# **ProMaster® 2500**

# Integrated Production Programming System

User Manual

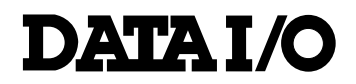

981-0309-004

#### March 1997 981-0309-004

Data I/O has made every attempt to ensure that the information in this document is accurate and complete. Data I/O assumes no liability for errors or for any incidental, consequential, indirect, or special damages, including, without limitation, loss of use, loss or alteration of data, delays, or lost profits or savings, arising from the use of this document or the product which it accompanies.

No part of this document may be reproduced or transmitted in any form or by any means, electronic or mechanical, for any purpose without written permission from Data I/O.

Data I/O Corporation 10525 Willows Road N.E., P.O. Box 97046 Redmond, Washington 98073-9746 USA (206) 881-6444

Acknowledgments:

Data I/O and ProMaster are registered trademarks of Data I/O Corporation. TaskLink is a trademark of Data I/O Corporation.

Data I/O Corporation acknowledges the trademarks of other organizations for their respective products or services mentioned in this document.

© 1993, 1995, 1996, 1997 Data I/O Corporation All rights reserved

# **Table of Contents**

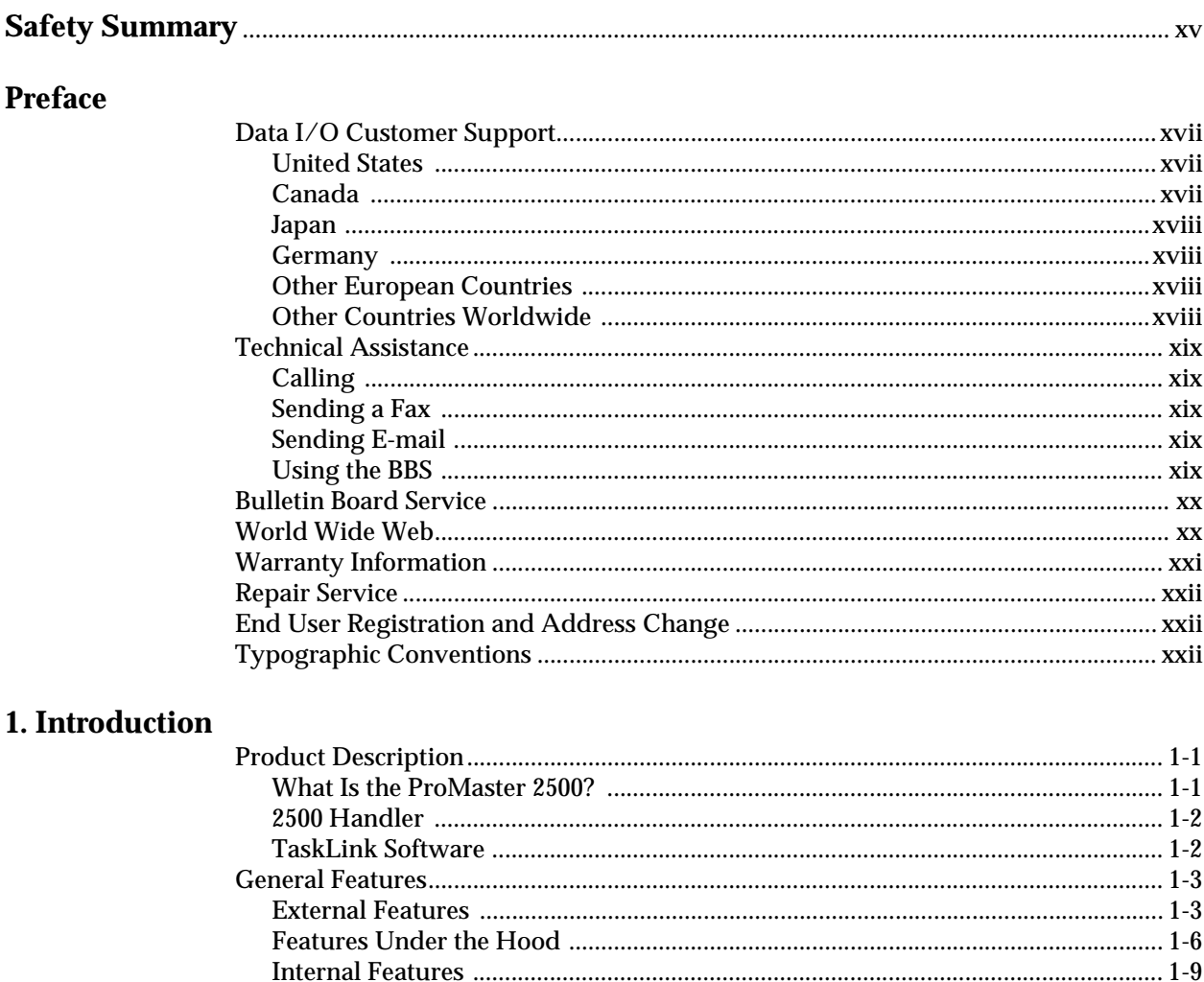

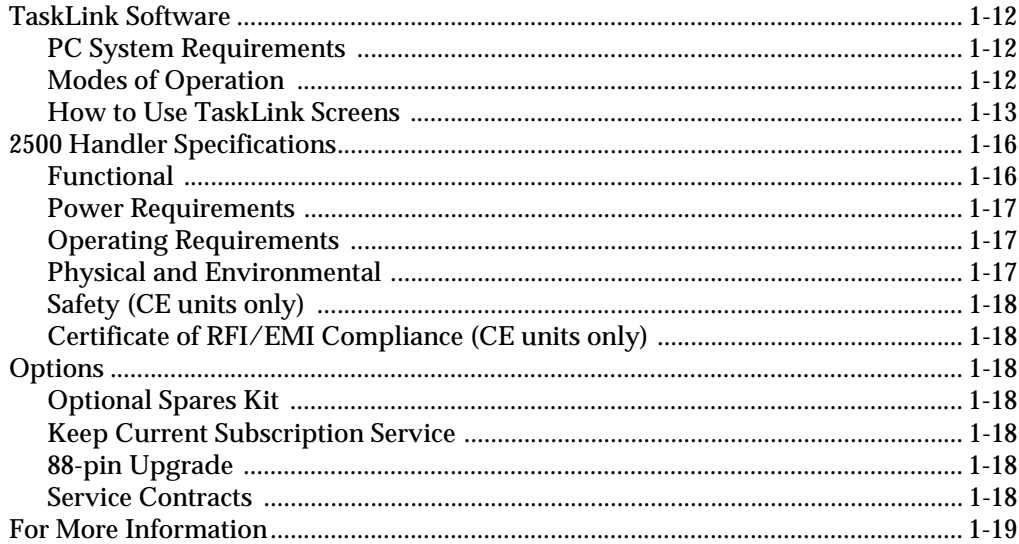

### 2. Installation and Setup

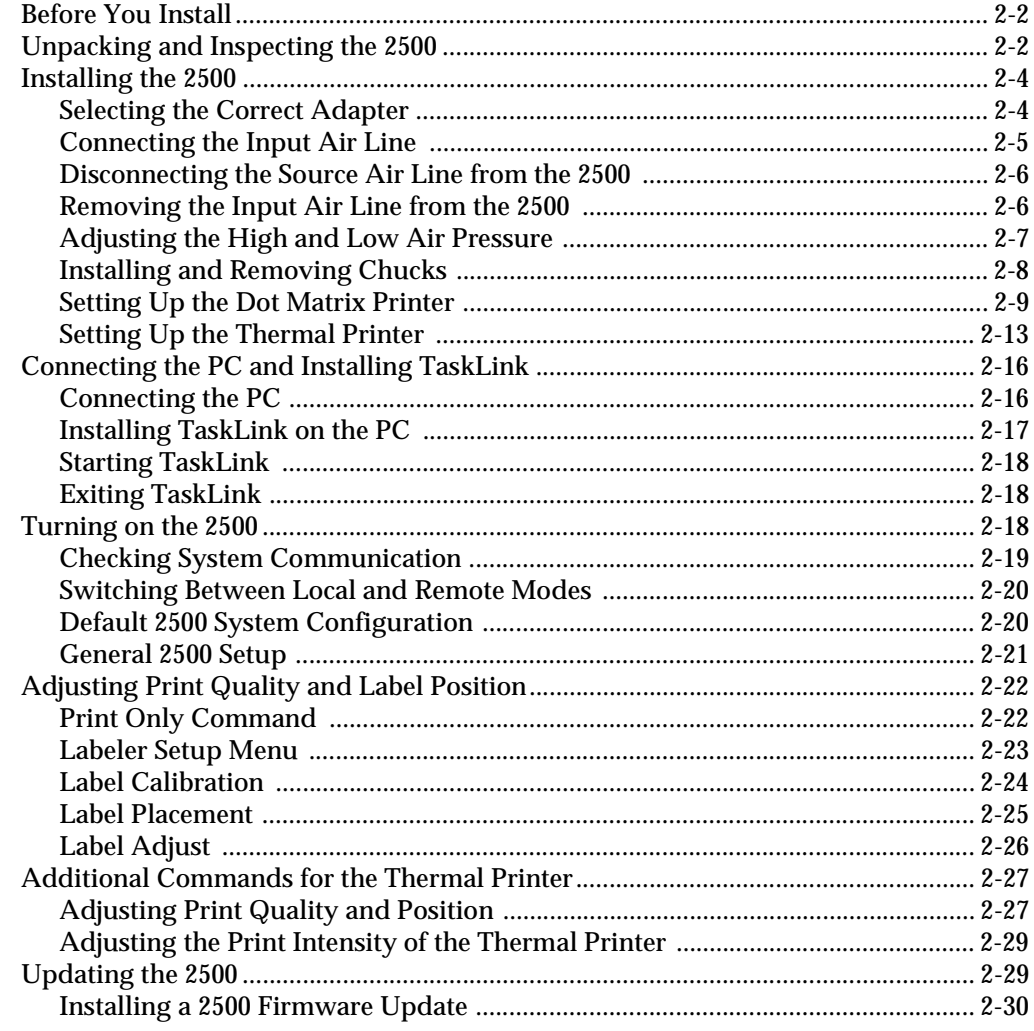

#### 3. Tasks and Kits

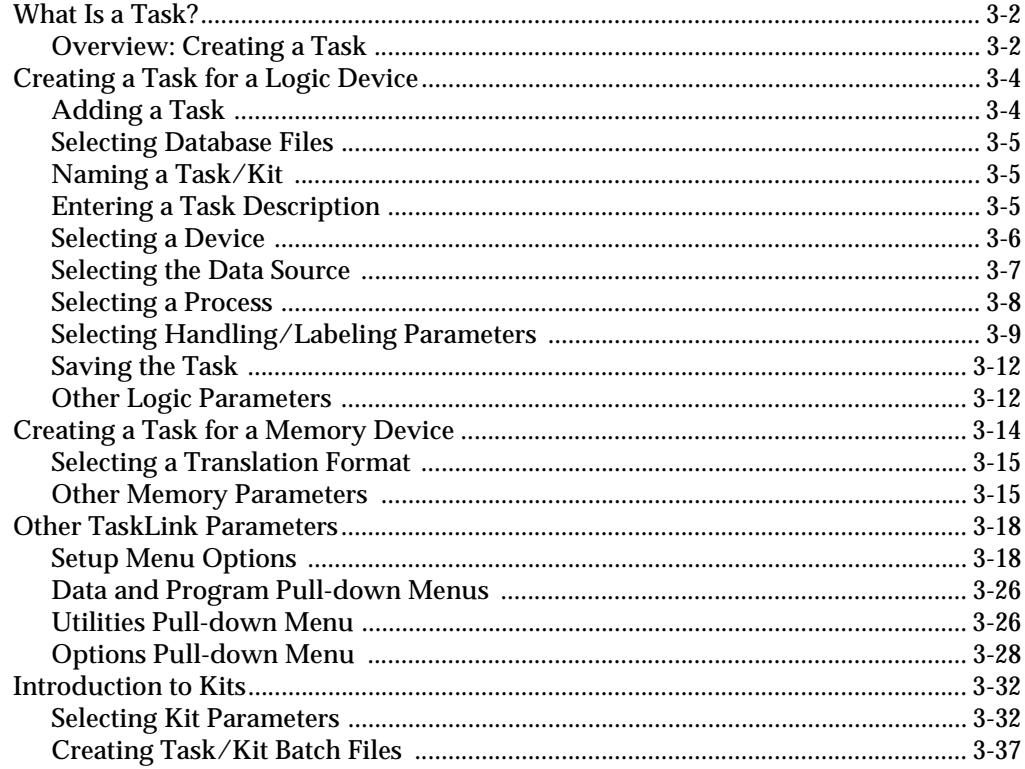

### 4. Operation

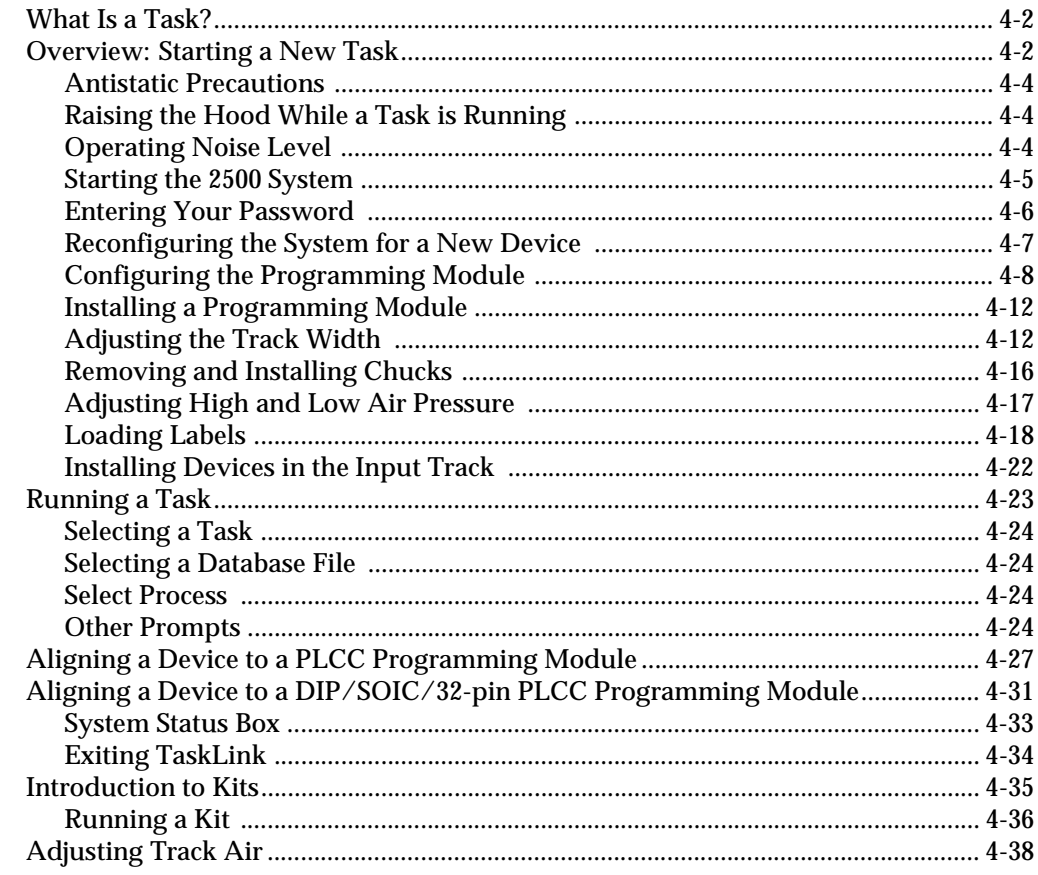

#### 5. Preventive Maintenance

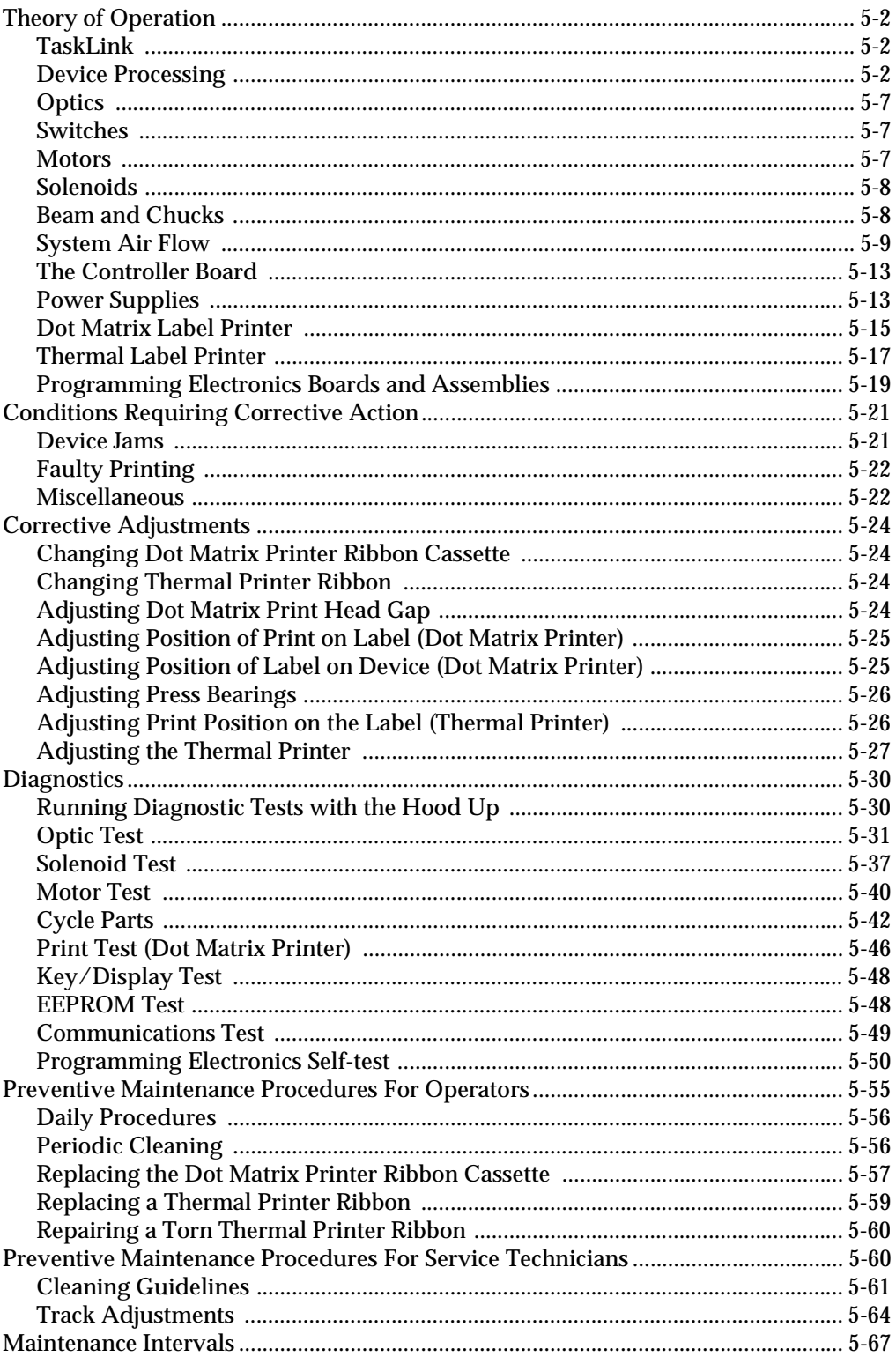

## **6. Troubleshooting**

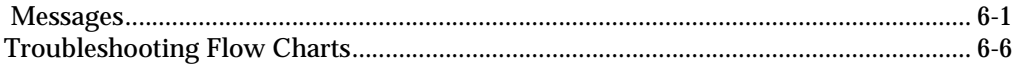

## 7. Repair and Replacement Procedures

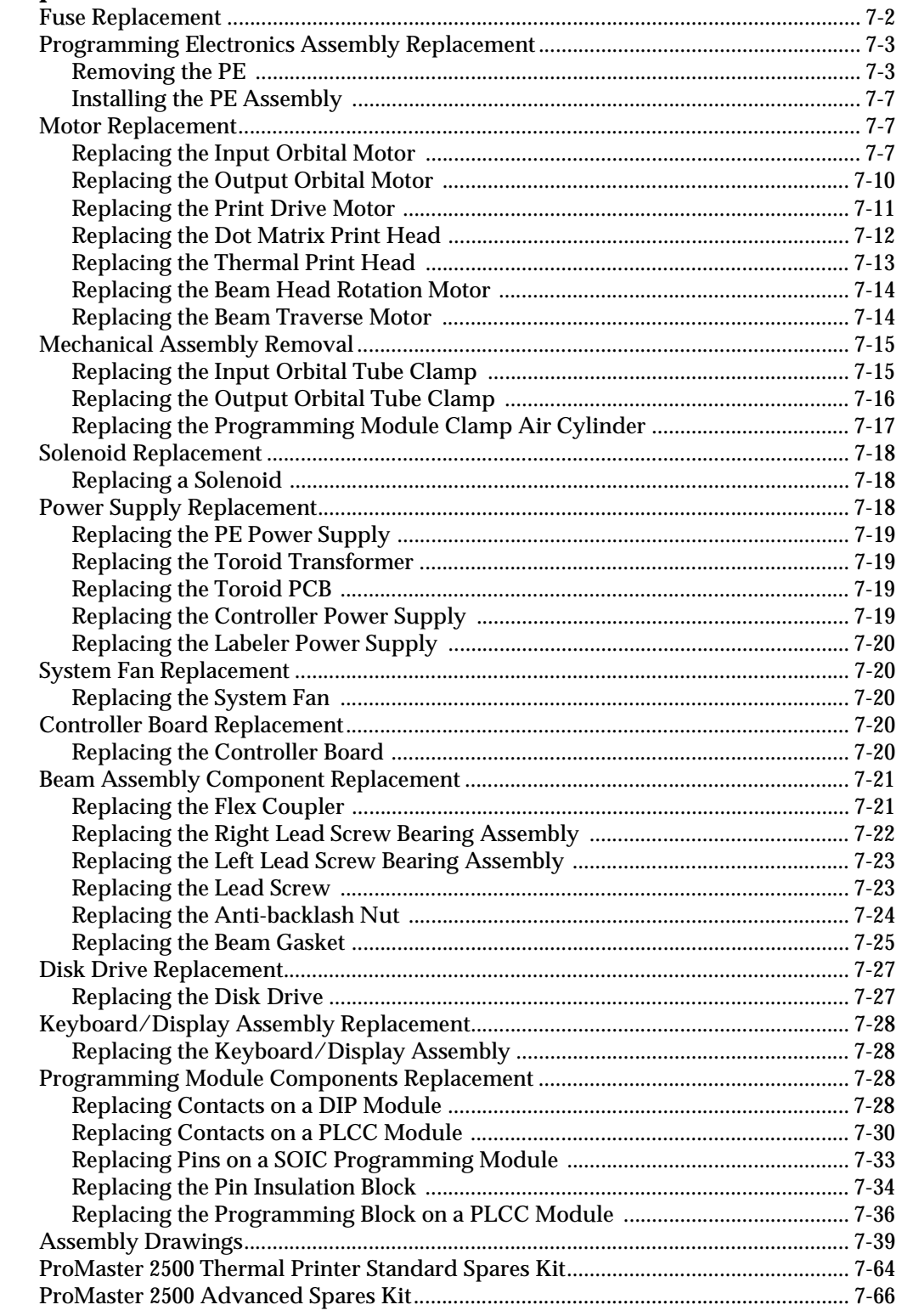

### A. Glossary

## **B. Firmware Keys and STOP Commands**

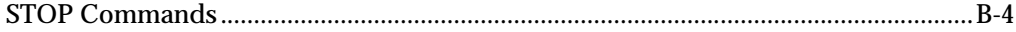

### **C. Wiring Diagram**

#### **D. Translation Formats**

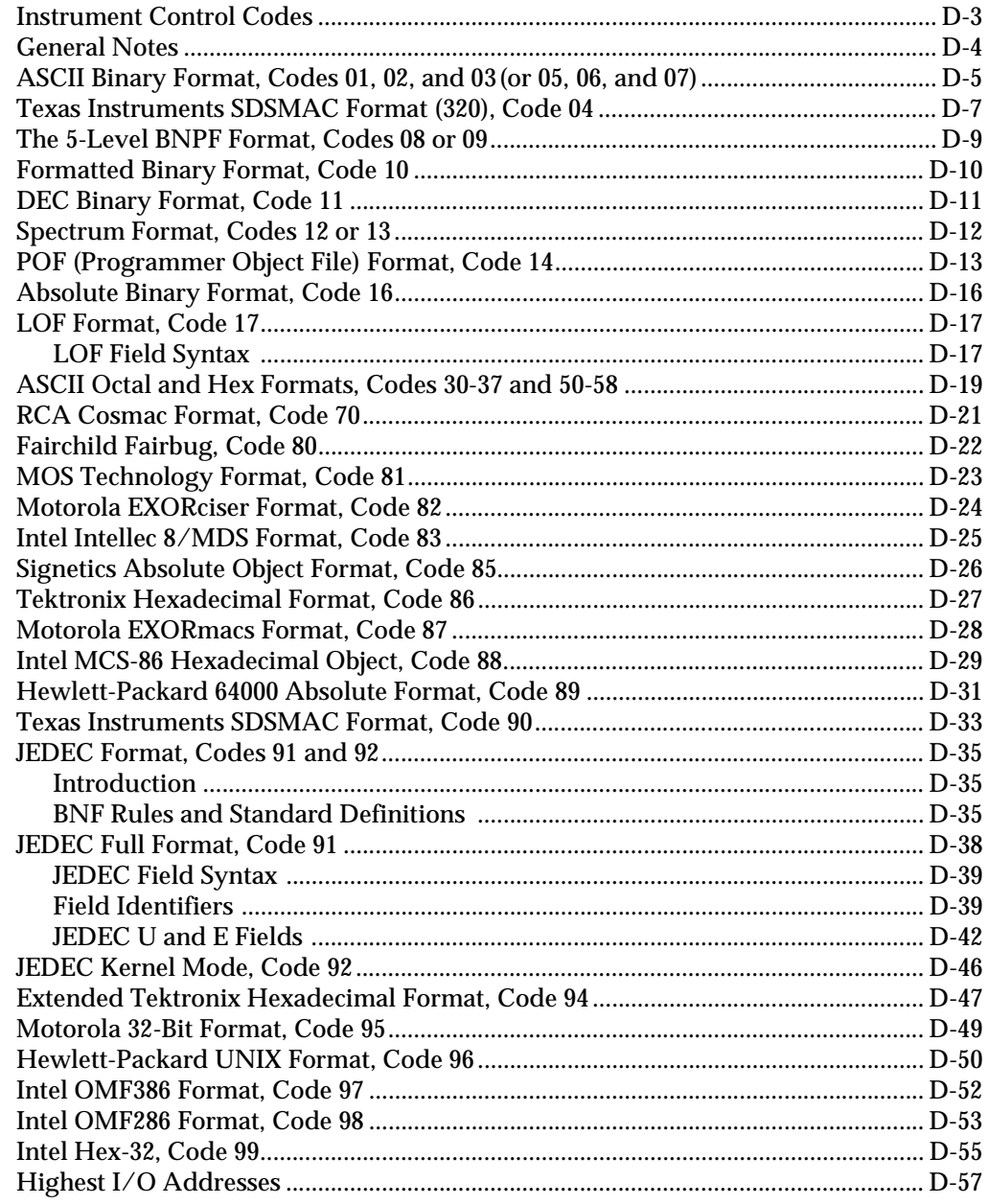

## **E. Computer Remote Control**

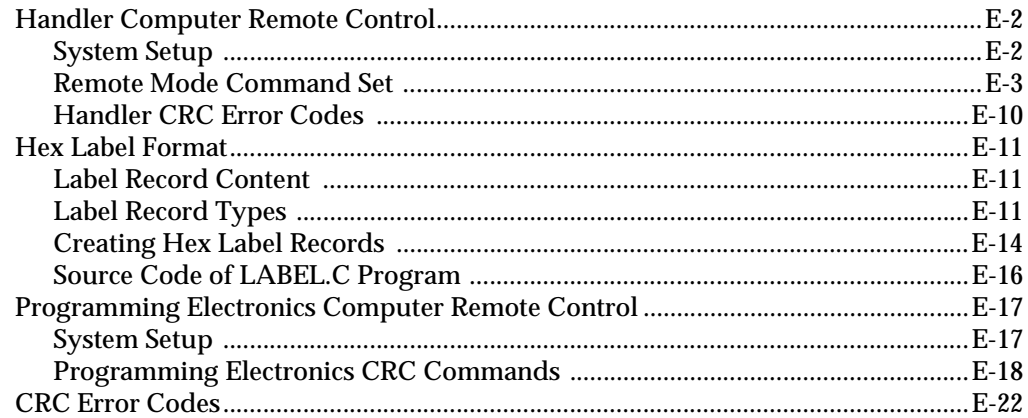

#### F. Local Mode

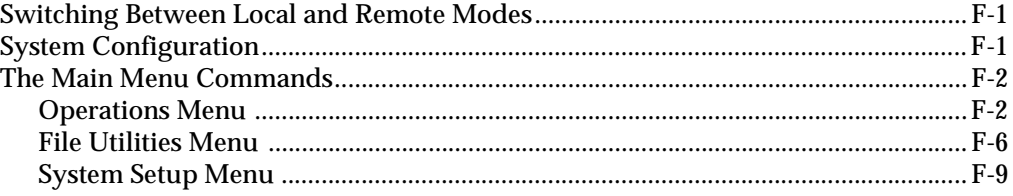

#### **Index**

#### **Keep Current Subscription Service**

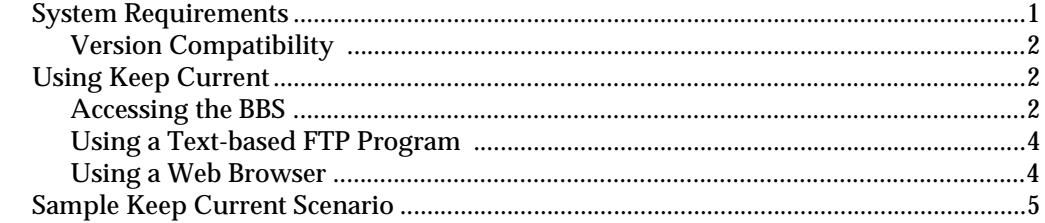

## **List of Figures**

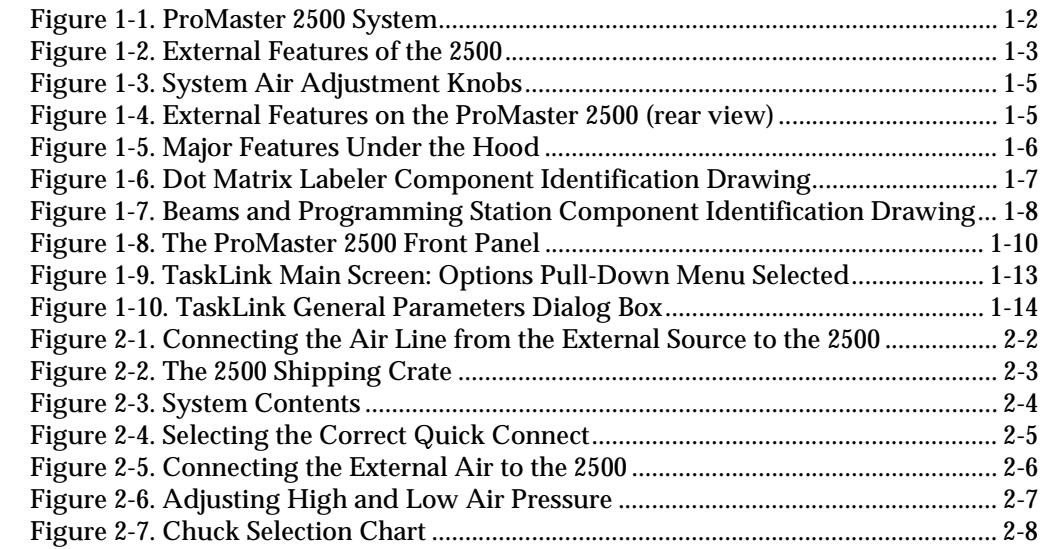

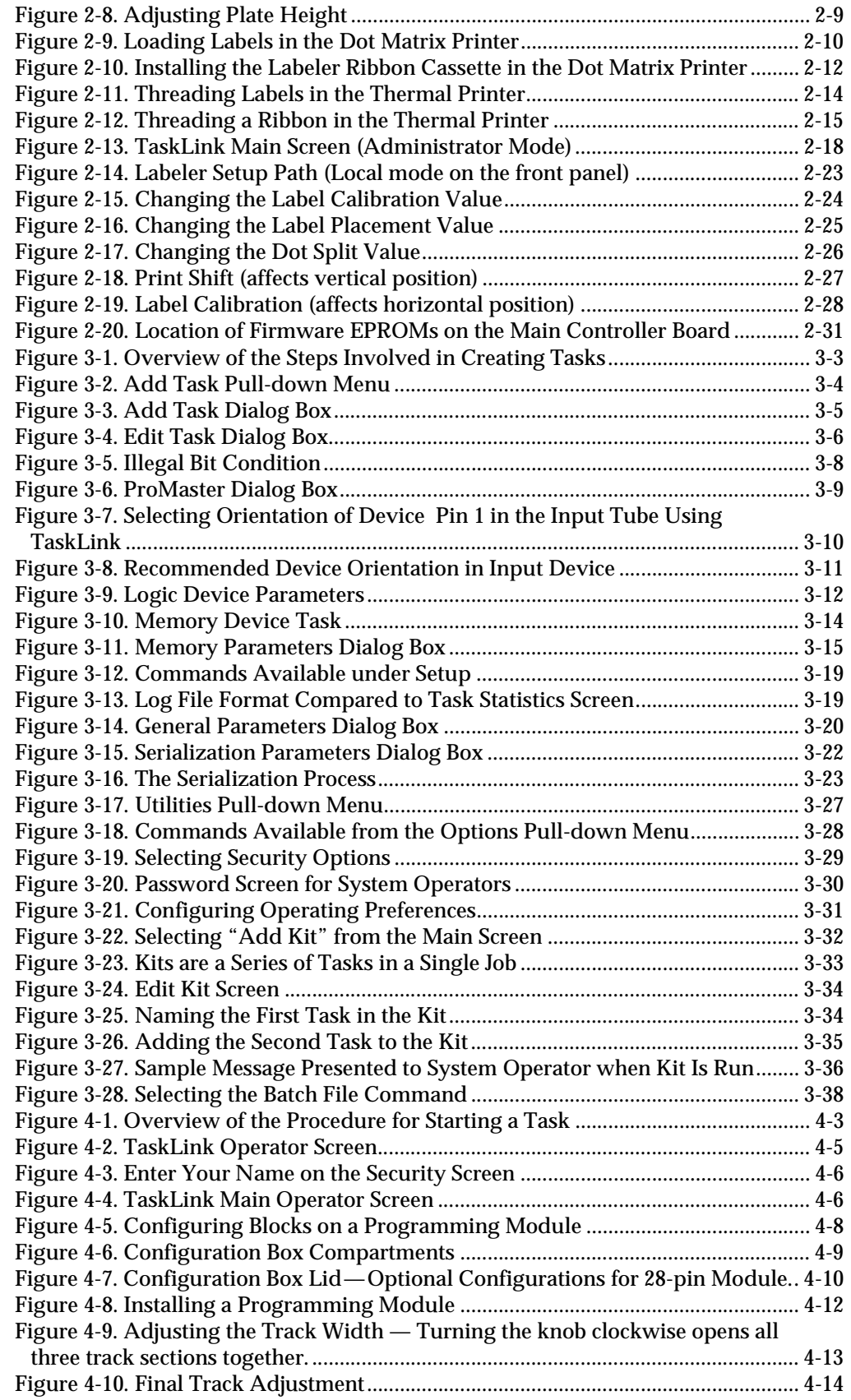

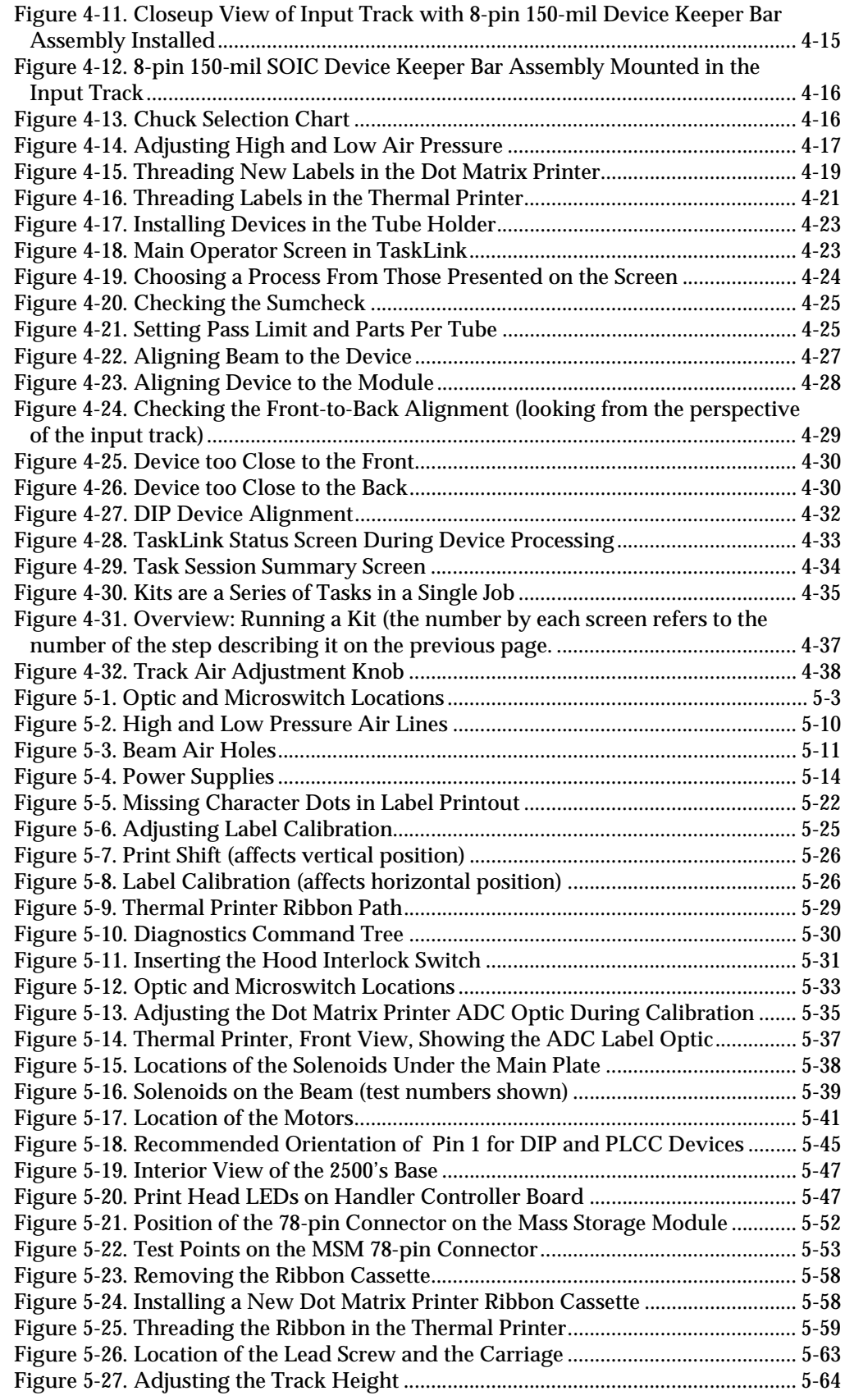

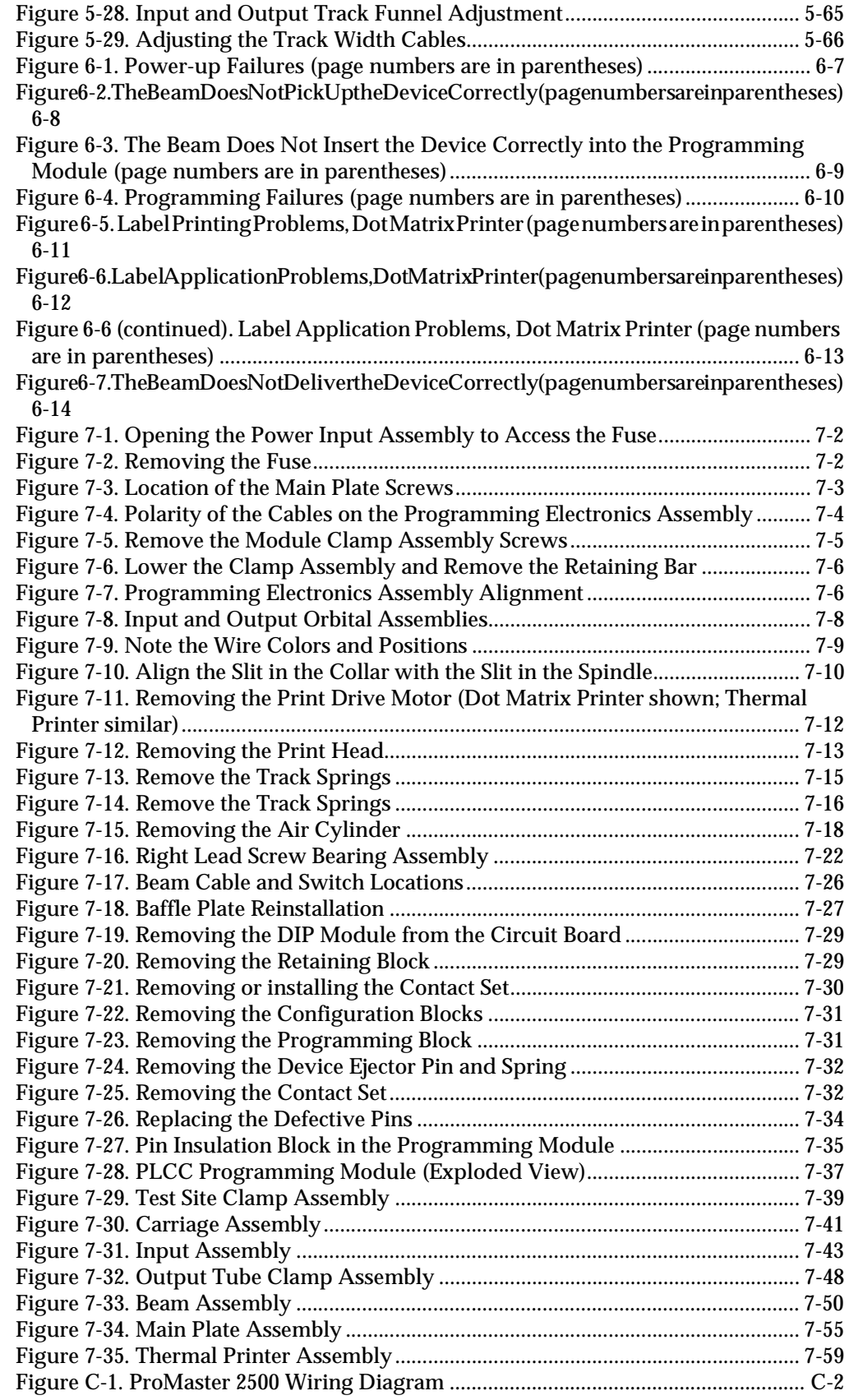

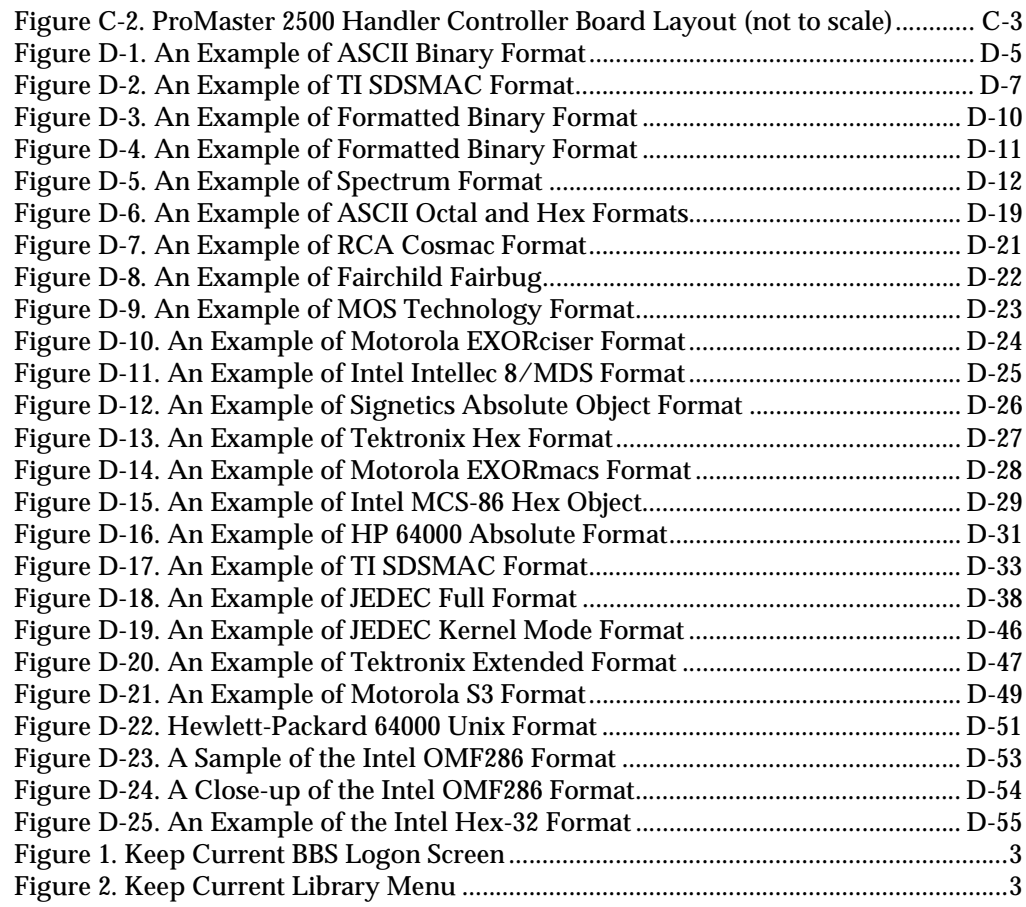

#### **List of Tables**

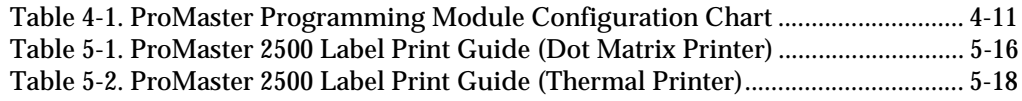

# <span id="page-14-0"></span>*Safety Summary*

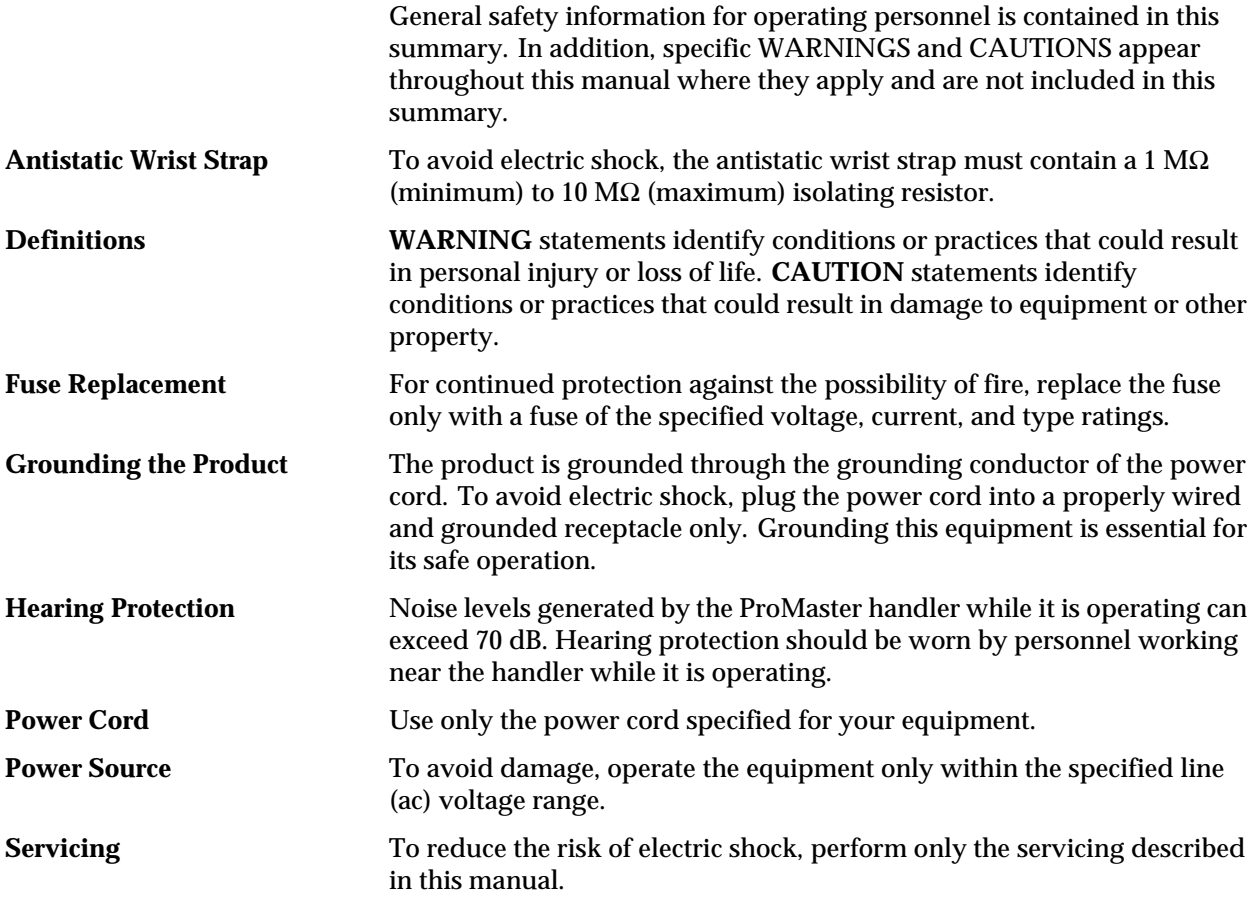

**Symbol**

This symbol indicates that the user should consult the manual for further detail.

This symbol stands for Volts ac, for example: 120 V  $\sim$  = 120 Vac.

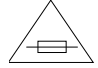

V

This symbol denotes a fuse rating for a user-replaceable fuse.

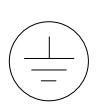

This symbol denotes earth ground. An antistatic wrist strap with impedance of 1 MΩ (minimum) to 10 MΩ (maximum) can be attached to terminals designated for that function and marked with this symbol.

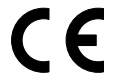

This symbol denotes compliance of the programmer with the requirements called out by the EC (European Community) for this equipment.

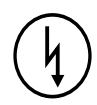

This symbol denotes dangerous, high voltage is present and precautions should be taken to prevent injury from electrical shock.

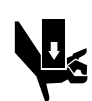

This symbol denotes that movement of system components can cause physical injury from pinching or crushing.

# <span id="page-16-0"></span>*Preface*

The Preface includes details about contacting Data I/O for technical assistance and for repair and warranty services. The Preface also explains the Bulletin Board Service, typographic conventions and more.

# **Data I/O Customer Support**

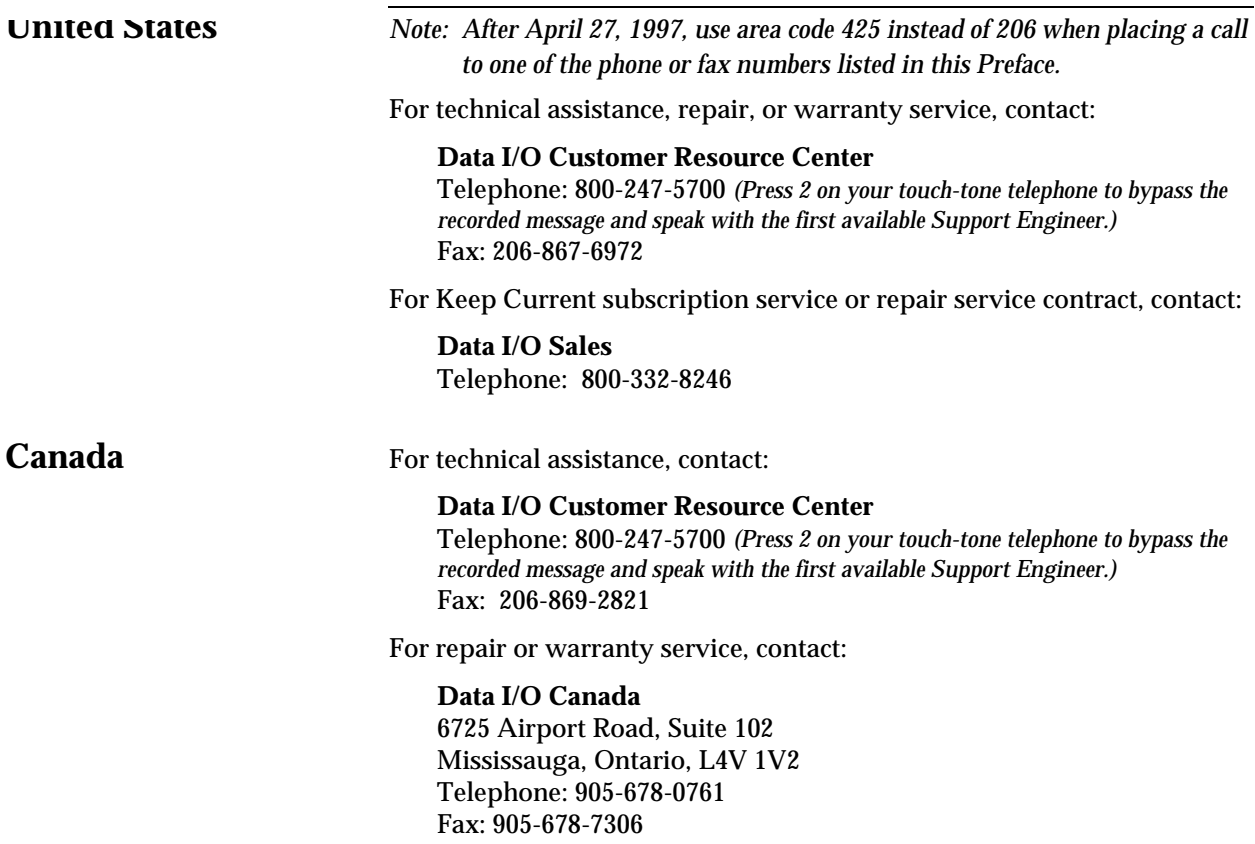

<span id="page-17-0"></span>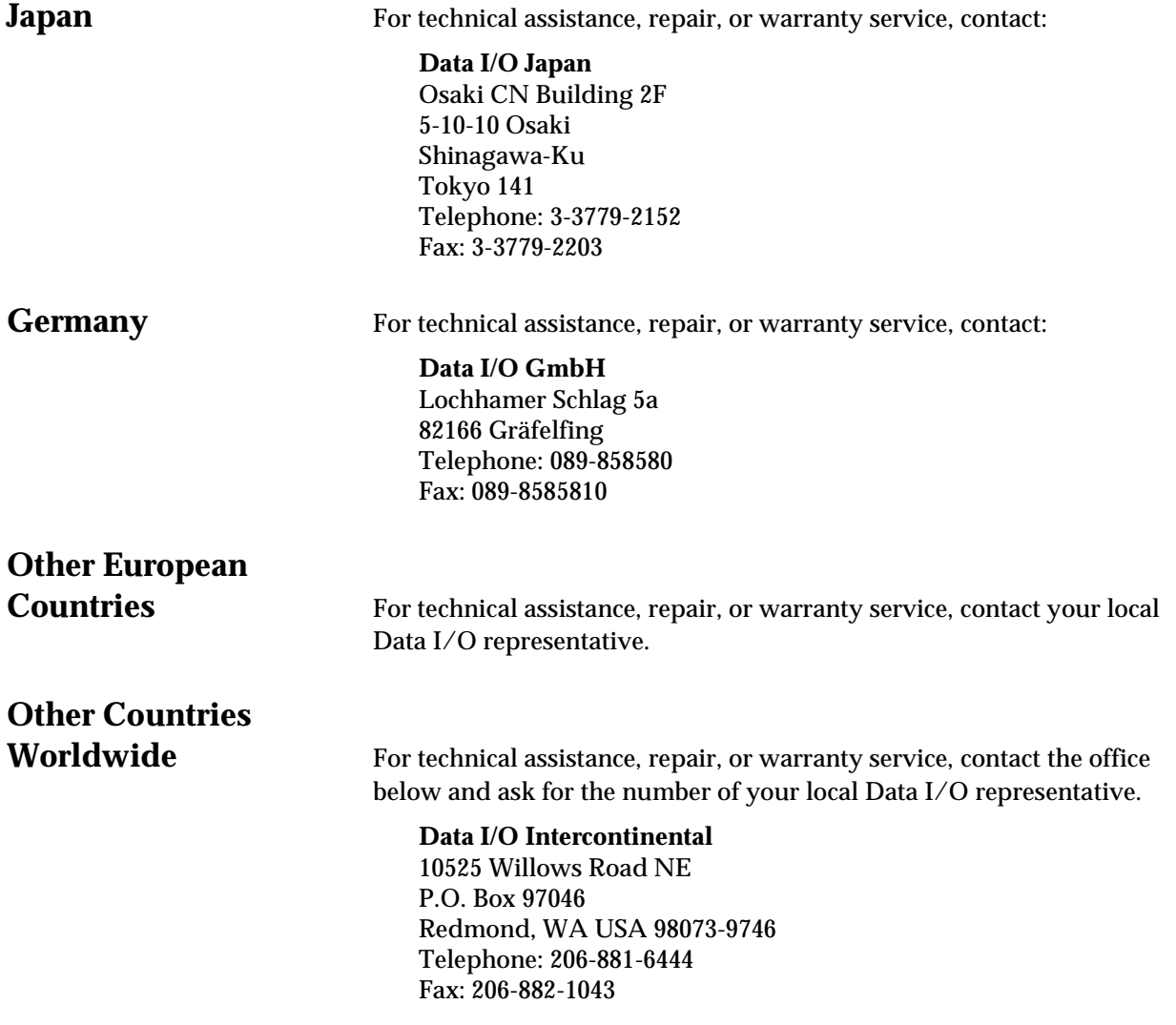

# <span id="page-18-0"></span>**Technical Assistance**

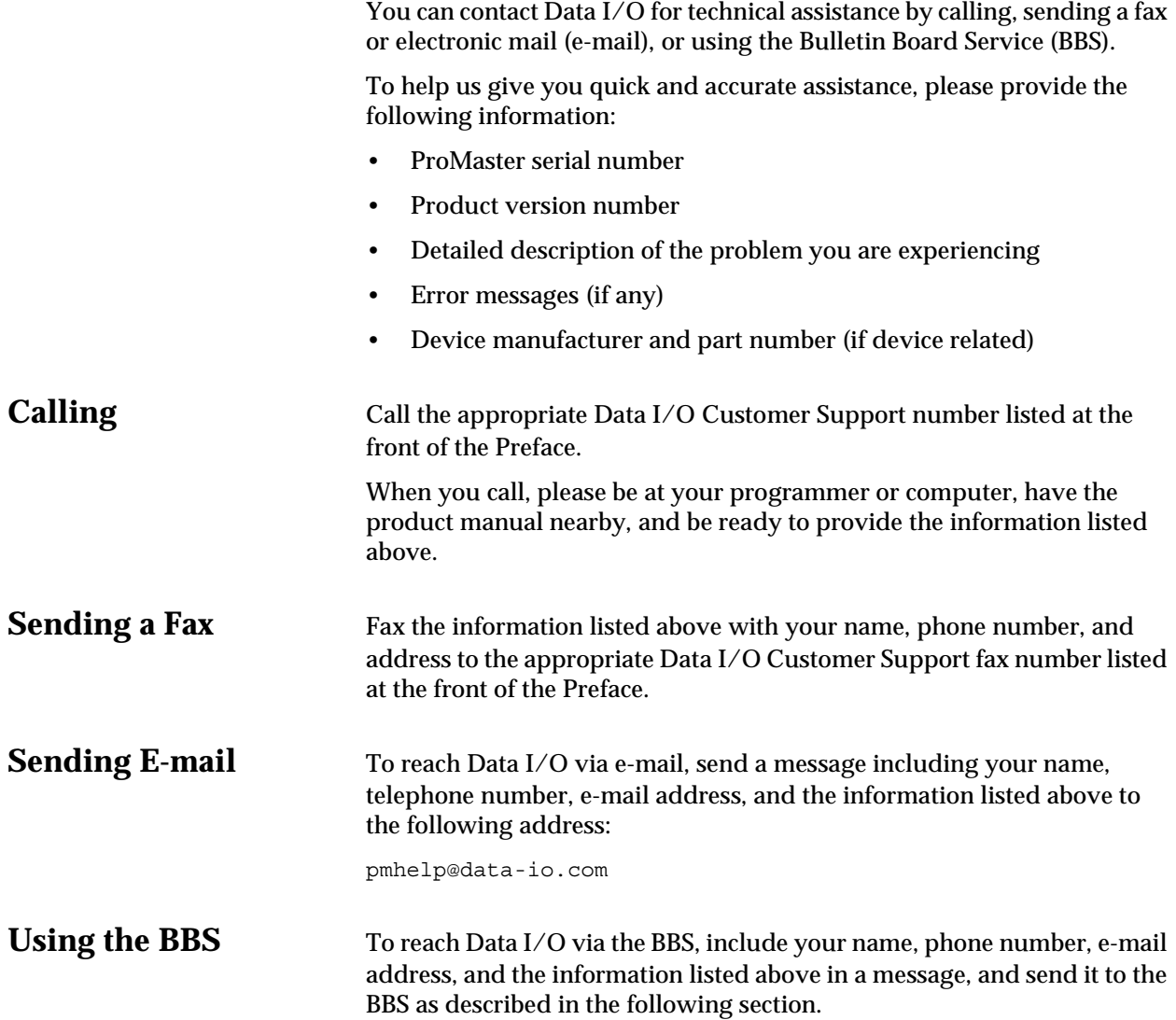

# <span id="page-19-0"></span>**Bulletin Board Service**

From the Data I/O Bulletin Board System (BBS) you can obtain a wide range of information on Data I/O products, including current product descriptions, new revision information, technical support information, application notes, and other miscellaneous information.

Using the BBS, you can access device support information, request support for a particular device, and leave messages for the BBS system operator, Customer Support personnel, or other customers. The BBS also includes many downloadable DOS utilities.

Multiple lines are available, all supporting 1200/2400/9600/19200 baud, with U.S. Robotics Dual/HST V.32*bis*/V.42*bis* modems. The modems are set to 8 data bits, 1 stop bit, and no parity. Online help files provide more information about the BBS and its capabilities.

BBS numbers for all countries are as follows:

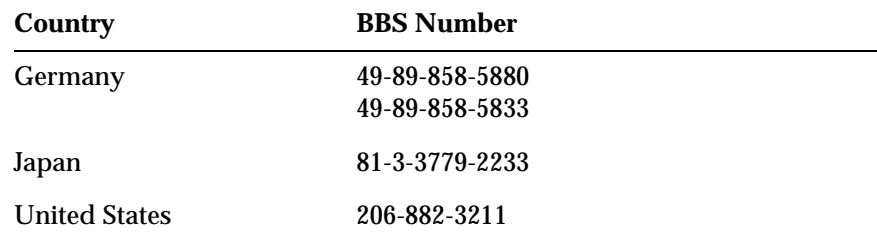

# **World Wide Web**

The Data I/O Home Page on the World Wide Web (WWW) has general company information, sales office numbers, and online technical and product information, including application notes and device lists.

To access the WWW, you need an Internet account with Web access, and a Web browser, such as Netscape or Mosaic.

You may find Data I/O on the Internet at **www.data-io.com**.

### <span id="page-20-0"></span>**Warranty Information**

Data I/O Corporation warrants this product to be free from defects in material and/or workmanship for a period of twelve months from the original date of shipment to the buyer.

The warranty does not include normal wear or replacement components, programming sockets, drive belts, rollers, and socket contacts that contact devices being processed.

This warranty shall apply only if the product fails to function properly under the normal intended use. Should this product fail to be in good working order anytime during the twelve-month warranty period, Data I/O Corporation, shall at its sole option, repair or replace this product at no additional charge, except as set forth below. **The foregoing is the sole responsibility of Data I/O Corporation under this warranty, and any liability for incidental or consequential damages is expressly disclaimed.**

Repair parts and replacement products shall be on an exchange basis and shall be either new or reconditioned. All replaced parts and products shall become the property of Data I/O Corporation. Parts will be delivered to buyer for repair by buyer or, at buyer's option, the product may be returned to Data I/O Corporation for repair.

Warranty coverage will not be granted if, in the sole opinion of Data I/O Corporation, the defect or malfunction was caused by accident, abuse or misuse, neglect, improper packing, or improper or unauthorized modifications or service. Problems resulting from use of non-Data I/O labels, ribbons, and other components will invalidate this warranty and result in service charges.

The buyer is responsible for returning the product, properly packaged in its original container or equivalent, to a Data I/O service office. Any insurance or shipping costs incurred in presenting or sending the product for service is the sole responsibility of the buyer.

**This warranty is in lieu of any other warranty, expressed or implied, including but not limited to, any implied warranty of merchantability or fitness for a particular purpose, and any other obligations or liability on the part of Data I/O Corporation.**

# <span id="page-21-0"></span>**Repair Service**

After the warranty period expires, repair services are available at Data I/O Service Centers on a time-and-materials basis, and through a fixed price annual agreement that covers all parts and labor needed to correct normal malfunctions. The annual agreement includes semiannual performance certification.

For more information, call Data I/O Customer Resource Center at the numbers listed at the front of the Preface. To order a Repair Service Contract, call Data I/O Corporate Sales at **800-332-8246**.

## **End User Registration and Address Change**

If the end user for this product or your address has changed since the Registration Card was mailed, please notify Data I/O Customer Support at the numbers listed at the front of the Preface. This ensures that you receive information about product enhancements. Be sure to include the product serial number, if available.

# **Typographic Conventions**

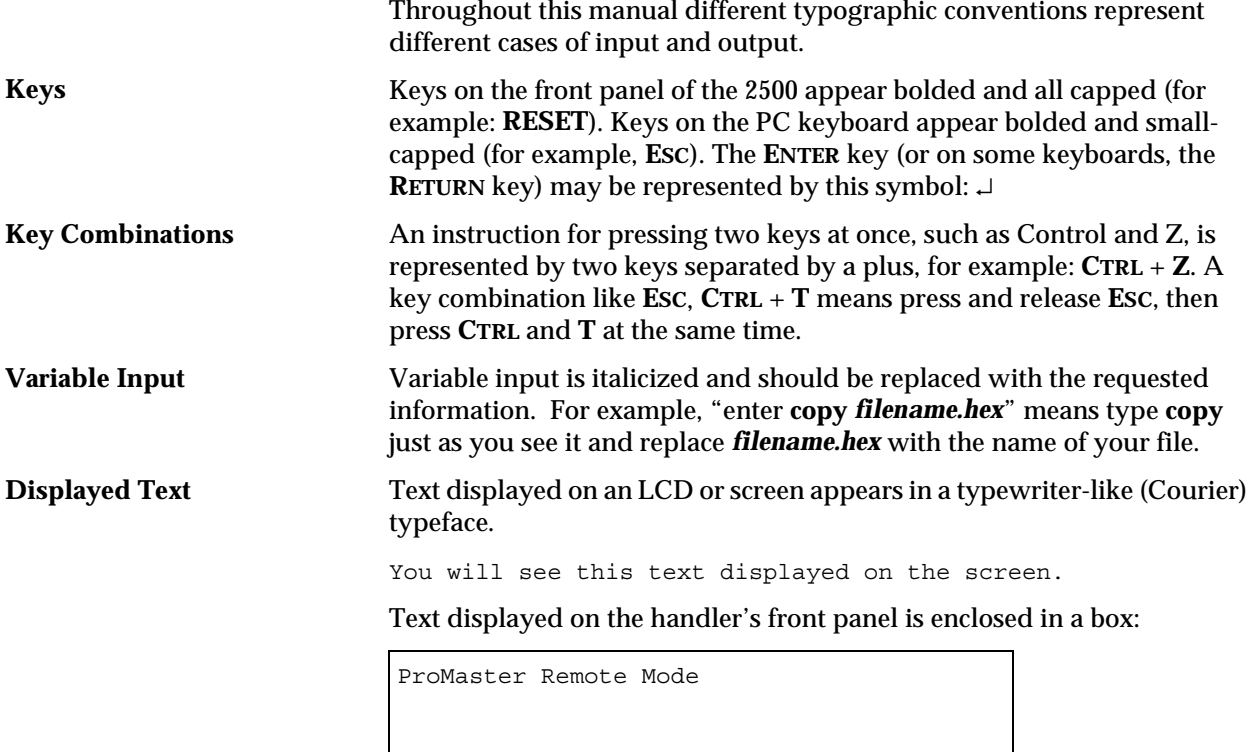

# <span id="page-22-0"></span>*1 Introduction*

# **Product Description**

**What Is the** 

**ProMaster 2500?** The Data I/O ProMaster<sup>™</sup> 2500 is an automated, integrated circuit (IC) handler/programmer system. It transports, programs, tests, and labels devices and then sorts them in standard IC tubes. The system supports programmable integrated circuit (PIC) devices in a variety of package types, including dual in-line packages (DIP), plastic leaded chip carriers (PLCC), and small outline integrated circuits (SOIC).

# <span id="page-23-0"></span>*Figure 1-1 ProMaster 2500 System* @ @ *1825-2*The system is composed of two major parts: 1. ProMaster 2500 handler with programming electronics 2. TaskLink software operating on a personal computer (PC) **2500 Handler** The 2500 handler is the hardware portion of the system. System firmware controls the transportation, programming, and labeling of a wide variety of IC device styles and packages. The system is designed to allow for easy conversion between IC package types without the use of tools or timeconsuming adjustments. A single, state-of-the-art pick- and-place beam transports devices for programming and labeling. The system is designed to minimize lead damage while producing reliable device throughput. **TaskLink Software** TaskLink™ Universal Production Automation Software is the primary user interface controlling the operation of the 2500. The system administrator selects the configuration parameters necessary to perform a programming/labeling job and saves these together as a Task. The system operator simply selects this Task from a list on the opening screen. The 2500 is configured, data files are transferred, and devices are programmed, verified, and labeled in a single, automated operation. TaskLink supports a variety of Data I/O programming products. Some of the commands and options displayed on TaskLink's menus are intended to be used with other products and not in the operating environment of the 2500. Information on these commands is available by pressing **F1** to invoke TaskLink's online Help.

## <span id="page-24-0"></span>**General Features**

This section describes the major hardware components on the 2500. The components are divided into three broad categories: external features, features under the hood, and internal features.

*Note: Illustrations in this manual show the ProMaster 2500 with an E-stop button, hood interlock switch, labeler cover, and a modified hood with a handle. Handlers with the dot matrix labeler installed do not have these additional features.*

**External Features** The primary external features of the ProMaster 2500 are identified in Figure 1-2.

#### *Figure 1-2 External Features of the 2500*

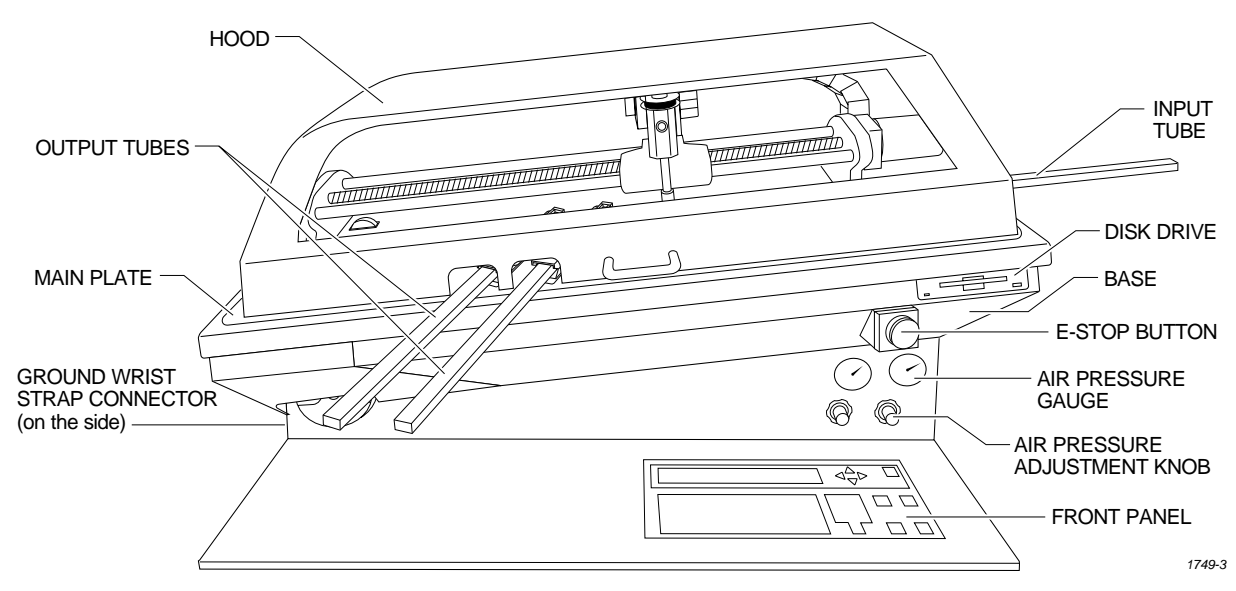

**Front of 2500 Disk Drive**—The disk drive is used to update the Mass Storage Module with operating system commands and programming algorithms used by the programming electronics.

> **Hood**—The hood covers devices as the beam transports them through the system. Figure 1-2 shows the hood in its operating position (down). The 2500 will not operate (except when running diagnostics) while the hood is raised.

*Note: A safety interlock switch under the hood prevents the 2500 from operating when the hood is up. The hood must be lowered to the operating position (shown in Figure 1-2) before the 2500 will process devices. Service personnel are provided with a key that is inserted into the switch keyhole and turned to activate the switch. This allows them to service the handler and run diagnostics when the hood is raised. If a user lifts the hood while a Task is running, all handler motion will be stopped, but the power to the handler will remain on.*

**Front Panel**—The front panel includes an alphanumeric keyboard for text and data entry, and a 4-line, 160-character back-lit display for communicating prompts to the operator. This panel is used primarily for running diagnostics and invoking special handler/labeler firmware commands. (Refer to page [1-11](#page-32-0) for more detailed information.)

**Output Tube Holders**—By default, the right tube holder (tube 1) accepts all devices that have passed the programming/testing operation. The left tube (tube 2) holds any devices that have not passed the system programming and verify cycles.

**Main Plate**—The primary surface on which the track, beam, and other components described above are mounted. The system power supply and controlling electronics boards are located in the base, under the main plate. Two corner screws attach the hinged main plate to the base. With these screws removed, the plate can be raised to allow access to service the system electronics.

*CAUTION: To prevent the main plate from accidentally falling shut, be careful not to jar it when it is raised.*

**Ground Wrist Strap Connector**—The operator's antistatic wrist strap is inserted in this connector.

*CAUTION: The devices being processed through the ProMaster 2500 and components on the system's circuit boards are static sensitive and may be damaged by electrostatic discharge (ESD). To help eliminate damage from ESD, operators and service personnel should wear an antistatic wrist strap while using the equipment. The wrist strap should be connected to the grounding plug. It should contain a 1M ohm (minimum value) to 10M ohm (maximum value) isolating resistor.*

**Emergency Stop Button (E-stop)**—A red emergency stop button is located below the disk drive on the right side of the front panel. Pressing this button will shut off all input AC power to the 2500, immediately stopping all handler movement and turning the programmer off. Devices in the middle of the programming and labeling process (those in programming module sockets and waiting in the middle track) will be in an undefined state. All devices in the module sockets and tracks should be removed from the 2500 and discarded. Power to the PC is not affected, but TaskLink's Job Status report statistics will not be accurate because the information displayed on this screen includes devices that were in the middle of the processing cycle when the power was turned off.

Remove all devices from the track sections and programming modules before turning the power back on. To restore power, pull out on the red E-stop button. The Task that was running when the button was pressed must be restarted.

**Air Pressure Adjustment Knobs**—High and low pressure can be adjusted by using these knobs. High and low air pressure are used to raise and lower the beam, pick up the device, assist devices into output tubes, and clamp the programming module in place (see Figure [1-3](#page-26-0)).

#### <span id="page-26-0"></span>*Figure 1-3 System Air Adjustment Knobs*

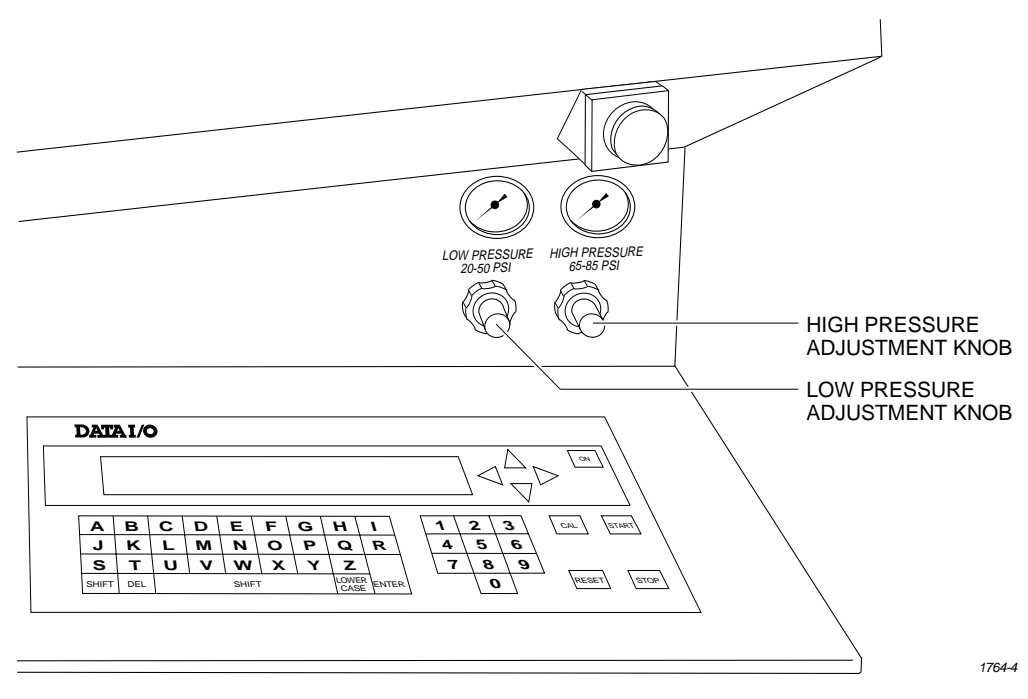

**Back of 2500 AC Power Input and Power Switch**—The system is factory configured to accept either 100/110 V or 220/240 V AC input. The input power assembly includes the power switch and the input fuse for the system (see Figure [1-4](#page-27-0)).

> **System Air Input**—Primary air input to the system. This is the source for the high and low air pressure used by the pick-and-place beam. The air input connector accepts a 1/4-inch plastic air line.

**RS-232 Ports**—Two serial ports are used to connect the 2500 with the PC that is running TaskLink. A third port is available for running diagnostic tests.

<span id="page-27-0"></span>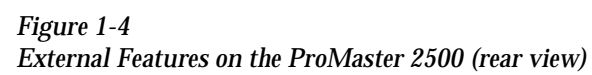

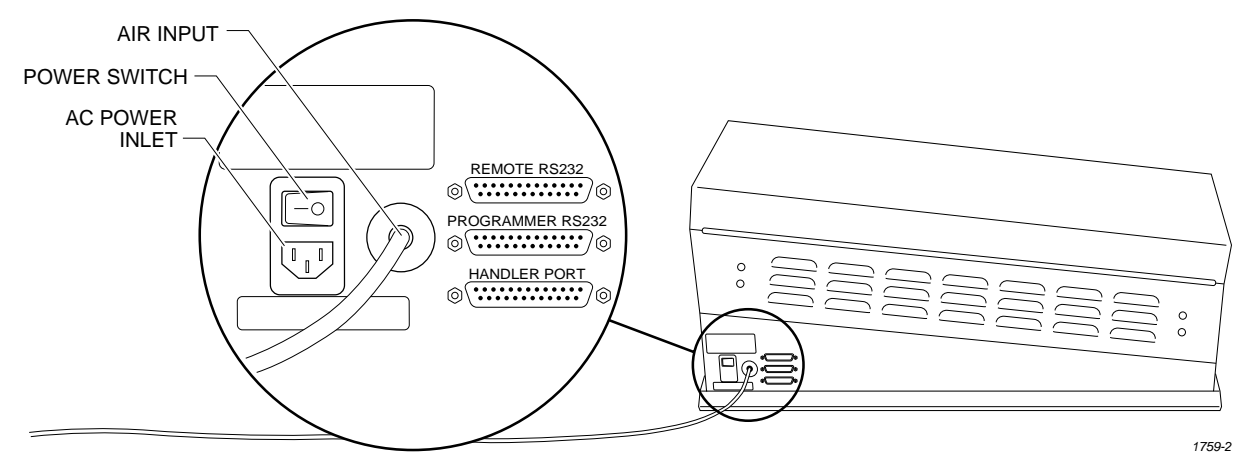

# **Features Under the**

**Hood** The hood covers the primary transportation and configuration features on the 2500 as shown in Figure 1-5. These are described below in the order in which they encounter a device traveling through the system.

*Figure 1-5 Major Features Under the Hood*

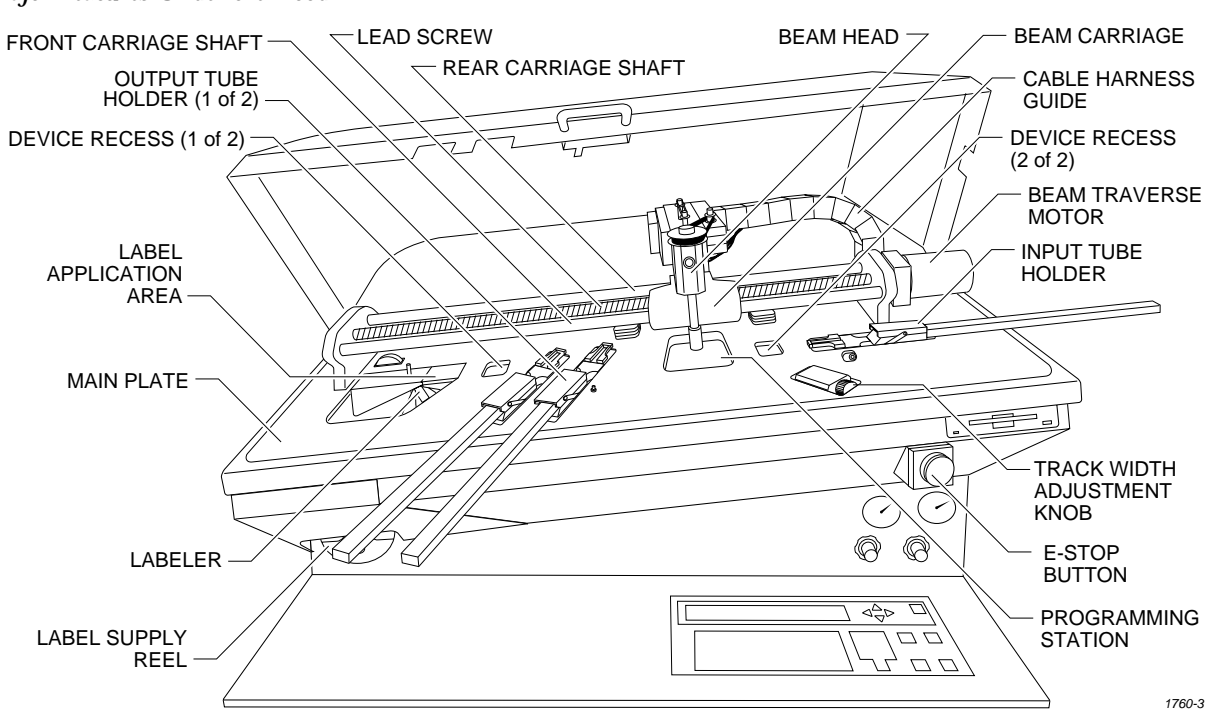

**Input Tube Holder**—The tube holder holds a tube of devices to be processed by the handler. It accepts most standard IC tubes without any adjustment.

**Track Sections**—Three short sections of track provide the channel for devices to travel through the system. Devices are assisted in their travel down the track by the 18-degree slope of the track, orbital motors that gently vibrate the devices, and output track air. The programming station stop guide (see Figure [1-5\)](#page-27-0) aligns the device so that the beam can pick it up and place it in the programming module.

**Track Width Adjustment Knob**—This knob allows the user to adjust the width of all three sections of track simultaneously, allowing quick and easy changeovers for different sized devices (see Figure [1-5](#page-27-0)).

**Labeler**—The 2500 uses either a dot matrix printer or a thermal printer to print labels that are applied to devices. The dot matrix assembly includes the 24-wire dot matrix print head, label advance rollers, ribbon cassette, and label stock. The thermal assembly includes the thermal print head, label and ribbon advance rollers, ribbon stock, and label stock. Label text entered in TaskLink is printed on the label, and the label is advanced for application to the next device (see Figure [1-6\)](#page-29-0). A hinged cover protects operators from injury while the labeler is operating.

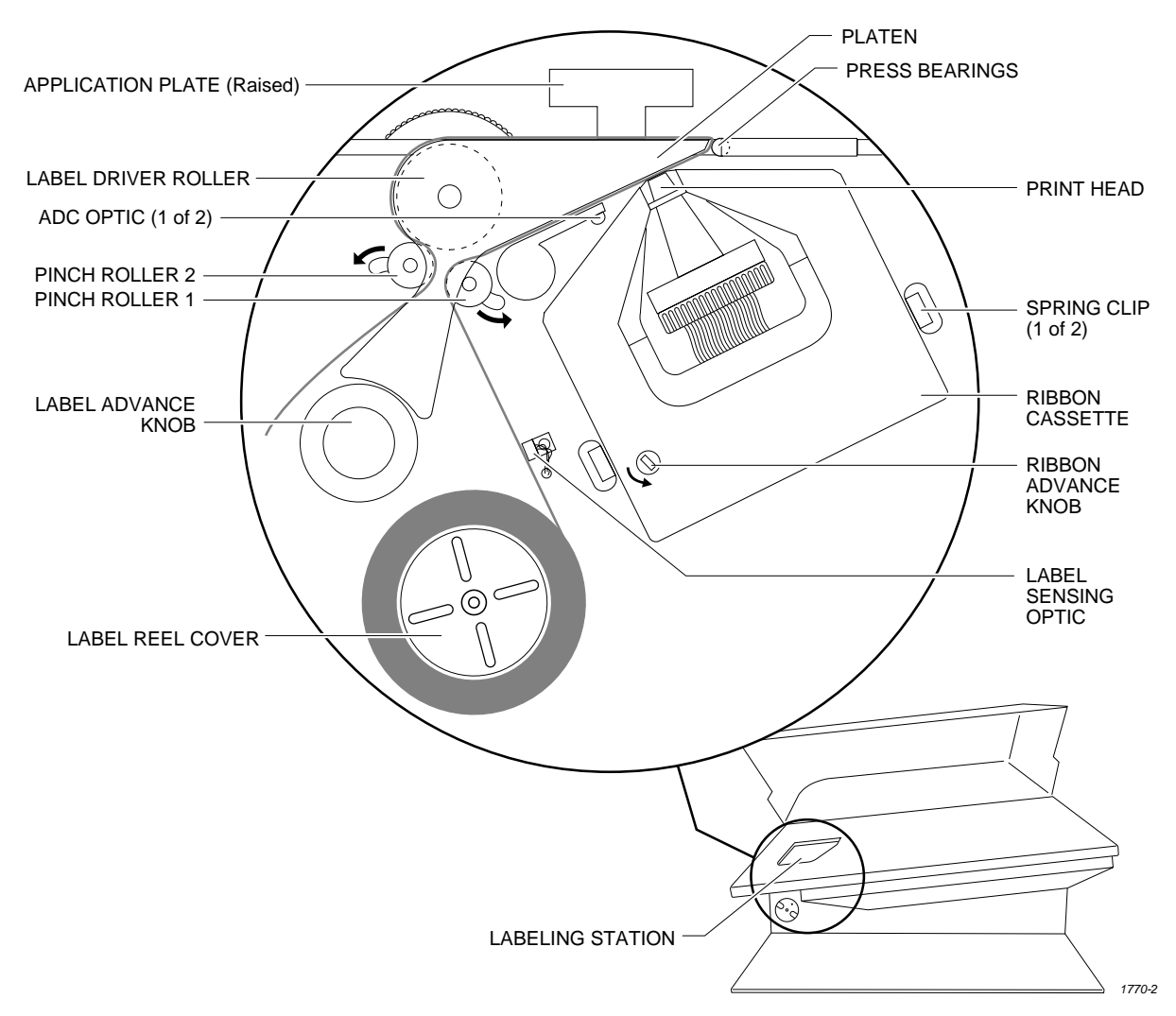

<span id="page-29-0"></span>*Figure 1-6 Dot Matrix Labeler Component Identification Drawing*

.

**Label Application Area**—The portion of the labeler where a printed label is applied to the device.

**Track Height Adjustment**—A hex screw allows the operator to adjust the height of the track section to match the height of the input and output tubes (see Figure [1-7\)](#page-30-0).

**Optics**—These emitter-collector pairs detect passing devices as they travel through the system. The 2500 uses the optics to keep track of devices entering from the input, count devices passing into the output tubes, detect device jams if they occur, and perform other operations. A special optic pair on the labeler (called the ADC optic) is used to sense the location of the labels on the roll.

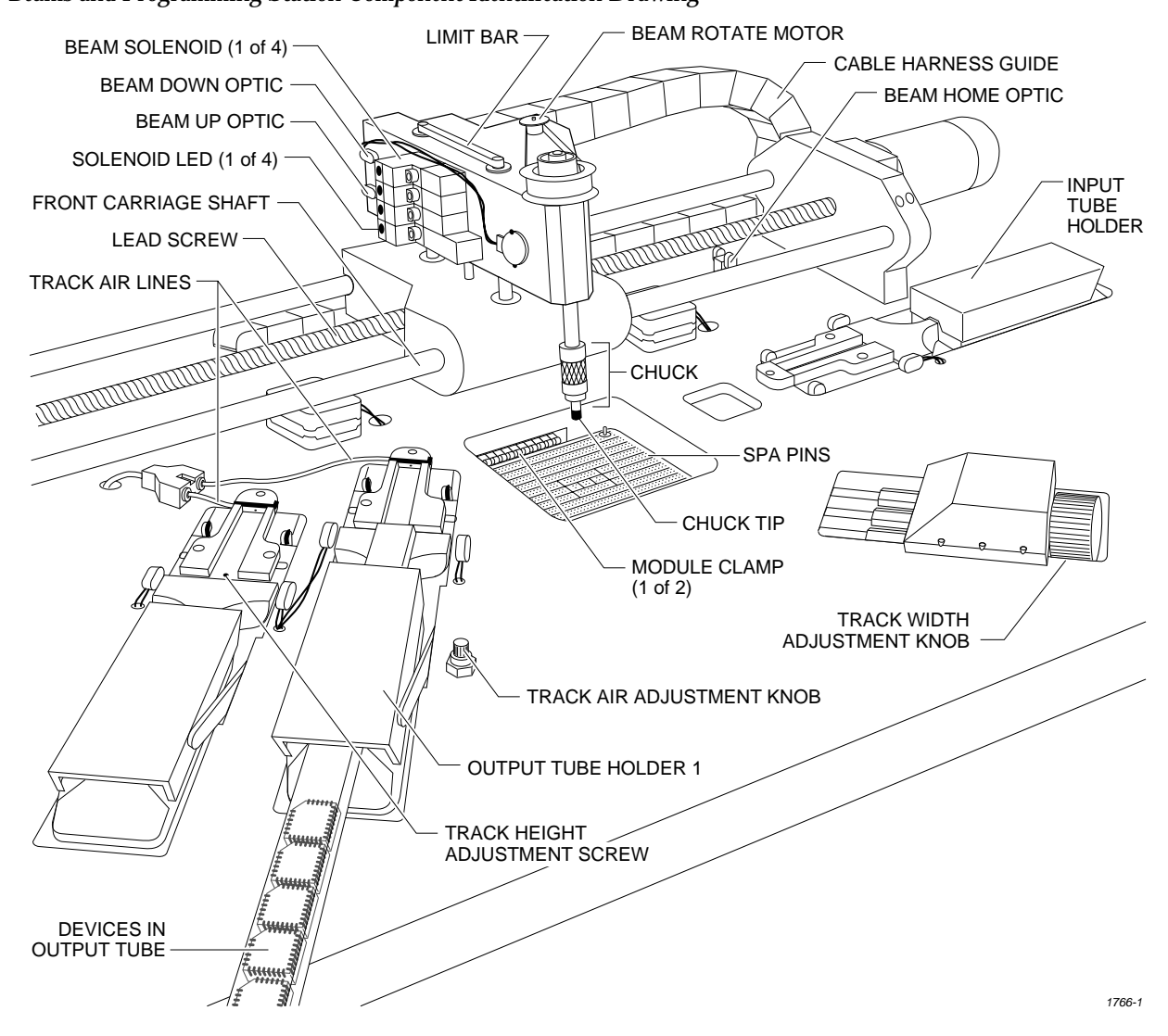

<span id="page-30-0"></span>*Figure 1-7 Beams and Programming Station Component Identification Drawing*

<span id="page-31-0"></span>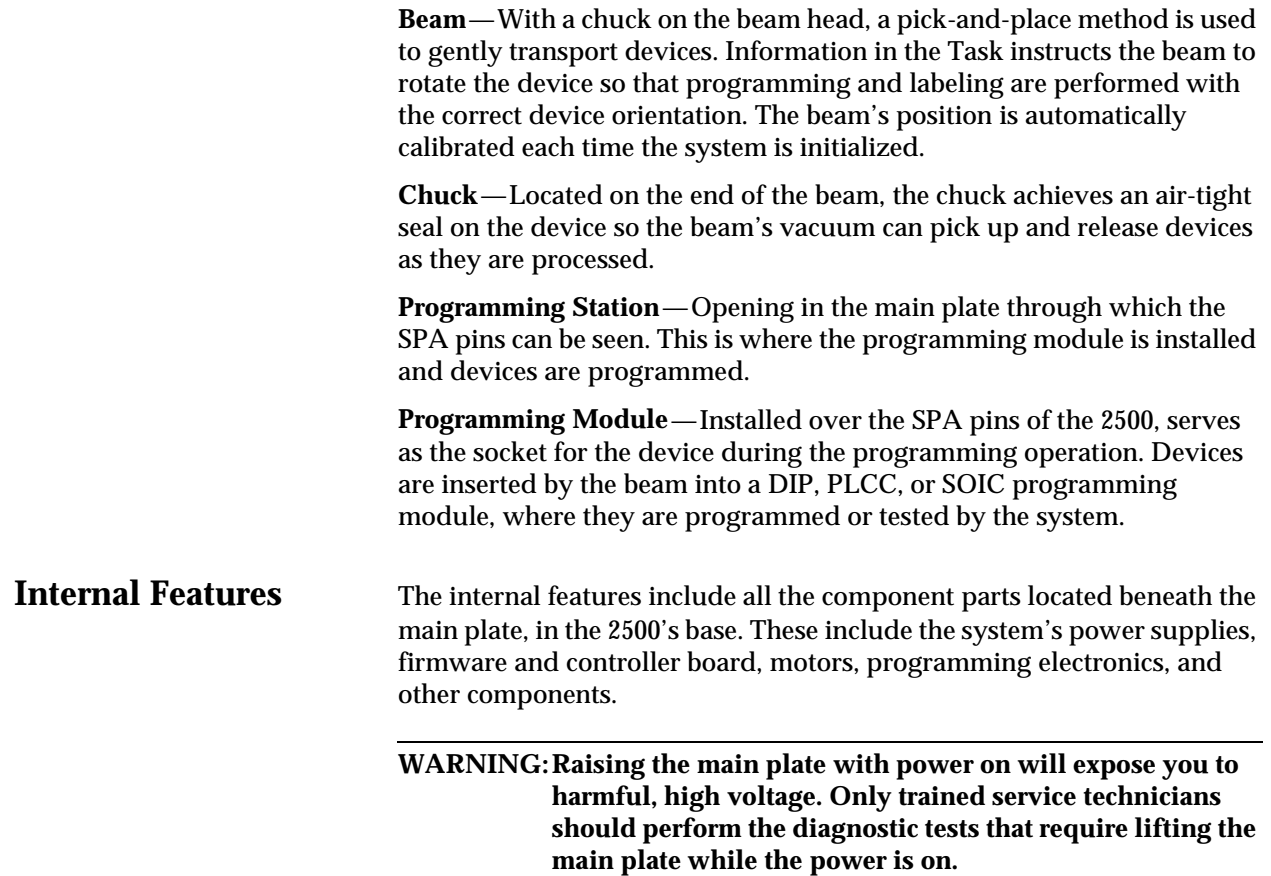

<span id="page-32-0"></span>**Front Panel** The primary features of the 2500's front panel are described below (see Figure 1-8).

#### *Figure 1-8 The ProMaster 2500 Front Panel*

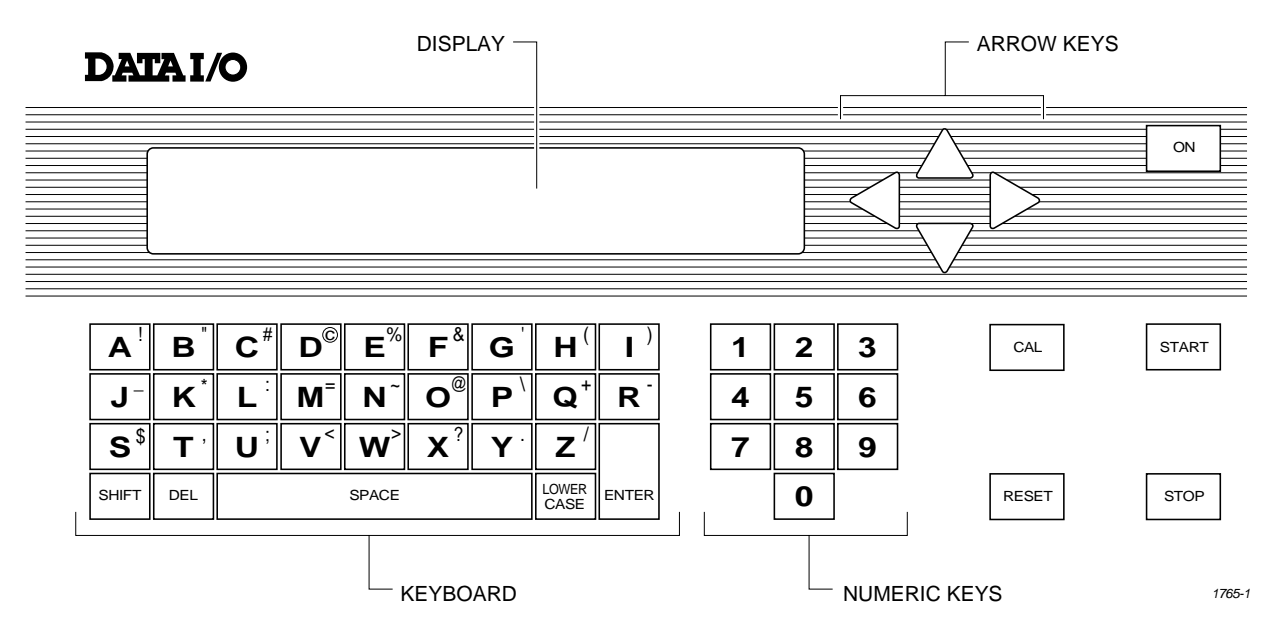

**Control Keys START**—Pressing **START** indicates that you are ready to begin the operation you have selected.

> **STOP**—Pressing **STOP** once suspends system operation so you can make an adjustment. Refer to the STOP commands described in the Appendix B. Pressing **STOP** twice releases the programming module clamp.

**RESET**—Pressing **RESET** while in local mode stops the operation being performed and returns you to the Main Menu (except in the Diagnostics EEPROM test when pressing **RESET** returns you to the Diagnostics Menu). After you press **RESET**, all counters are reset, and the 2500 is ready to begin another operation.

**CAL**—Pressing **CAL** calibrates labels to determine their reference position on the label liner. This reference point is required for correct label printing and application to the device.

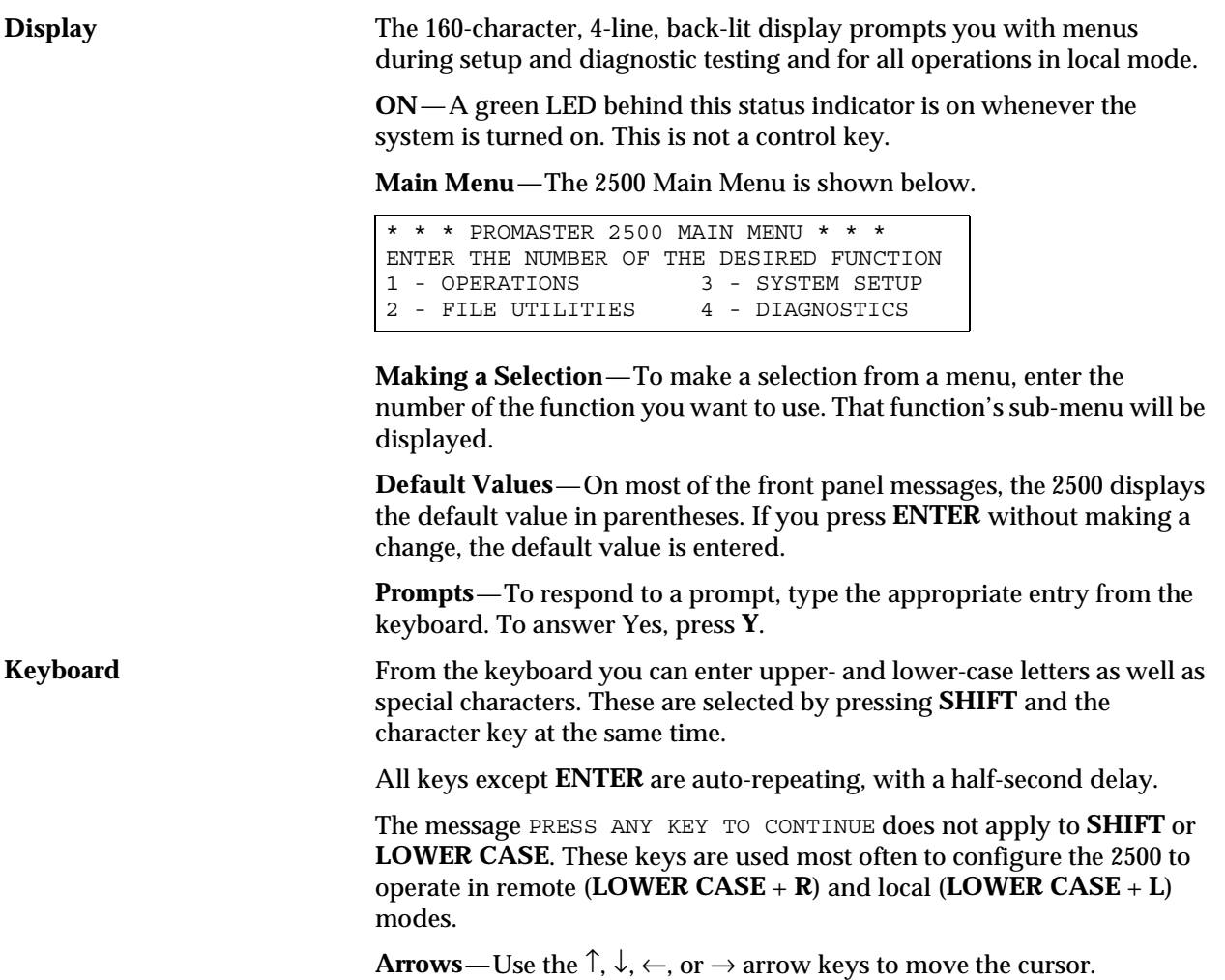

# <span id="page-34-0"></span>**TaskLink Software**

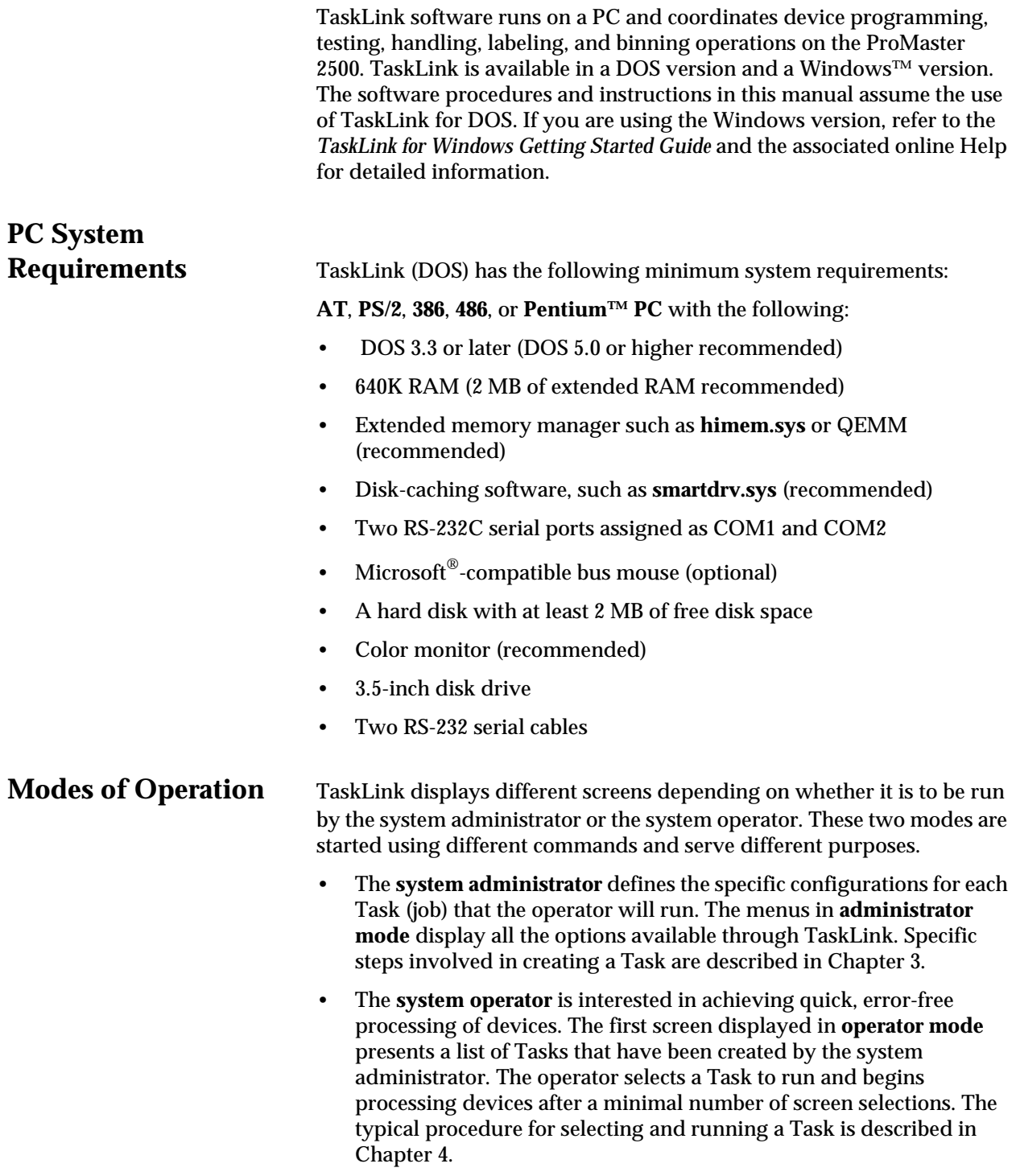

# **How to Use**

**TaskLink Screens** Figure 1-9 shows the TaskLink main screen for the system administrator. The **Options** pull-down menu has been selected.

> When you first enter TaskLink, the message line prompts you to press the **ALT** key on your PC keyboard. This highlights the **Setup** selection and a single letter on the other menu bar options. Press ↵ to select **Setup** or press the highlighted letter key for any displayed option you wish to select. For example, to select the **Options** pull-down menu as shown in Figure 1-9, press  $ALT + O$ .

Select the **Handler Type...** option by doing one of the following:

- Press **H** on the keyboard.
- Use the  $\downarrow$  to move the cursor bar to that selection and then press  $\downarrow$ .
- Move the mouse cursor to that selection and press the mouse's select button.

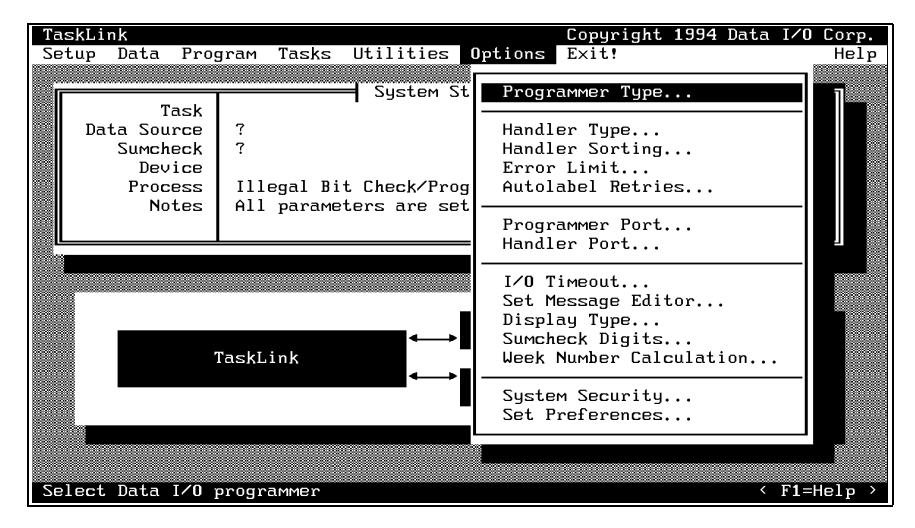

When you move the cursor to a new entry field on the TaskLink screen, the message line in the lower left corner changes to explain the options and prompts you for the required action.

The three trailing dots (ellipsis) that you see on most lines indicate that you will need to make another choice on the next screen before TaskLink will have enough information to execute the operation. In the example above, select the handler system and then press ↵.

**Types of Screen Selections** There are several types of screen selections you will make in TaskLink. If you select **Setup** from the main screen and then press **G** to access the **General Parameters** dialog box, the following selection options would be displayed (see Figure ).

> **Dialog Boxes**—A dialog box allows you to select or set different parameters. They can contain push buttons, check boxes, radio buttons, and entry fields. This **General Parameters** screen is an example of a dialog box. Use **TAB** to move between the selection groups.

#### *Figure 1-9 TaskLink Main Screen: Options Pull-Down Menu Selected*
Copyright 1994 Data I/O Corp. ]

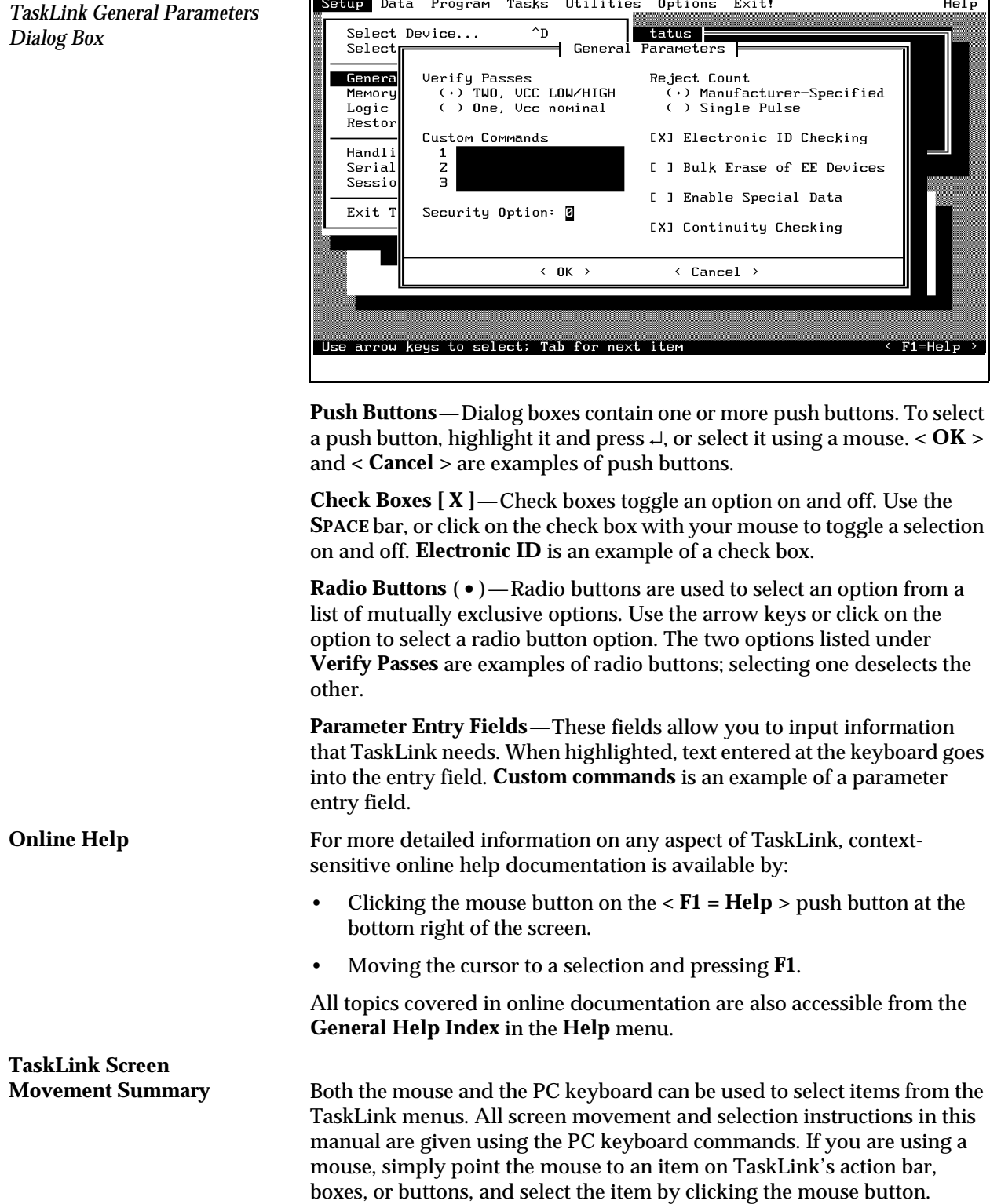

TaskLink

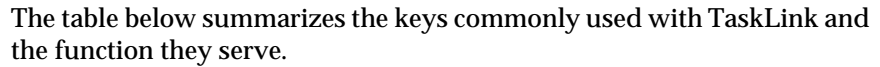

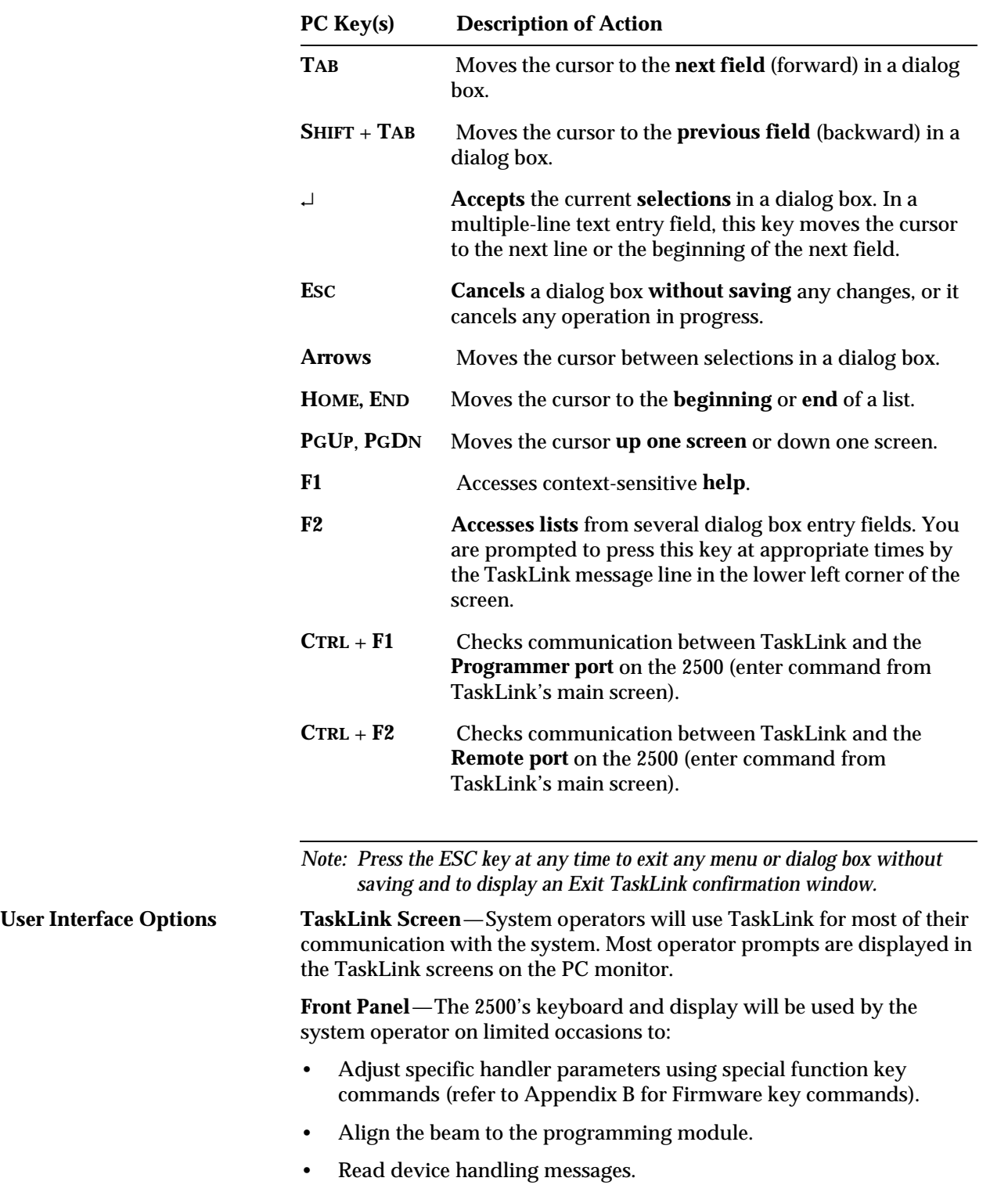

The 2500's keyboard and display will be used by the system administrator and/or service technician when they want to:

- Stop the handler during a job (Task), adjust a parameter, and then continue running the Task from the same point. (A complete list of the available **STOP** commands can be found in Appendix B.)
- Run tests on the labeler using the **Print Only** mode.
- Operate in **Local** mode to run system diagnostics.

## **2500 Handler Specifications**

### **Functional**

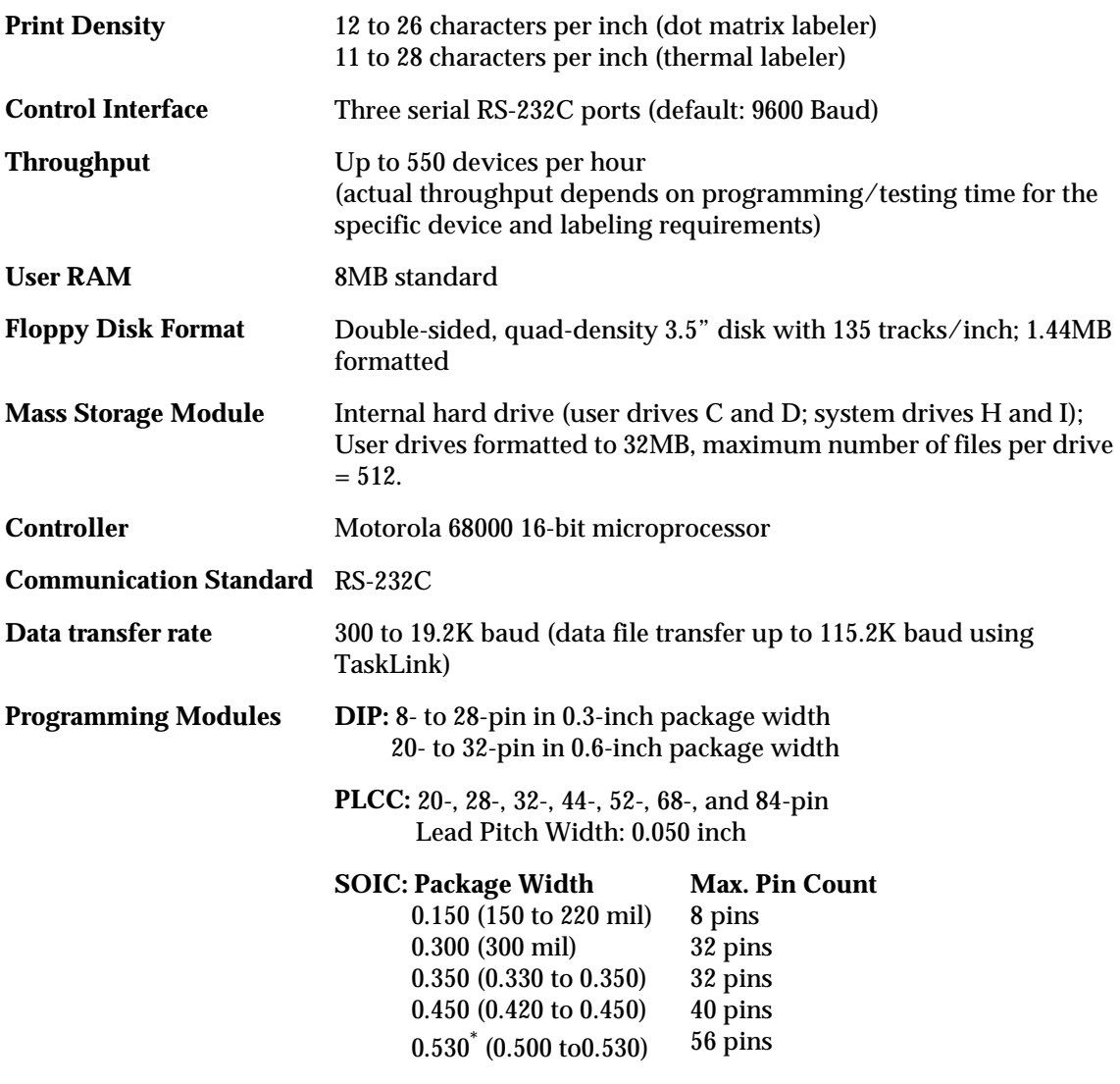

*\* To use a 500-mil SOIC programming module, you must have the 88-pin version of the ProMaster 2500.*

### **Power Requirements**

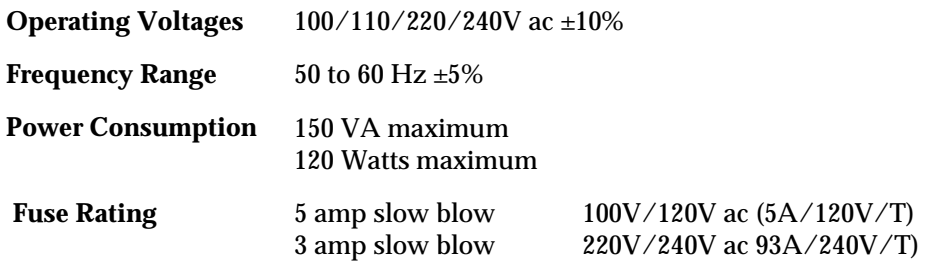

### **Operating Requirements**

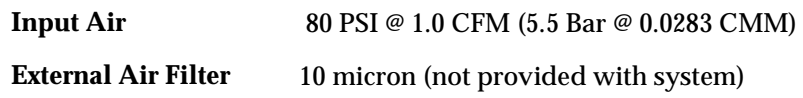

### **Physical and Environmental**

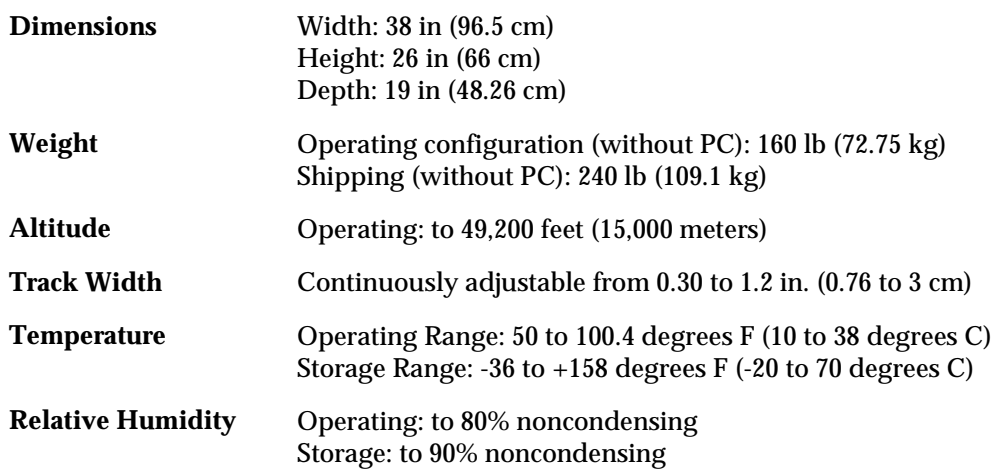

Safety (CE units only) The ProMaster 2500 meets essential health and safety requirements and conforms to the following European Community (CE) directives:

- Machinery Directive 89/392/EEC
- Electromagnetic Compatibility Directive 89/336/EEC
- EN 292-1,2—Safety of Machinery
- EN 60204-1—Safety of Machinery (Electrical Equipment of Machines)

# **Certificate of RFI/EMI**

**Compliance (CE units)** Data I/O certifies that the ProMaster 2500 complies with the Radio Frequency Interference (RFI) and Electromagnetic Interference (EMI) requirements of EN55011 Class A, IEC-801-2, -3, and -4, as called out in 89/336/EEC, the EMC directive for the European Community.

> **WARNING:This equipment is a class A product. In a domestic environment this product may cause radio interference in which case the user may be required to take adequate measures.**

### **Options**

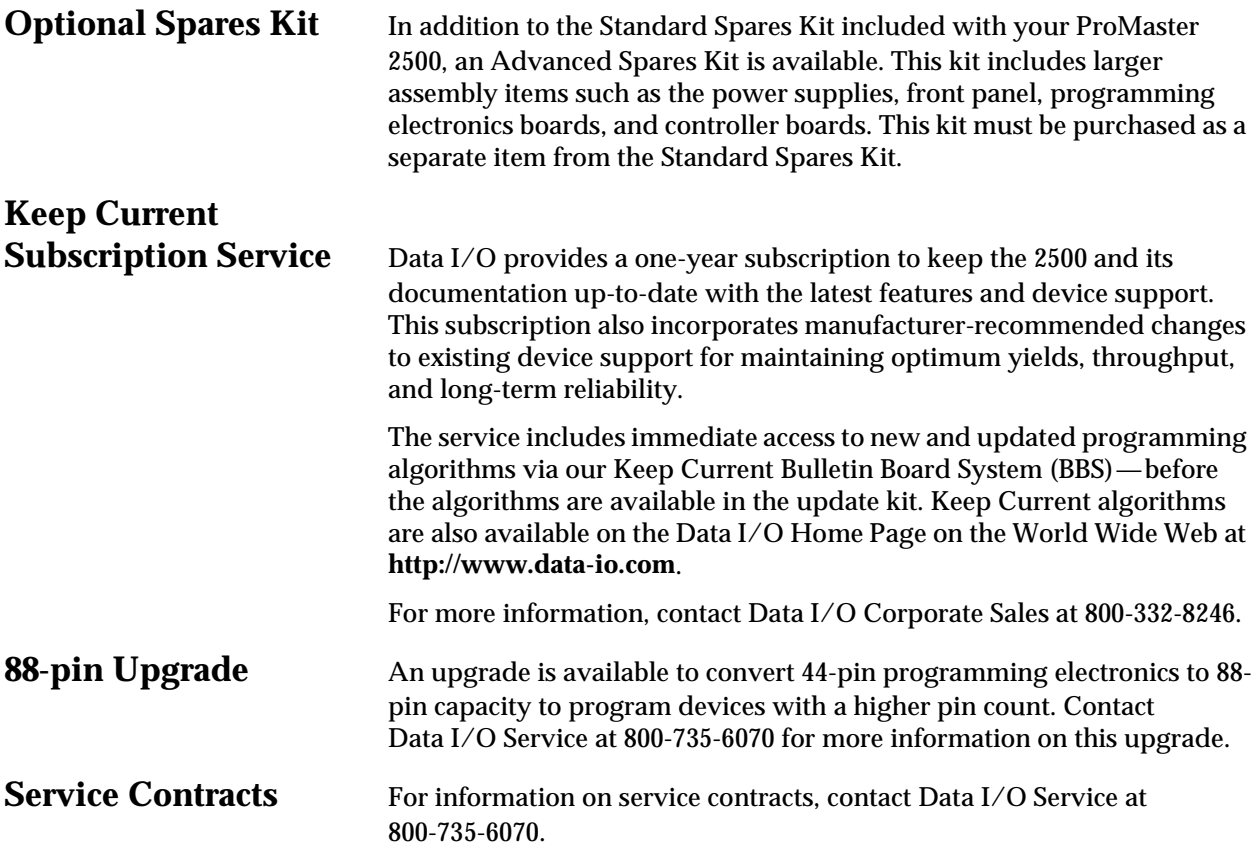

## **For More Information**

For technical assistance, call the **Data I/O Customer Resource Center** at **800-247-5700**. *(Press 2 on your touch-tone phone to bypass the operator or recorded message and speak to the first available Support Engineer.)*

Call **800-735-6070 Data I/O Service** for information on:

- **Service**
- Service contracts
- Operator or Service training or retraining
- Ordering spare parts and kits (if you know the correct part numbers)

Call **800-332-8246 Data I/O Corporate Sales** to order any of the following:

- Ribbons and labels
- Update or upgrade information
- Keep Current subscription

# *2 Installation and Setup*

### *For Administrators*

This chapter describes how to install and start the ProMaster 2500 and is directed to system administrators. You should be familiar with the information described in Chapter 1 before performing the operations described in this chapter. System operators should skip Chapters 2 and 3 and read the daily operating procedures described in Chapter 4.

The procedures in this chapter include connecting the RS-232C cables, connecting the external air line, installing and starting TaskLink, installing the periodic system disk updates, and confirming that the system is communicating and that no errors were detected during the powerup self-test.

The information in this chapter is organized as follows:

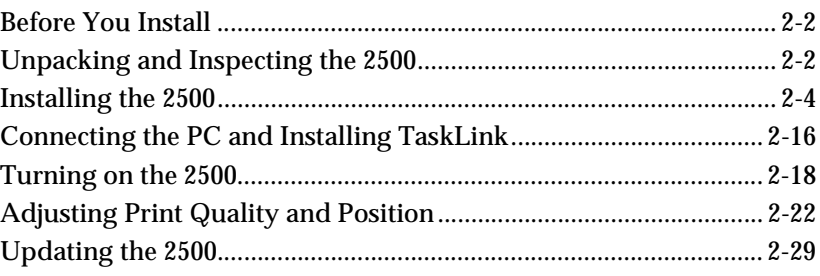

### <span id="page-44-0"></span>**Before You Install**

Before you install the ProMaster 2500, confirm that you have the following items ready in the area where it will be operating:

- Room temperature between 50 and 100 degrees F (10 and 38 degrees C).
- Clean, dry, oil-free factory air supply capable of supplying a constant volume of 1.0 CFM (cubic feet/minute) at 80 PSI (pounds/square inch) (5.5 Bar at 0.0283 CMM).
- Air filter (rated at 10 microns) and regulator located between your compressor and the 2500.
- An air line from your filter/regulator with either a female quick connect or female 1/4-inch NPT adapter to connect to the air line supplied with the 2500. The 1/4-inch line provided with the system is approximately 6 feet long. To prevent condensation in the lines, their combined length should not exceed 10 feet.

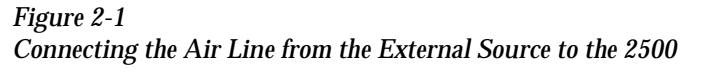

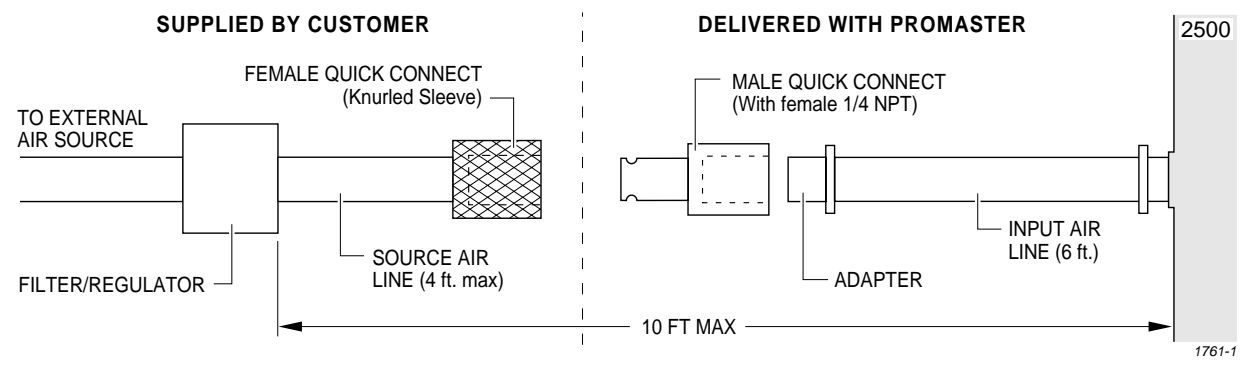

### **Unpacking and Inspecting the 2500**

This section describes how to remove the 2500 from its shipping crate and lists the components that are shipped with the 2500. Follow the steps below to remove the 2500 from its wooden shipping crate.

*Note: Examine the wooden shipping crate for signs of damage before you begin to unpack the 2500. Two indicators are attached to the outside of the shipping crate: the drop indicator tells you if the crate was dropped, and the tilt indicator tells you if the crate was placed on its side. If either is positive, or if the crate is damaged in any way, contact your shipping agent and Data I/O Customer Support (refer to the Preface).*

- together the panels of the shipping crate (see Figure 2-2). REAR TOP
- 1. Remove the eight screws (two on each vertical panel) that hold

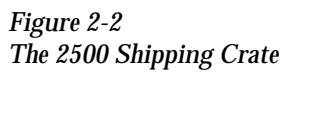

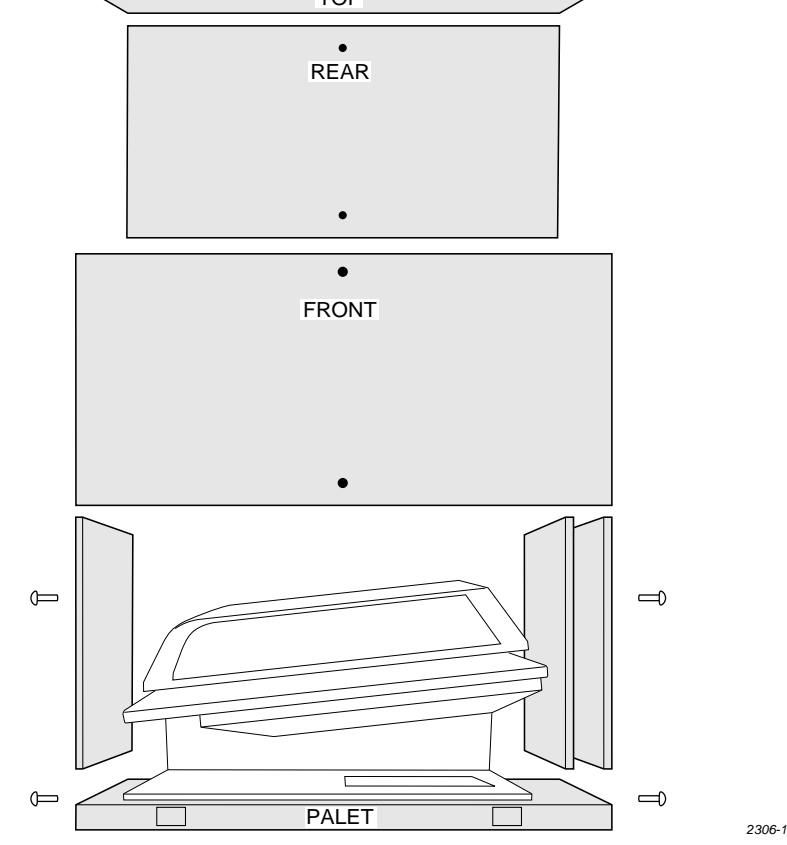

- 2. Carefully lift the top of the shipping crate and pull up the four vertical panels, and set them aside.
- 3. Carefully lift the 2500 (this will require two strong people) and set it on a clean, sturdy, stable surface.

### *CAUTION: When removed from its shipping crate, the 2500 weighs 160 lb (72.75 kg). It will be difficult to lift and must be placed on a surface that can support it.*

When you unpack your system, confirm that you have received all the components required to operate the system. Your ProMaster 2500 system includes the following items:

- ProMaster 2500 handler
- 3.5 inch disks: *TaskLink* program disk, *Boot Files* disk, *Algorithm/ System* disk(s), and *Device List* disk
- Programming module
- Two RS-232C cables with male and female DB25 connectors
- One 9- to 25-pin adapter cable
- <span id="page-46-0"></span>• An input air line (6 ft) with a male 1/4-inch NPT adapter on one end
- Two male quick connects with female 1/4-inch NPT adapter on one end
- Label roll
- Chuck set
- Spares Kit
- Power cord
- *ProMaster 2500 User Manual* with End User Registration Card
- Customer letter

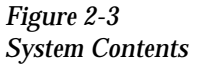

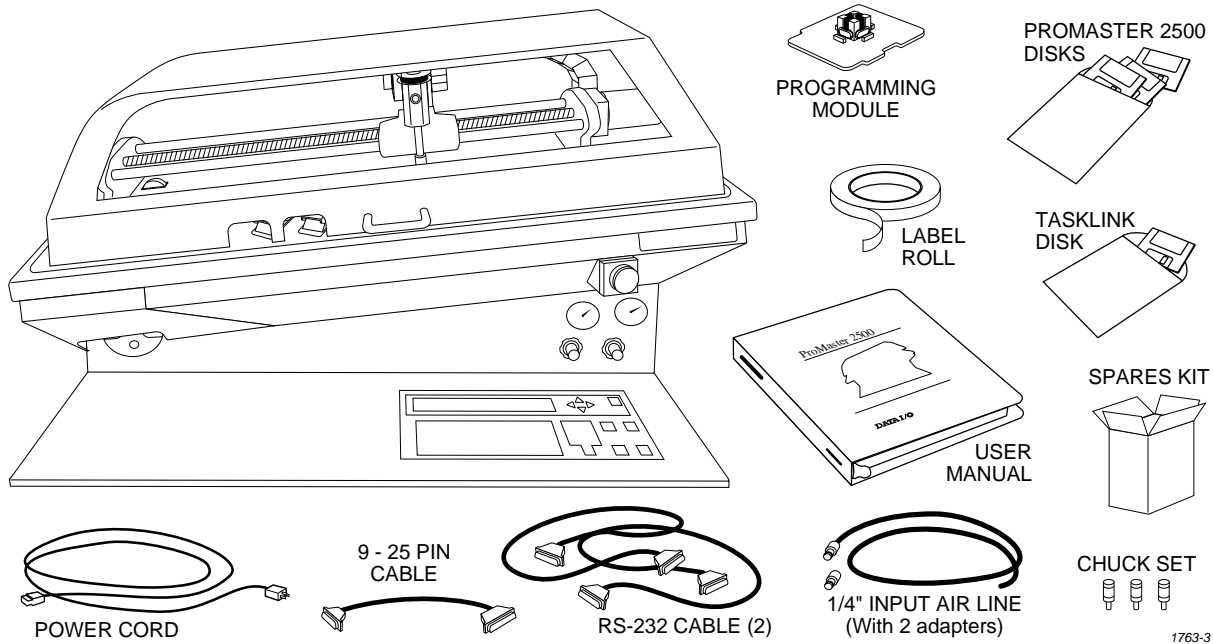

## **Installing the 2500**

This section describes installing various components on the 2500 to prepare it for operation. Power to the 2500 should be off during these steps.

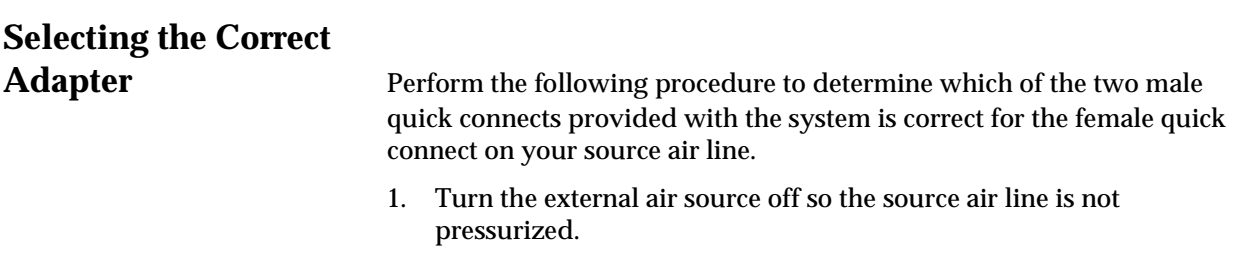

- 2. Pull the sliding knurled sleeve back and insert one of the male quick connects.
- 3. Release the knurled sleeve and check the connection to ensure that it is locked in place and seated correctly. Only one of the two male quick connects will seat correctly with the female connector you have on your source air line (see Figure 2-4).
- 4. Remove the male quick connect by pulling back the knurled sleeve. If necessary, repeat this process with the other male connector to identify the appropriate mating piece.

*Figure 2-4 Selecting the Correct Quick Connect*

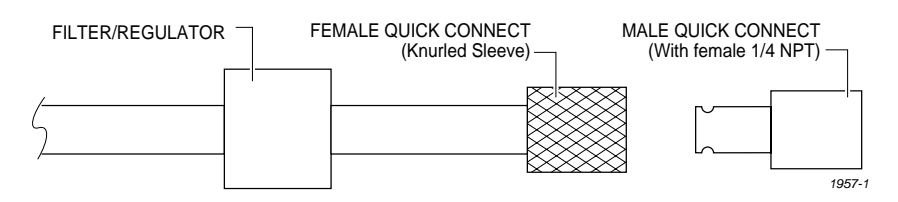

# **Connecting the**

**Input Air Line** The ProMaster 2500 needs a clean, dry, filtered, oil-free input air source. Follow these steps to connect your external air source to the 2500.

### *CAUTION: Oil, excessive moisture, or poorly filtered input air will affect the performance of the system and will void the warranty on the air circuits.*

- 1. Insert the plastic end of the air line (the end without the 1/4-inch NPT adapter) through the 2500's air input collar (see Figure [2-5](#page-48-0)).
- 2. Screw the appropriate male quick connect on the 1/4-inch NPT adapter on the input air line that is supplied with the system.
- 3. Connect the source air line to the 2500 by pulling back the knurled sleeve and inserting the male quick connect, releasing the sleeve at the same time as the male end is fully inserted.
- 4. Turn on the system air and make sure that your external regulator is set to 80 PSI (5.5 bar).

5. The 2500's high and low air pressure gauges will immediately display their current settings. Adjust these by performing the procedure on page [2-7.](#page-49-0)

### <span id="page-48-0"></span>*Figure 2-5 Connecting the External Air to the 2500*

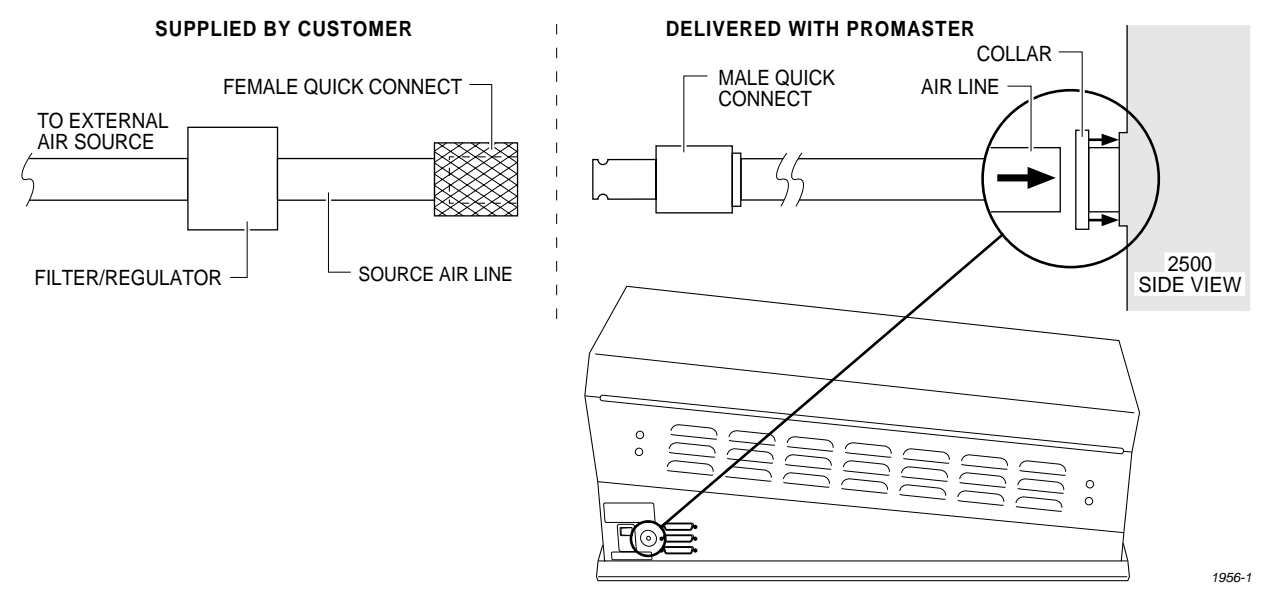

## **Disconnecting the Source Air Line from**

**the 2500** Follow these steps to open the air connection between the external source and the 2500:

- 1. Hold the air lines on either side of the knurled sleeve.
- 2. Pull back the knurled sleeve. The air pressure from your external source will separate the two pieces.

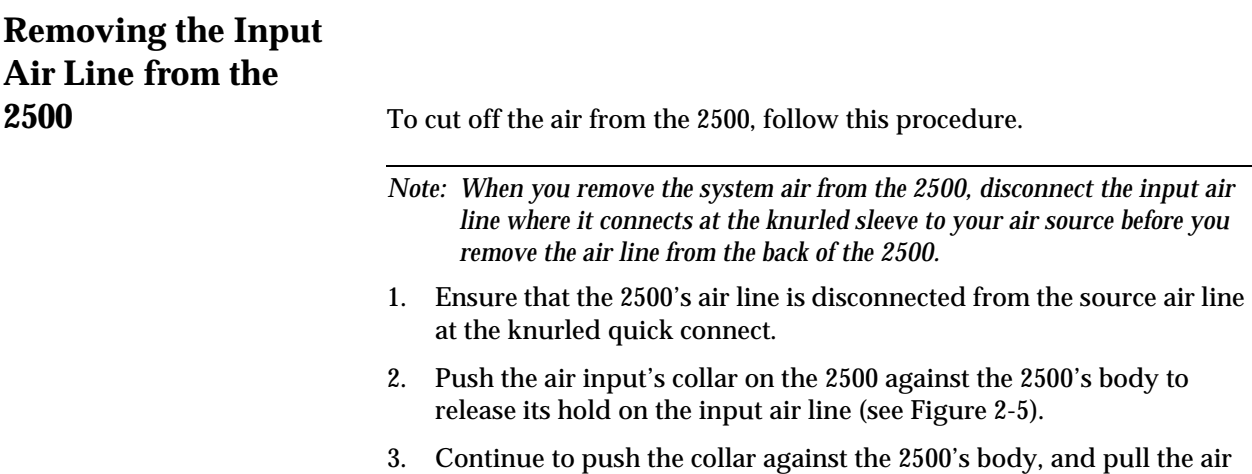

line out of the 2500.

The line should come out easily, without any resistance. If it is difficult to remove, make sure that the collar is fully depressed against the 2500's body before pulling on the air line (see Figure [2-5](#page-48-0)).

## <span id="page-49-0"></span>**Adjusting the High and Low Air**

**Pressure** After connecting the air line to the connector on the rear panel, set the high and low air pressure on the 2500.

> The air adjustment knobs (see Figure 2-6) are normally locked in position. Pull out the knob to unlock it before trying to adjust it. Set the high air pressure knob on the 2500 so that the high pressure gauge reads 75 PSI. When the adjustment is correct, push the adjustment knob in to lock it in position.

> Set the low air pressure knob so that the low pressure gauge reads 30 PSI. It is normal for this setting to fluctuate during operation, but it should not drop below 20 PSI or exceed 50 PSI. Make your final adjustments to the low pressure setting after watching it fluctuate while the handler is processing devices. When the adjustment is correct, push the adjustment knob in to lock its new setting.

*Note: The ProMaster 2500's air pressure fluctuates during operation; this is normal and is not the symptom of a problem.*

### *Figure 2-6 Adjusting High and Low Air Pressure*

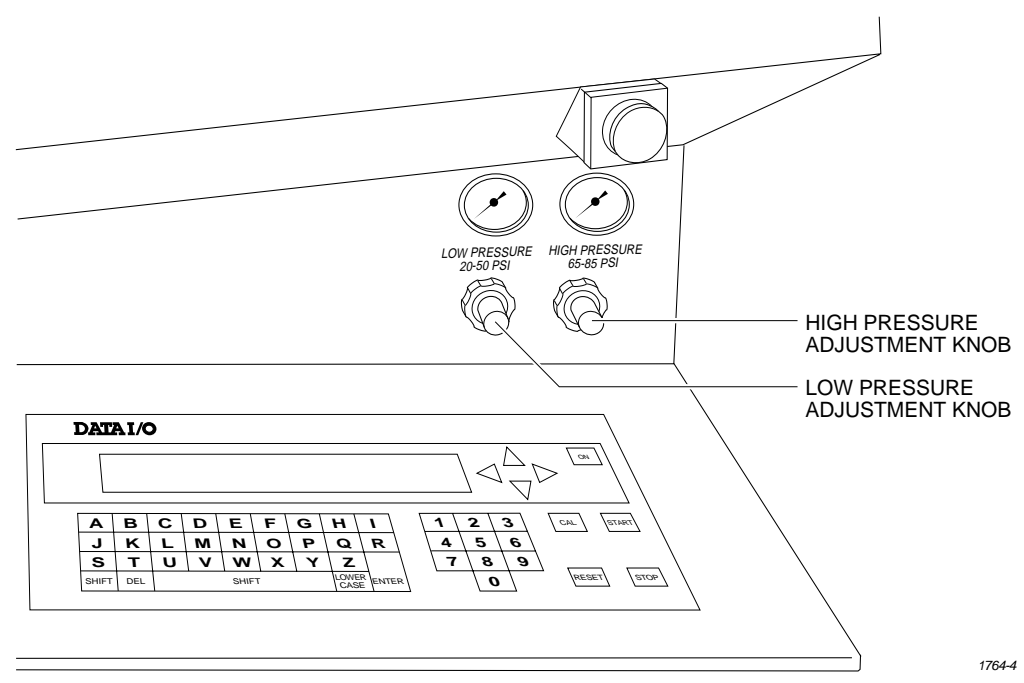

# **Installing and**

*Figure 2-7* **Chuck Selection Chart** DEVICE

**Removing Chucks** Three chucks are provided with the system. Each chuck has a different tip diameter that corresponds to the size and dimensions of different devices. Figure 2-7 shows the appropriate chuck for each supported package type.

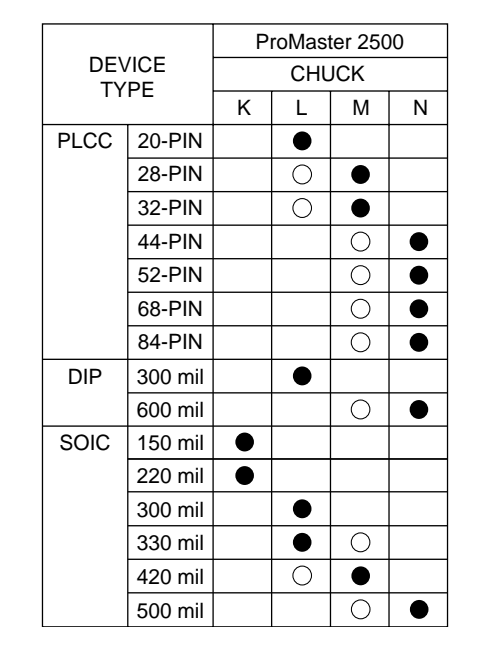

● Recommended ○ Alternate

*1850-3*

*CAUTION: Chucks are released from the beam suddenly. When changing a chuck, do not position the beam over the label application area, the SPA pins, or programming module. The sudden release of the chuck from the beam may damage those components. Usecaretopositionthebeamonlyinthe area described below before attempting to remove chucks.*

Change the chuck with the beam directly over one of the two main plate device recesses. Keep the beam raised by holding it up with two fingers while you use a downward pulling/twisting motion to remove the chuck. With one hand on the beam for support, insert the new chuck by lifting it straight up until it snaps into position.

# **Setting Up the Dot**

**Checking the Application** 

**Matrix Printer** The following sections describe the setup procedures that need to be checked and performed on the dot matrix printer before labels can be printed properly.

**Plate Height** Make sure the dot matrix printer's application plate is aligned correctly by holding a device in your fingers in the "dead bug" position, with the leads pointing up, and sliding it across the application plate, over the press bearings, and onto the bearing plate (see Figure 2-8). The device should move smoothly across the press bearings.

> If device travel is not smooth, use a 7/64-inch hex wrench to loosen (raise) or tighten (lower) the screw on the left side of the plate (near the bearings) until a smooth transition is achieved (see Figure 2-8).

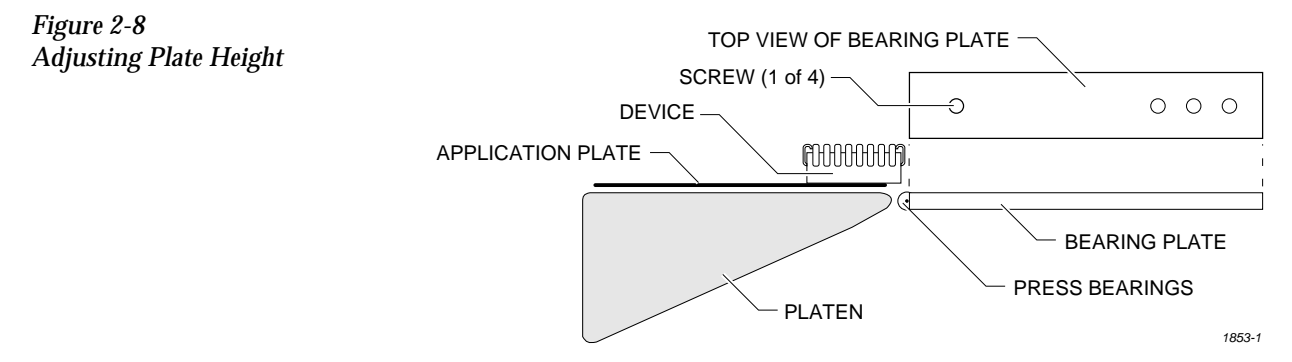

**Loading Labels** Labels are positioned on a non-adhesive liner material so they will peel easily as they advance around the label platen's point. The label part number is written on a label attached to the inside of the label roll.

> *Note: The label part number is marked on the inner cardboard reel. You can identify a roll of ProMaster 2500 labels by the "QF" prefix in the part number. Labels for other Data I/O products will look the same but cannot be used on the 2500.*

Refer to Figure 2-9 and follow these steps to install a roll of labels:

- 1. Raise the application plate, and release rollers **B** and **F** by sliding them in the direction shown by the arrows in Figure 2-9. This prepares the path of the labels to be threaded through the labeler.
- 2. Remove the label reel cover (see Figure 2-9).

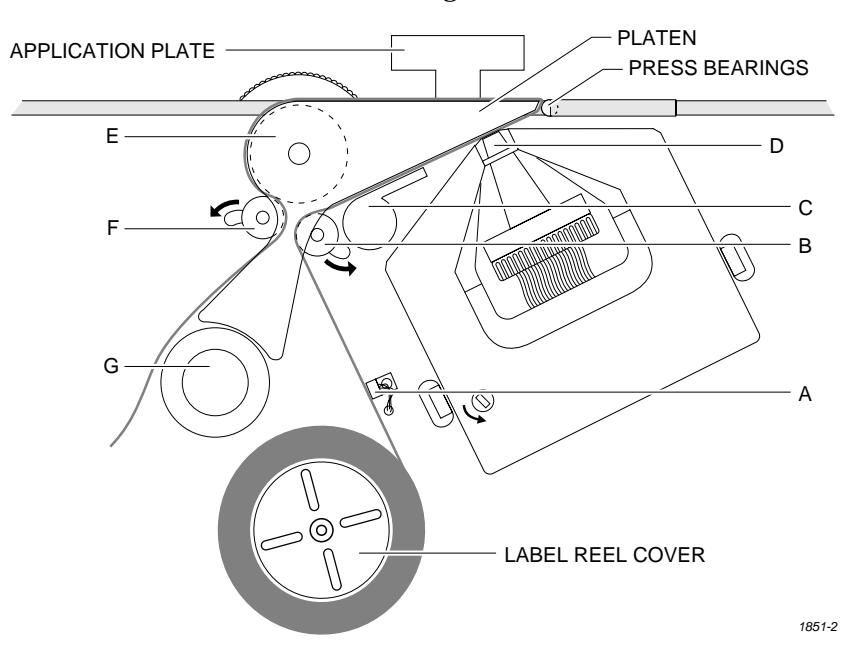

- 3. If labels are already installed, unthread the liner, and remove the label roll by putting your thumbs into the cut-outs in the supply reel and rocking the roll back and forth as you pull it off.
- 4. Install the labels on the supply reel so that the label liner passes to the left of optic **A** (see Figure 2-9).

*Note: Do not tighten the label roll on its core. The roll is intentionally wrapped loosely so that high temperature and humidity do not cause the labels to peel incorrectly.*

- 5. Replace the label reel cover over the label reel.
- 6. Unroll approximately two feet of liner, and thread it around the left of roller **B**, between **C** and **D**, and then between the platen and press bearings.
- 7. Move roller **B** to the left so it pinches the label liner and holds it in position. Ensure that the labels are fully aligned between the underside of the platen and above **C** and **D**.

*Figure 2-9 Loading Labels in the Dot Matrix Printer*

<span id="page-53-0"></span>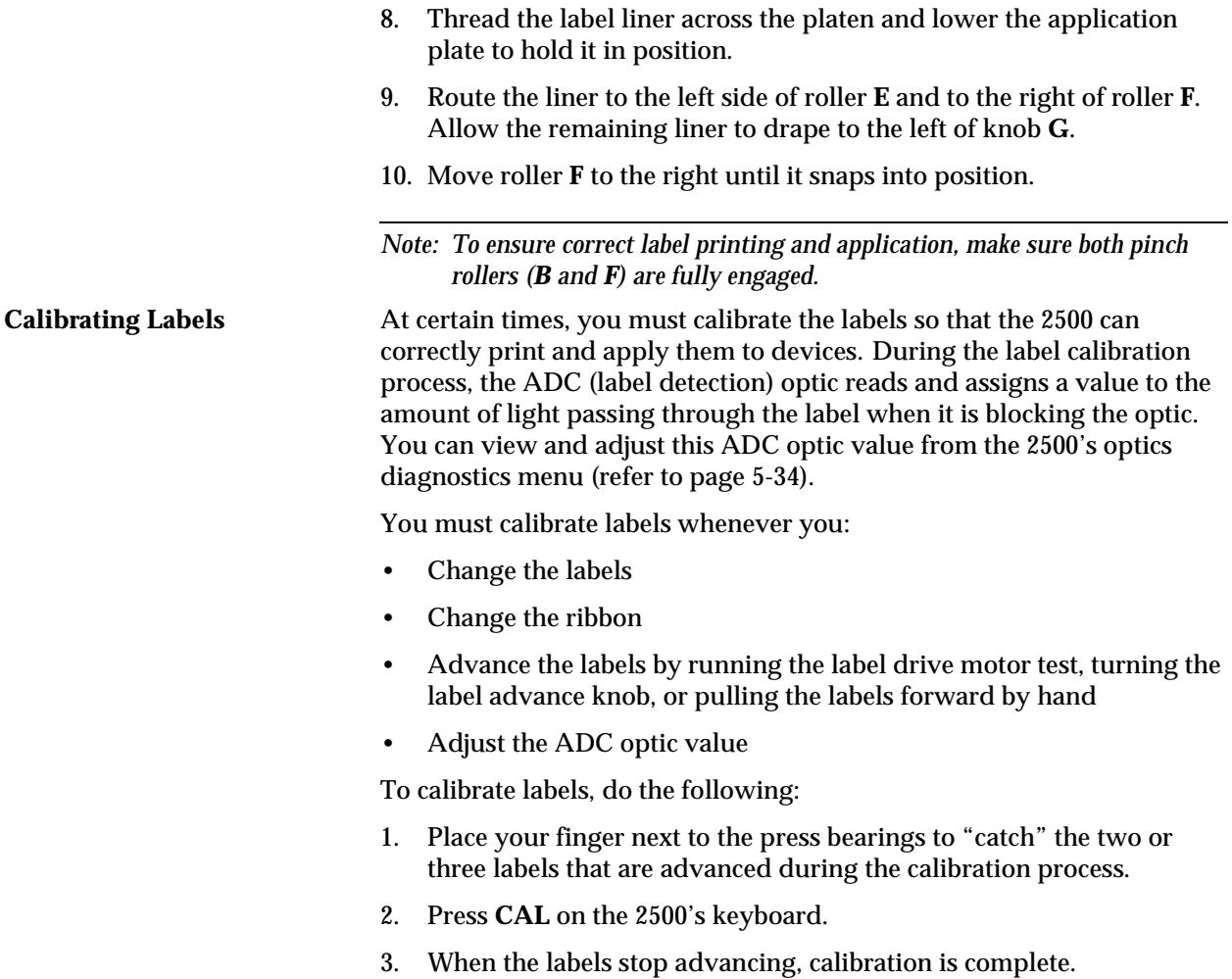

## **Installing the Dot Matrix**

Install the labeler ribbon cassette in the dot matrix printer by following this procedure (see Figure 2-10):

- 1. Rotate the knob on the new cassette in the direction indicated by the arrow (counter-clockwise) to pull the ribbon taut.
- 2. Guide the new cassette so the ribbon fits between the print head and the platen.
- 3. With the ribbon now partially in place over the print head, slowly turn the cassette knob while applying gentle pressure on the cassette until it drops into place on the ribbon spline drive. The spline drive is located on the labeler directly behind the ribbon advance knob.

*Note: You will have to turn the ribbon advance knob slightly until the slot on the back of the cassette aligns with the spline drive.*

- 4. Ensure that the ribbon is in place by lightly pulling on it. It should not come off the clips.
- 5. Calibrate the labels (see page 2-10).

*Figure 2-10 Installing the Labeler Ribbon Cassette in the Dot Matrix Printer* PRINT HEAD  $\bigcirc$ SPRING CLIP (1 of 2) RIBBON CASSETTEP **RIBBON** ADVANCE KNOB

*1852-2*

# **Setting Up the**

**Thermal Printer** Before labels can be printed and applied to processed devices, the label and ribbon material must first be loaded. The following sections cover the correct procedures for loading and calibrating labels and loading a new ribbon and repairing a torn ribbon.

**Loading Labels** Threading labels on the thermal labeler is similar to threading labels on the dot matrix labeler (see Figure [2-11](#page-56-0)). The major difference on the thermal printer is that the retractable rollers (platen pinch and label pinch rollers) snap back into position if you release them. On the dot matrix labeler, the rollers remain in the open position.

> *Note: Do not tighten the label roll on its core. The roll is intentionally loose so the combination of high temperature and humidity do not cause the labels to peel incorrectly.*

Follow this procedure to load a new roll of labels.

- 1. Push the label pinch roller and the platen pinch rollers into their retracted positions away from the platen.
- 2. Remove the magnetic cover from the label roll.
- 3. Install the new label roll on the label supply hub so that the leader comes off from the right side of the hub (see Figure [2-11](#page-56-0)).
- 4. Mount the magnetic cover over the label roll to hold the labels in place.
- 5. Prepare the label path by raising the application plate and retracting the platen pinch and label pinch rollers.
- 6. Thread about 2 feet (60 cm) of label liner around the left side of the label alignment roller and through the gap between the application plate and the output track. Lay the liner along the output track for the time being.
- 7. Position the label liner on the underside of the platen and guide the platen pinch roller back into its operating position against the platen to hold the liner in place.
- 8. Thread the liner between the ADC optic and the platen, and then between the print head and the platen.
- 9. Make sure that the label liner is flat against the underside of the platen.
- 10. Feed the liner back over the top of the platen and through the gap between the platen and the track.
- 11. Thread it between the label drive roller and the label pinch roller (see Figure [2-11\)](#page-56-0).
- 12. Thread the liner between it and the drive roller. Guide the springloaded pinch roller back into its operating position against the drive roller. Make certain that there is no slack in the liner.

13. Lower the label application plate.

This completes the installation procedure. Be sure to calibrate the labels as described in the next section before attempting to label devices.

<span id="page-56-0"></span>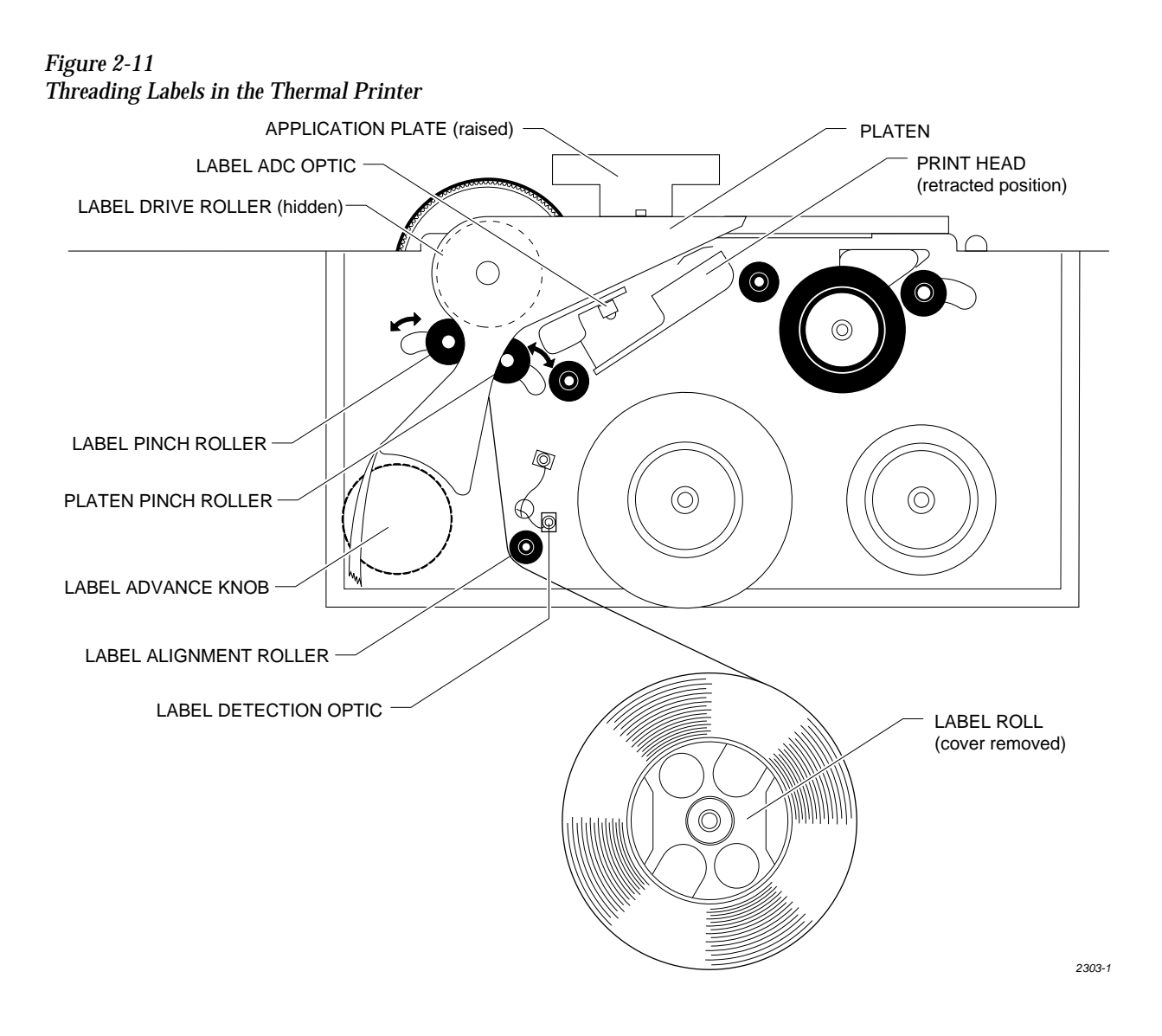

**Calibrating Labels** The label optic must be calibrated to detect and synchronize with the labels after you have finished any of the following operations:

- Installing a new roll of labels
- Changing the ribbon
- Adjusting the ADC reference value
- Manually moving the labels

Perform the following steps to calibrate the labels.

- 1. Put your finger near the label application point (the right edge of the application plate).
- 2. Press **CAL** on the front panel of the 2500.
- 3. Use your finger to catch the three or four labels ejected while the labels are being calibrated.

**Installing a New Ribbon** Each new ribbon roll has a long leader to thread through the labeler. Follow the procedure below to install the new ribbon (refer to Figure 2-12).

- 1. Prepare the ribbon threading path by pushing the ribbon pinch roller to the right.
- 2. Install the ribbon take-up core (one empty core is supplied with the printer) on the ribbon take-up hub. After threading the ribbon, you will tape the ribbon's leader to this cardboard core.
- 3. Thread the ribbon leader over ribbon alignment roller 1, over the print head, and over ribbon alignment roller 2.
- 4. Thread the ribbon leader under the ribbon drive roller, over the ribbon pinch roller, and down to the ribbon take-up roll (see Figure 2-12).

*Figure 2-12 Threading a Ribbon in the Thermal Printer*

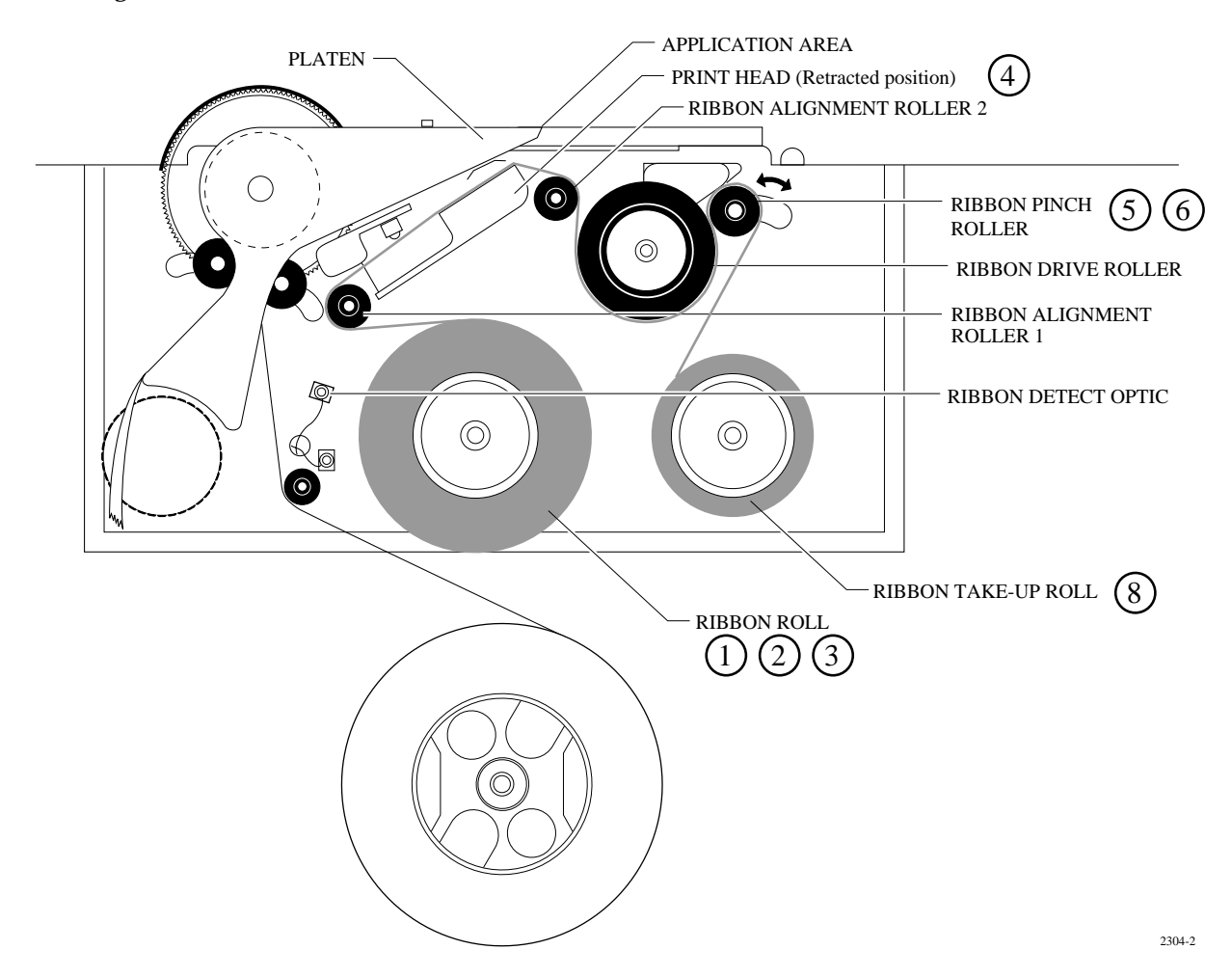

<span id="page-58-0"></span>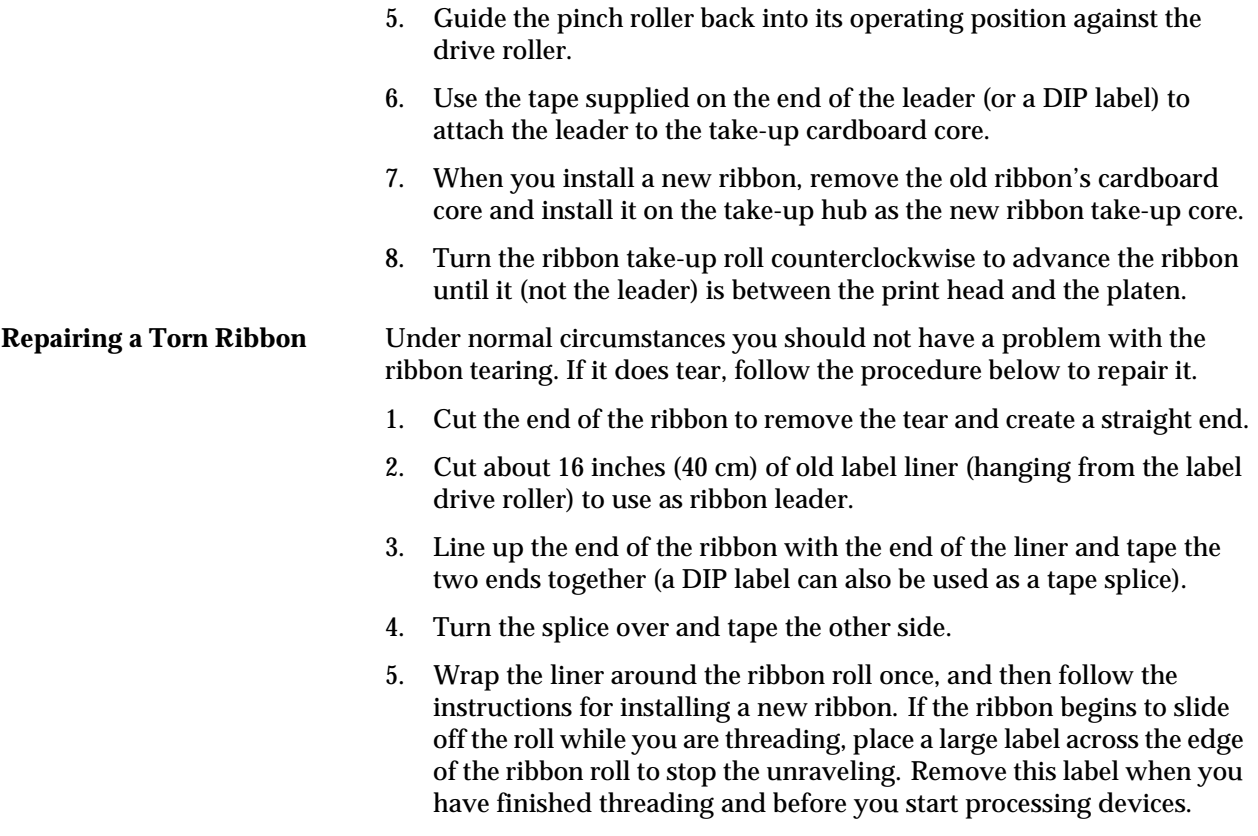

### **Connecting the PC and Installing TaskLink**

Before you start creating Tasks using TaskLink, you will need to:

- 1. Connect the RS-232C cables between the PC and the 2500.
- 2. Install TaskLink on the PC.
- 3. Start the program.

**Connecting the PC** Connect the 2500 to the two PC COM ports using the cables provided with the system. The cables are the same type and can be used on either port on the 2500.

> 1. Connect one of the serial cables to the COM1 serial port on the back of your PC. TaskLink uses COM1 as the default programmer port.

*Note: If your PC has a 9-pin connector, use the 9-pin adapter included with the system to connect the data cable to your PC.*

2. Connect the other end of the COM1 cable to the connector labeled **Programmer Port** on the back of the 2500.

- 3. Connect one end of the second serial cable to the COM2 serial port on the back of your PC. TaskLink uses COM2 as the default Remote port. It does not use any other COM ports other than 1 and 2. If you plan to use a mouse with TaskLink, it must be a bus mouse; or you can set a COM port to 3 or 4 and use an interrupt other than IRQ 3 or 4.
- 4. Connect the other end of this COM2 cable to the connector labeled **Remote RS-232** on the back of the 2500.
- 5. When you run TaskLink, the software configures the COM1 and COM2 ports on your PC to match the defaults used by TaskLink. The system defaults for TaskLink ports are:
	- 9600 baud
	- 8 data bits
	- No parity
	- 1 stop bit

# **Installing TaskLink**

**on the PC** Install TaskLink on your PC by performing the following steps:

- *Note: The following instructions are for TaskLink for DOS. If you are using TaskLink for Windows, refer to the TLFW Getting Started Guide and the online Help for installation and operation instructions.*
- 1. Insert the TaskLink disk into the floppy disk drive on your PC.
- 2. From your hard disk prompt, enter

### *drive***:install**

where *drive* is the disk drive holding the TaskLink disk. Your command line might look something like this:

### **C:\b:install**

3. Press ↵. The installation program will prompt you for the information needed to complete the installation.

<span id="page-60-0"></span>**Starting TaskLink** TaskLink operates in two different modes: Administrator and Operator. Administrator mode allows access to all parameters so that Tasks can be created. Operator mode (the default) is used during a production run when streamlined operation and high throughput are most important.

From the DOS prompt, start TaskLink in Administrator mode by entering

**tl a**

on the PC. (Enter **tl** to start TaskLink in Operator mode.) The main TaskLink screen is displayed.

*Figure 2-13 TaskLink Main Screen (Administrator Mode)*

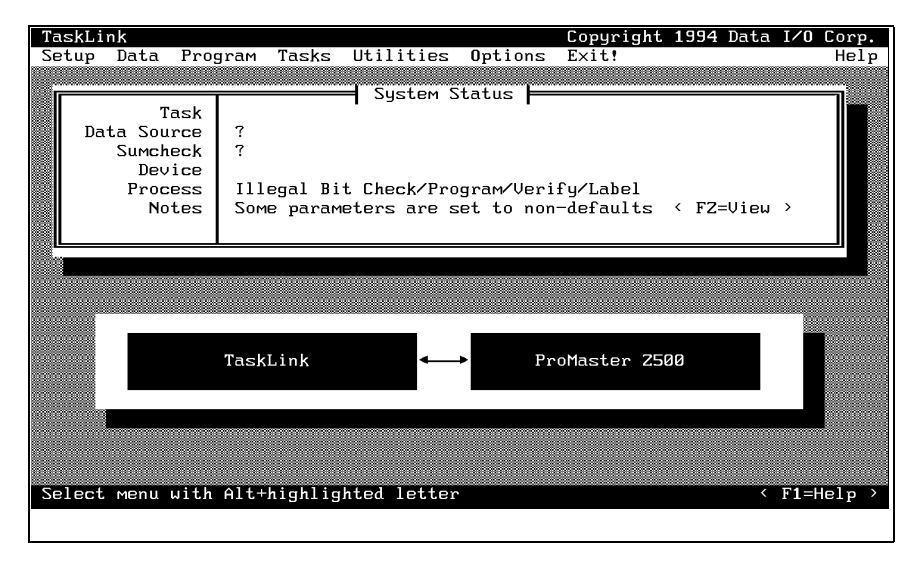

*Note: TaskLink can also be operated when the PC is not connected to the 2500. To run this simulation mode, enter tl as at the DOS prompt.*

**Exiting TaskLink** In Administrator mode, exit TaskLink from the main screen by pressing  $AtT + X$ .

### **Turning on the 2500**

To start the system, make sure you are in Administrator mode and at the TaskLink main screen and follow this brief procedure:

1. Confirm that the air input line has been installed and the high and low pressure gauges indicate that air is reaching the 2500.

*CAUTION: The noise level generated by an operating 2500 can exceed 70 dB. Long term exposure to this level of noise could cause hearing loss. Personnel working near the 2500 should wear hearing protection.*

2. Turn on the 2500. The 2500 powers up and communicates with TaskLink when the system self-test is completed.

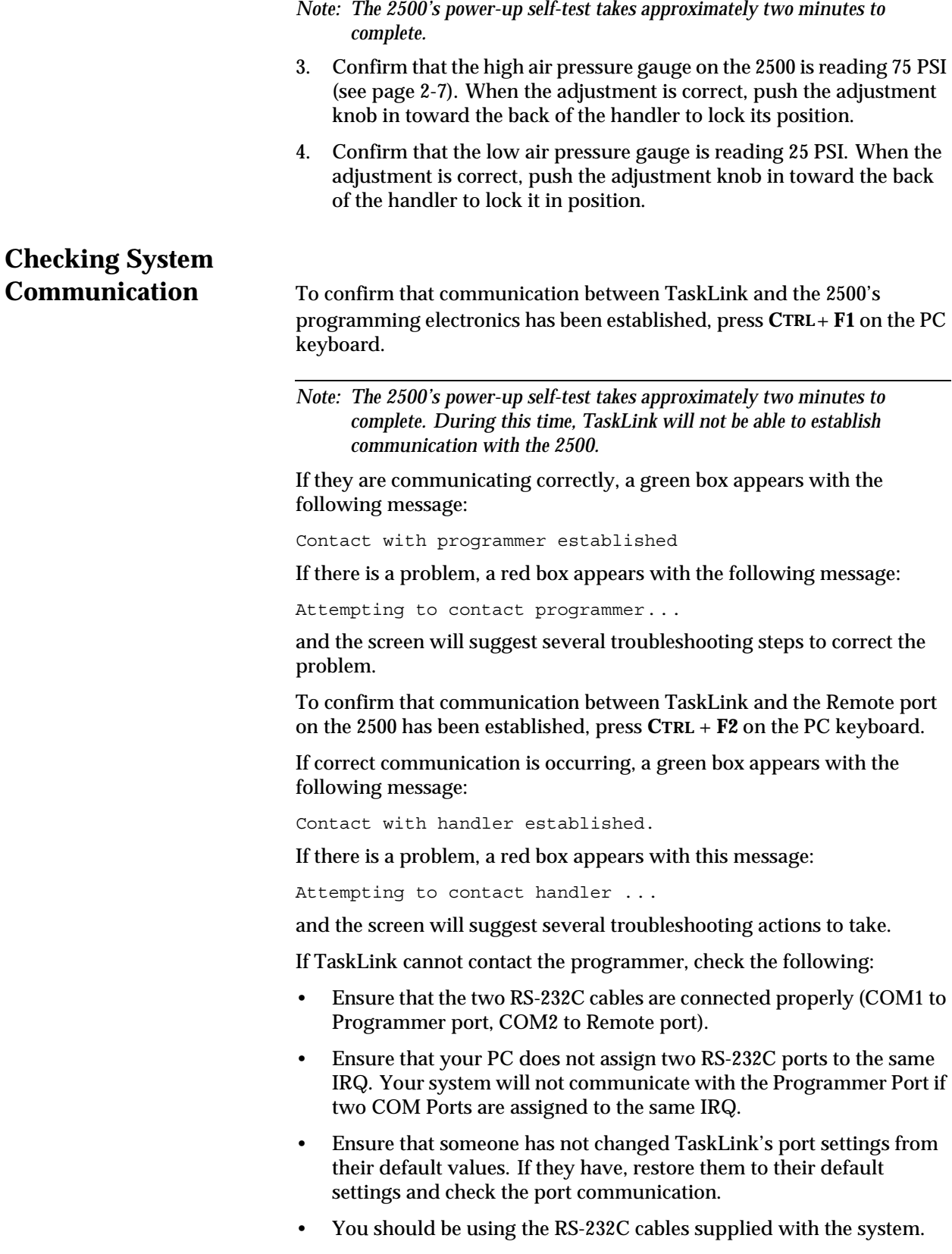

## **Switching Between Local and Remote**

**Modes** As discussed in Chapter 1, the 2500 uses two methods to communicate with the operator. Ninety-five per cent of the interaction will be through the TaskLink screens and PC keyboard. The remaining five per cent of the interaction is through the 2500's keyboard and display. When the system is initially shipped from the factory, it is configured to communicate with TaskLink.

There are two key points to remember about these modes:

- 1. When you are using TaskLink, the 2500 is operating in **Remote mode**. The 2500 displays the message PROMASTER REMOTE MODE.
- 2. When you are entering commands on the 2500's keyboard, the system is either:
	- in **Local mode**, or
	- running a Task and you have pressed **STOP** on the keyboard to make an adjustment. A complete list of STOP commands is located in Appendix B.

If the 2500 powers up in local mode, you can switch to remote mode by pressing **LOWER CASE** + **R** (for **remote**) on the 2500's keyboard. The 2500 displays

PROMASTER REMOTE MODE

The 2500 remains in remote mode until you change it by pressing **LOWER CASE** + **L** (for **local**) on the 2500's keyboard. The 2500 powers up in the mode it was in when last turned off. This will be remote mode when operating with TaskLink.

# **Default 2500 System**

**Configuration** Listed below are the default settings for the ProMaster 2500 system. The procedures for changing these parameters are described in relevant sections of the manual. Under most circumstances, you will use these defaults, connect the air line and communication cables, power up the system, and start creating Tasks.

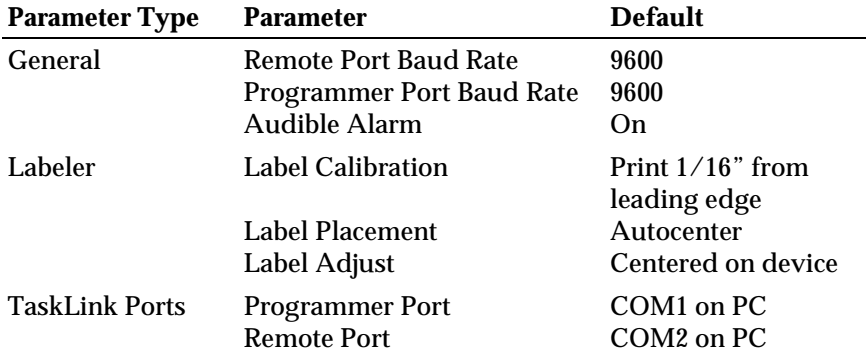

**General 2500 Setup** The following procedures describe changing the system's serial port baud rates and enabling or disabling the audible alarm. You must put the 2500 in local mode before performing these steps. Other 2500 front panel commands are described in Chapter 6 and Appendix F.

**Remote and Programmer** 

**Port Baud Rates** The default baud rate of the remote and programmer ports is 9600. To change either baud rate follow the procedure below.

1. From the 2500 Main Menu, press **3** to select SYSTEM SETUP.

```
 * * PROMASTER 2500 MAIN MENU * *
 ENTER THE NUMBER OF THE DESIRED FUNCTION 
1 - OPERATIONS 3 - SYSTEM SETUP
2 - FILE UTILITIES 4 - DIAGNOSTIC
```
The 2500 displays:

```
 * * * SYSTEM SETUP MENU * * *
1 - GENERAL 1 - MAIN MENU
2 - LABELER
3 - HANDLER
```
2. Press **1** to select the GENERAL SETUP MENU.

```
 * * * GENERAL SETUP MENU * * *
1 - AUDIBLE ALARM 4 - SETUP MENU
2 - REMOTE BAUD RATE
3 - PROGRAMMER BAUD RATE
```
3. Press **2** to select REMOTE BAUD RATE.

```
ENTER NUMBER OF REMOTE BAUD RATE
DESIRED (X):
1 - 1200 2 - 2400 3 - 4800 4 - 9600
5 - 19200 6 - 38400
```
4. Press the number corresponding to the baud rate you want to use. To return to the Main Menu, press **RESET**.

**Audible Alarm** If the AUDIBLE ALARM is enabled, a tone is emitted for every keystroke and error message. To enable or disable the Audible Alarm, press 1 from the General Setup Menu. If the alarm is currently enabled, the 2500 displays:

```
DO YOU WANT AUDIBLE ALARM OFF?
(Y OR N):
```
If it is disabled, ON appears instead of OFF. Press **Y** if you want to toggle to the other state.

## <span id="page-64-0"></span>**Adjusting Print Quality and Label Position**

This section describes several parameters that affect the appearance of characters on the label. Some of these labeling parameters are changed by entering commands on the 2500's front panel while it is in the **local** mode. Others parameters are accessible in the middle of a Task after you press **STOP** on the 2500's keyboard and then enter a specific key sequence. STOP commands are used to pause a Task so you can make an adjustment and then continue the Task from the same place. A complete list of all the STOP commands is located in Appendix B.

When you change one of these parameters, it is often useful to print a label to evaluate the new setting.

# **Print Only**

**Command** Using the Print Only command is an efficient method of checking the quality and position of text on a label by printing a label without having to apply it to a device. You can experiment with new settings for the print parameters and thereby create the label style you will use when running your Tasks.

To use this feature follow the steps below.

1. Press **1** from the Main Menu to select OPERATIONS.

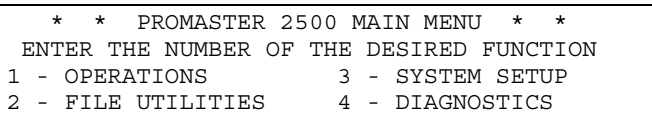

The 2500 displays:

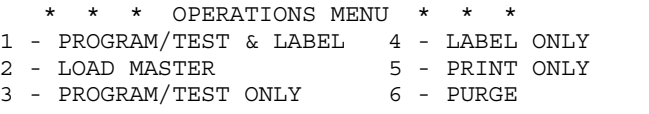

2. Press **5** to select PRINT ONLY. The 2500 displays:

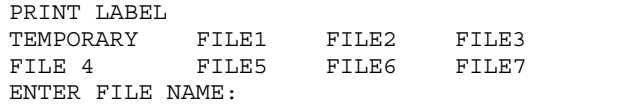

3. Use the  $\leftarrow$ ,  $\uparrow$ ,  $\rightarrow$ , and  $\downarrow$  keys to point to a file.

If you select the Temporary file, continue with step 4.

If you point to any of the other files listed on the 2500's display, press **ENTER** to select the file. The 2500 displays:

PRINT LABEL FILE NAME: FILE5 PRESS START TO PRINT A LABEL

Proceed to step 7.

4. With the cursor pointing to the Temporary file, press **ENTER** to select it. The 2500 displays:

```
PRINT LABEL TEMPORARY FILE
AUTO-SEL 26 CPI 26 CPI S 20 CPI
18 CPI 16 CPI T 12 CPI T
MOVE TO SELECTION THEN PRESS ENTER
```
Use the  $\leftarrow$  ,  $\uparrow$  ,  $\rightarrow$  ,  $\downarrow$  to point to one of the fonts.

5. Press **ENTER** to select that font. The 2500 displays:

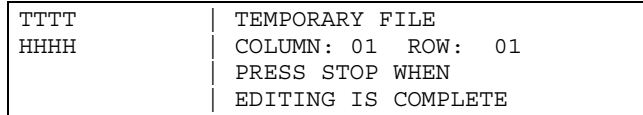

6. Use the keyboard to enter label text. Press **STOP** when text entry is complete. The 2500 displays:

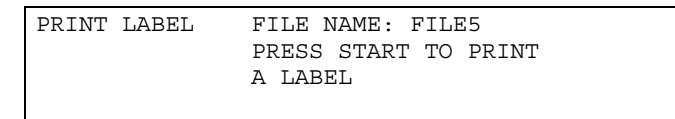

- 7. Position your finger near the label platen so you are ready to "catch" the label as it is printed. Press **START** to print a label. Each time you press **START** another label is printed.
- 8. When you are finished, press **RESET** to return to the Main Menu.

*Figure 2-14*

*the front panel)*

**Labeler Setup Menu** Follow the procedures below to set up label calibration, label placement, and label adjust. The 2500 must be in local mode to access these commands.

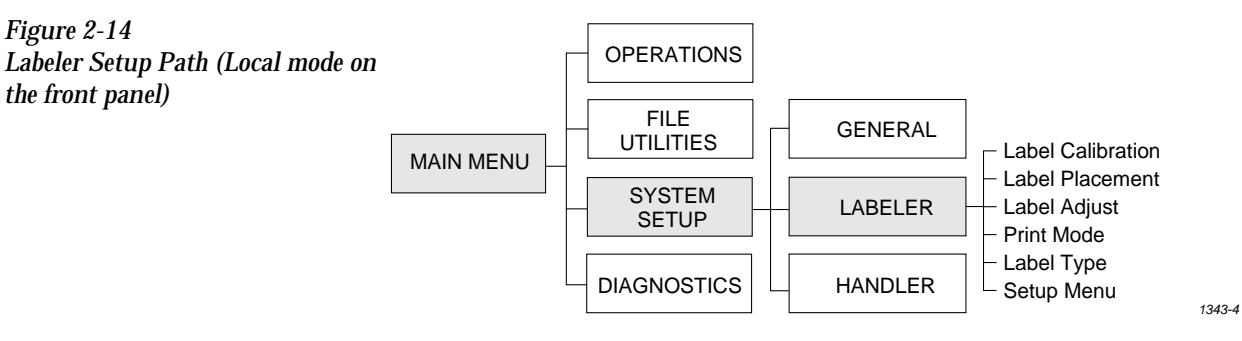

1. Press **3** from the 2500 Main Menu. The 2500 displays:

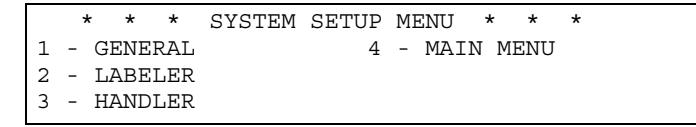

2. Press **2** to select LABELER. The 2500 displays this menu:

```
 * * * LABELER SETUP MENU * * *
1 - LABEL CALIBRATION 4 - SETUP MENU
2 - LABEL PLACEMENT
3 - LABEL ADJUST
```
Label Calibration Label calibration determines the distance between the edge of the label and the first printed character. This value is set at the factory and does not usually need to be changed. If the text is not being printed on the label in the proper location, ensure that the following conditions have been met:

- Labels have been calibrated.
- Labeler's pinch rollers are fully engaged against the drive roller.
- ADC value is correctly set to 200 (see page [5-34](#page-187-0) for this procedure).
- Correct labels for the 2500 ("QF" in the part number) are installed.

If these actions do not resolve the placement problem, you may need to adjust label calibration.

*Figure 2-15 Changing the Label Calibration Value*

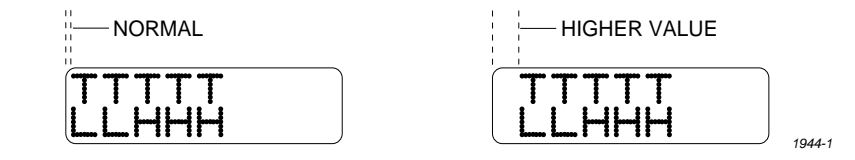

To change the current label calibration value from the 2500's front panel, put the 2500 in local mode. The 2500 displays:

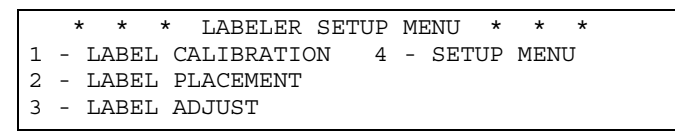

Press **1** from the LABELER SETUP MENU. The 2500 displays:

ENTER LABEL CALIBRATION VALUE (*XX*):\_

Use the 2500's keyboard to change the setting. The range is from 0 to 255. After entering the desired value, save it by pressing the **ENTER** key. The 2500 records this value as the new default and returns to the LABELER SETUP MENU

*Note: If you change the label calibration value, press CAL so that the ADC optic performs the ADC optic label calibration (see page [2-11](#page-53-0)).*

The label calibration value can also be changed while the 2500 is processing devices using the STOP command. Press **STOP** on the 2500's keyboard and then **LOWER CASE** + **C**. The 2500 displays:

```
PROGRAM/TEST LABEL
ENTER LABEL CALIBRATION VALUE (X):_
```
where X represents the current setting. Enter a new value (between 0 and 255) on the 2500's keyboard. Press **ENTER** to save the value.

Press **CAL** to run the ADC optic's label calibration. When the calibration has completed, press **START** to continue running the Task.

Label Placement The label placement value controls the position of the label on the device. Using the factory default setting (autocenter), the 2500 positions the label in the center of the device.

> You can change this parameter either from the 2500's front panel or in TaskLink. To change the value in TaskLink, refer to the **ProMaster** dialog box on page [3-9.](#page-83-0)

To change the label placement from the 2500's front panel, press **2** from the LABELER SETUP MENU.

```
 * * * LABELER SETUP MENU * * *
1 - LABEL CALIBRATION 4 - SETUP MENU
2 - LABEL PLACEMENT
3 - LABEL ADJUST
```
### The 2500 displays:

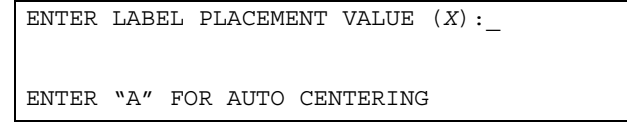

where X represents the current setting. Enter a number from 0 to 254 to change the setting. Entering 0 places the left end of the label on the leading edge of the device. Each increase in this value moves the label 0.010 inch further away (delayed) from the leading edge of the device. After entering the value, press **ENTER** to save the new setting.

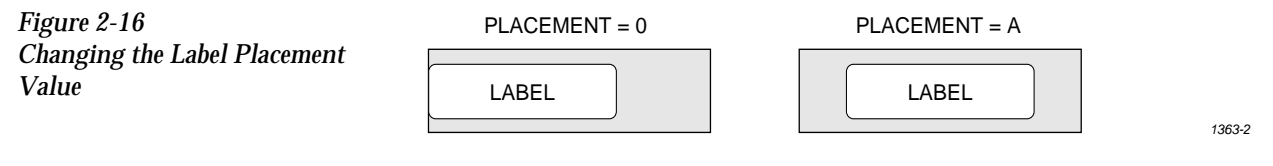

<span id="page-68-0"></span>Label Adjust This is a fine-tune adjustment of the label placement value when it is set to "autocenter."

> To change the value when the 2500 is in the local mode, press **3** from the LABELER SETUP MENU.

```
 * * * LABELER SETUP MENU * * *
1 - LABEL CALIBRATION 4 - SETUP MENU
2 - LABEL PLACEMENT
3 - LABEL ADJUST
```
The 2500 displays:

ENTER LABEL ADJUST VALUE (*X*): \_

Use the 2500's keyboard to change the displayed value. Increasing the number moves the label farther from the leading edge of the device.

When you have entered the desired value, save it by pressing **ENTER**. The 2500 records this value and returns to the LABELER SETUP MENU.

To change this setting while the 2500 is running a Task, press **STOP** and then **LOWER CASE** + **A**. The 2500 displays:

```
PROGRAM/TEST LABEL
ENTER LABEL ADJUST VALUE (X): _
```
Enter the new value on the 2500's keyboard, and then press **ENTER** to save the value. Press **START** to continue the Task and check the next device.

**Dot Split Value** This setting is adjusted at the factory and should not need to be changed unless you need to adjust print quality. If the vertical strokes on your label characters are fuzzy you may need to adjust the dot split value. Any change in this value affects all the character fonts.

To check or adjust the split value, follow the steps below.

1. Create a label file using the letter E in the 20 font.

*Figure 2-17 Changing the Dot Split Value*

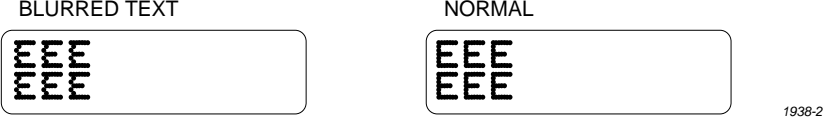

- 2. Select the PRINT ONLY command in the local mode (see page [2-22\)](#page-64-0).
- 3. Press **LOWER CASE** + **S** while in Print Only mode.

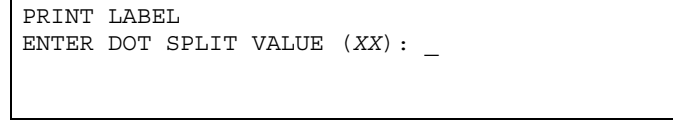

- 4. Enter a new value from the 2500's keyboard and press **ENTER** to save the new dot split value.
- 5. Press **START** to print and examine the next sample label.
- 6. Closely examine the vertical stroke on the letter E to see if it is clear and formed from a single column of dots (see Figure [2-17](#page-68-0)). Repeat this process until you are satisfied with the quality of the printed character.

### **Additional Commands for the Thermal Printer**

Two commands, Intensity and Print Shift, are specific to the thermal printer.

- **Print Shift** allows you to adjust the vertical position of the characters on the label.
- **Intensity** allows you to adjust the darkness of text or graphics on the label.

The values for these parameters can be changed using the STOP command while the 2500 is processing devices. Each parameter, along with the STOP command for changing its current setting, is described in the following sections.

# **Adjusting Print**

**Quality and Position** Two parameters control the position of text and graphics on the label. By adjusting the values of these parameters, accurate placement of text and graphics on the label can be achieved.

- The **print shift** value affects the vertical position of the printed image, moving the position of characters or graphics from the top to bottom of the label (Y axis) on the label (see Figure 2-18).
- The **label calibration** value affects the horizontal position of the printed image on the label, moving the position of the text or graphics from left to right (see Figure [2-19\)](#page-70-0).

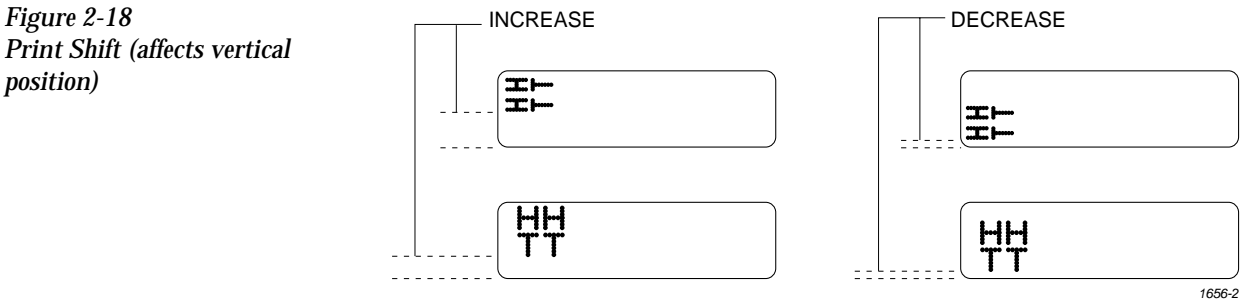

<span id="page-70-0"></span>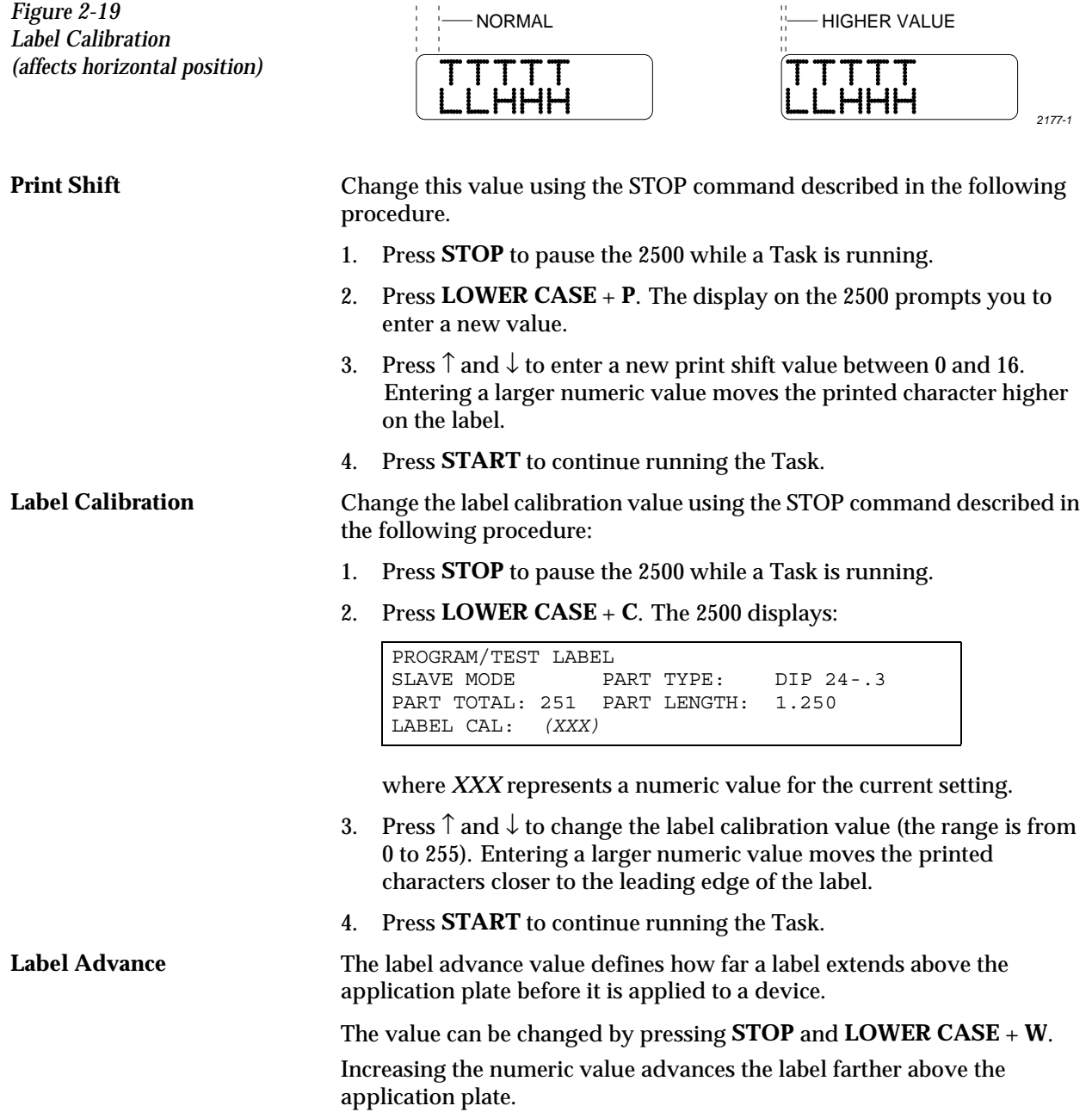

## <span id="page-71-0"></span>**Adjusting the Print Intensity of the**

**Thermal Printer** You can change the factory default setting for print intensity by using the STOP command while the 2500 is processing devices.

> *Note: The print head uses more energy when the intensity value is increased. The life expectancy for the print head is shorter when this setting is set to a high value. Select a print intensity value that produces a legible label while not creating excessive wear.*

The range for intensity is from 1 to 21. The darkest character is printed when intensity is set to 21.

Follow the procedure below to change the current thermal intensity value.

- 1. Press **STOP**. The 2500 pauses while it is running a Task.
- 2. Press **LOWER CASE** + **I**. The display on the 2500 prompts you to enter a new value.

ENTER THERMAL INTENSITY (X):

- 3. Press  $\uparrow$  and  $\downarrow$  to enter a new thermal intensity value between 1 and 21 (as described above).
- 4. Press **START** to continue running the Task.

### **Updating the 2500**

Three different updates are periodically distributed for the 2500:

- **ProMaster 2500 Algorithm/System Software** This software updates the programming algorithms and the programming electronics system files. It is installed from update disks inserted in the 2500's disk drive.
- **TaskLink Software** This update to TaskLink is inserted in the PC's floppy disk drive and installed onto the hard drive.
- **Firmware** This is an EPROM update of the operating system firmware on the 2500 controller board.

The installation procedures for the Algorithm/System and TaskLink software updates are included with the User Notes that are distributed periodically. The firmware update installation procedures are described in the following section (see Figures [2-20](#page-73-0) and [C-2](#page-328-0)).
# **Installing a 2500**

**Firmware Update** The 2500 firmware will be updated periodically to add new operating features. The update replaces the EPROM in location **U15** and/or **U43** on the handler controller board.

#### *CAUTION: To avoid possible damage to the system components, this procedure should be performed only by a qualified service technician. Observe all antistatic precautions while performing this operation.*

Follow these steps to install a firmware update to the 2500. To reduce or prevent possible damage to these static-sensitive devices from ESD, wear your antistatic wrist strap when performing this procedure.

- 1. Turn off the 2500 and remove the power cord.
- 2. Remove all devices from the tracks and all tubes from the tube holders.
- 3. Unscrew the two corner screws that hold the main plate to the 2500's base.
- 4. Lift the main plate to expose the 2500's interior, and remove the internal device shield.

#### **WARNING:To prevent the hood or main plate from accidentally falling shut, be careful not to jar the 2500 when they are raised.**

- 5. Locate the U15/U43 EPROM on the handler controller board (refer to the controller board layout in Figure [2-20](#page-73-0) and Appendix C).
- 6. Use an IC remover tool to carefully remove the current DIP firmware device from its socket.
- 7. Install the new firmware device in the socket, being careful not to bend any of the device leads. Make sure that pin 1 is properly oriented.

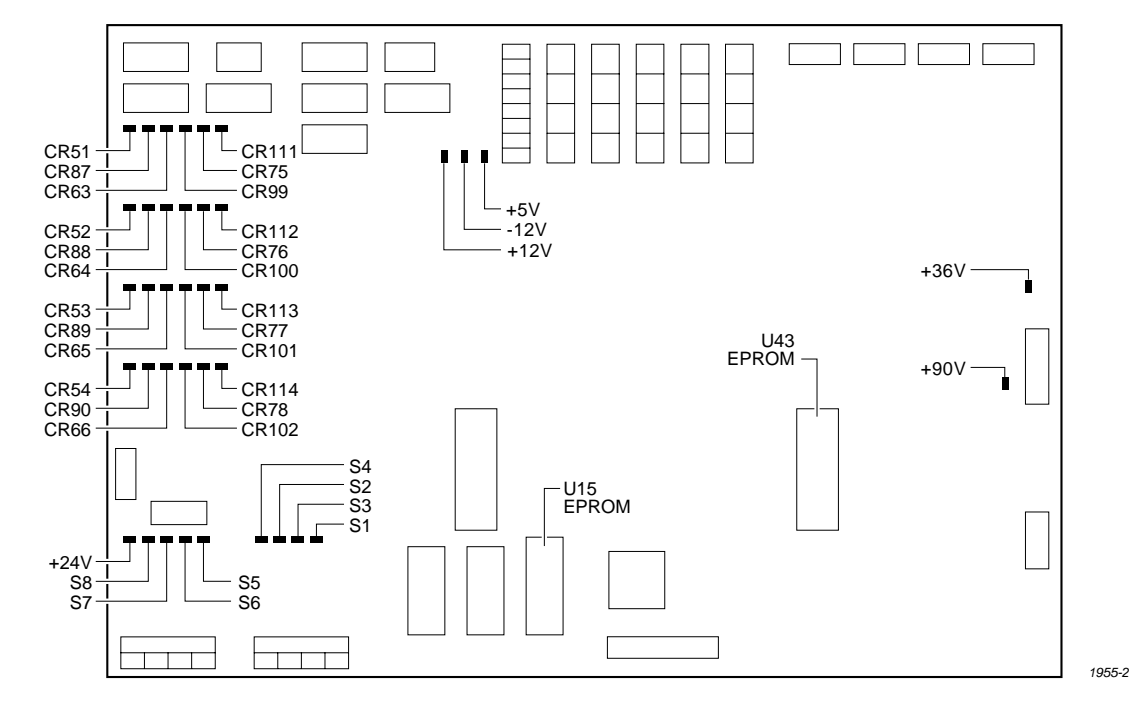

#### <span id="page-73-0"></span>*Figure 2-20 Location of Firmware EPROMs on the Main Controller Board*

- 8. Install the device shield, lower the main plate, and then tighten the corner screws.
- 9. Plug in the power cord and turn on the 2500.
- 10. Check the new firmware version by going to the Optics diagnostic test (see page [5-32\)](#page-185-0). The front panel displays the new firmware version as **U15 REV XXX** and **U43 REV YYY**.

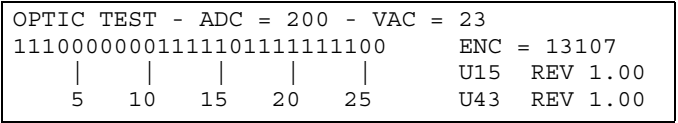

*Note: You must perform the ProMaster Package Update in TaskLink after installing new firmware in the 2500.*

**Types in TaskLink** The new 2500 firmware may have added a new package type not supported on the old version. Complete the following steps to update TaskLink with the new package type so that it will appear as an option on the TaskLink screens.

- 1. From the TaskLink main screen, select the **Utilities** option.
- 2. From the Utilities pull-down menu, select **ProMaster Package Update**.
- 3. Press  $\cup$  to begin the update.

# **Updating the Package**

# *3 Tasks and Kits*

#### *For Administrators*

This chapter, which is directed to system administrators, describes how to set up Tasks and Kits in TaskLink after installation and setup are complete, as described in Chapter 2. System operators should skip this chapter and read the daily operating procedures described in Chapter 4.

A **Task**, which is used by system operators to program, test, and label devices, is the cornerstone of the 2500 system's daily operation. This chapter describes how to create a Task and how to modify the system default parameters to meet your specific operating requirements.

The information in this chapter is organized as follows:

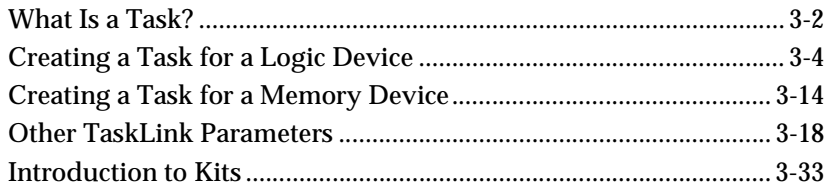

### <span id="page-76-0"></span>**What Is a Task?**

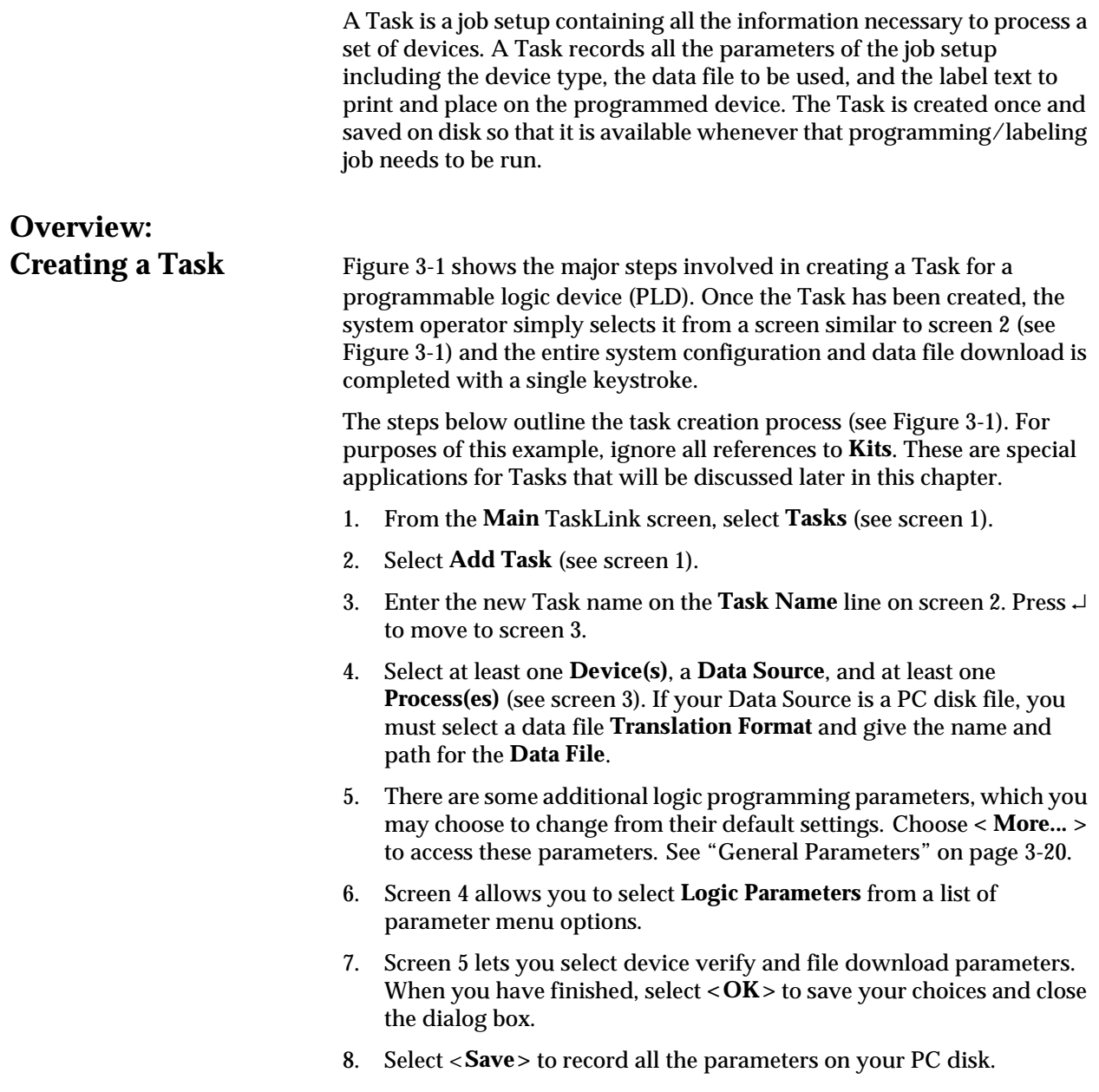

<span id="page-77-0"></span>*Figure 3-1 Overview of the Steps Involved in Creating Tasks*

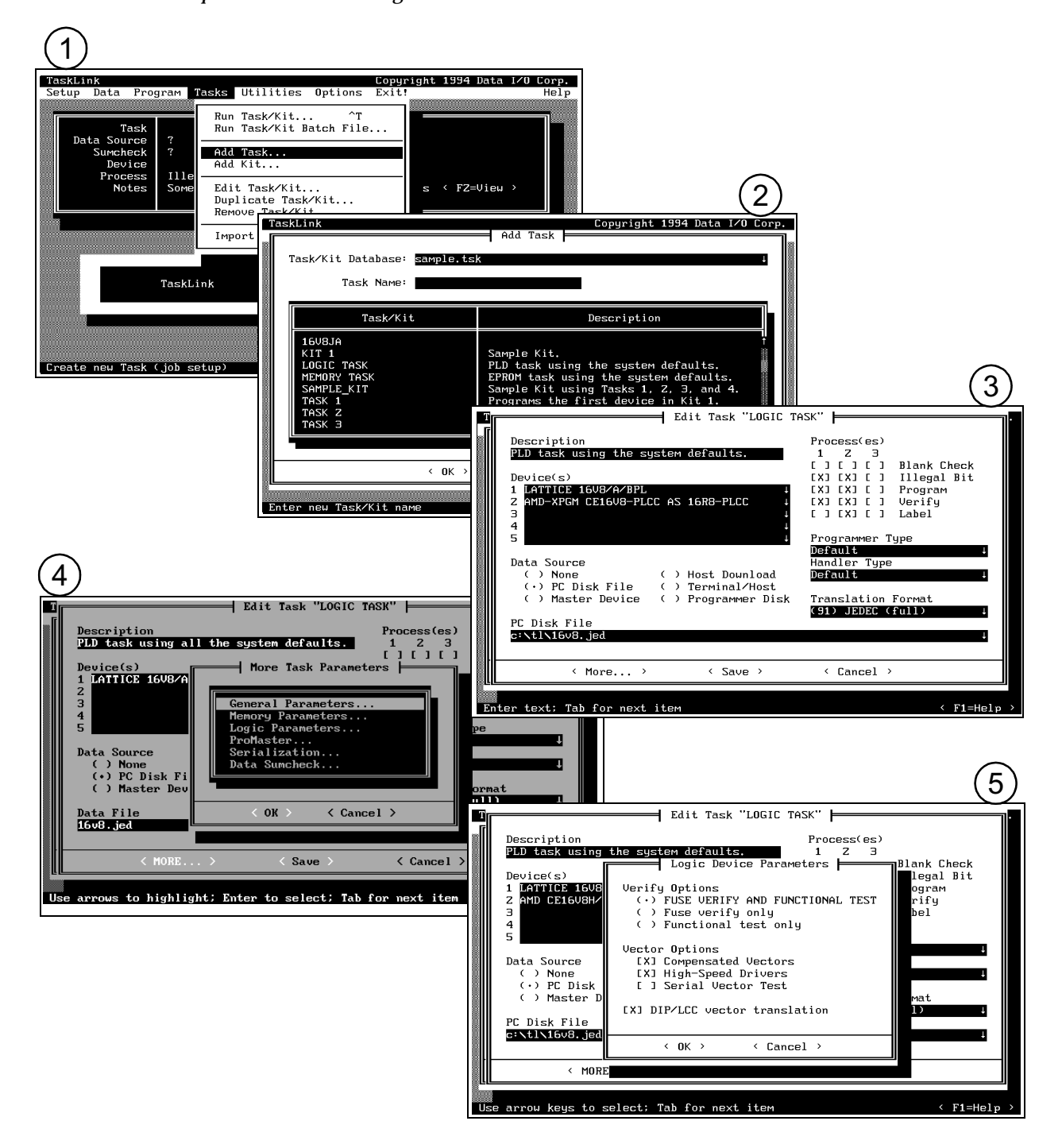

#### <span id="page-78-0"></span>**Creating a Task for a Logic Device**

This section describes how to create a Task for a logic device and describes the necessary parameters.

The area on the screen in which you enter or select each parameter is referred to in this manual as the parameter entry field or, simply, field. Not all of the TaskLink parameter fields must be changed from their default values. You may accept the default settings on many fields while creating your Tasks.

There are several parameters or commands that all users must define in order to create a functioning PLD (or memory device) Task. These are known as mandatory Task fields and are listed below:

- **Device(s)** Define device to be programmed.
- **Data Source** Select the source of data to be programmed into the device.
- **Process(es)** Define the operations to be performed on the device.
- **Handling/Labeling Parameters...** Define the device orientation and label.

The mandatory fields are shown in the large bold letters in selected paragraphs below. Parameters that are not shown in large bold letters are not required for the Task to run and process devices.

*Note: This manual is written for users who are using the PC keyboard to make selections from the TaskLink screens. The same selections can be made with a mouse by simply moving the mouse pointer over the defined field and then pressing the mouse button.*

Adding a Task Start creating a new Task from the main TaskLink screen. To access the **Tasks** menu, press **ALT** + **T** (Figure 3-2). You can run, add, edit, duplicate, and remove Tasks or Kits from this menu.

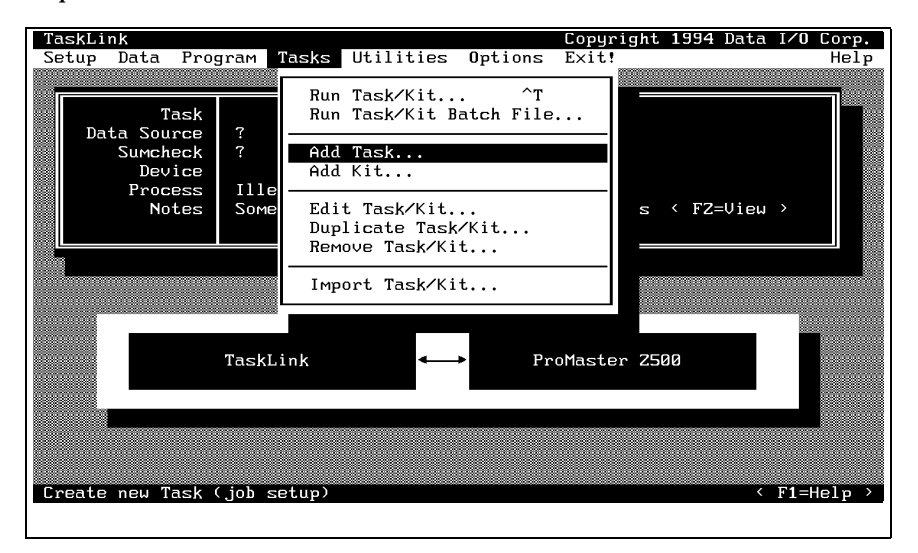

*Figure 3-2 Add Task Pull-down Menu* Use the arrow keys (or press**A**) to highlight the **Add Task** option, and press ↵ to select it. The **Add Task** dialog box appears (see Figure 3-3) with the cursor in the **Name** entry field.

The Tasks and Kits available in the current Task/Kit database file (shown in the Task/Kit Database entry field at the top of the dialog box) are listed in the Task/Kit list box.

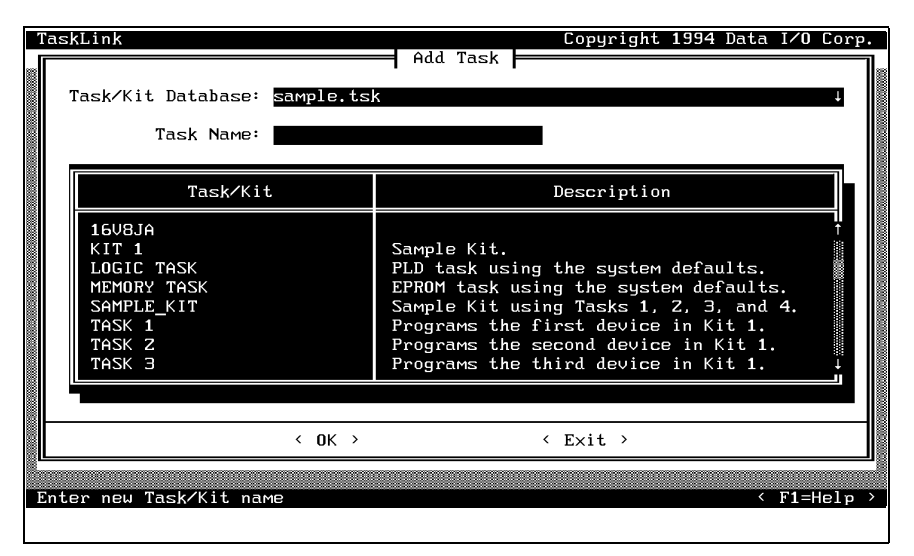

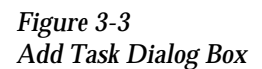

# **Selecting Database**

**Files** TaskLink stores all Tasks and Kits in a database file with a **.tsk** extension. The file can be given any valid DOS filename. Throughout this manual, any file with a **.tsk** extension refers to a database file.

> You can create as many or as few database files as you want. However, all the Tasks in a Kit must be from the same database file. Kits are a special application for Tasks and are described in detail later in this chapter. You can have up to a maximum of 2500 Tasks/Kits in any database file.

To change to a different Task database file (*xxxx*.tsk), press **SHIFT** + **TAB** to move the screen cursor to the **Task/Kit Database** entry field. Enter the path and filename of the new database file, or display the file selection dialog box by pressing **F2**. After you select the file, move the screen cursor to  $<$  OK  $>$  and press  $\perp$  to accept the new database filename.

#### **Naming a Task/Kit** From the Task/Kit Name field, enter a name for the Task you are creating. This name can be up to 25 printable characters long. Press  $\cup$  to accept the Task name. The **Edit Task "***Task\_name***"** dialog box appears on the screen with the cursor in the **Description** entry field (see Figure [3-4](#page-80-0)).

# **Entering a Task**

**Description** This optional description field, which can contain up to 40 printable characters, appears in the Task/Kit list box. Operators can refer to it as they select a Task to run. For example, a Task named 701-2657-009 could have the following description: "Device A on Board C for *product\_name.*"

<span id="page-80-0"></span>You may also wish to enter such handler setup parameters as blank check number, programming module and configuration, label size, and sumcheck (for example, **AMD 22V10/4 20R-2 0906K S/C 0000)**.

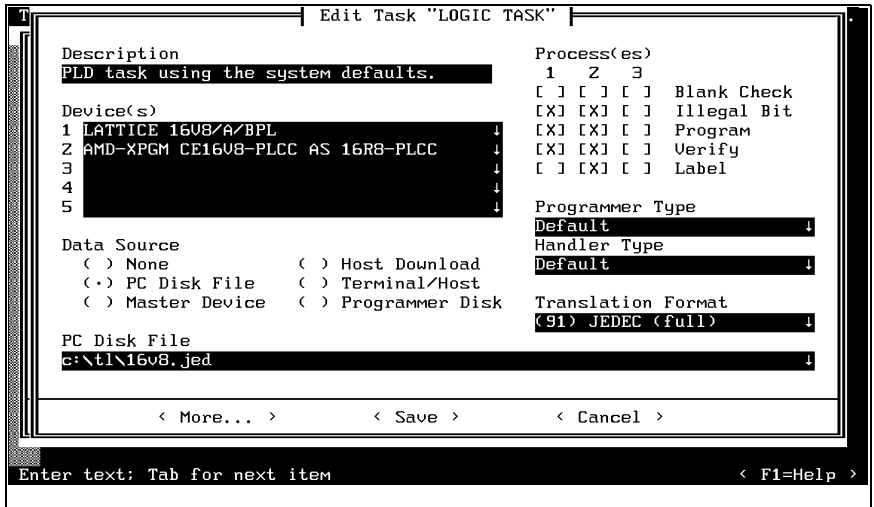

**Selecting a Device** From the **Edit Task** dialog box, create a list of devices that operators choose from when they run the Task. A maximum of five devices can be selected for each Task.

> You can use either of the following two device selection methods to create a Task-specific device list.

- **Wild card device selection**—Allows you to use standard PC wildcard options to have TaskLink display a list of parts with similar core numbers. For more information on using wild card selection, refer to the Task Device Type(s) topic in the **General Help Index** in the **Help** menu or press **F1** for the online help text.
- **Device list selection**—Choose device names as they appear on the device list (including Keep Current and Extended Algorithms). A list box displays manufacturers names. After a manufacturer is chosen, the box displays a list of device part numbers.

The most common method is specifying device names using the name shown on the 2500's Device List. TaskLink will display those devices on the screen for you to select.

Press **TAB** to move the screen cursor to the **Device(s)** field. Press **F2**. The **Select Device** dialog box appears with the cursor in the **Device Type** field. Press **TAB** to move to the **Manufacturers** parameter entry field, and use the arrow key to move the screen cursor to highlight the desired device manufacturer.

Press **TAB** to move to the **Devices for ...** parameter entry field, which displays a list of supported devices by part number. Highlight the desired device. Press ↵ to select the device. TaskLink returns to the Device(s) entry field in the Edit Task dialog box and displays the part just selected.

# **Selecting the Data**

**Source** Select the **Data Source** field to choose where the 2500 will retrieve the data to be programmed in the device.

> When you select **PC Disk File**, two additional fields allow you to select a data translation format and a data file name. These additional entry fields are:

- Data File
- Translation Format

If you select **Master Device** as the data source, TaskLink will prompt the operator to insert a master device into the input track section. The beam places this device in the programming module and its data is read into RAM. The master device is then placed into the device recess next to the labeler.

If you select **Programmer Disk File**, TaskLink looks for the data file on either the 2500's floppy disk drive (A:) or one of the Mass Storage Module drives (C: or D:). Files from these programmer disks are unformatted data files. If you do not specify a drive before the file name, TaskLink looks for the file on drive A.

Programmer disk file commands are not displayed on the TaskLink menus by default. To see these commands on the TaskLink menus, you must select the **Enable Programmer Disk Options** from the **Set Preferences** dialog box (see Figure [3-21\)](#page-106-0).

**Data File Entry Field** The most common method of retrieving programming data is to download it from a PC file to the 2500's RAM. Press **TAB** to move the cursor to the **Data File** field and enter the name of the data file. Include the PC drive letter and path if the file is not located in the same directory as TaskLink. The entry line "*drive:\path\file\_name*" might look something like "**c:\pld\_data\U49.jed.**"

> TaskLink displays a list of data files on the screen. To see the list, move the cursor to the Data File field and press **F2**. Use **TAB** and the arrow keys to move the cursor to a file on the list. Press ↵ and the file is selected for this Task. TaskLink returns to the **Edit Task** dialog box and displays the path and filename. (The Host Command and the Terminal/Host options are not currently used on the 2500.)

### **Translation Format Entry**

Field **Field** After data is created, it is stored in a particular data translation format. When downloading from a host or PC disk file, you must set up TaskLink to use the same translation format.

> Select a new translation format by moving the cursor to the **Translation Format** entry field. Press **F2** to access the Translation Format list box, and use the arrow keys or the mouse and scroll bar to scroll through the list and highlight the translation format you want. Press  $\cup$  to select that format. TaskLink returns to the **Edit Task** dialog box and displays the new translation format.

*Note: When you choose a format, consider its compatibility with high speed download.*

For logic devices, the primary choices are two JEDEC formats (full and kernel) and Altera POF.

**Selecting a Process** The **Process**(es) check box area of the Edit Task dialog box lists the operations that can be performed on a device. The three columns of check boxes allow you to configure three different combinations of operations, or process(es), within the Task.

> When at least one operation is selected in more than one column, the operator running this Task will be presented with a selection box and asked to choose one of the Processes on the screen.

Highlight the desired operation(s) in each column. Press **SPACE** to enable (check) or disable (uncheck) the operations.

The parameter choices are listed below:

- **Blank Check**—This test runs before the device is programmed to see if the device has any programmed bits (fuses). If programmed bits are found, the device is rejected and placed in the fail tube. When this test is not selected as part of the Task process, the 2500 programs and verifies the device without checking for programmed bits.
- **Illegal Bit** This test is performed before the device is programmed to determine whether the device has any illegal bits. An illegal bit is a bit (fuse) in the device that is programmed when the RAM data for the same bit specifies that it should be unprogrammed (see Figure 3-5). For all devices except electrically erasable parts, this is an illegal operation and the device will be routed to the **Fail** output tube. This test is not performed on an electrically erasable device, because those devices are completely erased before they are programmed so no illegal bits can occur.

*Figure 3-5 Illegal Bit Condition*

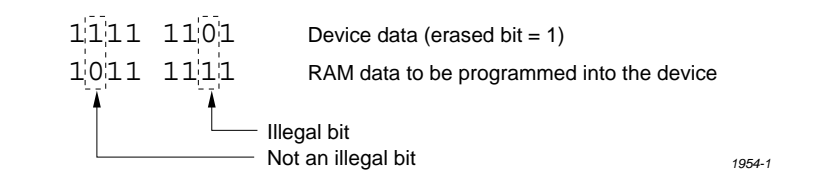

- **Program**—Select this parameter to program the device as part of the Task operation. When this is selected, the **Verify** parameter is also selected. TaskLink does not allow **Program** to be selected without including the Verify operation.
- **Verify**—Select this parameter to have the 2500 compare the data programmed in a device to data in RAM. Verify is automatically selected by TaskLink when Program is selected. Verify may be selected without selecting Program when you need to check devices that were programmed earlier.

Label—Select this parameter to label the devices. Devices do not have to be programmed (or verified) and labeled in the same process. They can be programmed and placed in tubes to be labeled by the 2500 later. The 2500 default configuration will not label devices that have failed the programming operation. (The 2500 can be configured to label both passed and failed devices. Refer to the **Binning** command in local mode in Appendix F.) Devices that have failed can be labeled only by passing them through the 2500 a second time.

**Selecting Handling/**

**Labeling Parameters** Numerous parameters are available by selecting the < More > pushbutton. Press ↵ and the **More Task Parameters** selection box appears (see Figure [3-1,](#page-77-0) screen 4). Most of these should remain at their default settings.

> The parameters that must be defined for all Tasks are the **Handling/ Labeling Parameters...** selections. Move the screen cursor over **Handling/Labeling Parameters...** and press <del>∪</del> to select this parameter set. The following handler and labeler parameters are defined in this dialog box.

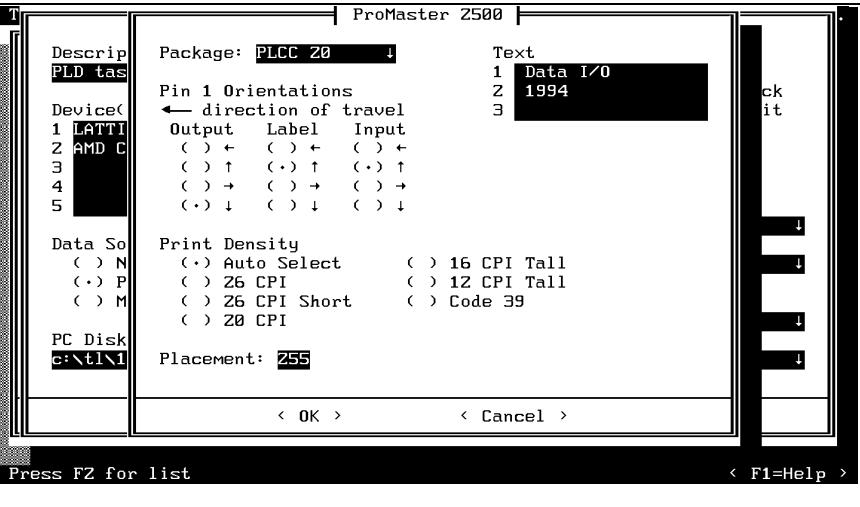

**Selecting the Package Type** The **Package** field defines the device package type you will be processing. Move the screen cursor to this field and press **F2**. TaskLink displays a list of package and pin counts from 8-pin DIP to 84-pin PLCC devices. The package type "**DIP 24-.3**" represents a 24-pin DIP device in a 300 mil. package width. To select a new package type, move the screen cursor to the new type and press ↵. **Device Orientation: Pin 1** Press **TAB** to move to the **Pin 1 Orientation** field. This parameter is critical because it tells the 2500 where pin 1 on the device will be

positioned in the input track. The beam inserts the device into the programming module with pin 1 always to the right, pointing toward the input tube. The Task must accurately identify the position of pin 1 as the devices are loaded in the input track so that the beam rotates and inserts it in the programming module correctly.

*Figure 3-6 ProMaster Dialog Box*

#### *Note: Your company should establish a standard orientation for each device package type (DIP, square PLCC, 32-pin PLCC, SOIC) so that all operators insert devices correctly. All devices are inserted and handled upside-down (also known as "dead bug") on the 2500.*

The arrows on the TaskLink screen point to the four sides of the device (see Figure 3-7). Move the cursor using the ↑ and ↓ keys. Press **TAB** when you have the correct orientation highlighted for the Output track. TaskLink then prompts you for the Label and Input orientation fields.

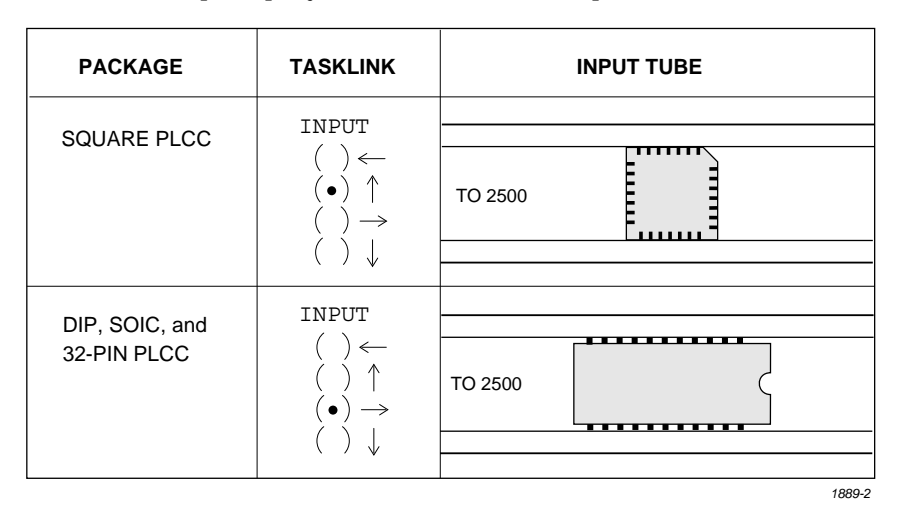

Install all devices upside-down in the 2500 so that their leads are pointing toward the ceiling (dead bug). We recommend the following default positions for pin 1 (see Figure [3-8\)](#page-85-0):

- DIP devices: Pin 1 is to the right side, closest to the input tube.
- 32-pin PLCC devices: Pin 1 is to the right side, closest to the input tube.
- Square PLCC devices: Pin 1 is pointing to the back of the 2500.

*Figure 3-7 Selecting Orientation of Device Pin 1 in the Input Tube Using* 

INPUT TUBE INPUT TUBE HOLDER HOLDER SQUARE PLCC DIP/SOIC **DEVICES** TUBE INSERTED DEVICES TUBE INSERTED WITH DEVICE WITH DEVICE CONTACTS CONTACTS A FACING UP FACING UP PIN 1 ┿┿┾┥ NOTCHED ⇔  $1.11$ **CORNER PIN** *1854-3*

<span id="page-85-0"></span>*Figure 3-8 Recommended Device Orientation in Input Device*

**Entering Label Text** Enter **Text** to appear on the label. The TaskLink screen may allow you to enter more characters than will fit on the label you are using. The number of characters per line varies, but labels are restricted to three printed lines regardless of the label size or font selected.

> TaskLink includes a set of unique character commands that you can use to have TaskLink to print non-standard characters on your label. When you enter the predefined sequence of characters in the text field on your screen, TaskLink prints the special character they represent on the label. These include:

- A time and date stamp is printed when you enter the **@** sign along with an optional parameter (refer to the online help for a list of the options).
- A copyright symbol is printed when a tilde (**~**) is entered.
- A serial number is printed when two or more **%** signs are entered.
- The sumcheck of RAM is printed when you enter at least two dollar signs (**\$**)**.**
- The session ID is printed when two to eighteen carets (**^**) are entered.

The **Print Density** field allows you to select the font type in characters per inch (CPI) that the labeler will use when printing your label. The 2500 defaults to **Auto Select**, which instructs the 2500 to select the optimal character size based on the Package parameter and the amount of text entered.

You may use the **Print Only** command in local mode to select the best font for your label size and text length.

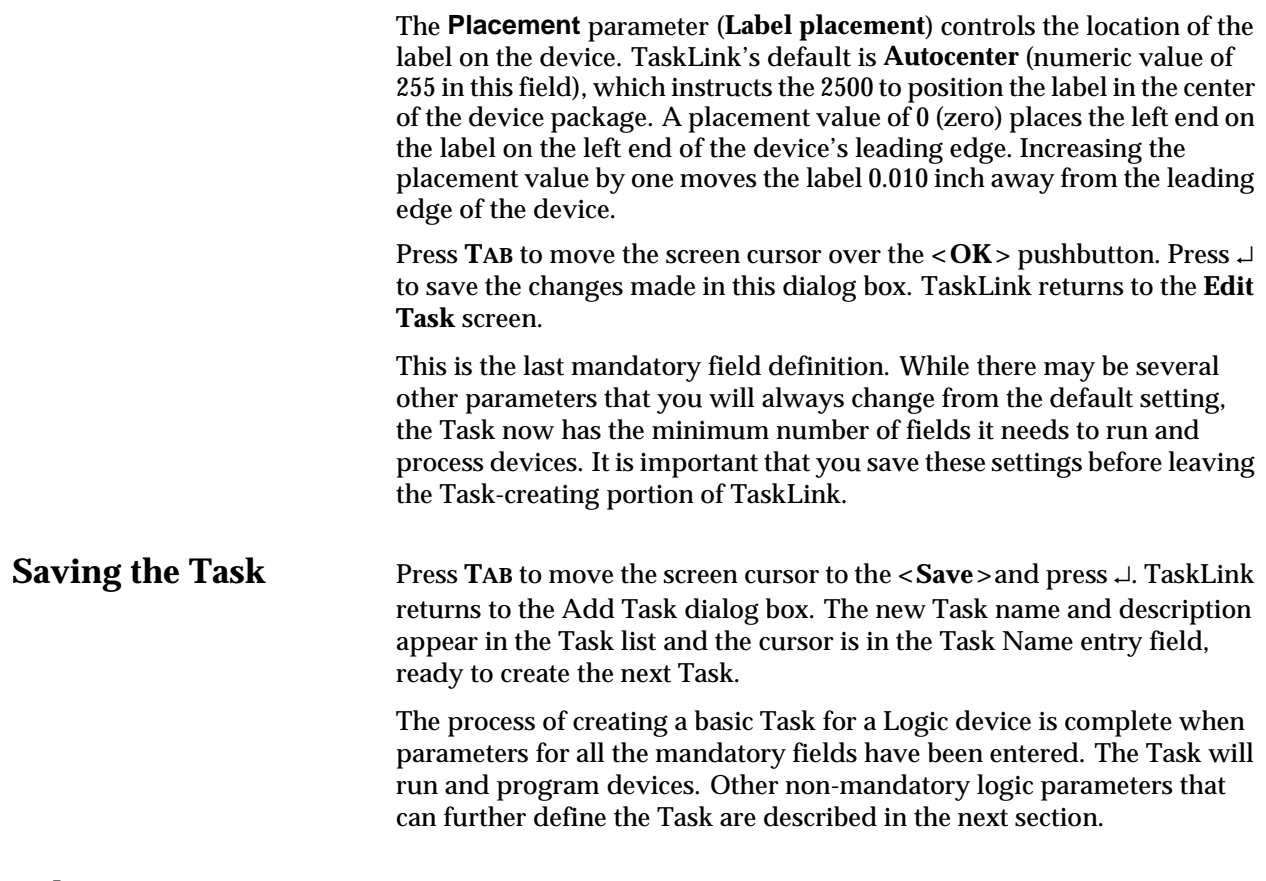

# **Other Logic**

*Figure 3-9 Logic Device Parameters*

**Parameters** To select other logic parameters from the Edit Task screen, select **< MORE... >** and then **Logic Parameters...** 

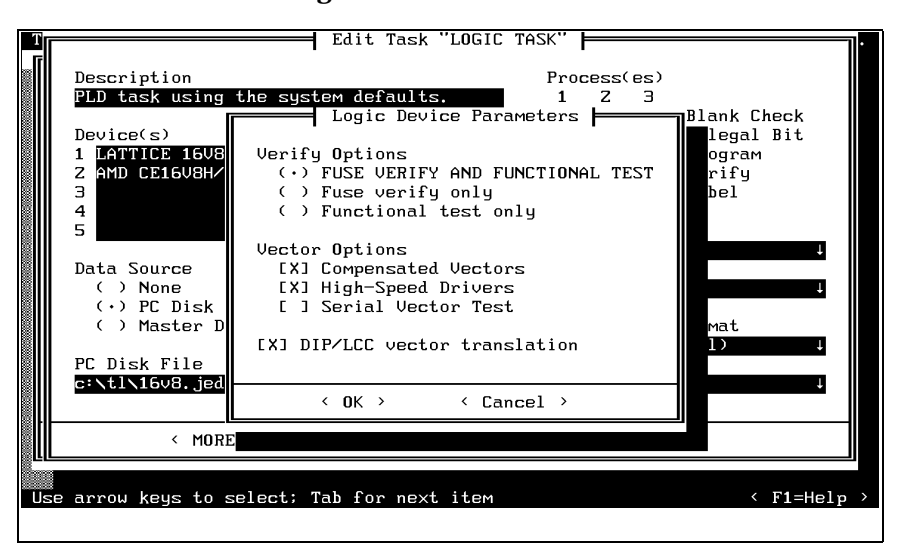

TaskLink displays the Logic Device Parameters dialog box with these main options:

- **Verify Options** Select one option from the three offered.
	- **Fuse verify only** Compares the fuses programmed in the logic device with the pattern in the 2500's RAM. No structured test vectors are applied to the device even if they were downloaded in the JEDEC data file.
	- **Functional test only** Verifies the programmed device using the structured test vectors downloaded with the JEDEC data file. The fuses in the device are not checked. This is useful when the devices have had their security fuse programmed so that the fuse pattern in their main array can no longer be read by the programmer. Vectors written for the device will confirm that the device is functioning correctly if all vectors pass.
	- **Fuse verify** and **functional test** (default)—Verifies the programmed device by comparing the device fuses against the fuses in RAM. If the device passes, the test vectors are applied to the device. If all the fuses verify and the vectors pass, the device is labeled and placed in the pass output tube.
- **Vector Options**  Select any combination of these three options to change the way logic test vectors are applied to your device during the verify cycle. These test vector options may improve the yield of devices that pass fuse verify but fail test vectors. Certain PLD Tasks may experience a higher failure rate when test vectors are run. These failures are usually a combination of conditions in the design (as defined in the JEDEC file), the internal characteristics of the device, and the way the 2500 applies vectors. These test vector options affect the way the 2500 applies the file's test vectors to the device in an attempt to improve the number of devices that pass test vectors.
	- **Compensated Vectors** Some PLD designs create combinatorial latches on registered outputs and may fail test vectors even though the devices have been programmed correctly. This is most often due to a combination of factors including the specific PLD design, the device's internal hardware characteristics, and the programming electronics in the 2500. If this parameter has been disabled and a large number of combinatorial output devices are failing test vectors, selecting Compensated Vectors may improve the yield. This parameter is enabled by default in TaskLink.
	- **High-speed Drivers** Some PLD designs, when implemented in certain high-speed PLDs, will fail test vectors even though the device programmed correctly and functions correctly in-circuit. The High-speed Drivers option (which is enabled by default) applies the vector inputs to the device at a higher speed, using a higher current drive.

*Note: Because this option is enabled by default, be careful how you write your drivers. If the JEDEC file test vectors have not been written correctly, this higher current applied to a bi-directional input pin might damage some devices.*

<span id="page-88-0"></span>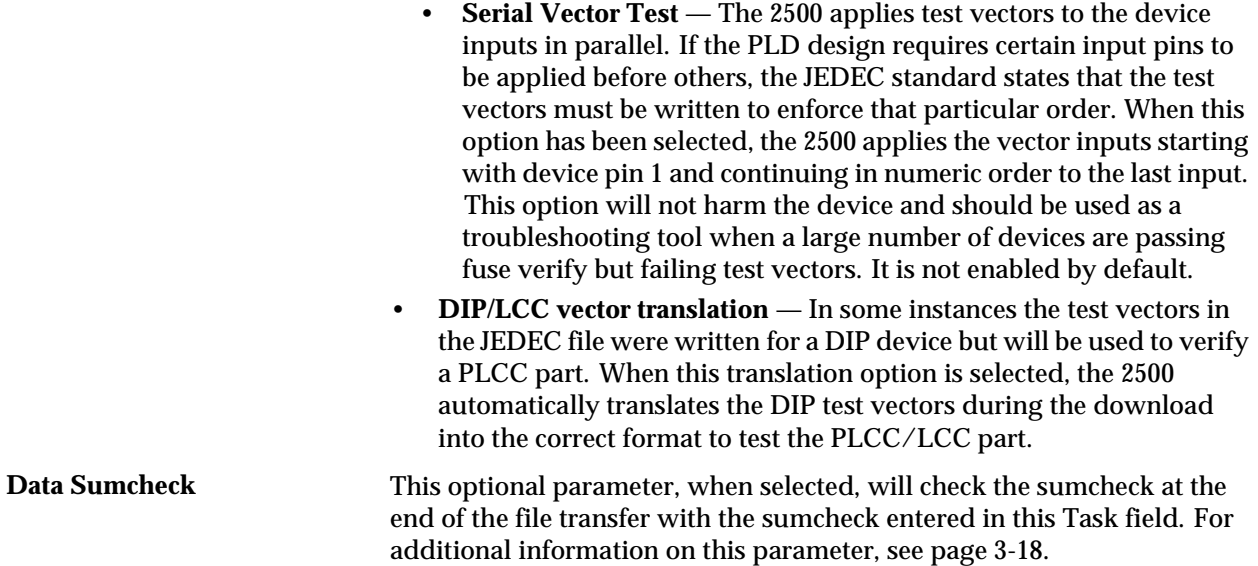

### **Creating a Task for a Memory Device**

Creating a Task for a memory device requires that you define the same mandatory fields used in the logic device Task (see page [3-4](#page-78-0)). Entering the parameters for these mandatory fields follows the same procedures that you used for the logic devices. The following mandatory parameters must be defined before a Memory Task will run.

- Define one or more **Device(s)**
- Select **Data Source**
- Select **Data File** and **Translation Format**
- Select one or more **Process(es)**
- Select **< More... >** and **Handling/Labeling Parameters...** (Package type, Pin 1 Orientation, Print Density, and Text).

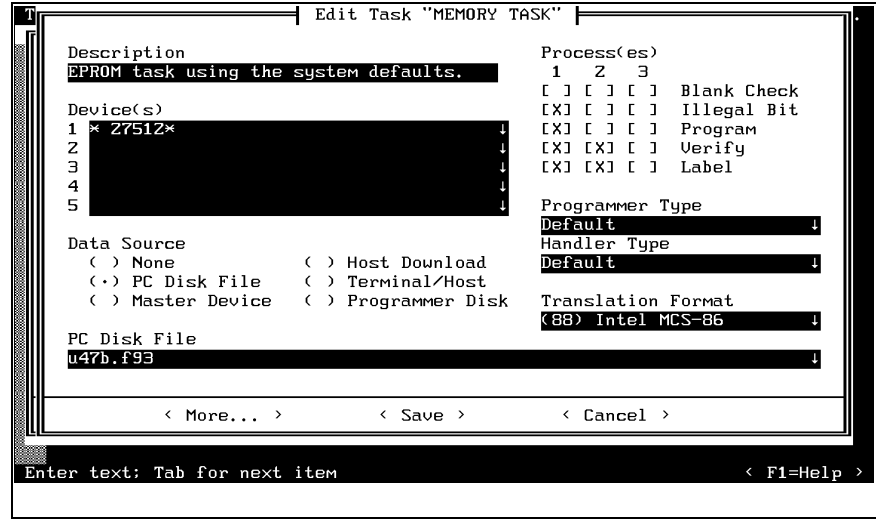

*Figure 3-10 Memory Device Task*

# <span id="page-89-0"></span>**Selecting a**

**Translation Format** Selecting the translation format requires matching the data file format on your PC disk with one of the more than 35 formats supported by the 2500. Refer to the list of formats on the TaskLink screen by pressing **F2** from the **Translation Format** field on the **Edit Task** dialog box (see Figure [3-10\)](#page-88-0).

*Note: Consider high-speed download compatibility when you choose a format.*

To identify an unknown format, refer to Appendix D for a description and example of each data format supported by the 2500.

# **Other Memory**

**Parameters** From the Edit Task screen, select < MORE > and then Memory **Parameters...**. TaskLink displays the **Memory Device Parameters** dialog box with options described in the following sections.

> TaskLink supports a variety of Data I/O programmers. Some of the commands and options displayed on TaskLink's menus (**Administrator mode** only) are intended to be used with other products and are not used in the operating environment of the 2500. Information on these commands is available by pressing **F1** to invoke TaskLink's online Help. Only the commands used with the 2500 are described below.

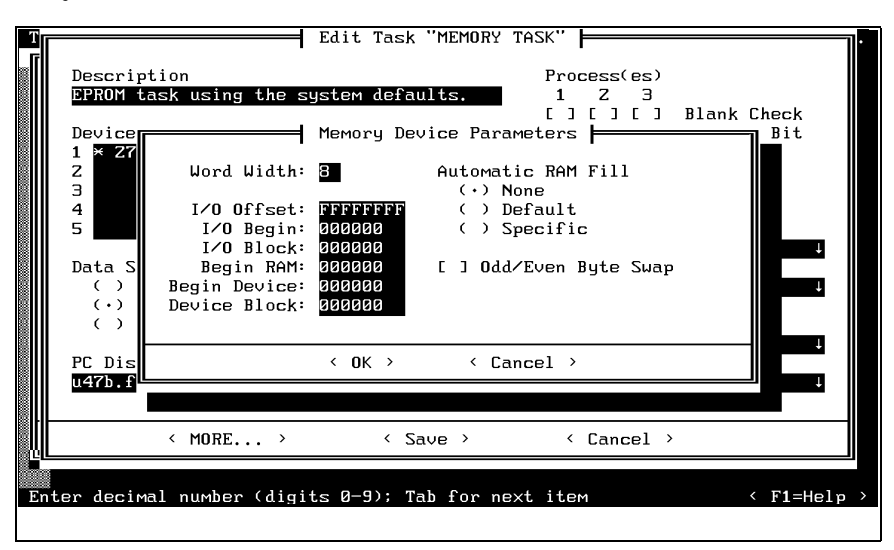

#### *Figure 3-11 Memory Parameters Dialog Box*

Word Width Word width is defined as the word size of the device being programmed. In most cases this value defaults to the number of data bits at each address in the device and therefore it is not changed.

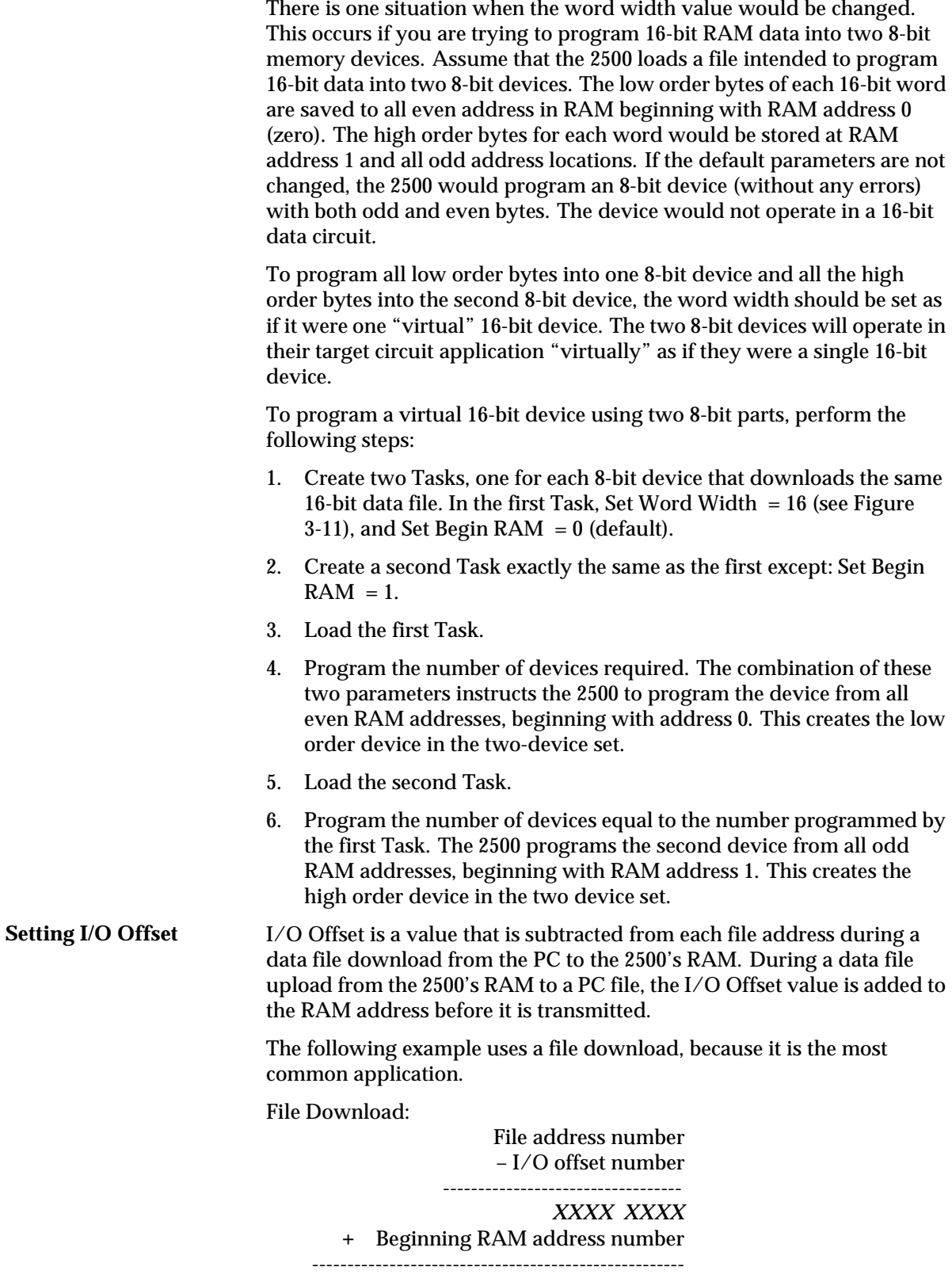

2500 RAM address = *YYYY YYYY*

The value of *YYYY YYYY* is the address where the byte of data is stored in the 2500's RAM.

**Relative Addressing** Under most circumstances the I/O Offset is left at its default value of **FFFFFFFF**. By default, the 2500 assumes that the first byte of data it receives should be located at RAM address 0 and all other data bytes received will be located in RAM at addresses relative to the address of the first byte. During a data file download from the PC to the 2500, the default value instructs the 2500 to take the first data byte in the file (regardless of the address that byte has in the file) and save it at the 2500's RAM address = 0. The address of the first byte becomes the I/O Offset value and is subtracted from all subsequent data file addresses to arrive at the ultimate 2500 RAM address for that file data byte.

> The sample below shows how this **relative** addressing works in a typical application.

File Download:

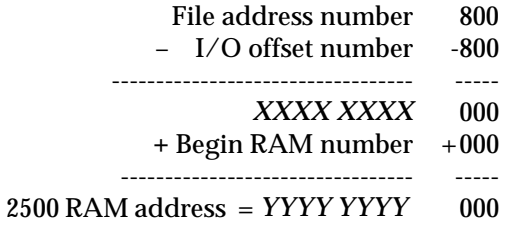

**Absolute Addressing** This parameter is usually changed from the default during a file download from the PC to 2500's RAM. Some file formats (primarily the Intel formats) use absolute addresses. In this context we mean that the address of each data byte in the file is the absolute address and the data byte associated with that address should be saved at the same address in the 2500's RAM. If your file uses absolute addressing, then the I/O Offset should be set to 0.

> The following example shows how this **absolute** addressing works in a typical application.

File Download:

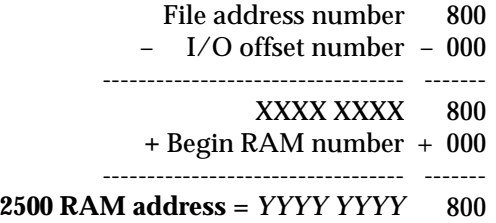

If you have a file with absolute addressing and the programmer is using the default (relative addressing), the file will download and the devices will program without any error messages. However, the devices will not be programmed correctly, because the RAM was not loaded with data at the intended locations.

<span id="page-92-0"></span>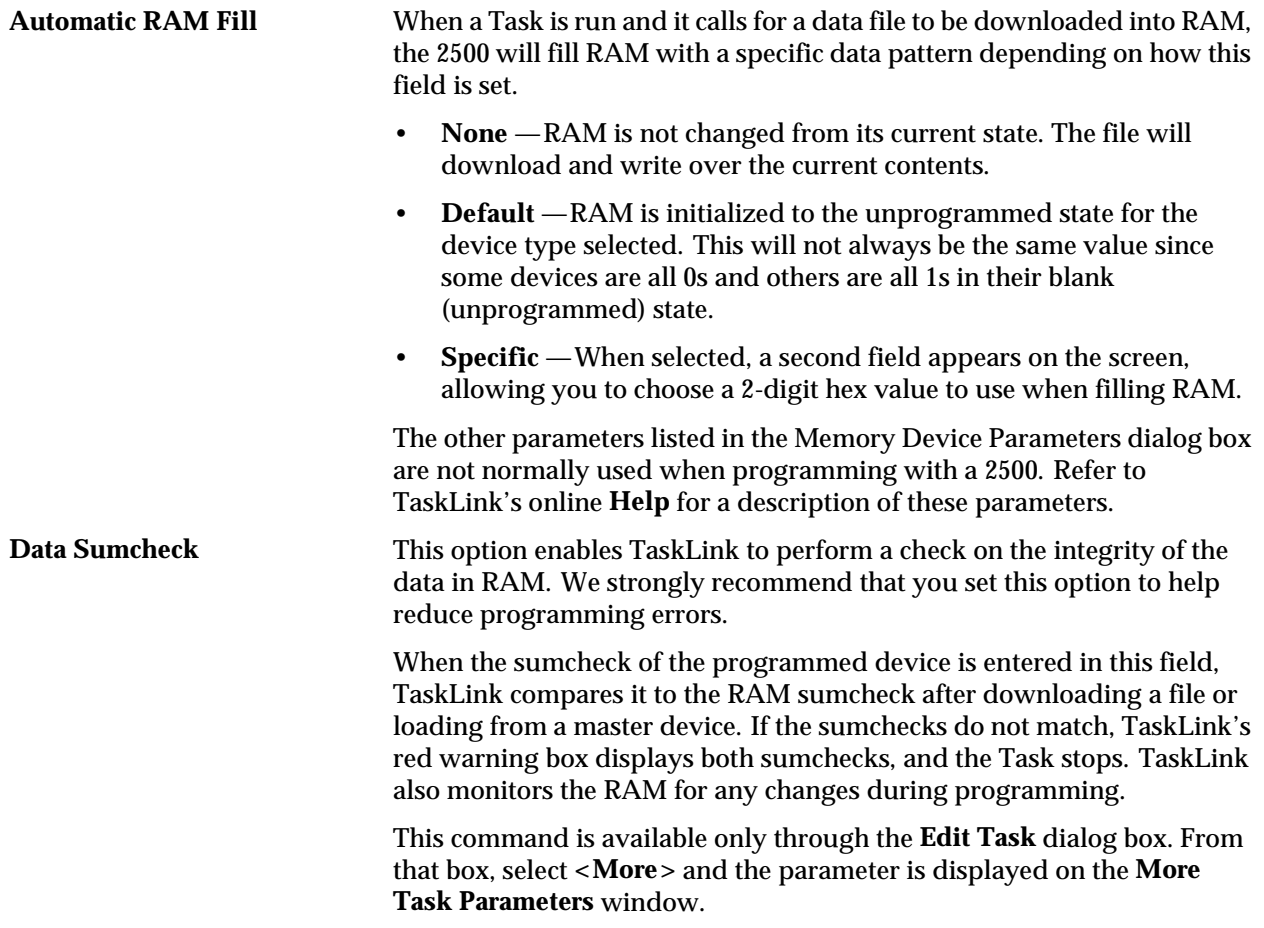

### **Other TaskLink Parameters**

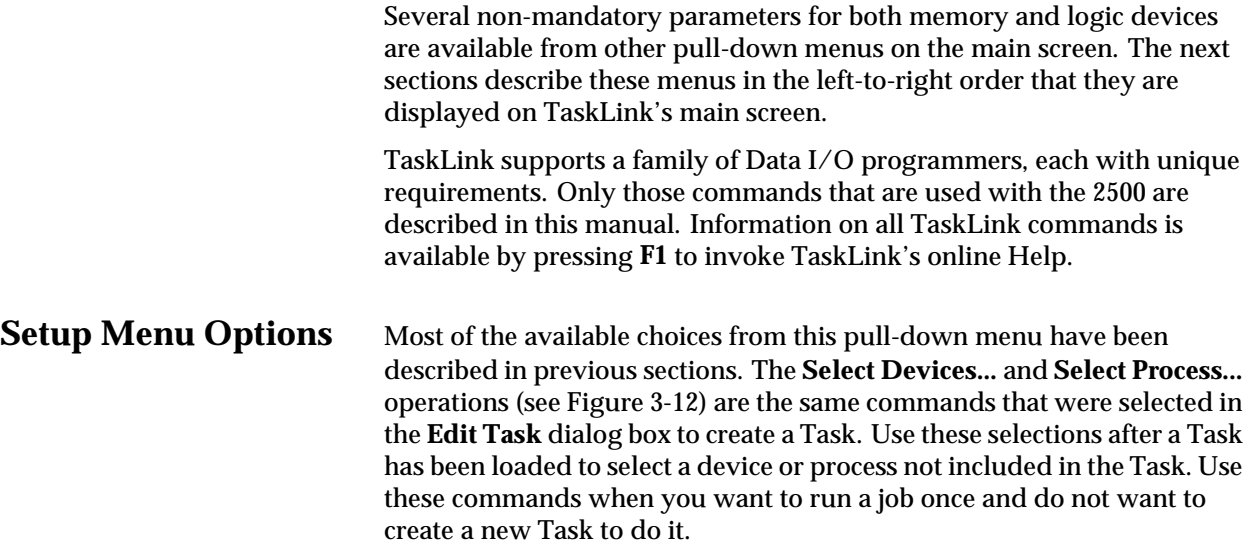

<span id="page-93-0"></span>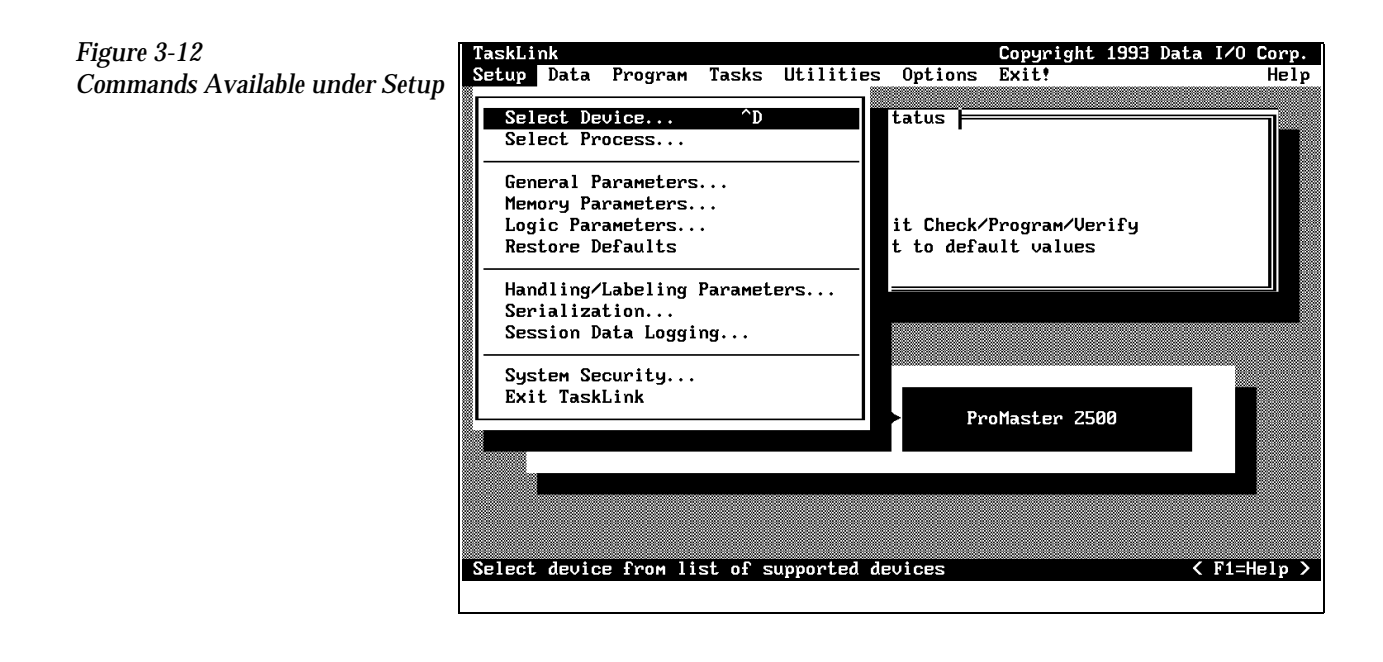

# <span id="page-94-0"></span>**Logging Programming**

**Statistics** Use the **Session Data Logging...** feature to automatically record statistics for each Task run in a file with a *file\_name.log* extension. From the TaskLink main screen, press **Alt** and **S** to select the **Setup** pull-down menu. Highlight **Session Data Logging...** and press ↵. Figure 3-13 shows the relationship between the Task Statistics screen (that appears by default at the end of each Task) and the Session data logging file.

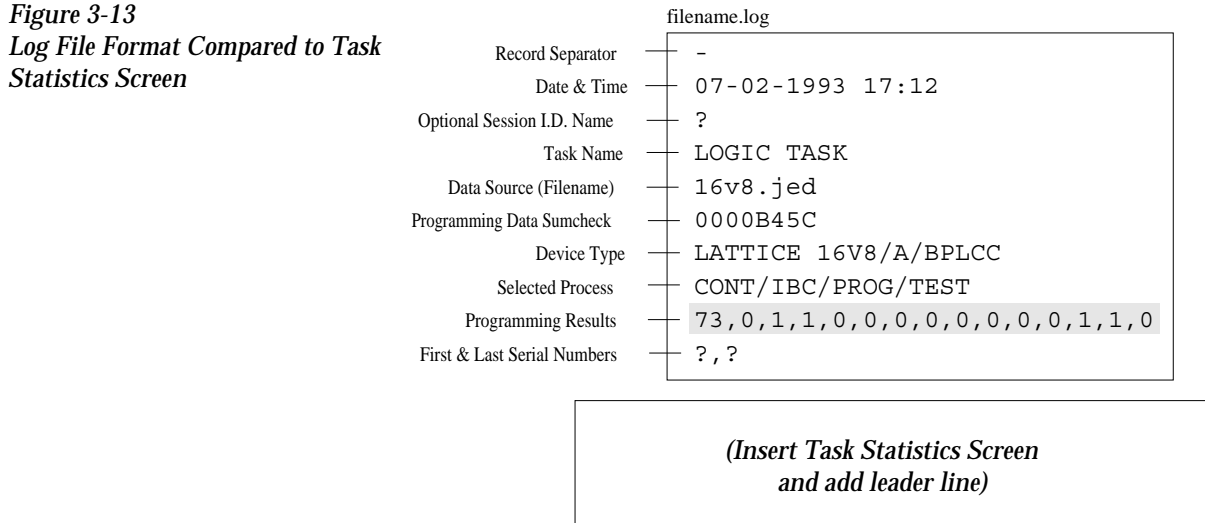

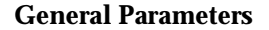

**General Parameters** Most Tasks are run using the default values defined in this box. The parameters that might be changed for operation with the 2500 are described below. Other parameters displayed are intended to be used with other products supported by TaskLink. Information on these commands is available by pressing **F1** to invoke TaskLink's online Help. Only the commands used with the 2500 are described below.

> **Verify Passes**—Device manufacturers specify the high and low  $V_{CC}$ voltage at which their devices will operate and output accurate data. The 2500 defaults to **two verify passes.** The device's  $V_{CC}$  pin is set to the specification's high  $V_{CC}$  and the 2500 verifies that all bits in the device compare with the RAM data. If this test passes, the 2500 sets  $V_{CC}$  to the low value and verifies each fuse in the device a second time. Selecting **One** directs the 2500 to test the device once using the nominal  $V_{CC}$  level (+5V).

> **Custom Commands**— This is an optional CRC command field to control the programming electronics with some special command that is not supported by TaskLink. Refer to the Programming Electronics Computer

1959-1

Remote Control commands in Appendix E.

For example, you might use these commands if you want to program a device but disable the verify option. The Edit Task dialog box does not allow you to select this combination. From that box, Verify is automatically enabled when Program is selected. Use the **023]** command to disable the verify operation.

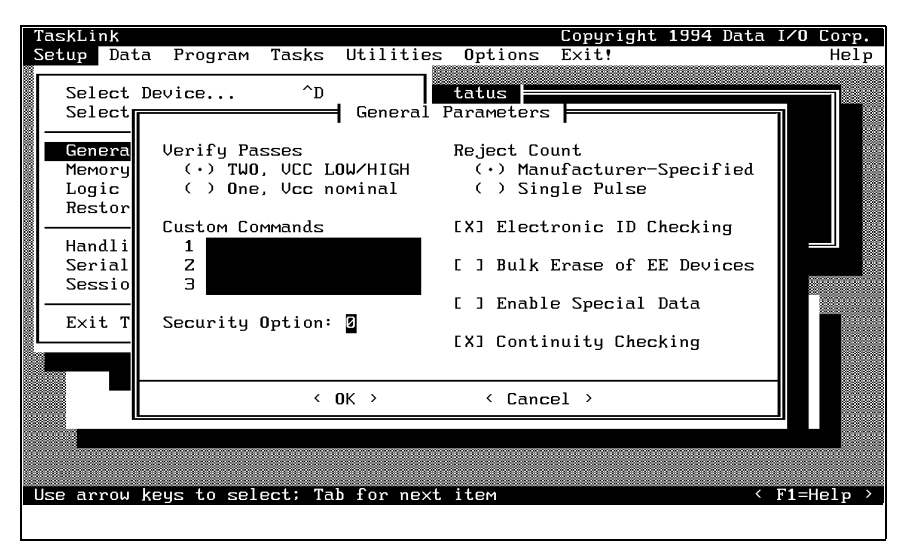

**Security Option** — Some devices have a security fuse that, when programmed, prevents any programming equipment from reading its data. Set this value to 3 to program the security fuse in most PLD devices. The main array of device fuses are verified before the security fuse is programmed. If the main array fuses pass, the security fuse is programmed and the 2500 will no longer be able to read the original sumcheck from the device. The only way to confirm correct data in a device after its security fuse has been programmed is to run structured test vectors.

**Enable Special Data**— Used by some devices to enable special options they offer. The option depends on the device being programmed. For example, some microcontroller devices have extra security fuses that can be enabled only when this parameter is set. Refer to the 2500 Device List footnotes to see if any special options are available for the device in your Task.

**Continuity Checking**— This option allows you to enable or disable continuity checking on some devices. Under most circumstances you would not disable this check as it provides important information about how the device is seated in the programming module. If the test is disabled and a device is not making good contact in the programming module, the device will fail with either a programming or verify error. For some devices, the continuity test is an integral part of the programming algorithm and cannot be disabled even when it is not selected on the screen. Continuity checking is enabled when TaskLink is shipped.

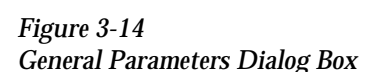

#### **Serializing Devices** You may want to program a serial number into the devices and/or print the number on the label. TaskLink's **Serialization...** option offers an opportunity to do this in software. A sample serialization program called **serializ.exe** is provided with TaskLink. For detailed information on the serialization program, refer to the External Serialization Program section on page [3-25](#page-99-0) and to the online help topic "Writing a Serialization Program" under TaskLink's General Help Index. To implement serialization features not provided by **serializ.exe**, you will need to write a short external serialization program (ESP) to generate your serial number and save it in an ASCII file for TaskLink to use.

To print a serial number on a label, enter a percent sign (%) in the label text field (ProMaster 2500 dialog box) for each character to be printed on the label (refer to the command line length parameter "-l").

*Note: You must have U15 version 1.06 or greater to print a serial number.*

Figure [3-16](#page-98-0) shows the process steps in creating a file to be used for serializing devices.

The **Program** line in TaskLink's **Serialization Parameters** screen (see Figure [3-15\)](#page-97-0) allows you to enter the executable name for your external program (ESP). You can also include the path and command line arguments that define the characteristics of the serial number to pass to the ESP. The ESP is called from the command line using a command similar to the following:

#### *drive:\path\file\_name*

where *drive* is the drive where the ESP resides, *path* is a valid DOS path to the subdirectory where the ESP is written, and *file\_name* is the ESP executable file name and extension.

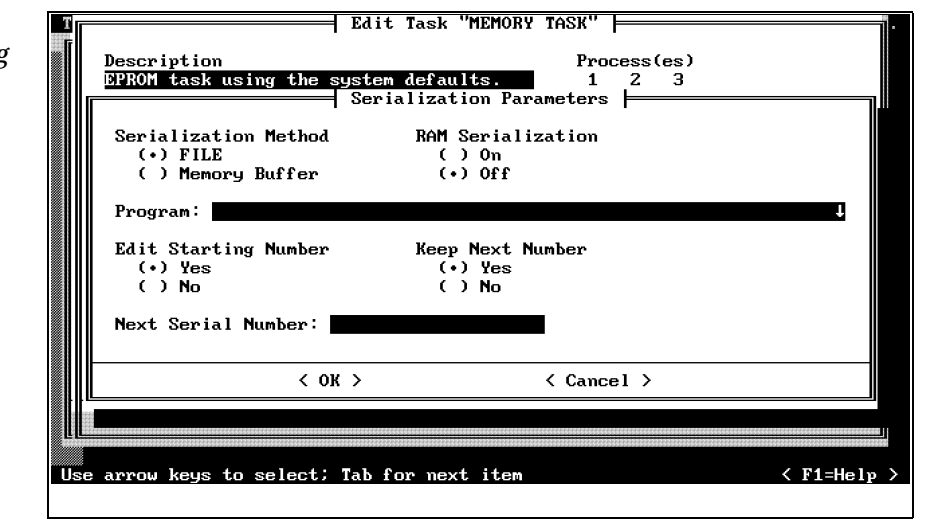

**Serialization Method —** select **File** when operating with an ESP. (The Memory Buffer selection is offered to maintain compatibility with a previous product and should not be used to create a new ESP.)

**RAM Serialization** — select **On** when you want the serial number to be programmed in the device. Selecting **Off** will print the serial number on the label when you have included two or more percent (**%**) signs in a row in the label text field (in the **ProMaster 2500** dialog box).

**Edit Starting Number** — set to **Yes** when the starting serial number will be entered or edited by the operator at the start of the Task. Enter the new serial number in the Next Serial Number field.

TaskLink will record the last serial number programmed into a device, increment it, and use it as the starting number the next time the Task is run. Select **No** if you want to operate in this manner.

**Keep Next Number** — select **Yes** if you want TaskLink to record the next valid serial number so it can be used the next time the Task is run. If the last successfully programmed and serialized device had a serial number of 7123, selecting **Yes** would program serial number 7124 into the first device on the next run of the Task.

When this dialog box is complete, move the cursor to  $\langle OK \rangle$  and press  $\downarrow$ . TaskLink calls the ESP program (see Figure [3-16](#page-98-0)) when the Task is run, before the first device is processed. The ESP generates a valid serial number, creates an ASCII file called **Serial.dat** and writes it on the PC's disk. The ESP passes control back to TaskLink. The serial number file is downloaded to the 2500's RAM, and the device is programmed.

<span id="page-97-0"></span>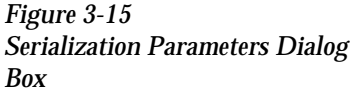

<span id="page-98-0"></span>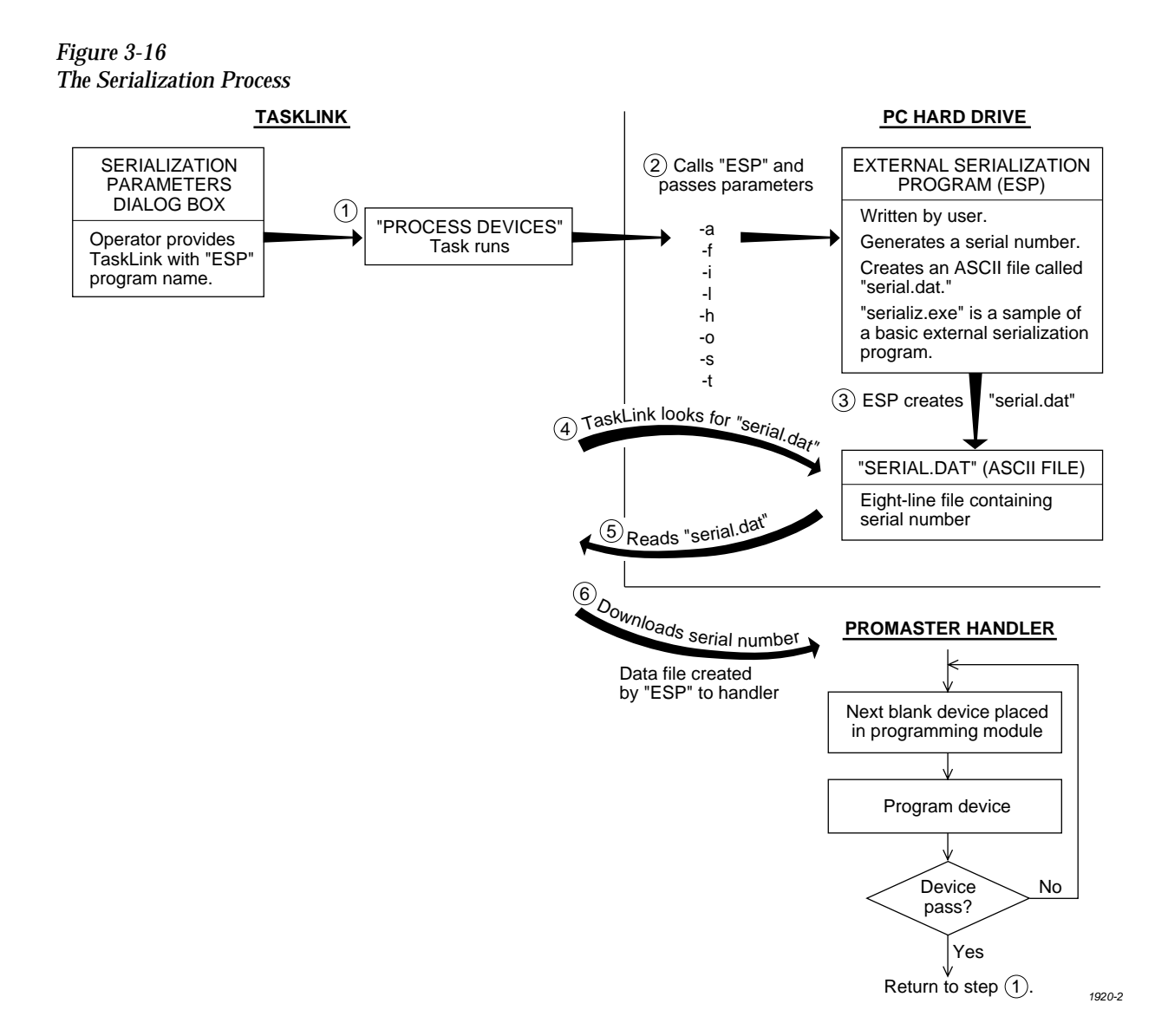

<span id="page-99-0"></span>**Serialization Parameters** TaskLink supplies a sample ESP called "**serializ.exe**" to use as a template for developing your program. The source code (named "**serializ.c**") for this program is included with TaskLink. Figure [3-15](#page-97-0) shows the Serialization Parameters dialog box. To use **serializ.exe** to place a serial number in programmer RAM, set the parameters as follows:

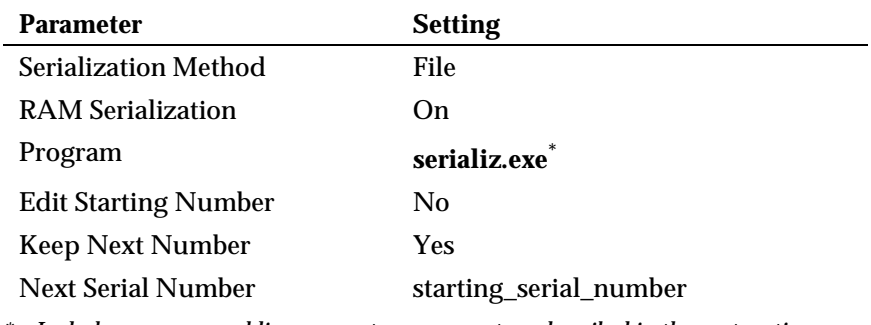

*\* Include any command line parameters you want, as described in the next section.*

*Note: For compatibility with external serialization programs you may have written for HandlerLink, select Memory Buffer for the Serialization Method.*

# **External Serialization**

**Program (ESP) Serializ.exe** is used to illustrate passing parameters to the ESP. This is a simple program that can be used to generate a serial number for each device that programs successfully. It directs the labeler to print a label with that serial number.

> Some of the parameter options that you can pass to the external software program on the Program command line include:

- Serial number's address in the device
- Serial number's format (decimal, hex, binary)
- Length (number of bytes)
- Byte order of high and low bytes
- Value used to increment each serial number
- Format of the serial number printed on the label (binary, ASCII decimal, or ASCII hexadecimal)

The following example gives these sample values for the parameters: a 10-character ASCII hexadecimal serial number at address 12345 (hexadecimal), increase the serial number by an increment of 2 for each device programmed, and print each serial number on the device label (in hexadecimal). The Program entry field in the **Setup/Serialization** dialog box might look like this:

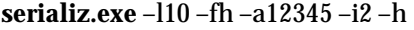

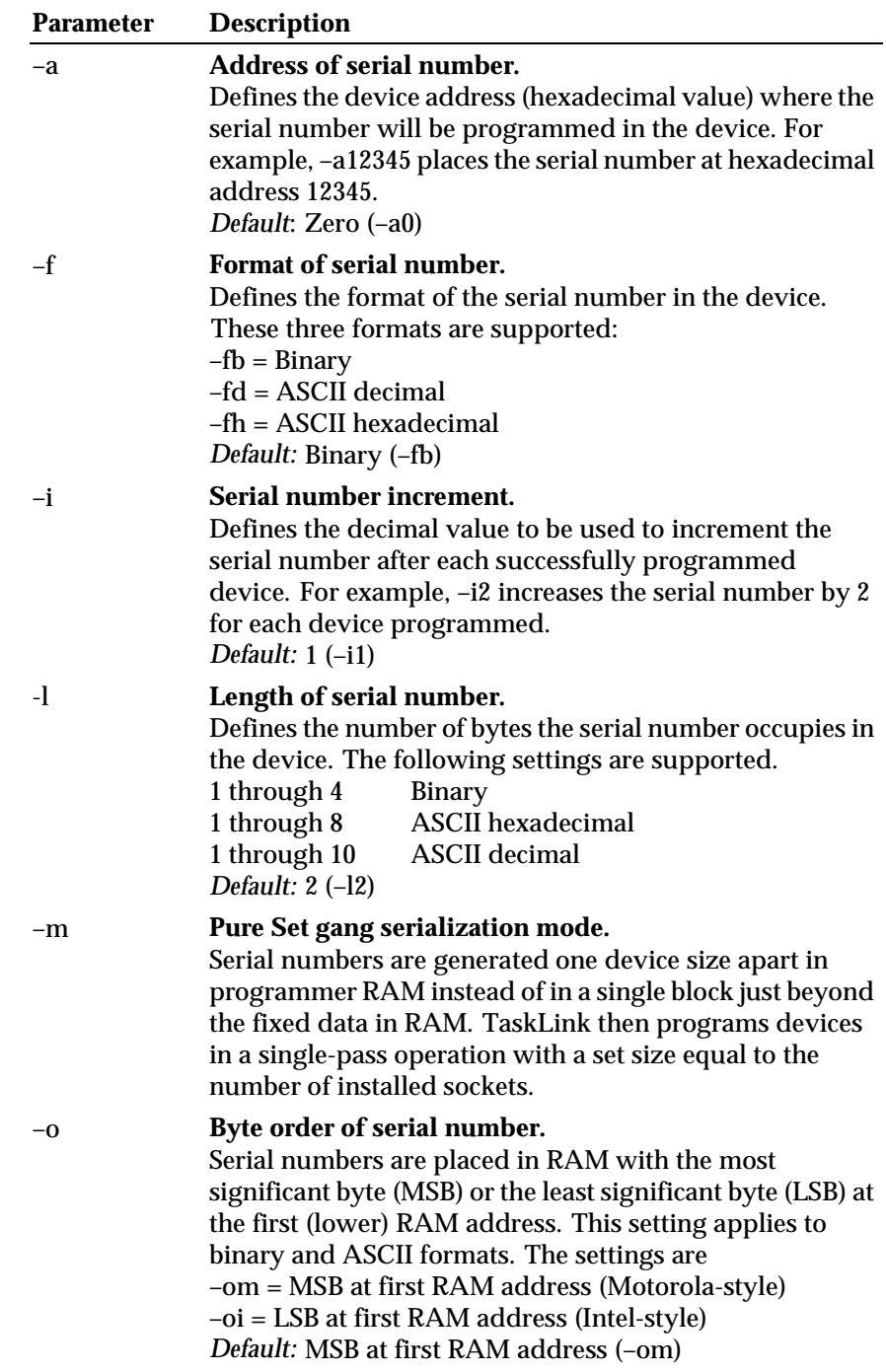

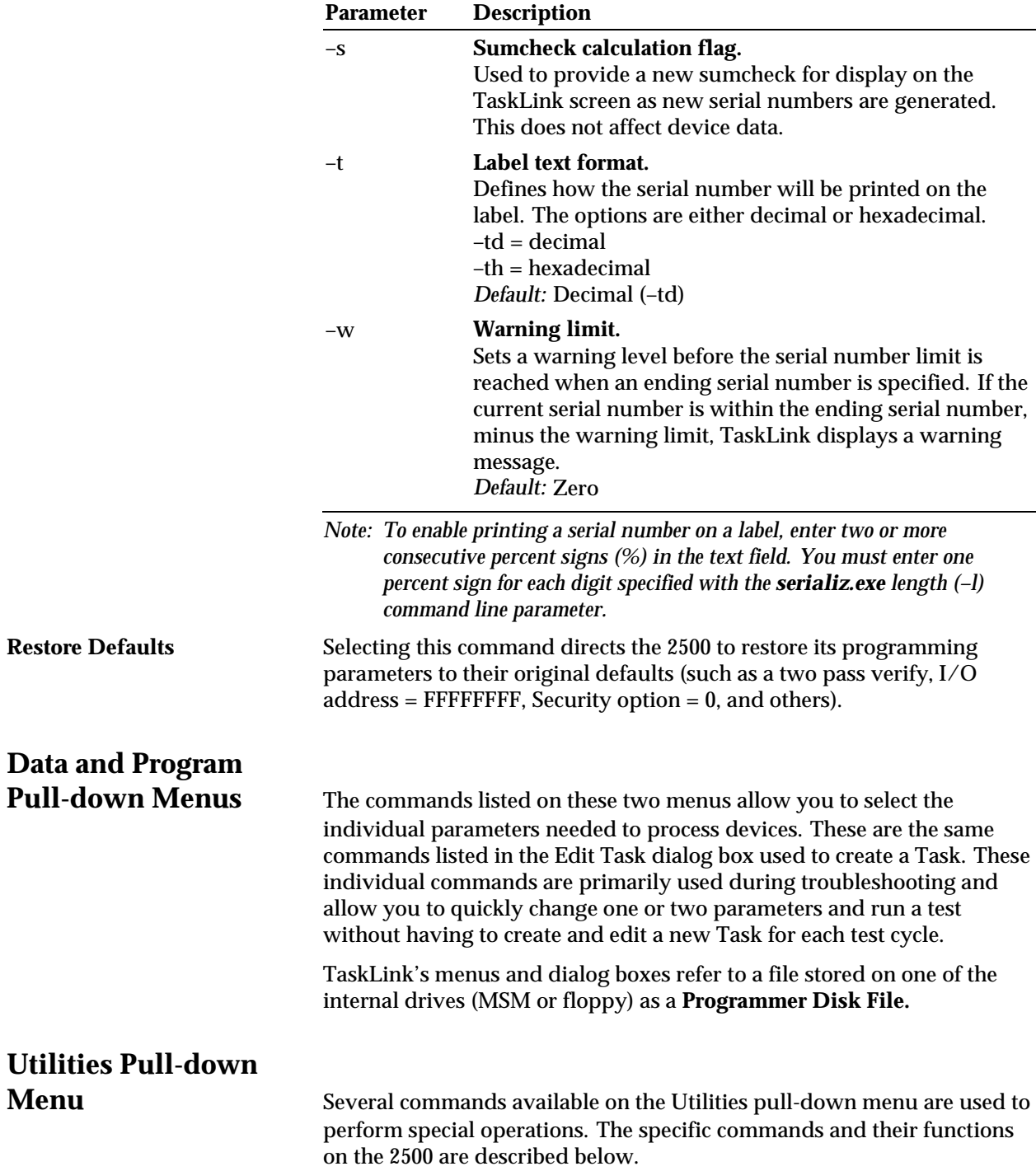

**Programmer Interface** — When this command is selected, TaskLink automatically displays a new set of menus so you can run diagnostic tests on the programming electronics. Refer to Chapter 5 for more information on running diagnostics on the programming electronics.

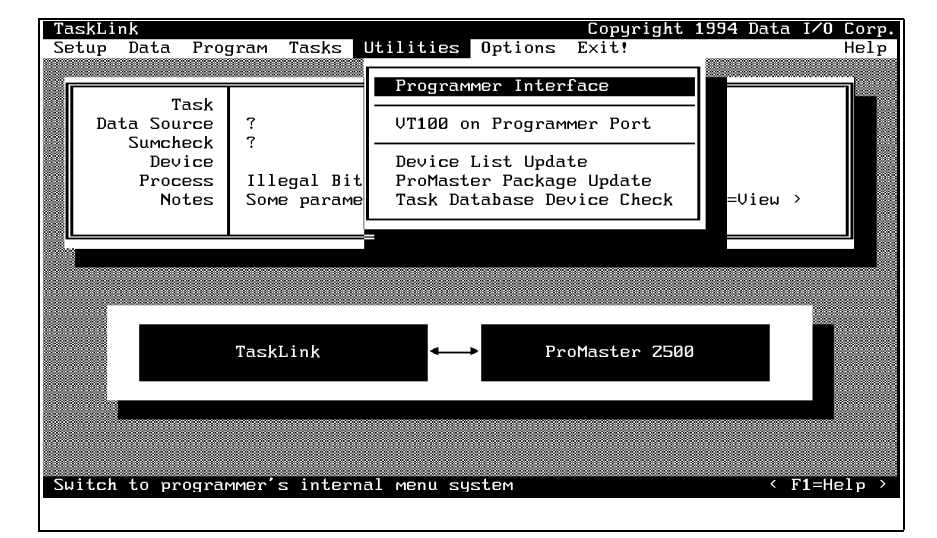

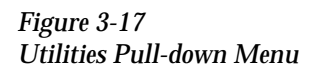

**VT100 on Programmer Port** — Select this command when you update the *Algorithm/System* disk(s). A description of this update procedure is included with the *ProMaster 2500 User Notes* that are distributed periodically.

**Device List Update** and **Task Database Device Check** — After you install the new Algorithm disk(s), follow the procedures to update the device list and then to check the Task database before running your existing Tasks or creating new ones. If you do not complete all the steps in the update procedure, TaskLink may occasionally report error messages indicating that the device in your Task could not be found.

**ProMaster Package Update**—You will be notified in the *ProMaster 2500 User Notes* when support for new package types have been added, and the Notes will instruct you to install new firmware EPROM(S) in the 2500. TaskLink will need to be updated with the new package type(s) so it can display them as options in the ProMaster 2500 dialog box. Select this option to have TaskLink upload the new package information.

# **Options Pull-down**

**Menu** Many of the commands and options displayed on this menu are intended to be used with other products supported by TaskLink. To get information on these commands in TaskLink's online Help, press **F1**. Only the commands used with the 2500 are described below.

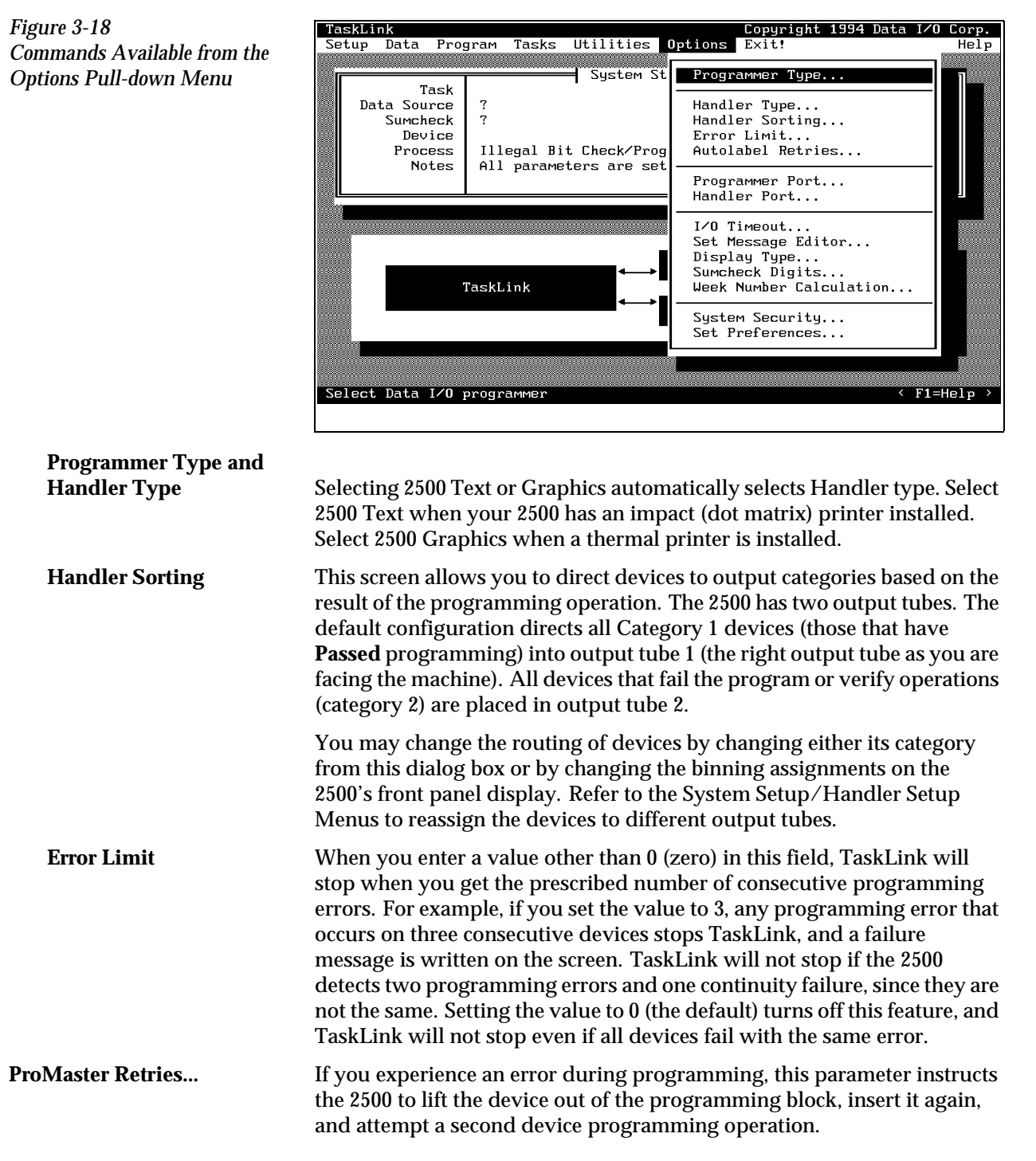

<span id="page-104-0"></span>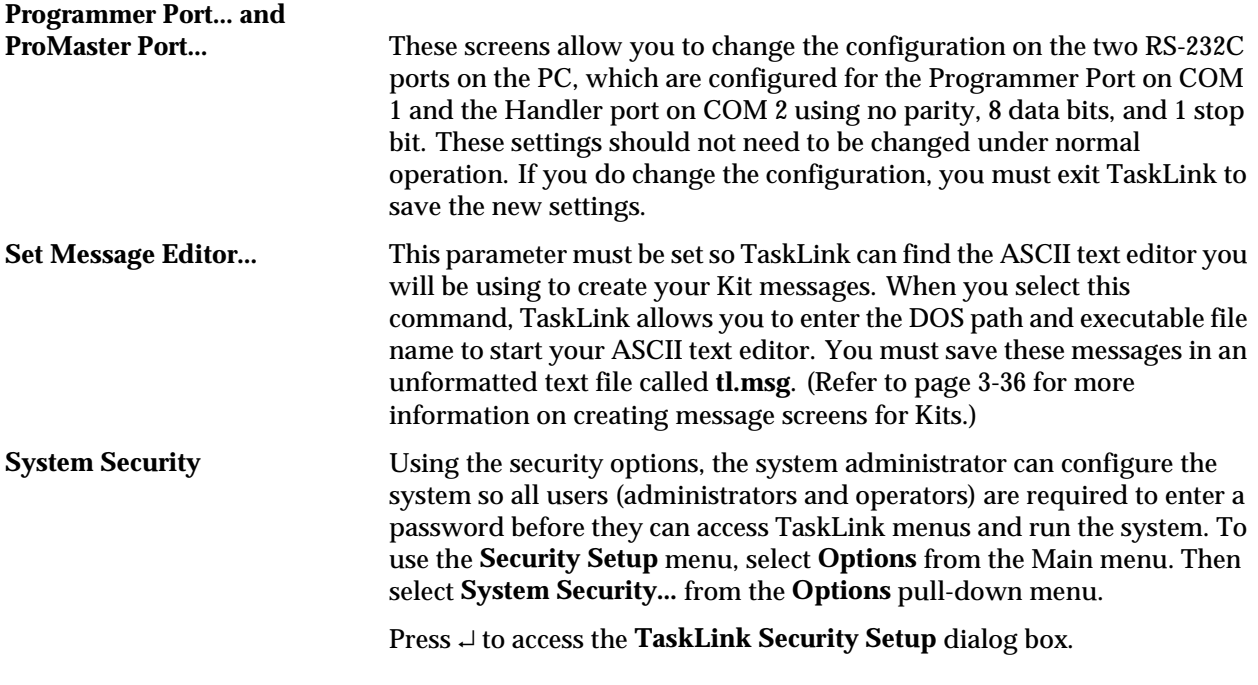

*Note: The security system used by TaskLink is DOS based, and is thus restricted by the limitations imposed by that operating system.*

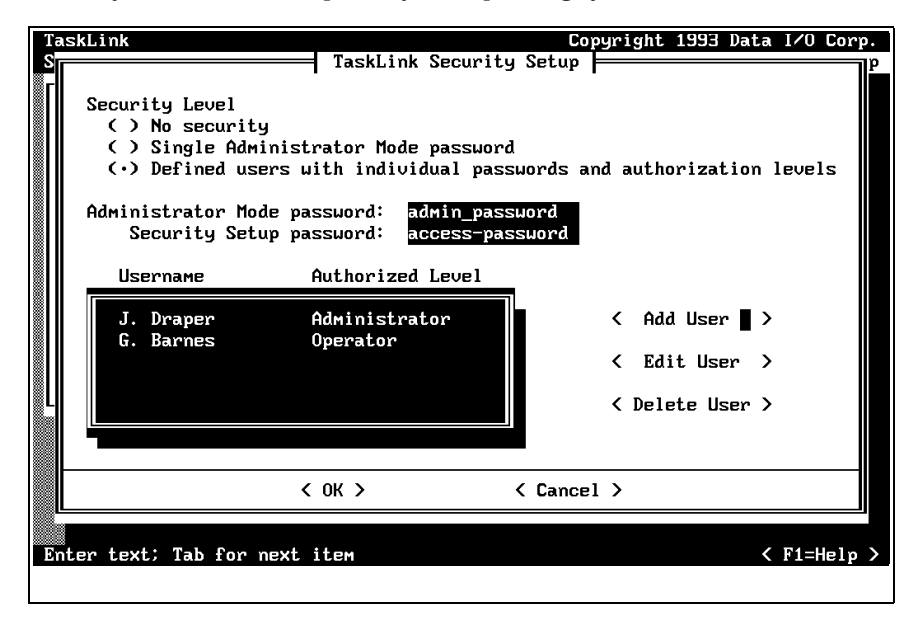

Three levels of security are available:

- 1. **No security**—Equivalent to earlier versions of TaskLink, this level allows any user to access either operator or administrator mode. This is the default security level.
- 2. **Single Administrator Mode Password**—TaskLink requires a password to enter the administrator mode. One common password is used by any user to access this mode. No password is required to operate TaskLink in operator mode.

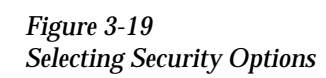

3. **Multiple User/Password Mode**—In this mode, each user has a password and must enter it before TaskLink will display the main screen. Users are assigned an authorization level as either an administrator or operator (see Figure 3-20).

Depending on the security level selected, you can configure TaskLink to require operators and administrators to enter their user name and password before the main screen is displayed (see Figure 3-20). Users who have been authorized as operators are restricted to the operator mode and blocked from all administrator mode commands.

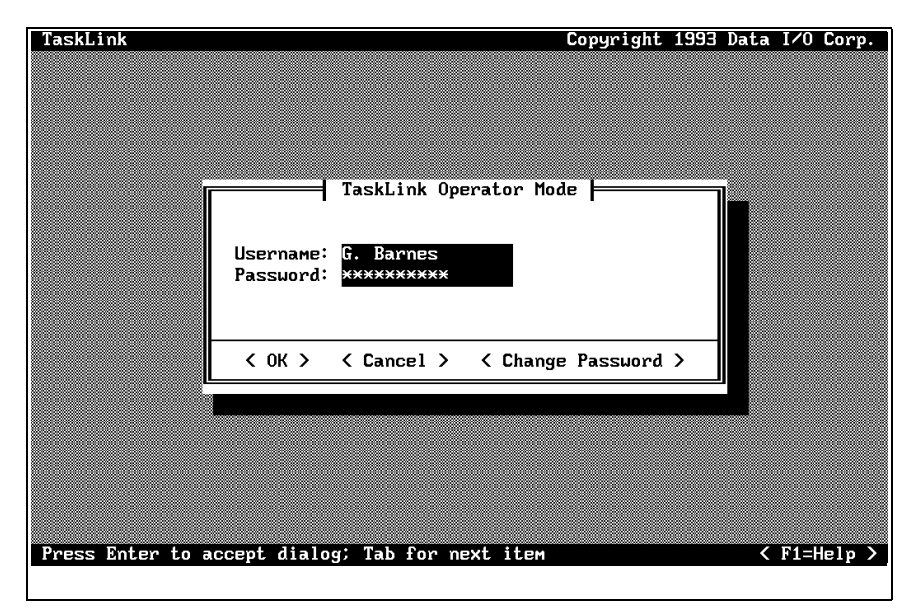

The default operator mode password is **password**. Each operator may create a unique password to replace this default, and can change it by selecting the **Change Password** pushbutton from the login dialog box (see Figure 3-20). Screen prompts guide user through the process.

If an operator forgets a password, the system administrator must remove that operator's name from the list of users and reenter it. This allows the operator to start over using the default password.

*Note: If no one knows the correct password to use to enter a mode, call Customer Support for assistance.*

Administrators who successfully enter their user names and passwords can access both operator and administrator modes. Press **F10** to switch between these modes of operation (when a security level is selected, **F10** does not switch between modes). Each time you try to reenter administrator mode from the operator screen, TaskLink prompts you to enter the administrator password.

When security level 2 or 3 is selected, a password is required to gain access to the **Security Setup** dialog box. Figure [3-19](#page-104-0) shows accesspassword as an example of a password that must be entered before an administrator can access this dialog box.

*Figure 3-20 Password Screen for System Operators*

*Figure 3-21 Configuring Operating Preferences*

<span id="page-106-0"></span>**Set Preferences...** This set of check boxes allows you to configure some of TaskLink's optional system prompts and operating preferences. Press **F1** to invoke TaskLink's online Help for more information on the choices presented.

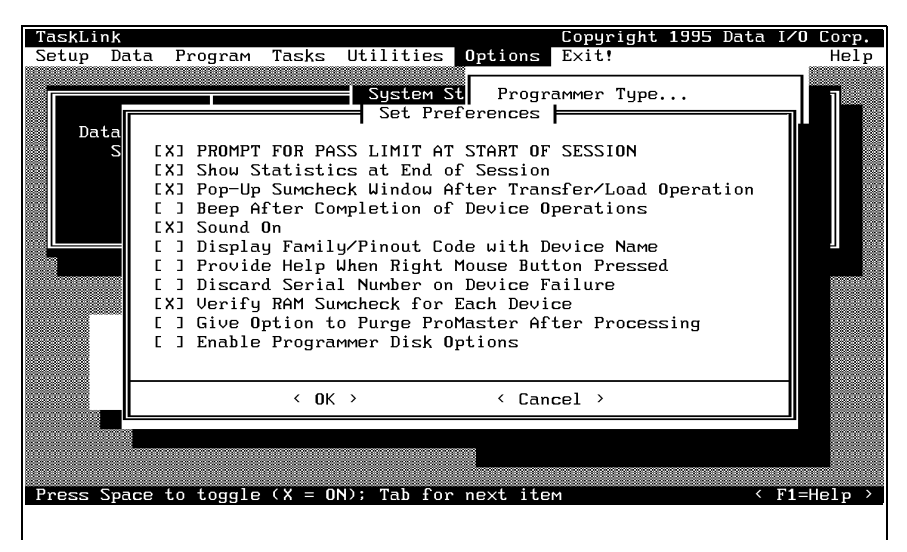

Two of the options that are particularly useful with the ProMaster 2500 are described in the following sections.

## **Purge ProMaster After**

**Processing** This option directs the 2500 to remove all devices from the track sections, moving them to an output tube. The operator does not have to manually remove devices from the tracks and load them, observing correct polarity, into tubes.

TaskLink displays a purge dialog box when:

- Devices are in the track at the end of a Task or programming session.
- A Task has been terminated by the operator.
- The next Task in a Kit uses a different device type.

The **Purge...** dialog box prompts the operator to choose **<OK>** to start purging parts from the system. If **<CANCEL>** is selected, any parts in the tracks must be removed by the operator.

Remove the input tube if it has any devices and make sure that at least one empty output tube is installed before selecting **<OK>**. TaskLink will send all devices detected in the input track through the 2500 before it completes the purge operation.

**Enable Programmer** 

**Disk** TaskLink (V1.4 or higher) will create and load your data files on either the 2500's floppy drive or the MSM. To see the new commands displayed on the TaskLink menus, you must select the **Enable Programmer Disk Options** from the **Set Preferences** dialog box.

#### <span id="page-107-0"></span>**Introduction to Kits**

Kits are Tasks that have been daisy-chained together so several can be run as one large job. The most common use for Kits is to string together the separate Tasks used to program all the devices for a single board. In Figure [3-23](#page-108-0) there are four devices that must be programmed and labeled for the sample board. Each device has one Task that controls the process for producing that device. The Kit acts like a super-Task.

To illustrate this point, assume that 60 boards need to be built. When the Kit for this board is run, the Task 1 pass limit is set to 60 devices. When that count is reached, TaskLink displays a message prompting the system operator to change over for the second Task. When ready for Task 2, the operator presses ↵. TaskLink starts Task 2, and 60 devices for that Task are programmed. This process continues for Task 3 and Task 4.

The messages screens are typically used when the Tasks define devices using different package types (Task 1 uses DIPs and Task 2 uses PLCCs). In this case, a message screen might remind the operator about the steps required to change over from one package type to another.

A Kit can include a maximum of 20 Tasks. All the Tasks for a Kit must be in the same database file (called the **Source Database** in the Kit dialog box), but the Kit can be stored in the Source Database or a different database file. When the Kit is run, the system operator specifies the number of Kits (equal to the number of complete boards) to be built.

# **Selecting Kit**

*Figure 3-22 Selecting "Add Kit" from the Main Screen*

**Parameters** The process for creating a Kit is similar to creating a Task. From TaskLink's main screen, select **Add Kit...** and press → (see Figure 3-22).

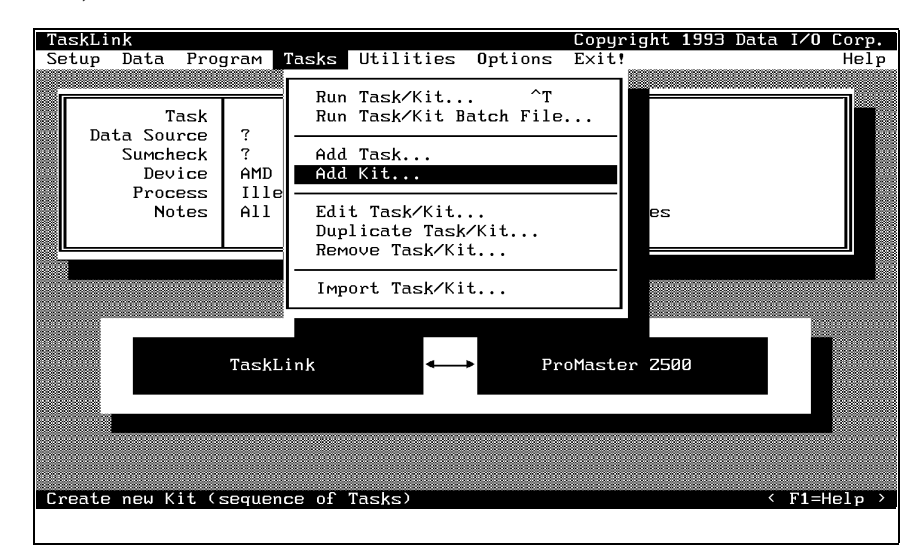
#### *Figure 3-23 Kits are a Series of Tasks in a Single Job*

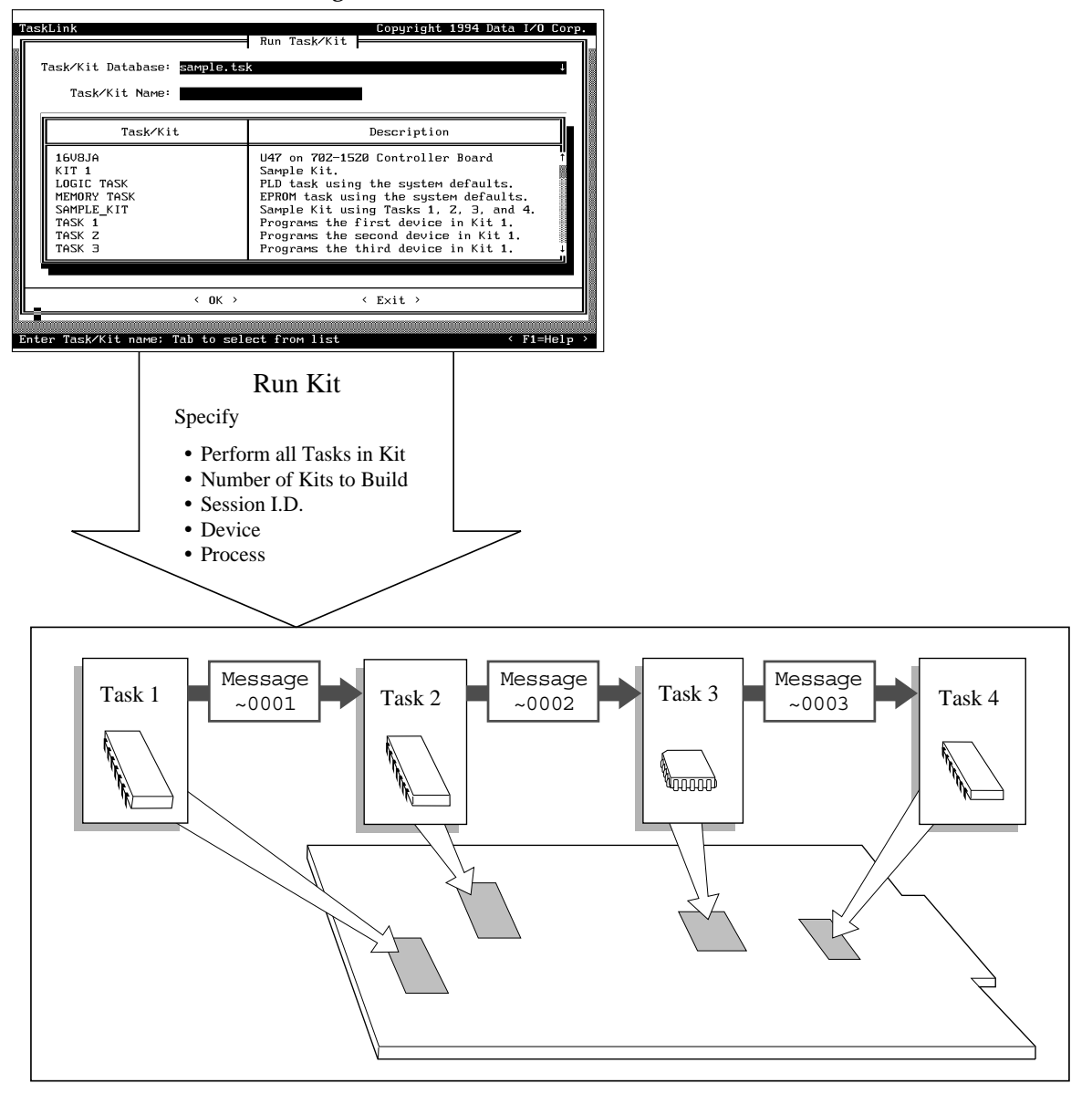

1958-2

*Figure 3-24 Edit Kit Screen*

<span id="page-109-0"></span>**Describing a Kit** When TaskLink enters this dialog box the cursor is in the Description entry field. Enter a description of up to 40 printable characters.

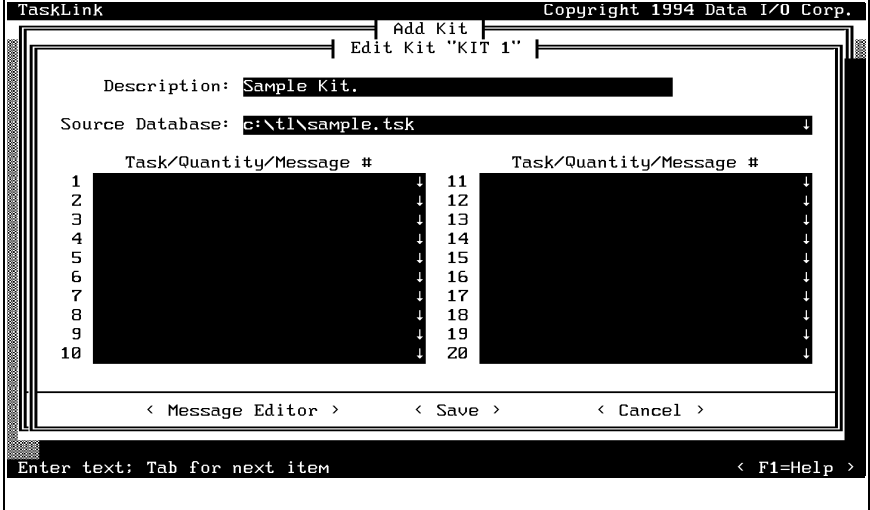

*Figure 3-25 Naming the First Task in the Kit*

**Specify Source Database** The Source Database is the **xxxx.tsk** file containing all the Tasks you include in the Kit you are creating. A Kit can only access one Source Database. To change to a different Source Database, enter the path and filename in the Source Database entry field, or press **F2** and TaskLink displays a list of files. Move the screen cursor to highlight the filename. Press → to accept the new database file.

**Selecting Tasks for the Kit** Move the screen cursor to the first line in the Task/Quantity/Message # entry box and press  $\perp$  to access the Set up Task dialog box (see Figure 3-25).

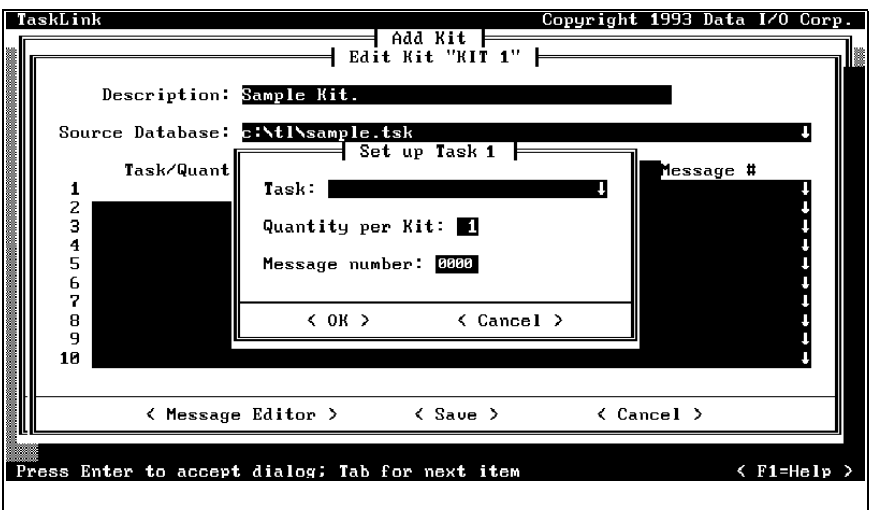

Enter the name of the Task you want your Kit to run first, or press **F2** to choose from a list of files displayed by TaskLink.

Move the screen cursor to highlight a Task and press ↵ to select it for your Kit. When you select a Task, TaskLink displays the selected Task in the Task entry field.

# **Set Number of Devices to**

**be Processed** Press **Press TAB** to move the cursor to the Quantity per Kit entry field. In most cases you will leave this at the default value of one, which means that one device with this data will be placed on each board.

**Set Message Number** Move to the **Message number** entry field and enter a four-digit number corresponding to a screen message you will create. TaskLink will display that message to prompt the operator between the end of one Task and the start of the next (see Figure [3-25\)](#page-109-0). For more information on entering the specific message, refer to the description of the Message Editor in the next section.

> *Note: Message is an optional feature. If you don't want TaskLink to display a message before running the next Task, enter zeros (0000) in this field.*

To add the next Task to this Kit, move the cursor to line 2 in the **Task/ Quantity/Message #** entry box and repeat the process. In Figure 3-26, Task 2 has been selected and message number 1 has been entered.

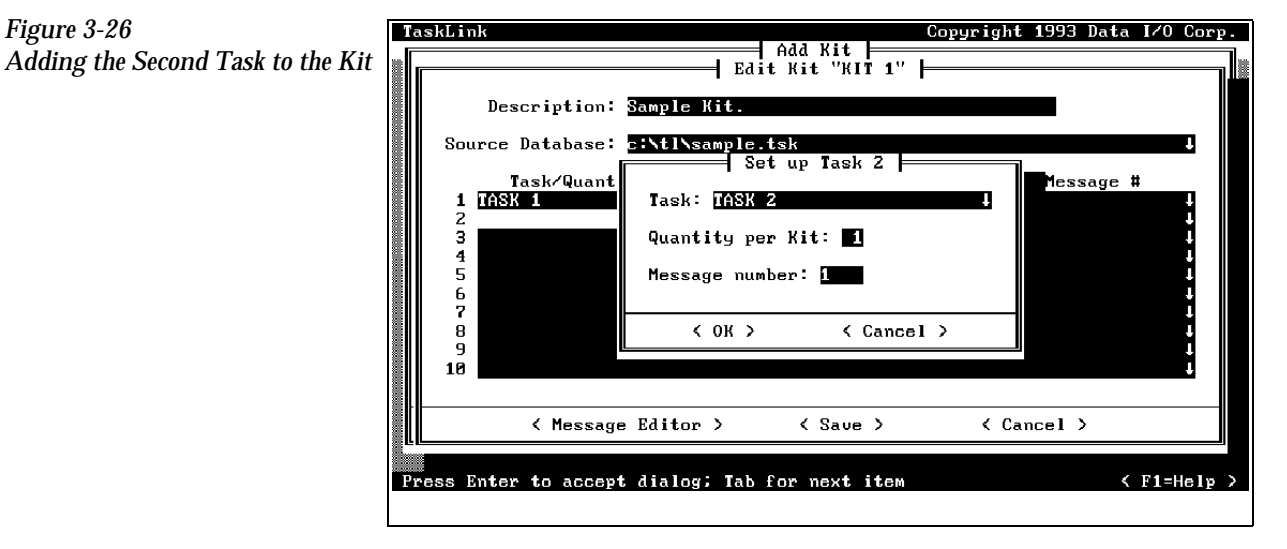

*Figure 3-26*

**Message Editor** Once you have specified an ASCII editor in the **Set Message Editor** option of the **Options** menu (refer to the Set Message Editor section on page [3-30](#page-104-0)), you can access your editor by selecting the **< Message Editor>** pushbutton in the Edit Kit dialog box.

> TaskLink runs the selected ASCII editor and looks for a file called **tl.msg**. After the editor has opened the **tl.msg** file, type the tilde (~) followed by the four digits used in the Message number entry field (see Figure 3-26). Press  $\cup$  to get to the next line.

Type the message you want TaskLink to display on the screen to prompt the system operator before the start of the next Task. Part of a sample tl.msg text file showing the ~0001 message that would be displayed before Task 2 is shown below, as it would appear in the unformatted file.

 $~10001$ 

- 1. Change 2500 setup to program 32-pin DIP devices. -----> REMEMBER: This is a DIP device so Pin 1 goes to the right.
- 2. Change and calibrate labels.
- 3. Adjust track width.
- 4. Insert new devices in input tube holder.
- 5. When ready, press "Enter" to start Task 2.
- $~10002$
- 1. Change the 2500 setup for 20-pin PLCC devices. -----> REMEMBER: This is a PLCC device so Pin 1 goes toward the back of the 2500....

Figure 3-27 shows the screen that would be displayed for the system operator before Task 2 begins.

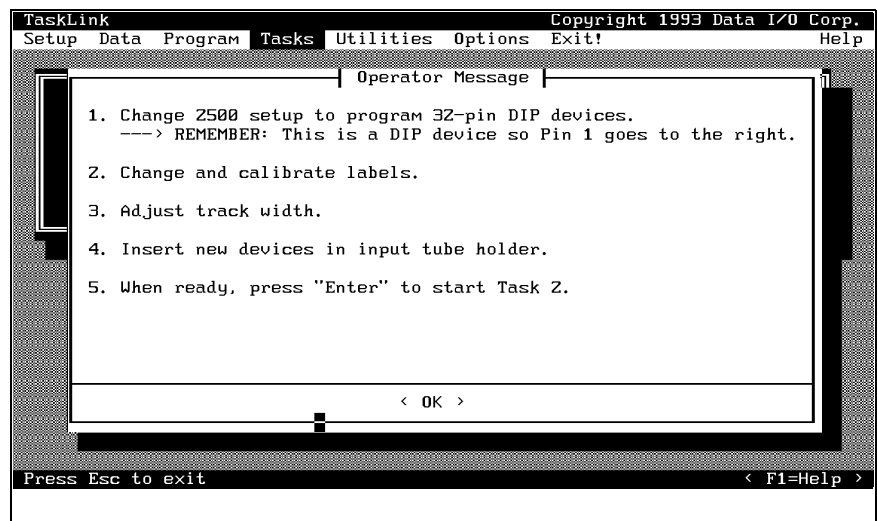

*Note:* The *\b* code toggles bolding of text. Bolding does not wrap to the next line  $\rightarrow$  *if you want bold text on the next line, you must enter*  $\mathbf{b}$  *at the beginning of that line.*

*Figure 3-27 Sample Message Presented to System Operator when Kit Is Run* The requirements for user-created messages are described below:

- Message file must be an ASCII text file. Save the file as an unformatted text file.
- Message file must be called **tl.msg**. TaskLink looks for a file with this name. The maximum line length in this file is 66 characters.
- Each message number must begin with a tilde  $(\sim)$ , followed by four digits as in the following example: ~0023. The tilde and four-digit number must be on a line by themselves. The message that will be displayed includes all the text after the tilde and message number, and before the next tilde in the file.
- Spacing and formatting is maintained (WYSIWYG) unless you use  $\mathbb{R}^2$ (for bold). The  $\mathcal{b}$  does not appear on the screen and all characters move to the left two spaces for every  $\b$  in the line.

# **Creating Task/Kit**

**Batch Files** You can create an ASCII batch file that allows you to run any combination of Tasks and Kits in the order defined in the file. TaskLink reads the batch file, searches the current Task Database file (last file used) for the Task/ Kit, and runs it using the normal screens.

> Each line in the batch file (unformatted ASCII text file) is only required to have the name of an existing Task or Kit. A sample file would look like this:

```
First task name
Second_task_name
First kit name
```
If an optional Task Database file name is entered before the Task/Kit name and is terminated by a double colon (**::**), TaskLink looks for the Task in the specified Database file. The fourth line in the same sample file below directs TaskLink to look in a Database file called **Not\_current\_file** to find a Kit called **Second\_kit\_name**.

First task name Second\_task\_name First\_kit\_name Not current file::Second kit name

*Note: Do not use two consecutive colons in Task or Kit names if you plan to use those Tasks/Kits in batch files.*

To run a batch file in administrator mode, select **Tasks** from the Main menu. Choose a batch file from the list displayed, and press ↵.

To run a batch file in operator mode, enter:

tl -b*Batchfile\_name*

where **-b** starts the batch file mode and **batchfile\_name** is any valid DOS file name. TaskLink does not require any specific file extension for batch files.

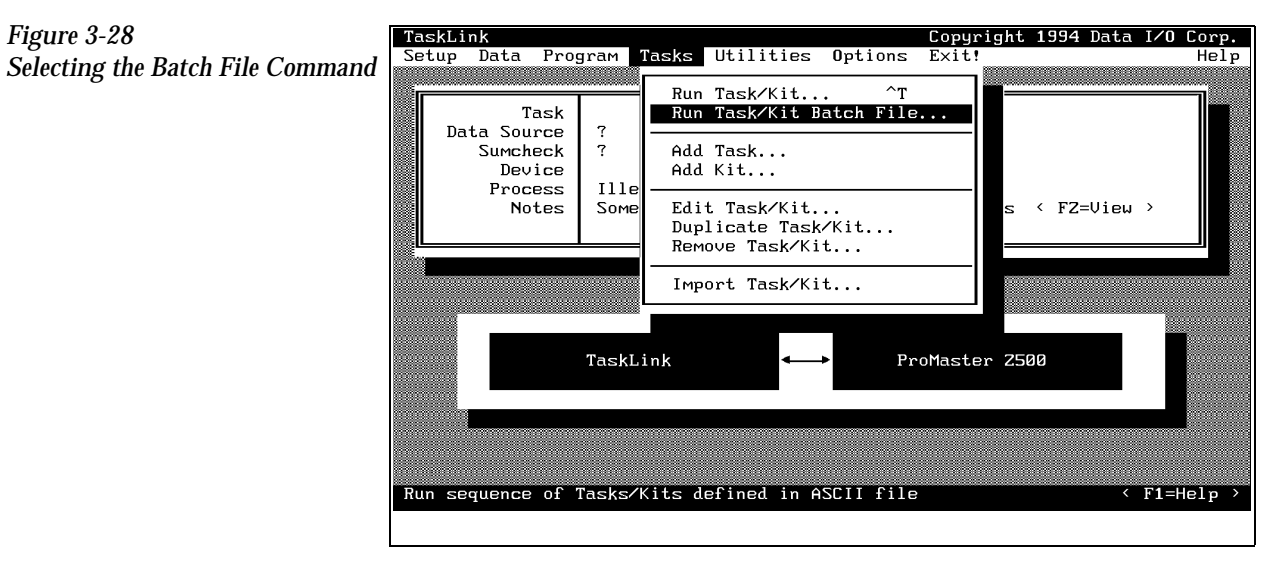

# *4 Operation*

## *For System Operators and Administrators*

Before you read this chapter, be familiar with the information in Chapter 1, especially the major components on the 2500. Chapter 1 has detailed drawings of the beam, track sections, and labeler that identify parts that will be referred to in this chapter. Chapter 1 also introduces TaskLink concepts and describes how to move around between items on the screen.

This chapter describes actions an operator will perform during a typical day operating the ProMaster 2500 system. Some of the topics covered in this chapter include:

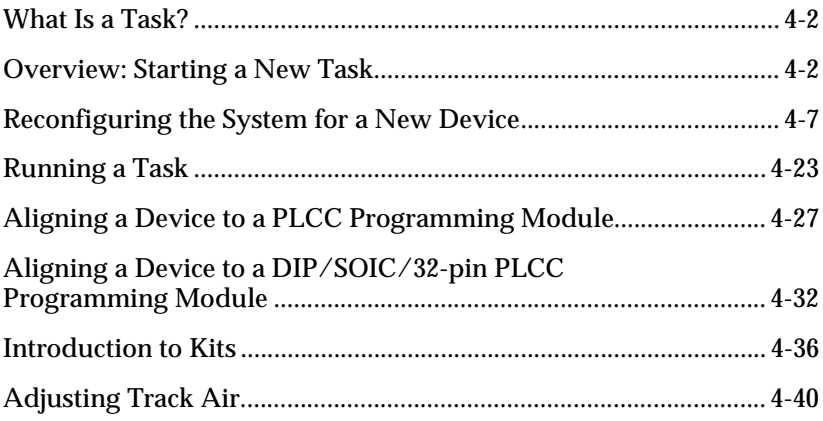

**WARNING:Handler components travel at high speeds and with sufficient force to cause personal injury. The ProMaster 2500 has a safety interlock switch that prevents handler components from moving while the hood is up.**

> **Do not attempt to bypass this safety feature and operate the handler with the hood raised.**

## <span id="page-115-0"></span>**What Is a Task?**

A Task is a job setup containing all the information necessary for programming and/or testing a particular part. A Task records all the parameters of the job setup from the device type and data file used to the label text printed and placed on the device. Once a Task has been selected, TaskLink performs most of the system setup automatically and prompts the operator to insert devices to begin processing.

### **Overview: Starting a New Task**

There are several steps that you will routinely need to perform each time you select a device that uses a different package type or size. These steps are listed below and can be used as an overview of the process for new operators and as a refresher for experienced users. Each step has its number called out in Figure [4-1](#page-116-0).

- 1. Configure and install a new programming module (page [4-8](#page-121-0)).
- 2. Adjust track width (page [4-12](#page-125-0)).
- 3. Install new chuck (page [4-16\)](#page-129-0).
- 4. Check high and low air pressure (page [4-17\)](#page-130-0).
- 5. Install new labels (page [4-18\)](#page-131-0).
- 6. Perform an ADC label calibration (pages [4-19](#page-132-0) and [4-22\)](#page-135-0).
- 7. Insert an input tube and two empty output tubes (page [4-22](#page-135-0)).
- 8. Start TaskLink (page [4-23\)](#page-136-0).
- 9. Select a Task from the screen list (page [4-24](#page-137-0)).
- 10. Select device from the choices on the screen (page [4-24](#page-137-0)).
- 11. Align the beam-to-device and the device-to-module (page [4-27](#page-140-0)).
- 12. Press **START** to start the Task.
- 13. If needed, check the track air during operation (page [4-40\)](#page-153-0).

<span id="page-116-0"></span>*Figure 4-1 Overview of the Procedure for Starting a Task*

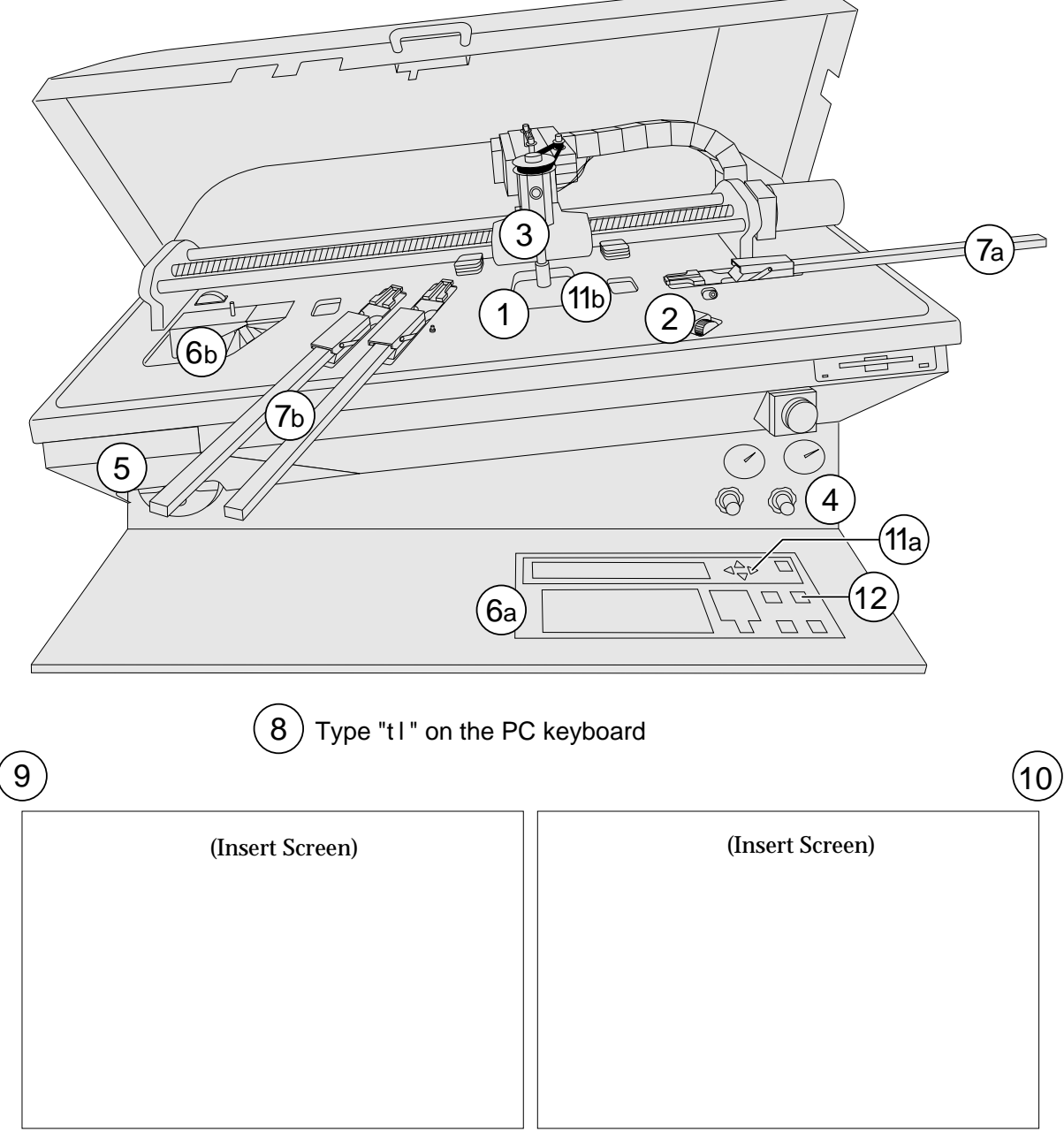

*1950-3*

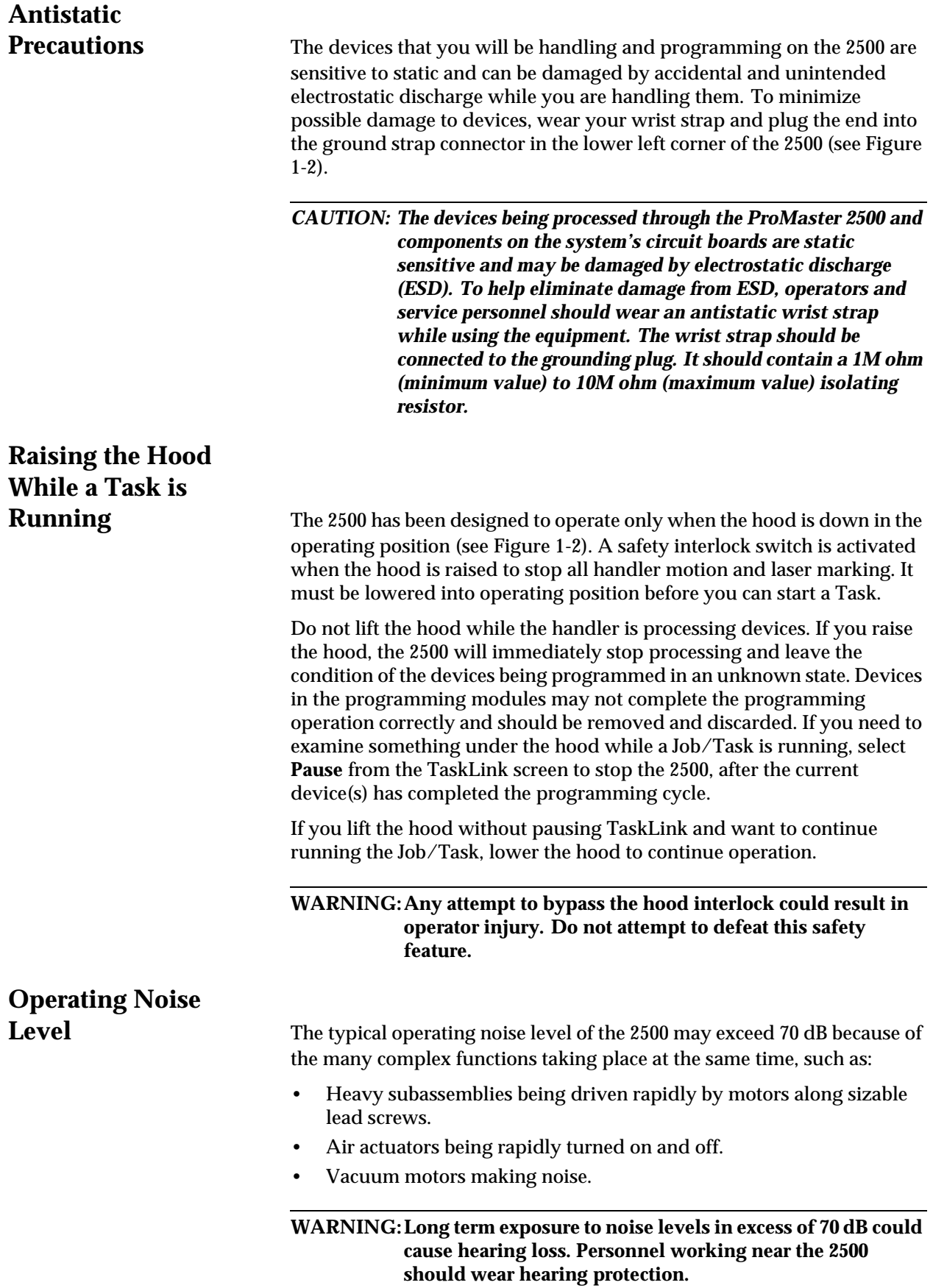

# <span id="page-118-0"></span>**Starting the 2500**

**System** The system has been configured to power up in remote mode, ready to communicate with TaskLink. To start the system, follow this brief procedure:

- 1. Turn on the 2500. The 2500 will power up in remote mode.
- 2. On your PC, move to the directory where TaskLink is installed.
- 3. On your PC keyboard from the DOS prompt enter

#### **tl**

The main TaskLink screen is displayed.

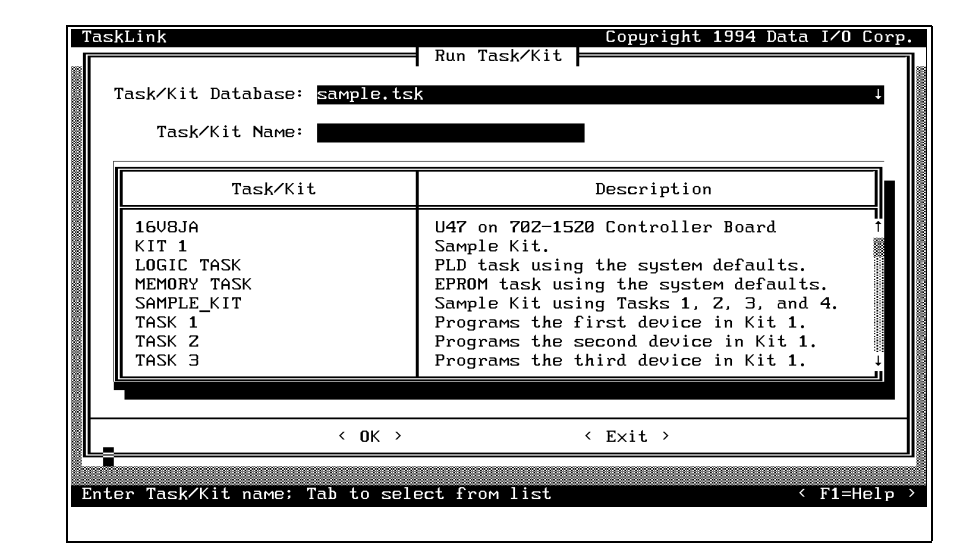

#### *Figure 4-2 TaskLink Operator Screen*

# **Entering Your**

**Password** The system administrator may configure your ProMaster 2500 for a security level that requires you to enter a password before you see the main TaskLink screen. If your system is configured in this way, the first screen you see after starting TaskLink is a security screen (see Figure 4-3).

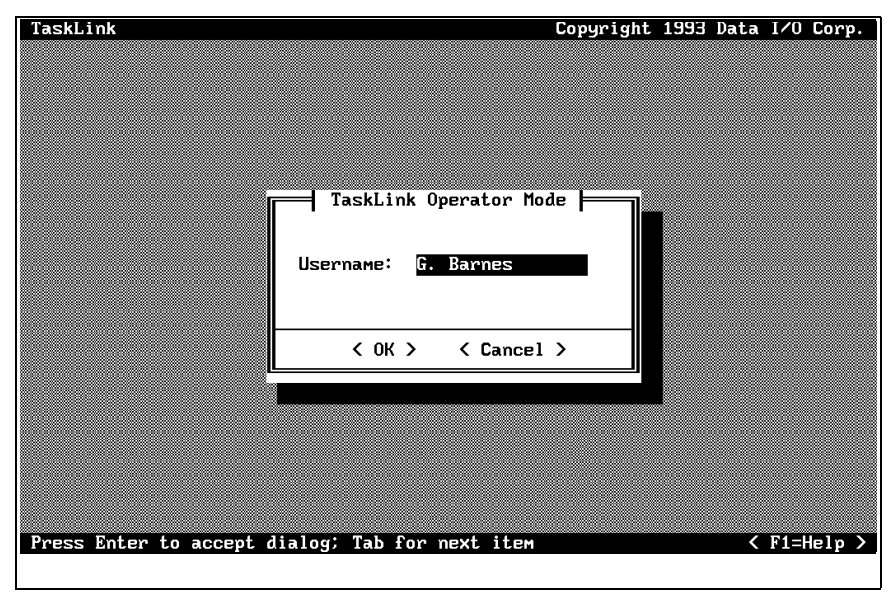

Enter your username as the system administrator has defined it for the 2500. Press ↵.

A second security screen is displayed (see Figure 4-4). This screen prompts you to enter your password. The default password is **password**. Enter this the first time you use the 2500. You can enter a personal password at any time by selecting the **Change Password** pushbutton. You will be prompted to enter and confirm the new password before it is accepted.

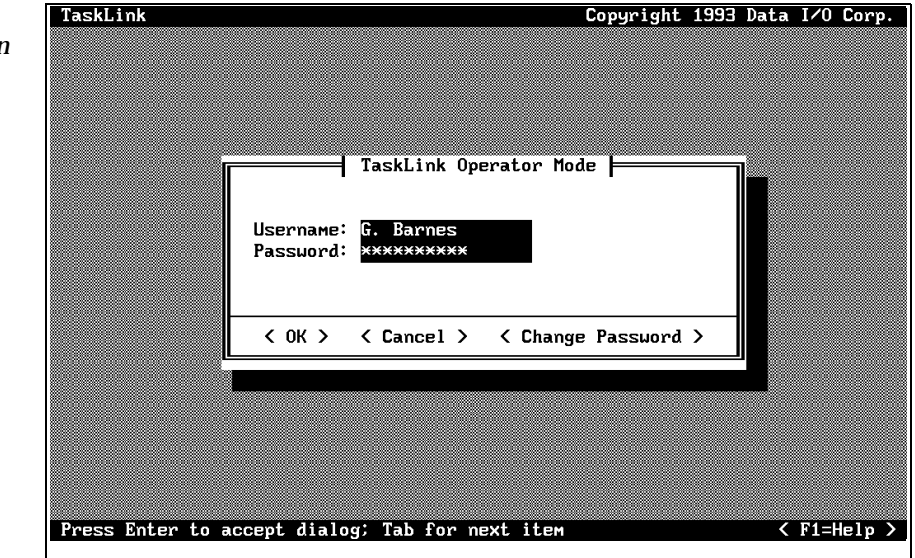

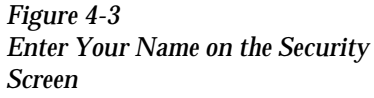

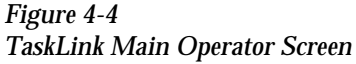

<span id="page-120-0"></span>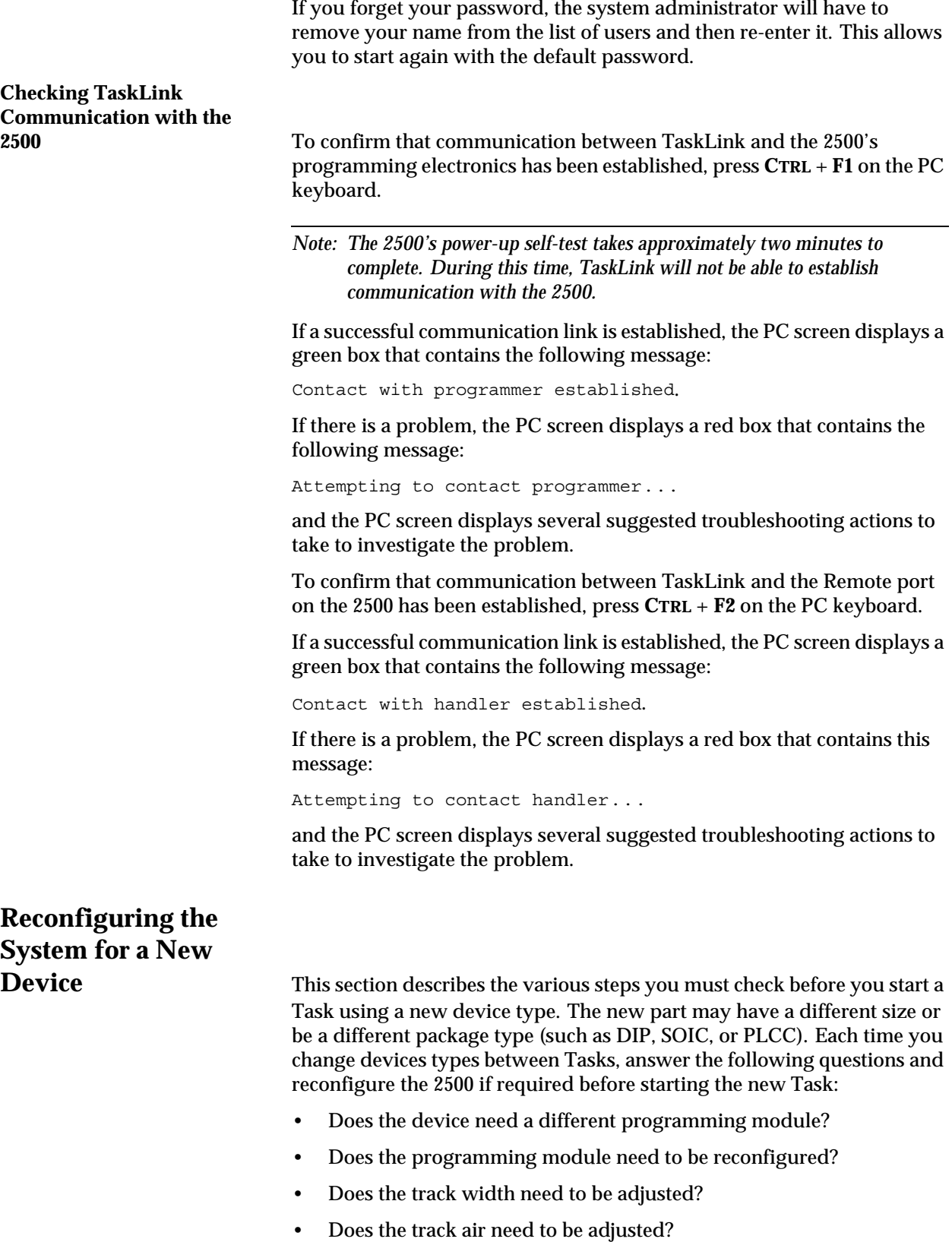

• Is the correct chuck installed on the beam?

<span id="page-121-0"></span>**Configuring the Programming** 

- Is a new label type needed?
- If you changed label type, did you calibrate the labels?
- Have you inserted the input tubes with the correct orientation for device pin 1?

Descriptions for each of these adjustments are presented in the same order in the following sections.

**Module** To support the widest variety of devices, the 2500's programming modules are jumper configurable so they can support faster, higher density devices. With higher speed, some devices are more sensitive to electronic noise levels on signal and programming pins. The programming modules have configuration blocks that hold the decoupling capacitors required to take care of possible noise on the device pins.

> To program most devices, you use the module configuration that supports power and ground pins at their traditional locations. You may occasionally need to reconfigure the programming module to program devices that have additional power and ground pins or power and ground in different locations.

> When you reconfigure a module, you place configuration blocks in locations required by the device. This puts the necessary decoupling capacitors as close as possible to the device pins where they are needed.

In addition to the programming module, you will need the following items to complete the configuration process:

- *ProMaster 2500 Device List* disk (shipped with each software update)
- Module configuration box (shipped with each programming module)

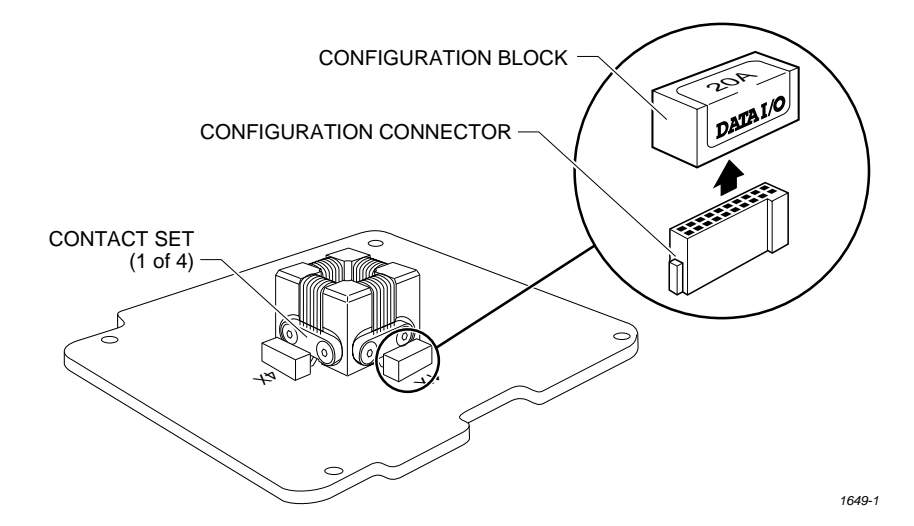

*Figure 4-5 Configuring Blocks on a Programming Module*

### **Removing Modules or Moving Configuration**

**Blocks** This section describes the typical steps involved in checking and changing the configuration of your module.

> 1. **Select the device**—On the *Device List* disk, find the device you want to program in the left-hand columns. The module configuration for that device is listed in the column labeled "Base." Sample lines from the *Device List* disk are shown below:

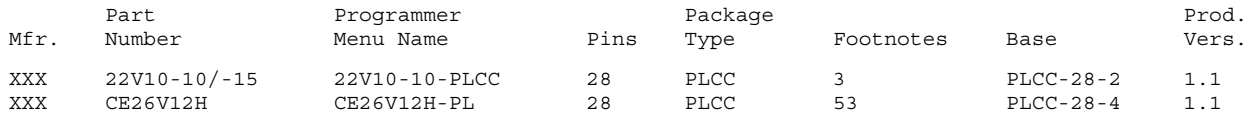

Most devices are programmed with the "-2" programming module configuration because it supports standard power and ground pin locations. For this sample procedure, the selected device requires "PLCC-28-4" for the programming module configuration. This means that the device is in a PLCC package, has 28 pins, and must be configured as a "-4."

- *Note: Modules are shipped from the factory without any configuration blocks installed (the "-1" configuration). Check the ProMaster 2500 Device List disk for the specific configuration required for the devices you will be programming.*
- 2. **Select the blocks—**In our example, we open the 28-pin Programming Module Configuration box. This box has all the blocks required to make any 28-pin configuration shown on the device list. Each compartment holds one type of block, marked with a letter. See Figure 4-6.

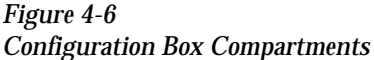

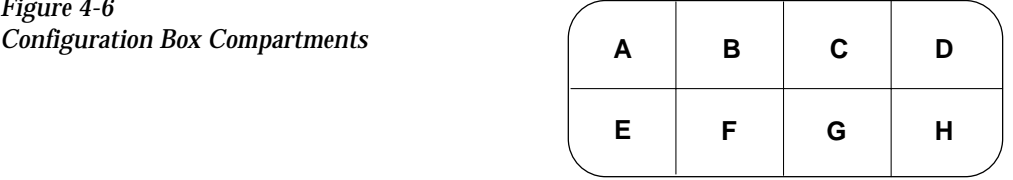

*1680-1*

The drawing on the lid of the Module Configuration box shows each 28-pin PLCC configuration, the blocks required, and the positions where they must be installed on the programming module. See Figure [4-7.](#page-123-0) The same information is also shown on the ProMaster Programming Module Configuration Chart on page [4-10](#page-123-0)

*Figure 4-7*

<span id="page-123-0"></span>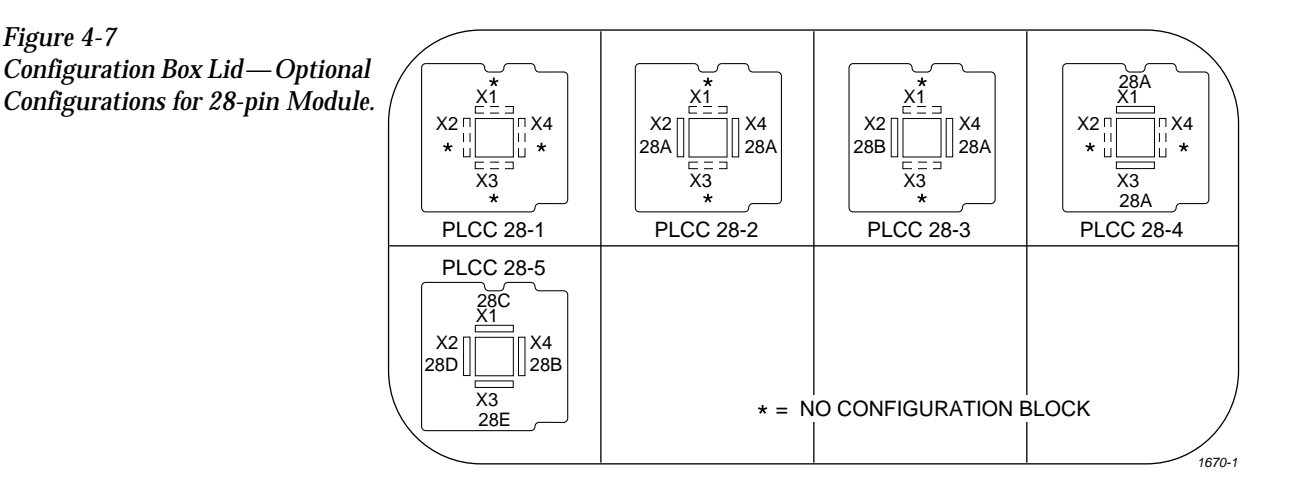

Figure 4-7 shows that the PLCC-28-4 requires two configuration blocks marked "28A" installed in connectors X1 and X3 on the programming module. The two other connectors on the module (X2 and X4) are marked with an asterisk  $(*)$  to indicate that those positions should be left open (empty).

3. **Remove the current blocks —** Remove the blocks currently installed in the module and put them in the correct compartment in the box. Blocks marked "28A" are located in compartment A.

*CAUTION: Be careful when removing the configuration blocks. A careless removal technique can result in damage to the configuration connector or to the traces on the board.*

- 4. **Install the new blocks—**Install the blocks in the positions shown on the box lid's drawing (see Figure 4-7).
- 5. **Install the module on the 2500**.
- 6. **Program devices**.

| Programming<br><b>Module Type</b> | <b>Pin Count</b> | <b>Connector X1</b> | <b>Connector X2</b> | <b>Connector X3</b> | <b>Connector X4</b> |
|-----------------------------------|------------------|---------------------|---------------------|---------------------|---------------------|
| <b>PLCC-20-1</b>                  | 20               | Open                | Open                | Open                | Open                |
| <b>PLCC-20-2</b>                  | 20               | Open                | 20A                 | Open                | 20A                 |
| <b>PLCC-28-1</b>                  | 28               | Open                | Open                | Open                | Open                |
| <b>PLCC-28-2</b>                  | 28               | Open                | 28A                 | Open                | 28A                 |
| <b>PLCC-28-3</b>                  | 28               | Open                | 28B                 | Open                | 28A                 |
| <b>PLCC-28-4</b>                  | 28               | 28A                 | Open                | 28A                 | Open                |
| <b>PLCC-28-5</b>                  | 28               | 28C                 | 28D                 | 28E                 | 28B                 |
| <b>PLCC-32-1</b>                  | 32               | Open                | Open                | Open                | Open                |
| <b>PLCC-32-2</b>                  | 32               | Open                | 32A                 | Open                | 32A                 |
| <b>PLCC-44-1</b>                  | 44               | Open                | Open                | Open                | Open                |
| <b>PLCC-44-2</b>                  | 44               | Open                | 44A                 | Open                | 44A                 |
| <b>PLCC-44-3</b>                  | 44               | 44B                 | 44C                 | 44B                 | 44A                 |
| <b>PLCC-52-1</b>                  | 52               | Open                | Open                | Open                | Open                |
| <b>PLCC-52-2</b>                  | 52               | 52A                 | Open                | 52B                 | Open                |
| <b>PLCC-68-1</b>                  | 68               | Open                | Open                | Open                | Open                |
| <b>PLCC-68-2</b>                  | 68               | 68A                 | 68A                 | 68A                 | 68A                 |
| <b>PLCC-68-3</b>                  | 68               | 68C                 | 68B                 | 68C                 | 68B                 |
| <b>PLCC-68-4</b>                  | 68               | 68D                 | 68D                 | 68D                 | 68D                 |
| <b>PLCC-84-1</b>                  | 84               | Open                | Open                | Open                | Open                |
| <b>PLCC-84-2</b>                  | 84               | <b>84B</b>          | <b>84C</b>          | <b>84B</b>          | <b>84A</b>          |

*Table 4-1 ProMaster Programming Module Configuration Chart*

# <span id="page-125-0"></span>**Installing a Programming**

**Module** Install the new programming module with the silk-screened X4 to the right (toward the input track). Guide pins on the 2500 will not allow you to install the module backwards. If the beam is centered over the programming station, insert the module at an angle into position as shown in Figure 4-8.

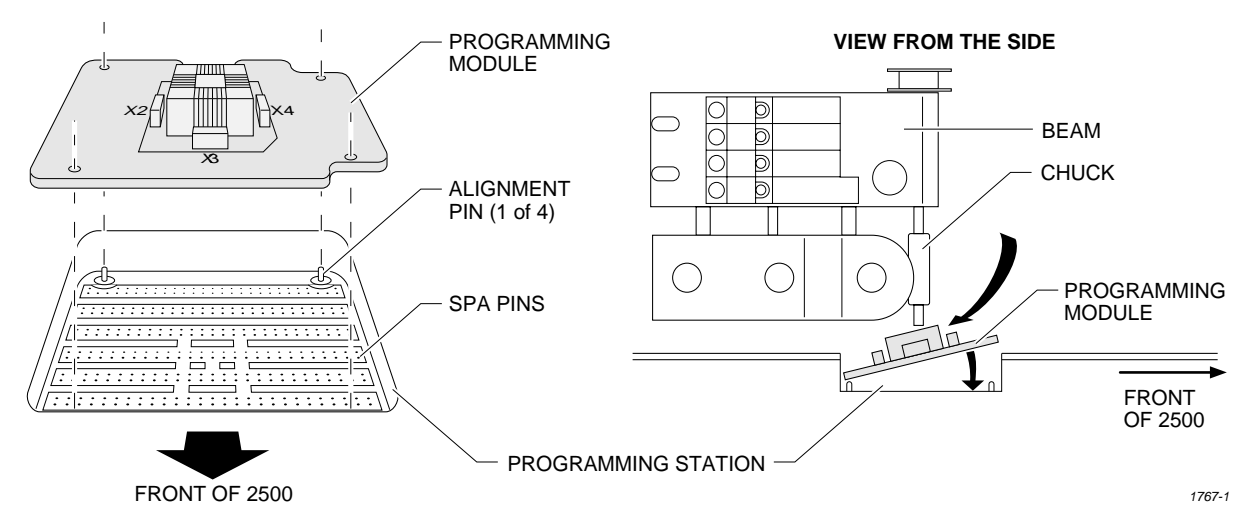

*Figure 4-8 Installing a Programming Module*

> The 2500 automatically completes the installation of the module on the programming pin interface (SPA pins) when you start the Task. System software controls the release of the module between Tasks and when the operator requests it by pressing **STOP** (on the 2500's keyboard) twice. Pressing **START** closes the clamps on the module again.

# **Adjusting the Track**

Width Width Whenever a new Task requires that you change device package type, you must adjust the track width for the new device. All three track sections are adjusted by turning the track width adjustment knob (see Figure [4-9\)](#page-126-0). To adjust the track width, perform the following procedure.

> *CAUTION: Be sure to adjust the track width according to the following procedure. Closing the track on a device while it is in the track may compress the leads and damage the device.*

- 1. Remove devices from all three track sections.
- 2. Turn the track width adjustment knob counterclockwise until the track is at its narrowest setting. This step is important because it prepares the three track sections to be adjusted together and uniformly.

<span id="page-126-0"></span>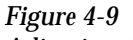

*Adjusting the Track Width — Turning the knob clockwise opens all three track sections together.*

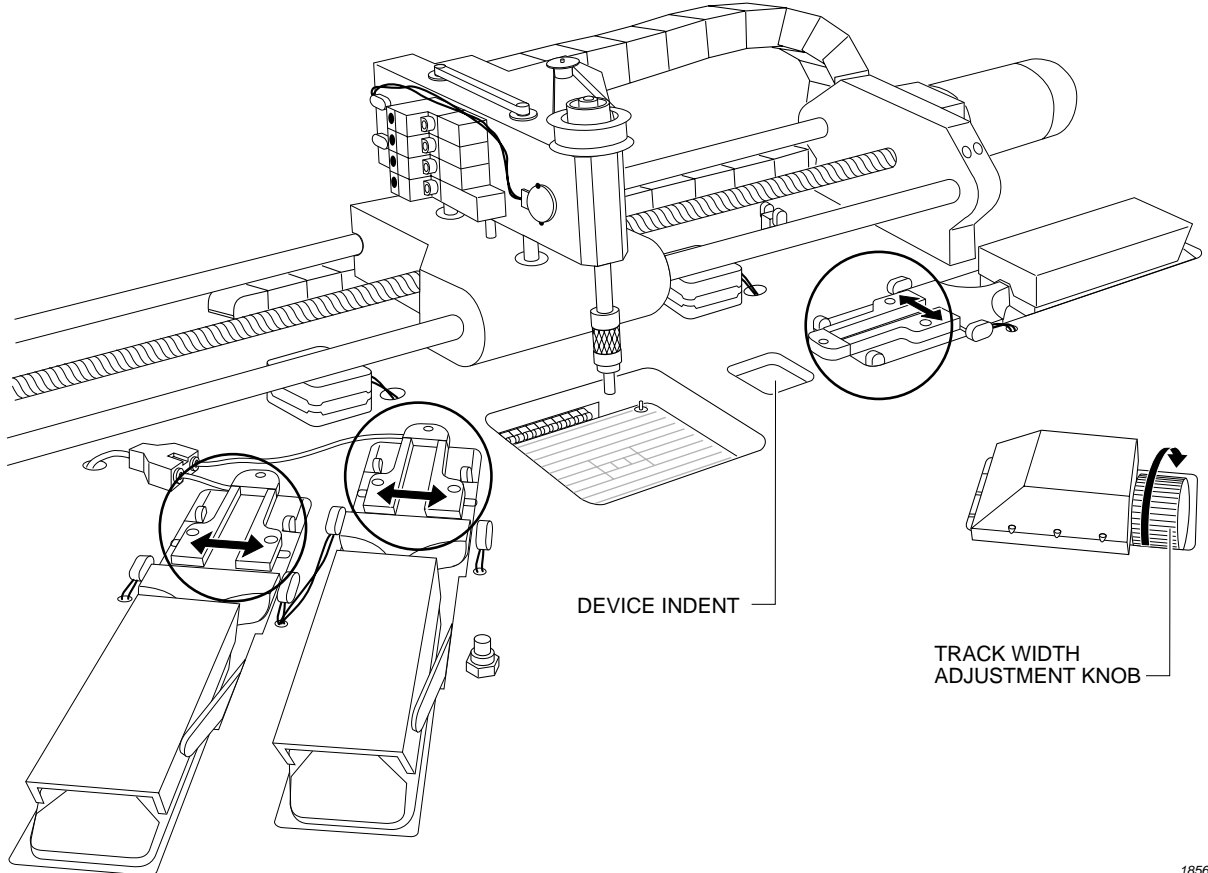

*1856-2*

- 3. Begin opening (widening) the track.
- 4. Before the track opens as wide as the device you will be using, place one of the devices (with its leads up) in the input track next to the programming station's stop guide. See Figure [4-10](#page-127-0).

The device should be resting on the rear wall of the track (see Figure [4-10](#page-127-0)) and should block the optic.

#### <span id="page-127-0"></span>*Figure 4-10 Final Track Adjustment*

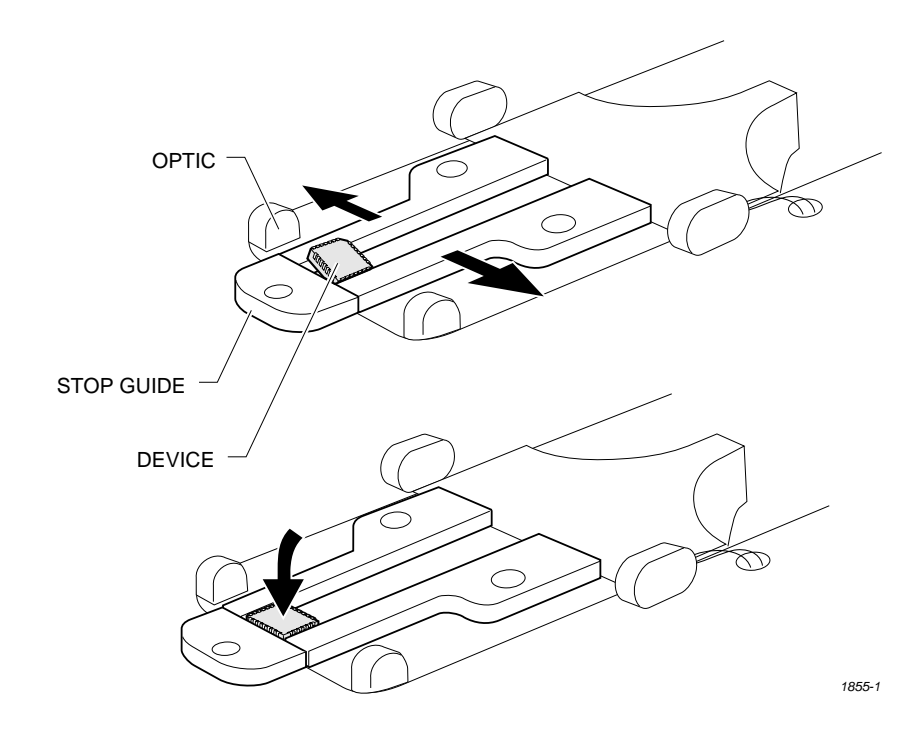

- *Note: Insert square PLCC devices in the input track with pin 1 oriented toward the back of the 2500. Insert rectangular PLCC devices (32 pin), DIP and SOIC devices in the track with pin 1 toward the input tube.*
- 5. Slowly turn the track adjustment knob clockwise to widen the track until the device just drops into place on the track floor.

### *CAUTION: Do not close (narrow) the track width while a device is lying flat in the track; the device leads may be damaged.*

The 8-pin 150-mil SOIC devices are light enough that they may not rest flat in the input track while the input orbital assembly vibrates to advance devices down the track. A device keeper bar assembly attached next to the input track keeps devices in the proper position in the track. The keeper bar is oriented parallel to and above the track, allowing 150-mil SOIC devices to move freely down the track (see Figure [4-11](#page-128-0)).

**Attachment for 8-pin** 

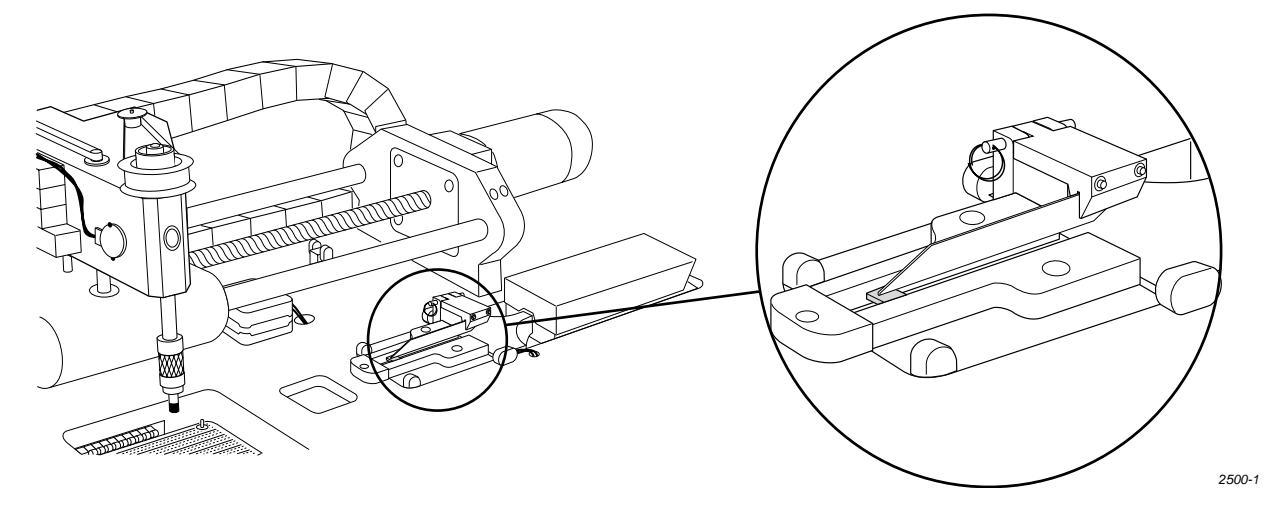

<span id="page-128-0"></span>*Figure 4-11 Closeup View of Input Track with 8-pin 150-mil Device Keeper Bar Assembly Installed*

The device keeper bar assembly attaches to the mounting block with a pin that has a detent ball on the tapered end and a handle ring on the other end (see Figure [4-12\)](#page-129-0). This allows the device keeper bar assembly to be installed easily and when processing 150 mil SOIC devices, and removed easily when processing other devices.

Before you start a Task, install the keeper bar assembly block to the keeper bar mounting block, which should be already be attached to the inside of the input track with two 3/32 -inch hex screws.

Attach the 8-pin 150-mil SOIC device keeper assembly by performing the following procedure.

- 1. Insert the end of the keeper bar assembly block into the notch in the top of the mounting block, with the keeper bar pointing to the left.
- 2. Insert the locking pin into the hole in the left side of the block, and push it all the way in until you feel the detent ball click into place.
- 3. Swing the keeper bar toward you so that it is parallel to the input track.

<span id="page-129-0"></span>*Figure 4-12 8-pin 150-mil SOIC Device Keeper Bar Assembly Mounted in the Input Track*

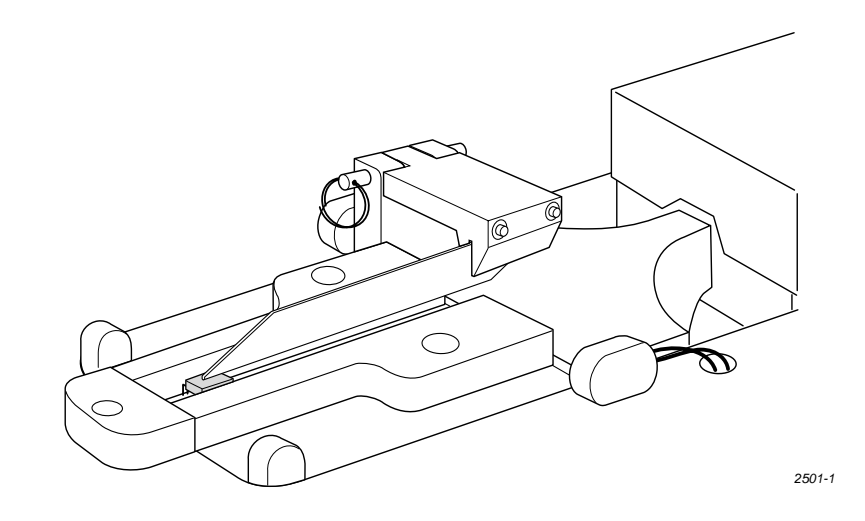

# **Removing and**

**Installing Chucks** When you change to a new device package, select the appropriate chuck as shown in the chuck selection chart (see Figure 4-13).

#### *CAUTION: Chucks are released from the beam suddenly. If the beam is positioned over the SPA pins or input track, the sudden release may damage those areas.*

Change the chuck with the beam directly over one of the two main plate recesses. Keep the beam raised by holding it up with two fingers while you use a downward pulling/twisting motion to remove the chuck. With one hand on the beam for support, insert the new chuck by lifting it straight up until it snaps into position.

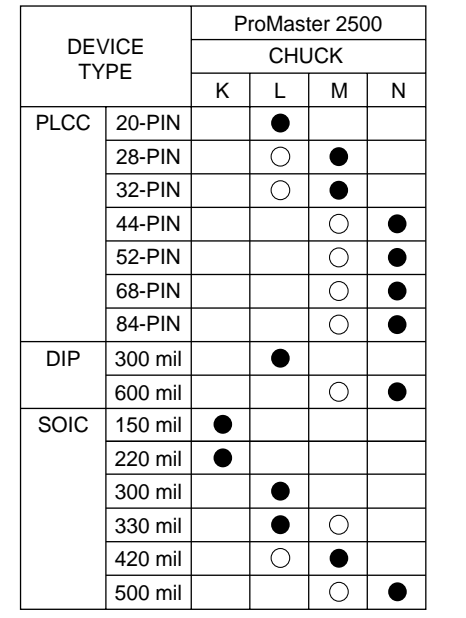

Recommended ○ Alternate

*1850-3*

#### *Figure 4-13 Chuck Selection Chart*

<span id="page-130-0"></span>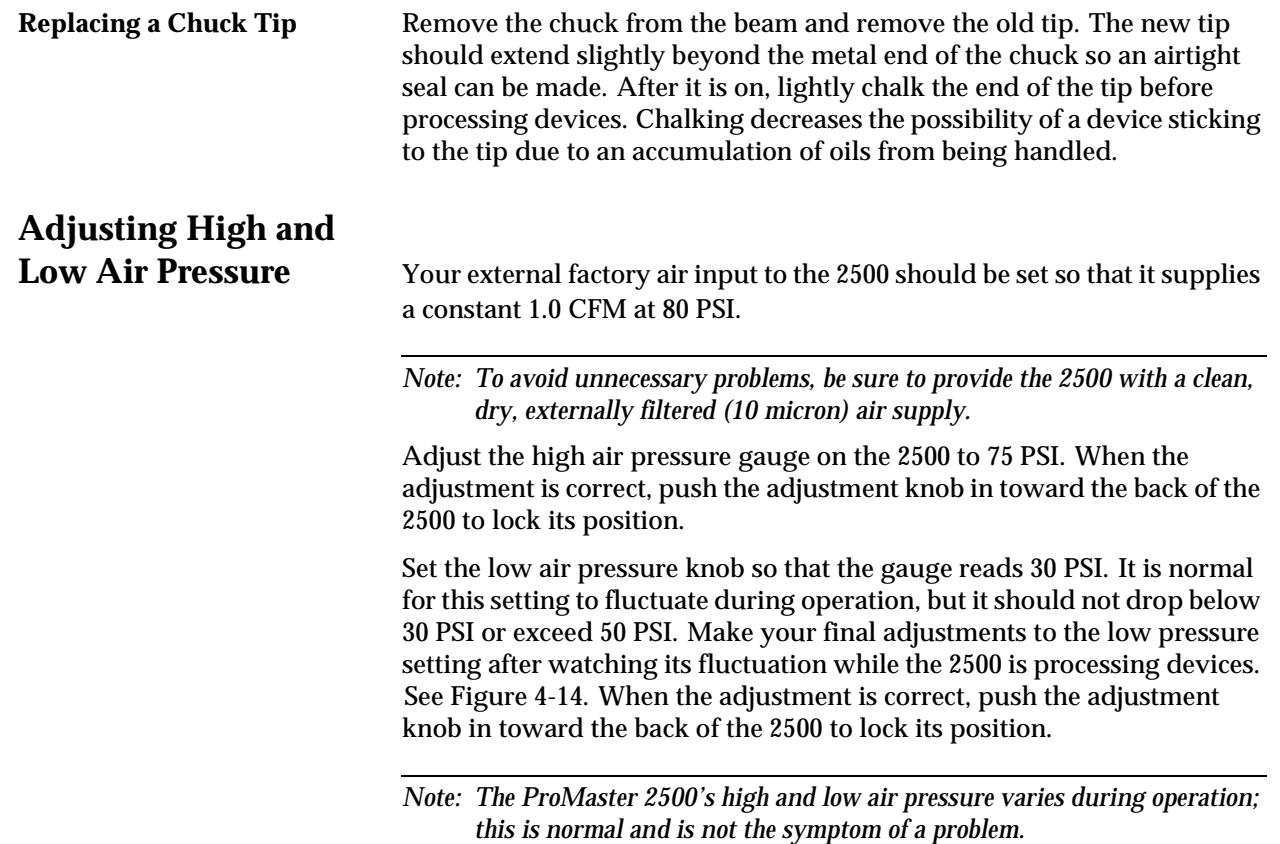

### *Figure 4-14 Adjusting High and Low Air Pressure*

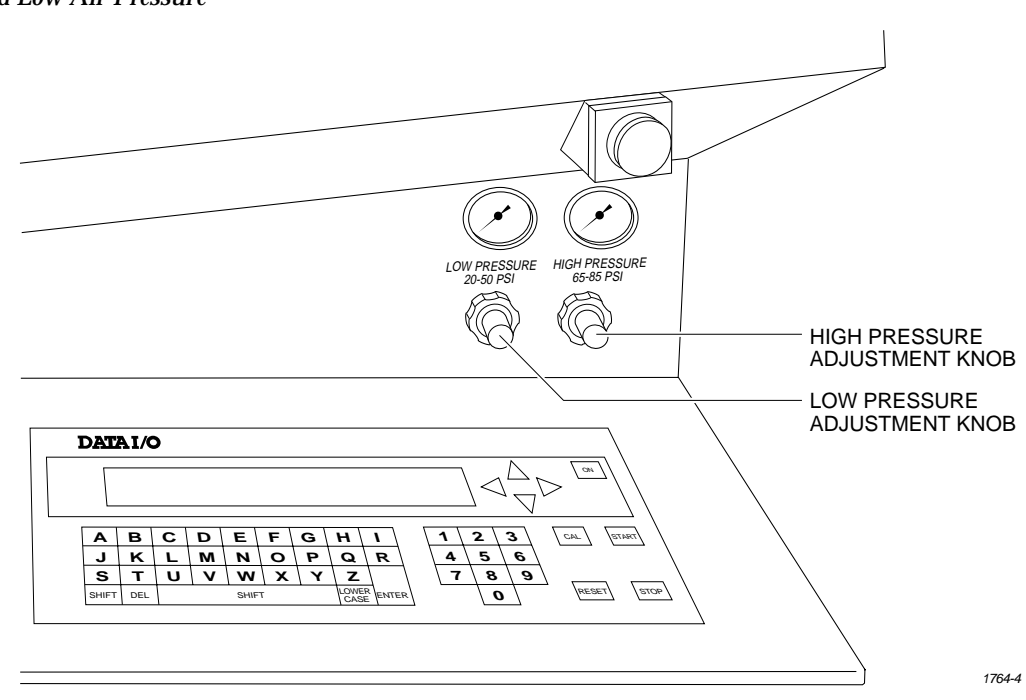

<span id="page-131-0"></span>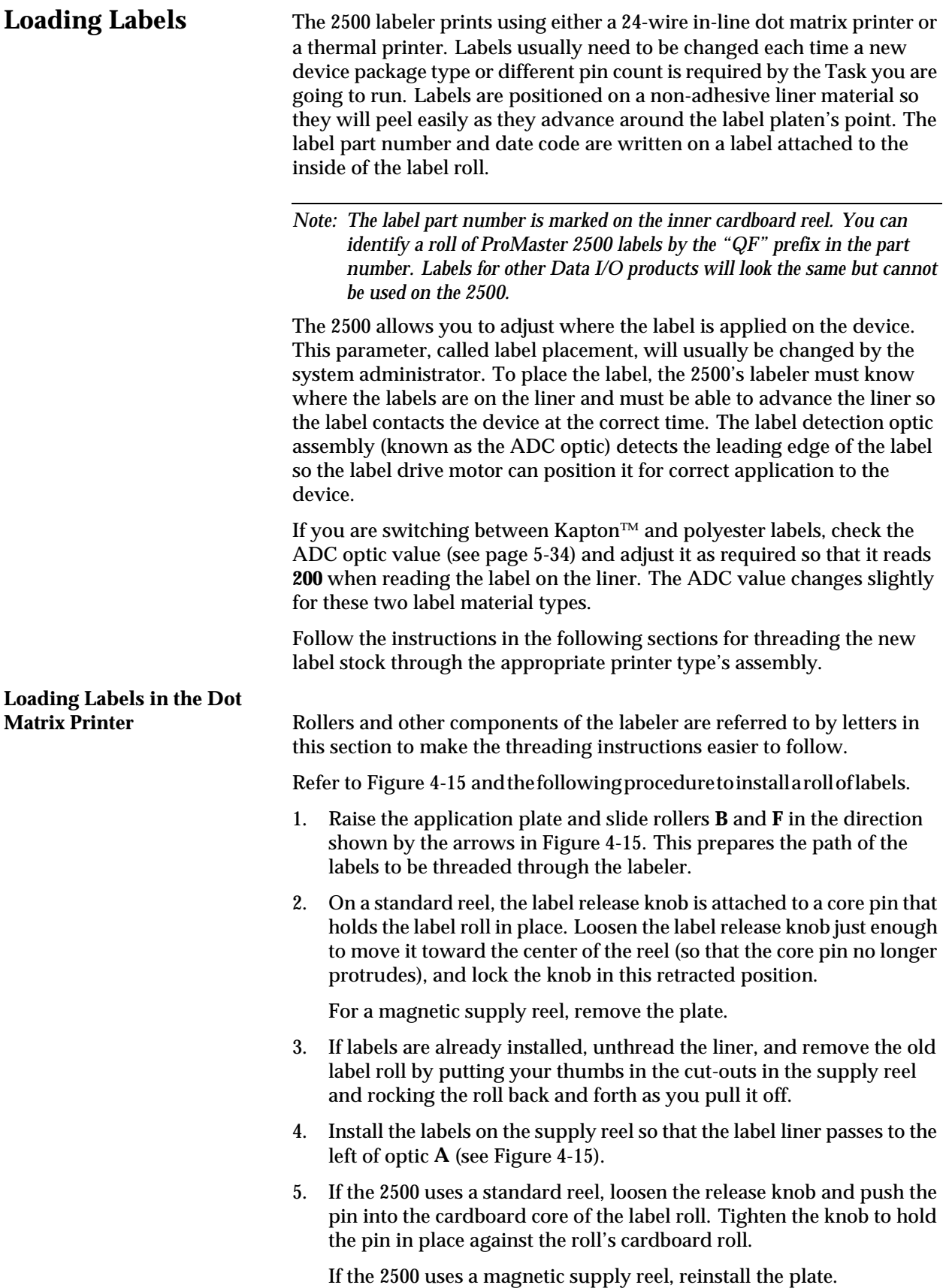

<span id="page-132-0"></span>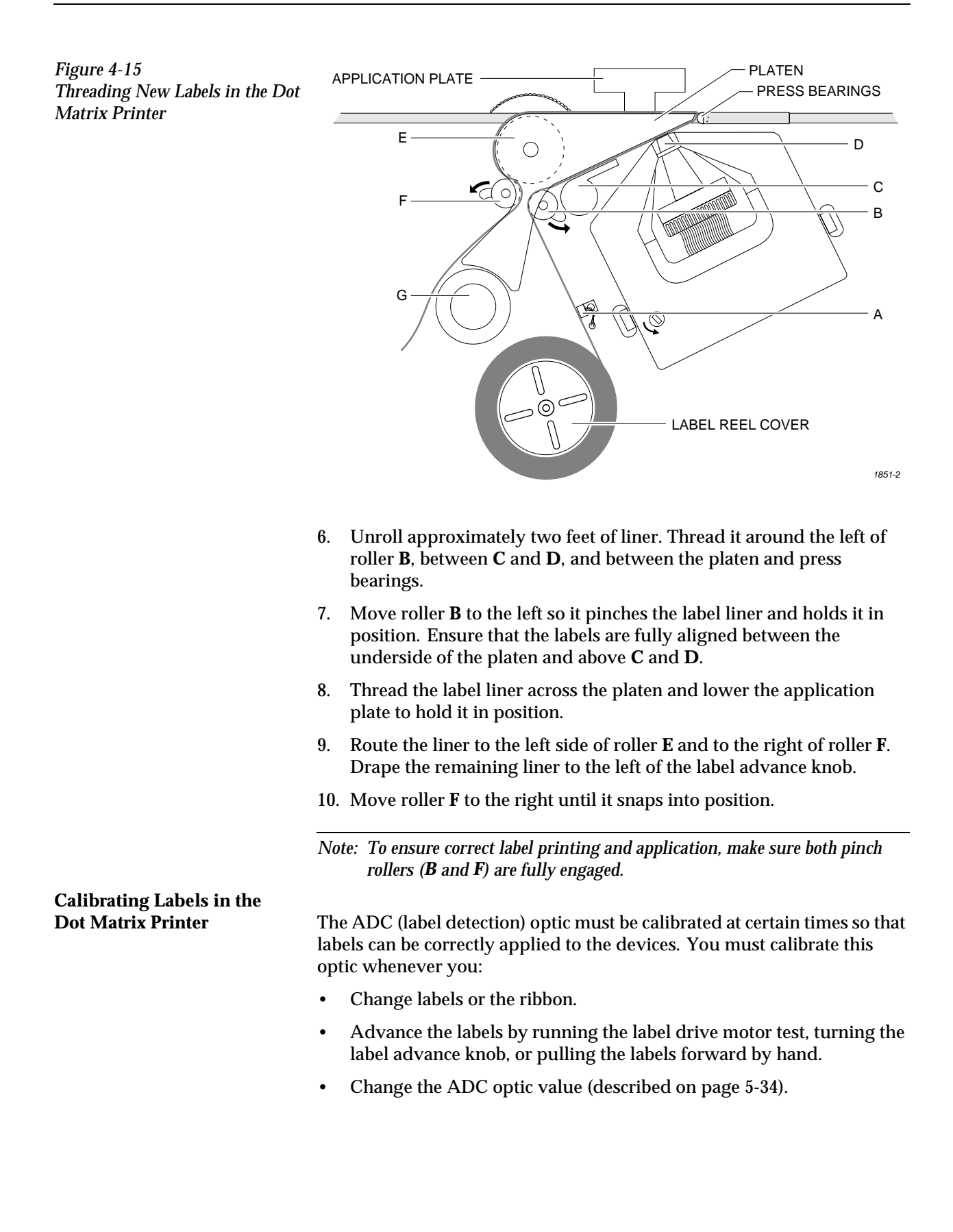

**Loading Labels in the** 

To calibrate labels, do the following:

- 1. Place your finger next to the press bearings to "catch" the two or three labels that are advanced during the calibration process.
- 2. Press **CAL** on the 2500's keyboard.
- 3. When the labels stop advancing, calibration is complete.

**Thermal Printer** Threading labels on the thermal printer/labeler is similar to threading labels on the dot matrix printer/labeler (see Figure [4-16](#page-134-0)). The major differences on the thermal printer/labeler are:

- The ADC label optic is stationary.
- The retractable rollers (platen pinch and label pinch rollers) snap back into position if you release them. On the dot matrix labeler, the rollers remain in the open position.

*Note: Do not tighten the label roll on its core. The roll is intentionally loose so the combination of high temperature and humidity do not cause the labels to peel incorrectly.*

Follow the procedure below to load a new roll of labels into the thermal printer.

#### **WARNING:A hinged cover protects operators from injury while the labeler is operating. Be sure that this cover is in place over the labeler before you start a printing or labeling operation.**

- 1. Lower the labeler cover.
- 2. Push the label pinch roller and the platen pinch rollers into their retracted positions away from the platen.
- 3. Remove the magnetic cover from the label roll.
- 4. Install the new label roll on the label supply hub so that the leader comes off from the right side of the hub (see Figure [4-16](#page-134-0)).
- 5. Replace the magnetic cover over the label roll to hold the labels in place.
- 6. Prepare the label path by raising the application plate and retracting the platen pinch and label pinch rollers.
- 7. Thread about 2 feet (60 cm) of label liner around the left side of the label alignment roller and through the gap between the application plate and the output track. Lay the liner along the output track for the time being.
- 8. Position the label liner on the underside of the platen and guide the platen pinch roller back into its operating position against the platen to hold the liner in place.
- 9. Thread the liner between the ADC optic and the platen, and then between the print head and the platen.
- <span id="page-134-0"></span>10. Make certain that the label liner is flat against the underside of the platen.
- 11. Feed the liner back over the top of the platen and through the gap between the platen and the track.
- 12. Thread it between the label drive roller and the label pinch roller (see Figure 4-16).
- 13. Thread the liner between it and the drive roller. Guide the springloaded pinch roller back into its operating position against the drive roller. Make certain that there is no slack in the liner.
- 14. Lower the label application plate.
- 15. Lift the labeler cover back into its operating position.

This completes the installation procedure. Be sure to calibrate the labels as described in the next section before attempting to label devices.

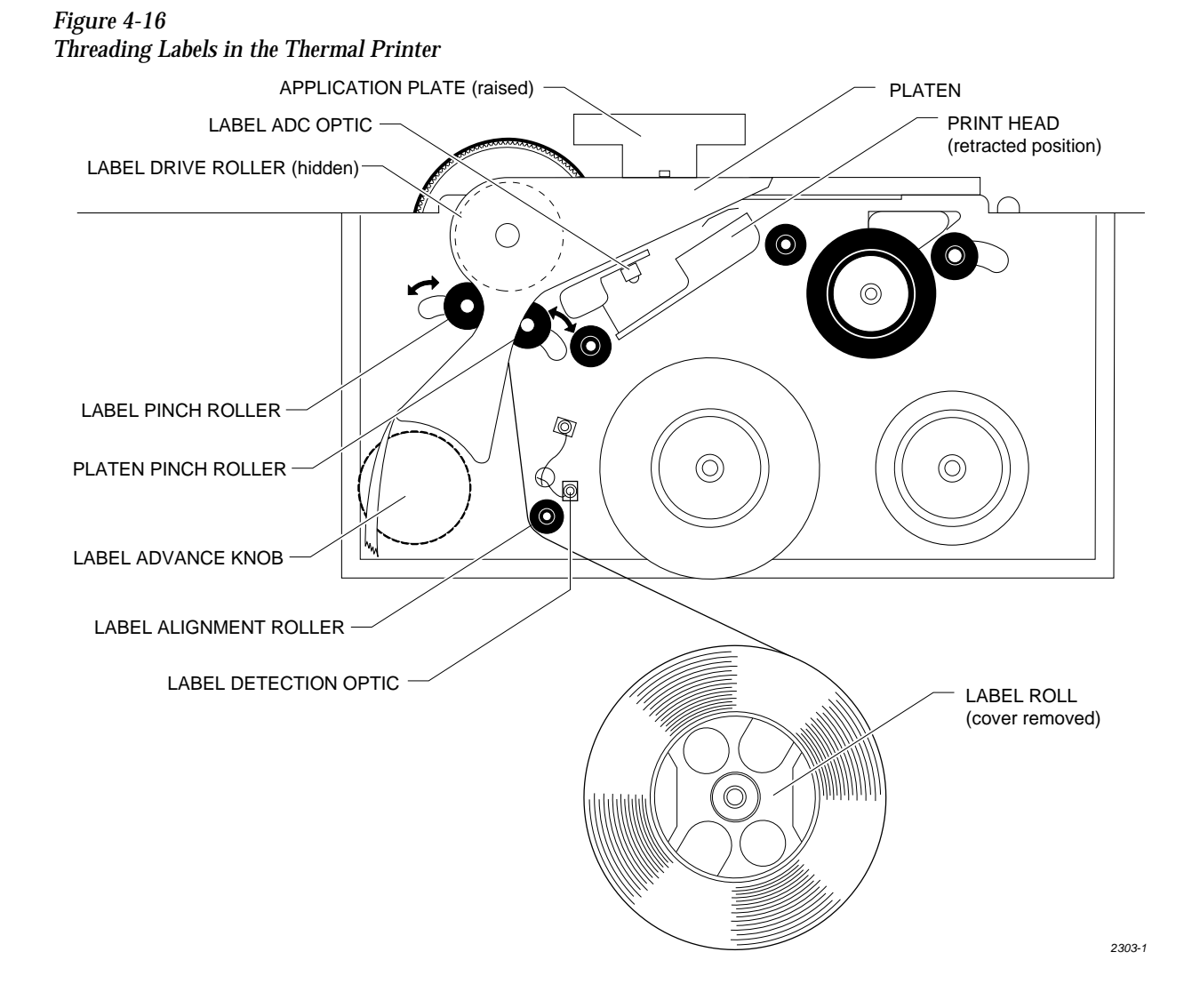

### <span id="page-135-0"></span>**Calibrating Labels in the The label optic must be calibrated to detect and synchronize with the Theorem 3 The label optic must be calibrated to detect and synchronize with the** labels after you have finished either one of the following operations: • Installing a new roll of labels • Changing the ribbon • Adjusting the ADC reference value • Manually moving the labels Perform the following steps to calibrate the labels. 1. Put your finger near the label application point (the right edge of the application plate). 2. Press **CAL** on the front panel of the 2500. 3. Use your finger to catch the three or four labels ejected while the labels are being calibrated. **Installing Devices in the Input Track The orientation of devices in the input track is critical.** The 2500 uses the location of pin 1 (as specified in the Task you are running) to determine how to rotate the beam so that it correctly inserts the device in the programming module's block. Because the way you insert devices in the input track is already defined as part of the Task, you must know your company's standards and be careful to insert each tube of devices to match that standard. In most cases, the default orientation defined by TaskLink is used. At the start of a Task, TaskLink displays a drawing with the position that the Task has defined for pin 1 (see Figure [4-21\)](#page-138-0). Install devices upside-down so that their leads point toward the ceiling (see Figure [4-17](#page-136-0)). The default positions for pin 1 are: • DIP and SOIC devices: Pin 1 is to the right, closest to the input tube. • 32-pin PLCC devices: Pin 1 is to the right, closest to the input tube. • Square PLCC devices: Pin 1 is pointing to the back of the 2500. *CAUTION: Insert all input tubes with the device leads pointing up toward the ceiling. Insert square PLCC devices with pin 1 oriented toward the back of the 2500, away from you. Insert rectangular PLCC (32-pin), DIP and SOIC devices so that pin 1 is oriented to the right. Failure to insert devices so they match the Task configuration may damage both the device*

To insert a tube according to these defaults, hold the tube so you can see the top of the devices and the pin 1 indicator (see Figure [4-17\)](#page-136-0). Turn the tube upside-down (rotate it 180 degrees) and insert the tube in the input tube holder.

*and the programming module.*

<span id="page-136-0"></span>*Figure 4-17 Installing Devices in the Tube Holder*

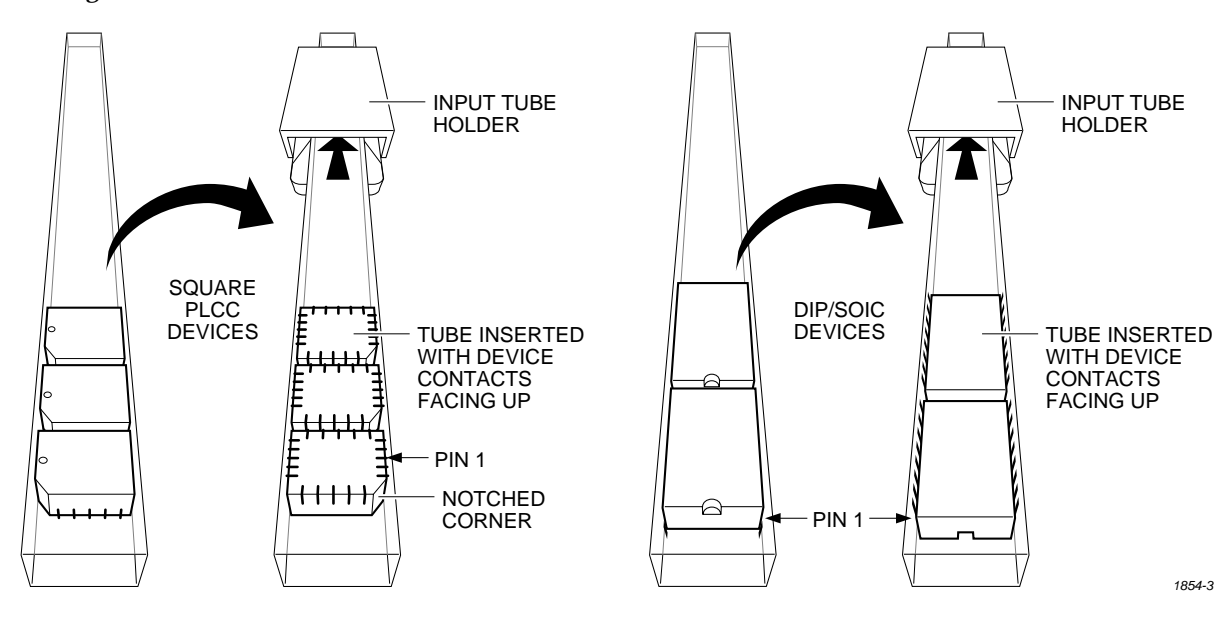

## **Running a Task**

Start TaskLink at the DOS prompt in the directory where TaskLink is installed. Type:

### **tl**

After a few seconds, the Run Task/Kit list box appears (similar to the one shown in Figure [4-2](#page-118-0)). A Kit is a special collection of Tasks, which will be explained later in this chapter. For now, ignore all references to Kits.

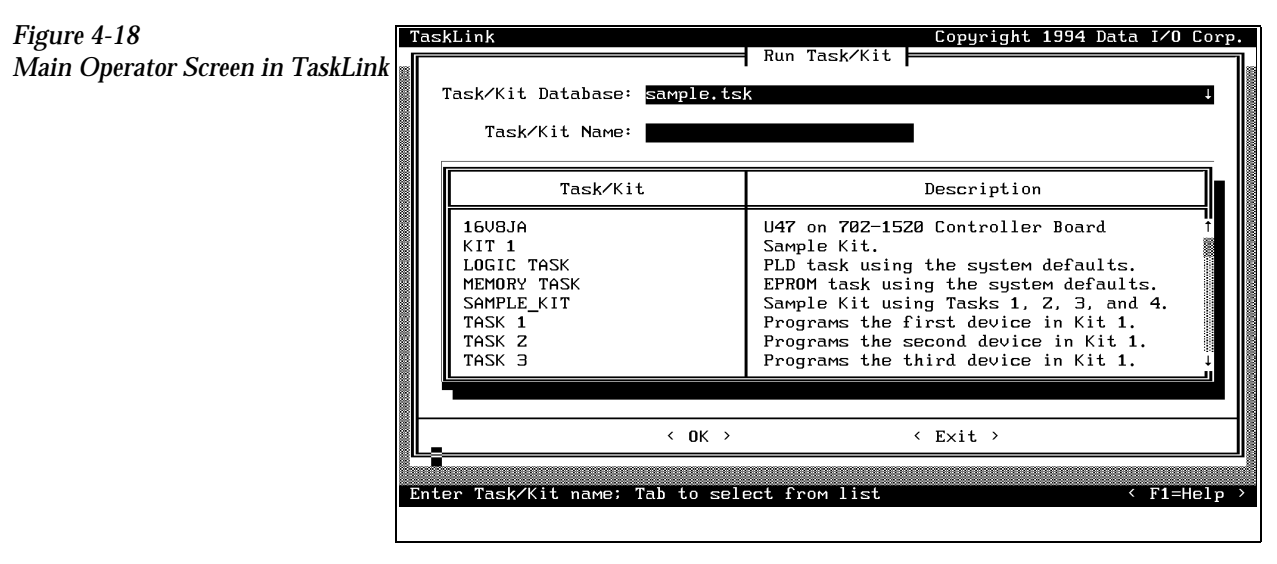

The Tasks and Kits available in the current Task/Kit database file (shown in the **Task/Kit Database** entry field) are listed in the **Task/Kit** list box.

<span id="page-137-0"></span>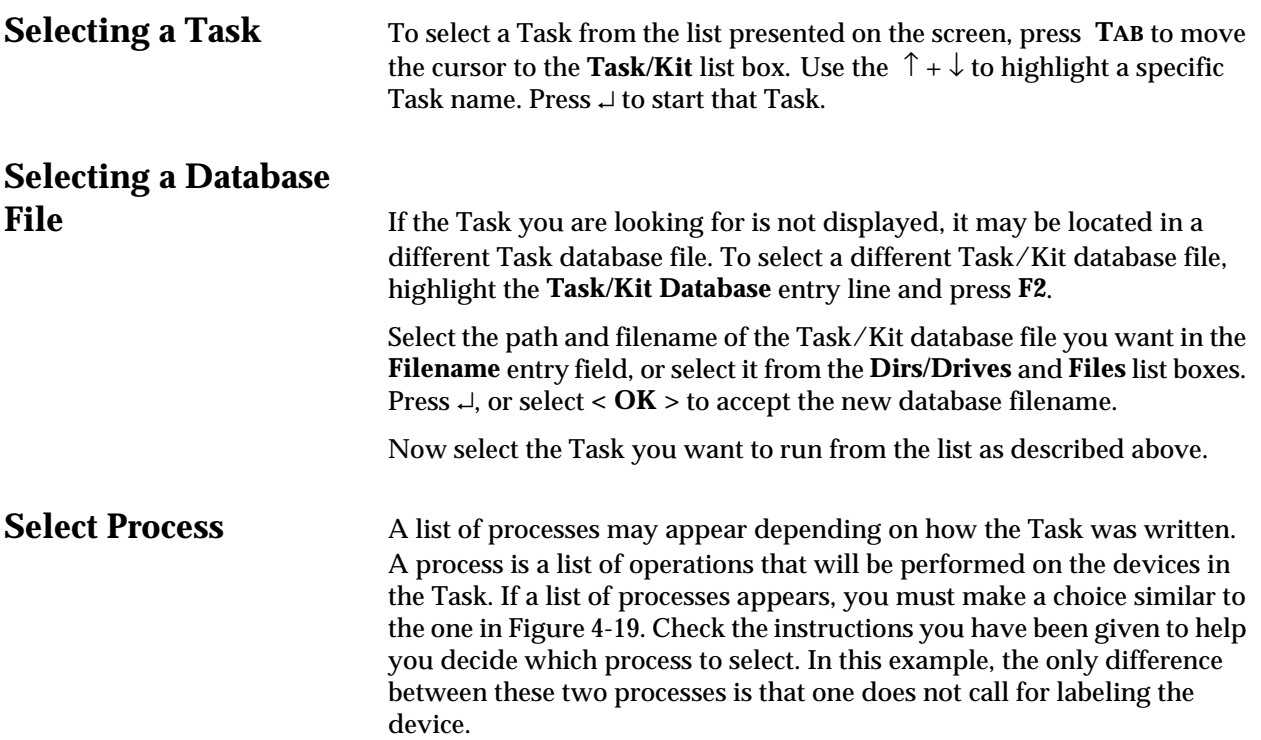

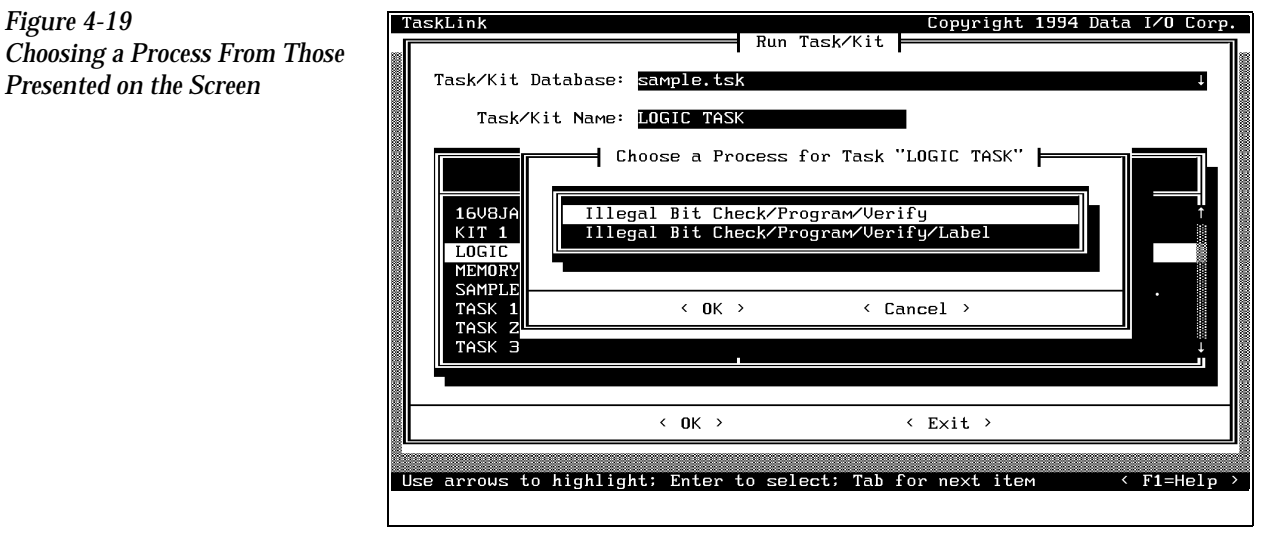

Select the desired process and press ↵.

**Other Prompts** Other prompts, such as those described below, may appear depending on the types of devices listed in the Task. Then the action status box appears showing what percentage of the data has been loaded.

Selecting a Device **A** Task-specific device list may appear asking you to select from several device IC manufacturers. Check the tubes of devices you will be running and select the appropriate manufacturer and device type from the screen. Use the ↑ and ↓ keys to move the screen cursor between devices. Press ↵ to select the device and continue running the Task.

<span id="page-138-0"></span>**Sumcheck Status Box** Depending on how the administrator configured the Task, this box may appear if you download your device programming data from a file or load a master device. The recorded sumcheck may be displayed (depending on how the Task was written) so you can confirm the number with your paper documentation. Press ↵ to continue or **ESC** to abort the Task if there is an error.

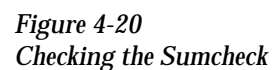

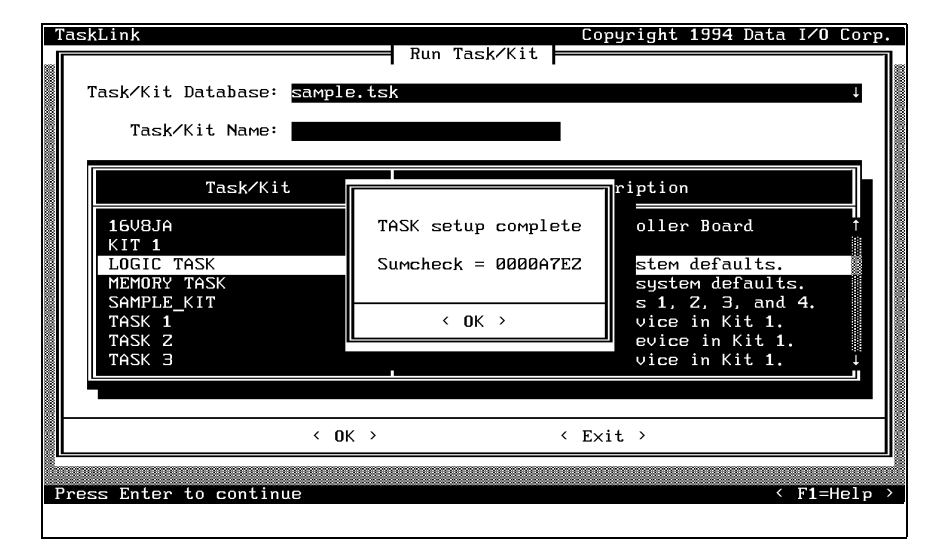

**Process Devices Dialog Box** Once TaskLink has loaded data in RAM to program the devices, the Process Devices dialog box may appear. The **Pass Limit** field enables you to enter the number of devices that you are going to program using this Task. When you enter any number (other than zero), TaskLink will count the number of devices you programmed successfully and stop when the number you entered in the Pass Limit field has been reached.

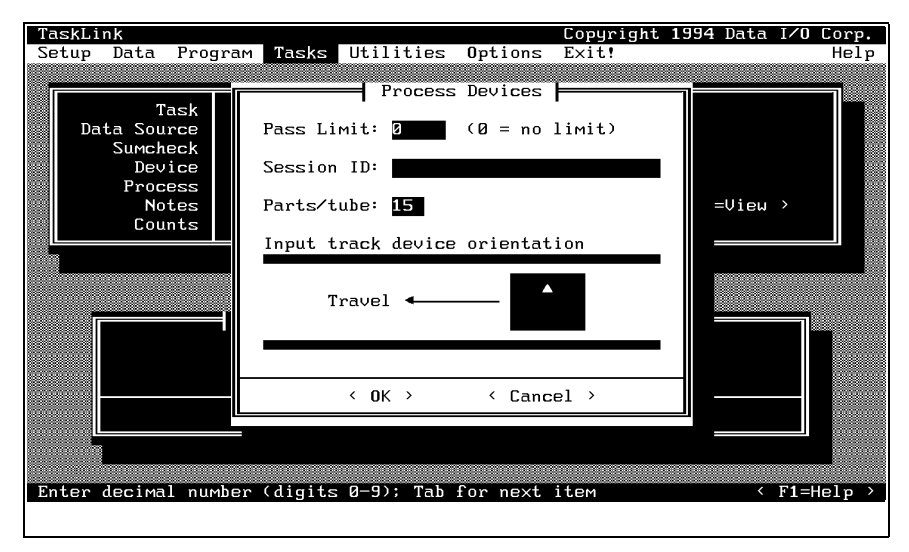

Count the number of parts in a full tube and enter this in the **Parts/tube**  field. The 2500 counts the number of devices entering the output tube and prompts you to insert an empty tube when that number is reached.

#### *Figure 4-21 Setting Pass Limit and Parts Per Tube*

If you start a Task with an incorrect number in the Parts/tube field, press **STOP** and then **LOWER CASE** + **T**. Enter the correct number. Press **ENTER** and then **START** to continue running the Task.

This screen also indicates where TaskLink expects device pin 1 to be located when the device is in the input track. This is critical for correct device handling and insertion in the programming module socket. Make certain that your device matches this positioning. Refer to page [4-22](#page-135-0) for more information on installing devices in the input tube holder.

The system automatically downloads the data file defined in your Task or prompts you to insert a master device.

If the Task asks you to load RAM data from a master device, TaskLink prompts you to insert the master device to be loaded. Place the device in the input track, against the programming station stop guide. Be careful to observe the correct orientation of pin 1.

Close the hood. The 2500 detects the device, picks it up, inserts it in the programming module, and loads the device's data into RAM.

After the load, the master device is set in the left device recess near the labeler.

## <span id="page-140-0"></span>**Aligning a Device to a PLCC Programming Module**

Whenever you run a new TaskLink Task or Kit using a PLCC device, the display on the 2500 prompts you to align the beam. Follow the procedure below to adjust the position of the beam so that it picks the device at its center and inserts the device into the programming module correctly. Failure to perform the alignment and cleaning procedures may cause premature wear of the module's contacts and an eventual decrease in programming yield.

*Note: This alignment procedure assumes that the devices are square PLCCs, with pin 1 oriented toward the back of the input track (away from the front of the 2500). Alignment of rectangular, 32-pin PLCC devices is described on page [4-32](#page-145-0).*

**Align Beam to the Device** Follow these steps to align the beam to a device in the input track.

- 1. Insert a tube of devices into the input track and close the hood.
- 2. Start the new Task.
- 3. The beam positions itself over the first device and pauses. The 2500 displays:

PROGRAM/TEST ONLY USE ARROW KEYS TO ALIGN BEAM WITH DEVICE CENTER. PRESS [D] TO LOWER BEAM. PRESS START TO CONTINUE.

4. Press  $\leftarrow$  and  $\rightarrow$  to center the chuck over the device (left-to-right). Pressing the arrow key once moves the beam one small step in that direction.

*Figure 4-22 Aligning Beam to the Device*

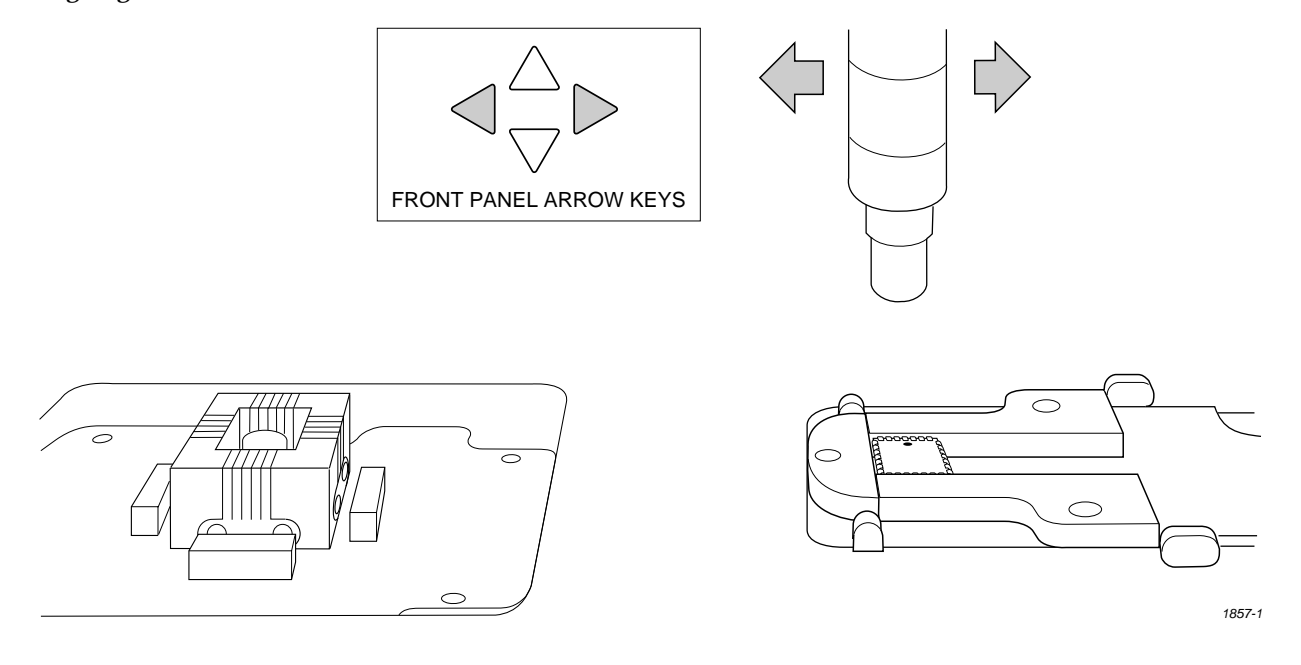

*Note: You can change beam alignment while a Task is running. When the beam hesitates above the device, press STOP and use the front panel arrow keys.*

5. Press and hold **D** on the 2500's keyboard to lower the beam and check the position of the chuck on the device. For a slower insertion, lower the beam manually by pushing directly on the top of the beam assembly, on either side of the beam's limit bar (the limit bar is shown in Figure [1-7\)](#page-30-0).

Adjust the left-to-right position as necessary. When the beam is centered, press **START**.

6. The beam picks up the device, rotates it 90°, moves it over the programming module, and pauses before inserting the device in the block. The 2500 displays:

```
PROGRAM/TEST ONLY
USE ARROW KEYS TO ALIGN DEVICE WITH
PROG. MODULE. PRESS [D] TO LOWER BEAM.
PRESS START TO CONTINUE.
```
**Align Device to Module** 7. Press  $\leftarrow$  and  $\rightarrow$  to center the device over the programming module (left-to-right when you stand in front of the 2500).

8. Press and hold **D** on the 2500's keyboard to lower the device into the programming block so you can check the alignment. You may also lower the beam with your hand by pushing on either side of the beam's limit bar (see Figure [1-7](#page-30-0)). Pushing on the beam head or any other part of the beam might distort the alignment.

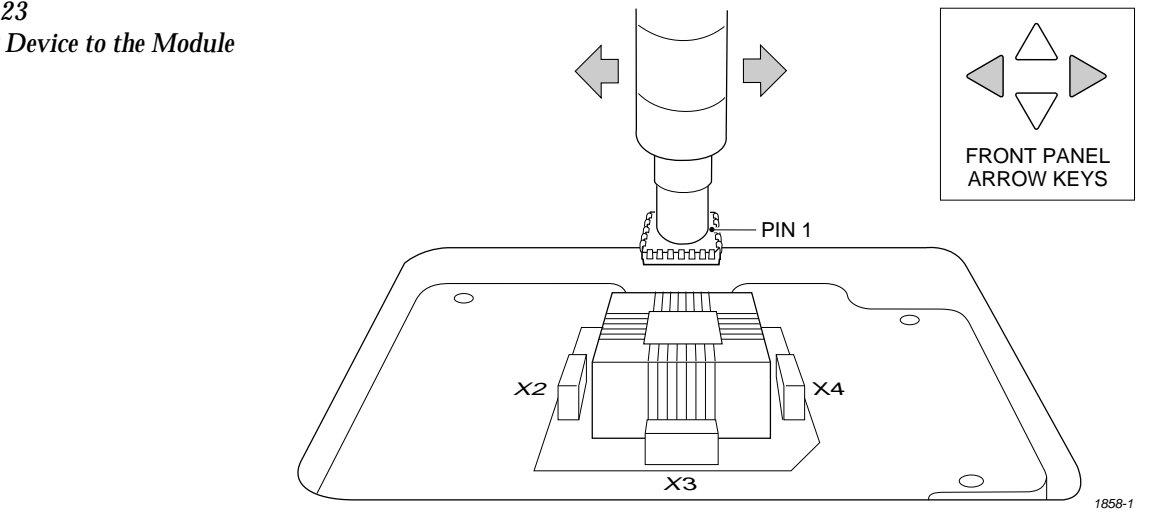

*Figure 4-23 Aligning Device to the Module*

# **Check Front-to-back**

*Figure 4-24 Checking the Front-to-Back Alignment (looking from the perspective of the input track)*

**Position** 9. After the device is centered right-to-left, check its front-to-back position by looking at the device and programming module from over the input track.

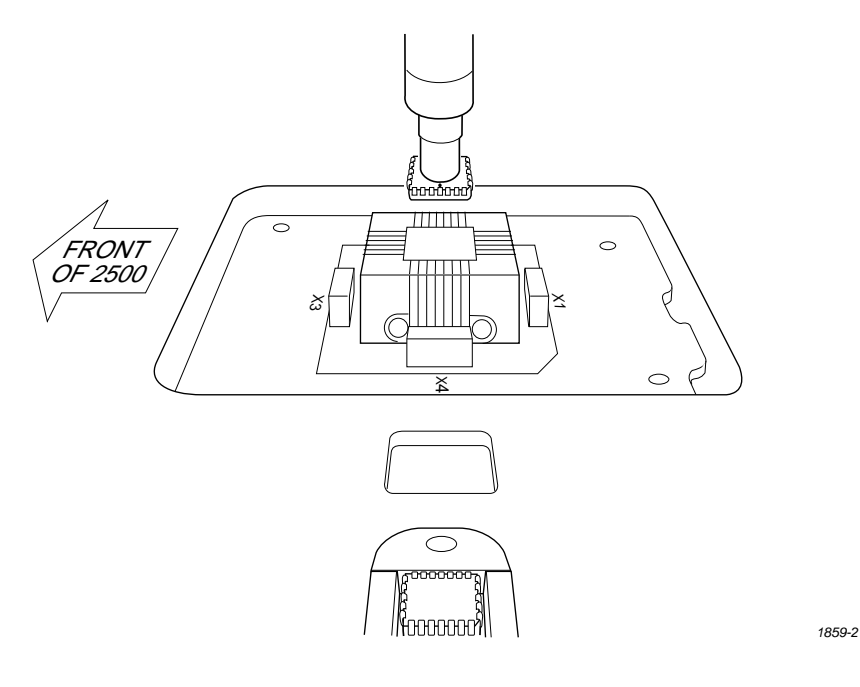

10. If the device is centered over the programming module in the frontto-back axis, press **START** to resume operation.

If the device is not centered front-to-back, **note** whether it is too close to the **front** or **back**, and perform the following steps to readjust its position.

**Position** To realign the beam so that the device moves into the center of the programming module on the front-to-back axis, follow the steps below.

- 1. Exit the Task or Kit, restart it, and prepare to recheck the alignment.
- 2. The beam will pause above the device and the 2500 displays:

```
PROGRAM/TEST ONLY
USE ARROW KEYS TO ALIGN BEAM WITH
DEVICE CENTER. PRESS [D] TO LOWER BEAM.
PRESS START TO CONTINUE.
```
3. If the device was **too close to the front** of the programming module,  $pres \rightarrow once$  or twice so that the chuck picks up the device a little to the **right** of its original position (see Figure [4-25](#page-144-0)). This is done to compensate for the fact that the beam rotates the device 90° before inserting it in the programming module's block.

If the device was **too close to the back** of the programming module,  $press \leftarrow once$  or twice so that the chuck picks up the device a little to the **left** of its original position (see Figure [4-26](#page-144-0)).

# **Adjust Front-to-back**
4. Press **START**. The beam rotates the device 90° and moves it over the programming module. Push the beam down manually (on either side of the beam limit bar), and ensure that the device moves into the center of the programming module's block.

When the alignment is correct, press and hold **D** on the 2500 keyboard to check the device's insertion.

Repeat steps 1 through 4 until the device moves into the center of the programming module and does not rub one set of contacts more than another.

5. When the alignment is correct, press **START** to continue running the Task.

### *Figure 4-25 Device too Close to the Front*

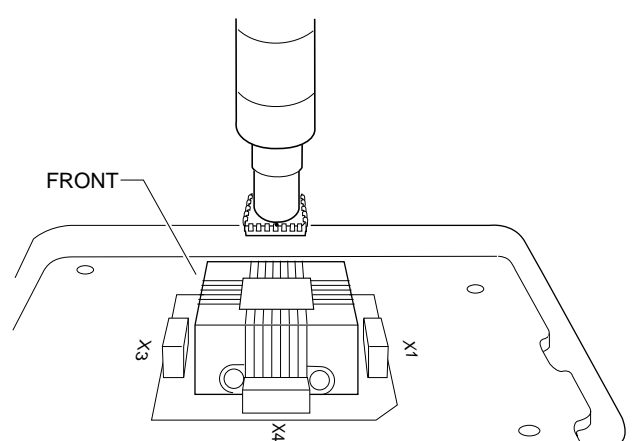

If the device was too close to the **FRONT,** move the beam to the **RIGHT**.

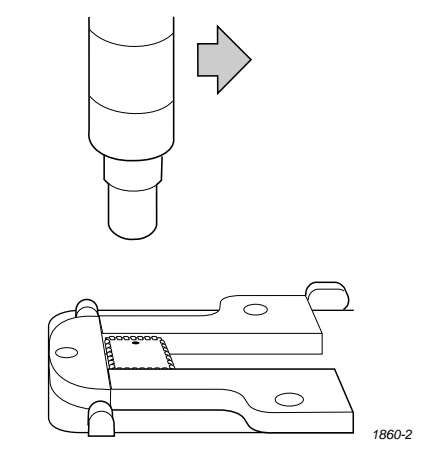

*Figure 4-26 Device too Close to the Back*

If the device was too close to the **BACK,** move the beam to the **LEFT**.

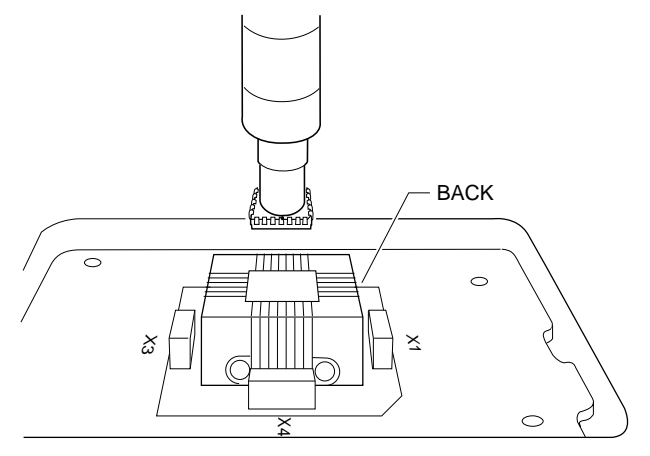

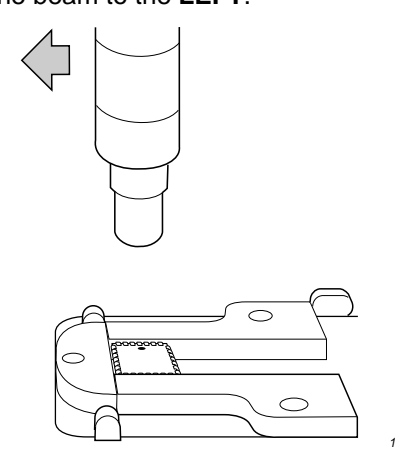

*1861-2*

## **Aligning a Device to a DIP/SOIC/32-pin PLCC Programming Module**

When you process a device with a rectangular shaped body (DIP, SOIC, or 32-pin PLCC), the 2500 prompts you to align the first device in the job run. Follow these steps to align the beam to a device in the input track. The track width should be adjusted for the device before you begin this procedure (see page [4-12\)](#page-125-0).

*Note: This alignment procedure assumes that the devices are inserted in the input track with pin 1 oriented to the right when you are standing in front of the 2500.*

- 1. Insert a tube of devices into the input track and close the hood.
- 2. Start the new Task. The beam moves over the first device and pauses. The 2500 displays:

```
PROGRAM/TEST ONLY
USE ARROW KEYS TO ALIGN BEAM WITH
DEVICE CENTER. PRESS [D] TO LOWER BEAM.
PRESS START TO CONTINUE.
```
3. Press  $\leftarrow$  and  $\rightarrow$  to center the chuck over the device (left-to-right). Pressing the arrow key once moves the beam a small step in that direction.

*Note: You can change beam alignment while a Task is running. When the beam hesitates above the device, press STOP and use the front panel arrow keys.*

- 4. Press and hold **D** on the 2500's keyboard to lower the beam and check the position of the chuck on the device. For a slower insertion, lower the beam manually by pushing directly on the top of the beam assembly, on either side of the beam's limit bar (the limit bar is shown in Figure [1-7\)](#page-30-0). Adjust the left-to-right position if necessary. When the beam is centered, press **START**.
- 5. The beam picks up the device, moves it over the programming module, and pauses before inserting the device. The 2500 displays:

```
PROGRAM/TEST ONLY
USE ARROW KEYS TO ALIGN DEVICE WITH
PROG. MODULE. PRESS [D] TO LOWER BEAM.
PRESS START TO CONTINUE.
```
- 6. Align the device pins to the module's contacts using the  $\leftarrow$  and  $\rightarrow$ keys to move the beam with the device. The left-most pins of the device should line up with the left-most contacts on the module. Press and hold **D** key to lower the device into the programming module and check the alignment.
- *Note: Do not press the arrow keys while the device is on the programming module. Doing so may cause the beam to break its vacuum hold and drop the device.*

*1945-2*

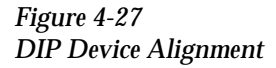

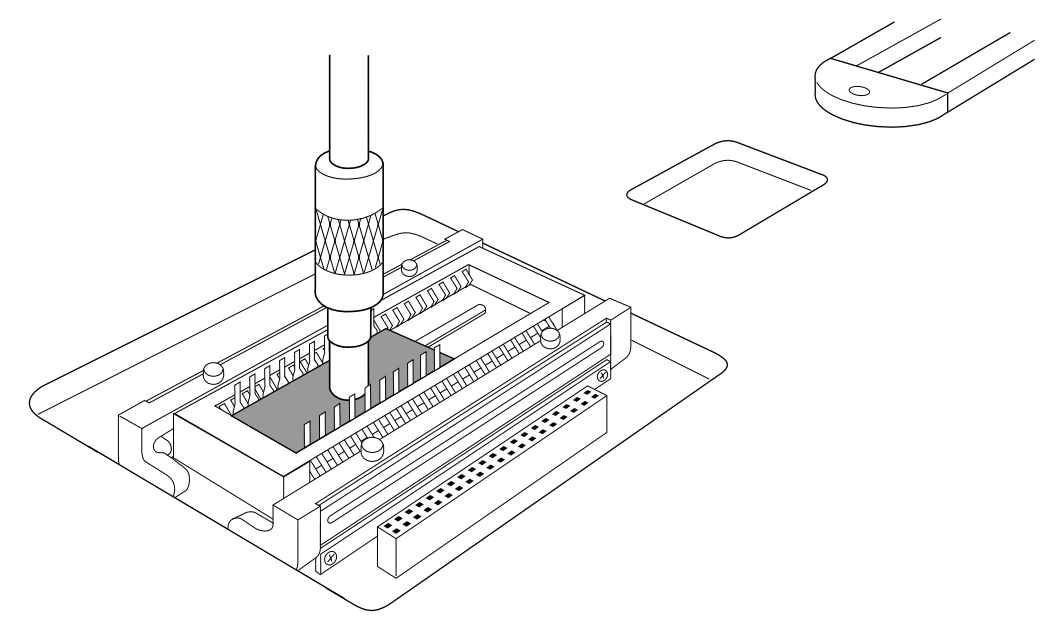

If the device is not aligned properly, release the **D** key, use the arrow keys to change the position, and lower the beam into the programming module to check it again.

When you are satisfied with the left-to-right alignment, check the front-to-back alignment. See if the device is pushing either the front or the back contact set much more than the other.

7. If both front and back contact sets are being contacted equally, press **START** to begin processing devices.

If the device is not centered front-to-back, **note** whether it is too close to the **front** or the **back**, and follow the procedure below to readjust its position.

To realign so the device is inserted into the center of the programming module (front-to-back axis), follow the steps below.

- 1. Exit the Task or Kit, restart it, and prepare to check the alignment again.
- 2. The beam will pause above the device and the 2500 displays:

PROGRAM/TEST ONLY USE ARROW KEYS TO ALIGN BEAM WITH DEVICE CENTER. PRESS [D] TO LOWER BEAM. PRESS START TO CONTINUE.

**Adjust Front-to-back** 

- 3. If the device was **too close to the front** of the programming module, press ↑ on the 2500's keyboard once or twice. If the device was **too close to the back** of the programming module, press ↓ once or twice. 4. Press **START**. The beam moves the device over the programming module and stops. 5. Press and hold **D** on the 2500 keyboard to make certain that the device is equidistant between the front and back contact sets. Repeat steps 1 through 5 until the device moves into the center of the programming module and is not closer to one side of the contacts than the other.
	- 6. When the alignment is correct, press **START** to continue running the Task.

**System Status Box** The System Status box is displayed on the PC screen when the 2500 is processing devices. It continually updates the **Counts** status line with two number fields: **Pass** and **Total**. Specific error messages are momentarily displayed in a red box in the **Last Device** status area. All the programming results are being recorded by TaskLink and will be displayed in the summary screen when the Task is completed.

> TaskLink displays an action symbol (rotating bar) and the words In Progress in the **Status box**. When the operation is complete, the **Last Device** status box displays Pass and the **Status** box displays the message, Waiting For Devices.

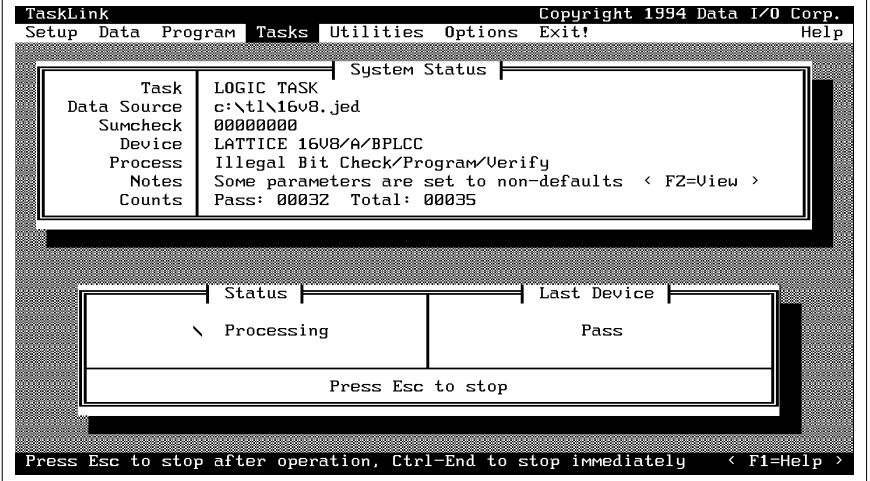

When the number set for pass limit has been reached (or when you interrupt processing by pressing **Esc**), TaskLink displays a summary screen that shows the programming result.

### *Figure 4-28 TaskLink Status Screen During Device Processing*

*Figure 4-29*

**Task Summary Screen** The Task summary screen shows the programming yield in terms of the number of devices that passed and the number that failed for each specific error. Press ↵ to continue running the Task, or press **TAB** to select <**End Session**> and J to stop the Task and return to the main TaskLink screen.

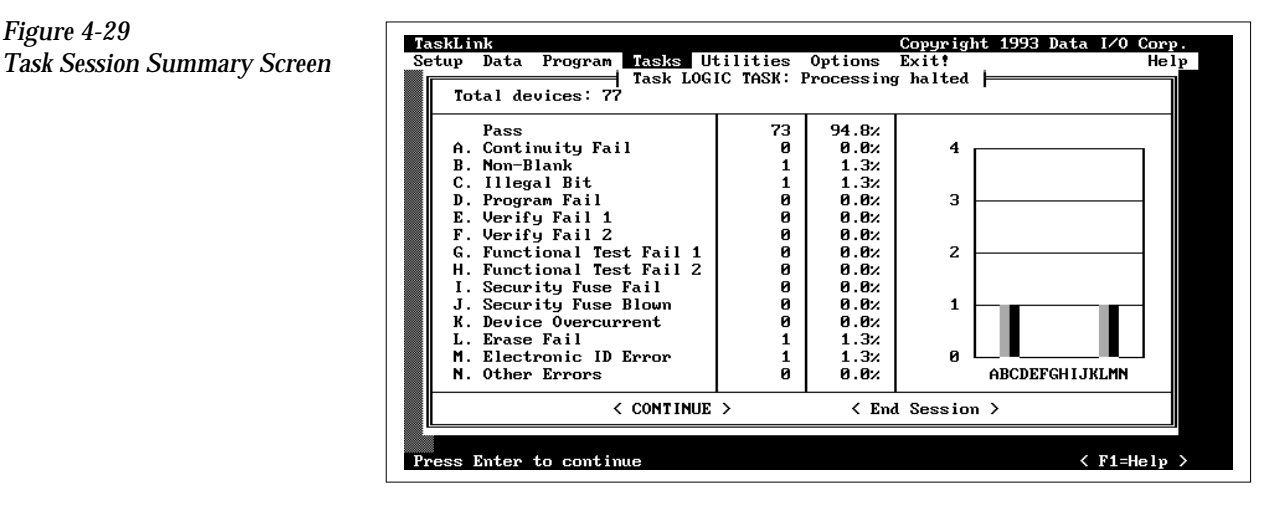

**Exiting TaskLink** From the main TaskLink screen, press TAB to select <**EXIT**> and then press ↓. A second box appears to confirm that you want to exit TaskLink. Press TAB to select the <**EXIT**> and then press → again to completely exit the program and return to the DOS prompt.

## **Introduction to Kits**

Kits are like super-Tasks. They are simply individual Tasks that have been joined together to make one large Task. Kits are used most often to organize the individual Tasks used to program all the devices on one board. In Figure [4-30](#page-150-0), there are four devices that must be programmed and labeled for the sample board. Each Task controls the process for one device on the board.

For example, assume that 60 boards need to be built. When the Kit for these boards is run, Task 1 processes 60 devices and then TaskLink displays a message prompting the system operator to change devices for the second Task. After the operator inserts the new devices for Task 2 and presses ↵, TaskLink starts Task 2 and another 60 devices for that Task are programmed. This process continues for Task 3 and Task 4.

<span id="page-150-0"></span>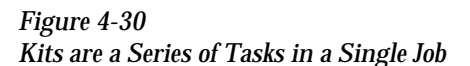

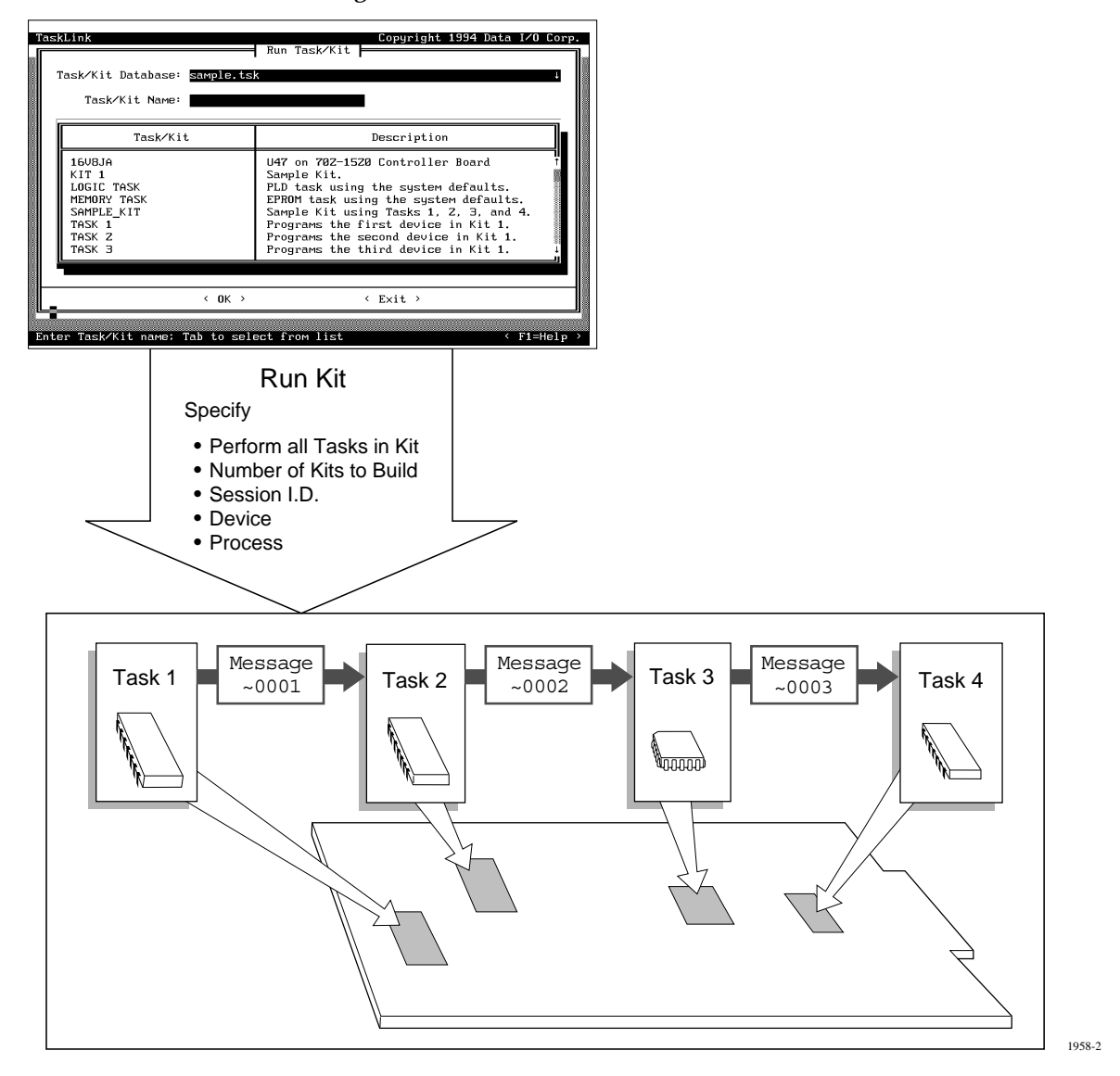

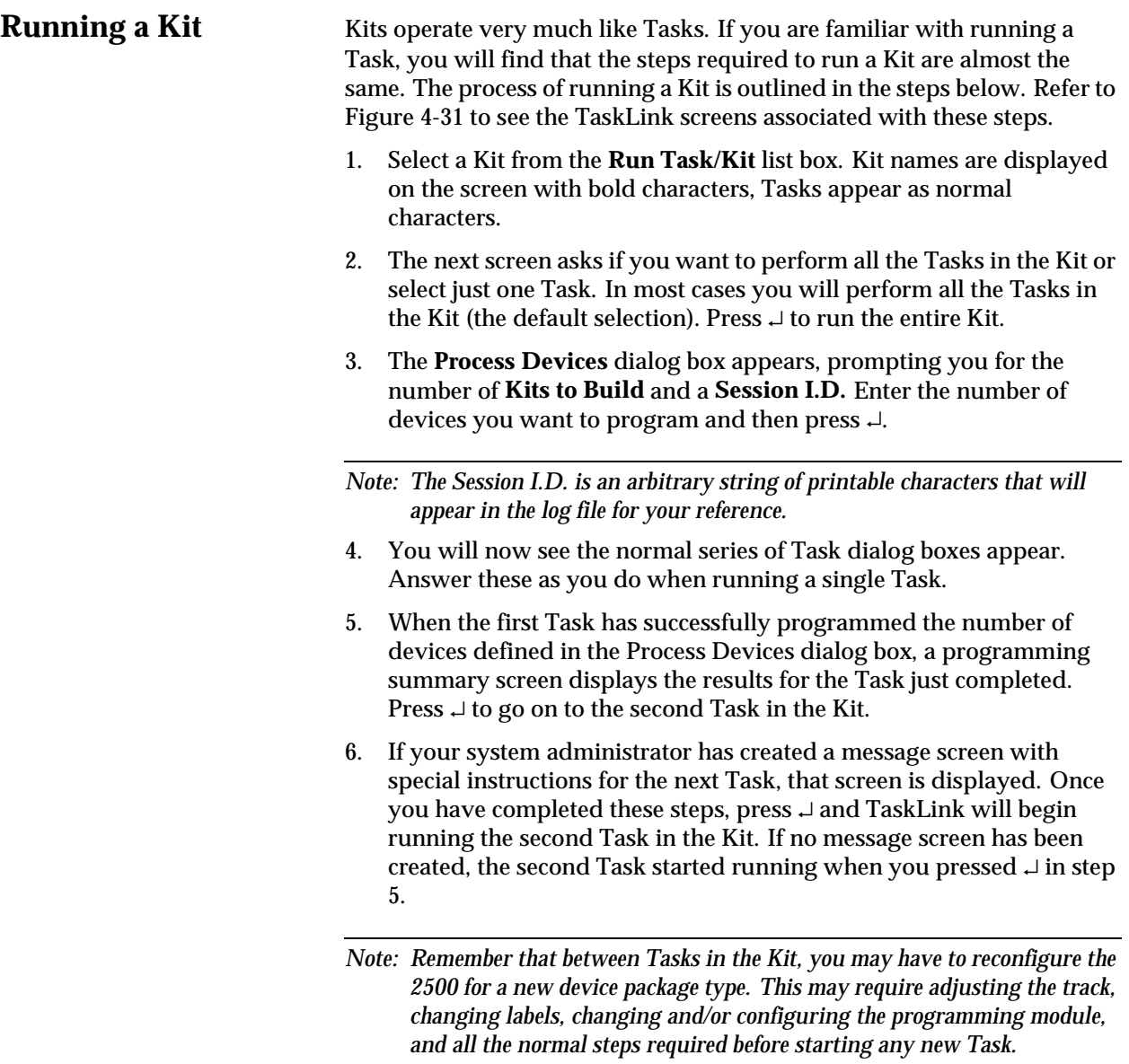

7. Continue in this sequence of steps until the last Task has completed. At the end of the Kit's run, a Kit Processing Results screen appears with a summary of the Kit results.

### <span id="page-152-0"></span>*Figure 4-31*

*Overview: Running a Kit (the number by each screen refers to the number of the step describing it on the previous page.*

## **Adjusting Track Air**

When you switch between devices of different sizes, to make sure that the devices advance smoothly down the track into the output tube, you may need to adjust the track air. See Figure 4-32 for the location of the track air adjustment knob.

*Figure 4-32 Track Air Adjustment Knob*

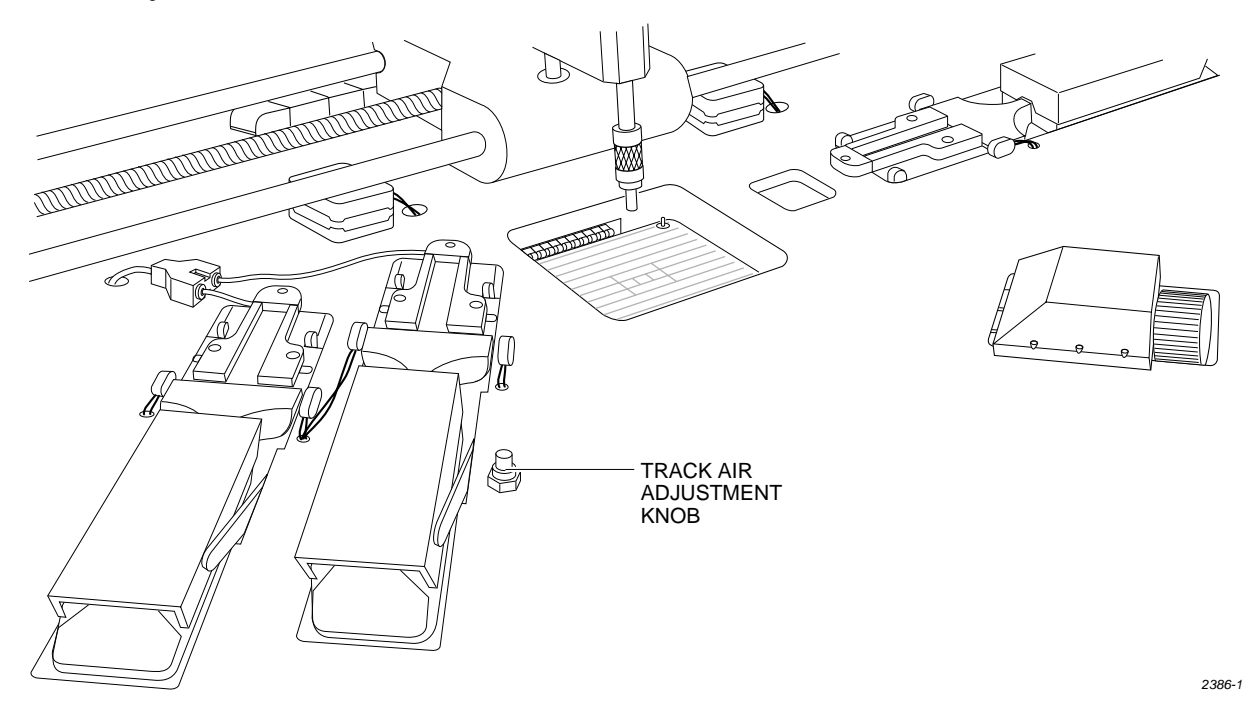

# *5 Preventive Maintenance*

This chapter describes ProMaster 2500 theory of operation, diagnostics, and preventive maintenance procedures. Diagnostic tests are described for the motors, solenoids, optics, switches, and programming electronics.

The information in this chapter is presented in the following order:

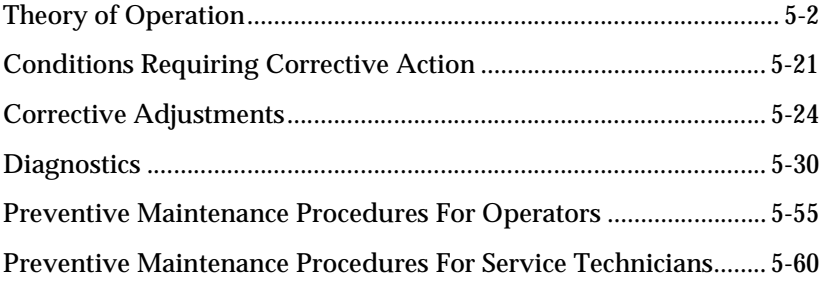

**WARNING:Performing some of the diagnostic procedures in this chapter will expose you to harmful high voltage. To avoid electrical shock or mechanical injury, only a service technician trained on electromechanical equipment should perform the diagnostic tests that require lifting the main plate while the 2500 is on.**

## <span id="page-155-0"></span>**Theory of Operation**

This section describes the operation of each of the ProMaster 2500's major components.

**TaskLink** You will normally operate the 2500 under the system control of the TaskLink software program, running on a personal computer (PC). TaskLink uses a set of computer remote control commands to communicate with the 2500. These commands control the programming, handling, labeling, and binning operations of the 2500.

> During a typical communication sequence between TaskLink and the 2500, TaskLink issues a command to a subsystem, then yields control to that subsystem and waits for a reply. The communication sequence will usually occur in the following manner:

- 1. TaskLink sends a program command to the Programming Electronics (PE) subsystem and waits for the PE to complete the procedure.
- 2. When the PE has completed the procedure, it sends a signal to TaskLink indicating whether the device has passed or failed.
- 3. If the device passed, TaskLink looks at the task to determine what additional procedures need to be performed. TaskLink then sends the next command to the 2500.

If the device failed, TaskLink displays an error message on your PC monitor. If the error is related to device testing or programming, the error code is recorded in a log file on the hard disk of your PC.

Error messages are described in Chapter 6.

- 4. When a device passes the programming/verify operation, TaskLink receives a category signal from the programming electronics, and sends it to the 2500. The 2500 checks the signal against the bin map and processes the device accordingly.
- **Device Processing** This section describes the flow of a device through the 2500. A device travels from the input tube to the programming station, then to the labeling station (if the device passes the verification tests), and then to one of two output tubes.

**Programming Station** A device travels from the input tube to the programming station in the following manner:

- 1. When TaskLink runs a task, it prompts the handler to perform a brief self-calibration initializing routine before loading the first device. One of the checks performed during this routine is to see if the hood is raised. If the hood is raised, the handler displays a warning message prompting the operator to lower the hood before continuing the task.
- 2. The operator inserts a tube containing blank (unprogrammed) devices into the input tube holder. This action is detected by the input tube holder microswitches (19 in Figure [5-3](#page-164-0)).

**Device Moves to** 

<span id="page-156-0"></span>*Figure 5-1 Optic and Microswitch Locations*

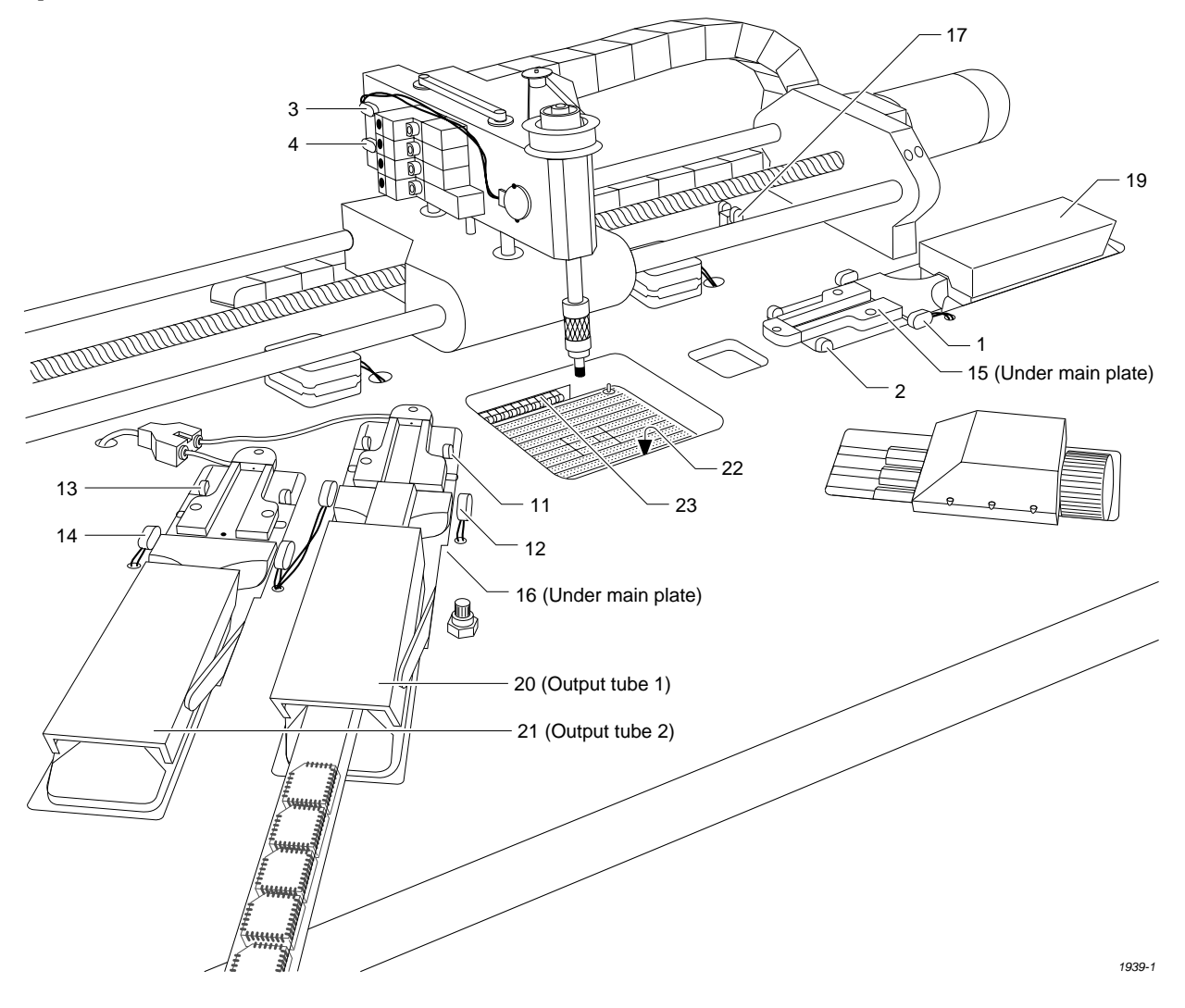

3. The tube is shaken by the input orbital assembly to help devices slide from the tube onto the input track. The base of the input tube clamp is mounted to a plate. The orbital disk mounting shaft is drilled offcenter and acts as a cam against the plate.

The disk, which is clamped to the motor, rotates causing the plate to jog back and forth (following the slight cam). As the input orbital motor rotates at speed, it generates vibration to prod devices from the input tube.

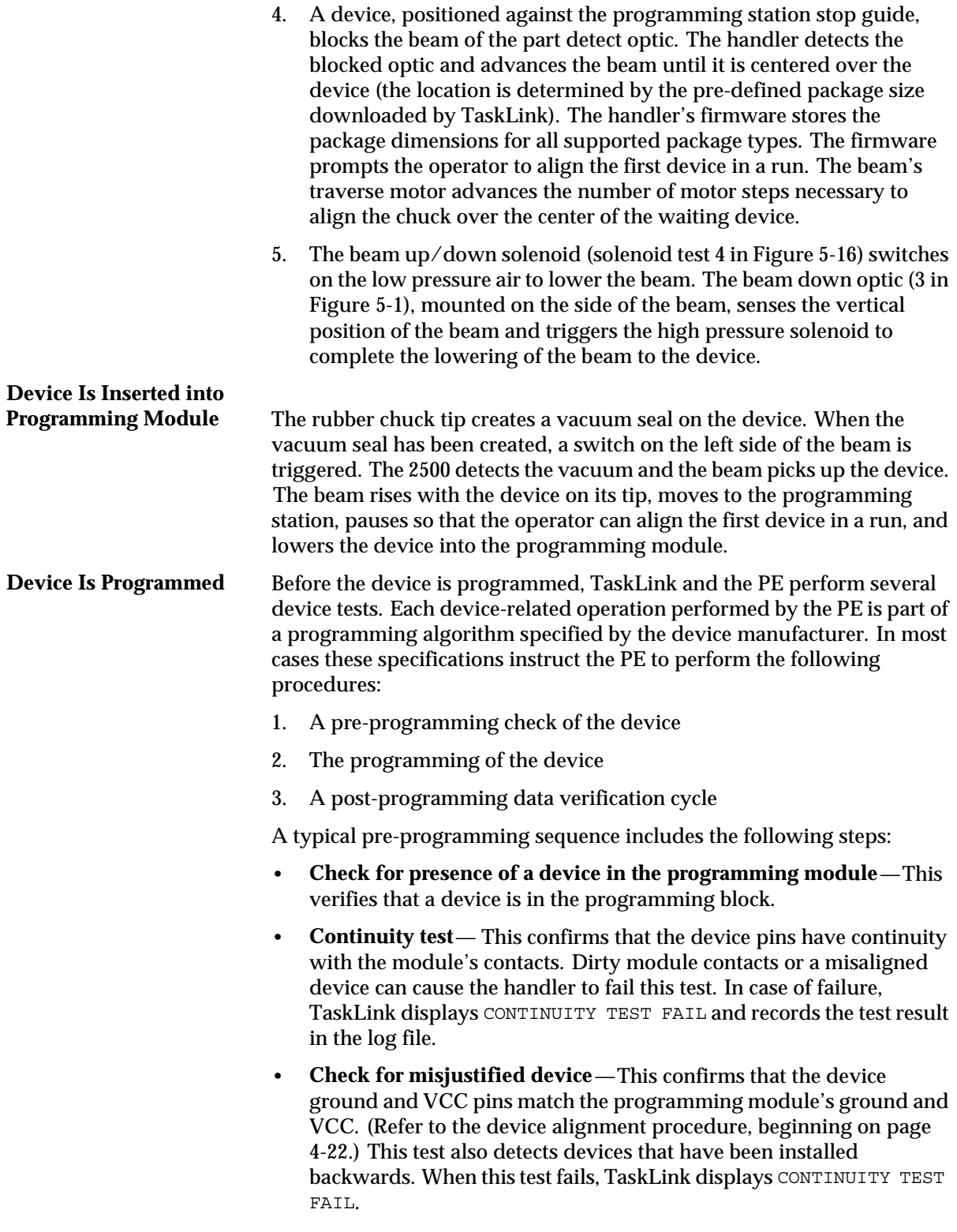

- **Security fuse check**—Some devices have a security fuse feature that, when programmed, prevents the reading of the main fuse pattern. Some semiconductor manufacturers allow the programmer to check the fuse before trying to program the fuses in the main array. If the security fuse is blown, the device cannot be read or programmed and TaskLink displays SECURITY FUSE VIOLATION.
- **Check silicon ID**—Many devices have internal identification numbers (an electronic I.D.) that the PE can read. These numbers allow the PE to determine the manufacturer of the device, the part number, and the type. For example, if the Task identifies a device from manufacturer A (requiring a specific programming algorithm) and a tube of devices from manufacturer B (requiring a different programming algorithm) is mistakenly inserted, TaskLink displays ELECTRONIC ID ERROR and the handler routes these devices to an output tube specified in the Task setup before a programming pulse has been applied.
- **Blank check**—This checks to ensure that all the fuses in the device's main array are blank (unprogrammed). Most devices allow the programming cycle to continue even when a programmed fuse has been detected. If the Task is configured to reject devices with any programmed fuses, TaskLink displays NON-BLANK and the handler routes these devices to an output tube specified in the Task setup.
- **Illegal bit check**—Some devices that are programmable by the system are not electrically erasable. The PE can erase only electrically erasable devices. The PE checks each fuse to make sure the fuse is unprogrammed (blank). If the PE finds a programmed fuse in the device and its RAM data indicates that the fuse should be unprogrammed, TaskLink displays ILLEGAL BIT. Most erasable/ programmable devices cannot be erased in the socket. The system routes these devices to an output tube specified in the binning setup.

If the device passes all these pre-programming tests, the PE begins programming, using the manufacturer's programming algorithm. Some algorithms require that the PE apply a single programming pulse to the fuse, and then immediately check the fuse to see if it's programmed before continuing. This type of algorithm normally specifies a maximum number of times that the PE can try to program a fuse. If the fuse fails to program after the maximum number of pulses have been applied, TaskLink fails the device and displays PROGRAM FAIL.

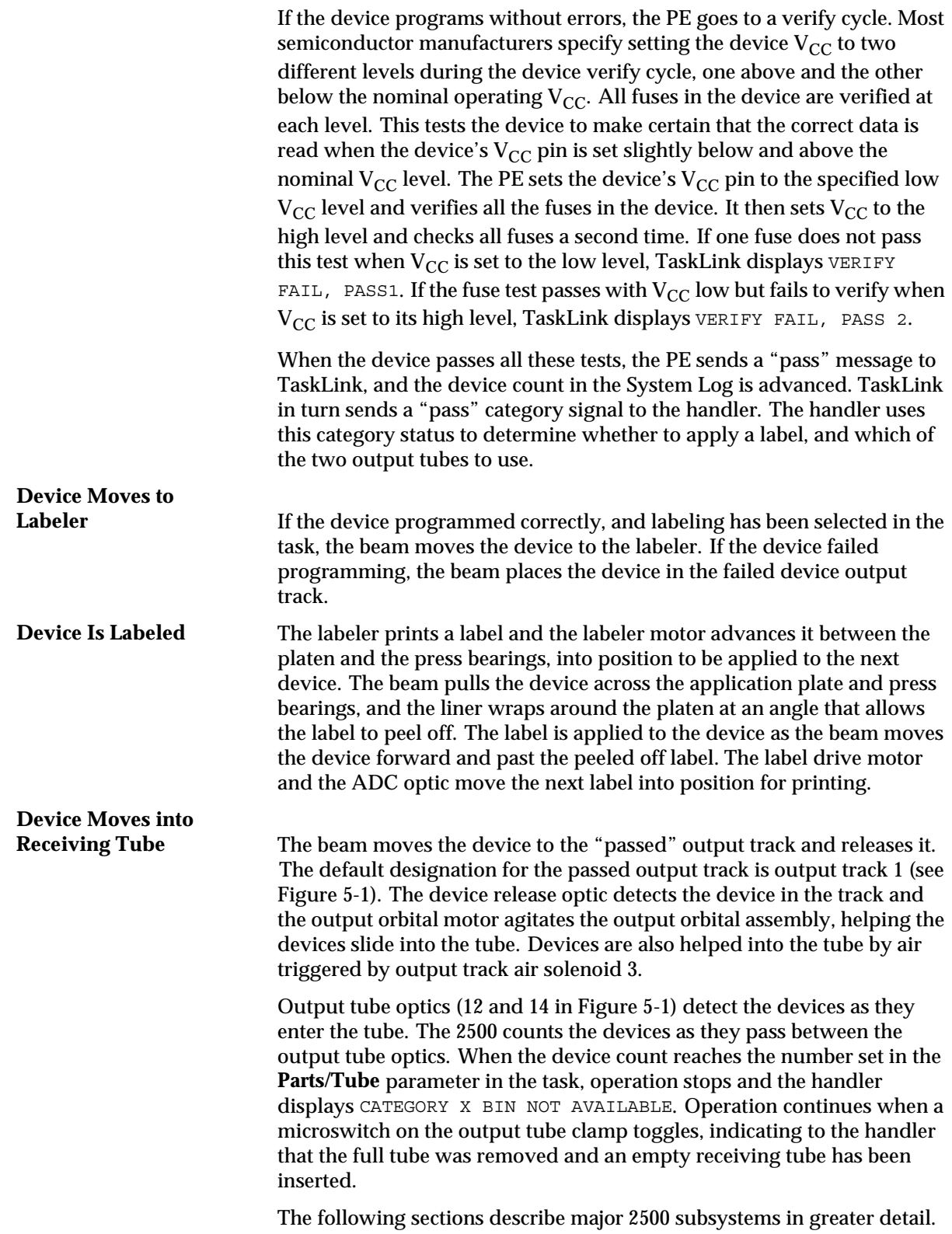

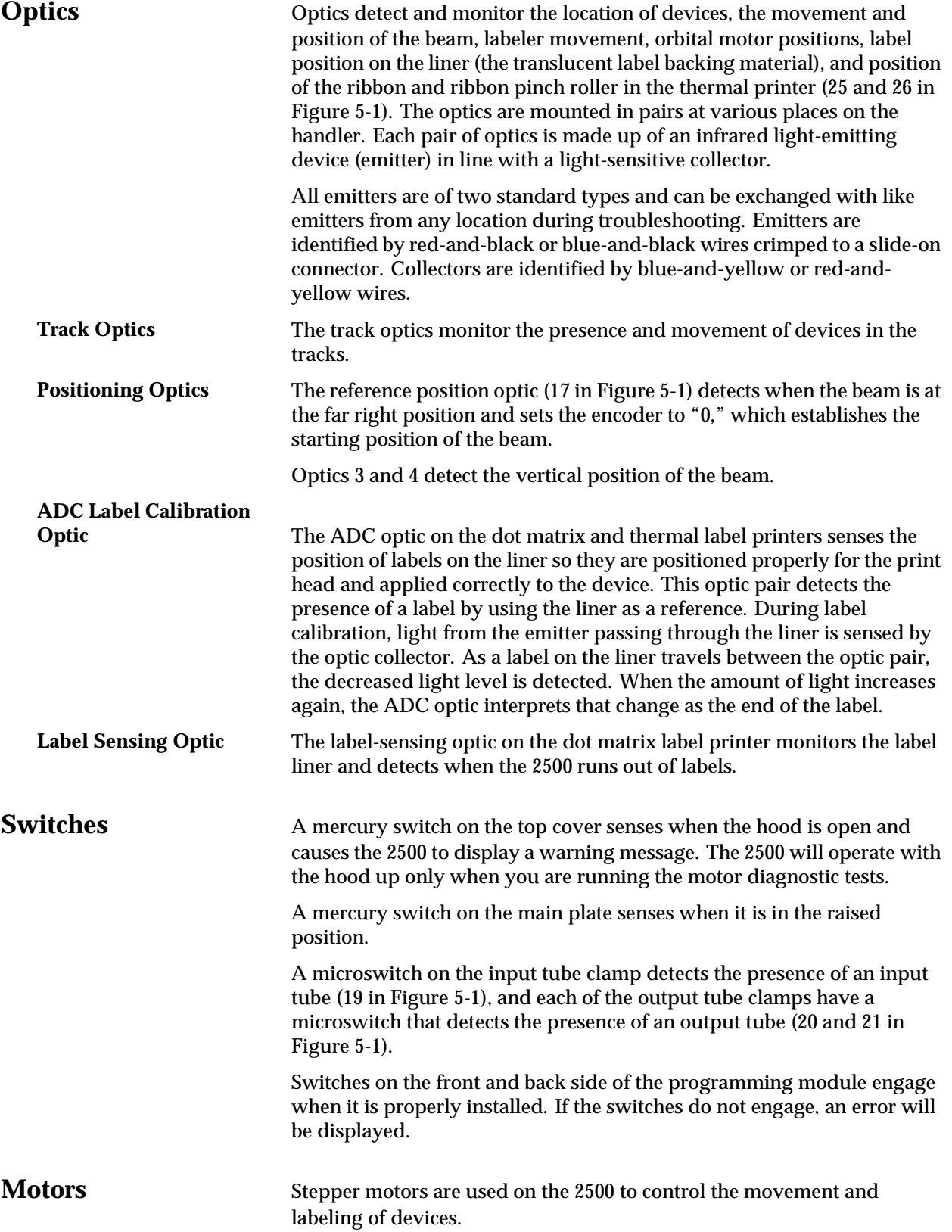

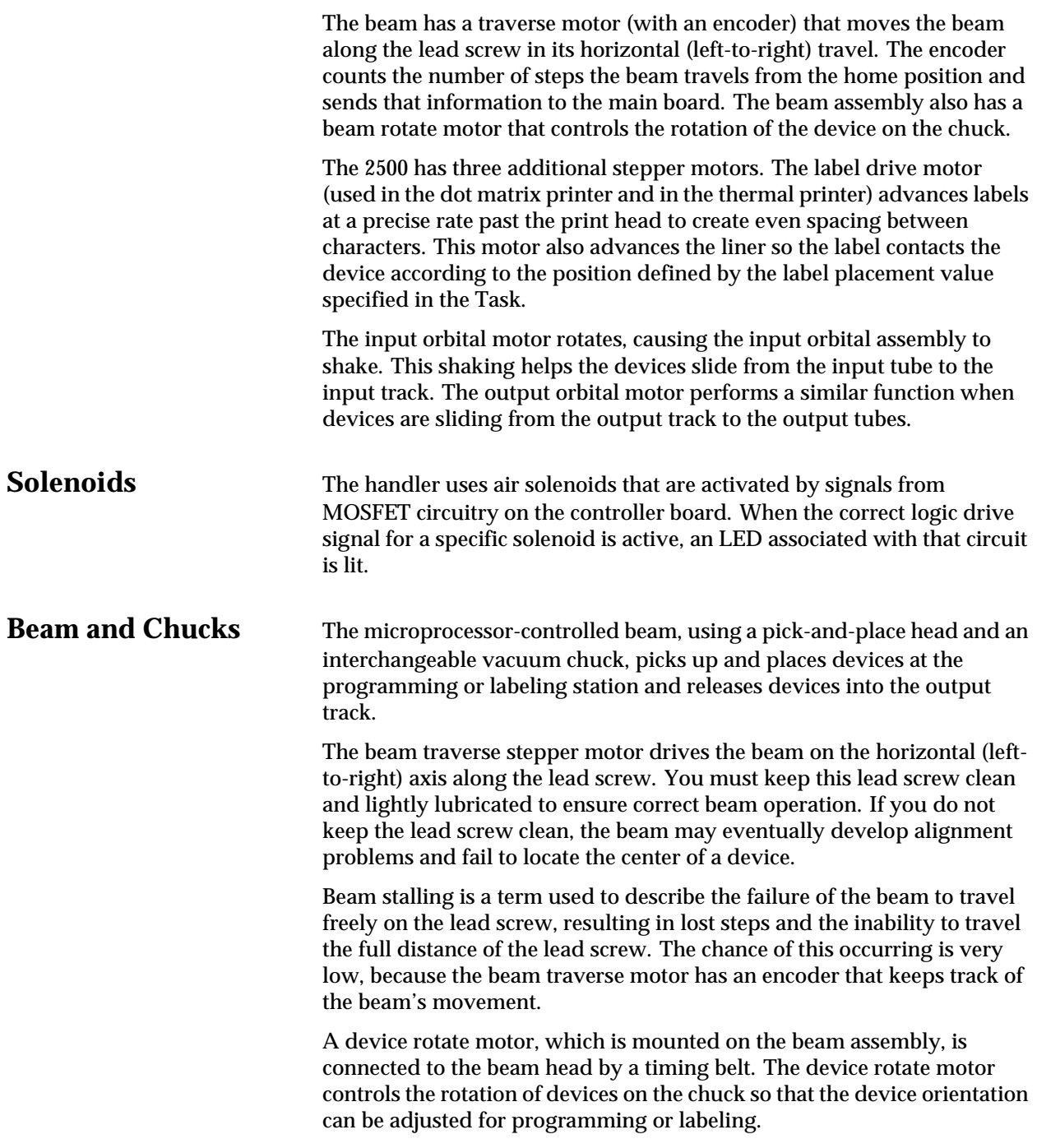

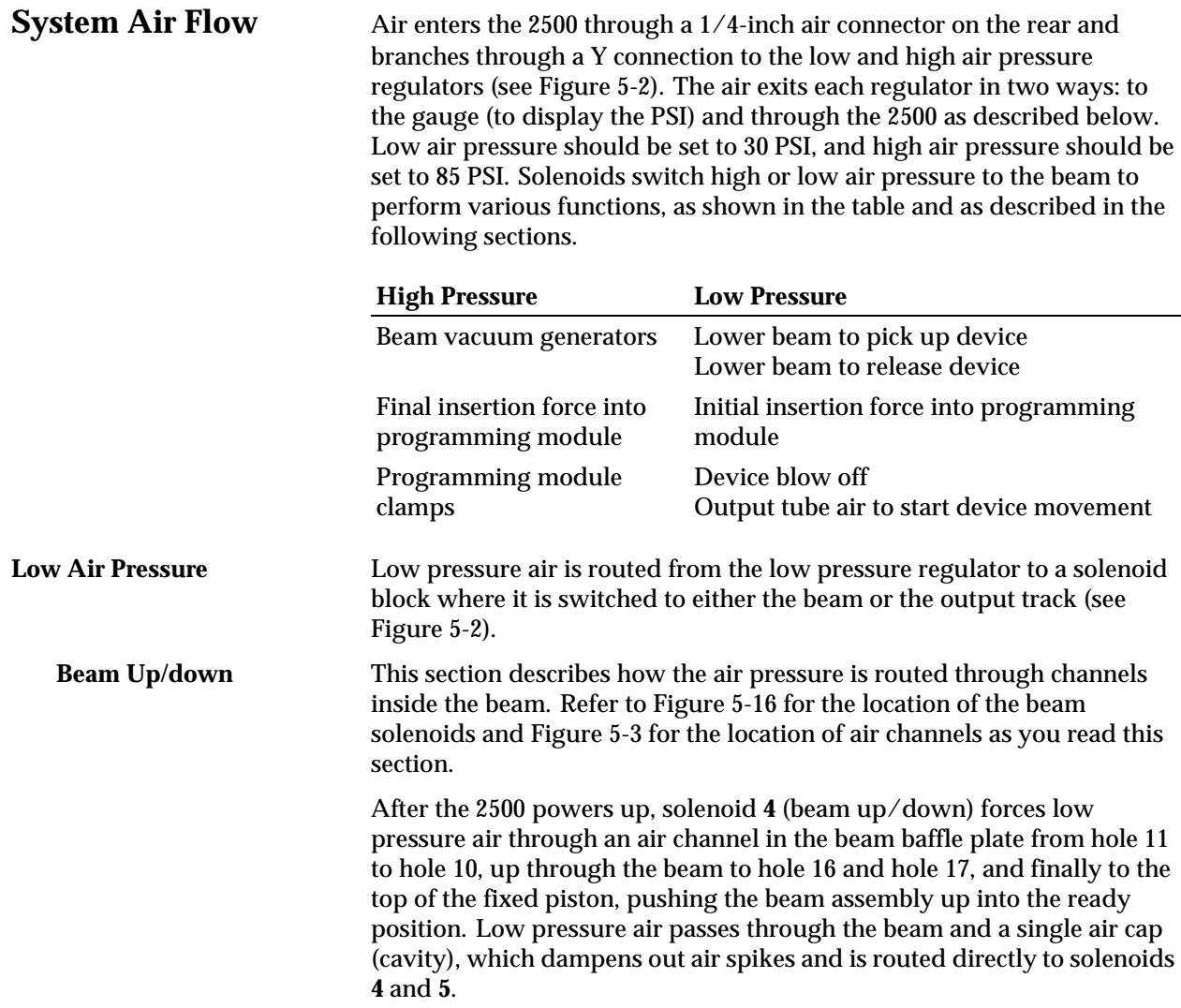

When the beam lowers, it is driven down by low pressure air routed through hole 12. This air enters the hi/low valve assembly through hole 19 and pushes the ball bearing up, sealing off hole 21 and creating a path to hole 20. From hole 20, the low pressure air is forced to hole 18, pushing down on the fixed piston and lowering the beam. This air is vented through exhaust holes on the bottom of the beam assembly.

<span id="page-163-0"></span>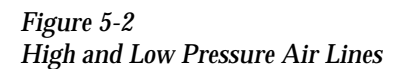

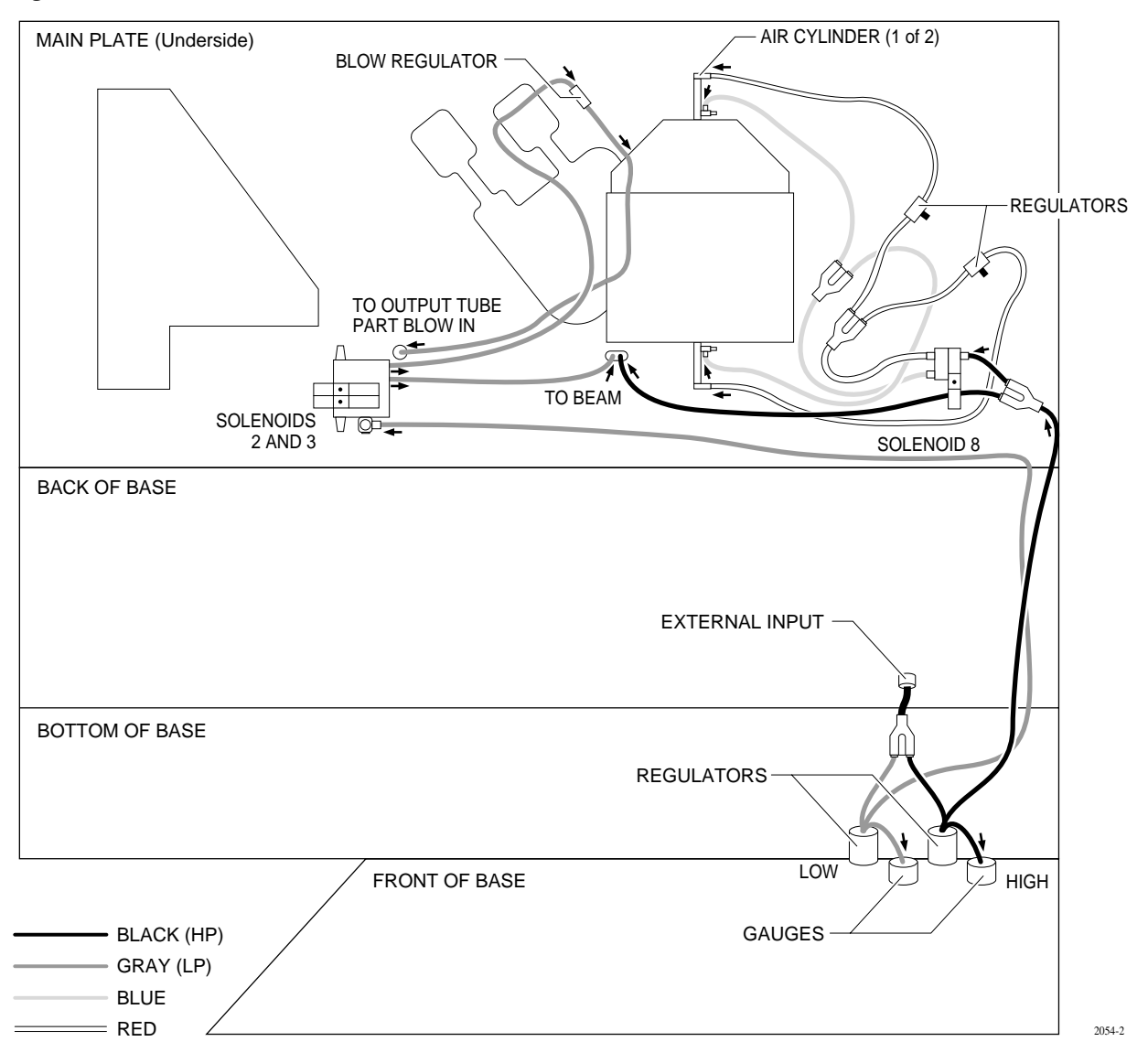

<span id="page-164-0"></span>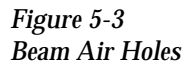

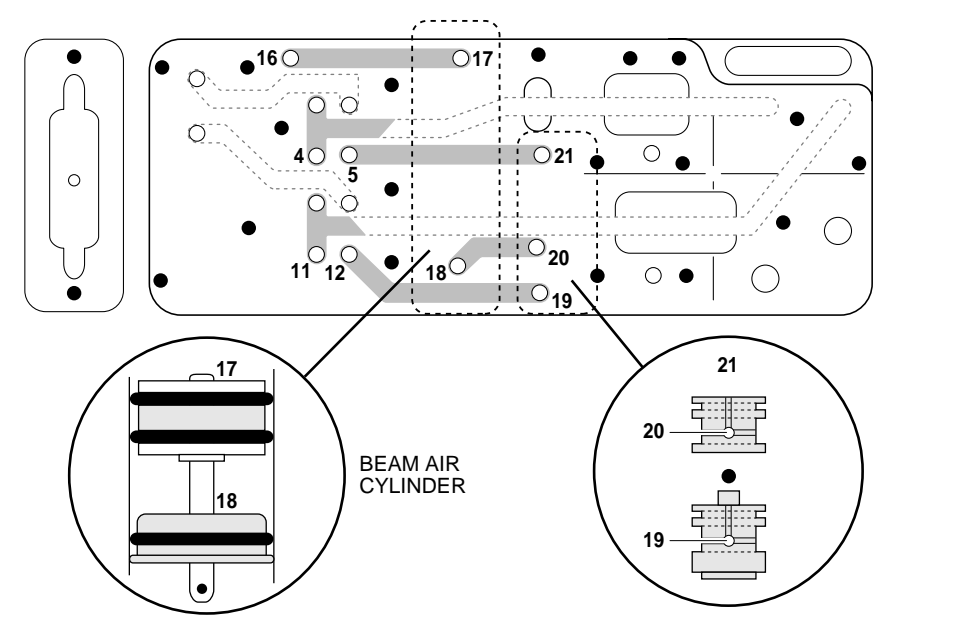

**Label Application** When solenoid **3** is selected (see Figure [5-15](#page-191-0)), low pressure air is passed to the beam assembly. When the 2500 prepares to apply a label on a device, the beam lowers (with low air pressure) the device on the application plate, and then solenoid **3** is turned off to bleed the low pressure line. To prevent the device from being skewed during label application, the beam rests on the device (with its own weight and no air pressure) as it is moved across the label. **Chip Blow-off** Devices are released from the chuck tip when vacuum is turned off and low air pressure is activated to ensure a smooth separation. Beam solenoid **5** (blow off) is activated, allowing low pressure air into the vacuum chamber. The low pressure air does not go through the vacuum venturi because the chamber is pressurized to 30 to 40 PSI. Instead, the air is forced through the beam and chuck shaft, assisting the chip to separate from the chuck tip. **Output Track Air** Low pressure air is used on the output tracks to help devices enter the output tubes. When solenoid **2** is selected, low pressure air is switched to

both output tracks. An in-line valve, called the track air adjustment, is located on the main plate to the right side of output tube holder 1. The air level can be adjusted when the system is reconfigured between large and small devices.

*2387-1*

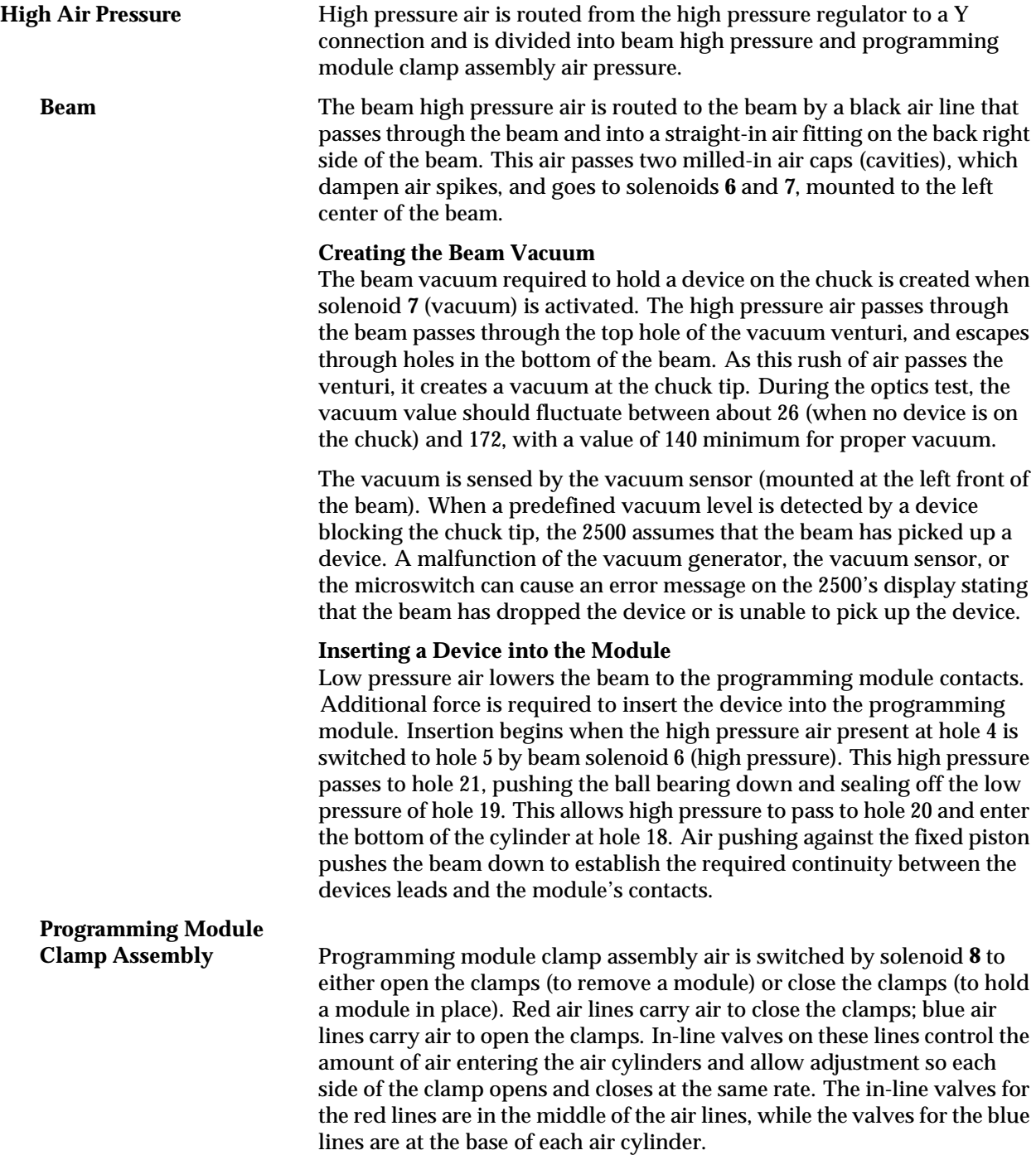

The Controller Board The components of the controller board are listed below.

- **LEDs**—Used for a quick visual check on the status of various power supplies, solenoids, and certain logic signals.
- **Connectors** Route control signals to optics, microswitch, motors, solenoids, and other components of the handler.
- **Pico fuses**—12 for the stepper motors (two per stepper driver circuit and four for the traverse motor) and 24 for the dot matrix print head wires (one fuse for each wire in the print head). Refer to the schematic in Appendix C for the location of the pico fuses associated with each motor.

The components of the controller board supply the following:

- Signals to activate the solenoids, the motors, and the labeler wires
- Control signals for the two RS-232C ports and the handler port
- EPROM that contains the handler system firmware
- EEPROM that stores nonvolatile handler parameters
- Circuitry for the optics, the display, and the keyboard
- Microprocessor and kernel logic control

Refer to Appendix C for the controller board schematic and layout.

**Power Supplies** Four power supply assemblies are located in the body of the 2500. See Figure [5-4.](#page-167-0) These supplies operate off the handler's single AC input.

- **Programming Electronics (PE) Power Supply:**  PE Controller/Waveform board (+15V).
- Labeler Power Supply: Print head (+24V)/solenoids
- **Toroid Power Supply**:
	- Label advance motor  $(+36V)$
	- Input orbital motor  $(+36V)$
	- Output orbital motor  $(+36V)$
	- Beam head rotation motor (+36V)
	- Beam traverse motor  $(+90V)$
- **Controller Board Power Supply:** Logic, vacuum generators, sensor, optics, RS-232C ports, and the 2500's display  $(5V, +/-12V)$ .

<span id="page-167-0"></span>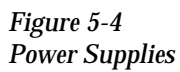

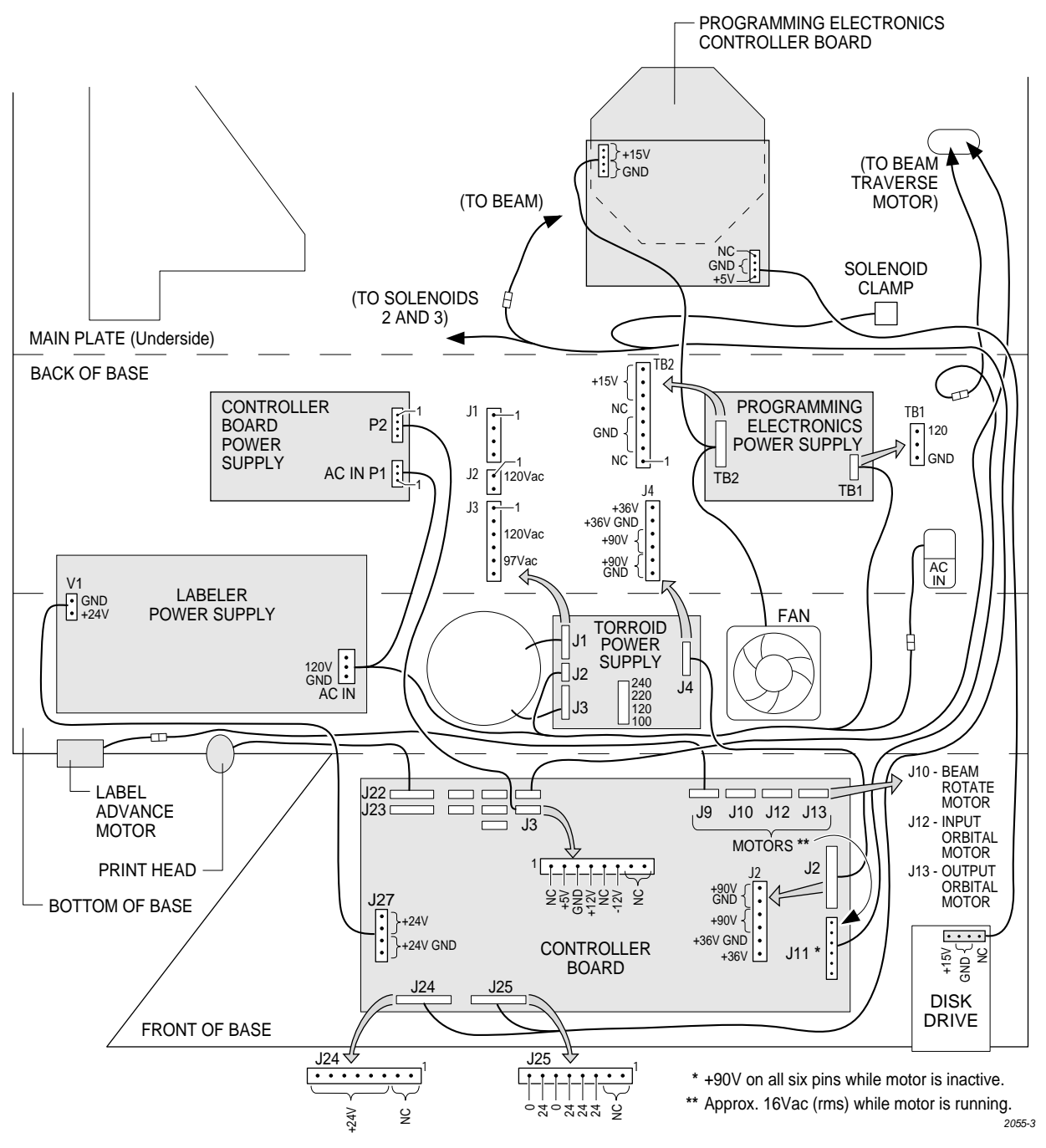

# **Dot Matrix Label**

**Printer** The dot matrix label printer (also simply referred to as labeler) uses a 2 x 12-wire, in-line dot matrix print head to print labels. The labels are on a roll of label liner that is threaded through the labeler assembly from a label supply reel. The labeler can print a maximum of three lines of text on a label.

> The label drive motor is the second motor mounted behind the labeler assembly plate. It provides the drive to turn two rollers that advance the liner through the labeler system. The black pinch roller snaps into position to assist the label advance roller to get a firm grip on the label liner. The timing of the label advance roller has to be precise so it can accurately place the label on the device and ensure even spacing between the printed characters on the label.

> The 2500 lets you choose the position of the label on the device. In order to accomplish this, the labeler must know the location of the labels on the liner and must be able to advance the label so it contacts the device at the correct time. On the front of the labeler assembly plate, the ADC optic roller assembly detects the leading edge of the label. The highly sensitive ADC optic emitter/collector pair reads the level of light that passes through the combined label and liner during label calibration. This light reading, called the ADC optic value, is the reference used to compare to the higher level of light detected when only the liner passes through the optic. This reading allows the labeler to synchronize to the leading edge of the labels.

**Character Sizes** The labeler can produce six font sizes, measured in characters per inch (CPI). The six font sizes are listed below.

- Normal Fonts: 18, 20, and 26 CPI
- Short Font: 26 CPI
- Tall Fonts: 12, 16

|                                                 | <b>Label Model</b><br>Number &<br><b>Dimensions</b> | <b>Number of Characters per Line</b> |                                    |                                    |                                    |                           |                               |  |
|-------------------------------------------------|-----------------------------------------------------|--------------------------------------|------------------------------------|------------------------------------|------------------------------------|---------------------------|-------------------------------|--|
| <b>Typical</b><br><b>Application</b>            |                                                     | <b>12 CPI</b><br><b>Tall</b>         | <b>16 CPI</b><br><b>Tall</b>       | <b>18 CPI</b>                      | <b>20 CPI</b>                      | <b>26 CPI</b>             | <b>26 CPI</b><br><b>Short</b> |  |
| 300 MIL DIP<br>$(14-20$ PIN $)$                 | QF-06-20<br>$3/16"$ X $5/8"$<br>(.187" X .625")     | $\overline{7}$<br>$(L=1)$            | 10<br>$(L=1)$                      | 11<br>$(L=2)$                      | 11<br>$(L=2)$                      | 15<br>$(L=2)$             | 15<br>$(L=3)$                 |  |
| 300 MIL DIP<br>$(20-28$ PIN)                    | QF-06-24<br>$3/16"$ X $3/4"$<br>(.187" X .750")     | 8<br>$(L=1)$                         | 12<br>$(L=1)$                      | 13<br>$(L=2)$                      | 14<br>$(L=2)$                      | 18<br>$(L=2)$             | 18<br>$(L=3)$                 |  |
| 300 MIL DIP<br>$(24-28$ PIN)                    | $QF-06-26$<br>$3/16"$ X $13/16"$<br>(.187" X .812") | 10<br>$(L=2)$                        | 13<br>$(L=1)$                      | 14<br>$(L=2)$                      | 15<br>$(L=2)$                      | 18<br>$(L=2)$             | 18<br>$(L=3)$                 |  |
| 600 MIL DIP<br>$(24-40$ PIN)                    | QF-14-32<br>7/16" X1"<br>(.437" X 1.00")            | 12<br>$(L=1)$                        | 16<br>$(L=1)$                      | 17<br>$(L=2)$                      | 18<br>$(L=2)$                      | 24<br>$(L=2)$             | 24<br>$(L=3)$                 |  |
| 300 MIL DIP (8<br>PIN) or 20 PIN<br><b>PLCC</b> | QF-06-09<br>$3/16"$ X $9/32"$<br>(.187" X .281")    | 3<br>$(L=1)$                         | $\overline{\mathbf{4}}$<br>$(L=1)$ | $\overline{\mathbf{4}}$<br>$(L=2)$ | $\overline{\mathbf{4}}$<br>$(L=2)$ | $6\phantom{1}$<br>$(L=2)$ | $6\phantom{1}$<br>$(L=3)$     |  |
| 28 PIN PLCC                                     | QF-09-09<br>3/16" X 9/32"<br>(.281" X .281")        | 3<br>$(L=1)$                         | $\overline{4}$<br>$(L=1)$          | $\overline{4}$<br>$(L=2)$          | $\overline{\mathbf{4}}$<br>$(L=2)$ | $6\phantom{1}$<br>$(L=2)$ | $6\phantom{1}$<br>$(L=3)$     |  |
| 32 PIN PLCC                                     | QF-12-12<br>$3/8$ " X $3/8$ "<br>(.375" X .375")    | $\overline{4}$<br>$(L=1)$            | $\overline{5}$<br>$(L=1)$          | $6\phantom{1}$<br>$(L=2)$          | $6\phantom{1}$<br>$(L=2)$          | 8<br>$(L=2)$              | 8<br>$(L=3)$                  |  |
| 44 - 84 PIN<br><b>PLCC</b>                      | $QF-16-16$<br>$1/2$ " X $1/2$ "<br>(.500" X .500")  | $6\phantom{.}6$<br>$(L=1)$           | 8<br>$(L=1)$                       | 8<br>$(L=2)$                       | 9<br>$(L=2)$                       | 11<br>$(L=2)$             | 11<br>$(L=3)$                 |  |

*Table 5-1 ProMaster 2500 Label Print Guide (Dot Matrix Printer)*

*\* There will be no space between the three lines, but the characters will be readable.*

Key: CPI = Number of characters per inch  $L =$  Number of lines that can be printed on a label

*Note: By reducing the margins, you may be able to print additional characters and lines on the labels.*

# **Thermal Label**

**Printer** The thermal label printer (also referred to simply as the labeler) uses a thermal print head to print labels. The labels are supplied on a roll of label liner that is threaded through the labeler assembly from a label supply reel. The number of lines that the labeler can print on a label is determined by the size of the font selected.

> The label drive motor is the only motor mounted behind the labeler assembly plate. It provides the drive to turn two rollers that advance the liner through the labeler system as well as two rollers that advance the ribbon through the labeler system. The black pinch roller snaps into position to assist the label drive roller to get a firm grip on the label liner. The timing of the label advance roller has to be precise so it can accurately place the label on the device and ensure even spacing between the printed characters on the label.

> The 2500 lets you choose the position of the label on the device. In order to accomplish this, the labeler must know the location of the labels on the liner and must be able to advance the label so it contacts the device at the correct time. On the front of the labeler assembly plate, the ADC optic detects the leading edge of the label. The highly sensitive ADC optic emitter/collector pair reads the level of light that passes through the combined label and liner during label calibration. This light reading, called the ADC optic value, is the reference level used to detect the increased level of light passing through the liner alone. This reading allows the labeler to synchronize with the leading edge of the labels.

**Character Sizes** The labeler can produce six font sizes, measured in characters per inch (CPI). The six font sizes are listed below (firmware version 1.24 or higher).

- Normal Fonts: 11, 16, 19, 22, and 28 CPI
- Short Font: 28 CPI

| <b>Typical</b><br><b>Application</b>          | <b>Label Model</b><br>Number &<br><b>Dimensions</b> | <b>Number of Characters per Line</b> |                                    |                   |                           |                   |                                     |  |
|-----------------------------------------------|-----------------------------------------------------|--------------------------------------|------------------------------------|-------------------|---------------------------|-------------------|-------------------------------------|--|
|                                               |                                                     | <b>11 CPI</b>                        | <b>16 CPI</b>                      | <b>19 CPI</b>     | <b>22 CPI</b>             | <b>28 CPI</b>     | 28 CPI <sup>*</sup><br><b>Short</b> |  |
| 300 MIL DIP<br>$(14-20$ PIN $)$               | QF-06-20<br>$3/16"$ X $5/8"$<br>(.187" X .625")     | $6\phantom{.}6$<br>$(L=1)$           | 10<br>$(L=1)$                      | 11<br>$(L=2)$     | 13<br>$(L=2)$             | 17<br>$(L=2)$     | 17<br>$(L=3)$                       |  |
| 300 MIL DIP<br>$(20-28$ PIN $)$               | QF-06-24<br>$3/16"$ X $3/4"$<br>(.187" X .750")     | 8<br>$(L=1)$                         | 12<br>$(L=1)$                      | 14<br>$(L=2)$     | 16<br>$(L=2)$             | 20<br>$(L=2)$     | 21<br>$(L=3)$                       |  |
| 300 MIL DIP<br>$(24-28$ PIN $)$               | QF-06-26<br>$3/16"$ X $13/16"$<br>(.187" X .812")   | 8<br>$(L=2)$                         | 13<br>$(L=1)$                      | 15<br>$(L=2)$     | 17<br>$(L=2)$             | 22<br>$(L=2)$     | 22<br>$(L=3)$                       |  |
| 600 MIL DIP<br>$(24-40$ PIN)                  | QF-14-32<br>7/16" X1"<br>(.437" X 1.00")            | 11<br>$(L=1)$                        | 16<br>$(L=1)$                      | 18<br>$(L=2)$     | 21<br>$(L=2)$             | 26<br>$(L=2)$     | 26<br>$(L=3)$                       |  |
| 300 MIL DIP<br>$(8$ PIN $)$ or<br>20 PIN PLCC | QF-06-09<br>$3/16"$ X $9/32"$<br>(.187" X .281")    | 3<br>$(L=1)$                         | $\overline{\mathbf{4}}$<br>$(L=1)$ | 5<br>$(L=2)$      | 6<br>$(L=2)$              | $\tau$<br>$(L=2)$ | $\tau$<br>$(L=3)$                   |  |
| 28 PIN PLCC                                   | QF-09-09<br>3/16" X 9/32"<br>(.281" X .281")        | 3<br>$(L=1)$                         | $\overline{\mathbf{4}}$<br>$(L=1)$ | 5<br>$(L=2)$      | $6\phantom{1}$<br>$(L=2)$ | $\tau$<br>$(L=2)$ | $\overline{7}$<br>$(L=3)$           |  |
| 32 PIN PLCC                                   | QF-12-12<br>$3/8$ " X $3/8$ "<br>(.375" X .375")    | $\overline{4}$<br>$(L=1)$            | 5<br>$(L=1)$                       | $\tau$<br>$(L=2)$ | 8<br>$(L=2)$              | 10<br>$(L=2)$     | 10<br>$(L=3)$                       |  |
| 44 - 84 PIN<br><b>PLCC</b>                    | $QF-16-16$<br>$1/2$ " X $1/2$ "<br>(.500" X .500")  | $\overline{5}$<br>$(L=1)$            | 8<br>$(L=1)$                       | 9<br>$(L=2)$      | 10<br>$(L=2)$             | 13<br>$(L=2)$     | 13<br>$(L=3)$                       |  |

*Table 5-2 ProMaster 2500 Label Print Guide (Thermal Printer)*

*\* There will be no space between the three lines, but the characters will be readable.*

Key: CPI = Number of characters per inch  $L =$  Number of lines that can be printed on a label

*Note: By reducing the margins, you may be able to print additional characters and lines on the labels.*

## **Programming Electronics Boards**

**and Assemblies** The PE is composed of two main units that are mounted on the underside of the handler's main plate at the programming station.

The PE's major assemblies are described in the following section.

- **Power Supply**—The input AC generates +15V DC that is routed to the controller/waveform board's internal power supply circuits.
- **Controller/waveform Board**—Uses +15V (from the power supply) to generate a precise +10V reference. This reference acts as an input to 12-bit DACs that help generate numerous voltages (+/- 5V DC, +/- 8V DC, +10V REF, +13V DC, -15V DC, +25V DC, and +36V DC) for use primarily on the pin driver board(s). The center of the controller circuitry is a 68000 microprocessor that controls system operation using 64K of Flash EPROM, system RAM, and 8 MB of user RAM. Two RS-232C ports are located on this board and use the PE's SmartPort software feature to toggle the cables DTE and DCE lines until a connection is established.

The floppy disk controller provides the signal interface between the main system and the disk drive. A special circuit called the pin control unit (PCU) acts as a coprocessor that controls read/write and timing signals to the pin driver boards. A 68-pin and a 50-pin cable carry control signals and supply voltages from the control unit base to the pin driver board(s).

- **Mass Storage Module** (MSM) The internal hard drive. Under the default configuration for the 2500, algorithm files are automatically installed on the MSM when you update system software. The MSM is partitioned into 4 logical drives:
	- **User data drives C** and **D:** 31MB and 512 maximum files each.
	- **System data drives H** and **I**: 7MB and 10MB respectively with 320 maximum files each. Reserved for operating system files.
- **Disk Drive**—Double-sided, quad-density (1.44 MB formatted), 3.5 inch disk drive reads the PE system disk to load updated commands into system RAM and the MSM. It can also be used to load data files into user RAM.
- **Relay Board**—Controls the flow of signals between the controller/ waveform board and the pin driver board(s). Cables from the controller unit connect to the pin driver head through the relay board. These signals are routed to the pin driver board(s) and then through the relay board to the device to be programmed. Relays on this board are energized to provide hard  $V_{CC}$  and GND levels to device pins as required by the programming algorithm.

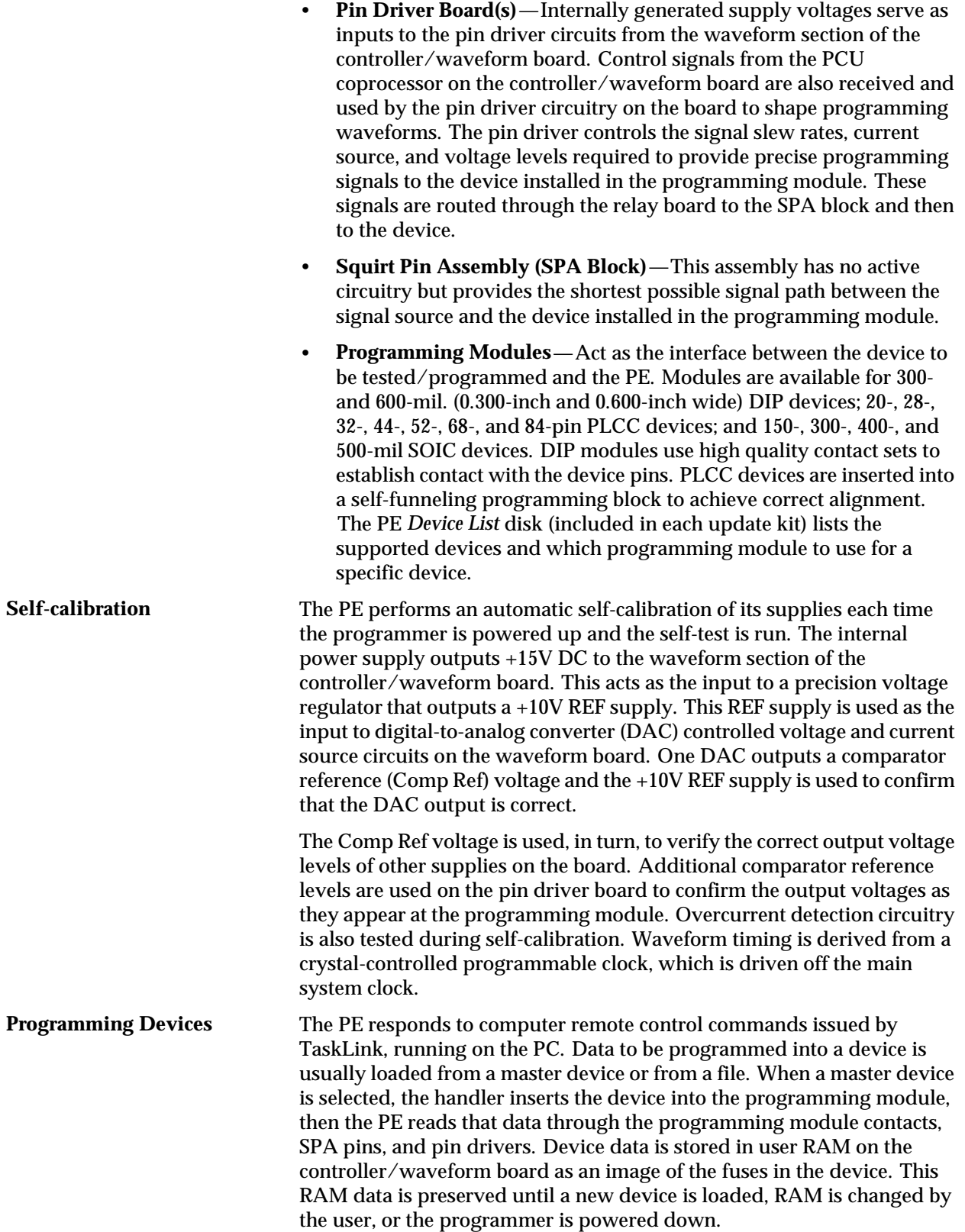

TaskLink also allows you to download device data from a file on your PC. TaskLink sends the PE information on the data file format and then downloads the file. The PE translates the formatting information in the file, discards all formatting characters and stores the data in RAM. The PE signals TaskLink when it completes writing the file data into RAM. TaskLink then sends the "program" command to the PE and the device is programmed.

### <span id="page-174-0"></span>**Conditions Requiring Corrective Action**

To run the diagnostic tests and to make some of the adjustments, you must operate the 2500 from its front panel in **local** mode. You cannot run the tests using TaskLink.

To access the front panel from remote mode, press **LOWER CASE** + **L**. To return to remote mode after completing the diagnostics and adjustments, press **LOWER CASE** + **R** from the Main Menu.

### **Device Jams** The optics detect stopped or jammed devices and alert you to the condition. Some common causes for device jams are listed below.

- The track width is not adjusted correctly for the device in the track.
- A partially full output tube was inserted in the tube holder. TaskLink assumed the tube was empty and sent too many devices to the tube.
- The number of parts per tube is incorrect.
- The track is dirty so devices cannot travel smoothly.
- A device has bent leads that cause it to become wedged in the narrow track.
- A device has foreign material (such as residual label adhesive) on the surface.
- The output track air pressure is set too low for the size of the device.
- The transition height between the output tracks and the tubes is incorrect. Adjust the output transition height screw (for the affected track) for the correct tube thickness.

If a jam occurs in the output track and the 2500 stops operating, push the jammed device with a wood or plastic pointer into the tube. When you free the device, either the 2500 resumes operation automatically or you may need to press **START** to continue operation.

If a device does not move easily down the input track due to bent pins or some other condition, you might have to remove that device from the input track and resume operation by pressing **START** or by restarting the Task.

If a device falls off the chuck, replace it, press **START** and follow the prompts on the 2500's display. If the system times out, press **STOP** and then **START**.

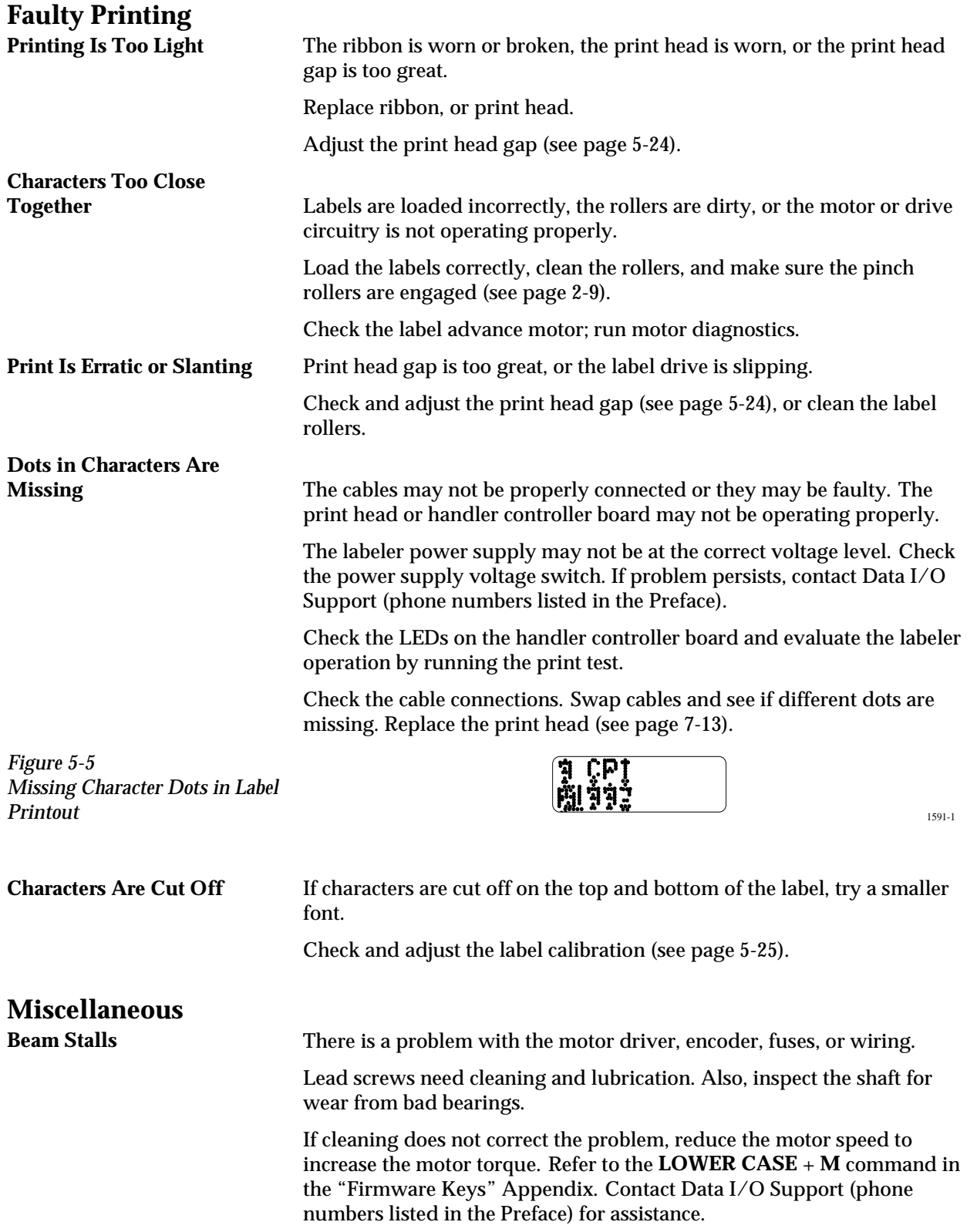

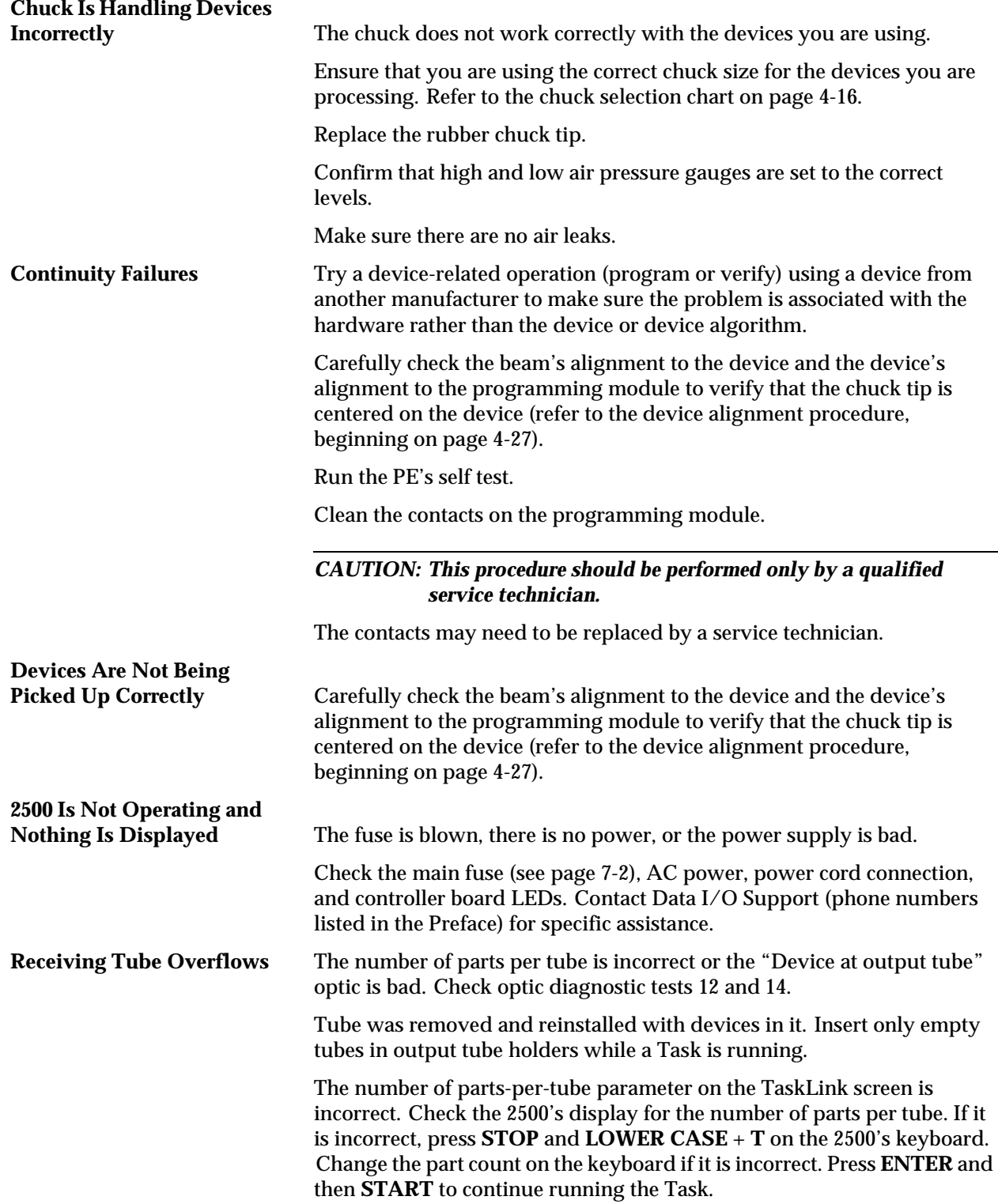

## <span id="page-177-0"></span>**Corrective Adjustments**

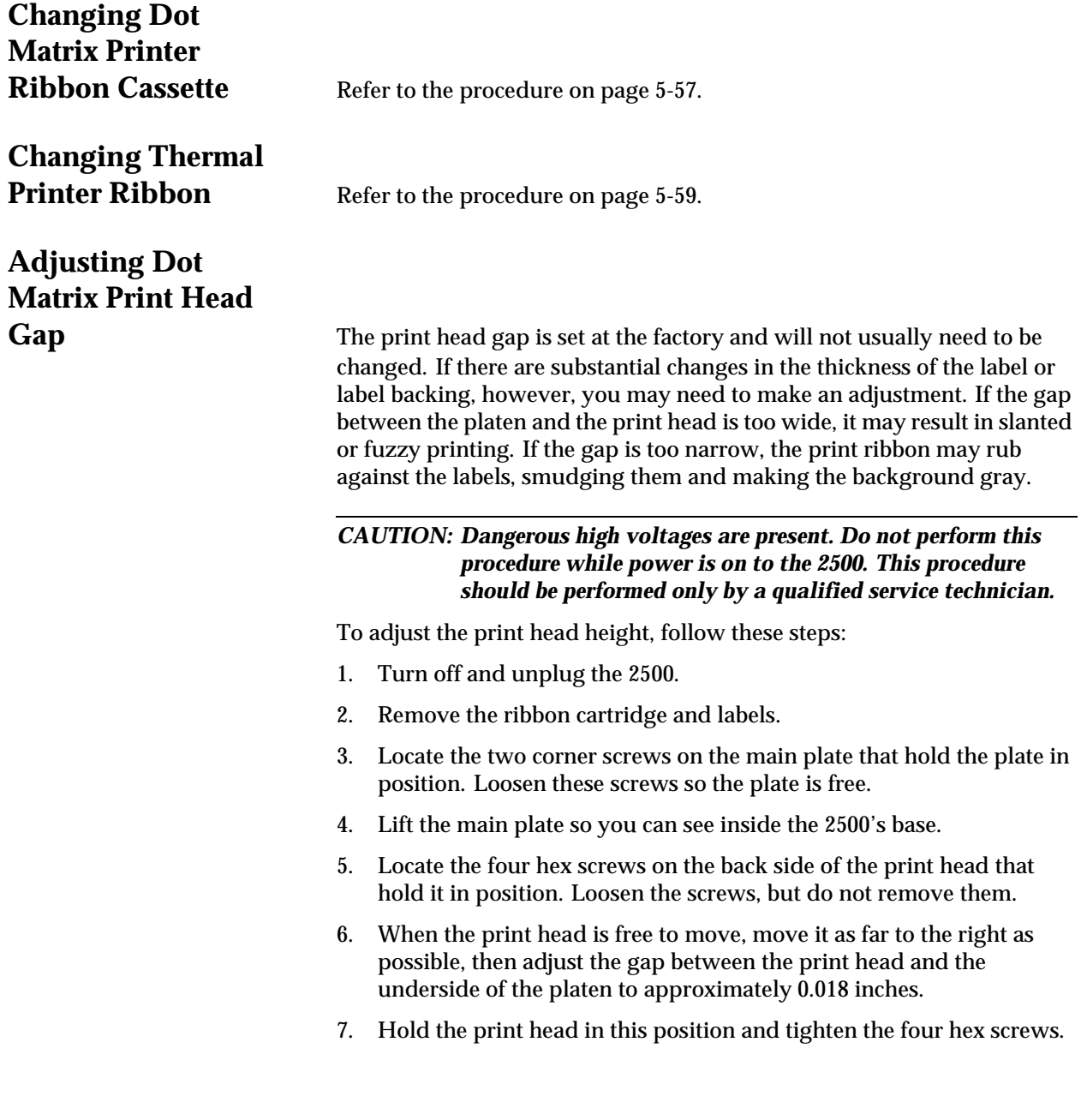

## <span id="page-178-0"></span>**Adjusting Position of Print on Label**

*Figure 5-6 Adjusting Label Calibration*

**(Dot Matrix Printer)** The left-to-right position of characters on the label is determined by label calibration.

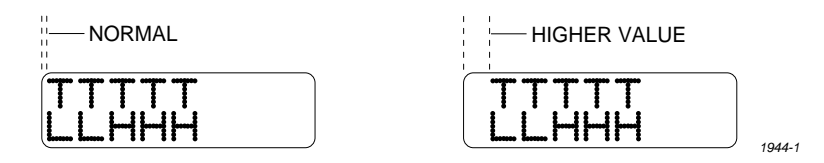

You can change the label calibration setting during a Task run by pressing **STOP** and then **LOWER CASE** + **C**. The 2500 displays:

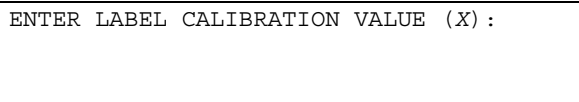

The *X* represents the current setting. The default setting places the first column of print within 0.040 inches of the leading edge of the label. Increasing the value one unit moves the print location approximately 0.005 inches to the right; decreasing the value moves it 0.005 inches to the left. Enter a number from 0 to 255, and press **ENTER**.

If you change label calibration, press **CAL** to calibrate the label (see page [4-19](#page-132-0)).

## **Adjusting Position of Label on Device**

**(Dot Matrix Printer)** The position of the label on the device is determined by the label placement value. This is set in the system defaults to "Auto center," which instructs the 2500 to place the label on the true center of the device. You can change label placement using a local mode command described in Appendix F.

> You can use the **Label Adjust** parameter to fine-tune label placement and thereby adjust its centering while a Task is running. Press **STOP** and then **LOWER CASE** + **A**. The 2500 displays:

ENTER LABEL ADJUST VALUE (*X*):

Enter a number from 0 to 255; each unit moves the label 0.01 inch closer to the trailing edge. Press **ENTER** to accept the selection.

*Note: This works only when "Auto center" is selected in the 2500 Setup/Labeler menu.*

# **Adjusting Press**

**Bearings** Make sure the dot matrix printer's application plate is aligned correctly by holding a device in your fingers and sliding it across the application plate, over the press bearings, and onto the bearing plate (see Figure [2-8\)](#page-51-0). The device should move smoothly across the press bearings.

> If device travel is not smooth, use a 7/64-inch hex wrench to loosen (to raise) or tighten (to lower) the screw on the left side of the plate (near the bearings) until a smooth transition occurs (see Figure [2-8](#page-51-0)).

## **Adjusting Print Position on the Label**

**(Thermal Printer)** Two parameters control the position of text and graphics on the label. By changing the value of each parameter, the location of the text or graphics printed on the label can be adjusted.

- The **print shift** value affects the vertical position of the printed image, moving the position of characters or graphics from the top to bottom of the label (Y axis). See Figure 5-7.
- The **label calibration** value affects the horizontal position of the printed image on the label, moving the position of the text or graphics from left to right (X axis). See Figure 5-8.

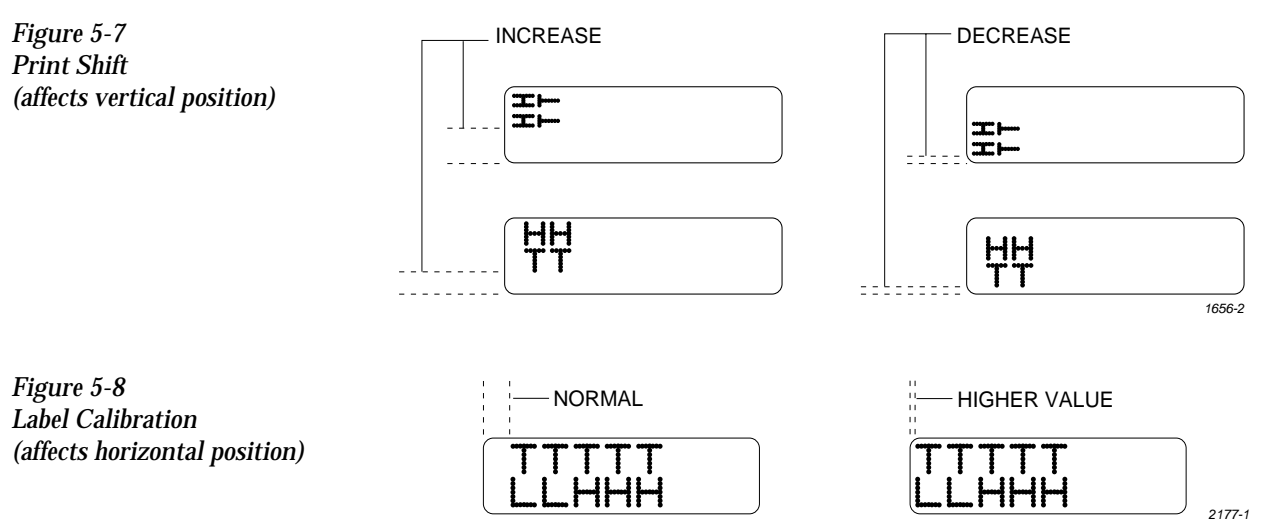

**Print Shift** Change this value using the STOP command described in the following procedure.

- 1. Press **STOP** to pause the 2500 while a Task is running.
- 2. Press **LOWER CASE** + **P**. The display on the 2500 prompts you to enter a new value.
- 3. Press  $\uparrow$  or  $\downarrow$  to enter a new print shift value between 0 and 16. Entering a larger numeric value moves the printed character higher on the label.
- 4. Press **START** to continue running the Task.
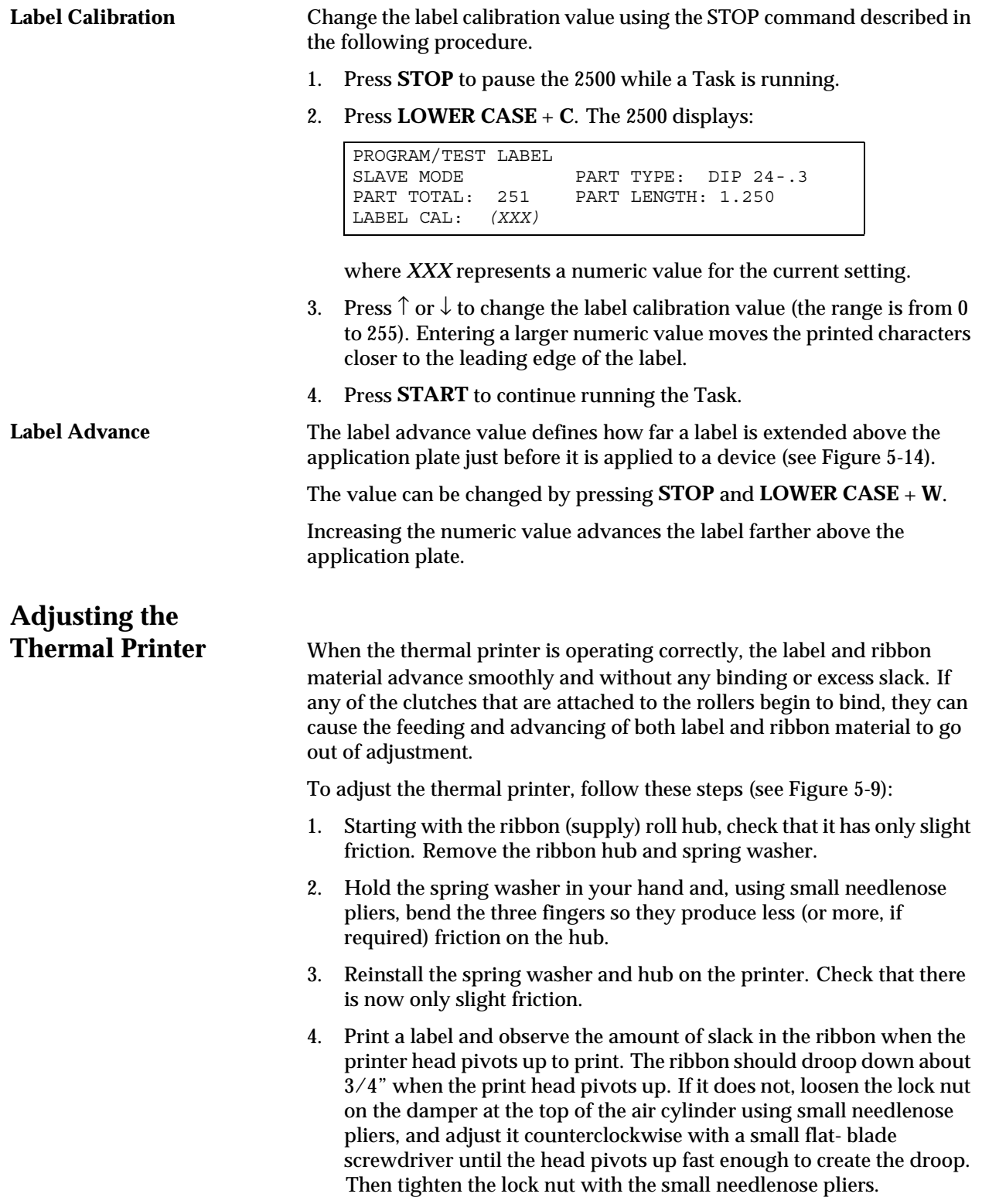

- 5. If necessary, remove the two screws that hold the guard in place. Loosen the collar and remove the ribbon drive roller assembly from the printer. Hold the roller with one hand and turn it with the other. If more than a small amount of friction is felt, adjust the collar counterclockwise until only a slight amount of friction is felt.
- *Note: If the ribbon drive roller assembly has a Belleville washer rather than a finger spring washer (Part Number 265-4485-901), it should be replaced with the finger spring washer, fingers out, followed by the washer, and finally the collar, which allows for a greater range of adjustment.*
- 6. Install the adjusted ribbon drive roller assembly by sliding the complete assembly onto the shaft. Hold the assembly in place with your index finger on the center of the drive pulley and thumb on the ribbon drive roller, and tighten the collar with the assembly held in. You might have to hold the back side of the clutch so the shaft does not slide back.

*Note: The collar tightens most easily and securely when the slots on the collar are aligned with the slots on the ribbon drive roller.*

- 7. Install the guard and check to make sure the ribbon drive roller is not dragging against the guard. If the roller contacts the guard, shim the guard out slightly using one or more flat washers.
- 8. Check the take-up roller. It should have only slight friction. Then adjust the clutch on the shaft on the inside of the printer, if needed.
- 9. To check the adjustment, run PRINT ONLY mode and make sure all of the following are true:
	- Print quality is good (crisp, clear, legible, and properly aligned).
	- Ribbon does not get caught in the application area.
	- Ribbon takes up properly.
	- Ribbon does not move during calibration.

<span id="page-182-0"></span>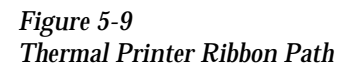

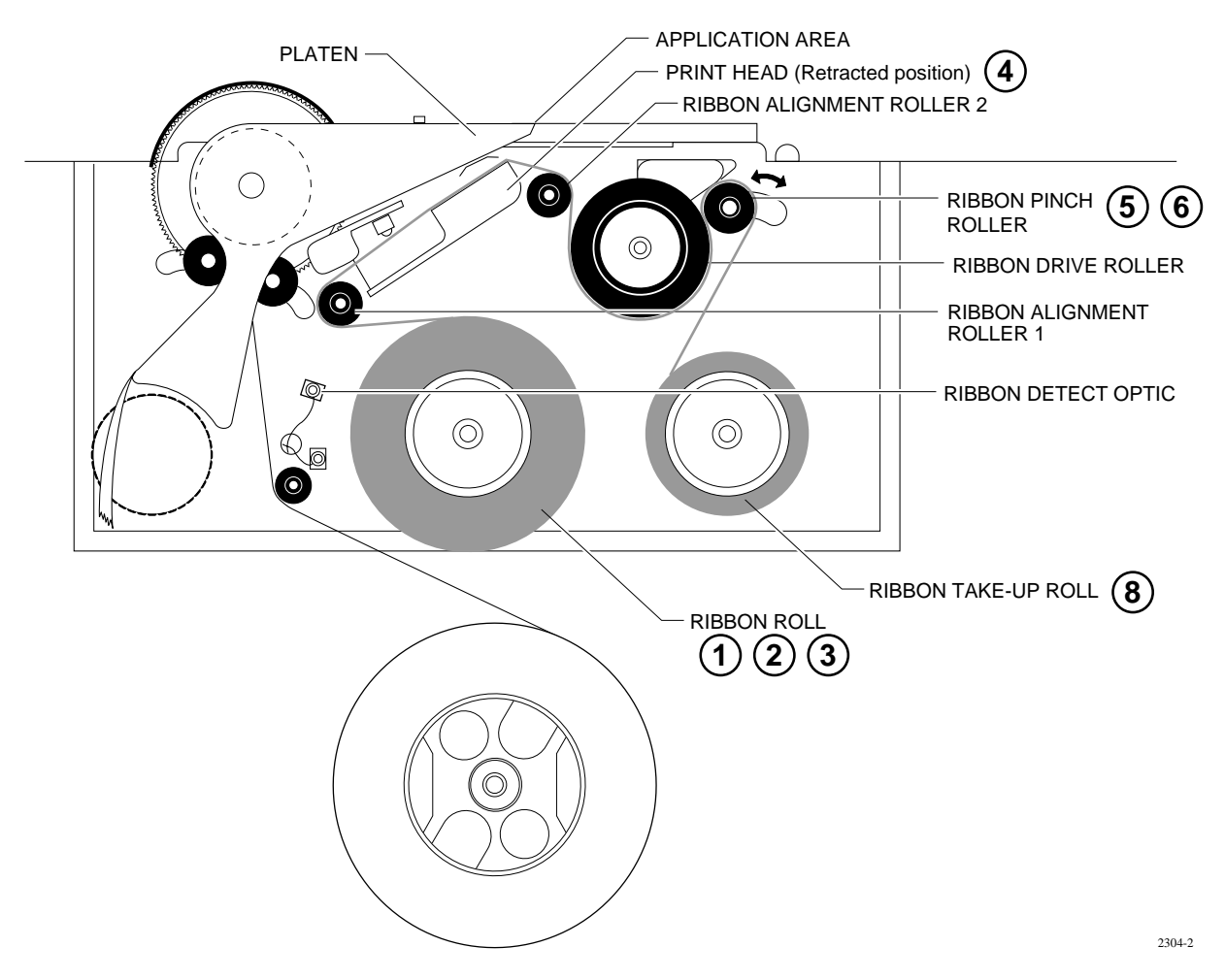

## **Diagnostics**

The Diagnostics option allows you to run the diagnostic tests. Refer to Figure 5-10 for the Diagnostic command tree and refer to Appendix C for the 2500 wiring diagram and a diagram of the handler controller board layout.

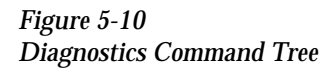

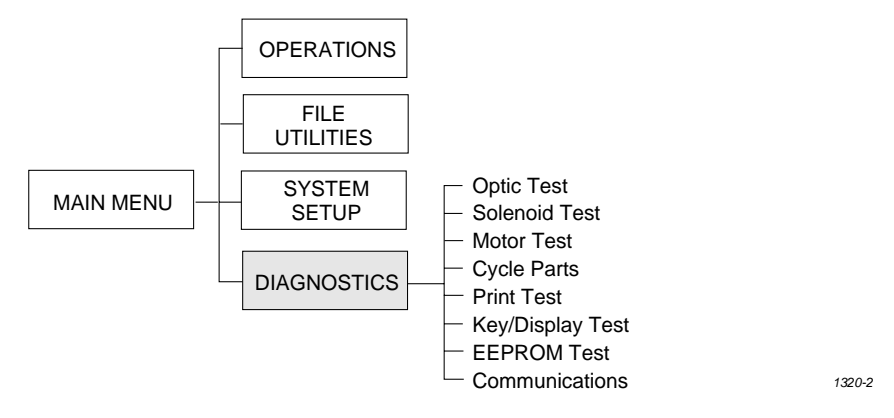

Put the 2500 in local mode to access the Diagnostics menu. Press **4** from the Main Menu. The following Diagnostic menu appears:

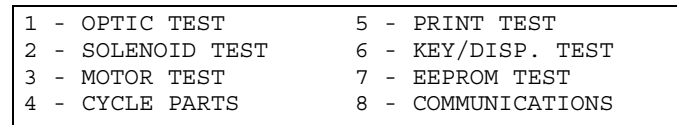

## **Running Diagnostic Tests with the Hood**

**Up** A safety interlock switch is located behind the hood to detect when the hood is raised. To eliminate the risk of possible injury to the operator, the 2500 will not run any motor operations that move the beams, shuttles, or the laser shutter while the hood is raised. Some of the solenoid and motor tests require close observation of handler components located under the hood while they are moving to perform specific operations. While these diagnostic tests are run, the hood must be raised so service personnel can position themselves to observe and evaluate the operation.

*Figure 5-11 Inserting the Hood Interlock Switch*

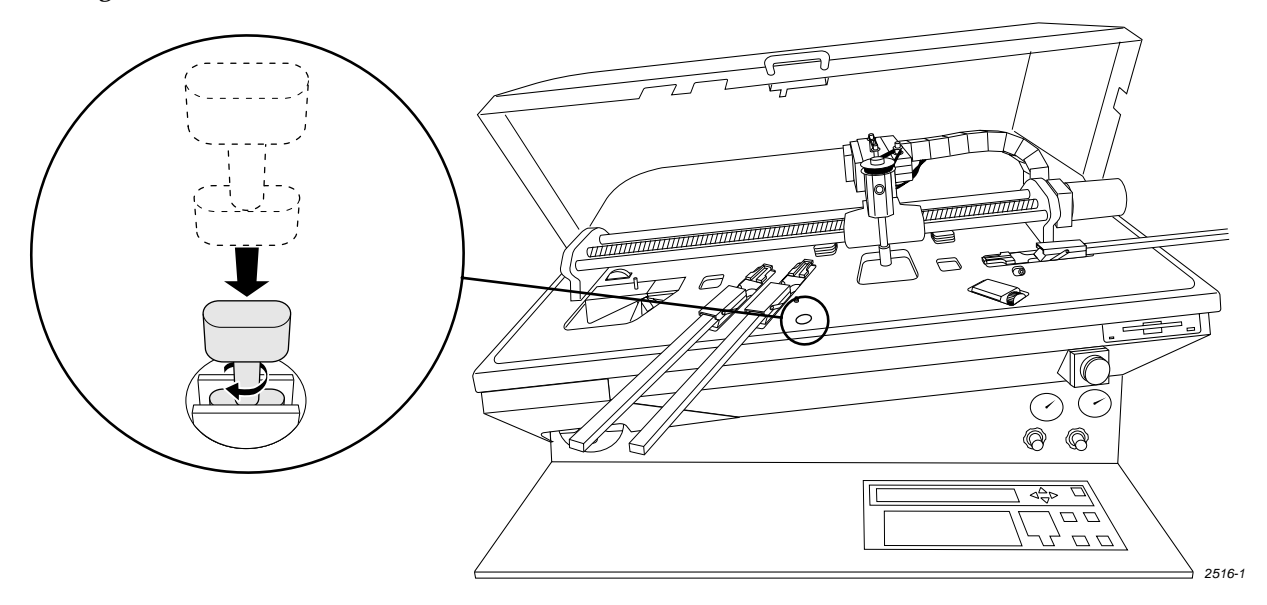

**Hood Interlock Key** A hood interlock key is provided with each handler to allow service personnel to simulate a closed hood in order to run diagnostic tests. When the key is in position, the 2500 detects a lowered hood and will perform the solenoid and motor tests while the hood is raised. The hood cannot be lowered fully into its operating position while the key is installed.

Perform the following steps to install the key (see Figure 5-11).

- 1. Raise the hood while the 2500 is idle.
- 2. Insert the key into the hood interlock key hole.
- 3. Turn the key 1/4-turn clockwise to lock the key in position.
- 4. Select and run the desired diagnostic test.

<span id="page-185-0"></span>**Optic Test** The optic test verifies that the optics and microswitches are working correctly. To access the optic test, press **1** from the Diagnostics menu. The 2500 displays:

```
OPTIC TEST - ADC = 200 - VAC = XX11100000001111101111111100 ENC = 13107
    | | | | | U15 REV X.XX
    5 10 15 20 25 U43 REV X.XX
```
where ADC represents the value when the label or liner is present, VAC represents the amount of beam vacuum, ENC is the traverse beam motor encoder position, U15 REV X.XX and U43 REV X.XX represents the version numbers of the 2500 firmware.

The numbers on the second line of the display represent optic or switches, either blocked (0) or unblocked (1). Optic and switch identification is shown in the table below; their locations are shown in Figure [5-12.](#page-186-0)

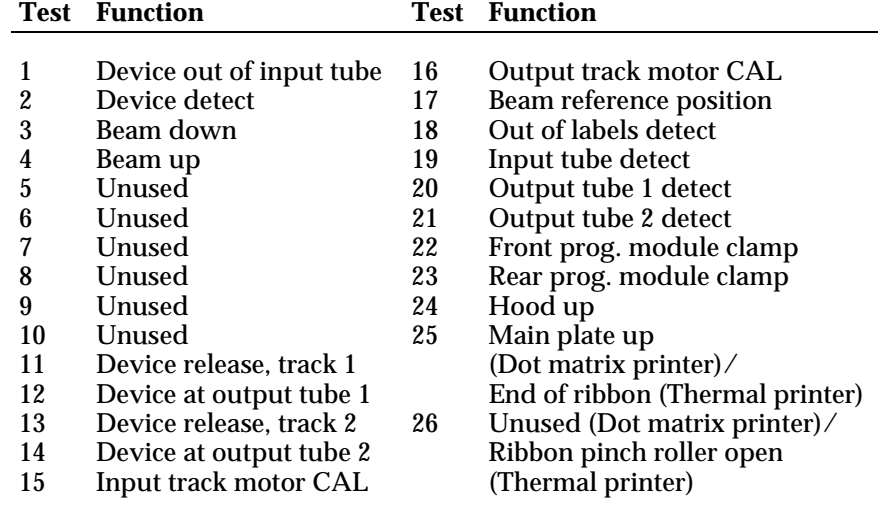

To test the optics, follow the procedure below for each test.

- 1. Block the optic in the track with an opaque object.
- 2. Insert a tube in each input and output bin.
- 3. Slowly move the beam to the limit of its travel.
- 4. Gently push down on the beam head.

As the optic changes from unblocked (1) to blocked (0), you should hear a beep tone as the corresponding optic value on the display changes from (1) to (0). If an optic is not functioning properly, no tone is audible and the display does not change.

*CAUTION: Some optics are very close to each other. Therefore, to avoid incorrect results, make sure the opaque object blocks only the optic you want to test.*

<span id="page-186-0"></span>*Figure 5-12 Optic and Microswitch Locations*

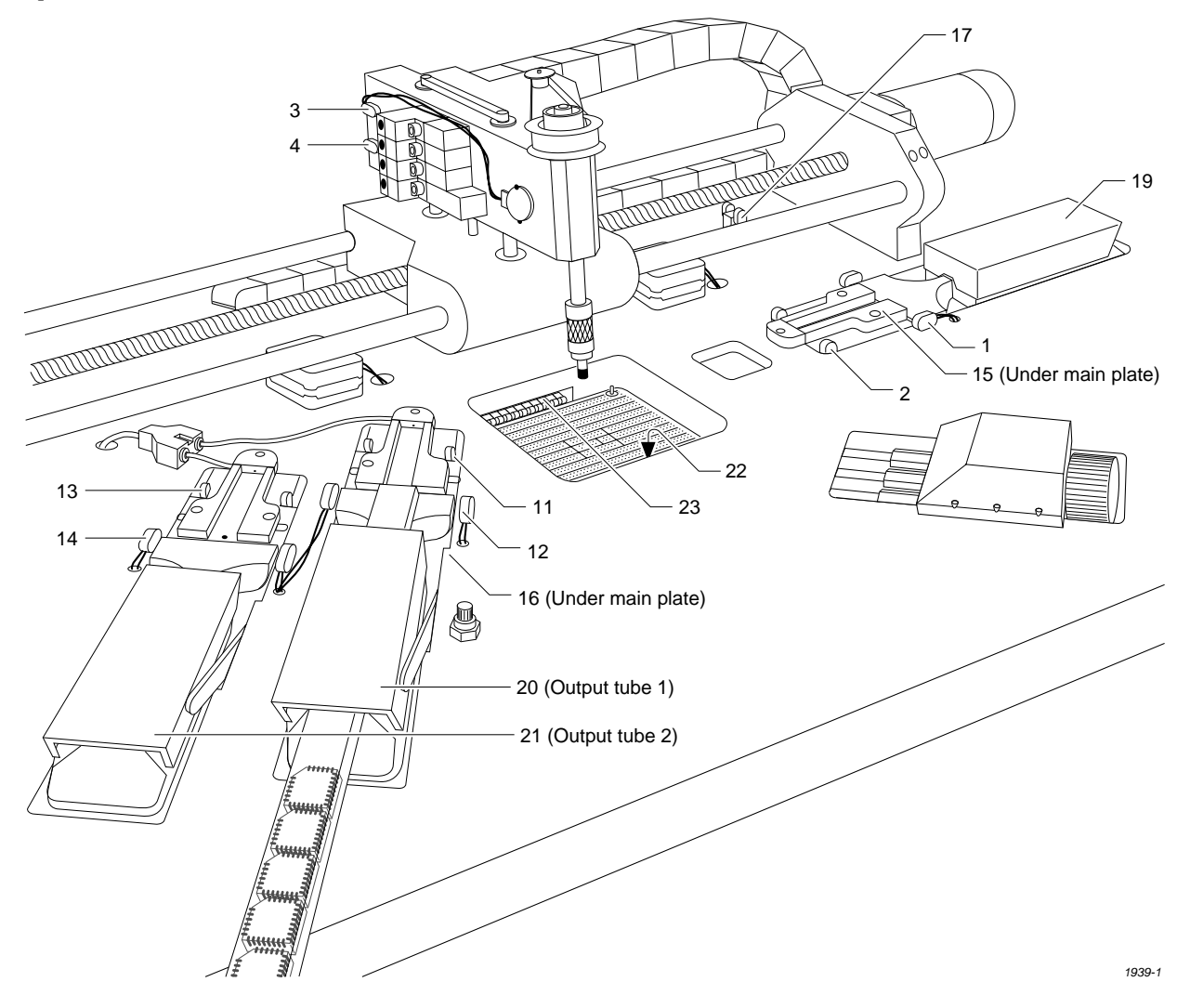

- **Tests 1 and 2, and 11 through 14**—Trigger these optics by blocking them with an opaque object.
- **Tests 3 and 4**—Push straight down on the beam head to perform these two tests.
- **Tests 15 and 16**—Lift the main plate and slowly turn the input and output orbital motors in one direction to trigger these optics.
- **Test 17**—Push the beam slowly to your right. As it gets close to the end of its travel, the optic is triggered.
- **Test 18**—Remove the label liner from in front of this optic.
- **Tests 19 through 21**—These optics check the operation of the microswitches on the three tube holders. Insert a tube in each to test the switches.
- **Tests 22 and 23**—Press **C** to toggle the programming module clamps.
- **Test 24**—Lift the hood.
- **Test 25**—Lift the main plate.
- **VAC**—Press **V** to toggle the vacuum generator on and off. When the vacuum generator is on, place your finger over the end of the chuck to seal the opening and the VAC value should be greater than or equal to 140.

## **Adjusting the ADC (Label Detecting) Optic on the Dot**

**Matrix Printer** You may need to adjust the ADC optic if you have trouble with label calibration, label position, or location of printed text, especially if you have just changed labels.

> To adjust the ADC value, select OPTIC TEST from the DIAGNOSTIC MENU and load labels. Locate the ADC optic (see Figure [5-13\)](#page-188-0) and ensure that a label is blocking the optic's beam to ensure the maximum ADC optic value.

The 2500 should display:

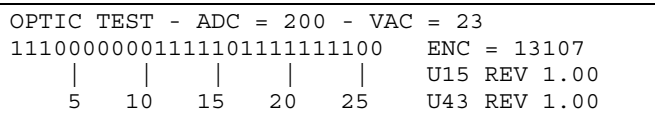

If a label is not blocking the ADC optic, slowly turn the label advance knob counterclockwise to advance the liner. The value on the display fluctuates until the label blocks the optic and the highest value appears. Do not begin the adjustment procedure until you are certain that a label is blocking the optic.

If the ADC value does not reach 200, from the Optics diagnostics menu press **LOWER CASE** + **A**, and then press  $\uparrow$  or  $\downarrow$  until the displayed value reaches 200.

Turn the label advance knob until the ADC optic reads only the liner. This should read between 120 to 170 if the liner is translucent. The liner reading is variable, so there is no adjustment for it.

Return to the Main Menu by pressing **RESET**. Press **CAL** to have the 2500 run a label calibration to adjust to the new setting.

PLATEN PRESS BEARINGS APPLICATION PLATE (Raised) LABEL DRIVER ROLLER PRINT HEAD  $\bigcirc$ ADC OPTIC (1 of 2) - $\blacktriangledown$  $\circ$ PINCH ROLLER 2 6 PINCH ROLLER 1 SPRING CLIP (1 of 2) RIBBON LABEL ADVANCE CASSETTE KNOB  $\circledS$ **RIBBON** ADVANCE KNOB LABEL SENSING OPTIC LABEL REEL COVER نبي LABELING STATION *1770-2*

<span id="page-188-0"></span>*Figure 5-13 Adjusting the Dot Matrix Printer ADC Optic During Calibration*

## **Adjusting the ADC Optic**

The ADC optic detects the leading edge of the label on the liner. When using Auto ADC), the software calculates an ADC value and no manual adjustment is required for variations in batches of labels. Auto ADC turns on the ADC optic and reads the amount of light passing through the label and liner to establish a reference level of light. When the ADC optic detects a light level above that reference value, the 2500 assumes that it is detecting a gap between labels where only the liner is blocking the optic's light beam.

You can manually check and adjust the ADC value using the 2500's Diagnostic tests. You may need to manually adjust the ADC optic if you have trouble with label calibration, label position on the device, or location of printed text on the label.

Always calibrate the labels (refer to the procedure on page [5-25\)](#page-178-0) after performing either one of the following operations:

- Installing a new roll of labels
- Changing the ribbon
- Adjusting the ADC reference value
- Manually moving the labels

To check and manually adjust the ADC value, follow the steps below:

- 1. Put the 2500 in local mode.
- 2. Select OPTIC TEST from the DIAGNOSTIC MENU and load labels.
- 3. Locate the ADC optic and ensure that a label is blocking the optic's beam to obtain the highest ADC optic value. The 2500 should display:

```
OPTIC TEST - ADC = 200 - VAC = 2311100000001111101111111100 ENC = 13107
    | | | | | U15 REV 1.00
    5 10 15 20 25 U43 REV 1.00
```
4. If a label is not blocking the ADC optic, slowly turn the label advance knob in the counterclockwise direction to advance the liner. The value on the display fluctuates until the label blocks the optic and the highest value appears. Do not begin the adjustment procedure until you are certain that a label is blocking the optic.

If the ADC value is not in the range of 190 to 200, press **LOWER CASE** + **A** while in the Optic diagnostics menu. Press  $\uparrow$  or  $\downarrow$ until the displayed value reaches 200.

5. Turn the label advance knob until the ADC optic is reading only the liner (it should read between 120 and 170, if the liner is opaque). The liner reading is not adjustable because the range is variable.

Return to the Main Menu by pressing **RESET**. Press **CAL** to have the 2500 run a label calibration to adjust to the new setting.

*Note: Adjust the ADC reference value for the label material you are using. If you are using both Kapton and thermal poly label material, adjust the ADC reference value for Kapton. If you are using thermal poly label material exclusively, you may need to make only minor adjustments.*

<span id="page-190-0"></span>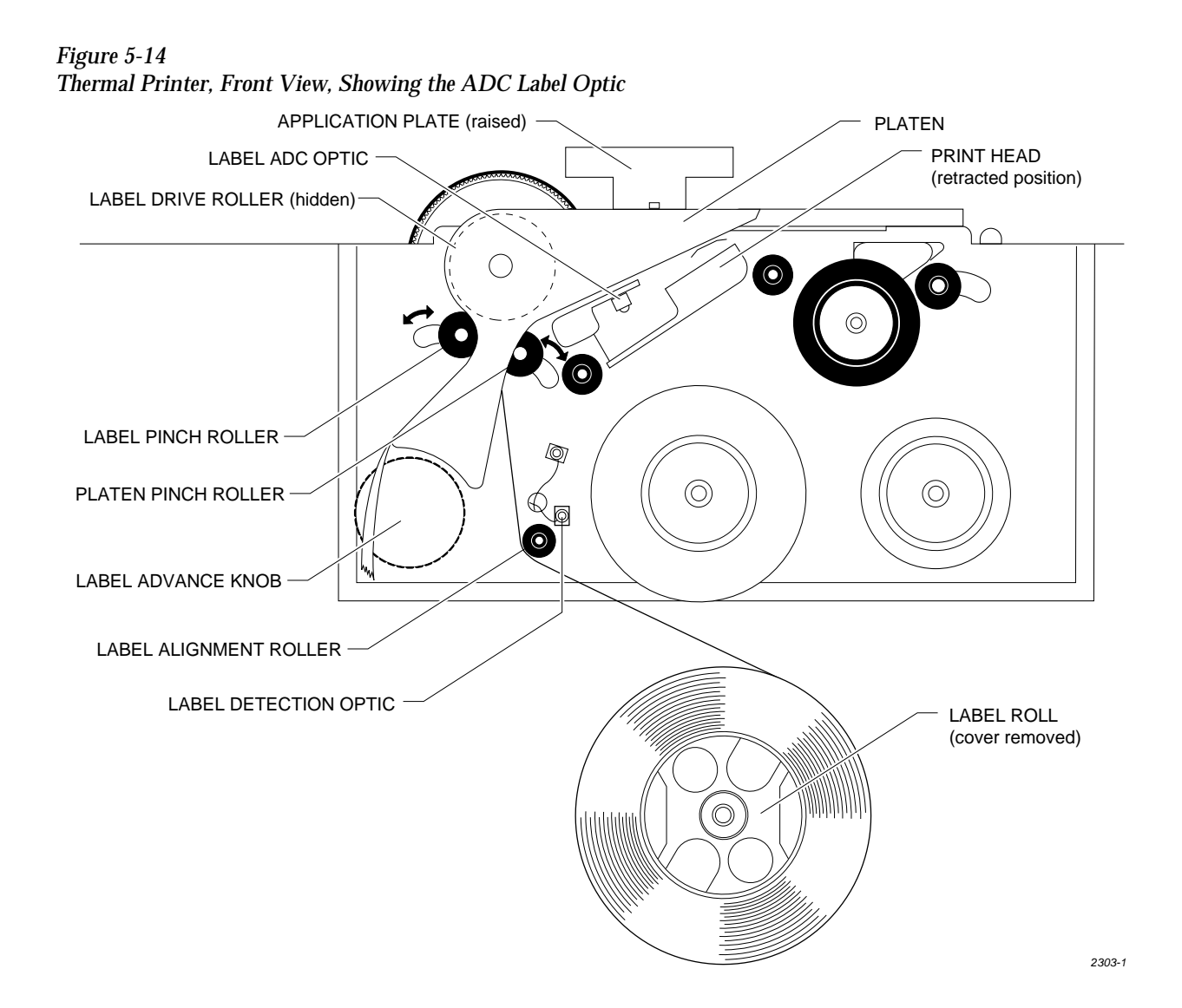

**Solenoid Test** Run this test to evaluate the operation of the solenoids.

*Note: You can also manually test each solenoid by pressing on the actuator button on the side of each solenoid.*

**WARNING:Performing these diagnostic procedures will expose you to harmful high voltage. Only a service technician trained on electromechanical equipment should perform the diagnostic tests described in this manual. If you are not a service technician who has been trained on the 2500, do not lift the main plate as described in some of the diagnostic test procedures.**

From the Diagnostics menu, press **2**. The 2500 displays:

PRESS NUMBER OF SOLENOID, E TO EXIT 1 - UNUSED  $4$  - BEAM UP  $7$  - VACUUM 2 - BLOWER 5 - BLOWER OFF 8 - CLAMP 3 - CUT OFF 6 - HIGH PRESSURE

When you test a solenoid, confirm that the action it controls is taking place. If it is not, check the LED mounted directly on the solenoid to see if it is illuminated. Refer to Figures 5-15 and [5-16](#page-192-0) for the location of the solenoids. An illuminated LED on the solenoid indicates that it is active. Each solenoid is turned on and off by a control circuit on the handler controller board.

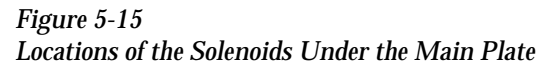

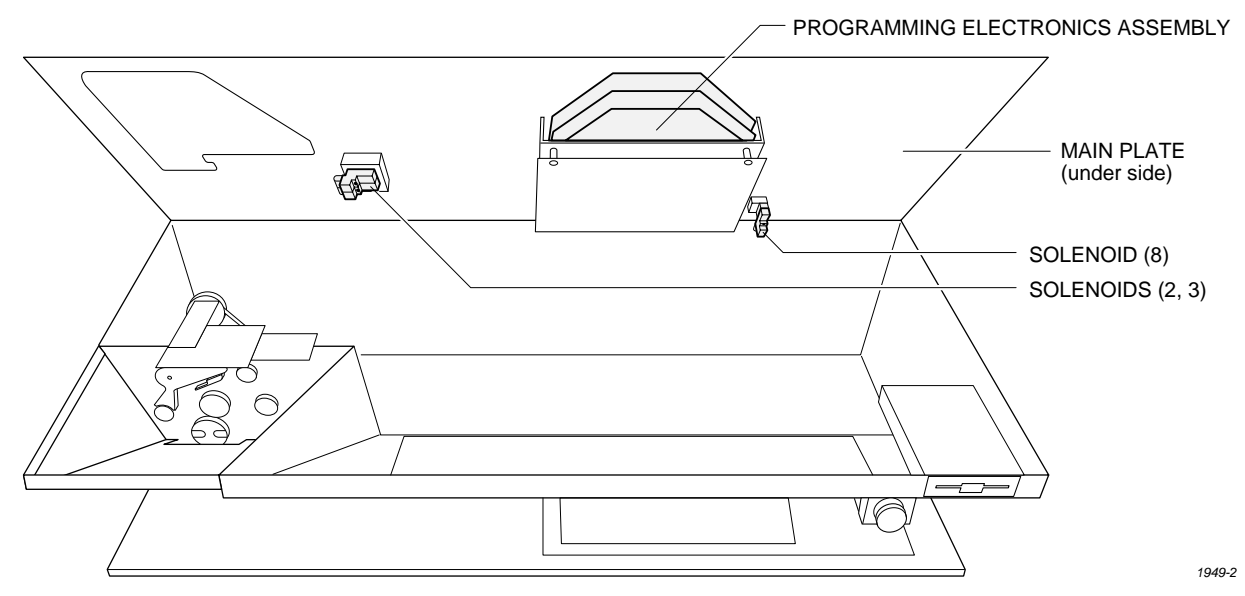

<span id="page-192-0"></span>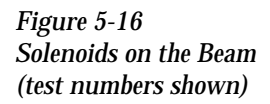

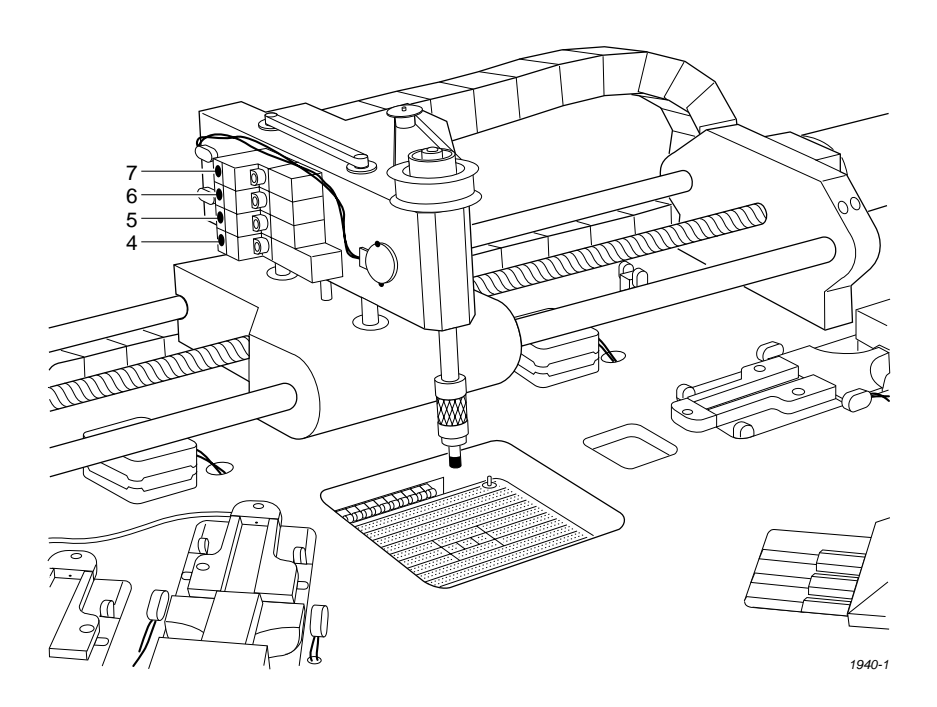

To see the LEDs on this board (located in the 2500's base), loosen the two corner screws that hold the main plate in position on the base and raise the main plate. Figure [5-19](#page-200-0) shows the location of the board. An LED on that board illuminates when the solenoid control circuitry is sending a signal to activate the solenoid.

If the LED on the solenoid is not on during the test, make sure that the logic drive circuit associated with that solenoid is operating correctly. Refer to the table below to determine the LED associated with each test. If the LED is on during the test, you can be fairly certain that the solenoid driver is getting the proper logic signal.

Refer to the table below to select and enter the test number for each solenoid you wish to evaluate. Press **ENTER**. Then press **START** to begin the test.

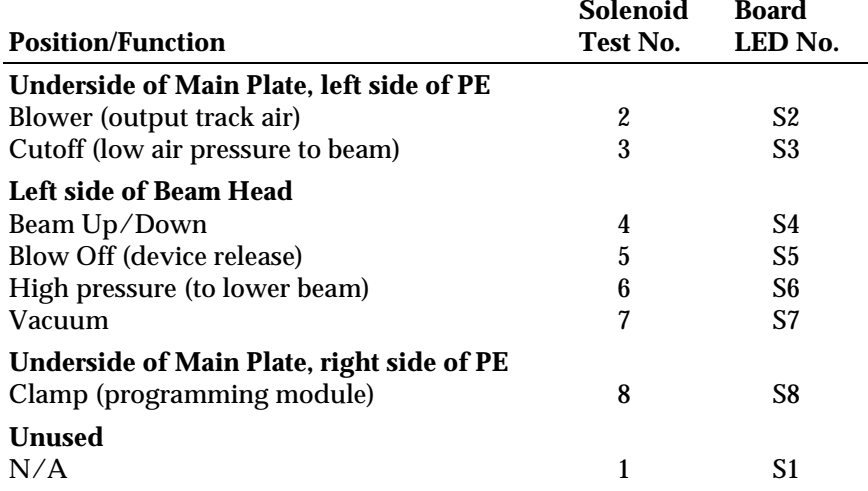

The solenoids perform the following operations (confirm that LEDs on the solenoids turn on for the duration of each test):

- **Blower** Turns on low air pressure to the output tracks. There is no air on the input track.
- **Cutoff** Turns low air pressure to the beam on and off. If you are running all tests, perform the cutoff test first when you enter the diagnostic tests. At the start of the diagnostic tests, the beam should be up. Pressing **3** directs air to the beam, allowing it to rise.

*Note: After you run this test you must press RESET to exit the solenoid tests and then reselect the solenoid tests. If you do not press RESET, the Beam Up/Down and the High Pressure tests will not operate correctly.*

- **Beam Up/Down**—Directs low air pressure to raise the beam. Pressing the **4** key allows the beam to lower.
- **Blow Off**—Turns on low air pressure to the chuck tip to assist in releasing a device. Feel for air blowing out of the chuck tip.
- **High Pressure**—Turns on high pressure. The beam will lower quicker than the Beam Up/Down test, which uses low air pressure.
- **Vacuum**—Turns on the vacuum generator. Place your finger over the end of the chuck and feel the vacuum.
- **Clamp**—Activates the programming module holding clamps. They should both advance and clamp the module.

To exit the solenoid test and return to the Diagnostic menu, press **E** and then **ENTER**. To exit the solenoid test and return to the 2500's main menu, press **RESET**.

**Motor Test** To select Motor Test from the Diagnostics menu, press 3. The 2500 displays:

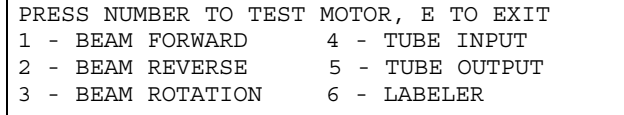

**WARNING:To perform the motor tests, the hood has to be raised for better visibility. To avoid electrical shock or mechanical injury, these tests should be performed only by a service technician trained on electromechanical equipment.**

> **The beam moves quickly. To avoid injury, keep your hands, hair, and loose clothing away from the path of the beam while running these tests.**

Refer to the motor test table and Figure [5-17](#page-194-0). Press the number for the motor you wish to test, and then press **START** to activate the motor. Press **CAL** to reverse the rotation direction.

<span id="page-194-0"></span>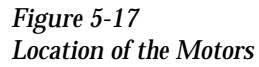

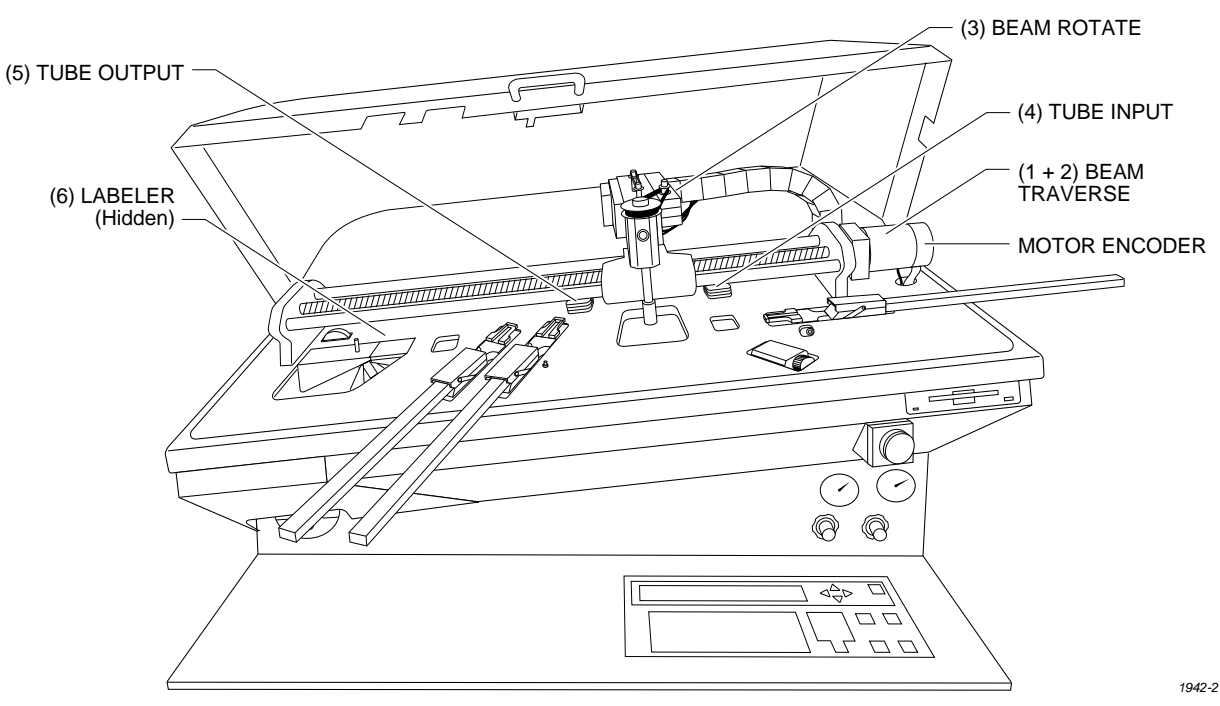

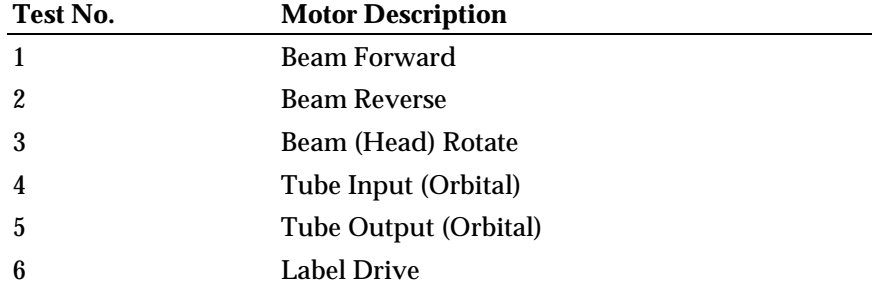

*Note: The beam traverse motor (tests 1 and 2) may appear to stall or fail. This could be caused by a dirty or dry lead screw. Refer to page [5-63](#page-216-0) for the lead screw cleaning and lubricating procedure. If this does not resolve the problem, adjust the motor speed by entering the STOP command LOWER CASE + M, described in Appendix B.*

*CAUTION: Be sure to open the hood during traverse motor test 1 to prevent the beam from hitting the hood shock mount.*

#### **Cycle Parts** This option inserts devices into the programming module without programming them. It differs from the diagnostic tests because it allows you to assess the following system operations under operating conditions without having to program devices:

- Beam movement
- Vacuum generator functionality
- High and low air pressure
- Applying labels to devices

To select Cycle Parts, press **4** from the Diagnostic menu. The 2500 displays:

DO YOU WANT TO LABEL? (Y OR N)

**To Cycle Only** If you do not want to label devices, press N at the DO YOU WANT TO LABEL? prompt. The 2500 displays:

```
CYCLE PARTS
CUSTOM PLCC 20 PLCC 28 PLCC 32 
PLCC 44 PLCC 52 PLCC 68 PLCC 84
MOVE TO SELECTION THEN PRESS ENTER
```
Use the arrow keys to select an existing device or describe a custom device, and press **ENTER**. Only eight selections appear on the display at once; use  $\uparrow$  and  $\downarrow$  to scroll to the selections not visible on the display. The 2500 displays:

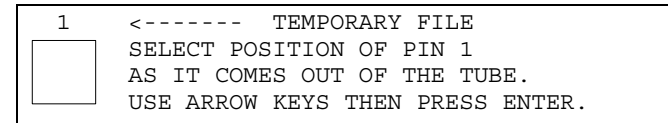

Use the 2500's arrow keys to move the pin 1 icon to correspond to the location of pin 1 on the device in the input tube, and press **ENTER**. The 2500 displays:

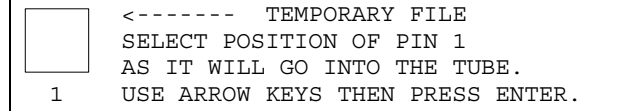

Use the arrow keys to select the pin 1 position of the device as it goes into the receiving tube. Press **ENTER** when you are satisfied with your selection.

The next display prompts you to enter the number of parts per tube. The default value appears in parentheses.

```
CYCLE PARTS
ENTER NUMBER OF PARTS PER TUBE (13):
```
Enter a new number, or accept the default, and press **ENTER**. The 2500 displays:

CYCLE PARTS PART TYPE: PLCC 20 PART LENGTH: .390 PRESS START TO BEGIN

Press **START** and the 2500 displays:

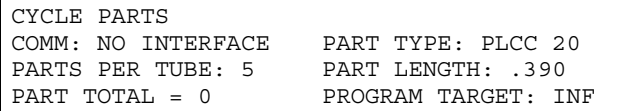

When you are finished with the test, press **RESET**. **To Label Devices** If you want to label devices, press **Y** at the DO YOU WANT TO LABEL? display. The 2500 displays: Select the file you want to use, or edit the Temporary file as described below. **Editing the Temporary File** To create a test label file to be used once (for example, a test file), edit the Temporary file, which is the first file in the directory. The content of this file is lost when the 2500 is turned off. Editing the Temporary file includes selecting the following: 1. **Device package** (either existing or custom) 2. **Type size** 3. **Device orientation in input tube** 4. **Position of the label** on the device 5. **Device orientation in output tube** 6. **Text Device Package** The 2500 displays: CYCLE & LABEL TEMPORARY FILE2 FILE3 FILE4 FILES FILE6 FILE7 FILE8 ENTER FILE NAME: PROGRAM/TEST LABEL TEMPORARY FILE CUSTOM PLCC 20 PLCC 28 PLCC 32<br>PLCC 44 PLCC 52 PLCC 68 PLCC 84 PLCC 68 PLCC 84 MOVE TO SELECTION THEN PRESS ENTER

> To select an existing device package, use the arrow keys to move the display cursor to the type you want and press **ENTER**. Only eight selections appear on the display at once; use  $\uparrow$  and  $\downarrow$  to scroll to the selections not visible on the display.

To select a custom device for which you determine the length, move the cursor to CUSTOM, and press **ENTER**. The 2500 displays:

```
PROGRAM/TEST LABEL TEMPORARY FILE
ENTER PART LENGTH: _ 
EXAMPLE: 1.234 OR .28 OR 1
```
Type the length of your device in inches, up to three decimal places and under 2.250 inches. Press **ENTER**. If you type an invalid number, the 2500 displays:

```
PROGRAM/TEST LABEL TEMPORARY FILE
ENTER PART LENGTH: _
LENGTH CAN NOT EXCEED 2.250
```
Type a valid number and press **ENTER**.

**Type Size** After you have selected an existing device or entered a valid length for your custom device, the 2500 displays:

```
PRINT LABEL TEMPORARY FILE 
AUTO-SEL 26 CPI 26 CPI S 20 CPI
18 CPI 16 CPI T 12 CPI T
MOVE TO SELECTION THEN PRESS ENTER
```
"S" indicates a short font, which allows more lines to be printed on the labels. Select the font you want and press **ENTER**.

```
 1 <------- TEMPORARY FILE
     SELECT POSITION OF PIN 1
     AS IT COMES OUT OF THE TUBE.
     USE ARROW KEYS THEN PRESS ENTER.
```
Move the pin 1 icon (using the arrow keys) to match the position of pin 1 on the device in the input tube. We recommend the following settings:

- For square PLCC devices, orient pin 1 toward the back of the 2500.
- For 32-pin PLCC, all DIP, and all SOIC devices, orient pin 1 toward the right (when standing in front of the 2500).

*CAUTION: Be sure the device orientation in the display is the same as in the input track. If it is not, during operation the device may be inserted incorrectly into the programming module, possibly damaging the device or module.*

Press **ENTER** after you have made your selection.

**Device Orientation in Input Tube** The 2500 displays:

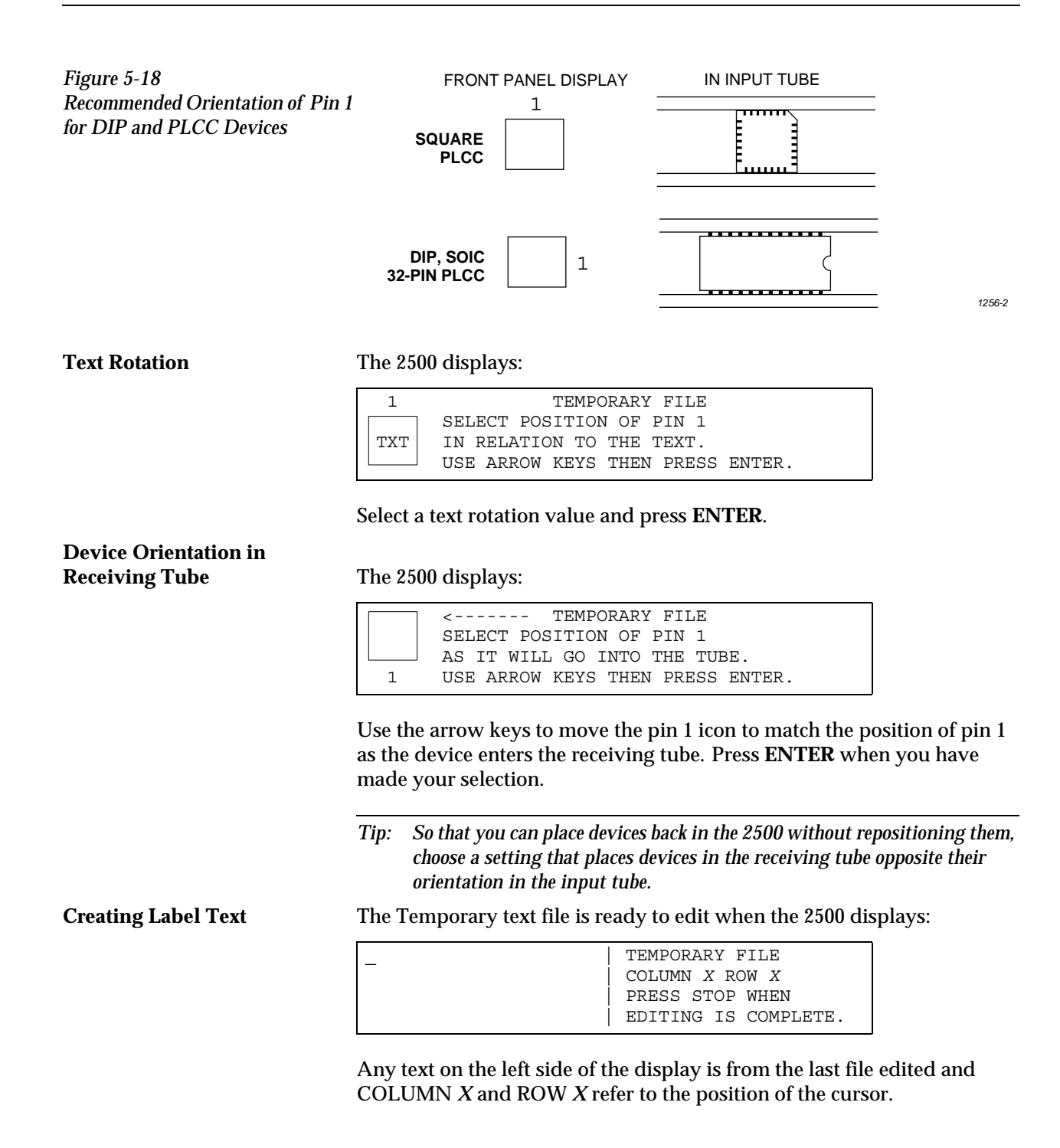

Up to three lines of text with 25 characters per line are available, but the number of lines and characters that will fit on a device is limited by the size of the device, and type (font). See the charts on pages [5-15](#page-168-0) and [5-17.](#page-170-0) Three lines is the maximum number currently available. Enter the text you want on the label. Existing text is overwritten.

To delete a character, move the cursor one space to the right of the character you want to delete, and press **DEL**. To insert a space between two characters, move the cursor to the right of the place you want to add a space, and press **SHIFT** and **SPACE** at the same time.

When you are finished editing, press **STOP**.

# **Print Test**

**(Dot Matrix Printer)** This test activates the 24 print head wires (pins) to verify that they are all operating. Check the labeler wires by performing the following steps:

- 1. Press **CAL** to calibrate the labels.
- 2. With the 2500 in local mode, go to the Diagnostics menu.
- 3. From the Diagnostics menu, press **5** to select PRINT TEST.
- 4. Press and release **START** quickly. The labeler continuously fires all print head wires (pins) while **START** is pressed. Holding **START** too long will result in a blurred image on the label and you will not be able to see the printed points.
- 5. Press **RESET** to exit the Print Test and return to the Diagnostics menu.
- 6. Press **CAL** to calibrate the labels. You should see two clear, parallel lines printed on the label. Use an eye loupe to check that there are 24 printed dots.

If you suspect that one of the wires is not firing, you may check the control circuit on the handler controller board that drives each wire. Each circuit includes an LED that turns on when the labeler wire is enabled by its control circuit. Refer to Figure [5-20](#page-200-0) for the location of these LEDs. Each LED number has a **CR** prefix.

Check the LEDs while you are running the print test to confirm that all the LEDs are turned on. Disconnect the two print head cables to determine whether that problem is on the handler controller board, the cable, or the print head.

<span id="page-200-0"></span>*Figure 5-19 Interior View of the 2500's Base*

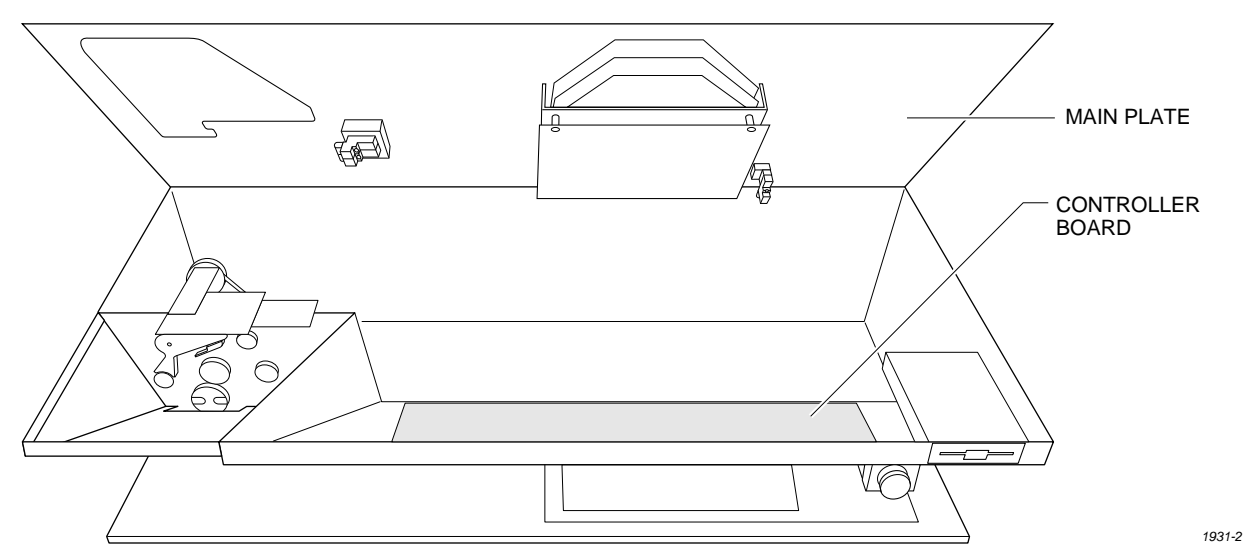

*Figure 5-20 Print Head LEDs on Handler Controller Board*

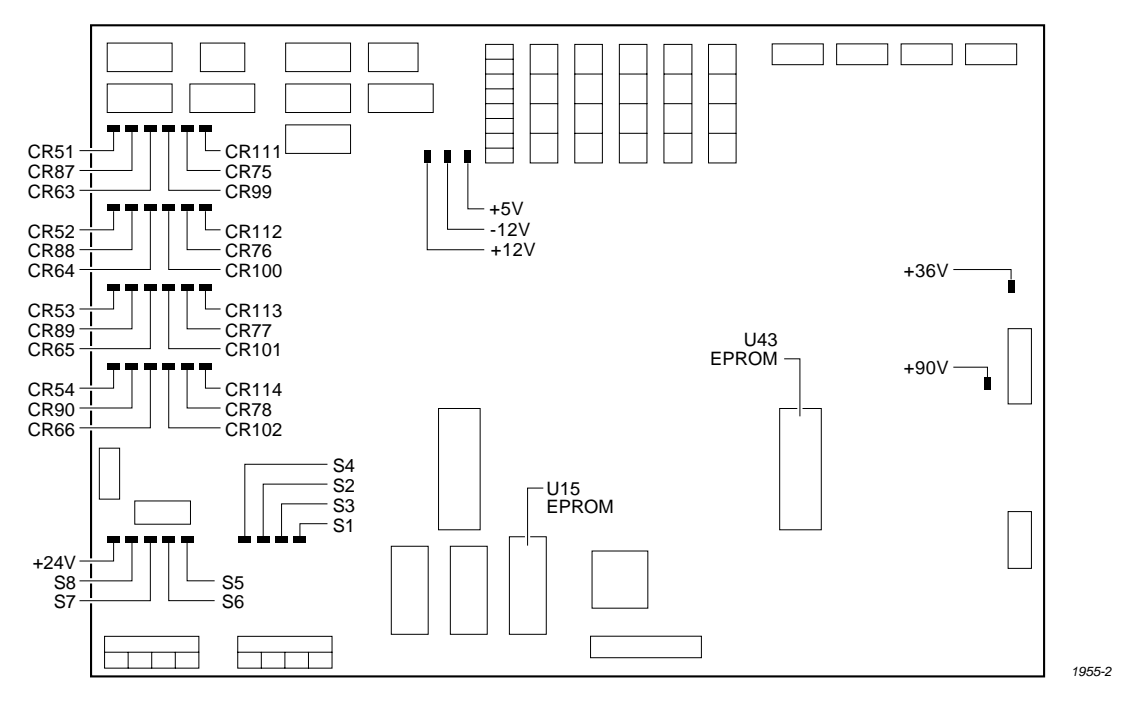

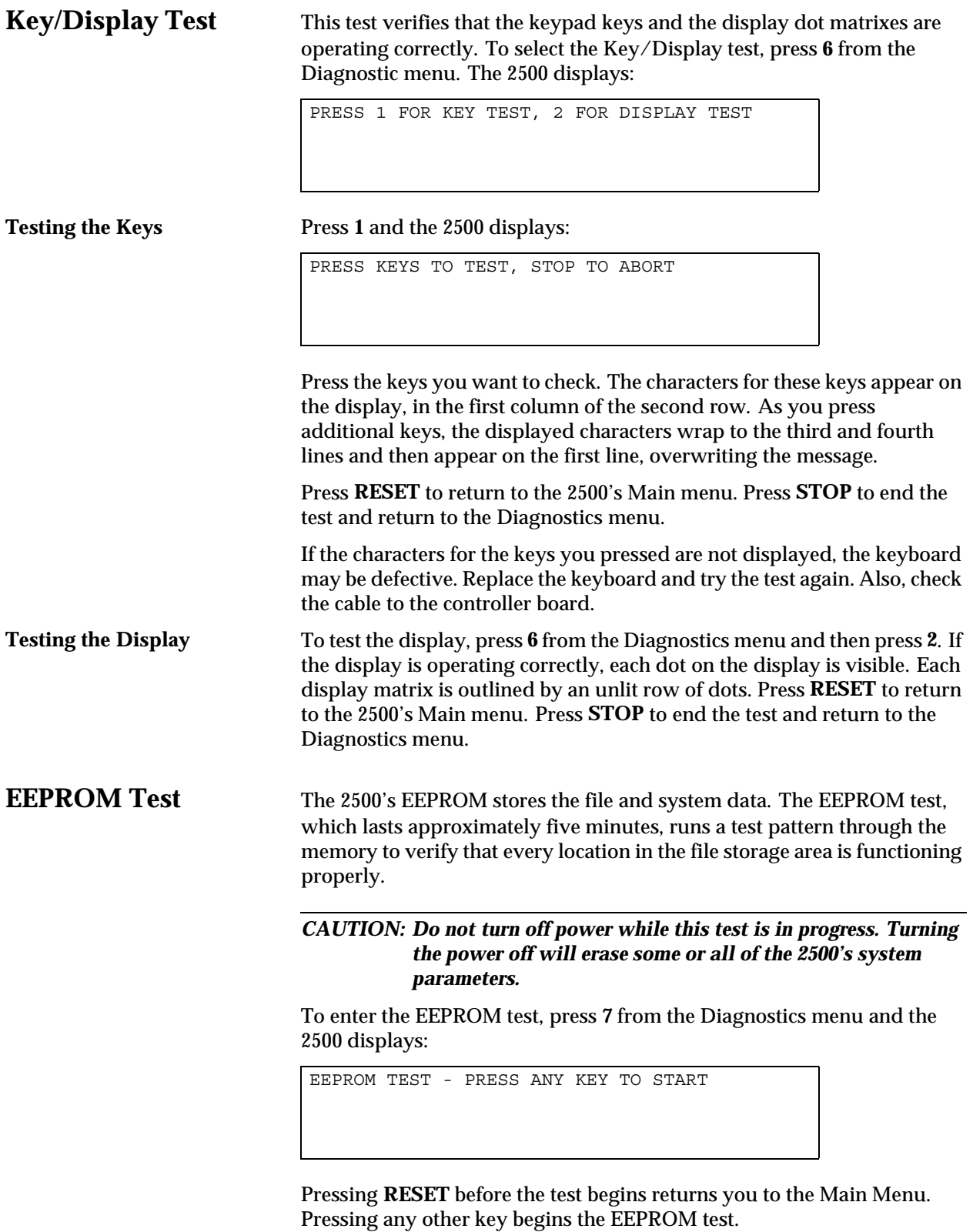

*Note: While the test is running, pressingRESETwill NOT return you to the Main Menu.*

During the test, the 2500 displays:

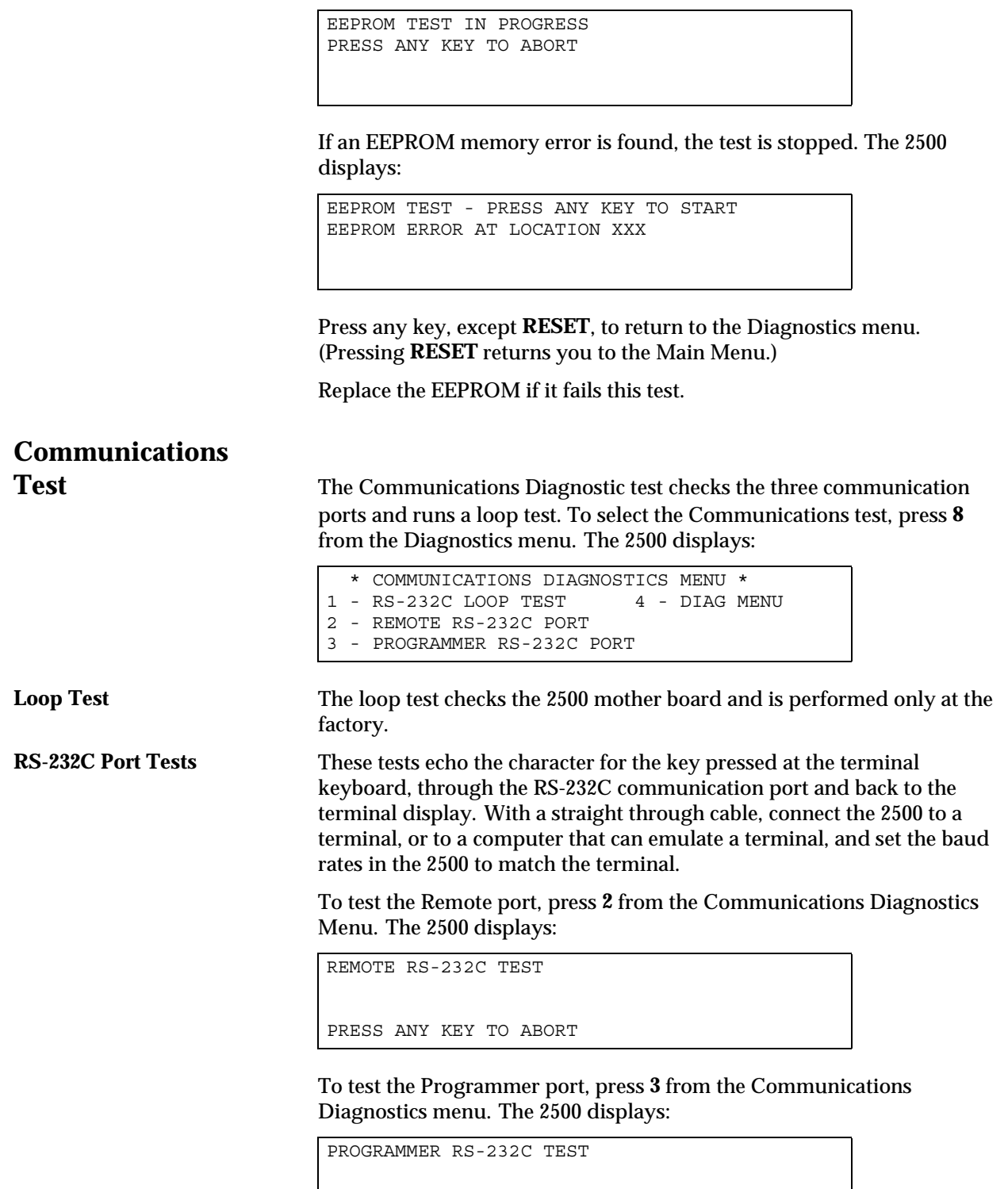

PRESS ANY KEY TO ABORT

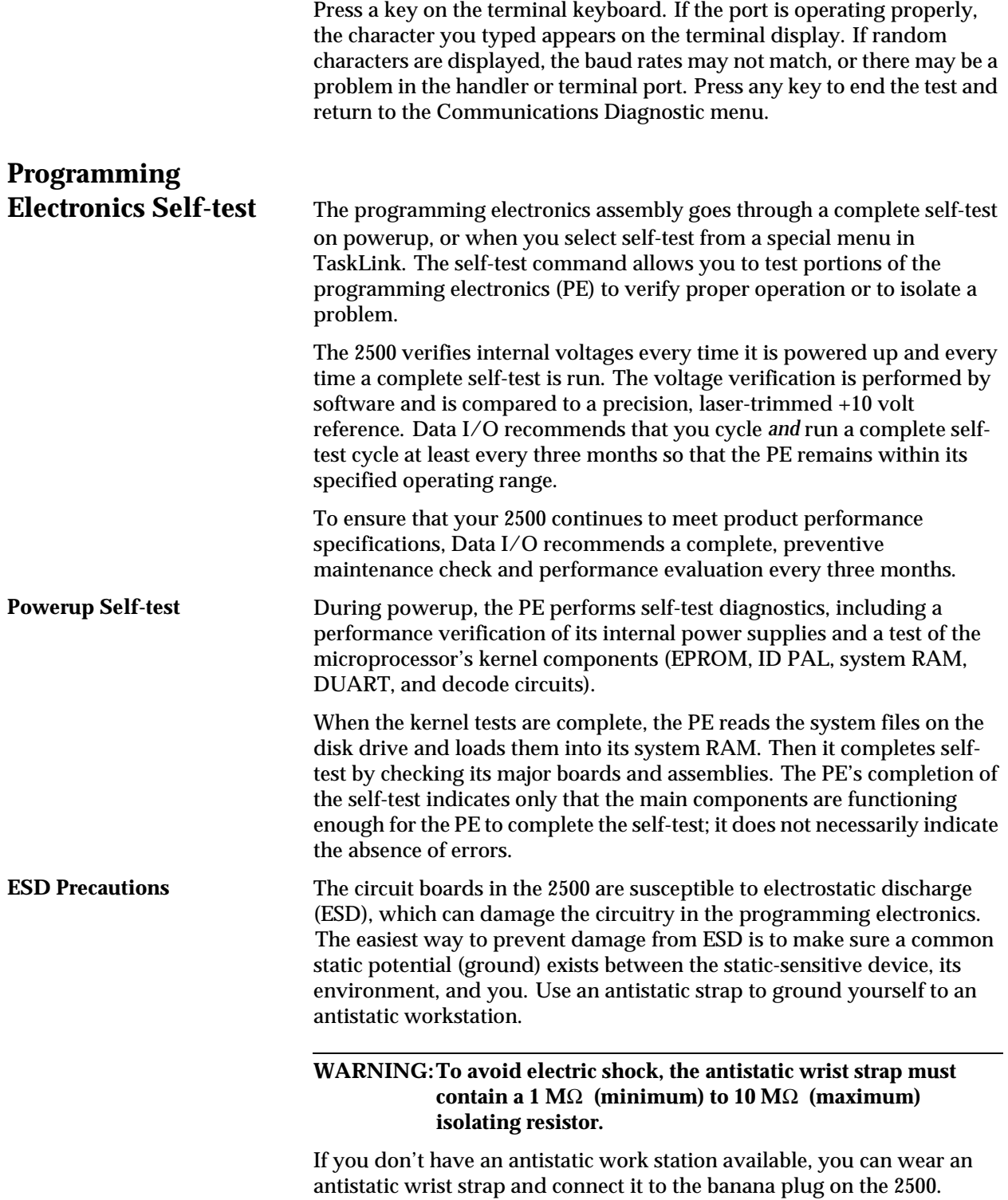

## **Checking the Reference**

**Points** The programming electronics (PE) assembly in the ProMaster 2500 has no service calibration potentiometers that need to be adjusted. The procedure described below explains how you can confirm the critical reference levels that must be present for the programming electronics assembly to run its performance verification and self-test accurately.

> If any of the checks described below are outside the specified ranges, contact Data I/O Customer Support as listed in the Preface.

**WARNING:This procedure should be performed only by trained electronics service personnel. When servicing the ProMaster 2500, there is significant risk of electric shock and injury from moving parts (mechanical injury). Do not attempt this procedure unless you have been trained and are qualified to do so.** 

*Note: All instruments used for calibrating the ProMaster 2500 must be maintained under a normal calibration validation cycle.*

You will need the following tools and equipment:

- Hex wrench set
- Grounded wrist strap
- Antistatic workstation
- Digital multimeter, accurate to two decimal places
- Oscilloscope or frequency counter

*Note: To access the programming electronics, refer to the "Programming Electronics Assembly Replacement" section in Chapter 7.*

Follow the steps below to check the mandatory reference elements used by the software in the programming electronics assembly during its performance validation:

1. Locate the 78-pin connector on the mass storage module (MSM) board (see Figure [5-21\)](#page-205-0). Pins 1 and 78 are located on the lower end of the connector; pins 39 and 40 are at the high end, near the RS-232C connectors on the controller/waveform board.

The pins that you will be checking for this procedure are shown in Figure [5-21](#page-205-0) and are listed below:

- Pin  $1$  Ground
- Pin 24: +15V input supply voltage
- Pin 28: 8 MHz programming electronics clock
- Pin 78: +10V precision reference voltage

<span id="page-205-0"></span>2. Check the 8 MHz programming electronics clock frequency by placing the ground probe of your scope (or frequency counter) on pin 1 (ground) and the input probe on pin 28 (see Figure [5-22](#page-206-0)).

The clock frequency should read between the minimum and maximum values shown below:

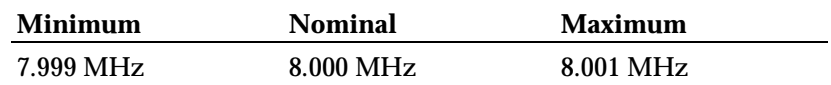

3. Check the +10V precision reference by reading pin 78 (+10V) using your digital multimeter (see Figure [5-14\)](#page-190-0). The +10V signal should read between the minimum and maximum values shown below:

| Minimum   | Nominal | Maximum |
|-----------|---------|---------|
| $+9.090V$ | 10.000V | 10.010V |

*Figure 5-21 Position of the 78-pin Connector on the Mass Storage Module*

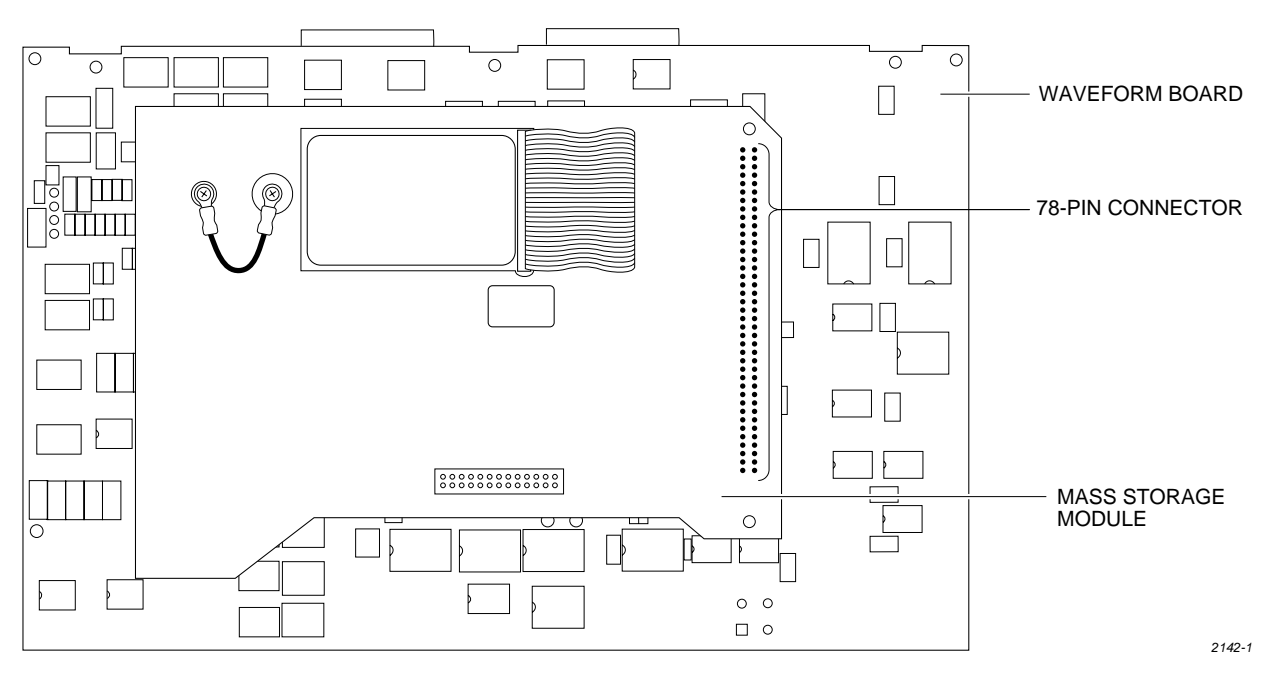

<span id="page-206-0"></span>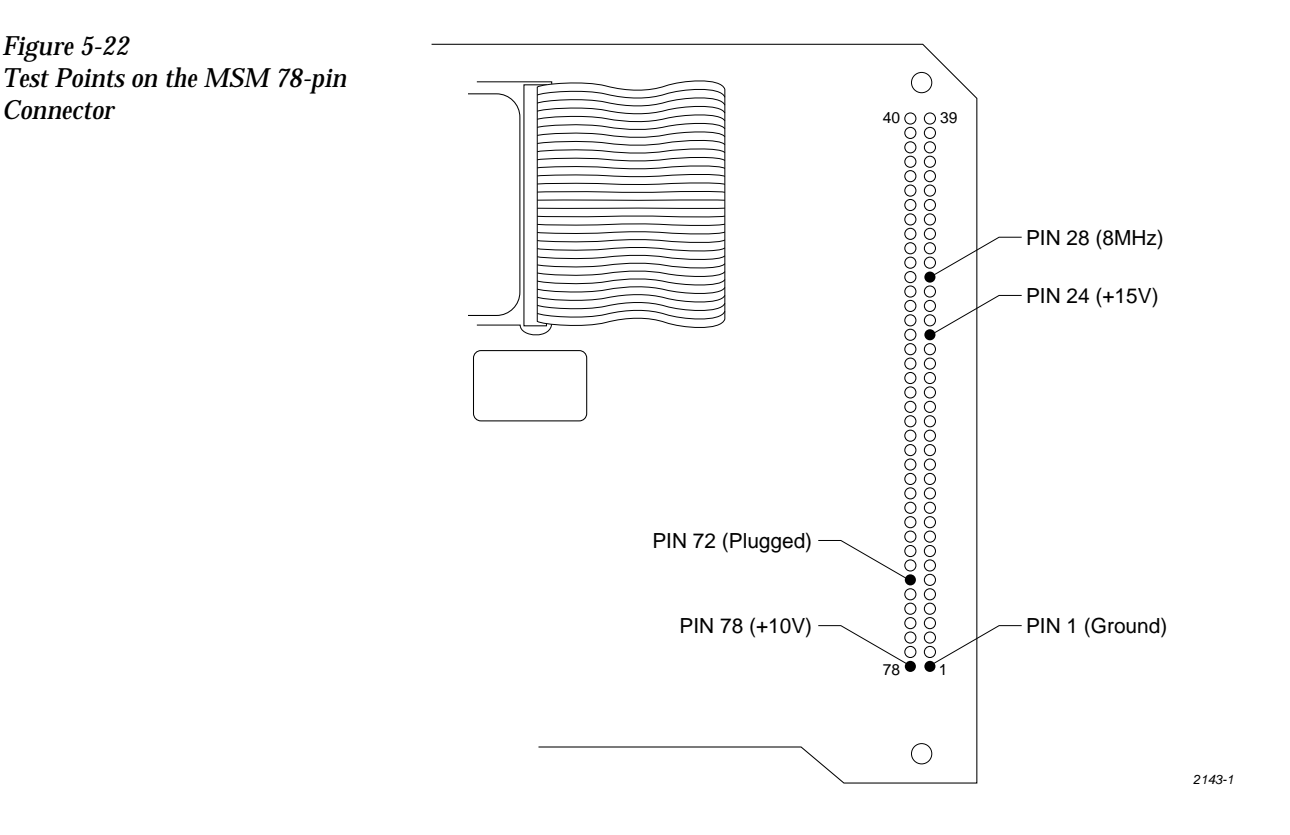

4. Check the +15 reference by reading pin 24 (+15V) on the connector block (see Figure [5-14\)](#page-190-0). The +15V signal should read between the minimum and maximum values shown below:

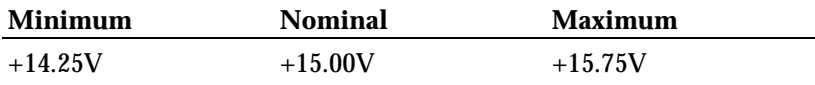

This completes the performance verification for the programming electronics assembly.

If any of the measurements described above are outside the specified ranges, contact Data I/O Customer Support as listed in the Preface.

**Running the Self-test** You cannot access the self-test command from TaskLink's operator mode. To perform a self-test you must be in TaskLink's administrator mode. To start this self-test, perform the following steps:

> 1. From the DOS prompt, start TaskLink in administrator mode by entering

#### **tl a**

on your PC keyboard at the DOS prompt. If you are already running TaskLink, exit TaskLink and restart it in administrator mode.

- 2. Select **Programmer Interface** from the **Utilities** menu.
- 3. Check the programming module to verify that no device is installed.
- 4. Press **F1**. If you are prompted to select a new terminal type, press  $\cup$  to accept the default.
- 5. Select **M** (More Commands) and **S** (Self-test) to get to the Self-test screen.
- 6. Select the One Pass mode to perform all the displayed tests once.
- 7. Move the cursor to the Test Mode field and press **SPACE**. You may stop the test by pressing **CTRL** + **Z**. There may be a delay before the system responds to the CTRL-Z if you are testing system RAM.

#### *CAUTION: Executing the System RAM test or the User RAM test erases all data in RAM.*

8. To test all hardware, move the cursor to the **Perform All Tests** prompt and press ↵. To test a particular item, move the cursor to the desired test and press ↵.

One of the following four characters will appear next to each test to indicate the status of that test:

? Untested

### **Pass**

- **Fail**
- \_ Not Installed

When testing begins, a question mark (**?**) appears next to the untested areas. As each test completes, either **PASS** or **FAIL** appears next to the test name to show the results of that test. The "**?**" may be displayed on some tests if the programming electronics has failed an earlier test. In this case the "**?**" means that this item was not tested and will not run until the earlier failure has been corrected.

*Note: When you abort a test, a status of* ???? *is displayed, and if you try to run TaskLink, the message* Programming hardware has not passed self test *is displayed.*

A hyphen (–) indicates that an item is not installed on your ProMaster 2500 system.

While a test is being performed, a rotating action symbol and a status message are displayed in the upper, left corner of the TaskLink screen.

Tests are performed in the following order:

- 1. **Calibration of the supplies** (on the controller/waveform board)
- 2. **Pin control unit test** (on the controller/waveform board)
- 3. **EPROM** (on the controller/waveform board)
- 4. **Serial ports** (on the controller/waveform board)
- 5. **System RAM** (on the controller/waveform board)
- 6. **User RAM** (on the controller/waveform board)
- 7. **Disk drive**
- 8. **Programming module/relays** (on the pin driver boards)

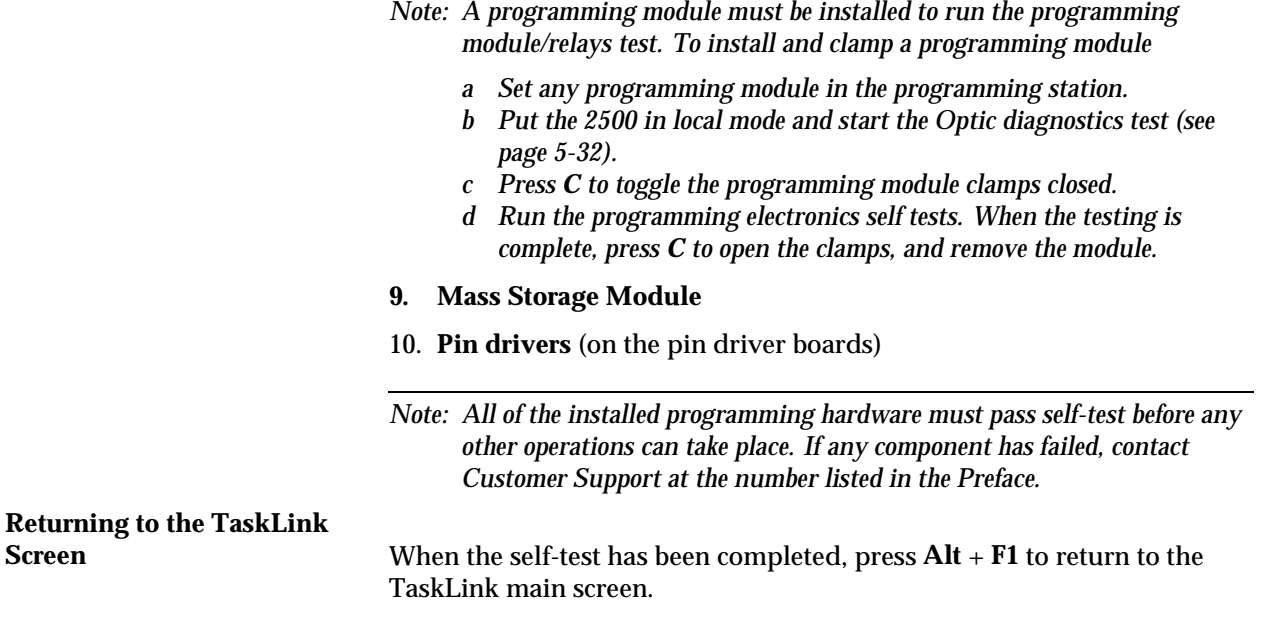

## **Preventive Maintenance Procedures For Operators**

This section provides the ProMaster 2500 operator with a guideline for routine preventive maintenance. By following these procedures for cleaning each of the components along the device path, you can ensure that the 2500 will continue to function properly. Maintenance at the operator level is limited to the adjustment or cleaning of each of the listed components.

*Note: Maintenance intervals are based on operation of the ProMaster 2500 for 40 hours per week with a throughput of 40,000 devices per month.*

To clean the 2500, you will need the following items:

- Lint-free cloth
- TriFlow® lubricant
- DeoxIT<sup>™</sup> Pen
- Solvent that has been approved for use by your company
- All-purpose spray cleaner
- Isopropyl alcohol
- Cotton swabs
- Compressed air

*Note: These procedures recommend cleaning printer parts with a mild cleaning solvent (such as isopropyl alcohol). Be sure to choose a solvent that has been approved for use by your company.*

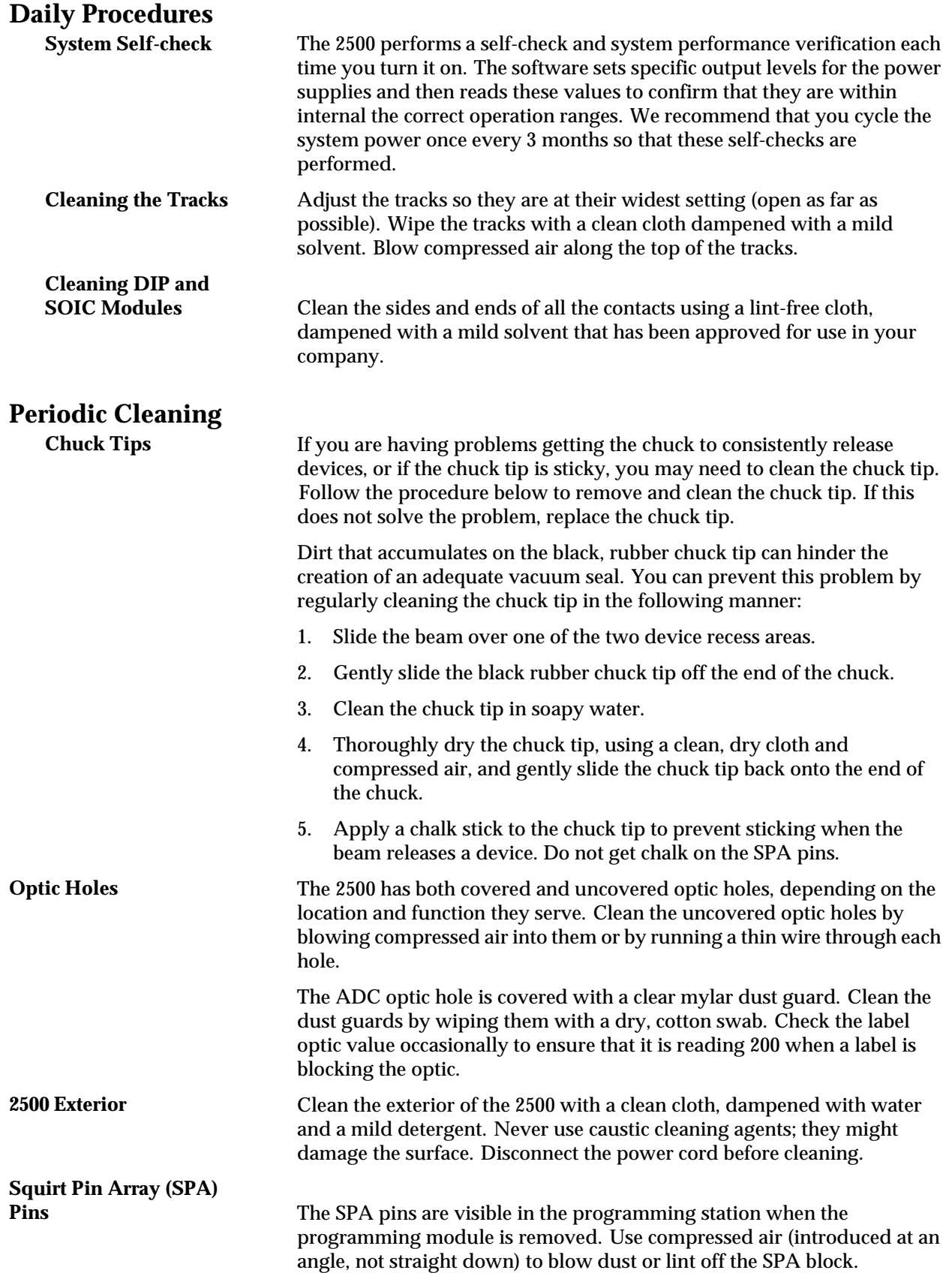

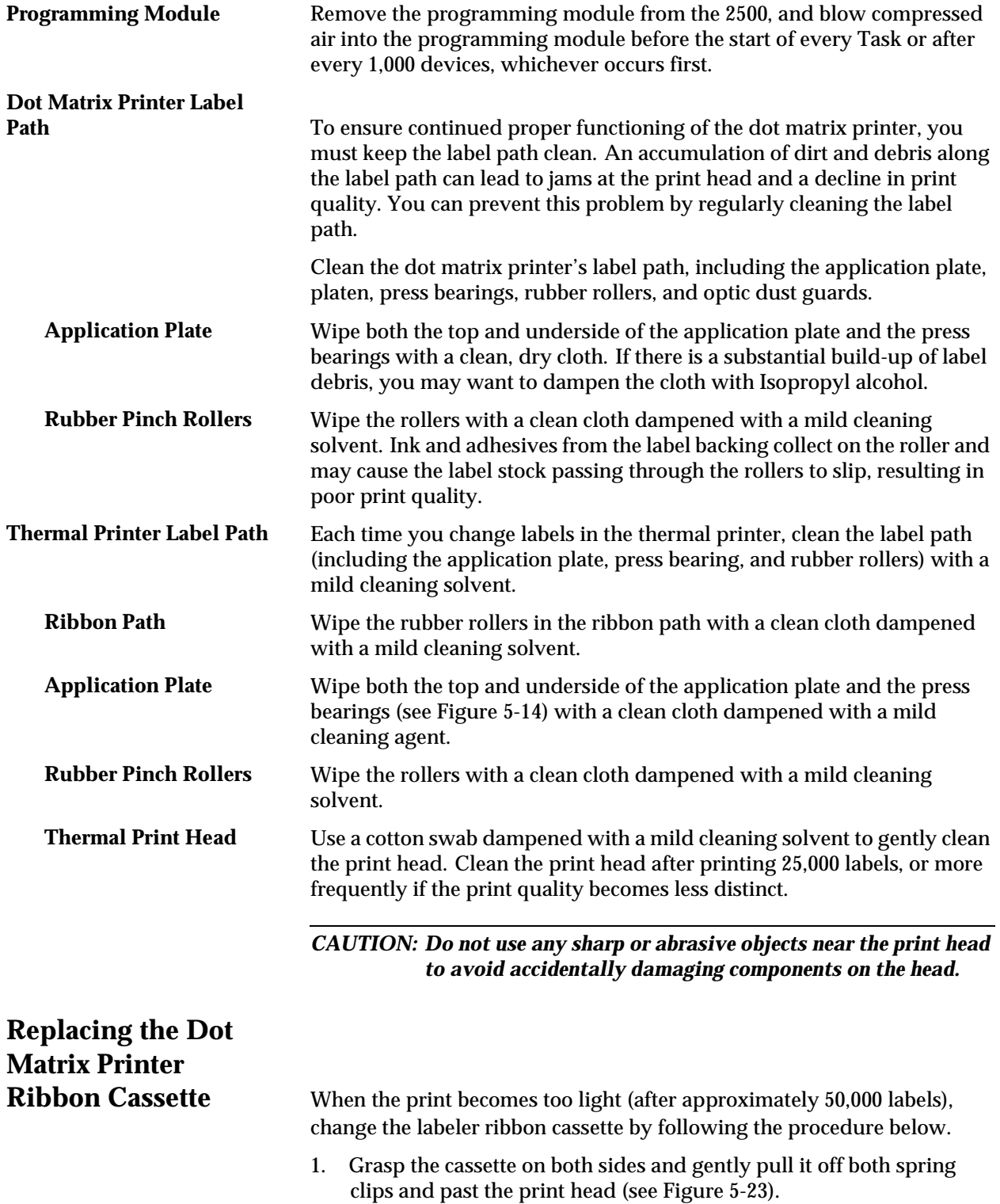

<span id="page-211-0"></span>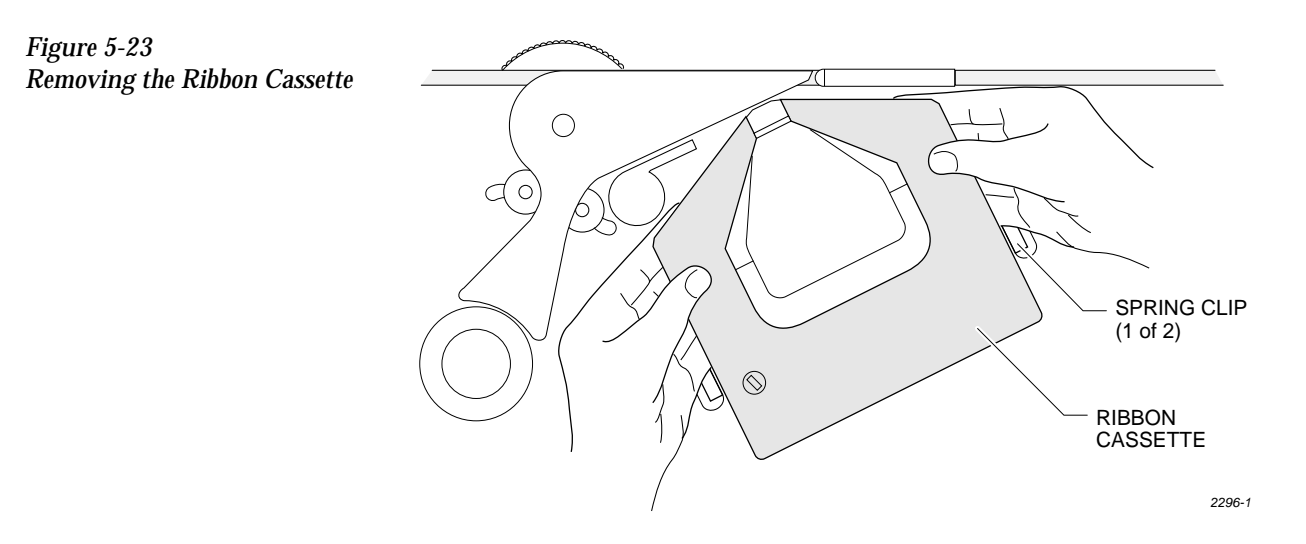

- 2. Rotate the knob on the new cassette in the direction indicated by the arrow (counterclockwise) to pull the ribbon taut.
- 3. Guide the new cassette so the ribbon fits between the print head and the platen.

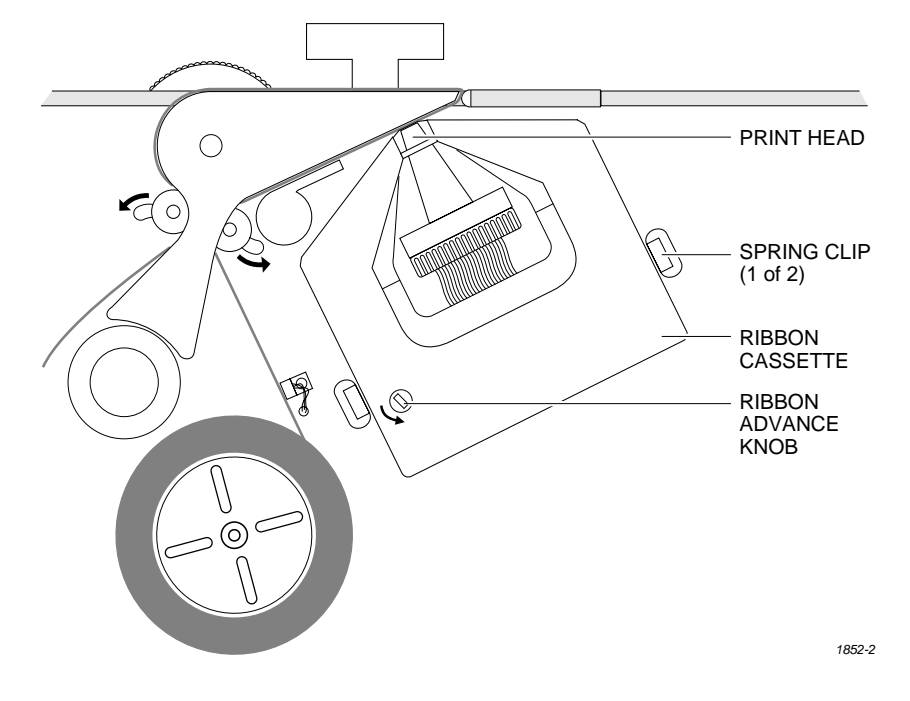

- 4. With the ribbon partially in place over the print head, slowly turn the ribbon advance knob while applying gentle pressure on the cassette until it aligns with the ribbon spline drive and drops into place.
- 5. Calibrate the labels as described on page [4-19](#page-132-0).

*Figure 5-24 Installing a New Dot Matrix Printer Ribbon Cassette*

# **Replacing a Thermal**

**Printer Ribbon** When the ribbon roll runs out install a new roll to replace it. Each new ribbon roll has a long leader to thread through the labeler. Follow the procedure below to install the new ribbon (refer to Figure 5-25).

- 1. Prepare the ribbon threading path by pushing the ribbon pinch roller to the right.
- 2. Install the ribbon take-up core (one empty core is supplied with the printer) on the ribbon take-up hub. After threading the ribbon, you will tape the ribbon's leader to this cardboard core.
- 3. Thread the ribbon leader over the ribbon alignment roller 1, over the print head, and over ribbon alignment roller 2.
- 4. Thread the ribbon leader under the ribbon drive roller, over the ribbon pinch roller, and down to the ribbon take-up roll (see Figure 5-25).

*Figure 5-25 Threading the Ribbon in the Thermal Printer*

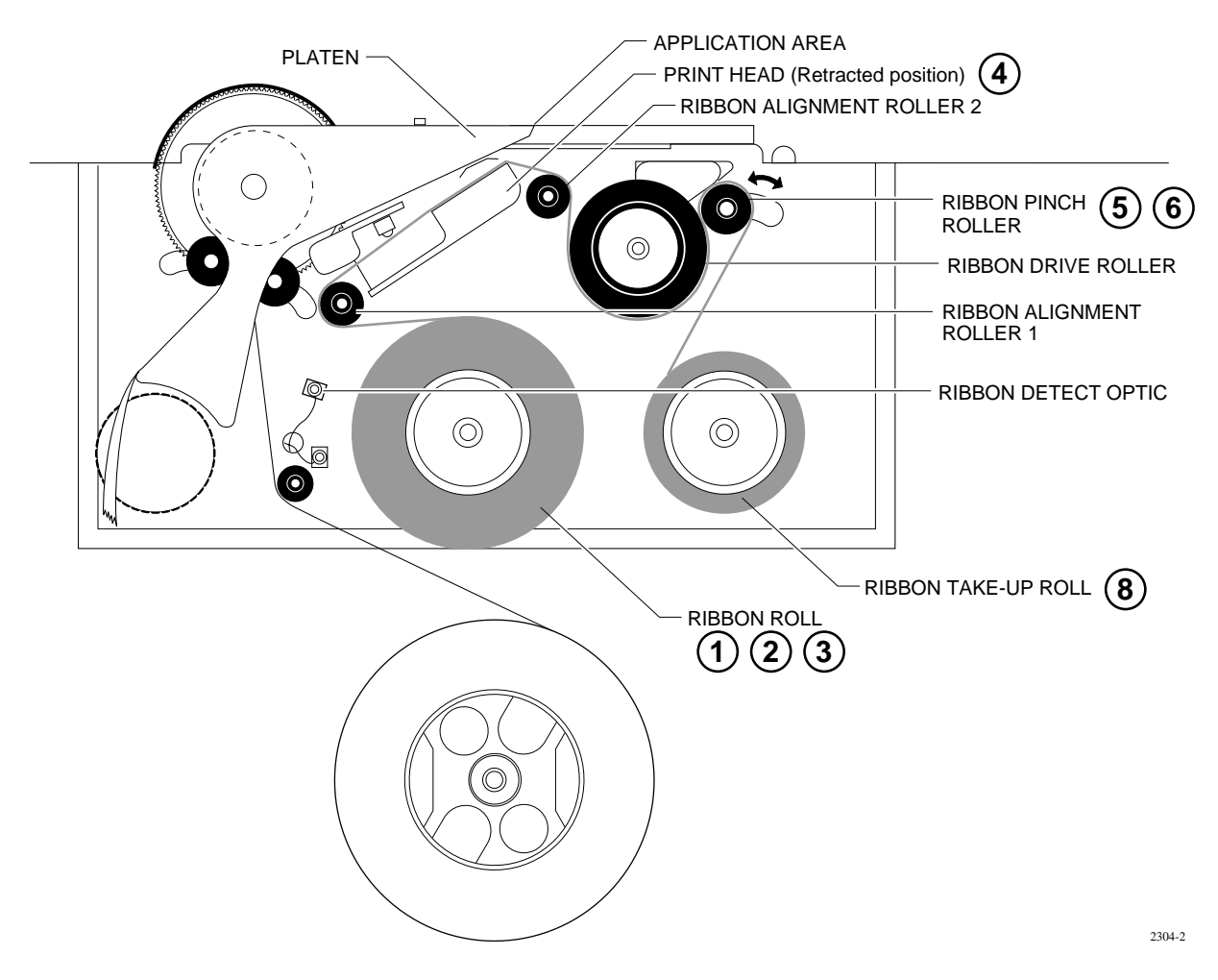

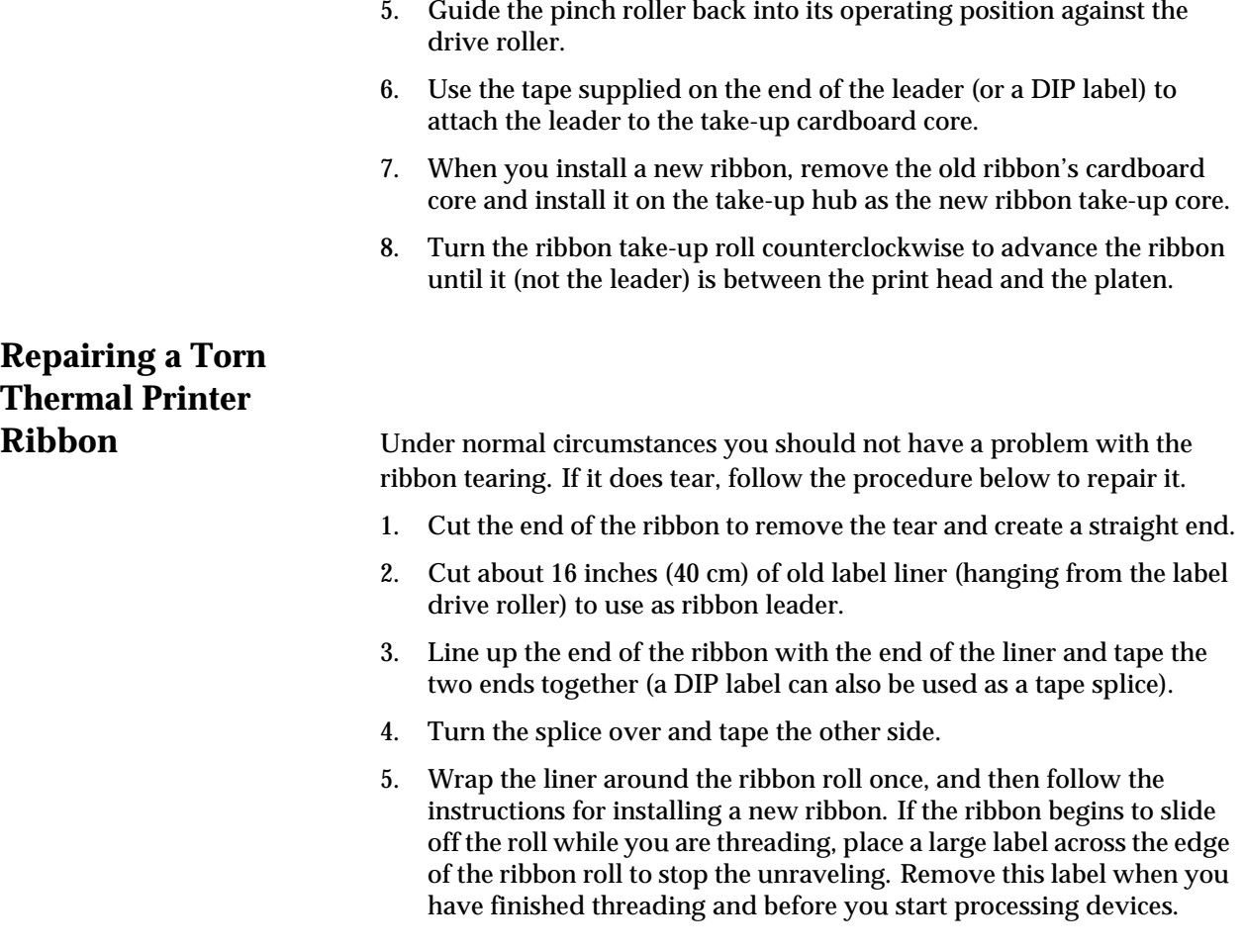

## **Preventive Maintenance Procedures For Service Technicians**

This section of the manual provides the ProMaster 2500 service technician with a guideline for component cleaning or replacement.

To clean the 2500, you will need the following items:

- Lint-free cloth
- TriFlow® lubricant
- DeoxIT™ Pen
- Solvent that has been approved for use by your company
- All-purpose spray cleaner
- Isopropyl alcohol
- Cotton swabs
- Compressed air
- Needle-nose pliers
- Hex drivers for hex socket head screws

### **Cleaning Guidelines**

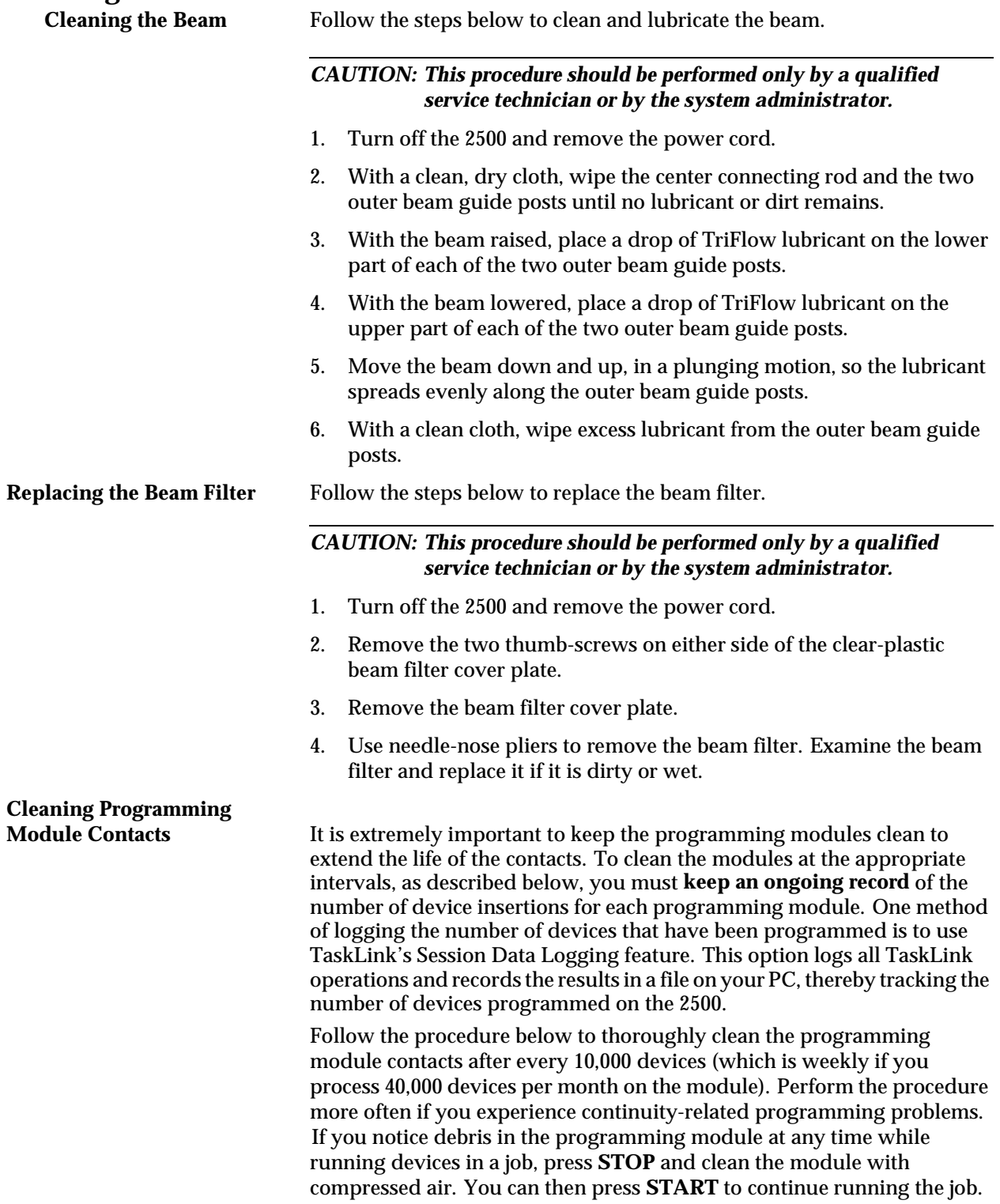

Follow the steps below to clean the PLCC module's contacts.

#### *CAUTION: This procedure should be performed only by a qualified service technician or by the system administrator.*

- 1. Blow compressed air into the top of the programming module to remove any device package debris. Use a rotating motion with the air nozzle to ensure that you reach all areas.
- 2. Use the DeoxIT pen to apply conditioner directly to the module's contacts. From the base of each contact, draw the pen's tip up the length of each contact.
- 3. Crumple a small amount of soft lint-free cloth, and push it into the programming module.
- 4. Install a chuck in the beam, and move it over the programming station.
- 5. Set a device, oriented correctly, on the programming module.
- 6. Move the beam down and up (in a plunging motion) so the device presses the cloth in the programming module along the full length of the contacts. Pull on the cloth to lift the device out of the module. Repeat this process several times.
- 7. Carefully remove the cloth.
- 8. With a new cloth, clean the inside of the module (as described in steps 2 through 5). Repeat the process until the cloth comes out clean and all the residue is gone.
- 9. Blow compressed air into the programming module again to remove any conditioner that has accumulated at low points.

*Note: To prevent the first few devices from sticking to the track, be sure to complete step 9.*

10. Insert a clean portion of the cloth into the module to remove any residual conditioner that may have collected after blowing with the compressed air.
## **Cleaning and Lubricating**

Lubricate the lead screw, beam shaft, and carriage shafts (see Figure 5-26) approximately every three months or as needed.

#### *CAUTION: This procedure should be performed only by a qualified service technician or the system administrator.*

- 1. Turn off the 2500 and remove the power cord.
- 2. With a clean cloth, wipe the lead screw and the front and rear beam carriage shafts until no lubricant or dirt remains.

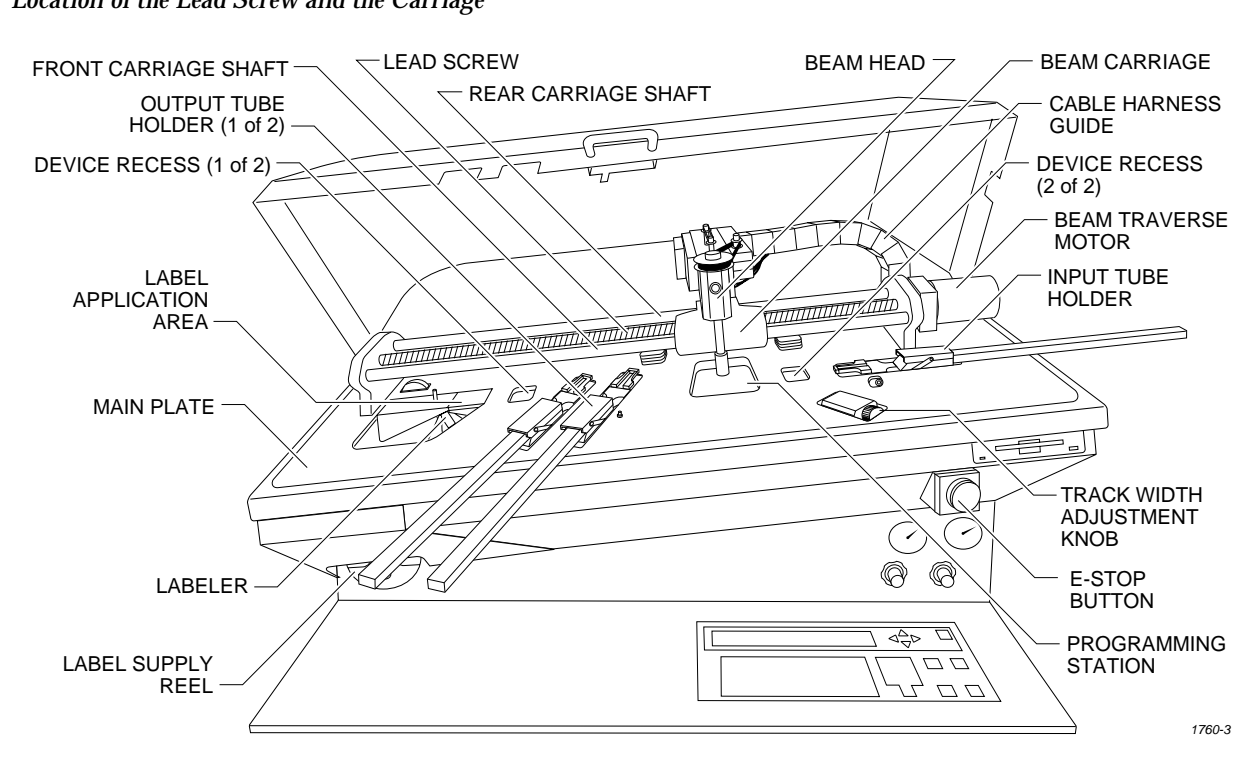

*Figure 5-26 Location of the Lead Screw and the Carriage*

- 3. Move the beam to the center of the lead screw.
- 4. Apply four drops of TriFlow, evenly spaced, on each side of the lead screw and one drop on each side of both beam carriage shafts.
- 5. Move the beam back and forth so the lubricant works into the screw and shafts.
- 6. With a clean cloth, wipe excess lubricant from the sides of the lead screw and shafts.

#### **Track Adjustments**

**Adjusting Track** 

**Height** You may have to adjust the track height to compensate for the varying thickness of different device tubes. Use a 50-mil hex wrench to raise or lower the height of the track. Follow the steps below.

- 1. Insert the 50-mil hex wrench into one of the track height adjustment screws (see Figure 5-27).
- 2. Turn the track height adjustment screw clockwise to raise the track height, or counterclockwise to lower the track height.

*Figure 5-27 Adjusting the Track Height*

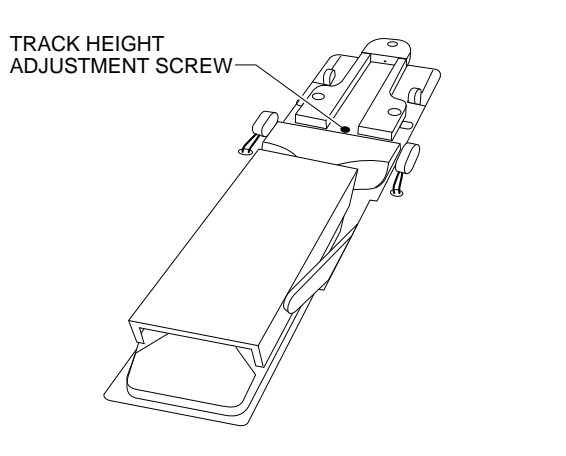

**Adjusting the Angle of** 

The entrance to the input track should be approximately 0.010 inch wider than the pick-up point of the input track. The exit point of each output track should be approximately 0.010 inch wider than the pick-up point of the input track. If the 2500 is having difficulty picking up a device from the input track or if devices flip up during operation, you may need to perform a funnel adjustment.

To perform a funnel adjustment, follow the steps below.

- 1. Use a 3/32-inch hex wrench to loosen the set screws on the input track front wall and rear wall.
- 2. Adjust each of the input track walls evenly to create a gap at the pickup point that is approximately 0.010 inch narrower than the entrance to the input track.

*Note: You may want to use a caliper to ensure that the gap at the pick-up point is approximately 0.010 inch narrower than the gap at the entrance to the input track.*

- 3. When the input track is correctly adjusted, use a 3/32-inch hex wrench to tighten the set screws on the input track front wall and rear wall.
- 4. The output track funnel adjustment procedure is identical to the input track procedure, except that the exit point of each output track should be approximately 0.010 inch wider than the pick-up point of the input track.

*2288-1*

*Figure 5-28 Input and Output Track Funnel Adjustment*

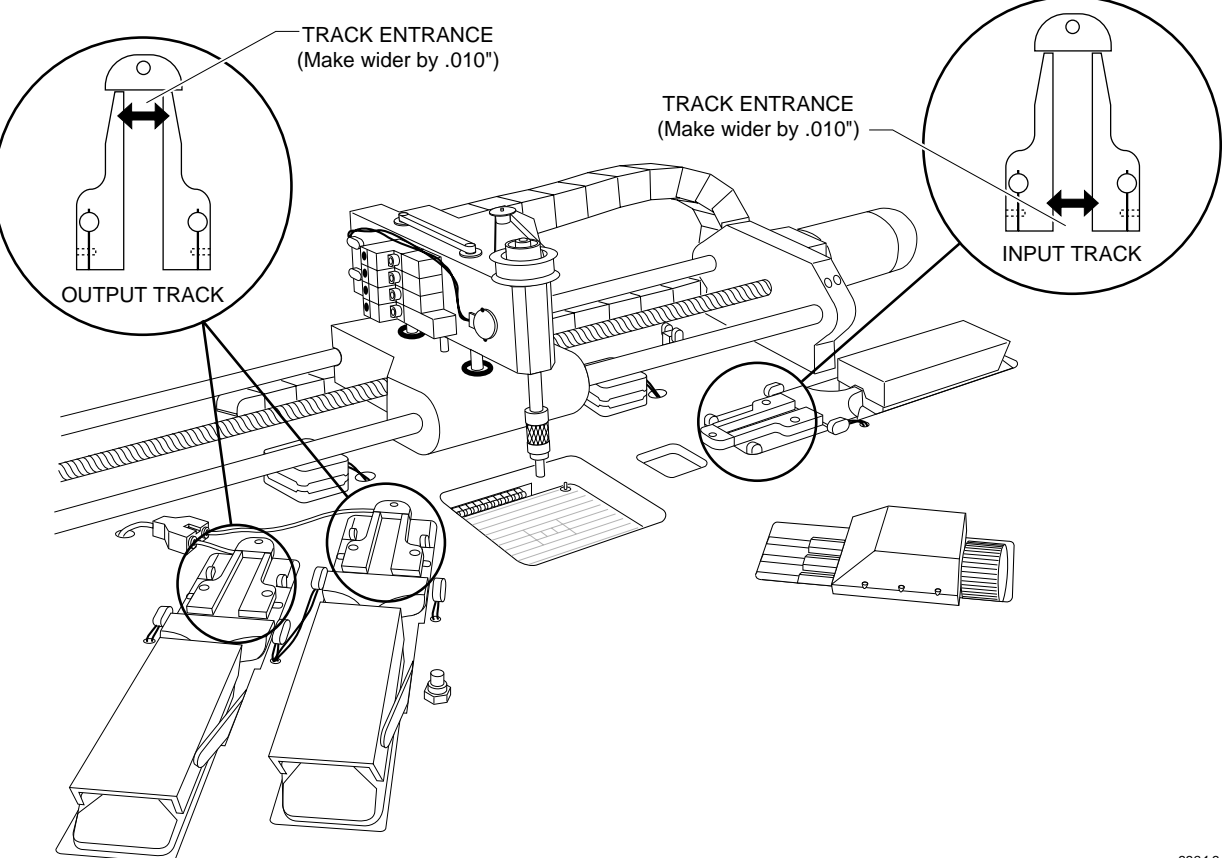

*2284-2*

## **Adjusting the Track Width**

**Cables** All three tracks should have the same track width and be adjusted equally. If one of the tracks is out of adjustment with the others, you may have to perform the track width adjustment procedure. To perform the track adjustment procedure, follow the steps below.

- *Note: Under normal circumstances the tracks should stay in adjustment and you should not have to perform this procedure. Make sure you have correctly determined that one of the tracks is out of adjustment before you proceed.*
- 1. Turn off the 2500 and remove the power cord.
- 2. Loosen the two screws in the corners of the main plate.
- 3. Lift the main plate until it stops in the fully upright position.
- 4. To perform a fine track width adjustment, use an adjustable wrench to tighten or loosen one of the track adjustment nuts (see Figure [5-29](#page-219-0)). Turn the nut clockwise to make the track wider or counter-clockwise to make the track narrower.

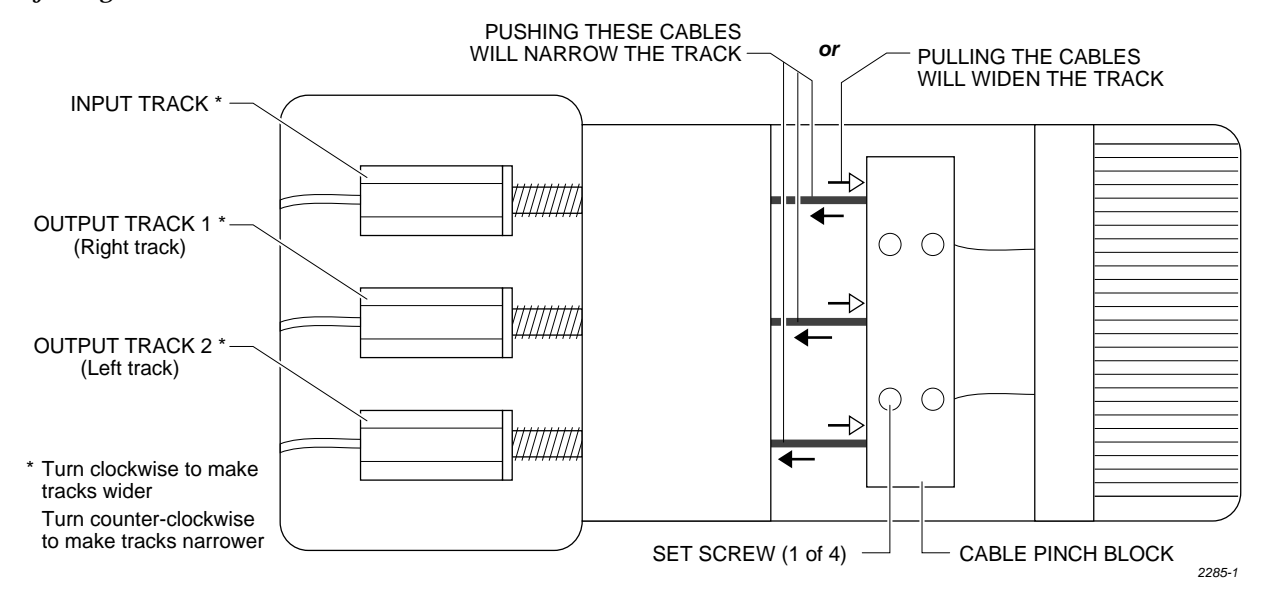

<span id="page-219-0"></span>*Figure 5-29 Adjusting the Track Width Cables*

- 5. To perform a coarse track width adjustment, use a 3/32-inch hex wrench to loosen the four set screws in the cable pinch block (see Figure 5-29). Use calipers or a device to set a constant width for all three track sections. Use a needle-nose pliers to pull one of the cables away from the adjustment nuts to make the track wider, or push the cable toward the adjustment nuts to make the track narrower.
- 6. Tighten the four set screws to lock the cable(s) in their new position. Recheck the track width by opening the track to its widest setting and then closing it down to the width used in step 5.
- 7. Apply a drop of silicone-based glue (such as  $RTV^{\text{TM}}$ ) where the cable enters the cable pinch block.

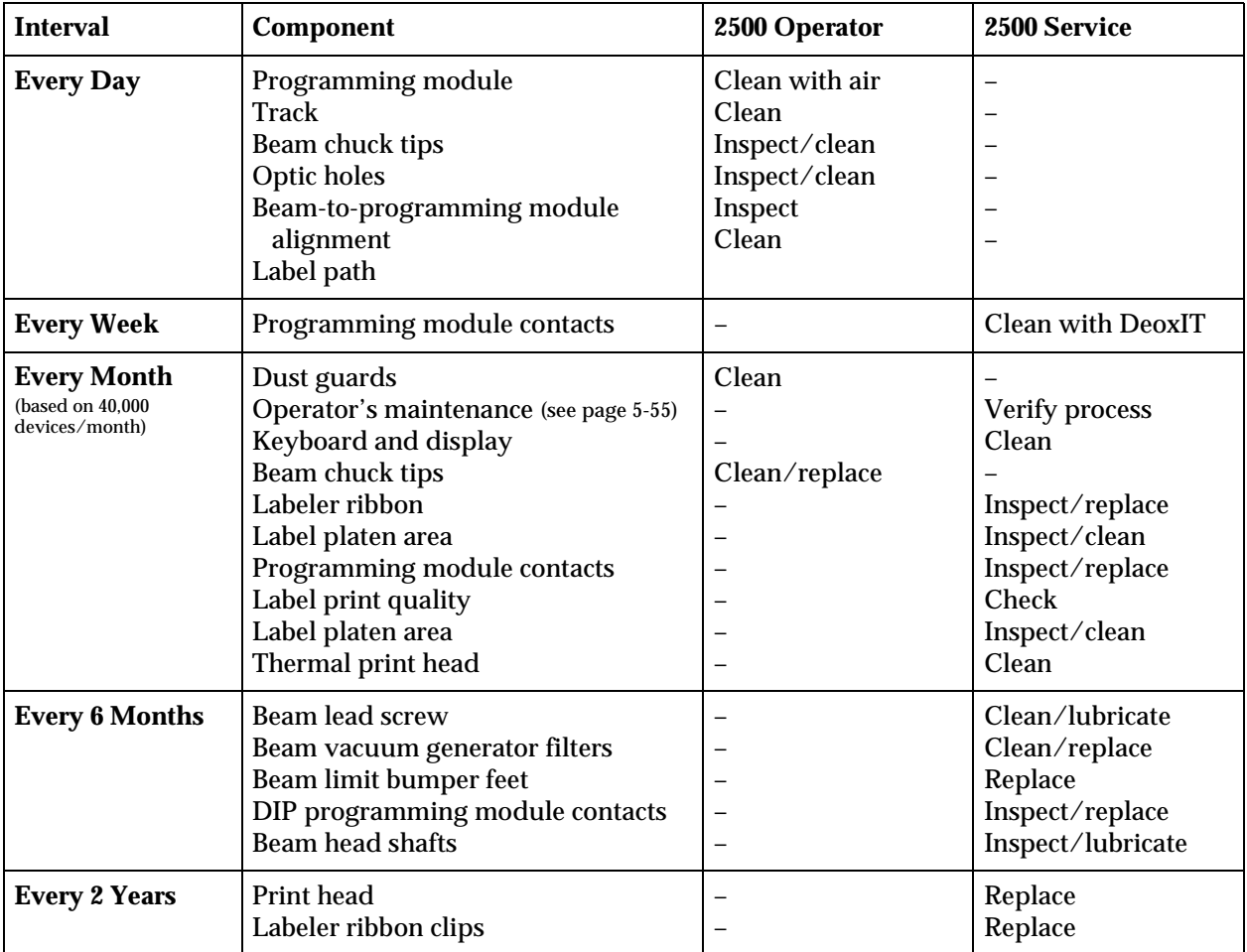

## **Maintenance Intervals**

# *6 Troubleshooting*

This chapter describes ProMaster 2500 messages and contains troubleshooting flow charts. Use the flow charts to help determine the likely cause of problems you may experience while operating the 2500. Some of the items listed in the flow chart refer to repair and replacement procedures that should be performed by trained service technicians. These repair and replacement procedures are described in Chapter 7.

The information in this chapter is presented in the following order:

Messages................................................................................................... 6-1

Troubleshooting Flow Charts................................................................ [6-6](#page-227-0)

**WARNING:Performing the repair and replacement procedures listed in the troubleshooting flow chart may expose you to harmful high voltage. To avoid electrical shock or mechanical injury, only a service technician trained on electromechanical equipment should perform these procedures. If you are not a service technician who has been trained on the 2500, do not raise the main plate.**

### **Messages**

This section lists and describes, in alphabetical order, the system error messages that appear on the 2500's front panel and selected messages from the TaskLink screen.

*Note: For descriptions of TaskLink messages not described below, refer to the software's online documentation (press F1 while the error is on the screen).*

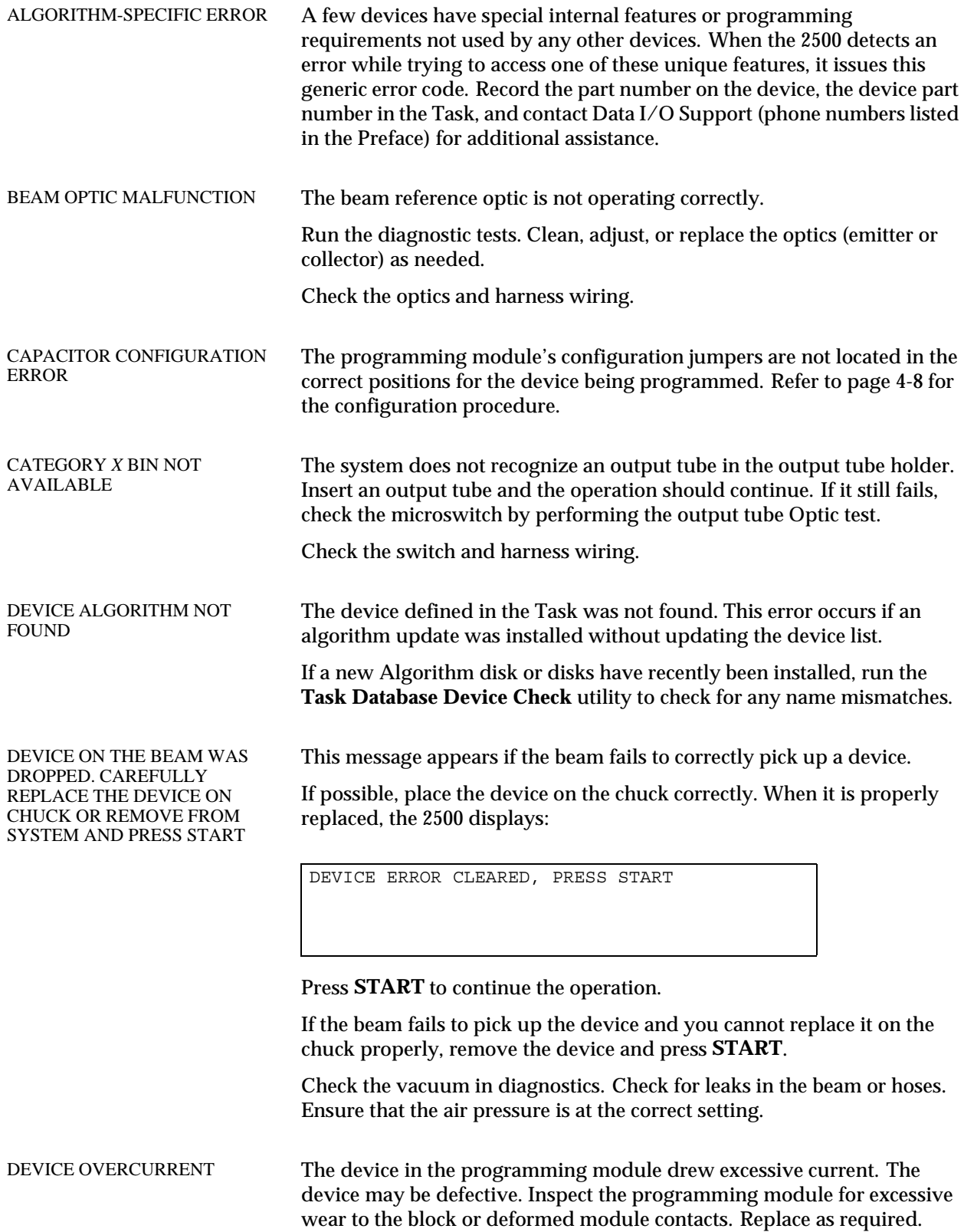

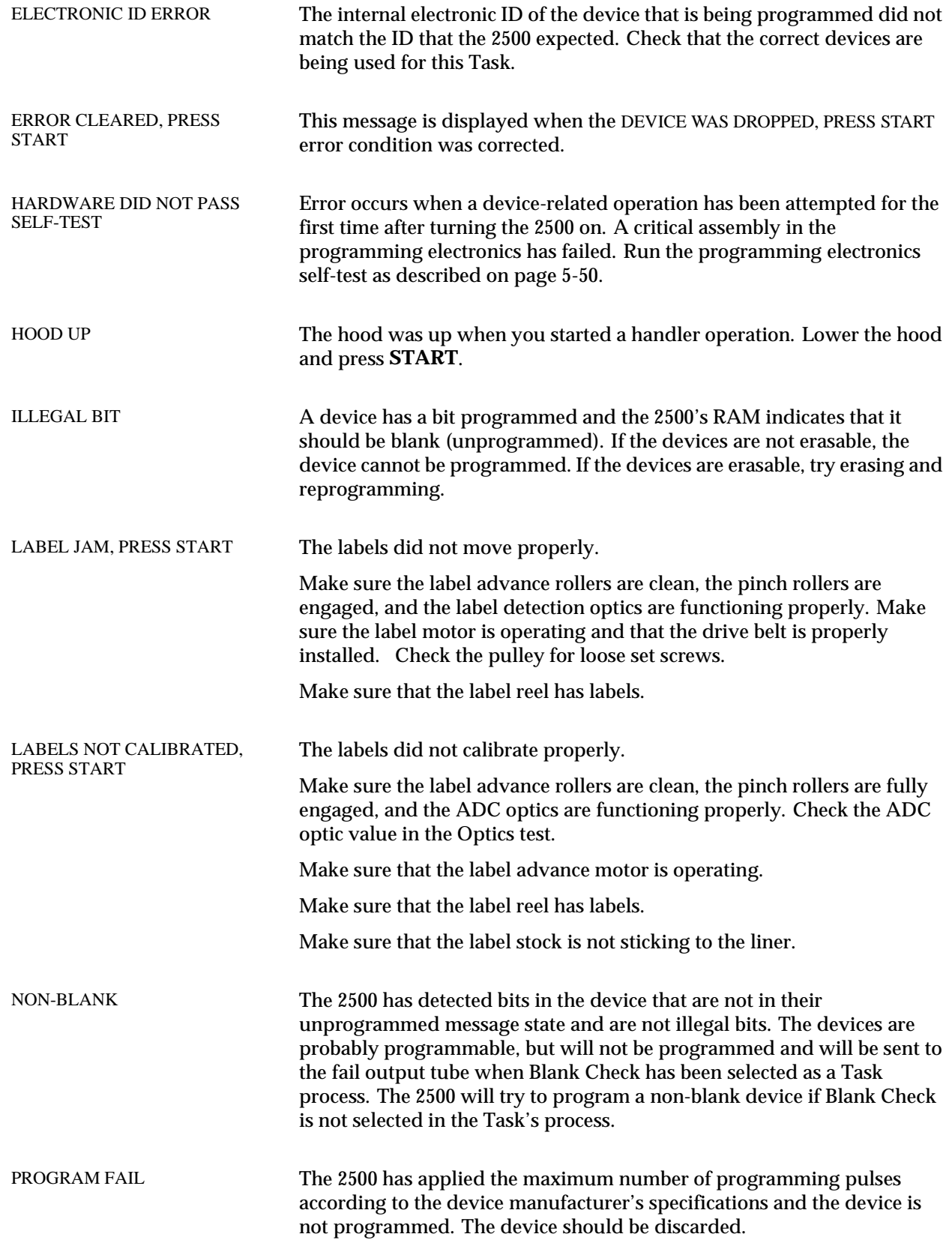

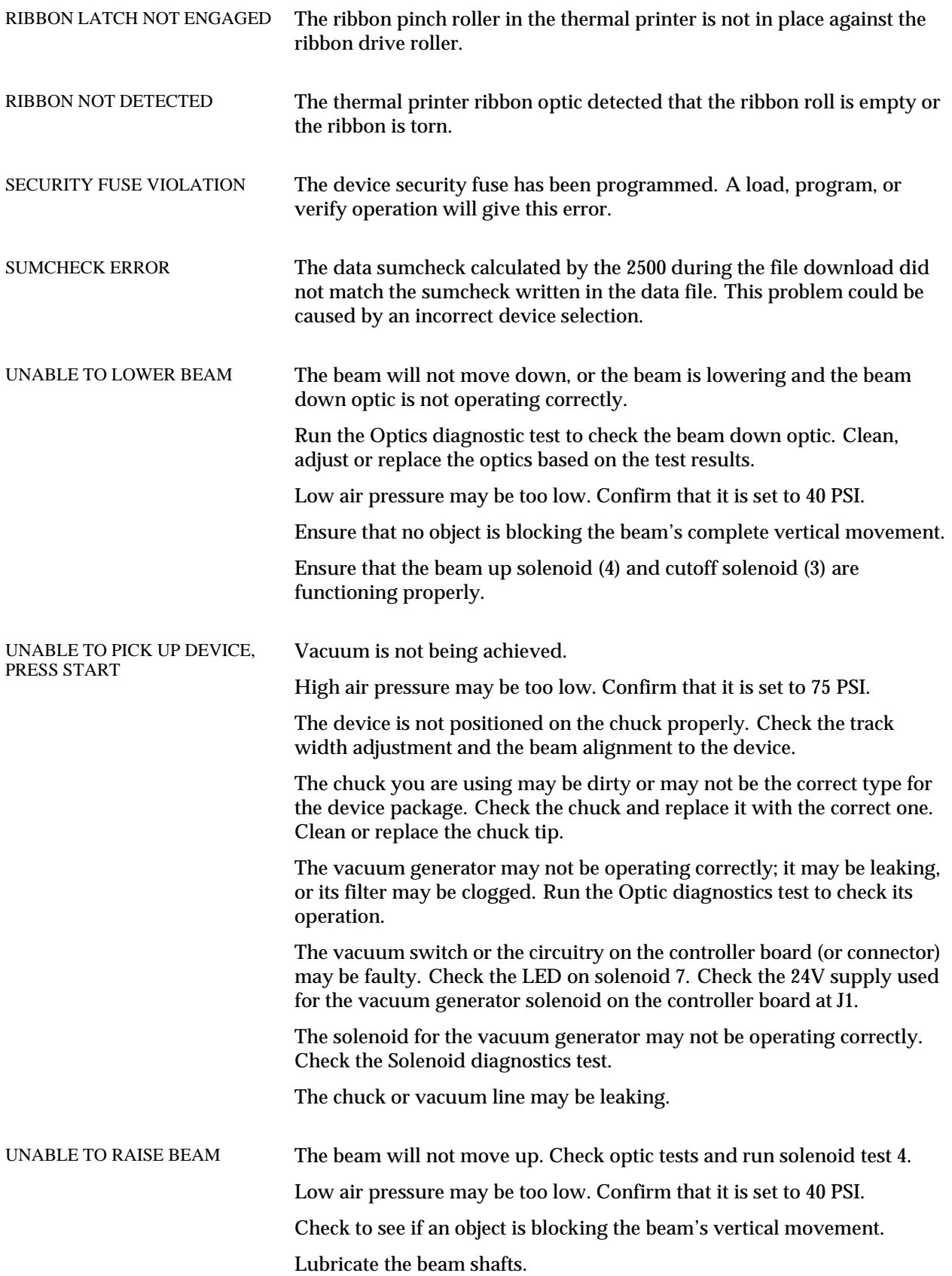

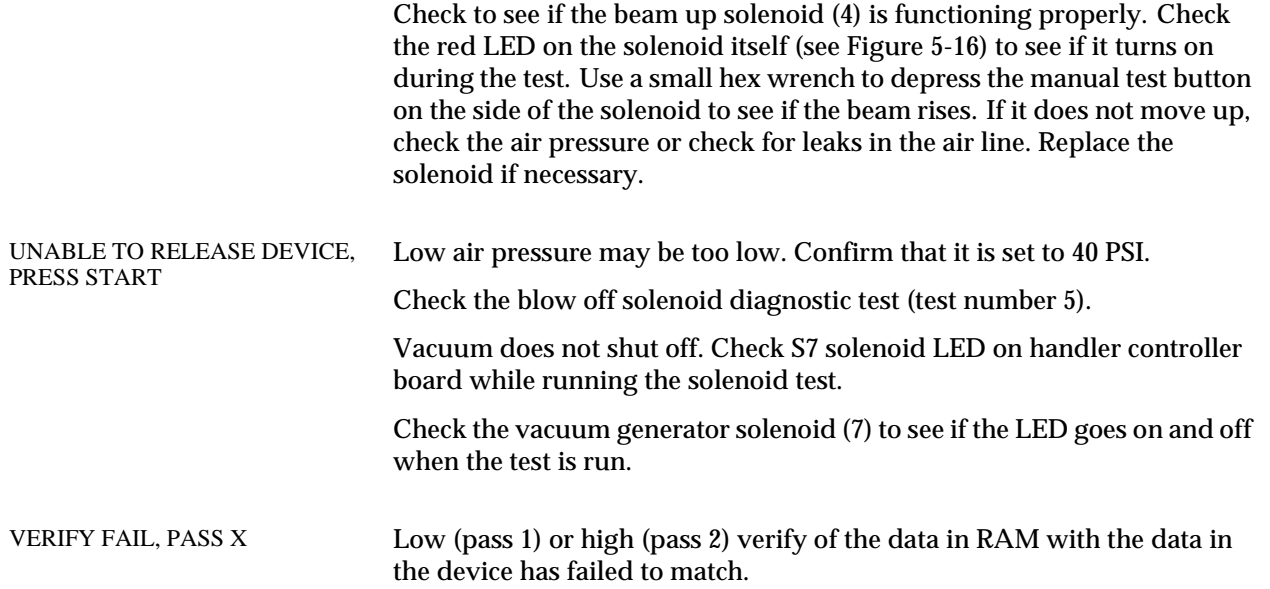

## <span id="page-227-0"></span>**Troubleshooting Flow Charts**

These troubleshooting flow charts help you do the following:

- Isolate the area where the problem is occurring.
- Determine whether a malfunctioning component or assembly requires cleaning, adjusting, or replacement.
- Go to the page in the manual that describes the appropriate procedure.

The following flow charts are included on the following pages:

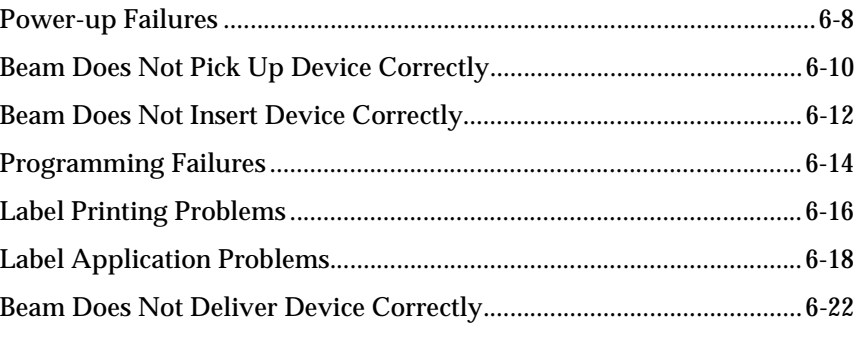

**WARNING:Do not perform any procedure that requires you to lift the main plate of the 2500 unless you are a service technician trained on electromechanical equipment.**

**The beam moves quickly. To avoid injury, keep your hands, hair, and loose clothing away from the path of the beam.**

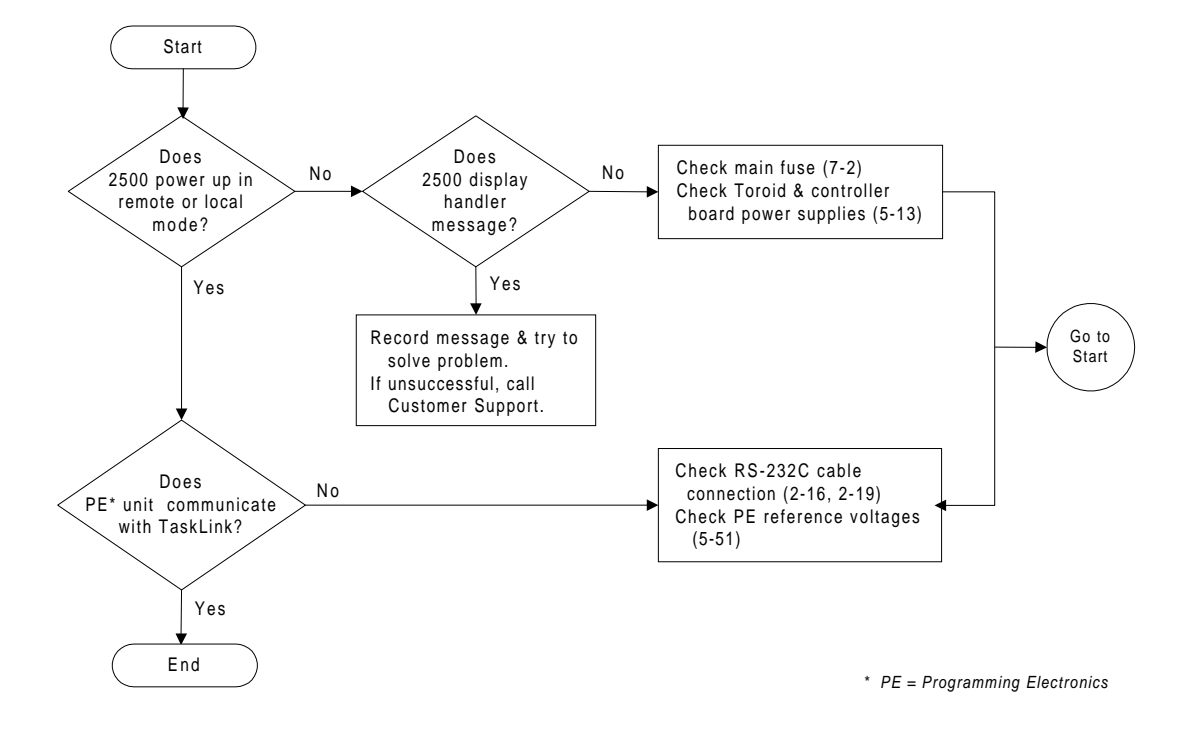

<span id="page-229-0"></span>*Figure 6-1 Power-up Failures (page numbers are in parentheses)*

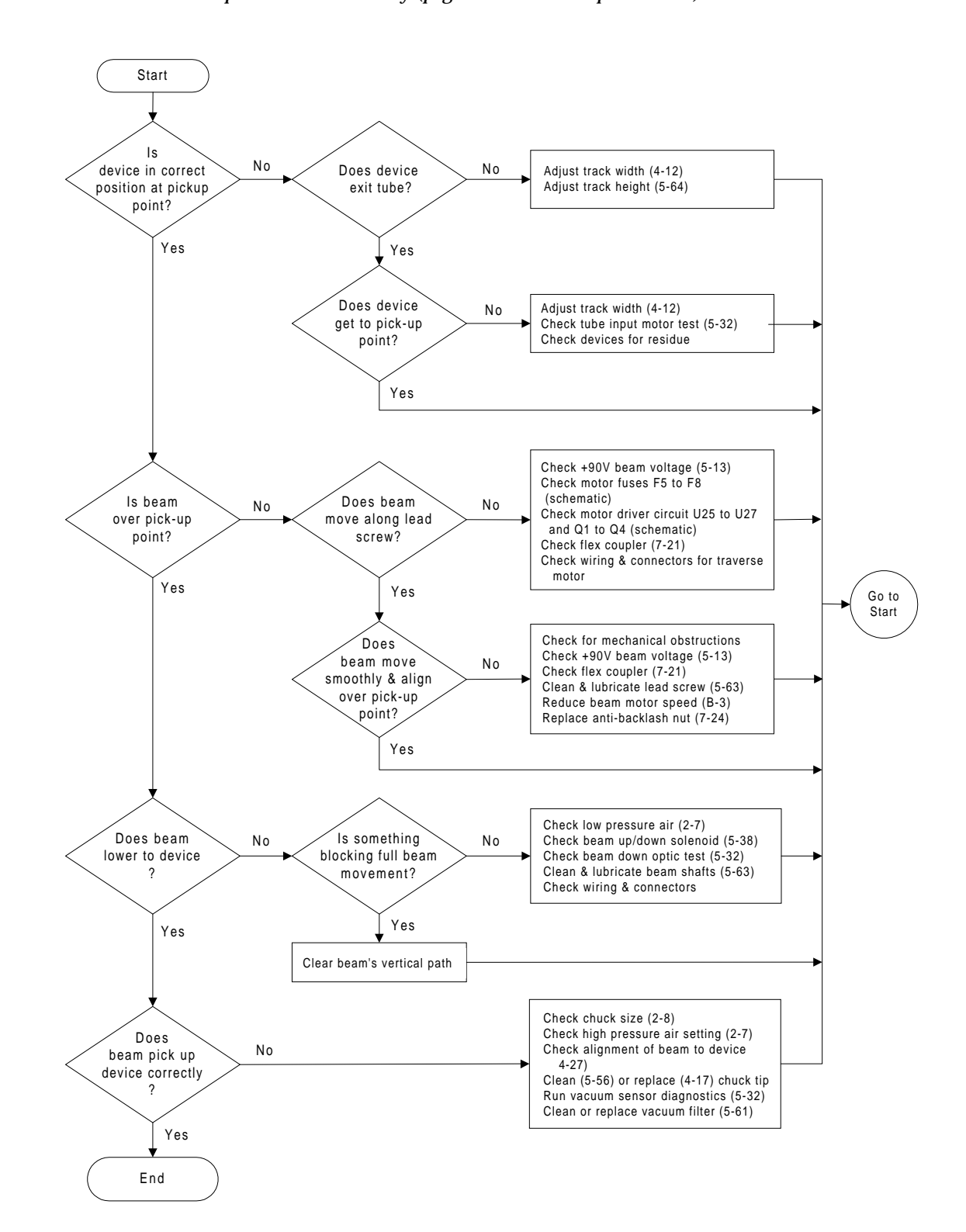

<span id="page-231-0"></span>*Figure 6-2 The Beam Does Not Pick Up the Device Correctly (page numbers are in parentheses)*

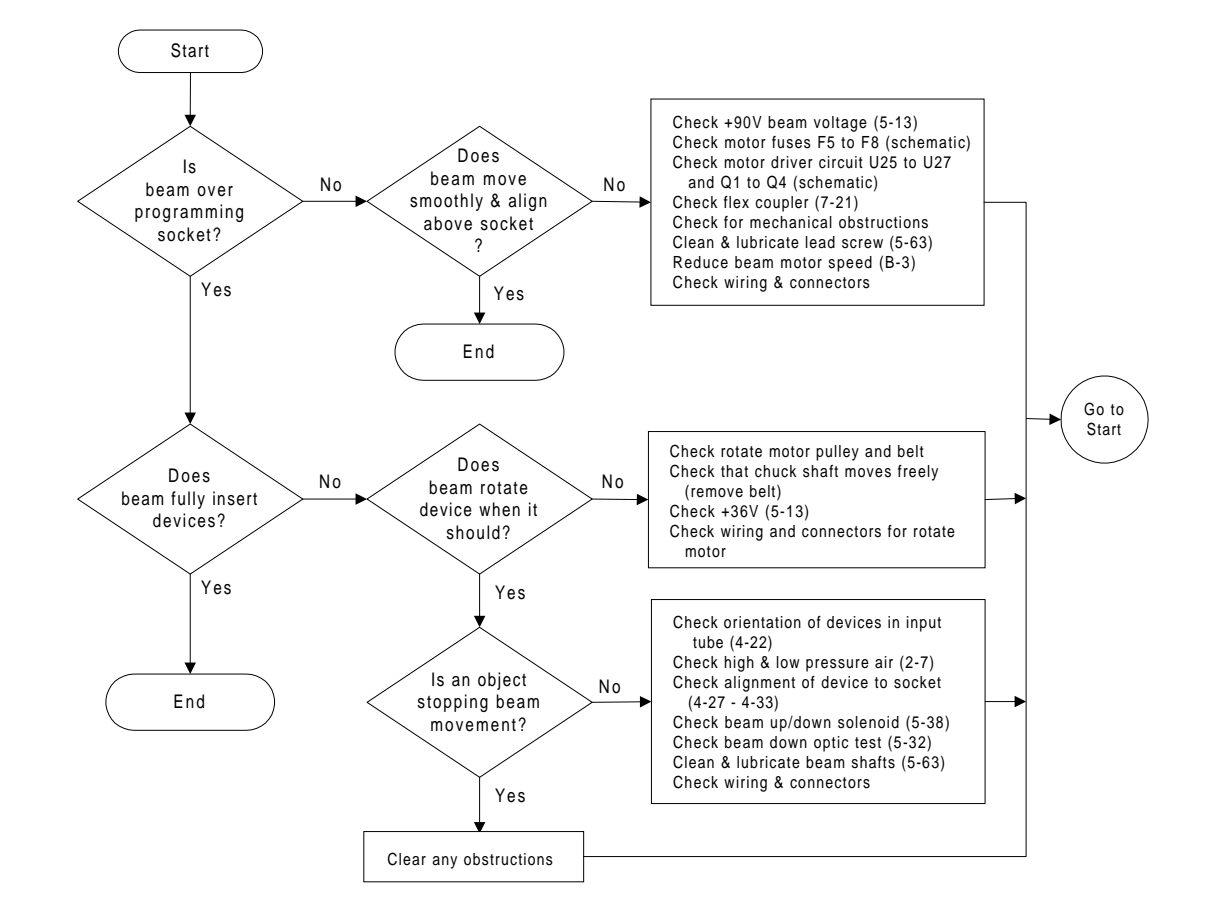

#### <span id="page-233-0"></span>*Figure 6-3*

*The Beam Does Not Insert the Device Correctly into the Programming Module (page numbers are in parentheses)*

#### <span id="page-235-0"></span>*Figure 6-4*

*Programming Failures (page numbers are in parentheses)*

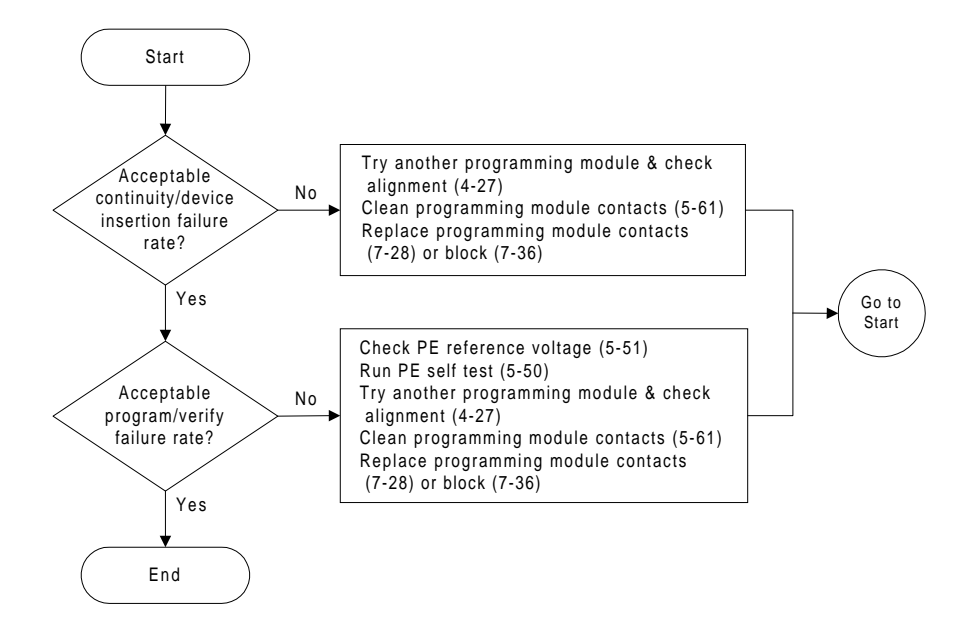

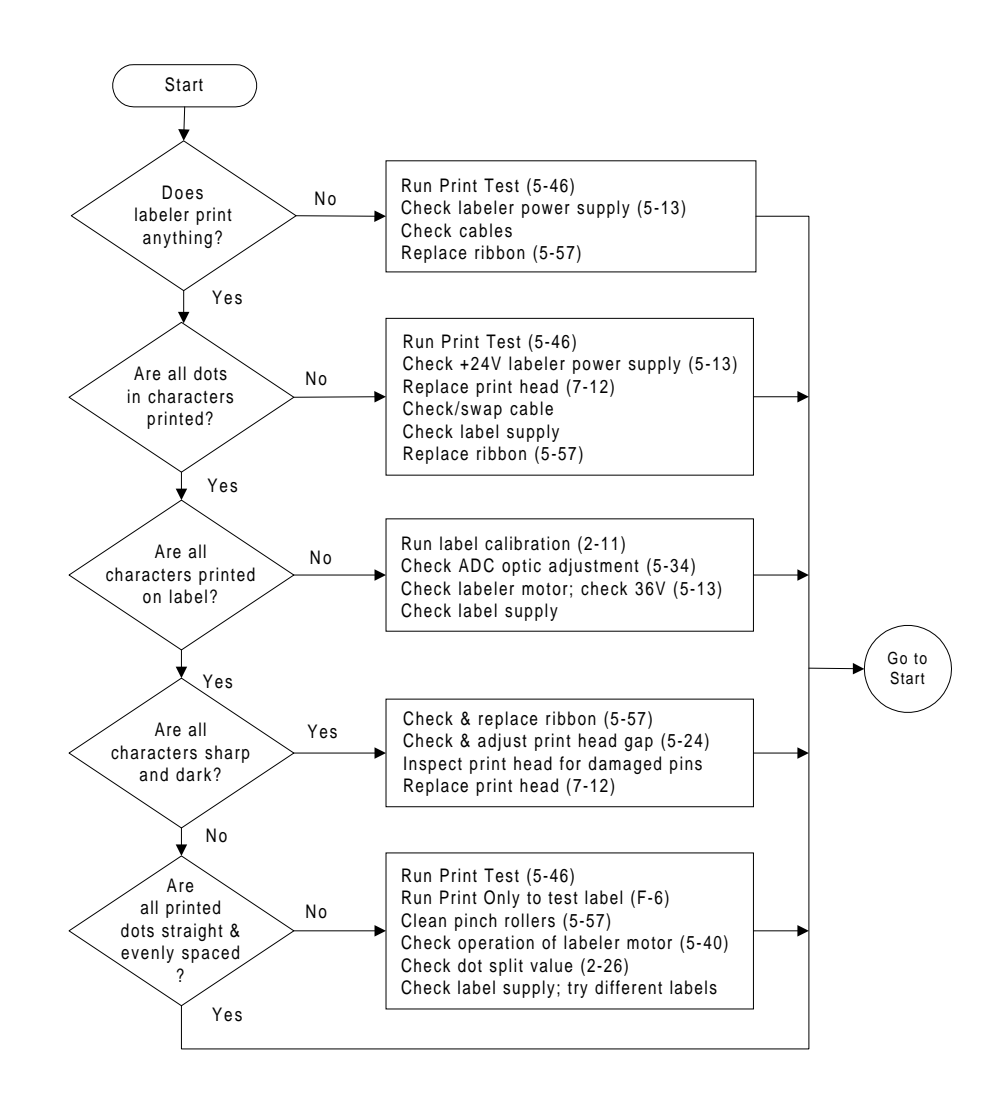

<span id="page-237-0"></span>*Figure 6-5 Label Printing Problems, Dot Matrix Printer (page numbers are in parentheses)*

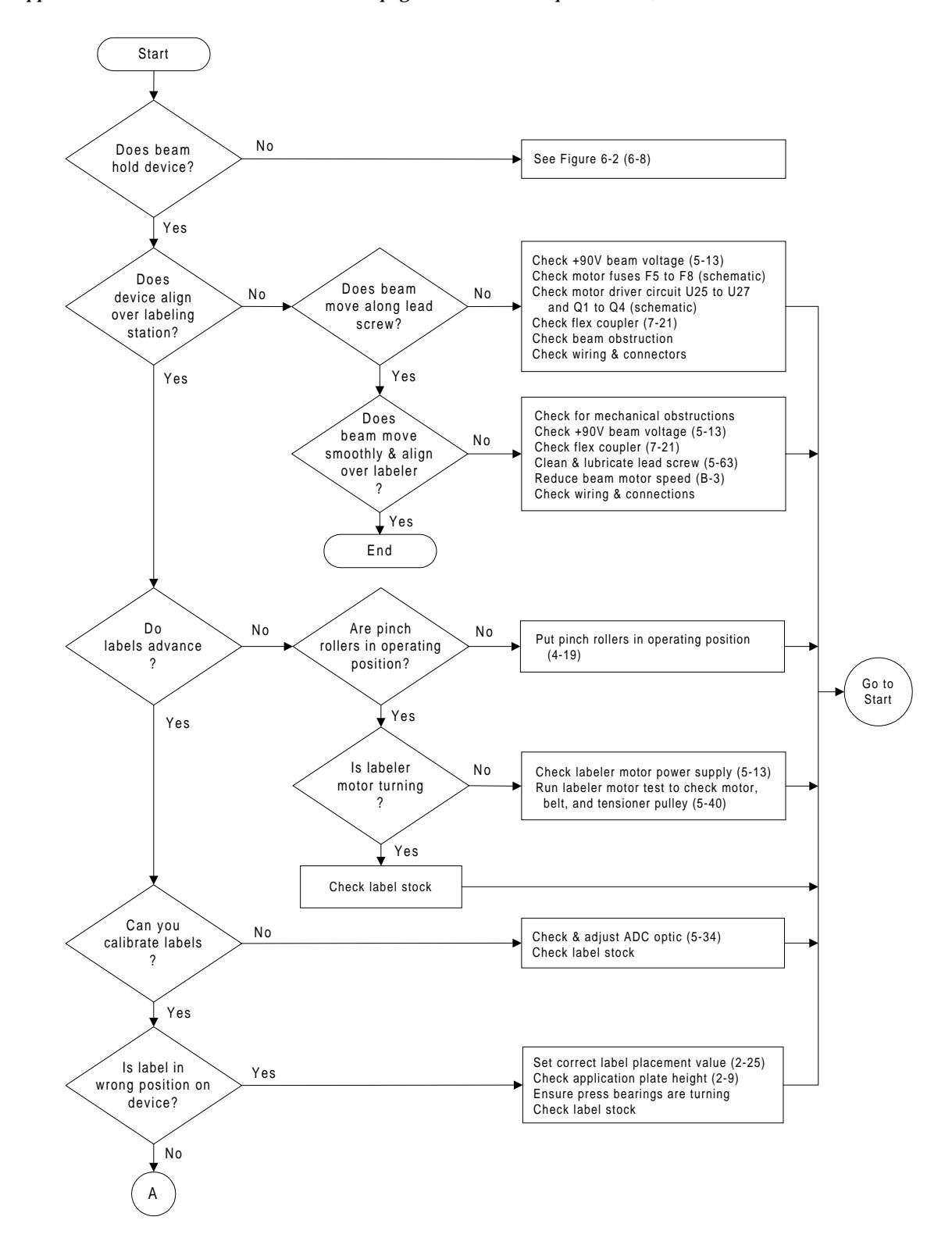

<span id="page-239-0"></span>*Figure 6-6 Label Application Problems, Dot Matrix Printer (page numbers are in parentheses)*

#### *Figure 6-6 (continued)*

*Label Application Problems, Dot Matrix Printer (page numbers are in parentheses)*

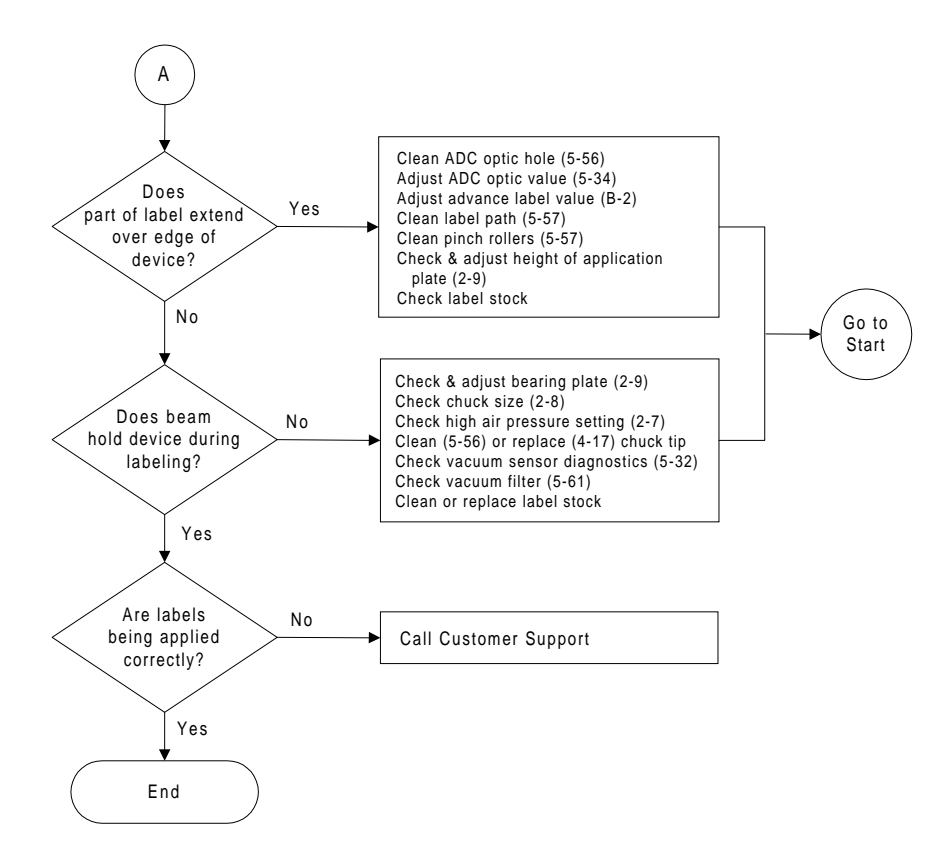

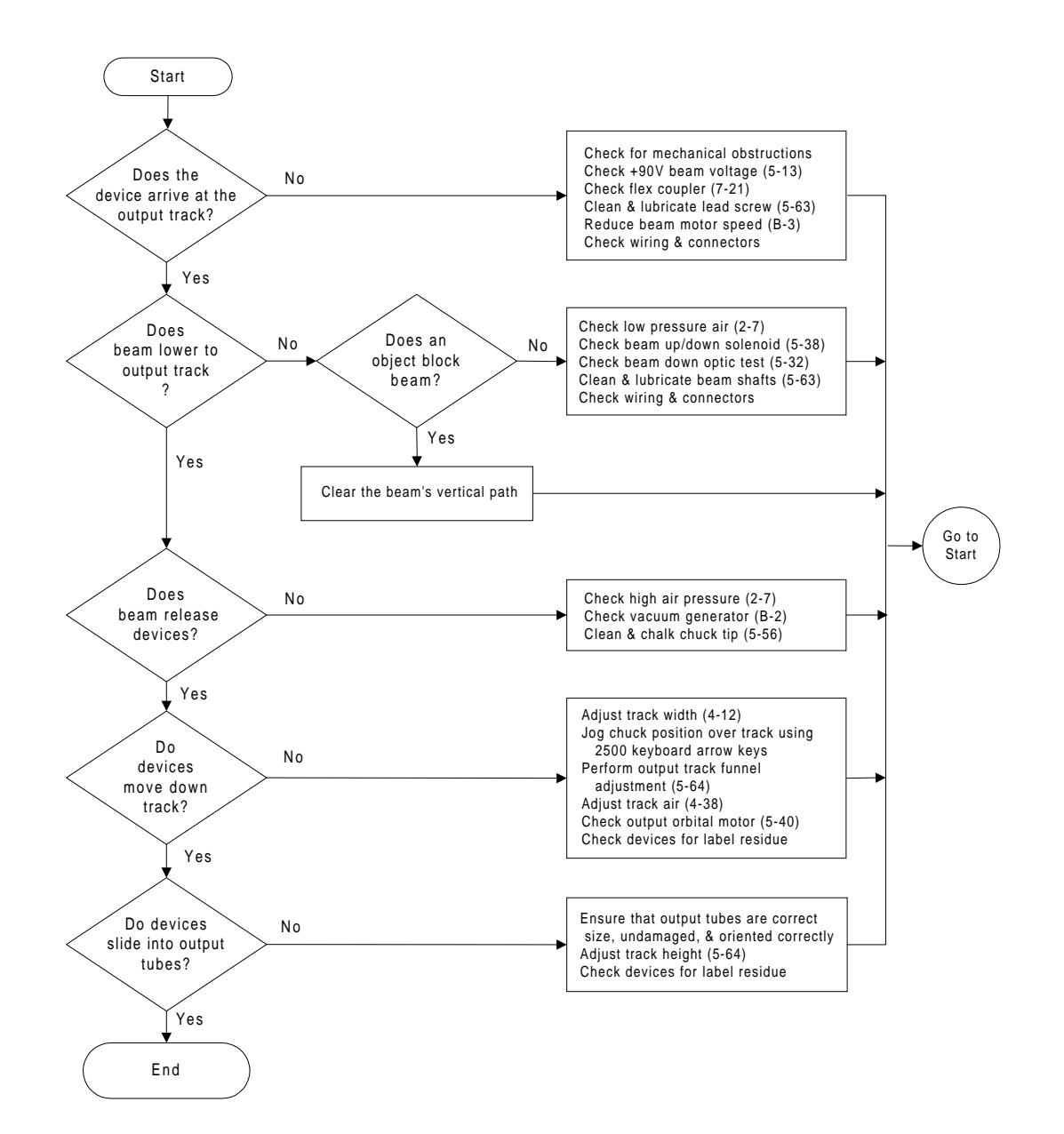

<span id="page-243-0"></span>*Figure 6-7 The Beam Does Not Deliver the Device Correctly (page numbers are in parentheses)*

# *7 Repair and Replacement Procedures*

This chapter contains instructions for replacing failed components. These component replacement procedures should be performed by qualified service personnel only. Please refer to Chapter 6, "Troubleshooting," to determine which ProMaster 2500 component may be malfunctioning and may require replacement. The flow chart in Chapter 6 will help you identify a specific component failure and direct you to the appropriate cleaning, adjustment, or replacement procedure.

The replacement procedures are divided into several sections and presented in the following order:

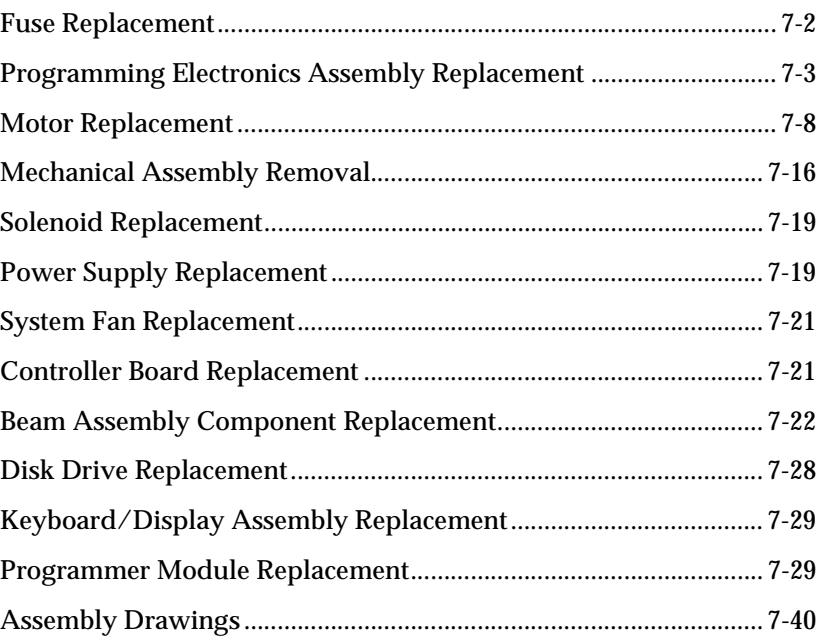

## <span id="page-245-0"></span>**Fuse Replacement**

The main fuse is located behind the power cord input assembly. Perform the following procedure to replace the main fuse.

*CAUTION: For continued protection against the possibility of fire, replace the blown fuse only with a fuse of the same voltage, current, and type.*

- 1. Turn off the 2500 and remove the power cord.
- 2. Use the edge of a flat-blade screwdriver to pry open the door covering the fuse holder, as shown in Figure 7-1.

*Figure 7-1 Opening the Power Input Assembly to Access the Fuse*

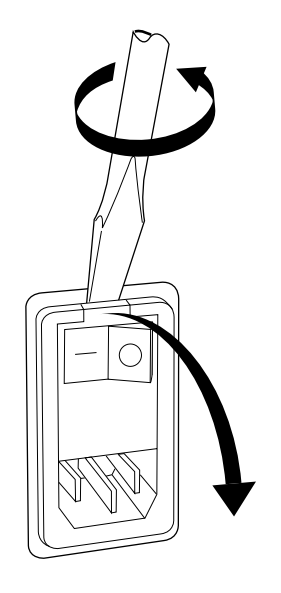

*1242-1*

- *Note: Only the fuse in the fuse holder is connected to the circuitry. The fuse on the left is a spare.*
- 3. Pull the fuse holder out of its slot, as shown in Figure 7-2.

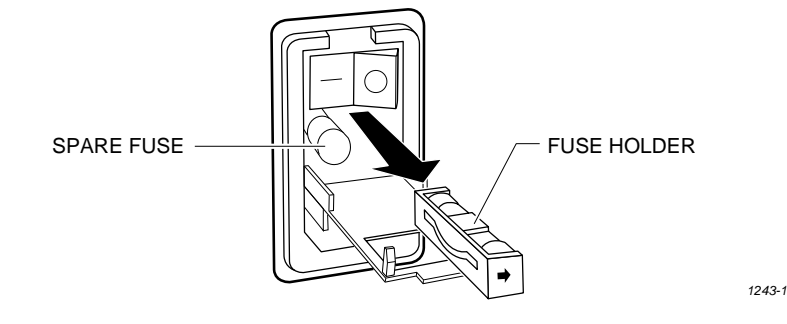

4. Determine if the fuse is intact. If it is blown, install a new fuse of the same size and rating (5A SlowBlow for 100/120V systems and 3A SlowBlow for 220/240V systems).

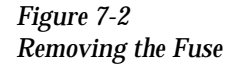

5. Insert the fuse holder into its slot with the arrow pointing in the same direction as the arrows on the door and snap the door closed.

## <span id="page-246-0"></span>**Programming Electronics Assembly Replacement**

**Removing the PE** Follow the steps below to remove the PE assembly from the 2500. The PE assembly is mounted on the underside of the 2500's main plate. You will need to raise the main plate and use a 7/64-inch hex wrench to complete the removal procedure.

> **WARNING:This procedure should be performed by a service technician trained on electromechanical equipment. Do not attempt this procedure unless you are qualified to do so. Dangerous high voltages are generated under the main plate that could cause a harmful electrical shock. Turn off the 2500 before you begin this procedure.**

> > **To help eliminate damage from ESD, wear an antistatic wrist strap that contains a 1M**Ω **(minimum) to 10M**Ω **(maximum) isolating resistor. The wrist strap should be connected to the grounding plug.**

- 1. Turn off the 2500 and remove the power cord.
- 2. Remove the programming module, if one is installed.
- 3. Unscrew the two captive hex screws located at the front corners of the main plate (see Figure 7-3).
- 4. Lift the main plate until it stops in the fully upright position.

*Figure 7-3 Location of the Main Plate Screws*

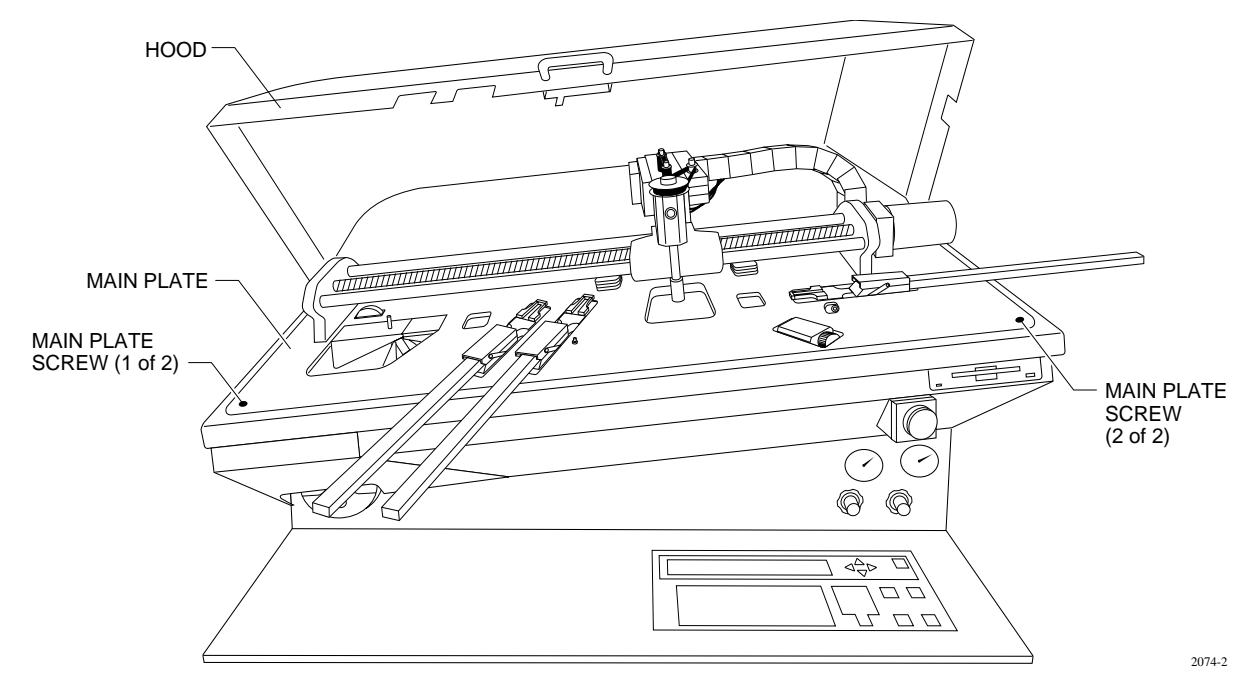

5. Disconnect the red and black power cable from the connector on the left side of the controller/waveform board. (Figure [7-4](#page-248-0) shows the location and polarity of this cable.)

<span id="page-248-0"></span>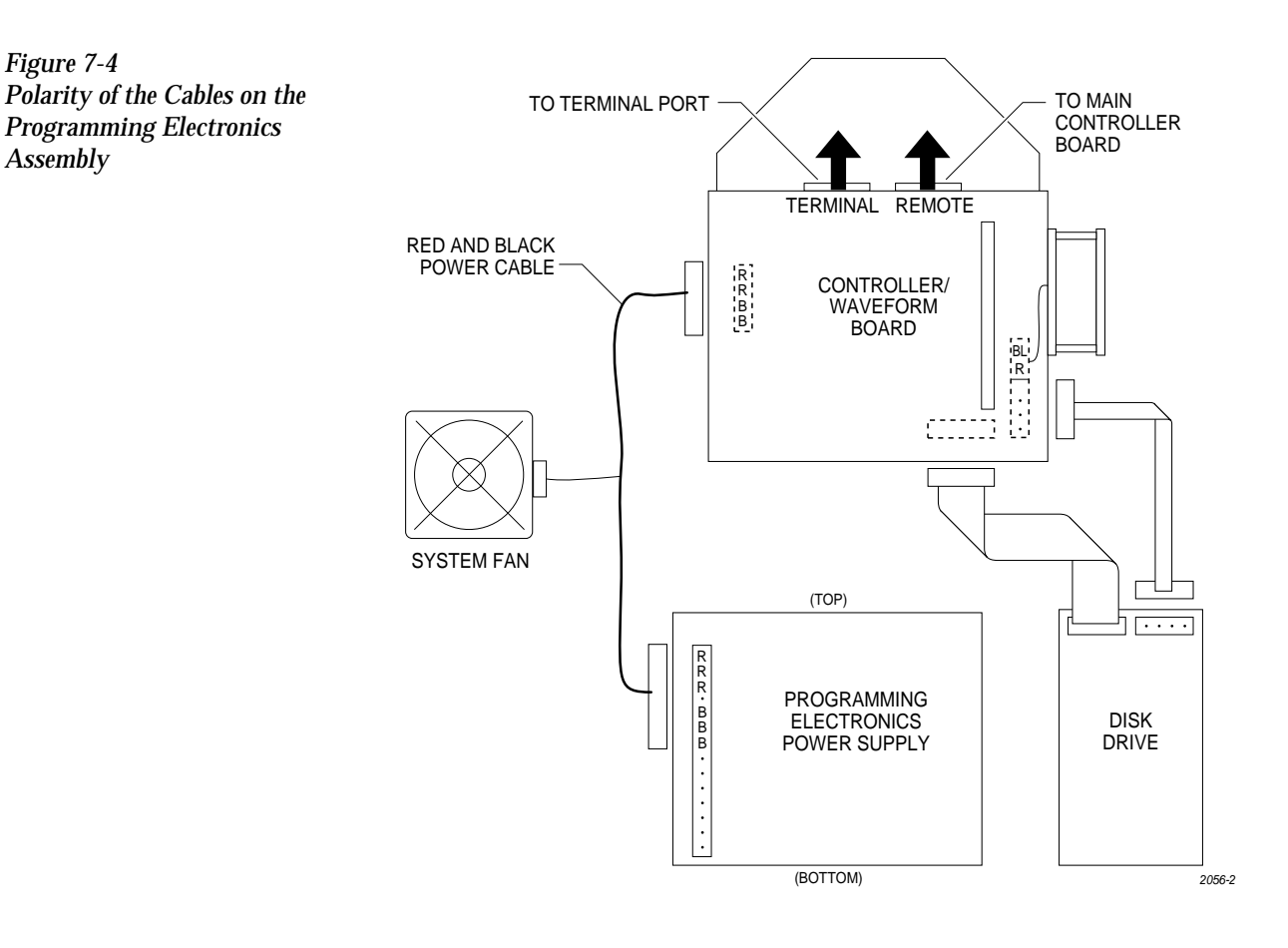

- 6. Locate the wide ribbon cable that connects the controller/waveform board with the disk drive. (This is the wider of two ribbon cables running between the controller/waveform board and the disk drive.) Mark the polarity of this cable to the connector on the controller/ waveform board so you can reinstall it correctly later. Disconnect this cable from the connector on the controller/waveform board.
- 7. Mark the polarity and location of the narrow ribbon cable connecting the controller/waveform board with the disk drive. Disconnect this cable from the connector on the controller/waveform board.
- 8. Locate and label the two RS-232C ribbon cables (terminal and remote cables) on the controller/waveform board. These are indicated by two black arrows in Figure 7-4. Mark their connector locations so you will be able to reinstall them correctly. Disconnect these cables from their connectors on the controller/waveform board.
- 9. From above the main plate, locate the six 7/64-inch hex screws that hold the programming module clamp assembly to the main plate (see Figure [7-5\)](#page-249-0).

Remove two of the screws holding the back of the assembly and two of the screws holding the front. Loosen the other two screws, but do not remove them.

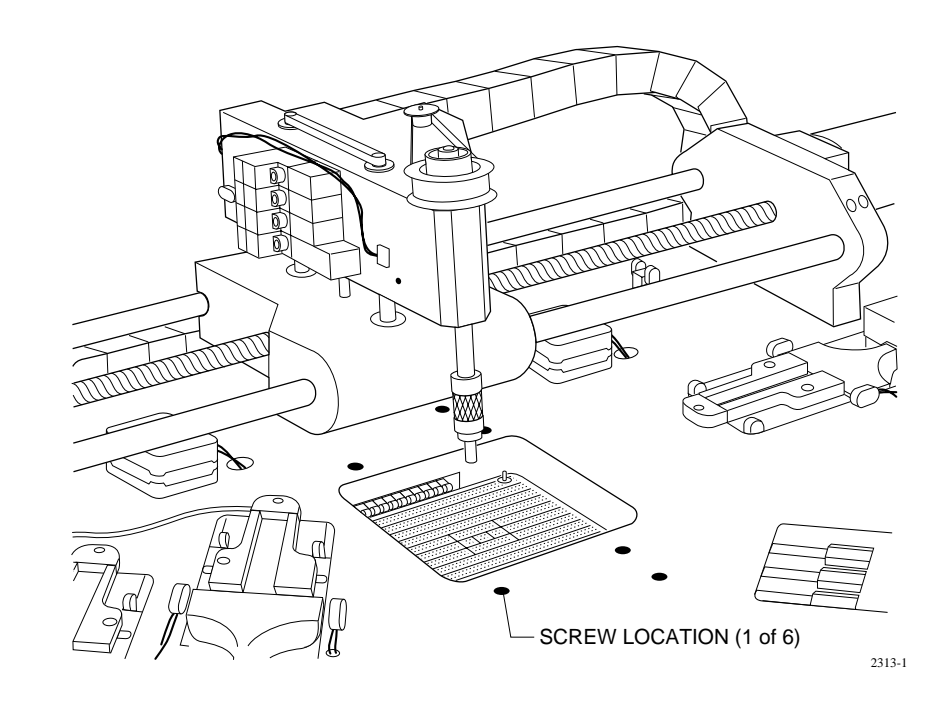

10. Holding the programming electronics from the bottom, remove the last two screws. Lower the programming module clamp assembly and let it rest on the black protective shield.

*Note: Hold the programming module clamp assembly in place (from below the main plate) when you remove the assembly from the main plate.*

- 11. Disconnect the two optic cables (S-24 and C-25).
- *Note: Before removing the air lines as described in the next step, mark the hoses for proper reinstallation.*
- 12. Remove the two blue and two red air lines from the four quick connects on the programming module clamp assembly (see Figure [5-2](#page-163-0)).
- 13. Remove the retaining bar that holds the PE assembly in place on the underside of the main plate (see Figure [7-6\)](#page-250-0). Use a 7/64-inch hex wrench to remove the two hex screws that hold the bar in place. Set these in a safe place so you can use them to reinstall the PE assembly.

<span id="page-249-0"></span>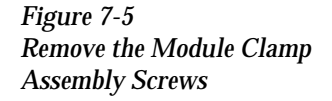

<span id="page-250-0"></span>*Figure 7-6 Lower the Clamp Assembly and Remove the Retaining Bar*

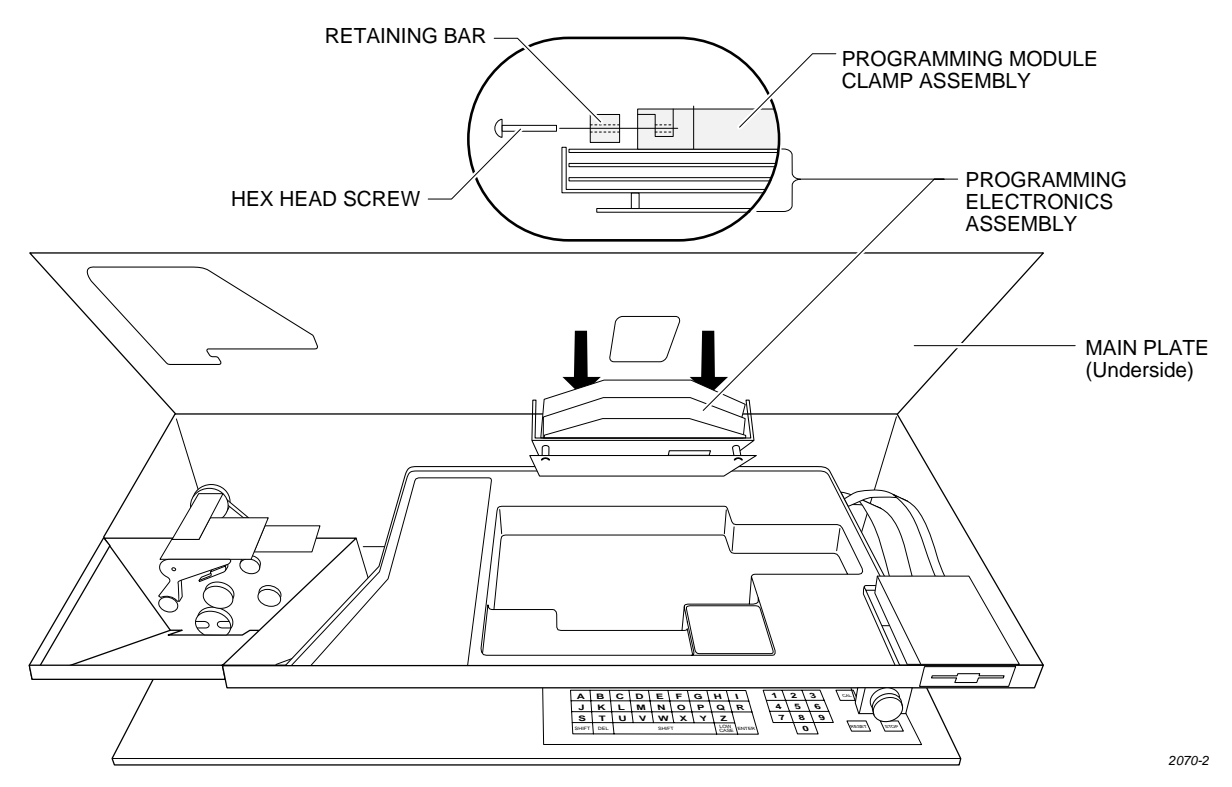

- 14. Carefully slide the programming electronics assembly away from the clamp assembly. Figure 7-7 shows the two tracks on the clamp assembly that fit into grooves on the pin block. The track and grooves hold the assembly to the underside of the main plate. Do not twist the programming electronics assembly as you slide it away from the clamp assembly; doing so may damage the pin block.
- 15. Set the programming electronics assembly on an antistatic surface.

*Figure 7-7 Programming Electronics Assembly Alignment*

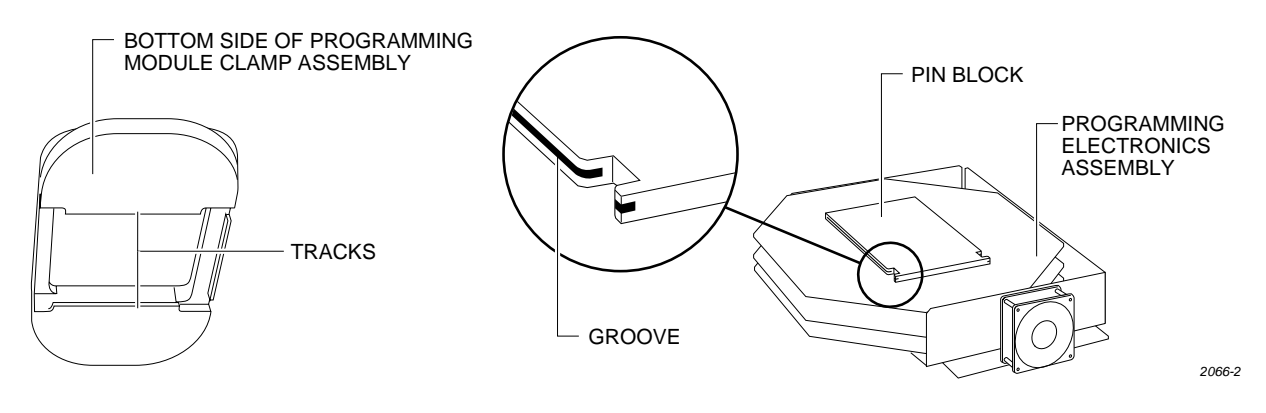

# <span id="page-251-0"></span>**Installing the PE**

**Assembly** Follow the steps below to install the programming electronics assembly in the 2500.

1. Turn off the 2500 and remove the power cord.

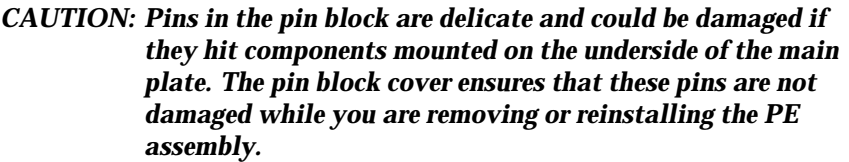

- 2. Carefully slide the PE assembly onto the clamp assembly. Figure [7-7](#page-250-0)  shows the two tracks on the clamp assembly that fit into grooves on the pin block.
- 3. Install the retaining bar and its two hex screws to connect the PE assembly to the clamp assembly.
- 4. Reconnect the two optic cables (S-24 and C-25).
- 5. Reconnect the two of the four air lines (one red and one blue) to the rear quick connects.
- 6. Hold the programming module clamp assembly in place and reinstall the six 7/64-inch hex screws.
- 7. Reconnect the two remaining air lines (one red and one blue) to the front quick connects.
- 8. Reconnect all of the remaining cables.

#### *CAUTION: When you connect the cables, be careful to use the correct polarity of the cables to the connectors. Reversing or misaligning a cable could damage components on the 2500.*

- 9. Connect the 2500 to a compressed air source and check for air leaks by listening for a hissing sound.
- 10. When you determine that there aren't any air leaks, lower the main plate.
- 11. Tighten the two corner screws in the main plate (see Figure [7-3](#page-246-0)).

### **Motor Replacement**

These procedures explain how to replace any motor that may have failed.

# **Replacing the Input**

**Orbital Motor** Follow these steps below to access and replace the input orbital motor.

- 1. Turn off the 2500 and remove the power cord.
- 2. Remove the PE assembly, as described on page [7-3.](#page-246-0)
- 3. Locate the round input orbital motor collar. Loosen the 7/64-inch hex screw and remove the motor collar.
- 4. Remove the two 3/32-inch hex screws that hold the rear orbital alignment block to the underside of the main plate. Slide the rear orbital alignment block off the dowel pin, and let the block dangle from the cables.
- 5. From above the main plate, remove the two 3/32-inch hex screws that hold the front orbital alignment block to the main plate. Remove the front orbital retaining block from the underside of the main plate.

*Figure 7-8 Input and Output Orbital Assemblies*

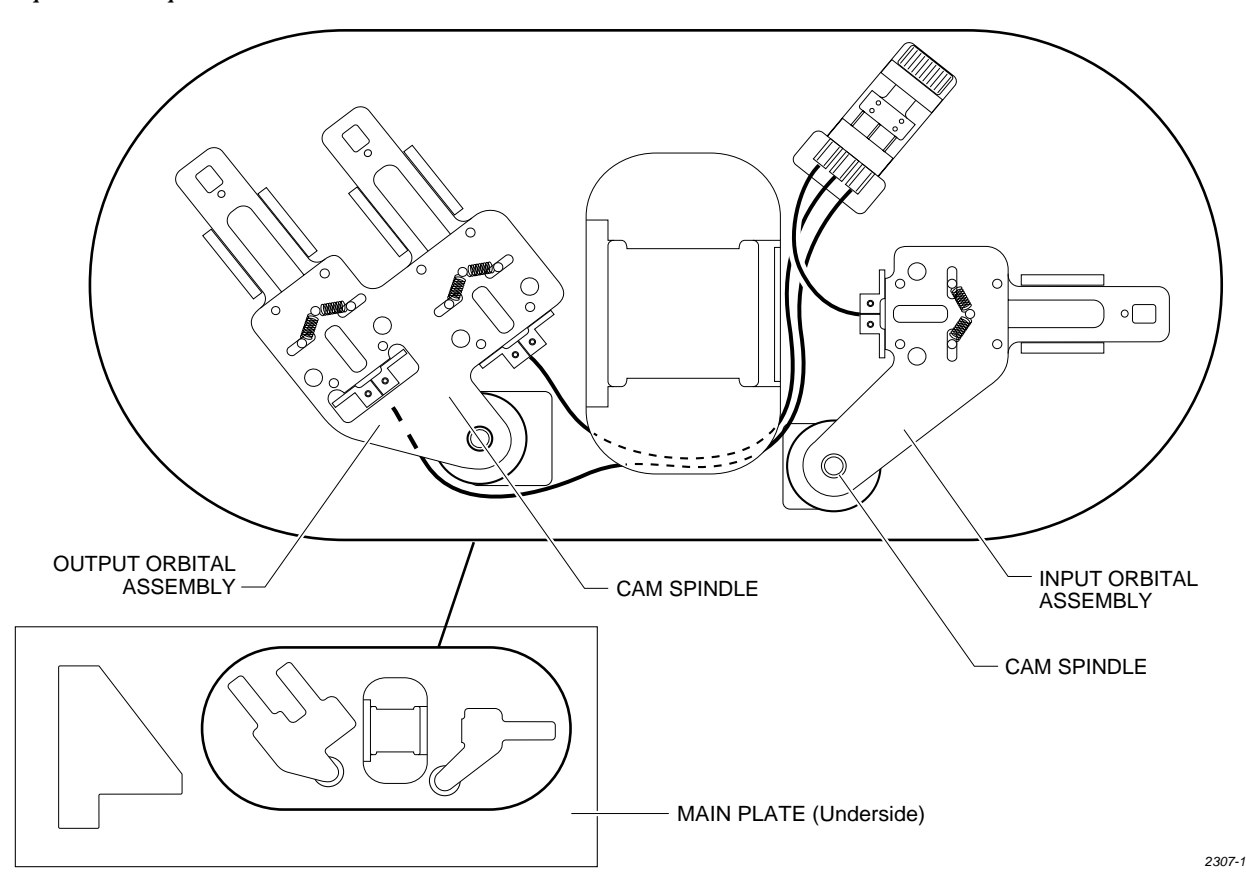

- 6. Support the left side of the orbital assembly while you remove the 7/64-inch hex retaining screw (with the white plastic standoff) on the right support brace.
- 7. Remove the 3/32-inch hex screw that holds the grounding strap to the right support brace.
- 8. Carefully slide the left side of the input orbital assembly off the orbital cam spindle. Be careful that the white bushing between these two is not lost or damaged.
- 9. When the assembly is off the spindle, slide it to the left until it is free from the right support brace. Let it dangle from the cables.
- 10. Remove the orbital cam from the motor shaft. Now you are ready to remove the input orbital motor.
- 11. Unplug the Molex motor cable J-12. The end of this connector is located under the main plate and will not fit through the main plate hole. Remove the four pins in the connector to free the cable. Note the wire colors and positions in the connector (see Figure 7-9).

<span id="page-253-0"></span>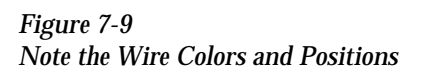

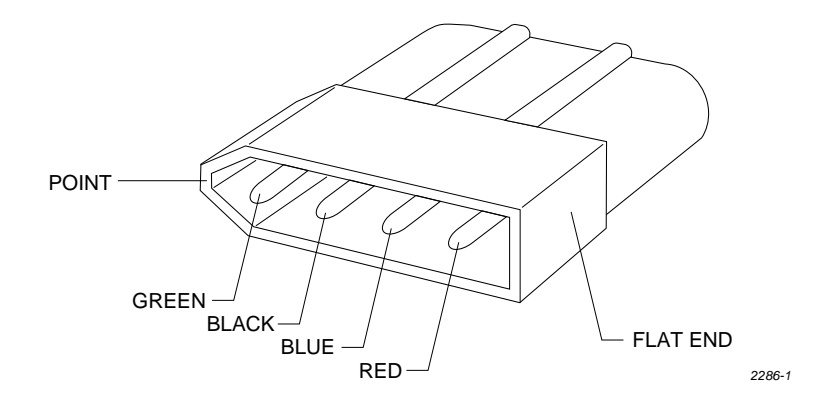

- 12. Use a Molex pin extractor tool to remove the four pins from the white plastic connector.
- 13. After removing the four pins, pull the cable through the main plate.
- 14. From below the main plate, remove the four 1/16-inch hex screws that hold the input orbital motor to the main plate.
- 15. Lower the main plate and remove the input orbital motor.
- 16. Place the new input orbital motor in position on the main plate. Make sure the power cable is oriented to the right side of the new input orbital motor.
- 17. Guide the motor cable through the hole in the main plate.
- 18. Insert the four motor wires into the white plastic Molex connector. Be sure to insert the wires in the same order (and orientation) as shown in Figure 7-9.
- 19. The input orbital motor shaft has one flat side. Turn the shaft until the flat edge faces the front of the 2500.
- 20. The orbital cam has a small hole on its outer edge. Position the cam on the motor shaft so this small hole is positioned on the right side (input side) of the shaft.

#### *CAUTION: As you reinstall the input orbital assembly, make sure the white bushing that fits over the spindle stays in position.*

- 21. Reinstall the input orbital assembly (in reverse order from the procedure in steps 6-9 above).
- 22. Reinstall the front and rear orbital alignment blocks.
- 23. Rotate the orbital cam to make sure it spins freely and does not rub against the underside of the main plate. If you feel or hear the cam rubbing against something, grasp the outer edge of the cam and gently pull it approximately 3/32 of an inch away from the underside of the main plate and recheck it again.
- 24. Install the collar over the cam spindle. The slit in the collar must be aligned with the slit in the spindle (see Figure 7-10).
- 25. Turn the orbital cam one final time to check for smooth rotation with no rubbing.

**INCORRECT ALIGNMENT CORRECT ALIGNMENT** 

COLLAR SPINDLE

<span id="page-254-0"></span>*Figure 7-10 Align the Slit in the Collar with the Slit in the Spindle*

## **Replacing the Output Orbital**

**Motor** Follow the steps below to access and replace the output orbital motor.

- 1. Turn off the 2500 and remove the power cord.
- 2. Remove the PE assembly, as described on page [7-3.](#page-246-0)
- 3. Locate the round output orbital motor collar. Loosen the 7/64-inch hex screw and remove the motor collar.
- 4. Disconnect the Molex motor cable J-13. The end of this connector is located under the main plate and will not fit through the main plate hole. You must remove the four pins in the connector to free the cable. Note the wire colors and the wire positions in the connector (see Figure [7-9](#page-253-0)).
- 5. Use a Molex pin extractor tool to remove the four pins from the white plastic connector.
- 6. After you've removed the four pins, pull the cable through to the top of the main plate.
- 7. Remove the 3/32-inch hex screw that holds the grounding strap to the left support brace.
- 8. Remove the two 3/32-inch hex screws that hold the optic block to the underside of the main plate. Slide the optic block off the dowel pin.
- 9. From above the main plate, remove the two 3/32-inch hex screws holding the right orbital alignment block to the main plate. Slide the block out and set it aside.

*2297-1*

SLIT IN COLLAR

HEX SCREW  $\sim$   $\sim$   $\sim$  SLIT IN SPINDLE

- 10. Follow the same procedure to remove the left orbital alignment block.
- 11. Support the assembly with one hand while you remove the two 7/64 inch hex retaining screws (with the white plastic standoff) on the tube clamp support braces.
- 12. Carefully slide the back end of the orbital assembly off the orbital cam spindle. Be careful that the white bushing between these two is not lost or damaged.
- 13. When the assembly is off the spindle, slide the entire assembly toward the back of the 2500 until it is free from the two front support braces. Let the assembly dangle from the cables.
- 14. Remove the orbital cam from the motor shaft. Now you are ready to remove the output orbital motor.
- 15. From below the main plate, remove the four 1/16-inch hex screws that holds the output orbital motor to the main plate.
- 16. Lower the main plate and remove the output orbital motor.
- 17. Place the new output orbital motor in position on the main plate. Make sure the power cable is oriented to the right side of the new output orbital motor.
- 18. Guide the motor cable through the hole in the main plate.
- 19. Insert the four motor wires into the white plastic Molex connector. Be sure to insert the wires in the same order (and orientation) as shown in Figure [7-9.](#page-253-0)
- 20. The output orbital motor shaft has a flat edge on one side. Turn the shaft until the flat edge faces the front of the 2500.
- 21. The orbital cam has a small hole on its outer edge. Position the cam on the motor shaft so this small hole is positioned on the right side (input side) of the shaft.

#### *CAUTION: When you reinstall the orbital assembly, make sure the white bushing that fits over the spindle stays in position.*

- 22. Reinstall the assembly (in reverse order from the procedure in steps 11-13 above).
- 23. Reinstall the left and right alignment blocks and the optic block.
- 24. Rotate the orbital cam to make sure it spins freely and does not rub against the underside of the main plate. If you feel or hear the cam rubbing against something, grasp the outer edge of the cam and gently pull it approximately 3/32 of an inch away from the underside of the main plate and recheck it again.
- 25. Install the collar over the cam spindle. The slit in the collar must be aligned with the slit in the spindle (see Figure [7-10](#page-254-0)).
- 26. Turn the orbital cam one final time to check for smooth rotation with no rubbing.

# **Replacing the Print**

**Drive Motor** Follow the steps below to replace the print drive motor.

- 1. Turn off the 2500 and remove the power cord.
- 2. Unplug the motor cable from the motor power supply.
- 3. Push down on the belt tension wheel and remove the drive belt.
- 4. Loosen the 5/64-labeler knob set screw (two screws are used on the thermal printer) and pull the knob off the motor shaft.
- 5. Remove the four 3/32-inch hex screws that hold the motor to the labeler plate and remove the motor. See Figure 7-11.
- 6. Install the new motor and reinstall all the components you removed.

*Figure 7-11 Removing the Print Drive Motor (Dot Matrix Printer shown; Thermal Printer similar)*

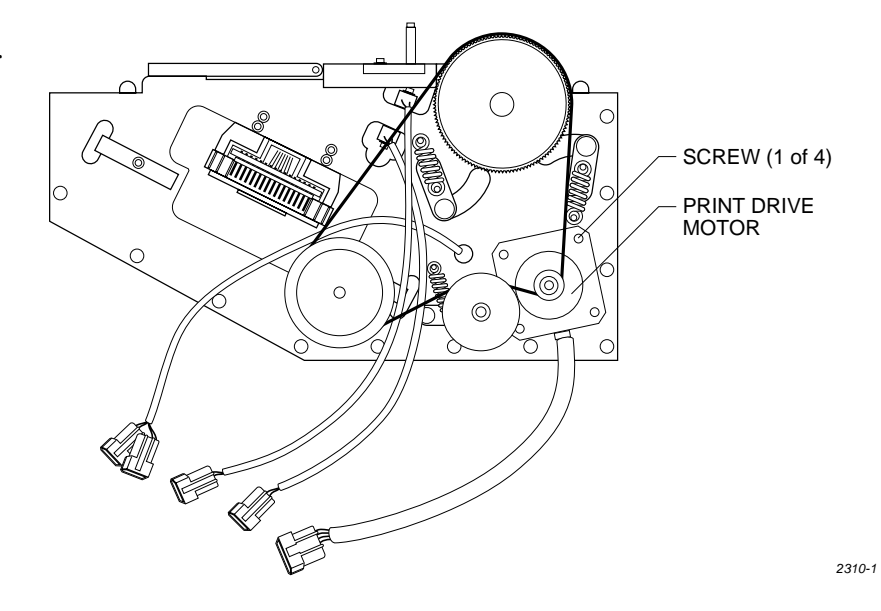

# **Replacing the Dot**

**Matrix Print Head** Follow the steps below to replace the print head. If you need to adjust the gap between the platen and the print head, refer to the "Adjusting the Print Head Gap" procedure on page [5-24](#page-177-0).

> The impact print head is mounted on a small printed circuit board(PCB). Do not attempt to remove the print head from the PCB. The new print head is mounted on a new board, which should be installed as one assembly.

- 1. Turn off the 2500 and remove the power cord.
- 2. Use a 3/32-inch hex wrench to remove the two hex screws that hold the print head to the print head mounting blocks.
- 3. Remove the two cables (J-22 and J-23) from the cable connectors on the print head PCB.

*Note: Identify and mark the polarity of the cables before you remove them.*

4. Install the new print head assembly.

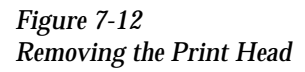

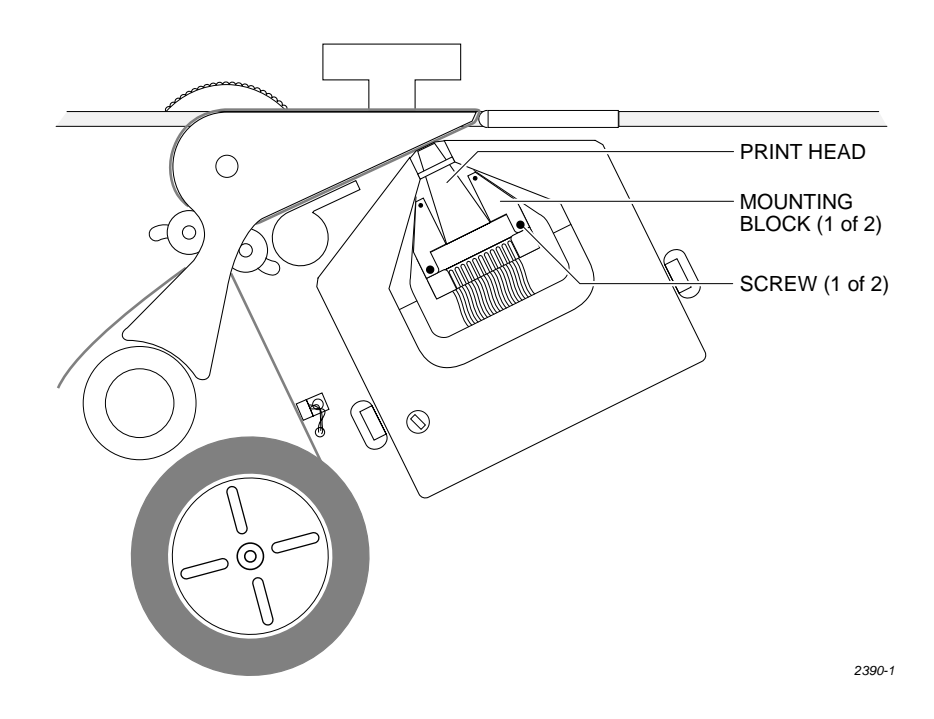

# **Replacing the**

**Thermal Print Head** The thermal print head is mounted on a small printed circuit board (PCB). Do not attempt to remove the print head from the PCB. The new print head is mounted on a new board, which should be installed as one assembly.

- 1. Turn off the 2500 and remove the power cord.
- 2. Use a 3/32-inch hex wrench to remove the hex screw that holds the print head to the print head mounting block.
- *Note: In the older style thermal printer, there are two print head mounting screws and limited clearance for a full-size hex wrench to reach the inside print head mounting screw. Use an L-shaped 3/32-inch hex wrench that has been modified by grinding down the extension end so it is between 1/4-inch and 5/16-inch long. Use a 7/64-inch hex wrench to remove the hex screw that holds the ribbon cable clamp.*
- 3. Pull out the print head assembly and unplug the ribbon cable (J-27) from the print head PCB cable connector.
- 4. Install the new print head assembly.

## <span id="page-258-0"></span>**Replacing the Beam**

**Head Rotation Motor** Follow the steps below to replace the beam head rotation motor.

- 1. Turn off the 2500, remove the power cord, and disconnect the motor cable.
- 2. Remove the two 3/32-inch set screws in the shaft pulley of the rotation motor.
- 3. Remove the single 3/32-inch hex mounting screw in the beam head pulley.
- 4. Loosen the four motor mounting screws using a 1/16-inch hex wrench.
- 5. Pull up the beam head pulley and remove the beam rotation belt.
- 6. Remove the motor drive pulley.
- 7. Use a 1/16-inch hex wrench to remove the four motor mounting screws and remove the beam head rotation motor.
- 8. Install the new motor, but do not tighten the four hex mounting screws.
- 9. Install the motor shaft pulley, beam head pulley, and beam rotation belt.
- 10. Adjust the belt tension by moving the motor closer or farther from the beam head.
- 11. When you have sufficient belt tension, tighten the four hex mounting screws.

### **Replacing the Beam**

**Traverse Motor** Follow the steps below to replace the beam traverse motor.

- 1. Turn off the 2500 and remove the power cord.
- 2. Lift the main plate of the 2500 and disconnect the ribbon cable connector from J-7 on the controller board.
- 3. Disconnect the traverse motor power cable from J-11.
- 4. Look through the two holes in the top of the beam traverse motor's mounting block (see Figure [7-16](#page-266-0)) while you manually rotate the lead screw until the heads of the flex coupler set screws are visible through the holes.
- 5. Use a 7/64-inch hex wrench to loosen the set screw on the right side of the flex coupler.

*Note: This set screw connects the flex coupler to the beam traverse motor shaft.*

- 6. Use a 5/32-inch hex wrench to remove the four beam traverse motor mounting screws and remove the beam traverse motor.
- 7. Install the new motor and re-assemble all of the disconnected components.

### **Mechanical Assembly Removal**

# **Replacing the Input**

**Orbital Tube Clamp** If the tube clamp on the input orbital tube clamp assembly is too loose, does not close, or produces too much tension, follow the steps below to replace it.

- 1. Turn off the 2500 and remove the power cord.
- 2. Remove the PE assembly, as described on page [7-3.](#page-246-0)
- 3. Lift the main plate and locate the round input orbital motor collar on the cam spindle. Loosen the set screw and remove the motor collar.
- 4. Remove the two 3/32-inch hex screws that hold the rear orbital alignment block to the underside of the main plate. Slide the rear orbital retaining block off the dowel pin and let the block dangle from the cables.
- 5. From above the main plate, remove the two 3/32-inch hex screws that hold the front orbital alignment block to the main plate. Remove the front orbital retaining block from the underside of the main plate.
- 6. Support the left side of the orbital assembly while you remove the 7/64-inch hex retaining screw on the right side of the orbital assembly.
- 7. Remove the 3/32-inch hex screw that holds the grounding strap to the underside of the main plate.
- 8. Use a needle-nose pliers to remove the track springs.
- 9. Remove the four 3/32-inch hex screws on the underside of the input orbital plate.
- 10. Cut the tie wraps and disconnect the two optic cable connectors and the single microswitch cable connector.

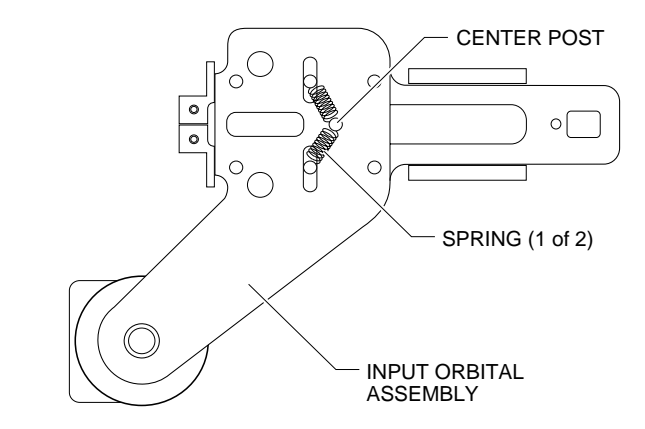

*2308-1*

#### *Figure 7-13 Remove the Track Springs*

- 11. Carefully pull the input orbital assembly off the motor spindle and then slide the assembly to the left, until the right side of the assembly is free.
- 12. Install the repaired input orbital assembly and re-assemble all of the disconnected cables and components.

## **Replacing the Output Orbital Tube**

**Clamp** If an orbital tube clamp on the output orbital tube clamp assembly needs to be repaired, follow the steps below to remove and reinstall it.

- 1. Turn off the 2500 and remove the power cord.
- 2. Remove the PE assembly, as described on page [7-3.](#page-246-0)
- 3. Lift the main plate and locate the round input orbital motor clamp. Loosen the set screw and remove the motor clamp.
- 4. Remove the two 3/32-inch hex screws that hold the right orbital alignment block to the underside of the main plate. Slide the right orbital retaining block off the dowel pin and let the block dangle from the cables.
- 5. Remove the two 3/32-inch hex screws that hold the left orbital alignment block to the underside of the main plate. Remove the left orbital alignment block.
- 6. Remove the 3/32-inch hex screw that holds the grounding strap to the underside of the main plate.
- 7. Use a needle nose pliers to remove the track springs.

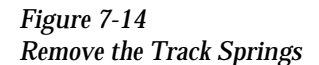

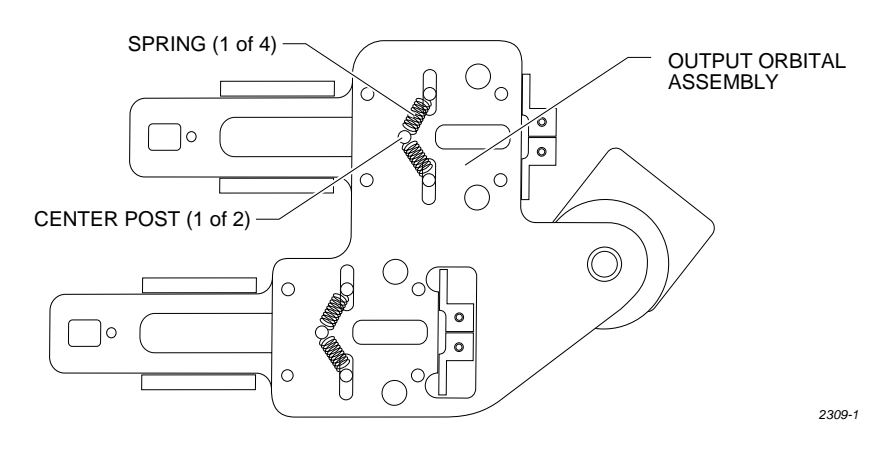

- 8. Remove the four 3/32-inch hex screws on the underside of the output orbital plate.
- 9. Cut the tie wraps and disconnect the four optic cable connectors and the single microswitch cable connector.
- 10. Carefully pull the output orbital assembly off the motor spindle.
- 11. Install the repaired output orbital assembly and re-assemble all of the disconnected cables and components.

### **Replacing the Programming Module Clamp Air**

**Cylinder** If the programming module clamp air cylinder fails, follow the steps below to replace it.

- 1. Turn off the 2500 and remove the power cord.
- 2. From above the main plate, remove four of the six 7/64-inch hex screws (two front ones and two back ones) holding the programming module clamp assembly to the main plate.
- 3. Holding the PE from the bottom (below the main plate), remove the other two screws. Lower the programming module clamp assembly and let it rest on the black protective shield.
- 4. Remove the two blue and two red air lines from the four quick connects, noting their positions for reinstallation.
- 5. Remove the retaining bar. This bar holds the programming electronics assembly in place on the underside of the main plate. Use a 7/64-inch hex wrench to remove the two hex screws that hold the bar in place. Set them in a safe place to use when you reinstall the assembly.
- 6. Use a wrench to remove the air cylinder nut, then pull the air cylinder away from the programming module clamp assembly.
- 7. Install the new air cylinder.
- 8. Ensure that the clamps pull back far enough to clear the inside wall when retracted. If not, loosen the locking nut attaching the cylinder shaft to the back of the clamp. Using a small pair of needle-nose pliers, turn the shaft further into the clamp. Tighten the locking nut when the clamps pull back far enough.
- 9. Reinstall all of the removed components.
- 10. Reinstall the programming module clamp assembly and reconnect the air lines.

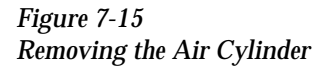

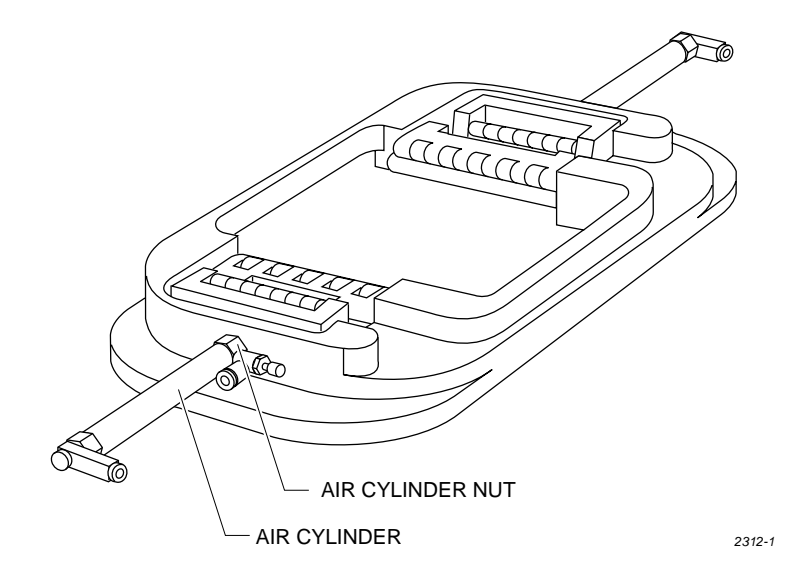

#### **Solenoid Replacement**

This procedure describes the steps required to remove and replace a solenoid. You can use this procedure to replace any of the solenoids in the 2500.

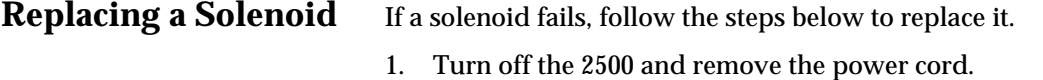

- 2. Disconnect the source air line and the input air line from the 2500 (as described on page [2-6](#page-48-0)).
- 3. Disconnect the signal cable from the solenoid.
- 4. Use a small Phillips screwdriver to remove the two screws that connect the solenoid to the manifold.
- *Note: As you remove the solenoid, make sure you don't drop or lose the gasket that is mounted between the solenoid and the manifold.*
- 5. When you install the new solenoid on the manifold, make sure the gasket stays in place between the solenoid and the manifold, then reconnect the signal cable.

#### **Power Supply Replacement**

These procedures describe the steps required to remove and replace a failed power supply.

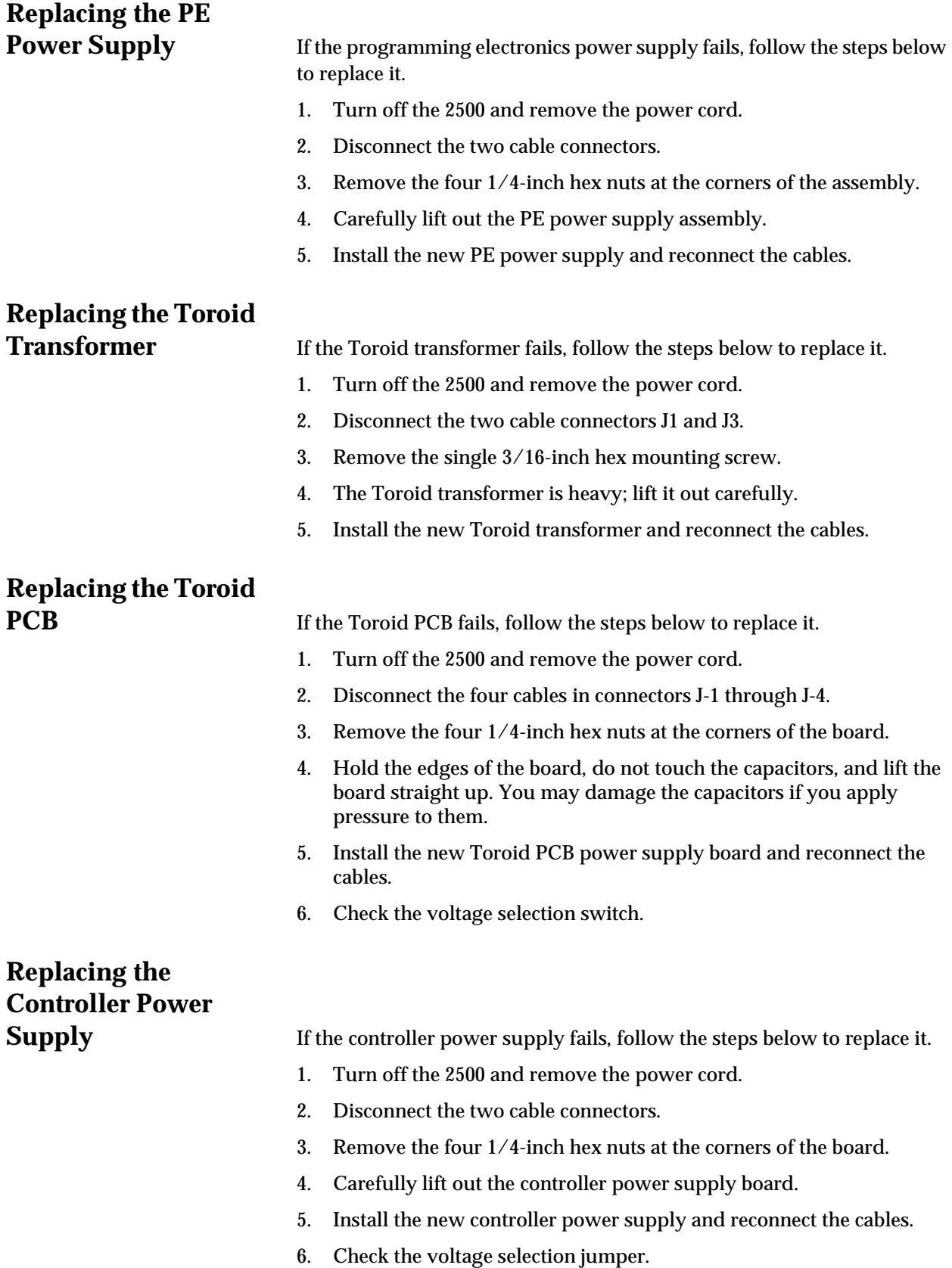

# **Replacing the Labeler**

**Power Supply** If the labeler power supply fails, follow the steps below to replace it. Be sure to note the direction of rotation before you remove the fan so that you can reinstall it correctly.

- 1. Turn off the 2500 and remove the power cord.
- 2. Disconnect the three AC input cables on the right side of the power supply assembly.
- 3. Disconnect the two output cables on the left side of the power supply assembly.
- 4. Use a 3/32-inch hex wrench to remove the two mounting screws from the back panel of the 2500.
- 5. Carefully lift out the labeler power supply assembly.
- 6. Install the new labeler power supply assembly, reconnect the cables, and reinstall the mounting screws.

#### **System Fan Replacement**

This procedure describes the steps required to remove and replace the system fan.

# **Replacing the**

**System Fan** If the system fan fails, follow the steps below to replace it.

- 1. Turn off the 2500 and remove the power cord.
- 2. Remove the four 7/64-inch hex screws.
- 3. Carefully lift out the system fan.
- 4. Install the new system fan and reconnect the power cable.

#### **Controller Board Replacement**

This procedure describes the steps required to remove and replace the controller board.

# **Replacing the**

**Controller Board** If the controller board fails, follow the steps below to replace it. Make sure you observe all static safety precautions.

- 1. Turn off the 2500 and remove the power cord.
- 2. Note the positions and polarities of all of the cables connected to the controller board before you disconnect any of the cable connectors.
- 3. Disconnect all of the cable connectors.

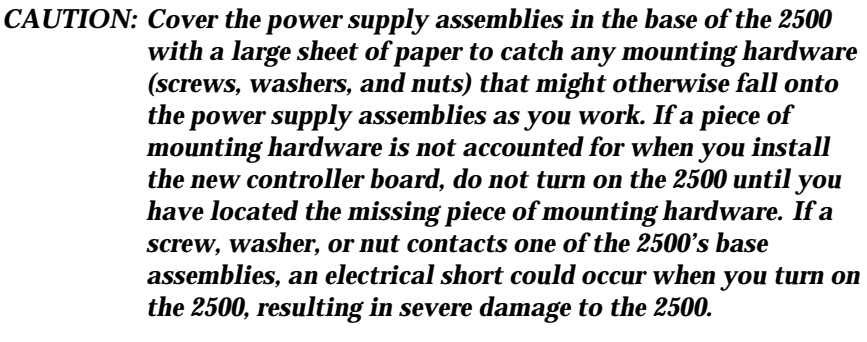

- 4. Use a 1/4-inch hex nut driver to remove the ten nuts holding the controller board to the front inner wall of the base of the 2500.
- 5. Lift the controller board straight up.
- *Note: Each of the mounting screws under the controller board has a nylon spacer on it. Do not remove these spacers from the mounting studs.*
- 6. Place the controller board on an antistatic mat or bag.
- 7. Transfer the firmware from U15 and U43 (unless new firmware is specifically issued), as well as the U16 EEPROM, to the new controller board.
- 8. Install the new controller board.

*Note: Refer to the controller board wiring diagram in Appendix C.*

#### **Beam Assembly Component Replacement**

These procedures describe the steps required to remove and replace the beam assembly components.

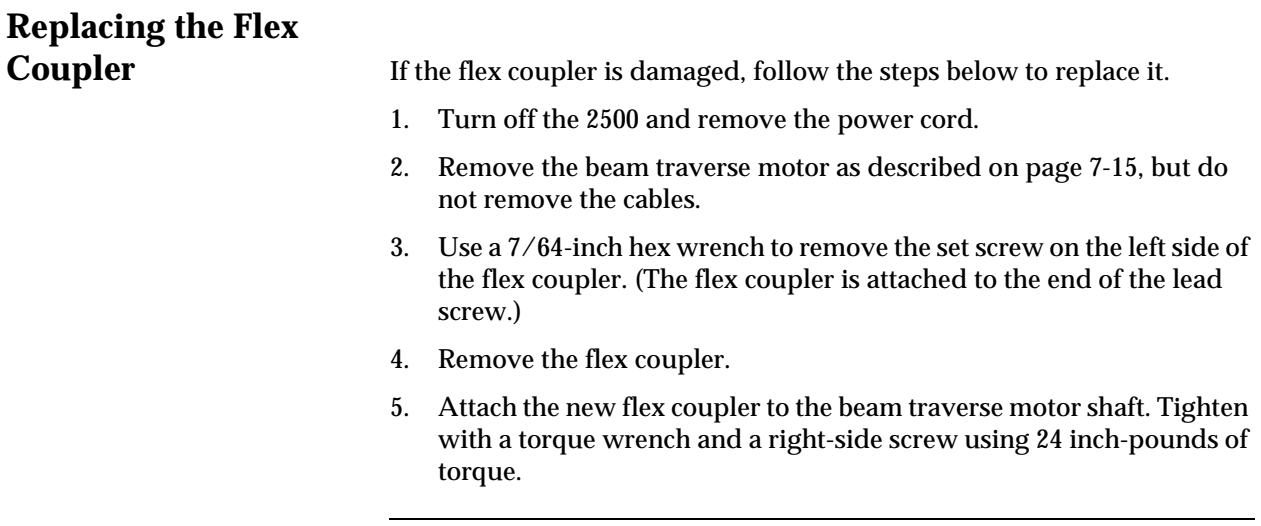

*CAUTION: Over-tightening the set screw can damage the flex coupler.*

- 6. Reinstall the traverse motor and attach the new flex coupler to the lead screw. Tighten with a torque wrench and a left-side screw using 24 inch-pounds of torque.
- *Note: After you have reinstalled the flex coupler, make sure it does not drag on the enclosed (right) side of the bracket. Leave a 1/8-inch clearance (approximately).*

## <span id="page-266-0"></span>**Replacing the Right Lead Screw Bearing**

**Assembly** If the right lead screw bearing assembly fails, follow the steps below to replace it.

1. Turn off the 2500 and remove the power cord.

*Note: This procedure requires two people to perform the steps safely.*

- 2. Slide the beam over the programming station.
- 3. Remove the beam traverse motor as described on page [7-15](#page-258-0).
- 4. Use a 1/8-inch hex wrench to remove the four screws in the bearing cover plate on the right end plate.

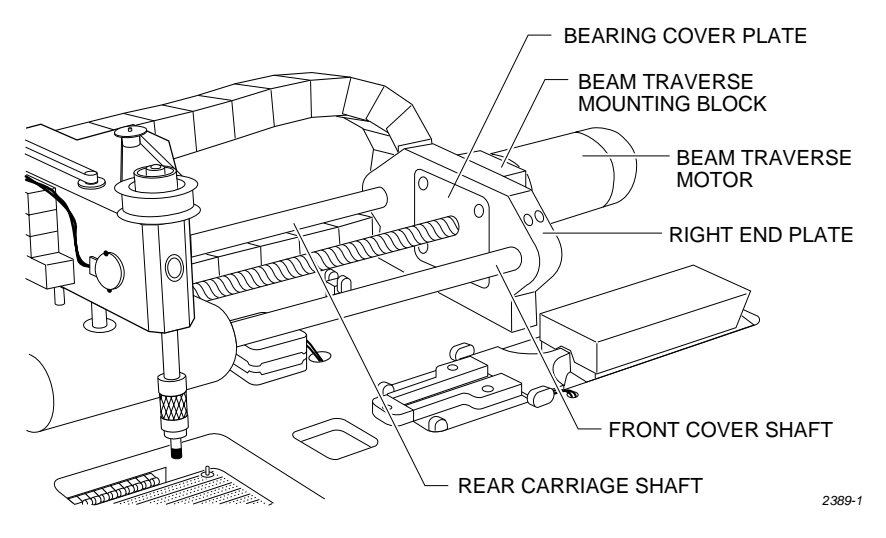

5. Use a 9/64-inch hex wrench to loosen the four hex screws holding the front and rear carriage shafts to the right end plate.

*Note: Have an assistant hold the lead screw and shafts during the next steps.*

- 6. Loosen the two main plate corner screws and lift the main plate.
- 7. Use a hex wrench to remove the two screws holding the right end plate to the main plate.
- 8. Lower the main plate and slide the end plate off the shafts and lead screw.

*Figure 7-16 Right Lead Screw Bearing Assembly*

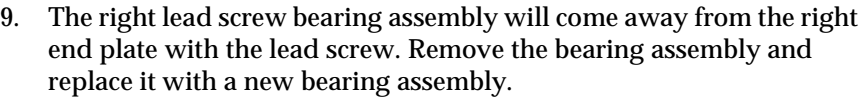

10. Reverse the procedure to reinstall all of the components.

## <span id="page-267-0"></span>**Replacing the Left Lead Screw Bearing**

**Assembly** If the left lead screw bearing assembly fails, follow the steps below to replace it.

1. Turn off the 2500 and remove the power cord.

*Note: This procedure requires two people to perform the steps safely.*

- 2. Slide the beam over the programming station.
- 3. Use a 1/8-inch hex wrench to remove the four screws in the bearing cover plate on the left end plate.
- 4. Use a 9/64-inch hex wrench to loosen the four hex screws holding the front and rear carriage shafts to the left end plate.

*Note: Have an assistant hold the lead screw and shafts during the next steps.*

- 5. Loosen the two main plate corner screws and lift the main plate.
- 6. Use a hex wrench to remove the two screws holding the left end plate to the main plate.
- 7. Lower the main plate and slide the end plate off the shafts and lead screw.
- 8. The left lead screw bearing assembly will come away from the left end plate with the lead screw. Remove the bearing assembly and replace it with a new bearing assembly.
- 9. Reverse the procedure to reinstall all of the components.

# **Replacing the Lead**

**Screw** If the lead screw is damaged, follow the steps below to replace it.

- 1. Turn off the 2500 and remove the power cord.
- 2. Slide the beam over the programming station.

*Note: This procedure requires two people to perform the steps safely.*

- 3. Look through the two holes in the top of the beam traverse motor's mounting block while you manually rotate the lead screw until the heads of the flex coupler set screws are visible through the holes.
- 4. Use a 7/64-inch hex wrench to remove the set screw on the left side of the flex coupler.
- 5. Use a 1/8-inch hex wrench to remove the four screws in the bearing cover plate on the left end plate.

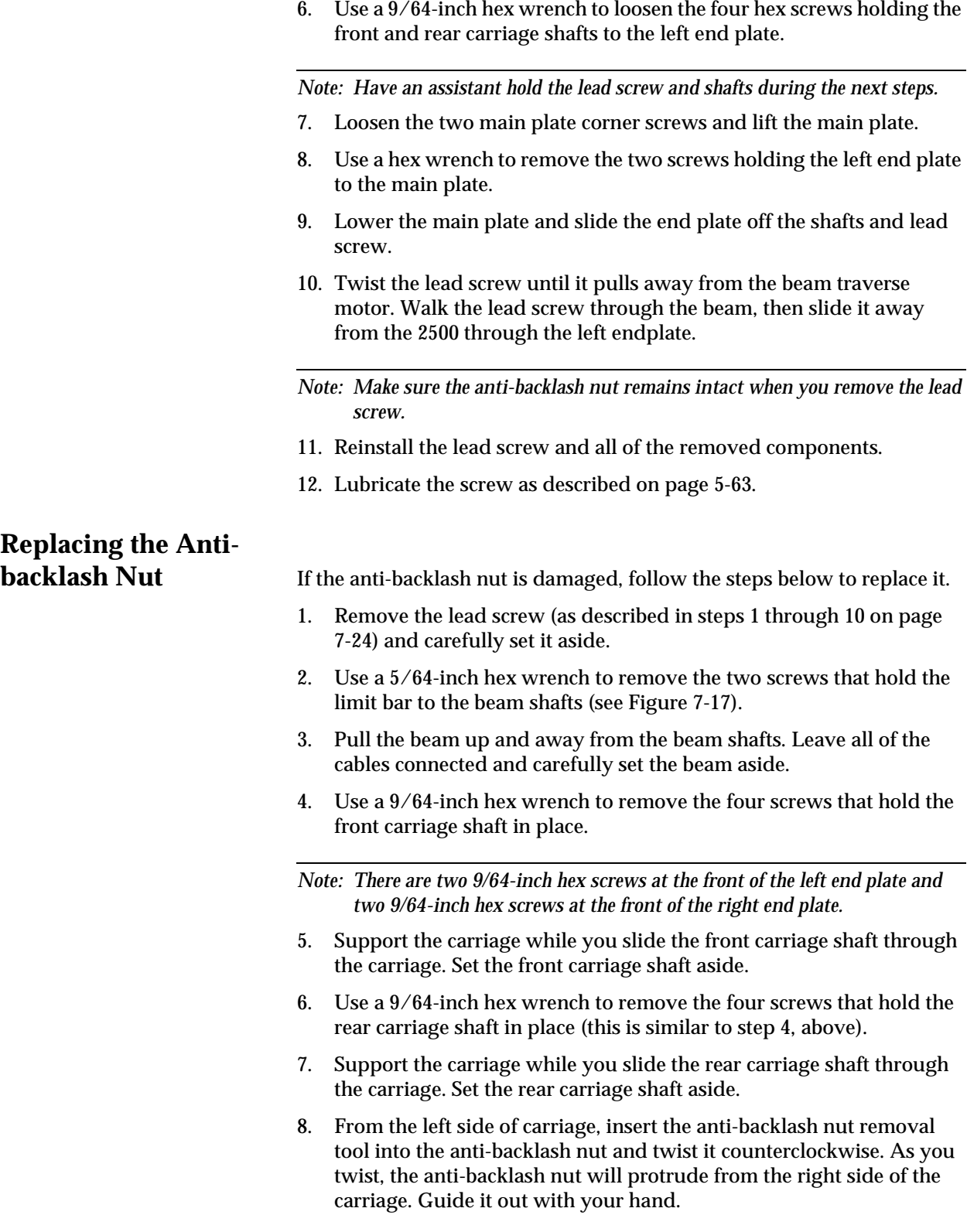

*Note: You may need to use a wrench to break the anti-backlash nut free.*

- 9. Apply a small amount of purple Loctite on the outer surface of the new nut where it contacts the carriage during operation.
- 10. Twist the new anti-backlash nut into place and carefully re-assemble all of the disconnected components.

# **Replacing the Beam**

Gasket If there are air leaks in the beam, follow the steps below to replace the beam air channel gasket.

- 1. Turn off the 2500, remove the power cord, and disconnect the air supply.
- 2. Disconnect the vacuum sensor cable from the vacuum sensor switch.
- 3. Disconnect the four solenoid cables.
- 4. Use a 3/32-inch hex wrench to remove the solenoid cable connector.
- 5. Disconnect the beam head rotation motor cable.
- 6. Disconnect the three optic cables.

*Note: Write down the cable positions before you cut the tie wraps that hold the cables in place.*

- 7. Use a 1/8-inch hex wrench to remove the two screws that hold the cable harness to the right side of the beam.
- 8. Disconnect the gray air line and the black vacuum line from the two quick connects, noting their location.
- 9. Use a 5/64-inch hex wrench to remove the two screws that hold the limit bar to the beam shafts (see Figure [7-17](#page-270-0)).

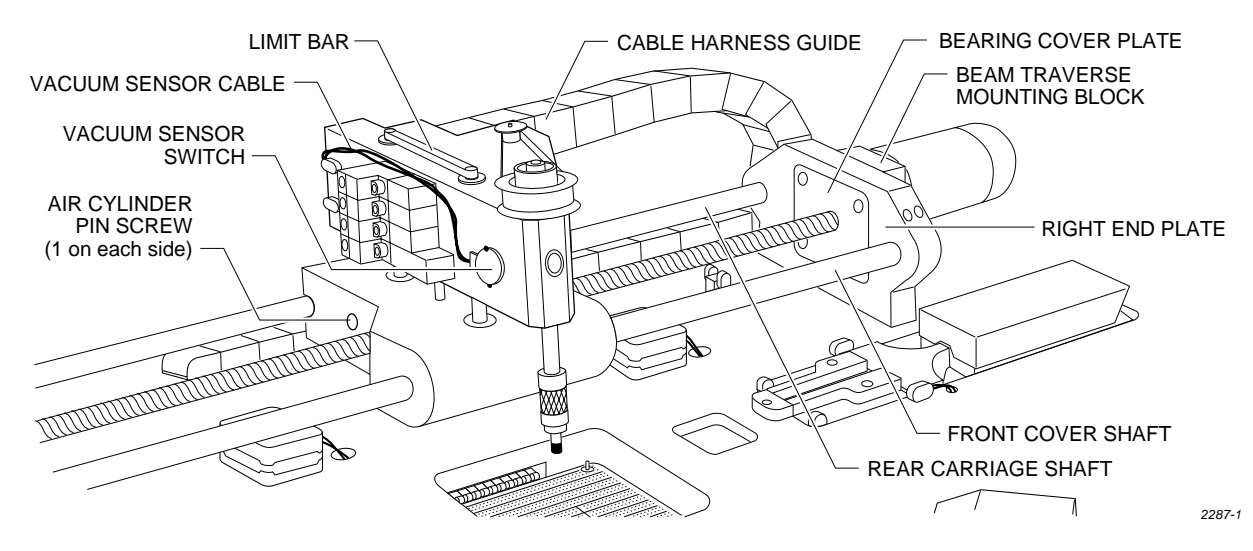

<span id="page-270-0"></span>*Figure 7-17 Beam Cable and Switch Locations*

- 10. Use a 6/64-inch hex wrench to remove the two screws that hold the air cylinder pin in place.
- 11. Hold the beam in place while you use a 3/32-inch hex wrench to gently push the air cylinder pin through the beam.
- 12. Gently lift the beam up and away from the beam shafts.
- 13. Remove the two 1/16-inch set screws in the beam motor drive pulley.
- 14. Disconnect the beam motor cable.
- 15. Remove the single 3/32-inch hex mounting screw in the beam head pulley.
- 16. Pull up the beam head pulley and remove the beam rotation belt.
- 17. Remove the motor drive pulley.
- 18. Use a 1/16-inch hex wrench to remove the four motor mounting screws, then remove the beam head rotation motor.
- 19. Use a 3/32-inch hex wrench to remove the two air quick connects (insert the hex wrench into the quick connect openings).
- 20. Use a 3/32-inch hex wrench to remove 20 screws in the baffle plate.
- 21. Use a 1/4-inch hex wrench to remove the three remaining pan head screws in the baffle plate.
- 22. Peel off the old air channel gasket.
- 23. Place the new air channel gasket onto the baffle plate.

*Note: Make sure the air channel gasket does not block any air and vacuum holes.*

- 24. Place the baffle plate back on the beam and then reinstall all of the screws in the order shown in Figure 7-18.
- 25. Carefully re-assemble all of the disconnected cables and components.

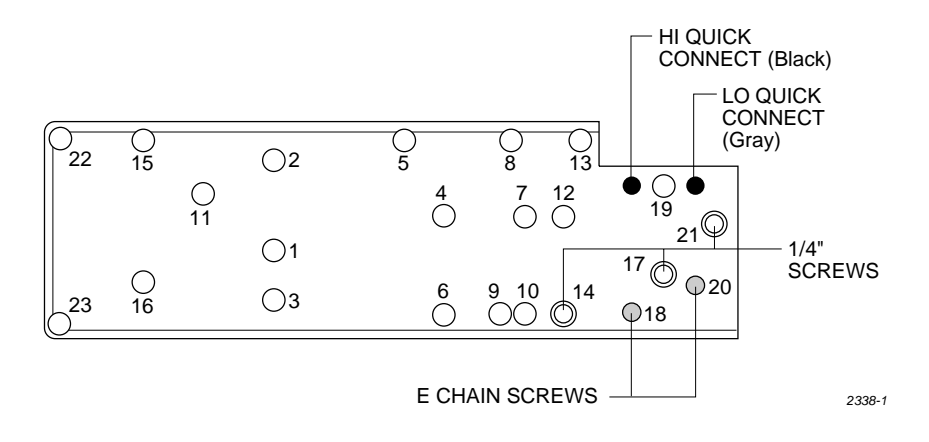

*Figure 7-18 Baffle Plate Reinstallation*

### **Disk Drive Replacement**

This procedure describes the steps required to remove and replace the disk drive.

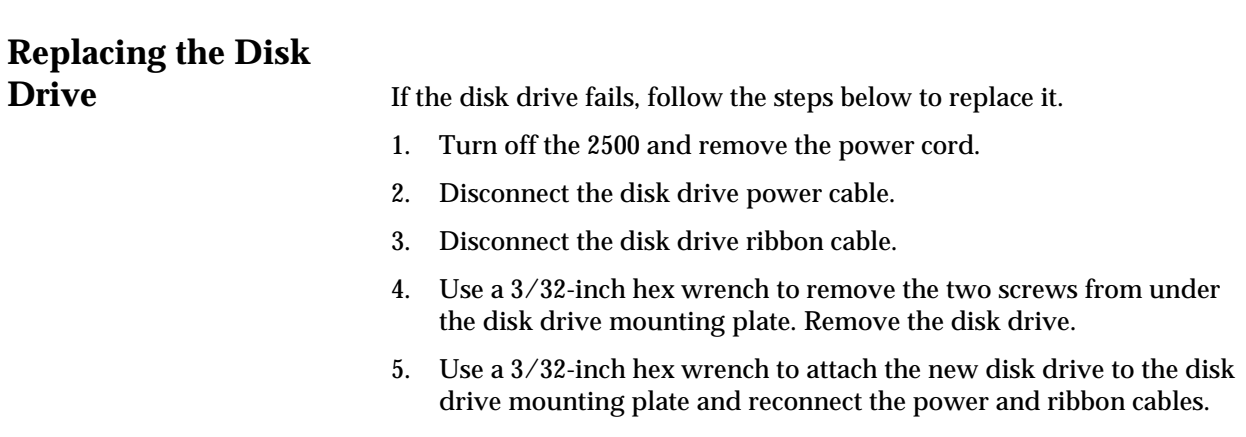

### **Keyboard/Display Assembly Replacement**

This procedure describes the steps required to remove and replace the keyboard/display assembly.

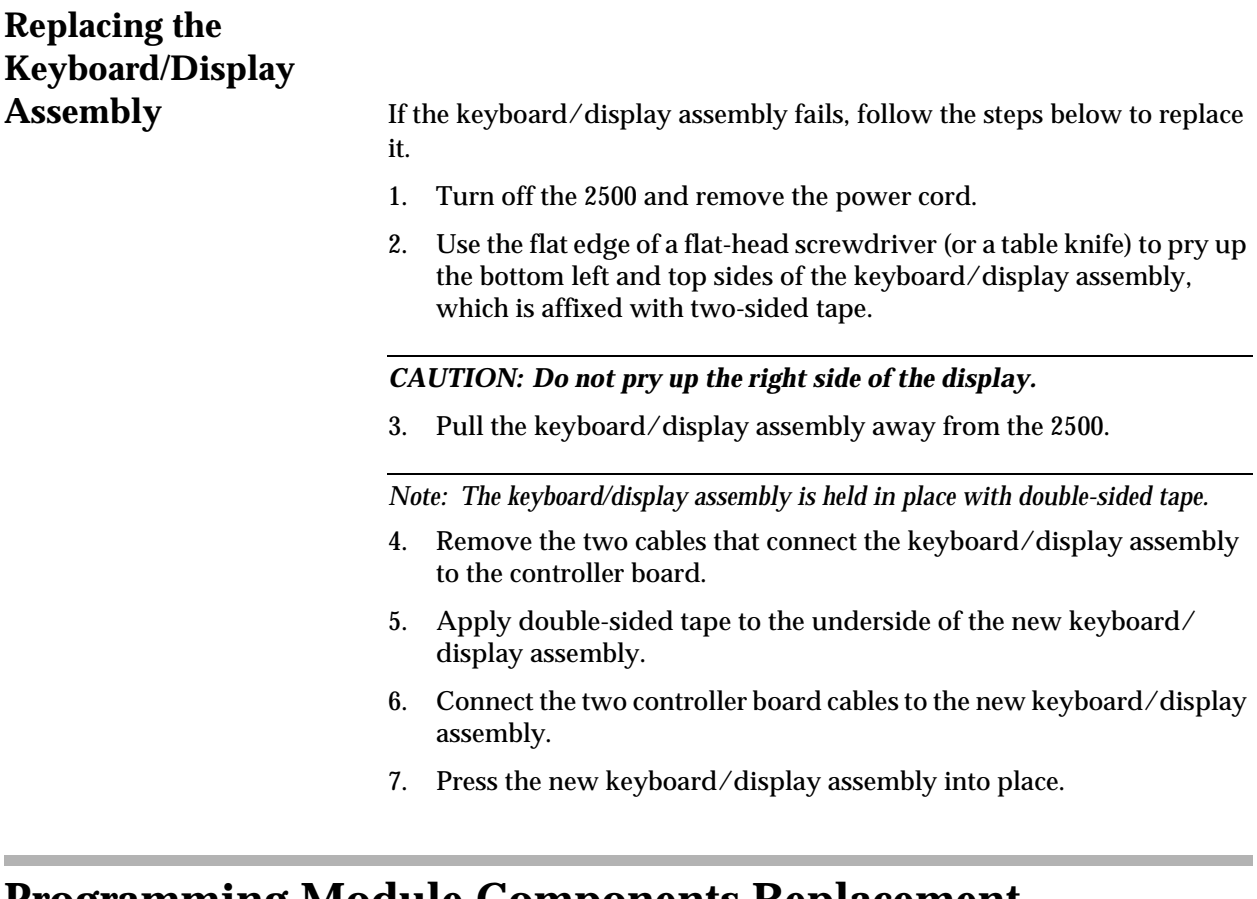

### **Programming Module Components Replacement**

These procedures describe the steps required to replace failed components on programming modules.

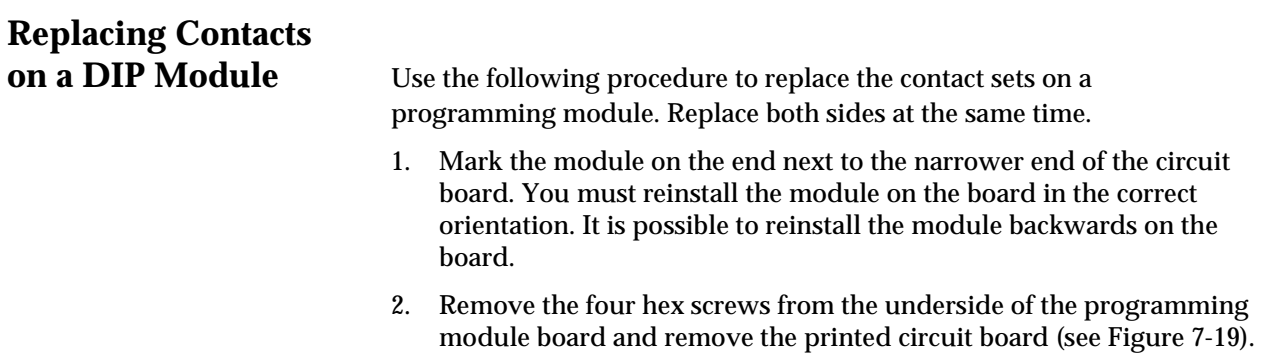

<span id="page-273-0"></span>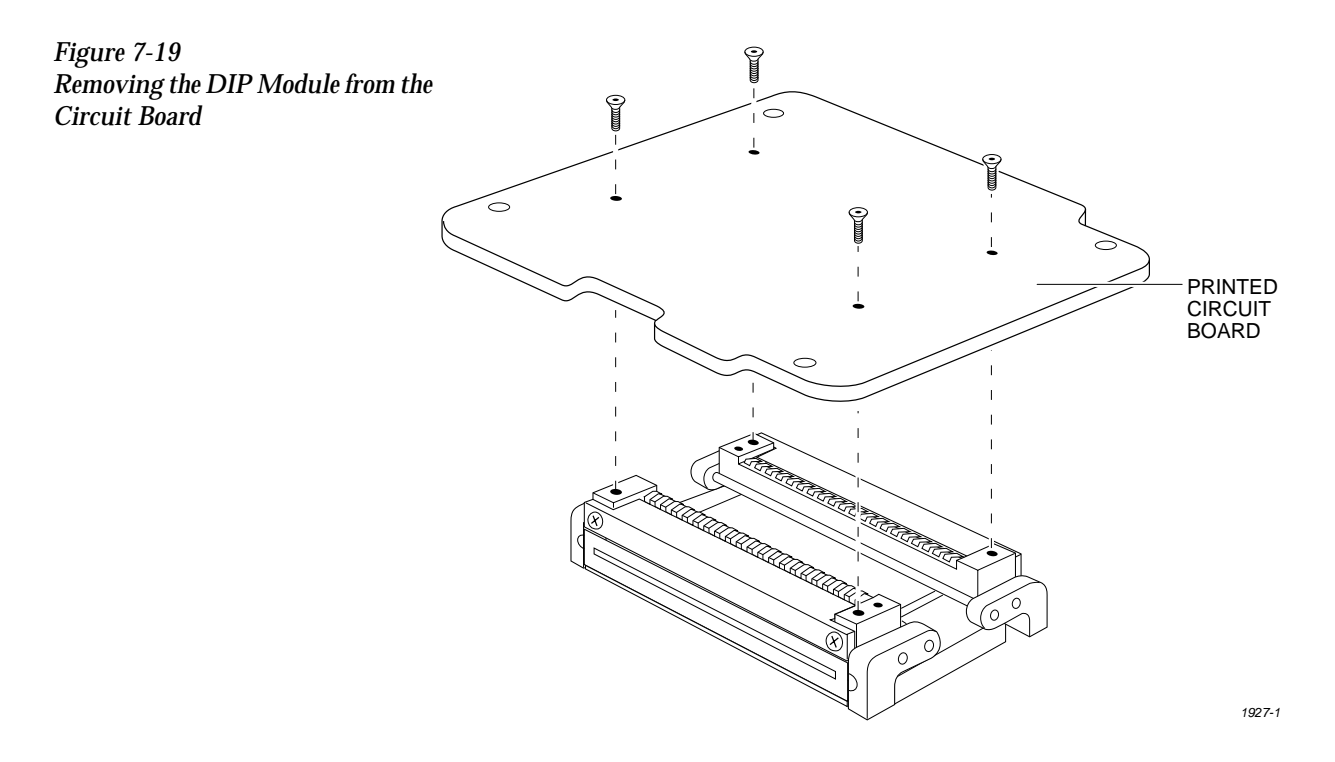

- 3. Turn the module so the underside is facing you.
- 4. Use a 1/16-inch hex wrench to remove the two screws (on the sides of the module) that hold the retaining block in place (see Figure 7-20). Remove the retaining bar and set it aside.
- 5. Hold the black plastic base of the contact and gently remove the set through the underside of the module (see Figure [7-21](#page-274-0)). Do not remove the set through the top of the module.

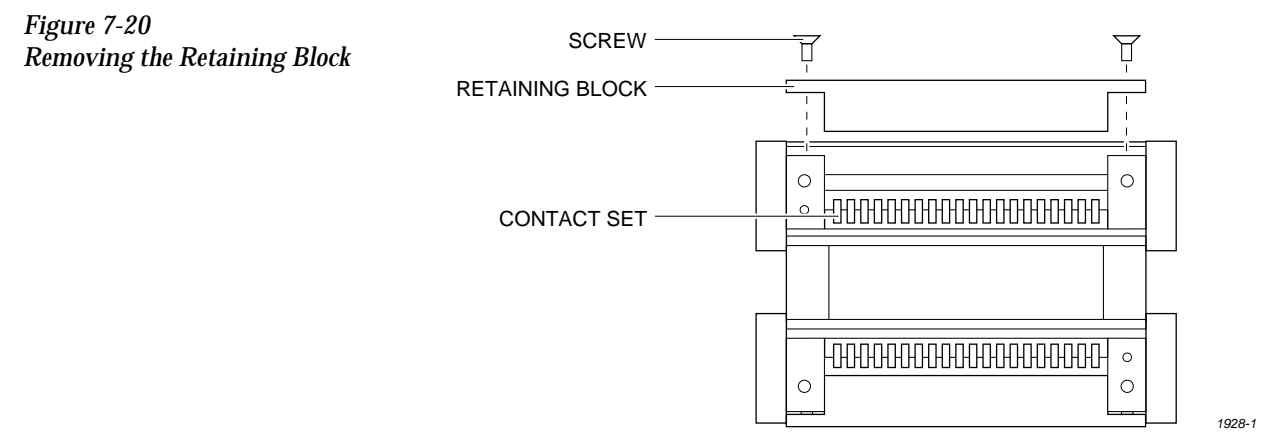

<span id="page-274-0"></span>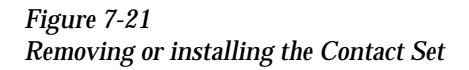

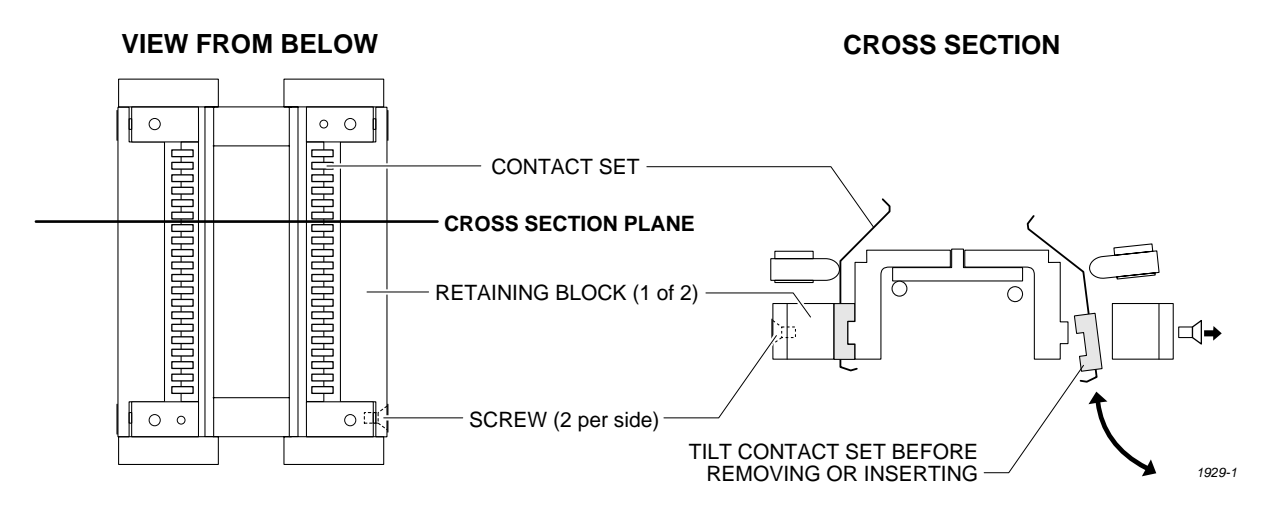

- 6. Gently feed the new contact set through the underside of the module into its operating position. The contact set has a notch that fits the ridge in the module to set the correct alignment. Confirm that these two are seated before proceeding.
- 7. Set the retaining bar in position on the contact set, and use the two screws to hold the bar in place.
- 8. Insert the contact set on the other side, and tighten its retaining screws.
- 9. Reinstall the programming module on the circuit board, observing the correct orientation as you noted in the first step.

# **Replacing Contacts**

**on a PLCC Module** When contacts fail because of a high number of insertions, they generally exhibit a gradual, progressive increase in programming failures over several days or weeks. Sudden onset of a high programming failure rate is usually an indication of some other problem and not a sign of worn contacts.

> One method of keeping track of the number of devices programmed is to use TaskLink's Session Data Logging feature (see page [3-19\)](#page-94-0). When enabled, this option maintains a log of all TaskLink operations and continuously updates the statistics in a file on your PC. One of the categories recorded is a count of the number of devices processed during each Task run. These statistics allow you to calculate the number of insertions for each device type.

#### *CAUTION: To avoid possible damage to the system components, this procedure should be performed only by a qualified service technician.*

When you have determined that the contacts need replacing, perform the operations described in the steps below. You will need the following items to complete this procedure:

- 1/16-inch hex driver
- 0.050-inch hex driver
- Four new contact sets
- 1. Remove the configuration blocks from all four sides (see Figure 7-22).

<span id="page-275-0"></span>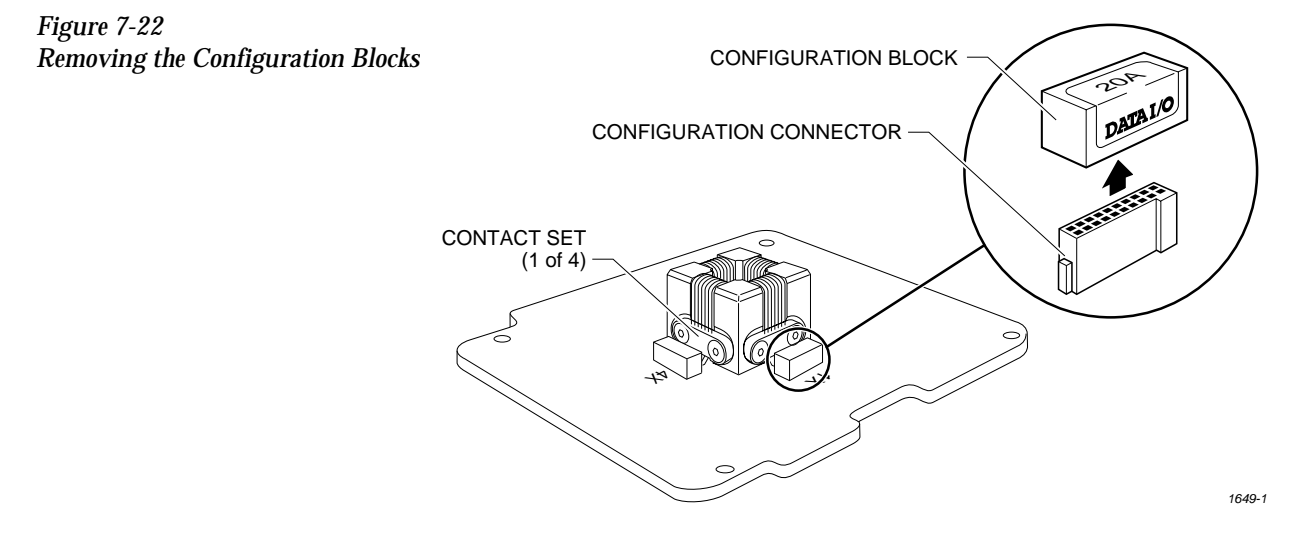

- 2. Turn the board upside down. Use the 0.050-inch hex driver to remove the two screws holding the programming block to the circuit board. Be careful not to strip the screws.
- 3. Keep the module in the upside-down position and gently pull the board from the programming block assembly (see Figure 7-23).

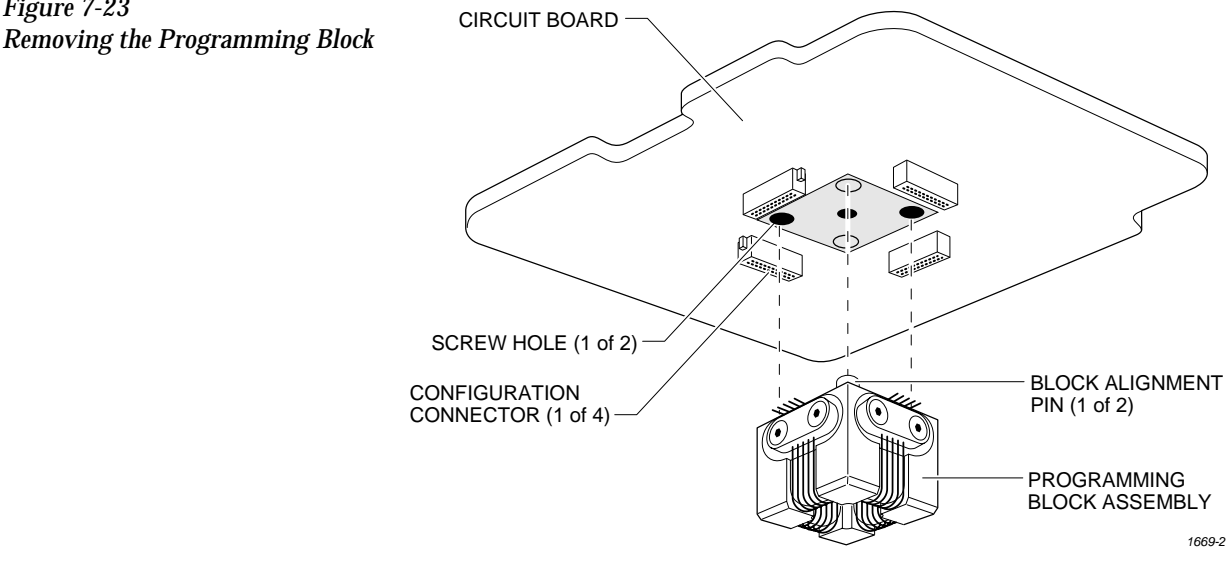

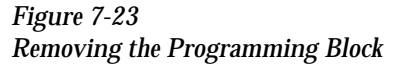

4. The device ejector pin and ejector spring are loose and will drop out into your hand when you turn the block upright (see Figure 7-24). Set these aside; you will reinstall them later.

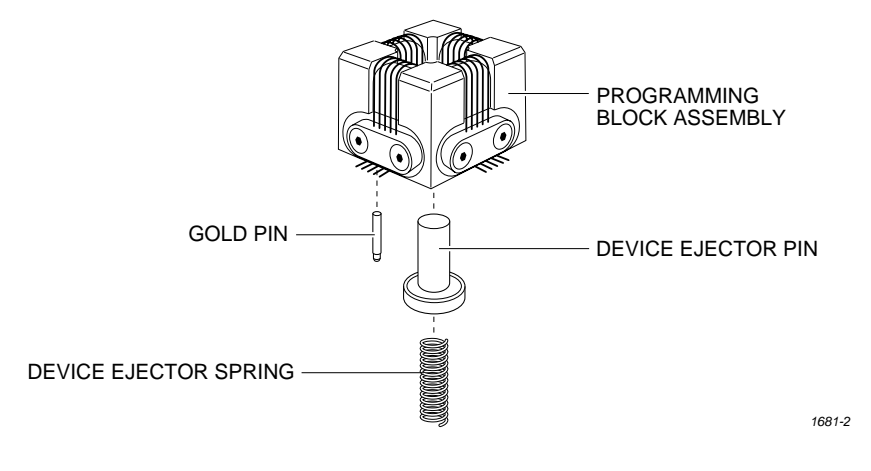

- 5. Use a 1/16-inch hex driver to remove the two screws holding the contact set in place.
- 6. Gently pivot the base of the contact set out from the programming block and then lift the set straight up (see Figure 7-25).
- 7. Wipe the new contacts with a DeoxIT pen from the top of each contact lead to its end (the portion of the contact that touches the device's leads). Remove any excess DeoxIT with a clean, dry cotton swab. Preparing the leads in this way ensures that they are clean and well lubricated.

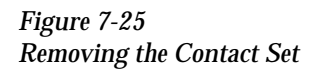

<span id="page-276-0"></span>*Figure 7-24*

*and Spring*

*Removing the Device Ejector Pin* 

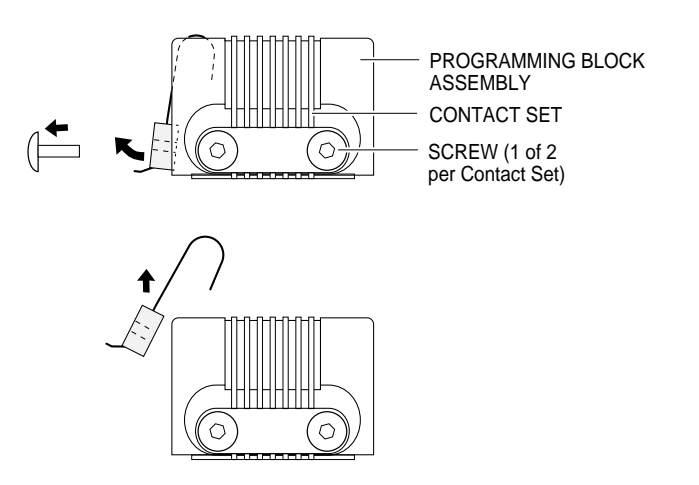

- *1668-1*
- 8. Insert the new contact set into the programming block. Hold the set at an angle and gently feed the tips of the contact set into the holes in the top of the programming block.

Make certain that all the tips in the set have seated into their holes before swinging the set's base into position along the block. Failure to insert all the tips in their correct positions could result in damage to the contacts.

9. When the contact set is in position, insert and tighten the two hex screws that hold it in place.The programming block consists of two pieces: a top and a base. The contact set screws hold the top and base together.

Keep at least one contact set installed so the top does not separate from the base. If the top and base come apart, refer to page [7-38](#page-281-0), step 9 for instructions on reassembling the programming block.

10. Replace the worn contact sets on the remaining three sides.

*Note: Replace all four contact sets. Mixing new sets with old will make it difficult to determine which of the sets is causing a problem.*

11. Turn the assembled programming block upside-down and insert the device ejector pin and its spring into the programming block.

*CAUTION: The capacitor configuration blocks should not be installed on the board when the programming block is being inserted on the programming module board. Pins on one of the contact sets might hook on the block and become bent or damaged.*

- 12. Using the block alignment pins as guides, carefully slide the board and block together.
- 13. Install the two hex screws mounting the block to the board.
- 14. Install the configuration blocks for the next device to be programmed. Refer to page [4-7](#page-120-0) for more information on configuring the module.
- 15. Check the operation of the programming module using a device type that usually gives you high yields.

### **Replacing Pins on a SOIC Programming**

**Module** Use the following procedure to replace the spring-loaded pins on any of the SOIC programming modules.

> *CAUTION: To avoid possible damage to the system components, this procedure should be performed only by a qualified service technician.*

> 1. Set the module on a flat surface and grasp the defective pin with a pair of needle nose pliers. Pull the pin straight up and out of the programming block (see Figure [7-26\)](#page-278-0).

<span id="page-278-0"></span>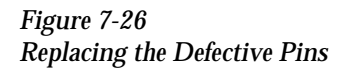

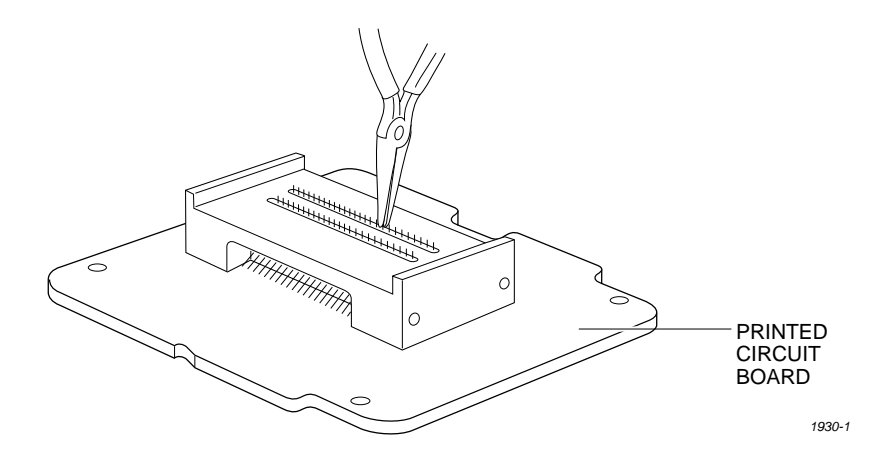

- 2. Using the needle nose pliers, insert the replacement pin in the same hole in the block.
- 3. To ensure that the pin is seated correctly, use the pliers (or flat end of a flat-blade screwdriver) to press down on the spring-loaded pin until it is flush with the block. Do not use any object to push the pin farther down the hole.
- 4. Continue replacing any other questionable pins, and then test the module by running a device-related operation on the system.

# **Replacing the Pin**

**Insulation Block** After a high number of device insertions in the programming module, the holes in the pin insulation block may become enlarged or elongated. This increase in hole size may eventually allow too much movement of the module pins while a device is being inserted, resulting in a higher number of continuity test and device programming errors. If you experience a gradual increase in these failures, examine the insulation block for enlarged pin holes.

> If you determine that the pin insulation block needs to be replaced, perform the following steps.

- 1. Remove all module pins (gold spring-loaded pins) from both pin insulating blocks.
- 2. Turn the module upside-down and remove the two recessed Phillips screws that hold the programming block to the circuit board.

After the screws have been removed, the programming block will still be held to the board by the physical tension caused by the two alignment pins.

- 3. Pull the board straight up and away from the block.
- 4. Remove both pin insulation blocks from the programming block with a pair of needle-nose pliers.
- 5. Insert two new pin insulation blocks.

The pin insulation block is symmetrical so no specific polarity orientation is required; it may be inserted into the programming block either way.

6. Carefully plug the programming block onto the circuit board using the block's alignment pins as guides.

The programming block is symmetrical so no specific polarity orientation is required; the block may be inserted on the circuit board either way. The block is seated on the board correctly when rests against the board on all sides without a gap. If a gap exists, remove and reseat the block.

- 7. Turn the module upside down and reinsert the two Phillips screws on the bottom of the circuit board.
- 8. Reinsert the spring-loaded module pins in the insulation block.

*Note: One end of the module's gold contact pin is spring-loaded and telescopes when pressed. Reinsert the module pin into the new insulation block with the telescoping end up so that end contacts the device lead during programming.*

Most SOIC programming modules ship without some pins in the pin insulation block at the narrow end of the module board. Start reinserting pins in the block holes nearest the wide end of the circuit board and work toward the narrow end. Fill both insulation blocks with an equal number of module contact pins. Figure 7-27 shows a device over the pins at the wide end of the board.

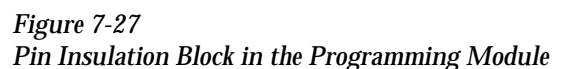

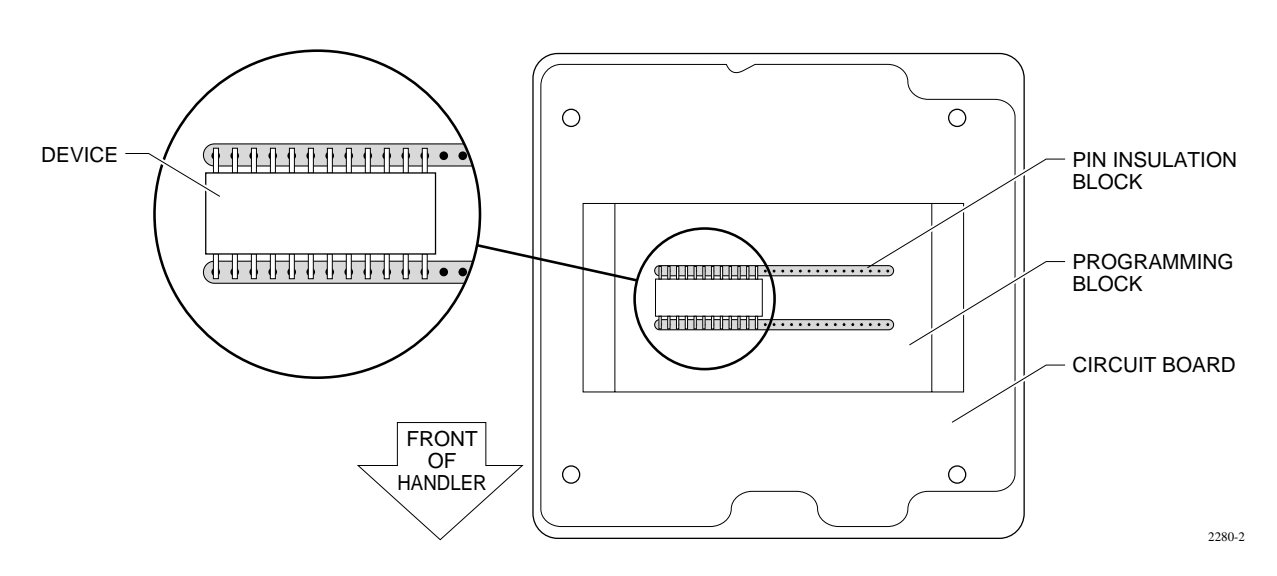

9. To ensure that the contact pin is seated correctly, use the pliers to press down on each pin until it is flush with the module's top surface. Do not use any object to push the pin farther down the hole.

10. Test the module by running a device-related operation using the module.

## **Replacing the Programming Block**

**on a PLCC Module** After a period of time, the protective coating on the programming block (see Figure [7-28](#page-281-0)) may wear to the point that you begin to see a higher number of device-related errors. If you have a second module of the same pin count, you can confirm that wear is the source of these problems by programming the same type of device on the second module and comparing the yields.

> *CAUTION: To avoid possible damage to the system components, this procedure should be performed only by a qualified service technician.*

When you have determined that the block needs to be replaced, follow the steps listed below. This procedure describes how to completely disassemble the programming module so you can replace the top of the programming block (see Figure 7-28).

<span id="page-281-0"></span>*Figure 7-28 PLCC Programming Module (Exploded View)*

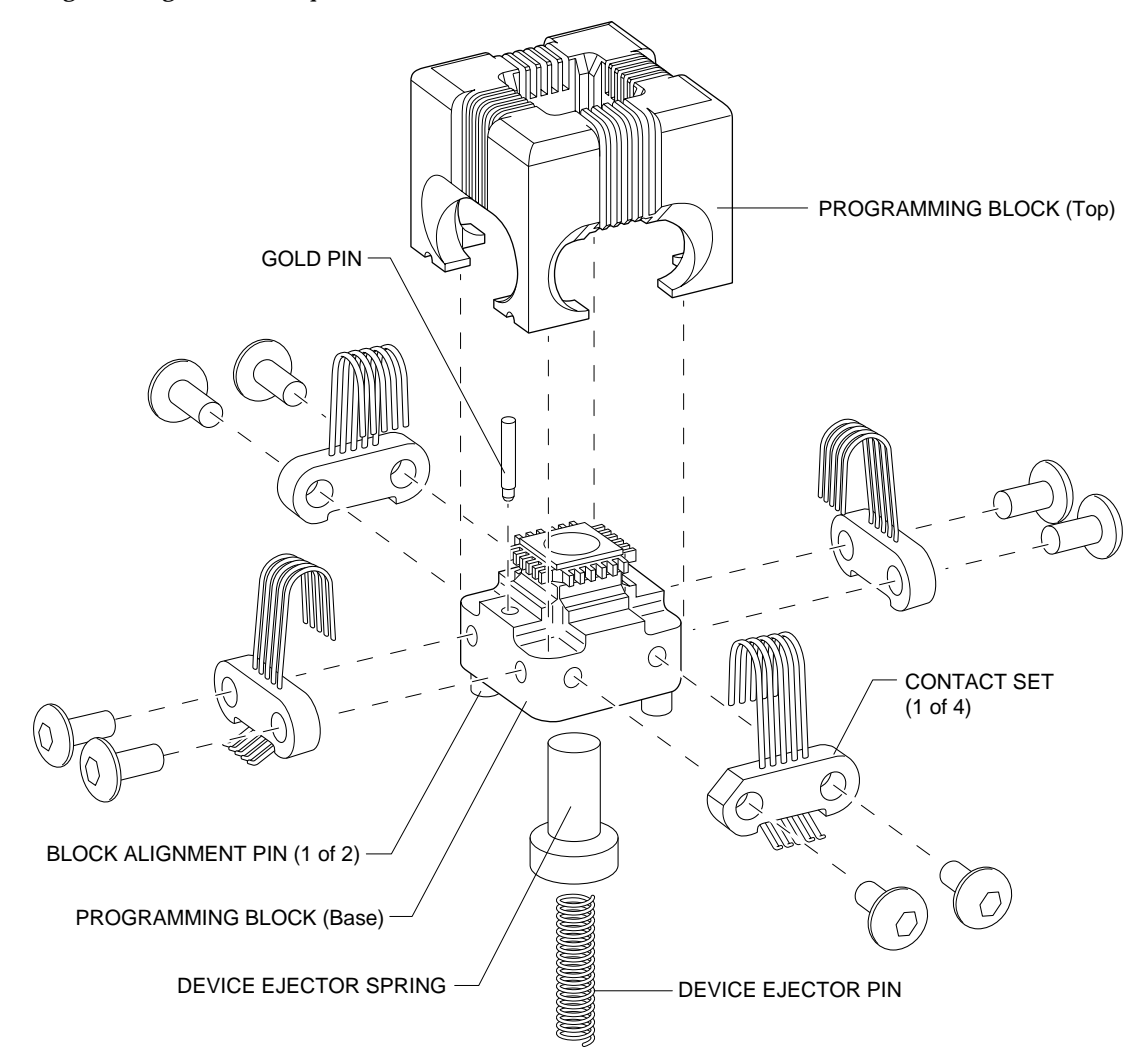

*1667-1*

You need the following items to complete this procedure:

- 1/16-inch hex driver
- 0.050-inch hex driver
- New programming block (top)

*CAUTION: Remove all the configuration blocks from the module board before you replace the programming block. The pins of a contact set might hook on a block and bend or damage the contacts.*

- 1. Remove the configuration blocks from all four sides (see Figure [7-22](#page-275-0)).
- 2. Turn the board upside-down and use the 0.050-inch hex driver to remove the two screws holding the programming block to the printed circuit board. Be careful not to strip the screws.
- 3. Hold the module in the upside-down position and gently pull the board from the programming block assembly (see Figure [7-23](#page-275-0)).
- 4. Turn the block right-side up. The device ejector pin and ejector spring are loose and will drop out into your hand (see Figure [7-24](#page-276-0)). Set these aside; they will be reinstalled later.
- 5. Use a 1/16-inch hex driver to remove the two screws holding the contact set in place.
- 6. Gently pivot the base of the contact set out from the programming block and lift the set straight up.
- 7. Remove the other three contact sets.
- 8. Lift the top of the programming block off the base.

*Note: The small gold pin in the base (see Figure [7-28](#page-281-0)) is not held in place. Be careful not to lose it while the top is off the base.*

- 9. Install the new top on the base. Make certain that the gold pin is installed. You can insert the pin with either end pointing up.
- 10. Install one of the contact sets on the programming block.

Tilt the contact set slightly (see Figure [7-25\)](#page-276-0) and gently insert the tips into the receiving holes in the programming block. Make certain that all the contact leads have correctly inserted into the holes before you swing the set's base into position against the block. Failure to have all the tips seated correctly in their receiving holes could result in damage to the contacts.

When the contact set is in position, insert and tighten the two hex screws that hold it in place.

- 11. Install the three remaining contact sets.
- 12. Turn the assembled programming block upside-down and insert the device ejector pin and spring into the programming block.

#### *CAUTION: Remove all the configuration blocks from the module board before you replace the programming block. The pins of a contact set might hook on a block and bend or damage the contacts.*

- 13. Using the block alignment pins as guides, carefully slide the board and block together.
- 14. Insert the two hex screws that hold the block to the board.
- 15. Insert the configuration blocks for the next device to be programmed. Refer page [4-7](#page-120-0) for more information on configuring the module.
- 16. Check the operation of the programming module using a device type that gives you high yields.

### **Assembly Drawings**

*Figure 7-29 Test Site Clamp Assembly*

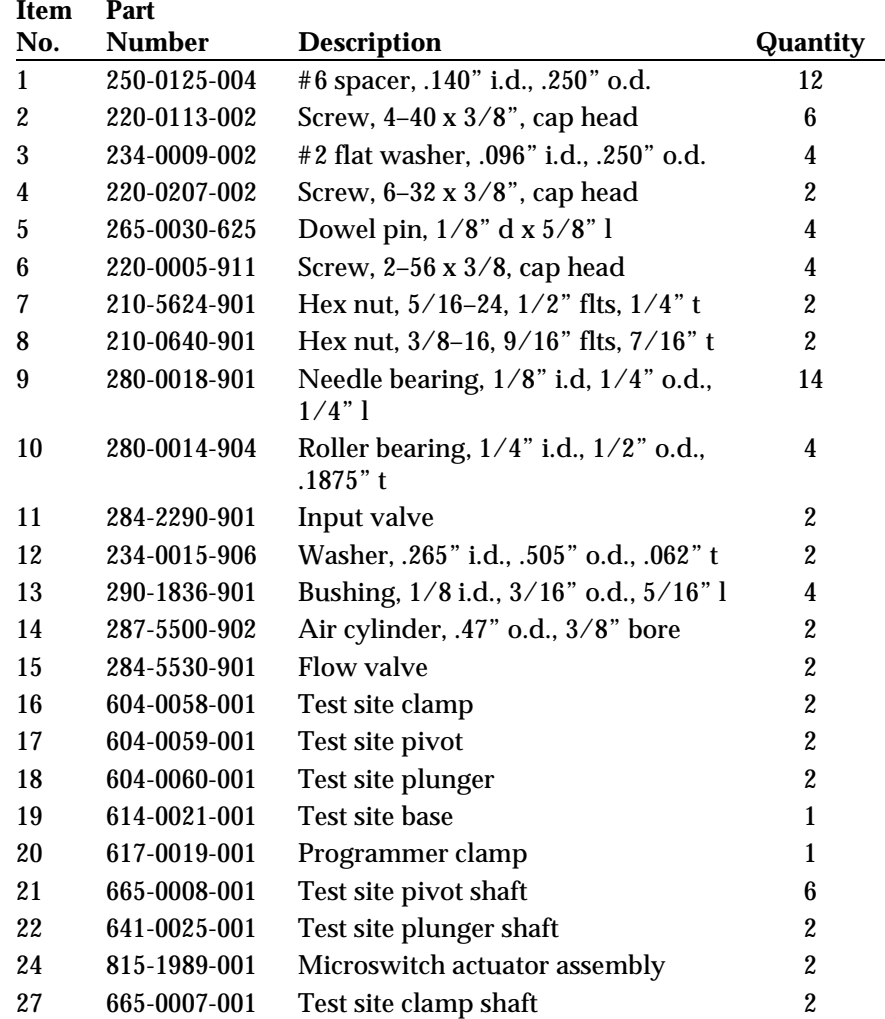

*Figure 7-30 Carriage Assembly*

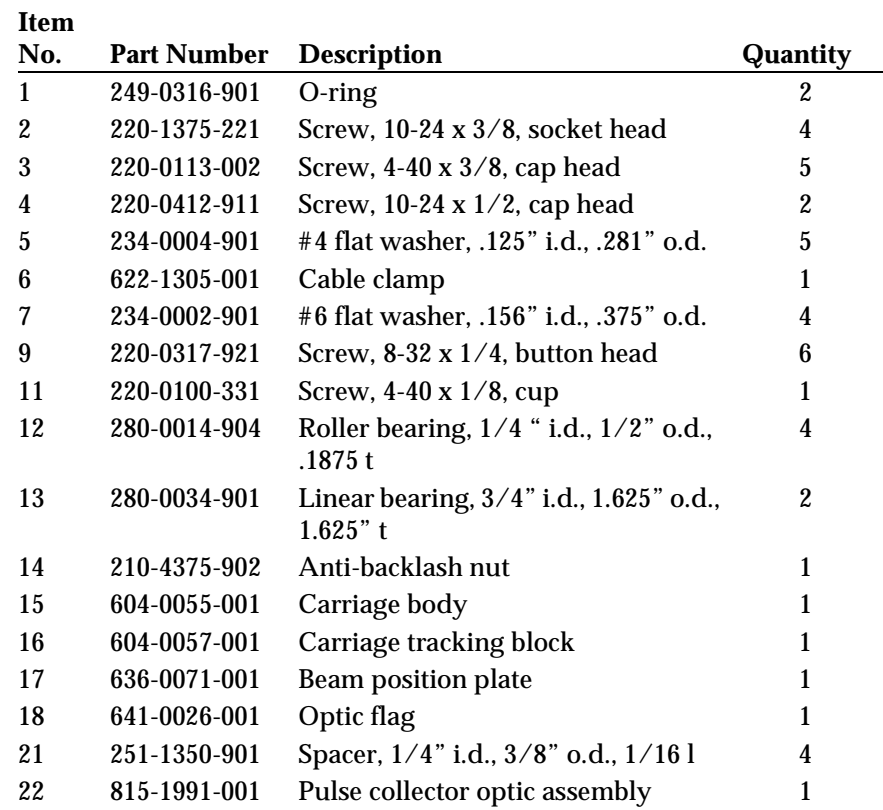
*Figure 7-31 Input Assembly*

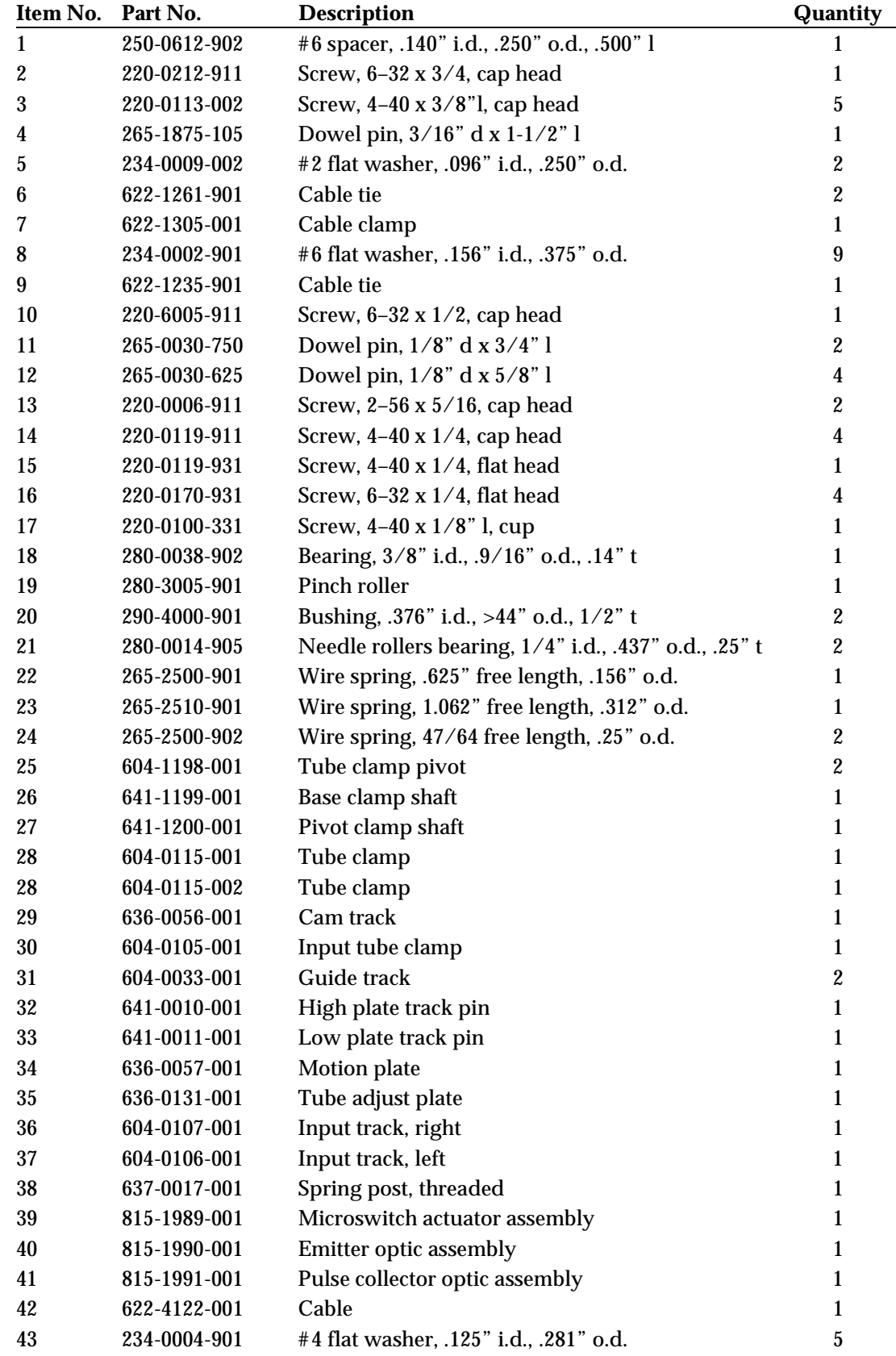

*Figure 7-32 Output Tube Clamp Assembly*

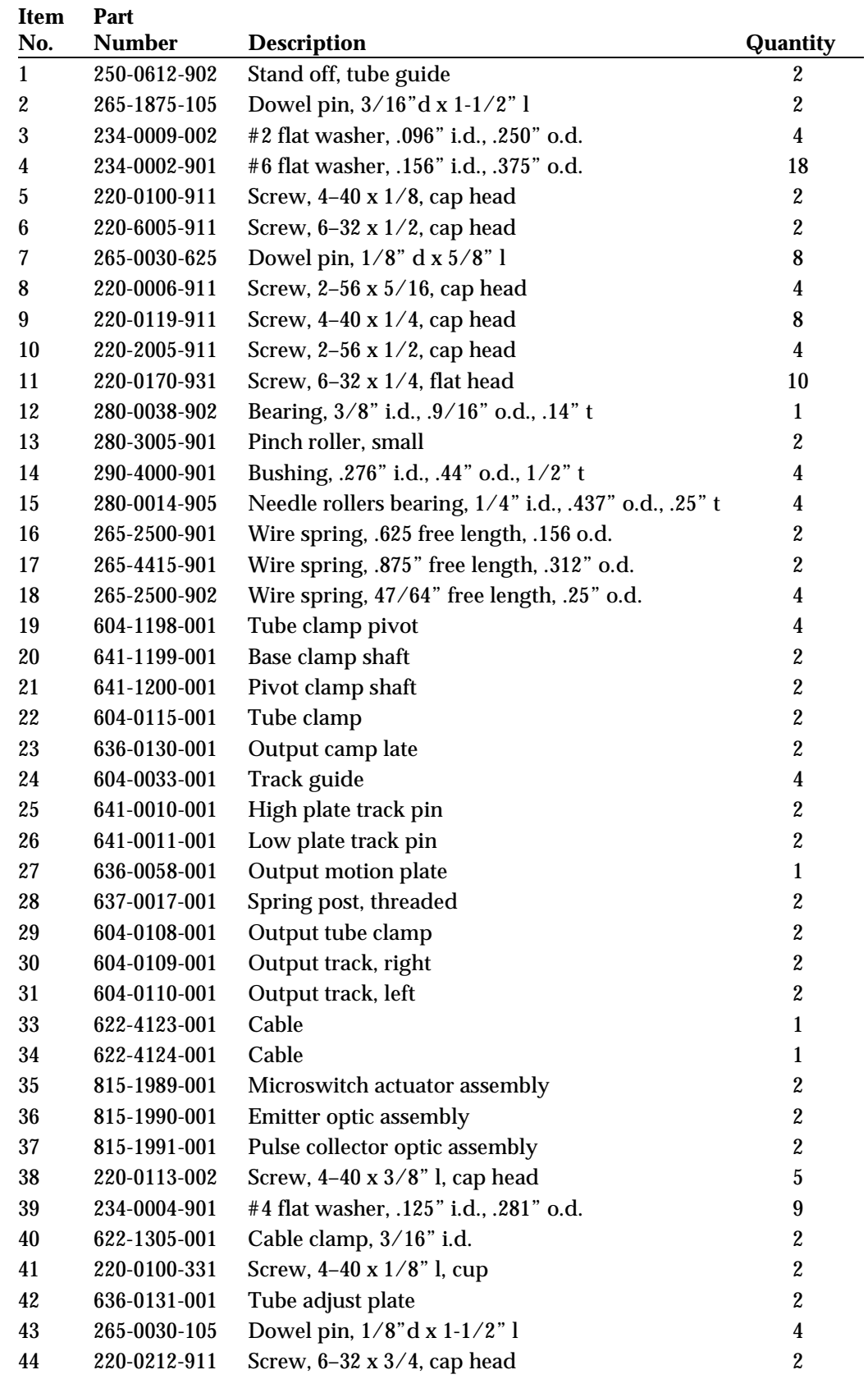

*Figure 7-33 Beam Assembly*

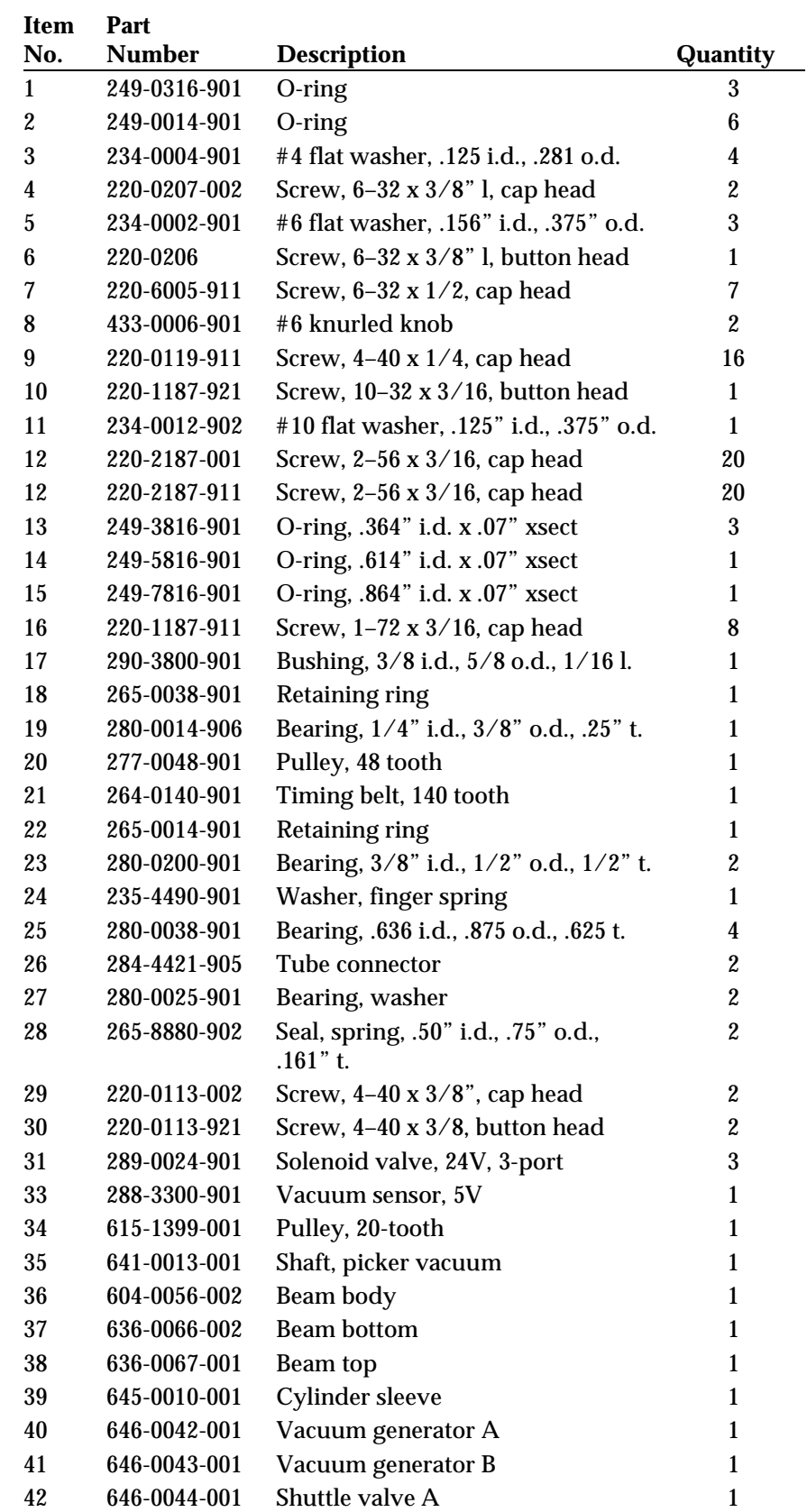

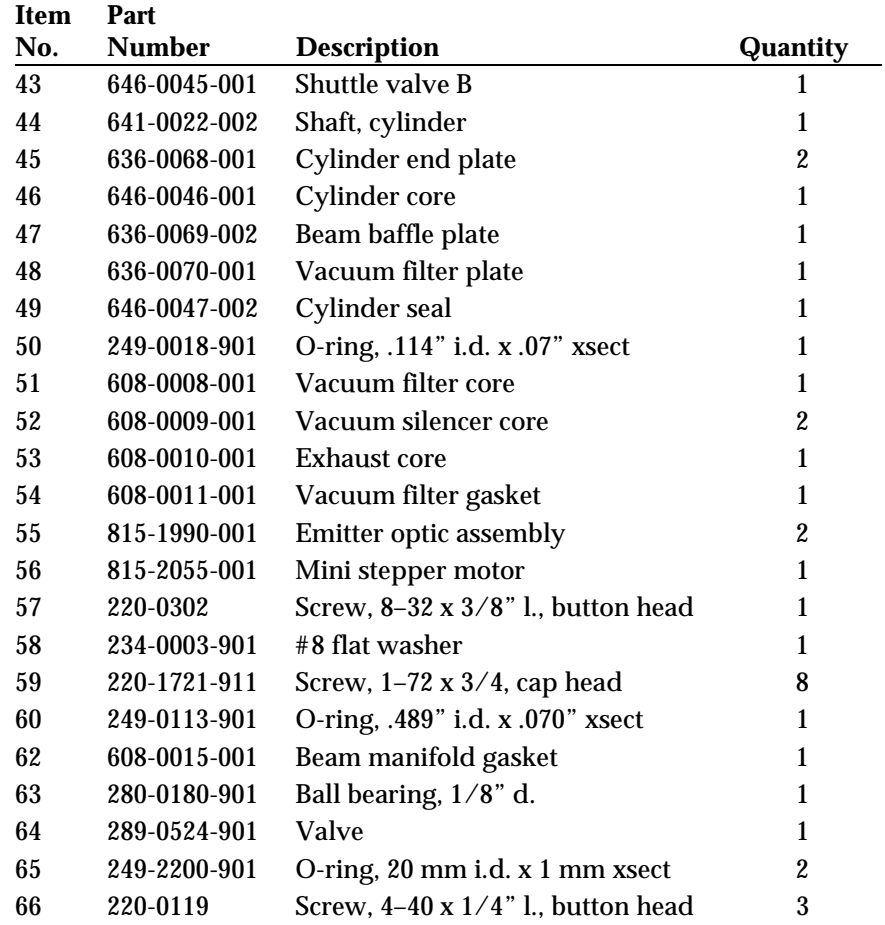

*Figure 7-34 Main Plate Assembly*

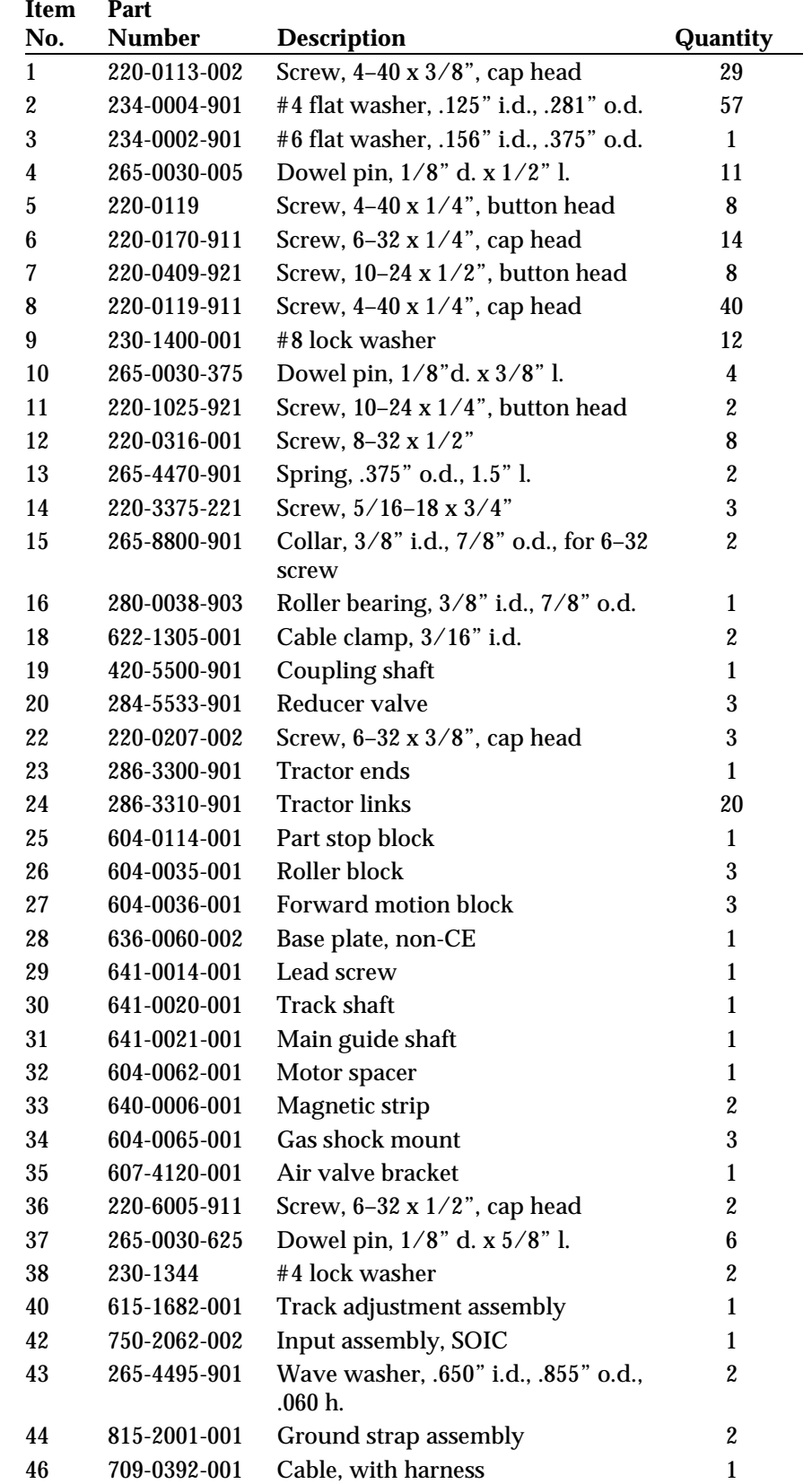

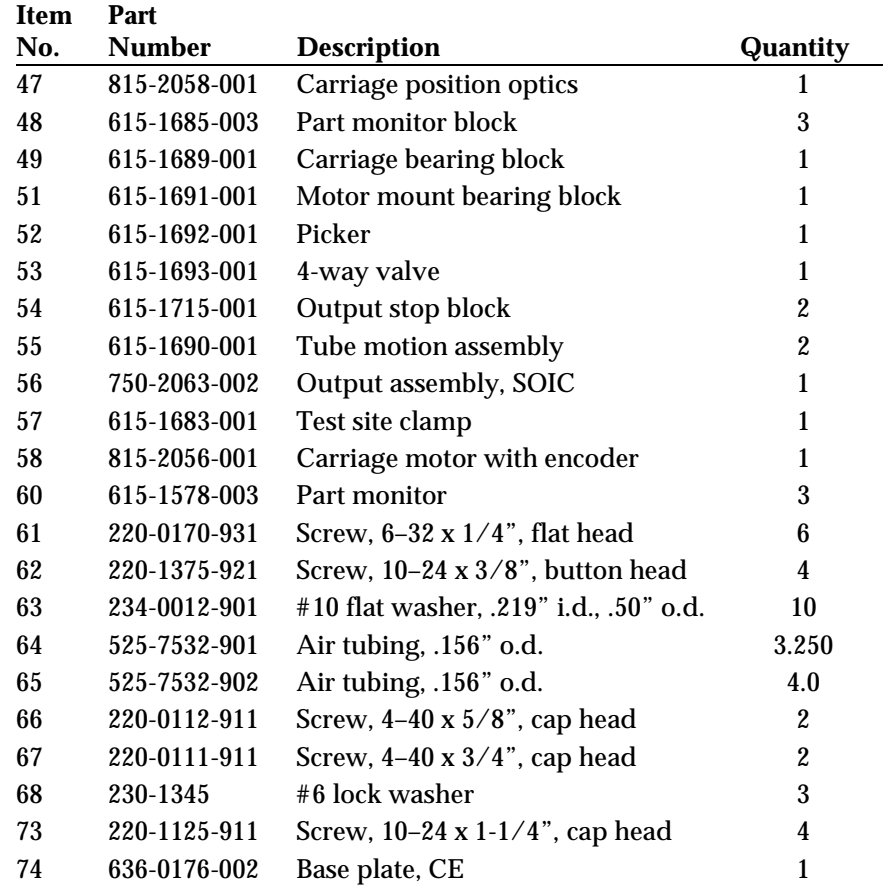

*Figure 7-35 Thermal Printer Assembly*

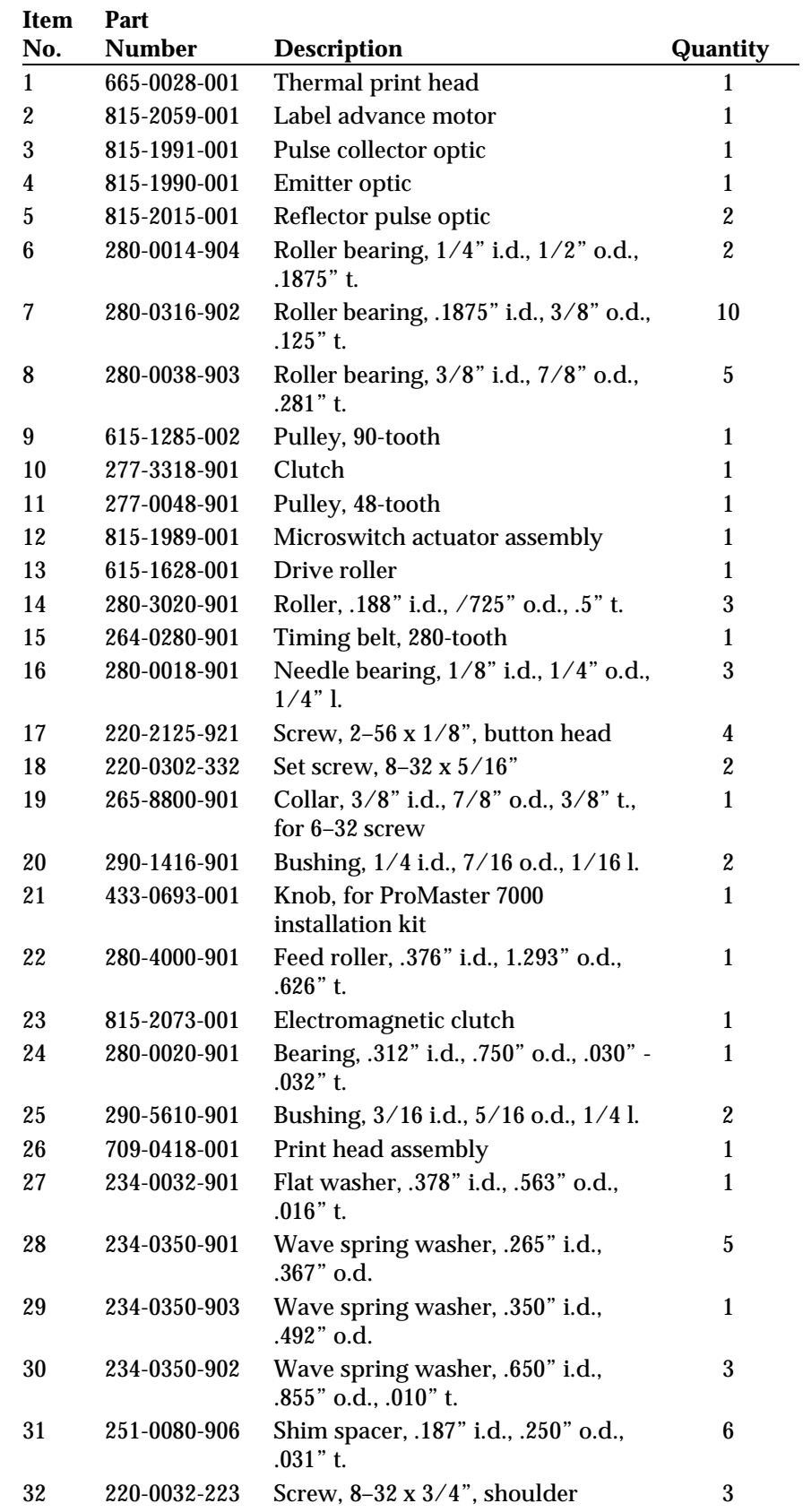

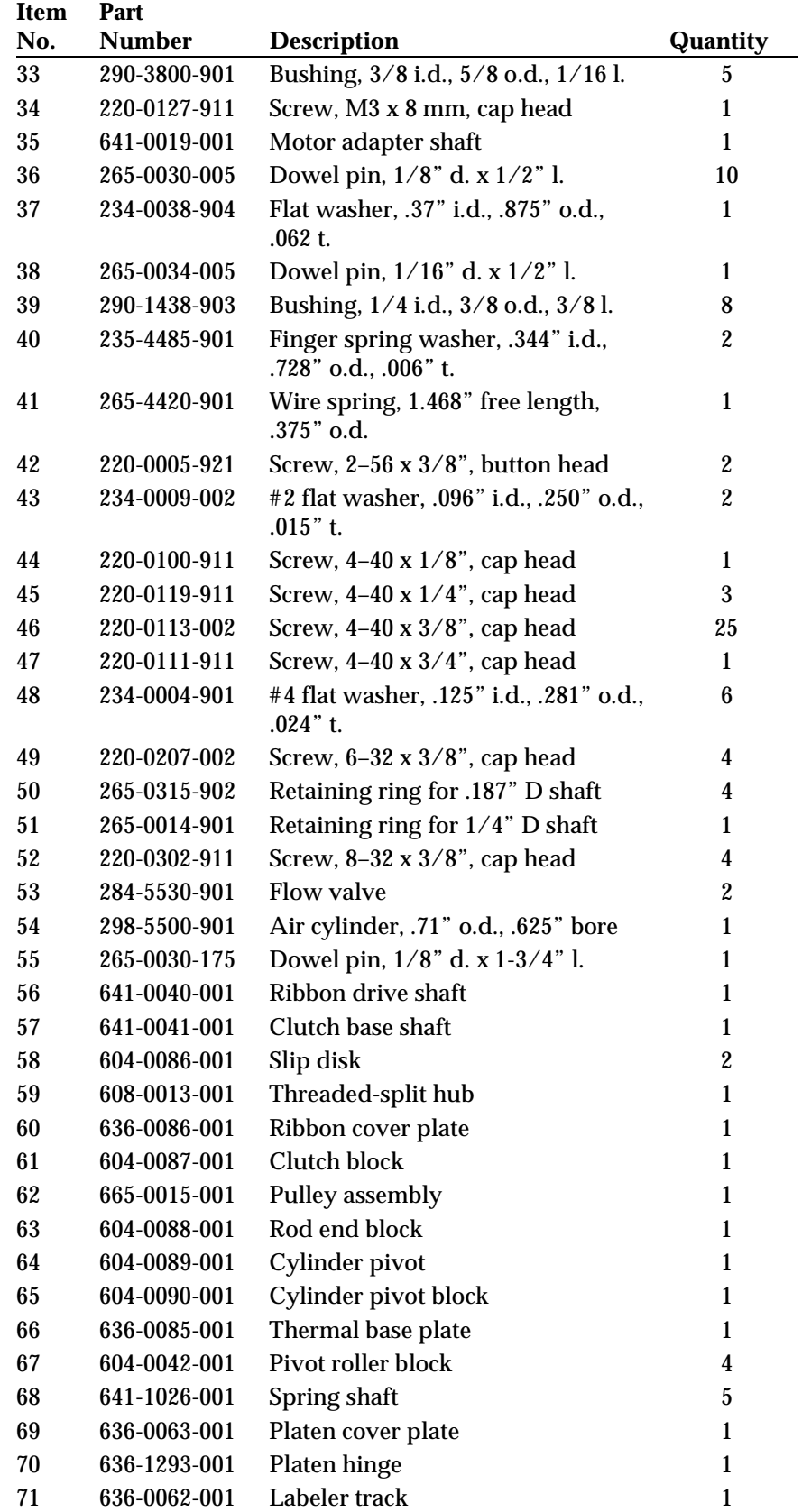

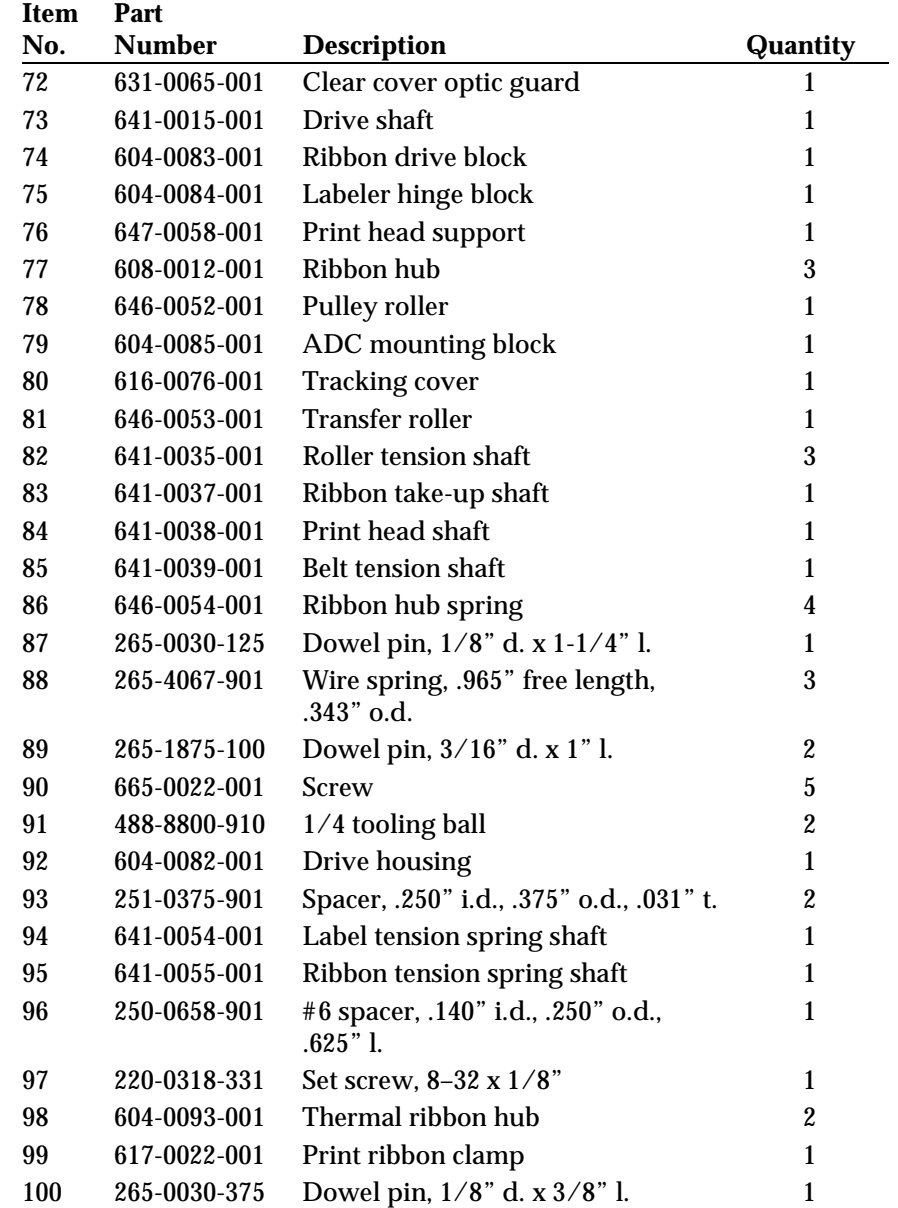

### **ProMaster 2500 Thermal Printer Standard Spares Kit**

(Part Number: 952-0156-002)

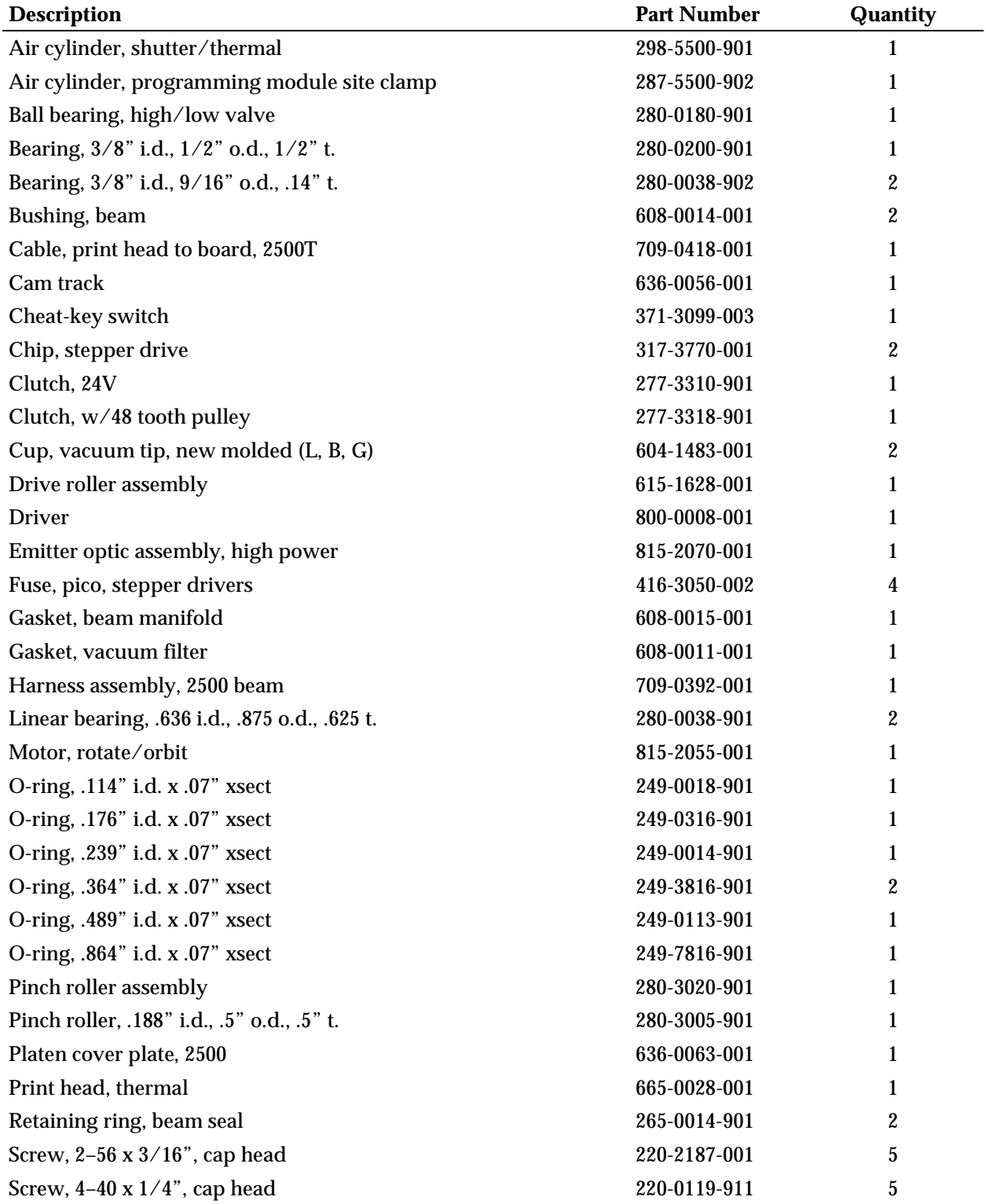

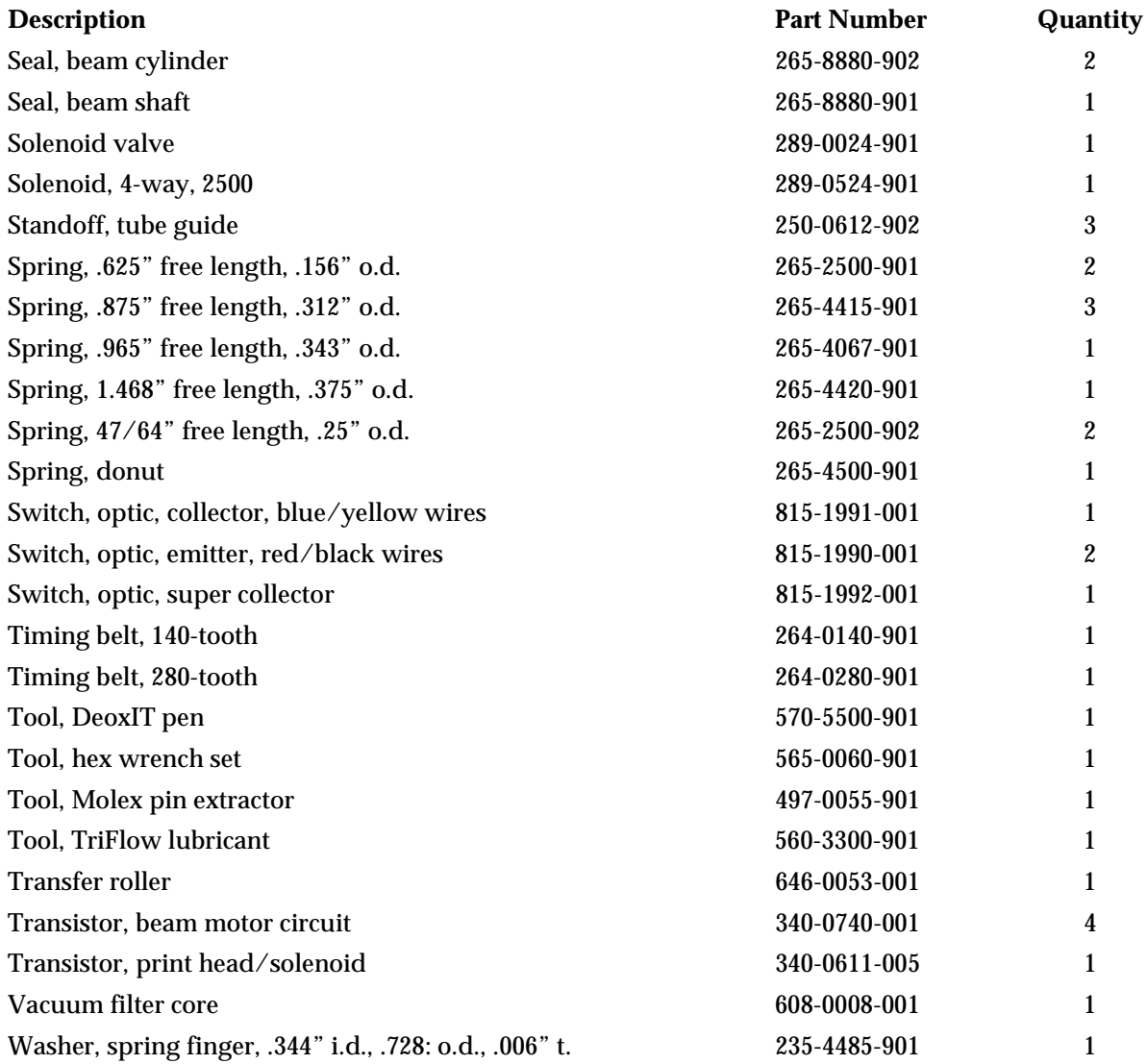

### **ProMaster 2500 Advanced Spares Kit**

(Part Number: 952-0133-003)

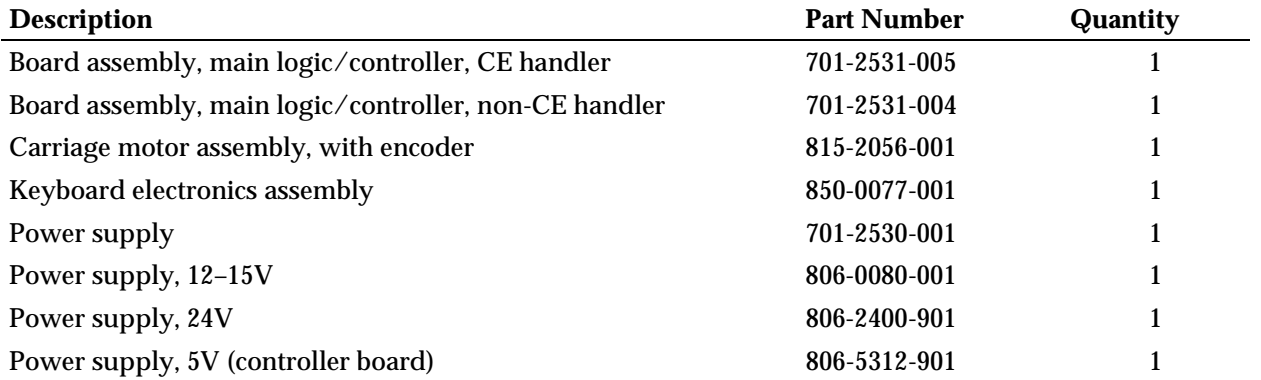

# *A Glossary*

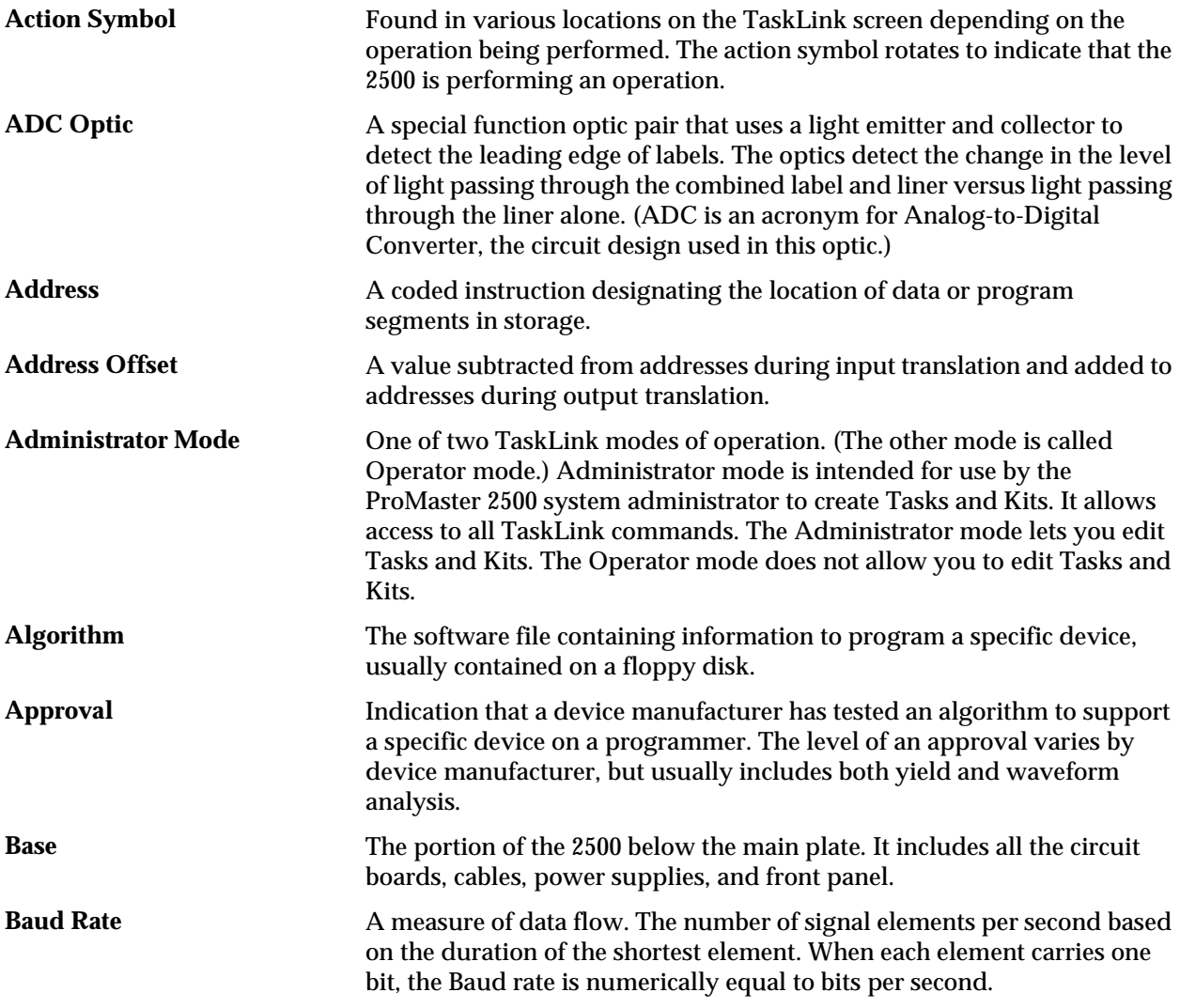

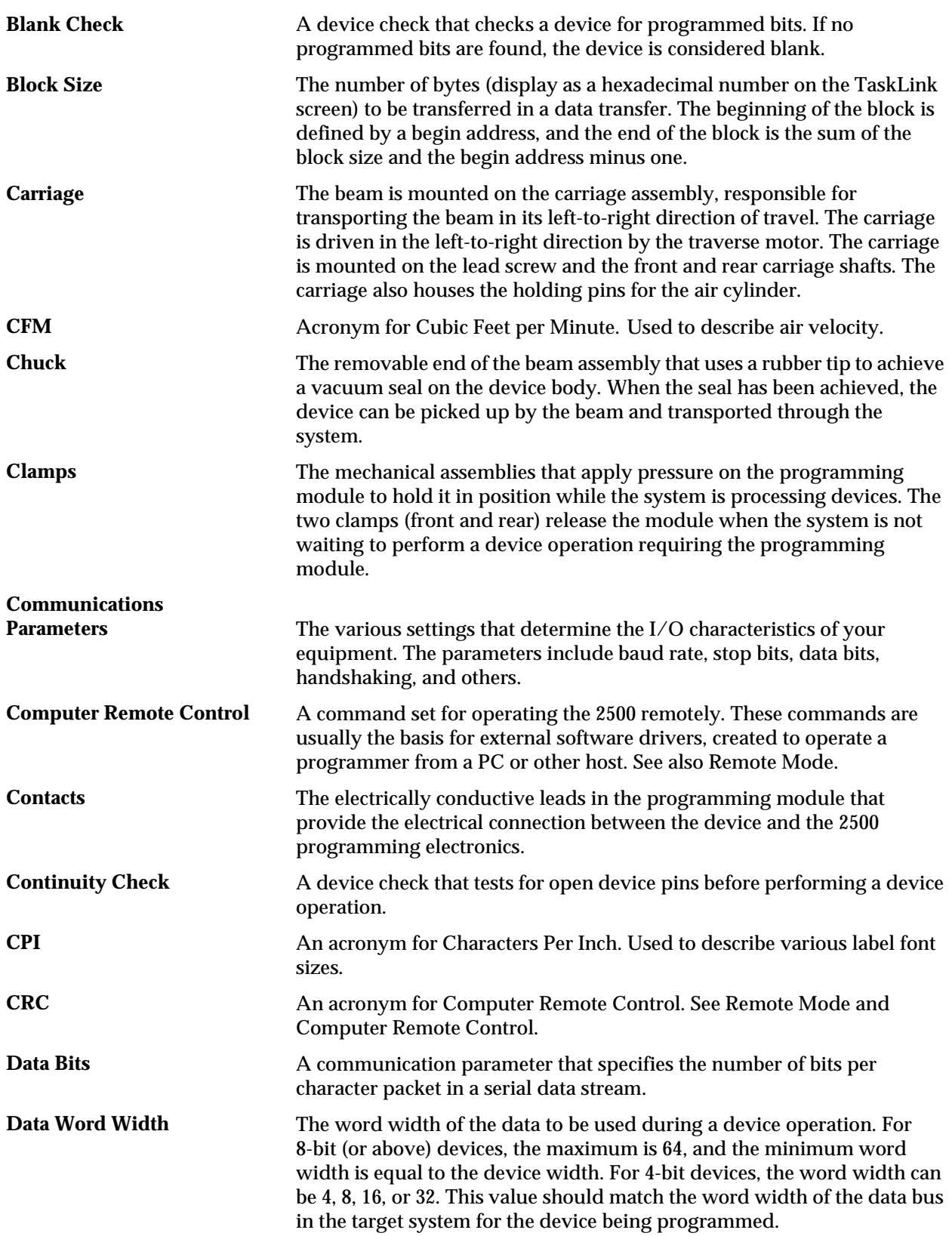

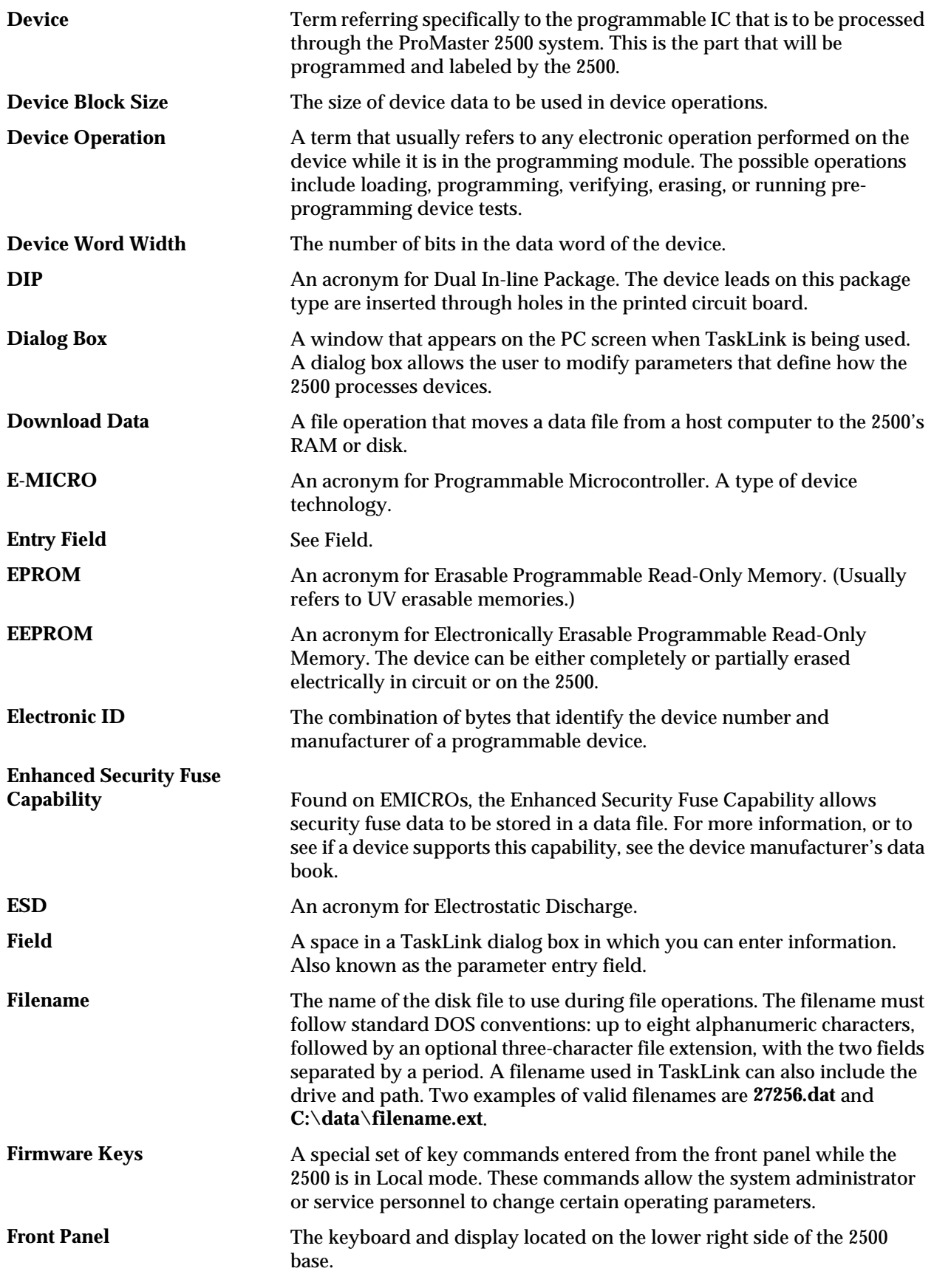

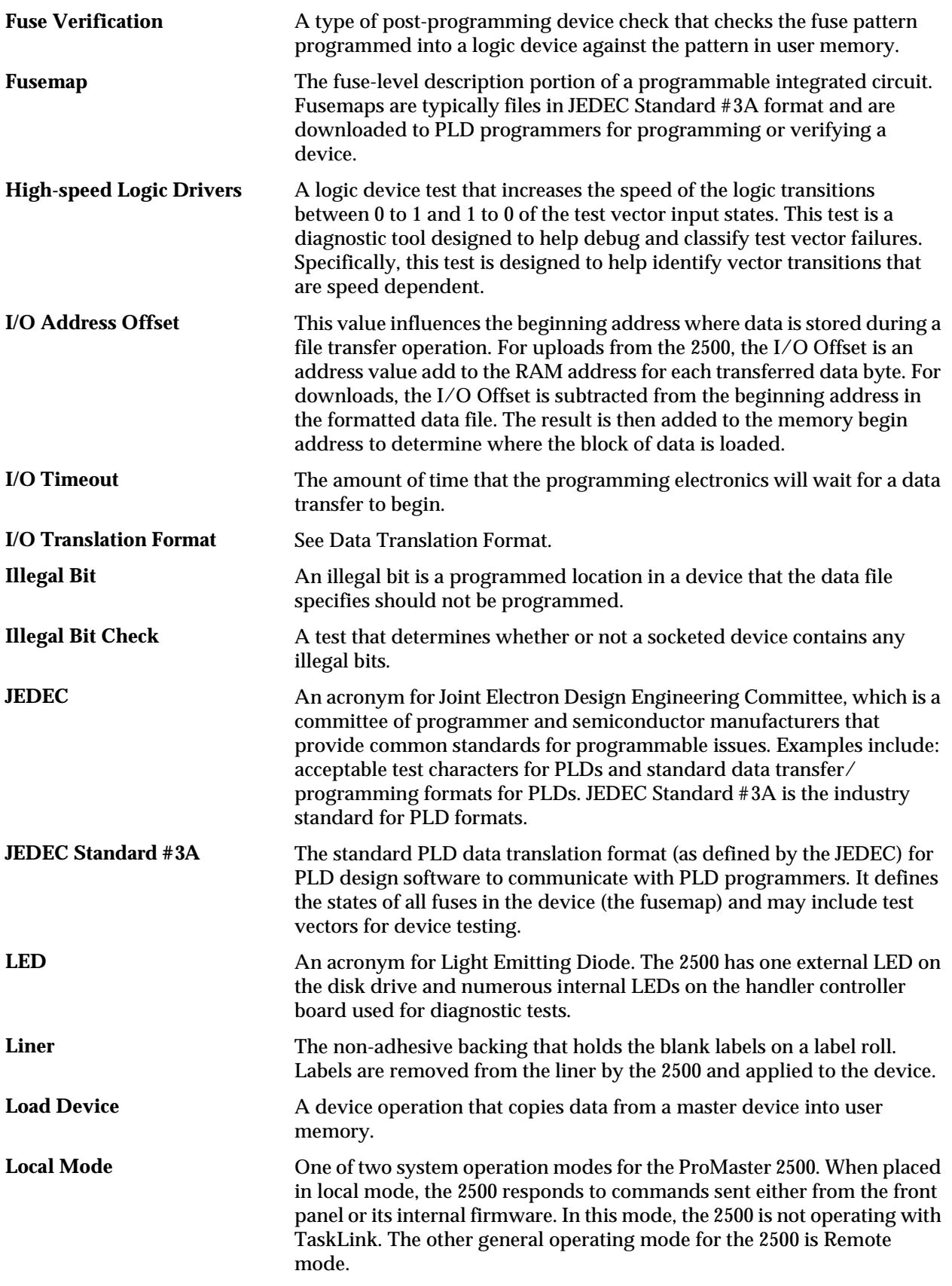

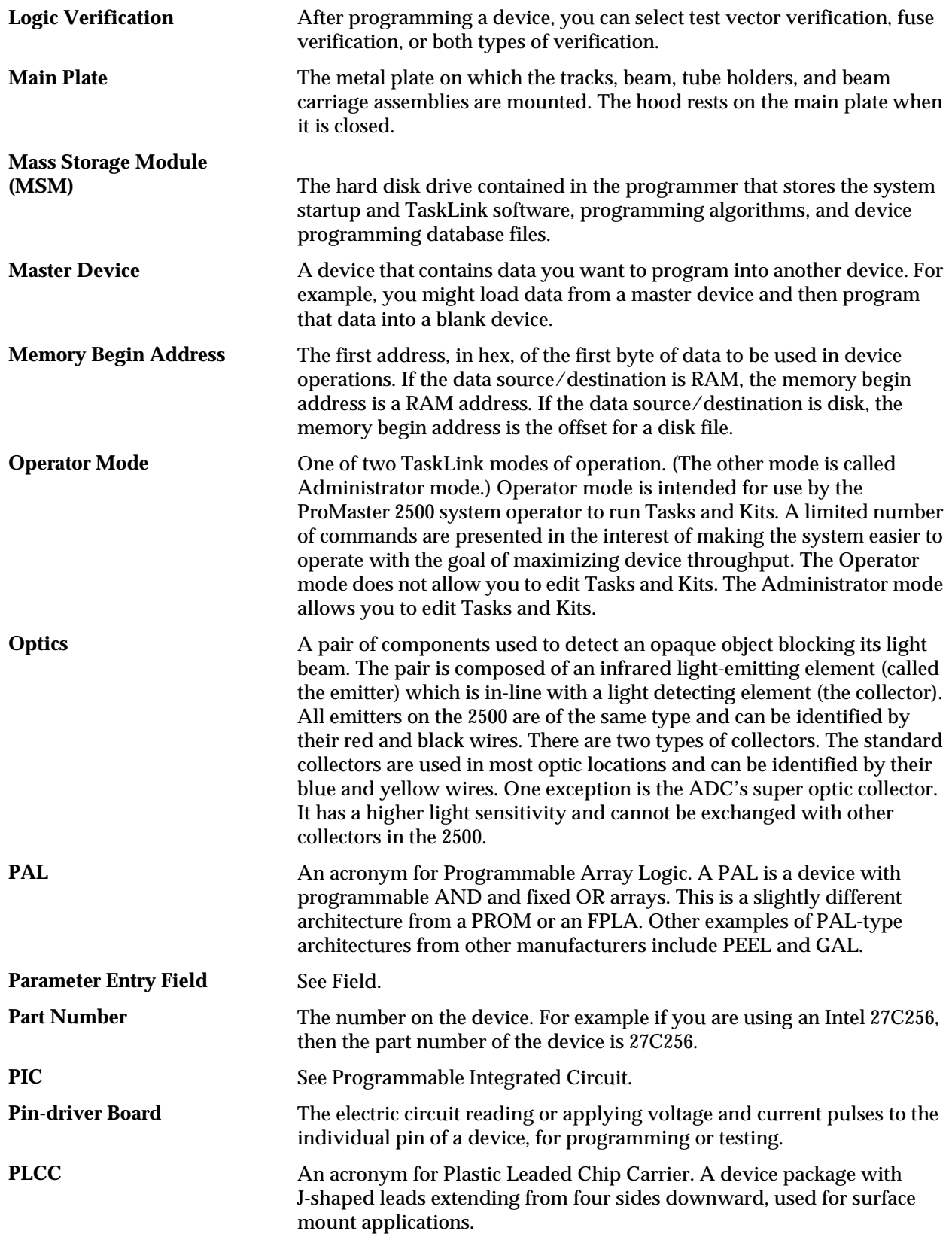

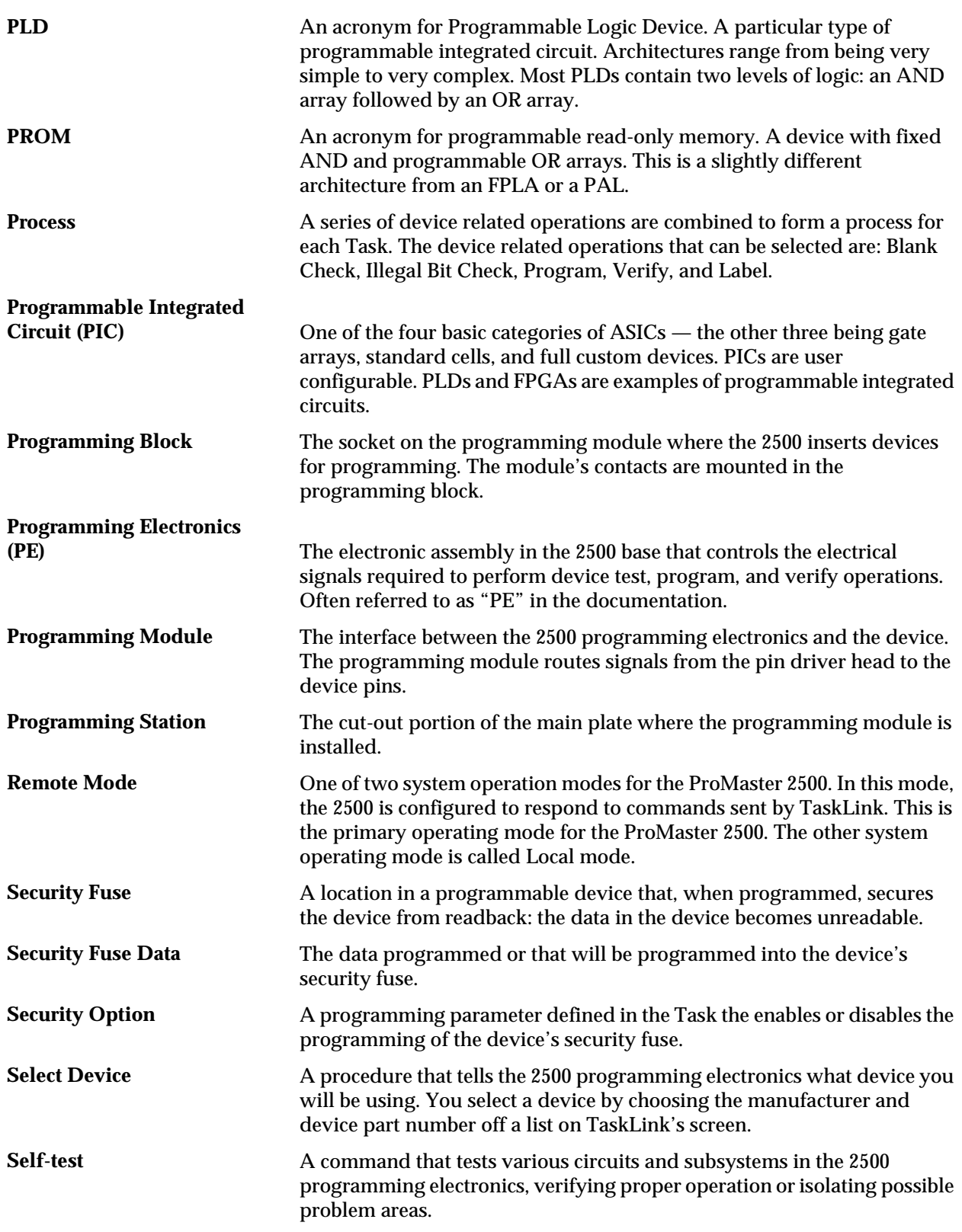

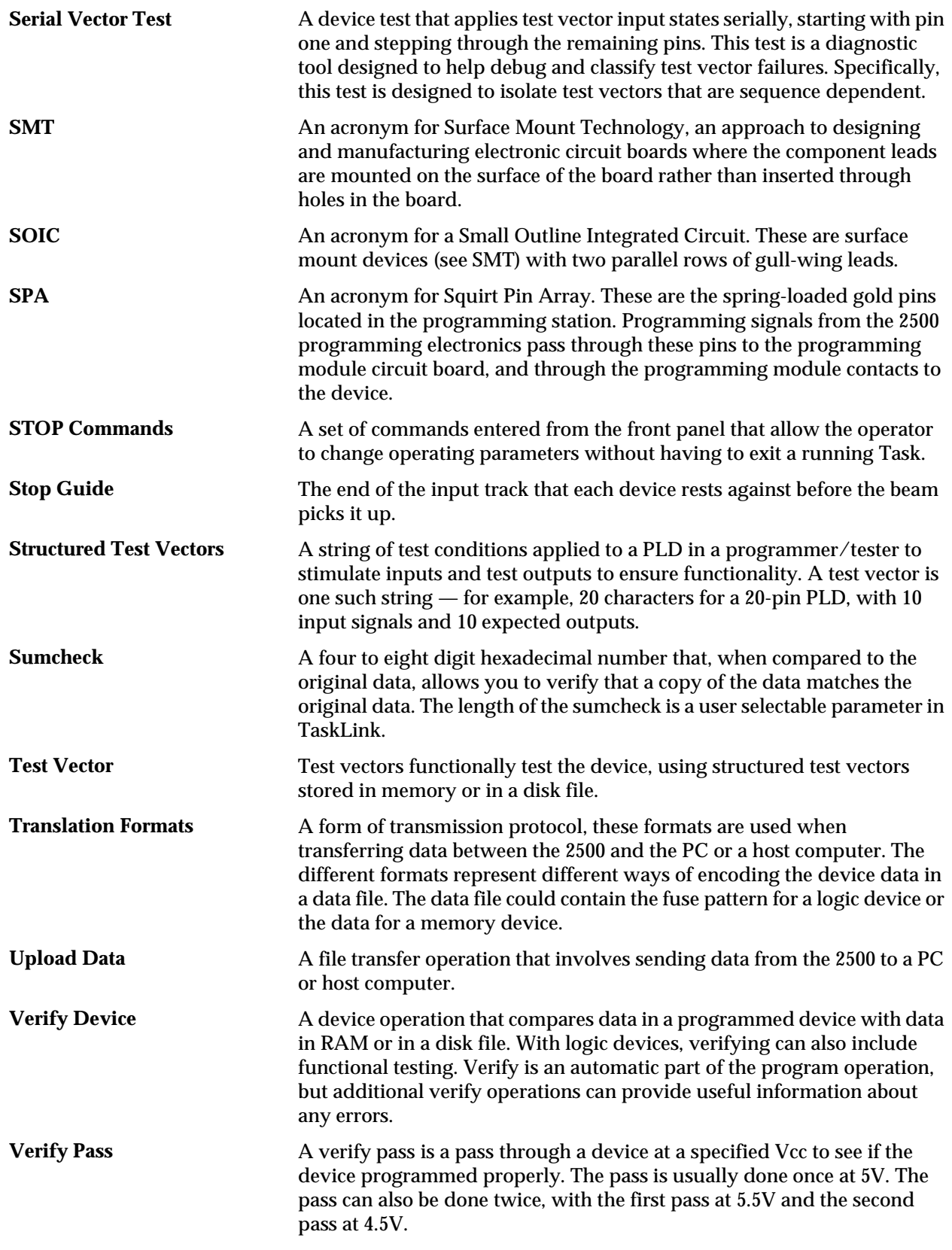

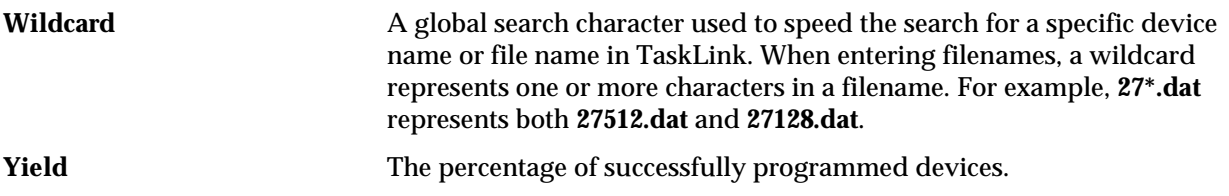

## *B Firmware Keys and STOP Commands*

The ProMaster 2500 is normally operated in remote mode using the TaskLink software. Some of the firmware key commands listed in this Appendix are active only while the handler is in local mode. To execute a firmware key command from one of the handler menus, perform the following steps:

- 1. Put the handler into local mode by pressing the **LOWER CASE** + **L** keys.
- 2. Go to the appropriate menu and press the key sequence to access the display.
- 3. Enter the new numeric value or answer the prompt from the 2500's keyboard and press **START**.

The 2500 supports a second set of commands known as STOP commands, because the commands are entered after pressing **STOP** to pause the 2500. These differ from the firmware key commands because they can be used while processing devices so you do not have to exit the current Task.

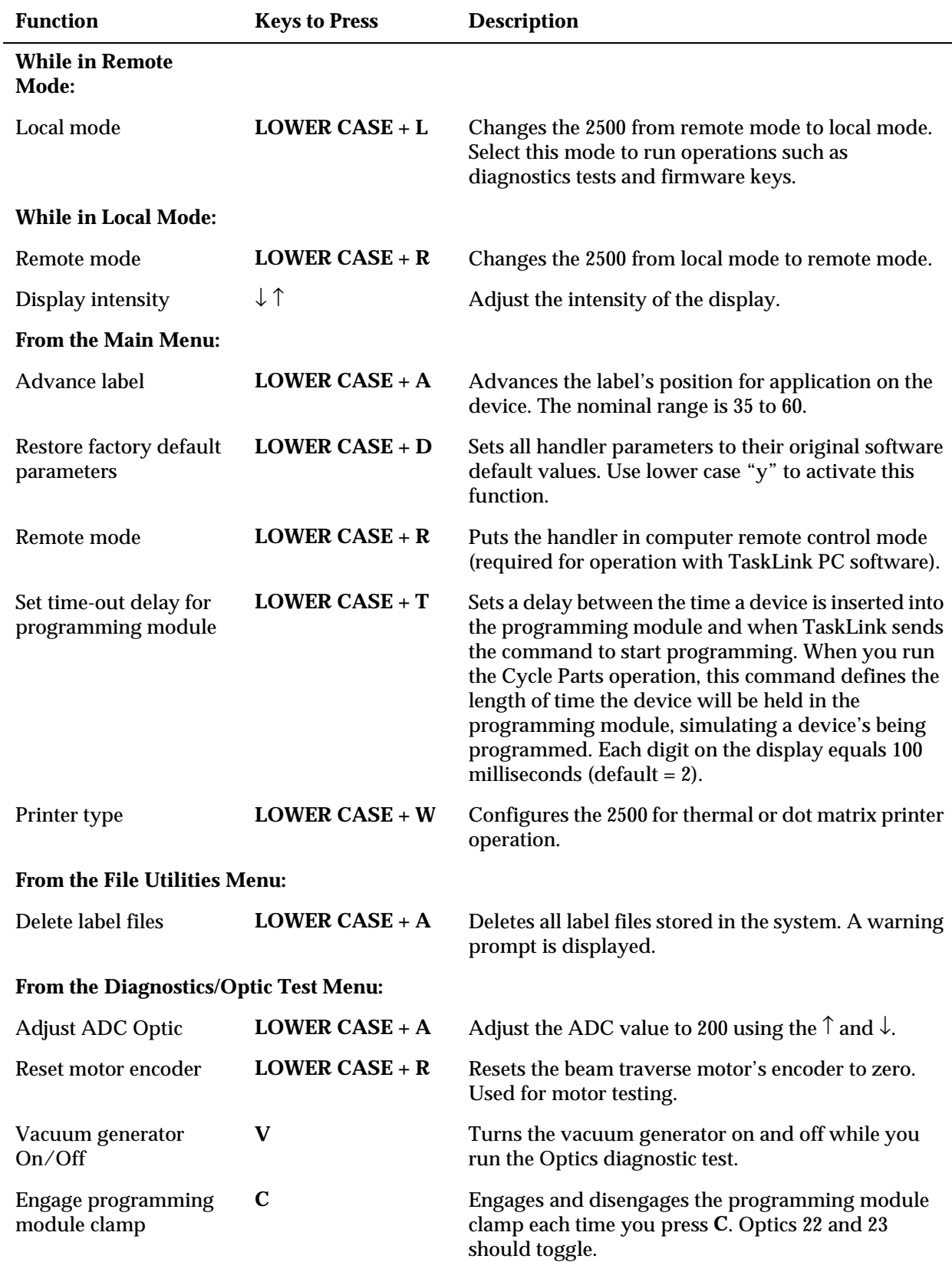

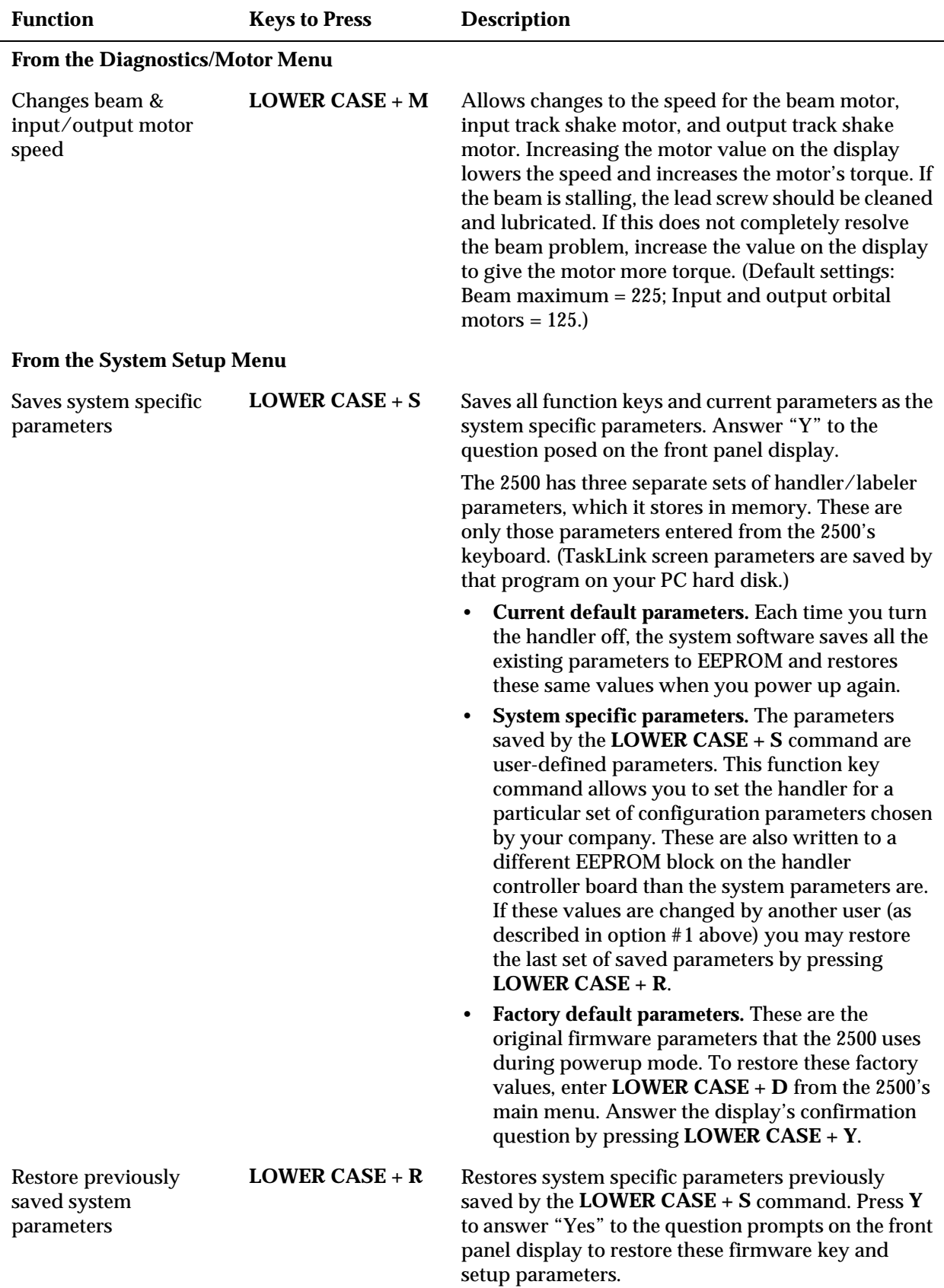

#### **STOP Commands**

Use the STOP commands to pause and change parameters from the middle of a Task (job). By using these convenient commands, you can suspend a running Task and continue later from the same point without having to exit and restart. Unlike the firmware keys, STOP commands do not need to be called from a specific 2500 menu.

To use this set of commands perform the following steps:

- 1. Pause the 2500's Task processing by pressing **STOP**.
- 2. Select a parameter.
- 3. Change the parameter's value.

Press **START** to continue running the Task.

Most of the commands described below display a numeric value that represents the current parameter setting. The display's messages prompt you to use the ↑ and ↓ or numeric keypad to change the values. Press **START** to continue running the Task.

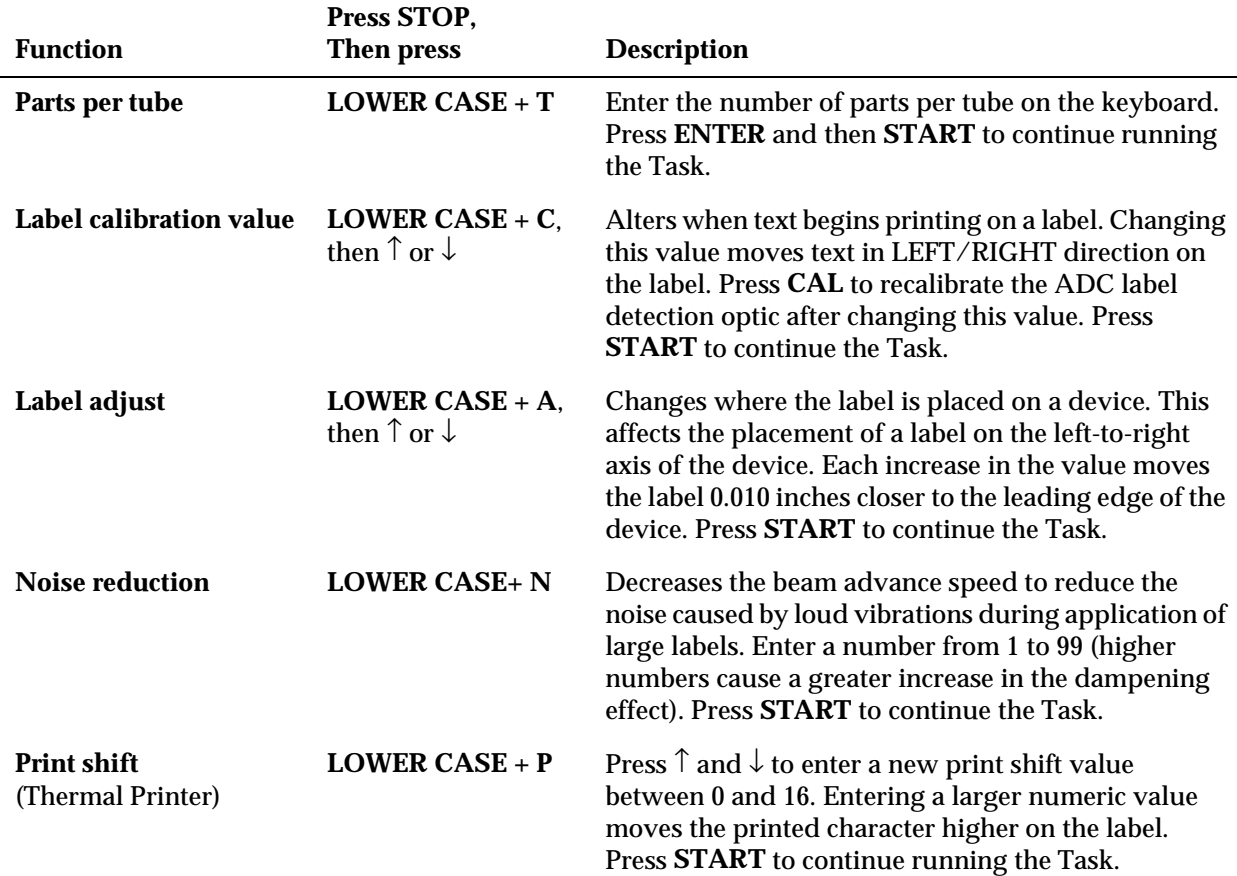
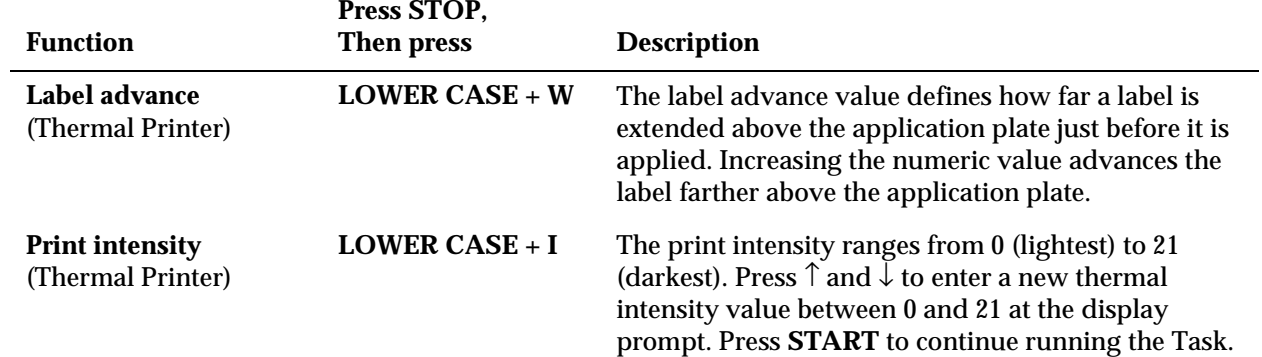

# *C Wiring Diagram*

The wiring diagram and handler controller board layout are included in this section.

*Figure C-1 ProMaster 2500 Wiring Diagram*

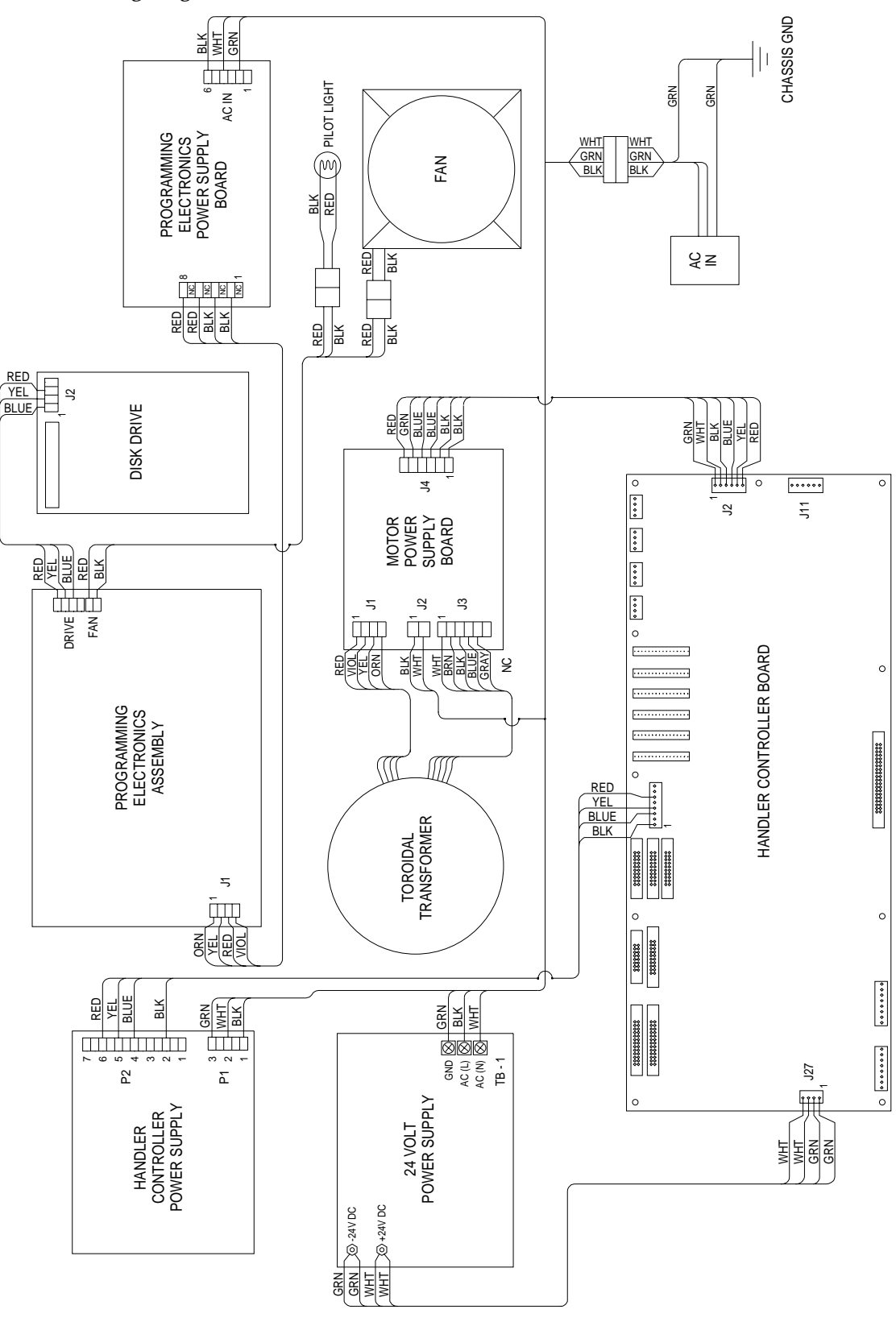

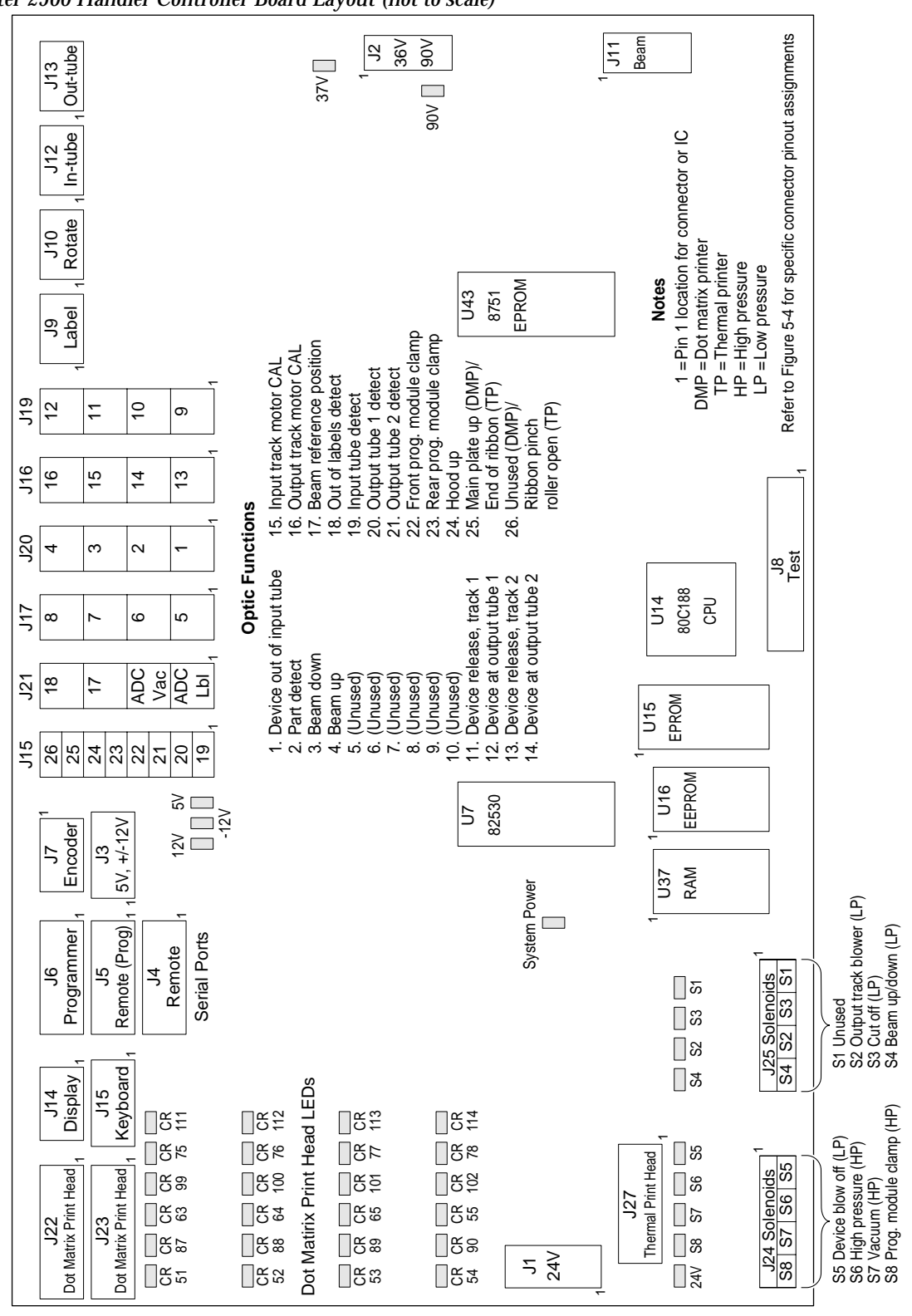

*Figure C-2 ProMaster 2500 Handler Controller Board Layout (not to scale)*

*2490-1*

# *D Translation Formats*

Translation formats are different ways of encoding the data in a data file. A data file contains the information to be programmed into a device. The data file could contain the fuse pattern and test vectors for a logic device or the data for a memory device.

Generally, the data, such as the fuse pattern for a logic device, are created on a development platform and are then stored in a particular data translation format. When you want to transfer the data file to the programmer, you will need to set up the programmer to handle the correct translation format. During download, the programmer translates the formatted data and stores them in user memory as a binary image file.

Below you will find a list, in ascending numerical order, of all the translation formats supported by the programmer. Following the list is a description and, in most cases, an example of each translation format, presented in order by format number.

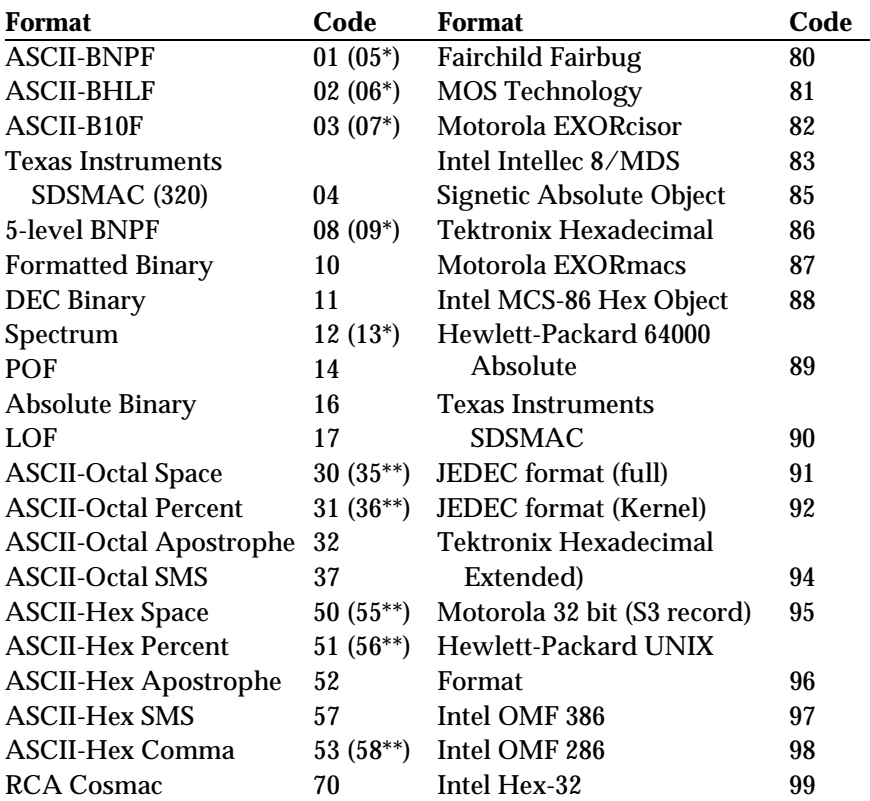

*\* This alternate code is used to transfer data without the STX start code and the ETX end code.*

*\*\* This alternate code is used to transfer data using the SOH start code instead of the usual STX.*

## **Instrument Control Codes**

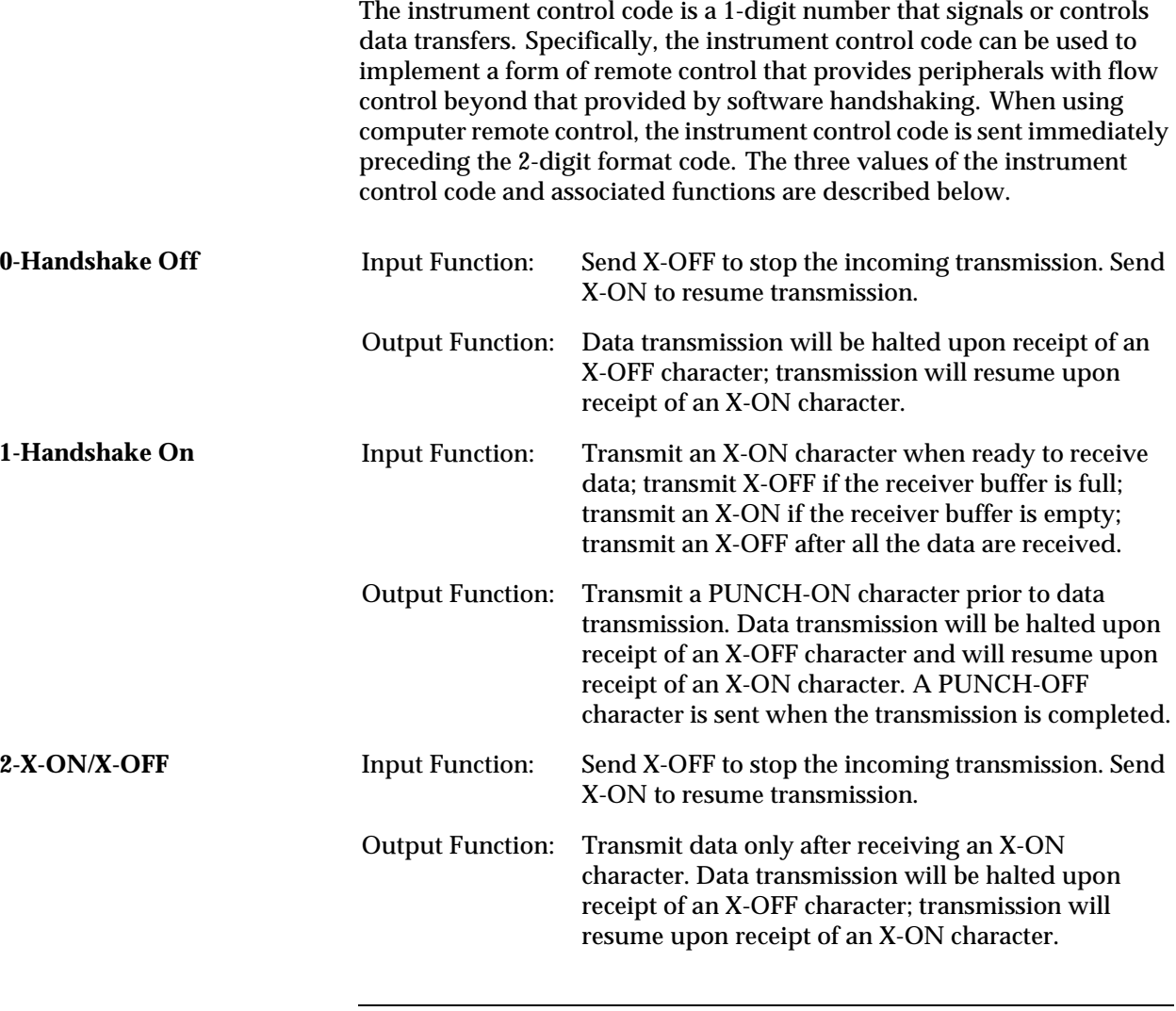

*Note: X-ON character is a CTRL-Q, or 11 hex. X-OFF character is a CTRL-S, or 13 hex. PUNCH-ON character is a CTRL-R, or 12 hex. PUNCH-OFF character is a CTRL-T, or 14 hex.*

# **General Notes**

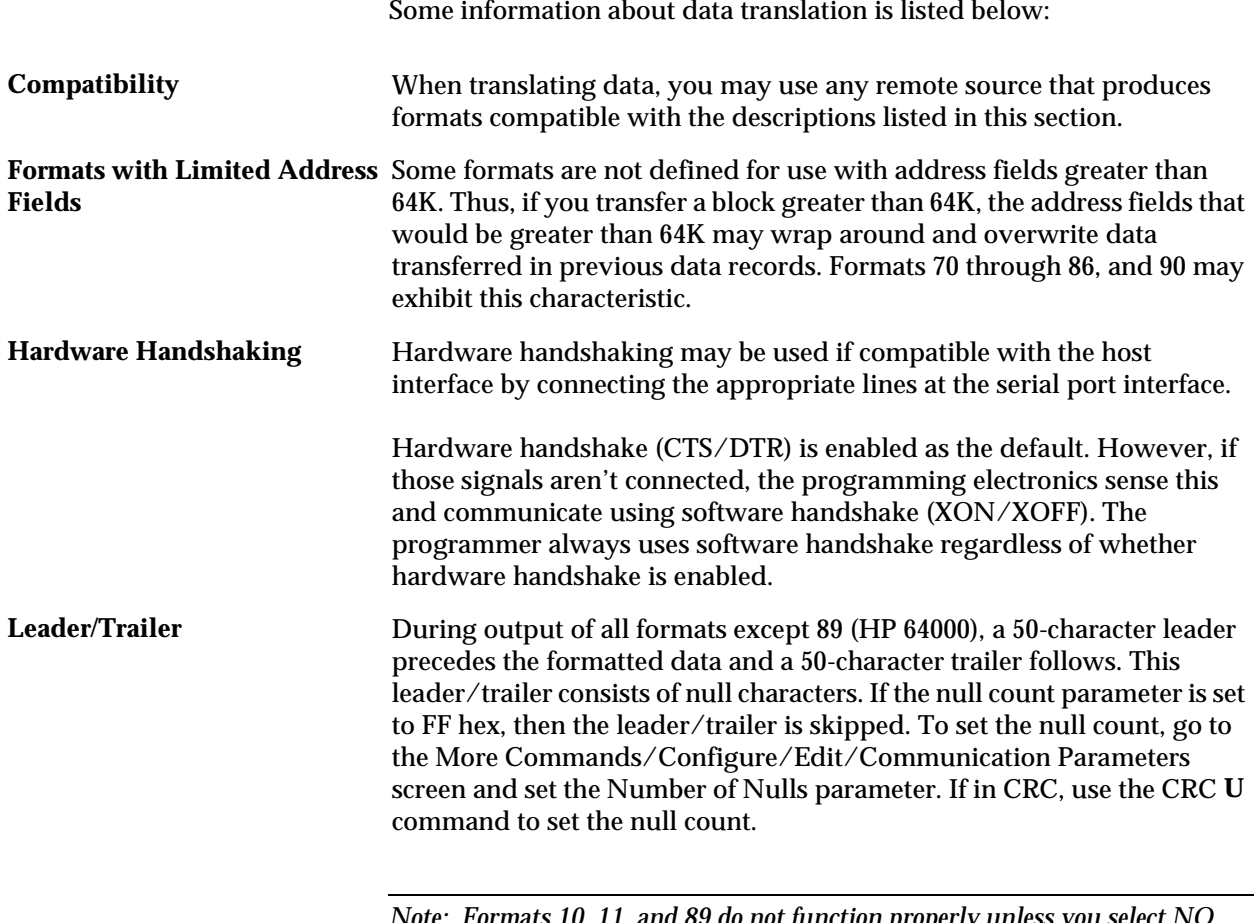

*Note: Formats 10, 11, and 89 do not function properly unless you select NO parity and 8-bit data.*

### **ASCII Binary Format, Codes 01, 02, and 03(or 05, 06, and 07)**

In these formats, bytes are recorded in ASCII codes with binary digits represented by Ns and Ps, Ls and Hs, or 1s and 0s, respectively. See Figure D-1. The ASCII Binary formats do not have addresses.

Figure D-1 shows sample data bytes coded in each of the three ASCII Binary formats. Incoming bytes are stored in RAM sequentially starting at the first RAM address. Bytes are sandwiched between B and F characters and are separated by spaces.

*Figure D-1 An Example of ASCII Binary Format*

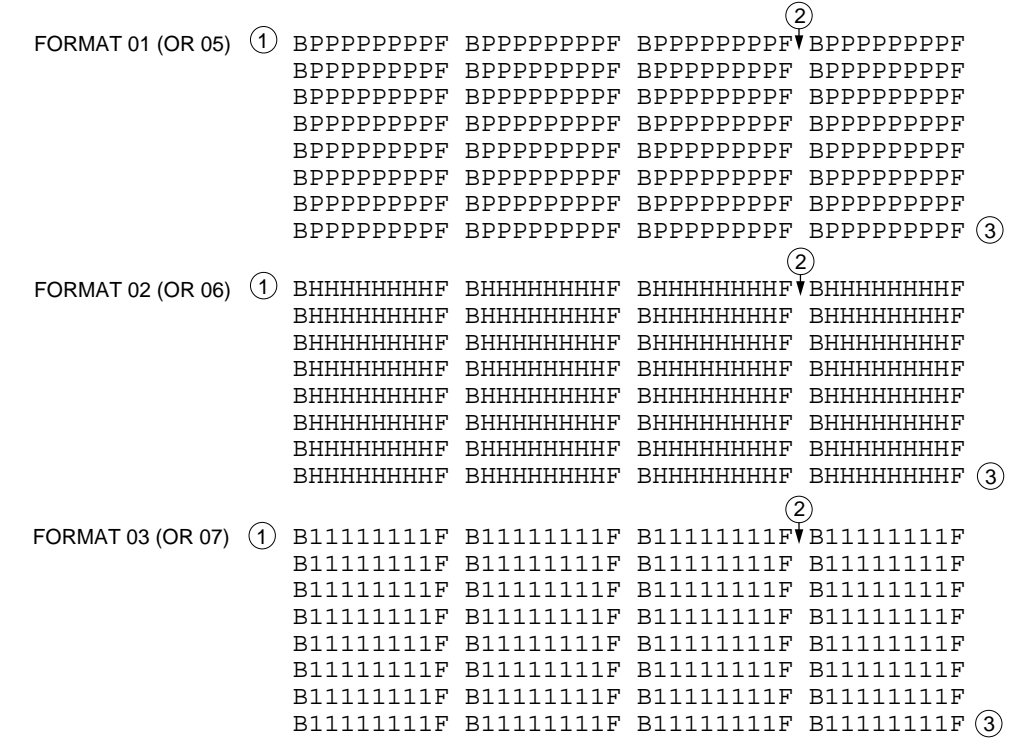

### LEGEND

 $\bigcup$  Start Code - nonprintable STX - CTRL B is the optional Start Code

 $2)$  Characters such as spaces, carriage returns and line feeds may appear between bytes

 $3)$  End Code - nonprintable ETX - CTRL C  $_{0074.2}$ 

Data can also be expressed in 4-bit words. The programmer generates the 4-bit format on upload if the data word width is 4 bits. Any other characters, such as carriage returns or line feeds, may be inserted between an F and the next B.

The start code is a nonprintable STX, which is a CTRL-B (the same as a hex 02). The end code is a nonprintable ETX, which is a CTRL-C (the same as a hex 03).

*Note: Data without a start or end code may be input to or output from the programmer by use of alternate data translation format codes. These are ASCII-BNPF, 05; ASCII-BHLF, 06; ASCII-B10F, 07.*

A single data byte can be aborted if the programmer receives an E character between B and F characters. Data will continue to be stored in sequential RAM addresses. Data are output in 4-byte lines with a space between bytes.

### **Texas Instruments SDSMAC Format (320), Code 04**

Data files in the SDSMAC (320) format consist of a start-of-file record, data records, and an end-of-file record. See Figure D-2. The format is used for Texas Instruments' 320 line of processors. It is very similar to format 90; the only difference is that the address fields represent 16-bit data words rather than bytes

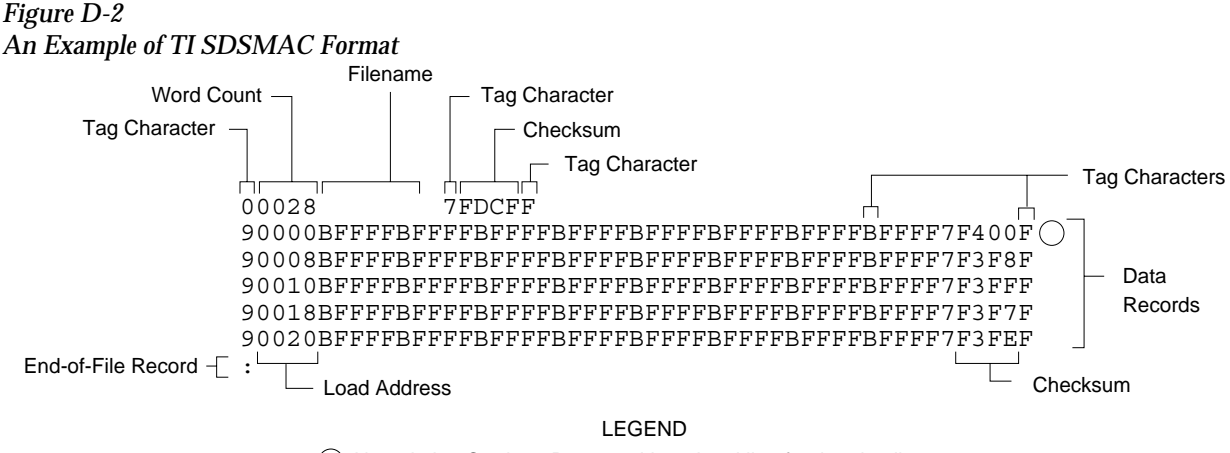

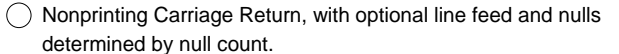

Each record is composed of a series of small fields, each initiated by a tag character. the programmer recognizes and acknowledges the following tag characters:

- 0 or K—followed by a file header.
- 7—followed by a checksum which the programmer acknowledges.
- 8—followed by a checksum which the programmer ignores.
- 9—followed by a load address which represents a word location.
- B—followed by 4 data characters (16-bit word).
- F—denotes the end of a data record.
- \*—followed by 2 data characters.

The start-of-file record begins with a tag character and a 12-character file header. The first four characters are the word count of the 16-bit data words; the remaining file header characters are the name of the file and may be any ASCII characters (in hex notation). Next come interspersed address fields and data fields (each with tag characters). The address fields represent 16-bit words. If any data fields appear before the first address field in the file, the first of those data fields is assigned to address 0000. Address fields may be expressed for any data word, but none are required.

0429-2

The record ends with a checksum field initiated by the tag character 7 or 8, a 4-character checksum, and the tag character F. The checksum is the two's complement of the sum of the 8-bit ASCII values of the characters, beginning with the first tag character and ending with the checksum tag character (7 or 8).

Data records follow the same format as the start-of-file record but do not contain a file header. The end-of-file record consists of a colon (:) only. The output translator sends a CTRL-S after the colon.

During download or input from disk operations the destination address for the data is calculated in the following manner:

```
Memory address = 
(load address x 2) – I/O address offset + begin address
```
During upload or output to disk operations the load address sent with each data record is calculated in the following manner:

Load address =  $I/O$  address offset  $\angle 2$ 

The Memory begin address, I/O address offset, and User data size parameters represent bytes and must be even values for this format. The upload record size must also be even for this format (default is 16).

*Note: If the data will be programmed into a 16-bit device to be used in a TMS320 processor-based system, the odd/even byte swap switch must be enabled.*

### **The 5-Level BNPF Format, Codes 08 or 09**

Except for the start and end codes, the same character set and specifications are used for the ASCII-BNPF and 5-level BNPF formats.

Data for input to the programmer are punched on 5-hole Telex paper tapes to be read by any paper tape reader that has an adjustable tape guide. The reader reads the tape as it would an 8-level tape, recording the 5 holes that are on the tape as 5 bits of data. The 3 most significant bits are recorded as if they were holes on an 8-level tape. Tape generated from a telex machine using this format can be input directly to a serial paper tape reader interfaced to the programmer. the programmer's software converts the resulting 8-bit codes into valid data for entry in RAM.

The start code for the format is a left parenthesis, (Figs K on a telex machine), and the end code is a right parenthesis, (Figs L on a telex machine). The 5-level BNPF format does not have addresses.

*Note: Data without a start or end code may be input to or output from the programmer by use of the alternate data translation format code, 09. This format accepts an abort character (10 hex) to abort the transmission.*

### **Formatted Binary Format, Code 10**

Data transfer in the Formatted Binary format consists of a stream of 8-bit data bytes preceded by a byte count and followed by a sumcheck, as shown in Figure D-3. The Formatted Binary format does not have addresses.

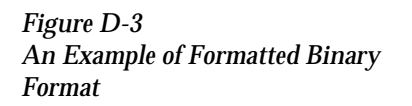

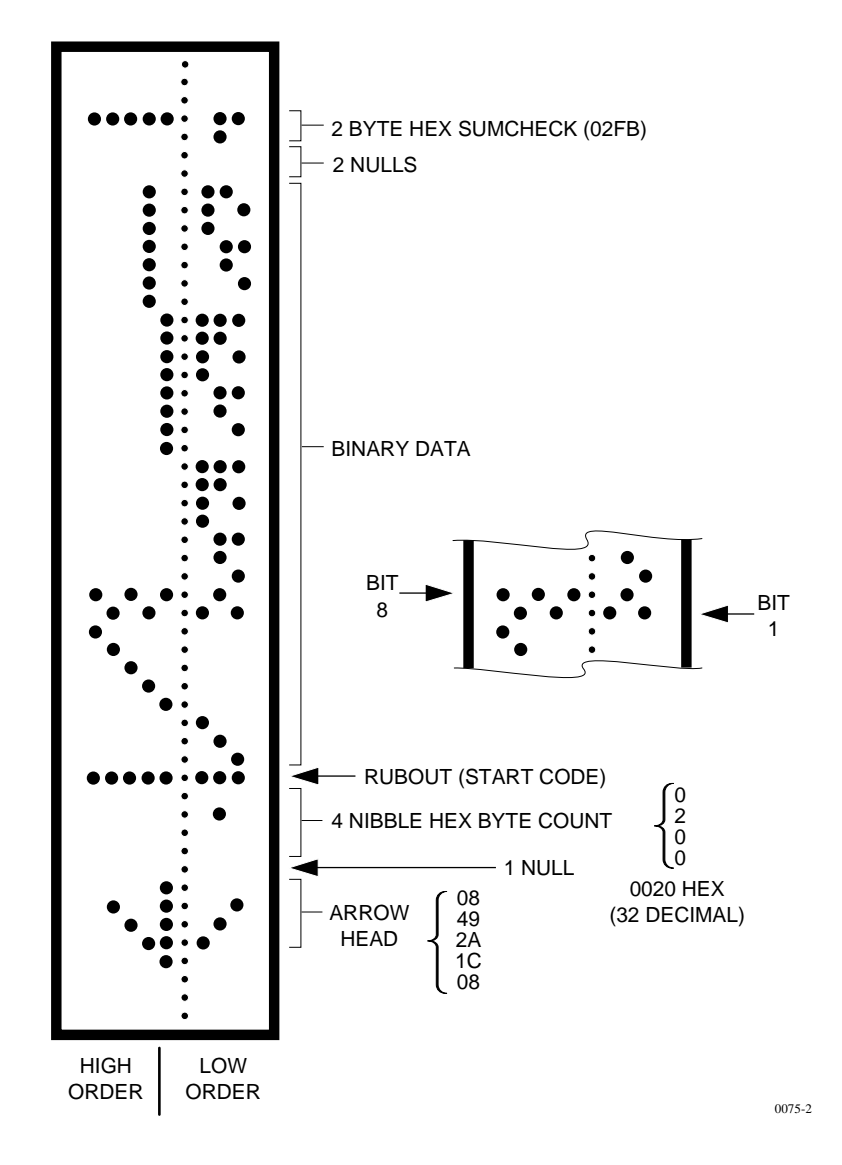

The programmer stores incoming binary data upon receipt of the start character. Data are stored in RAM starting at the first RAM address specified by the Memory Begin Address parameter and ending at the last incoming data byte.

A paper tape generated by a programmer contains a 5-byte, arrowshaped header followed by a null and a 4-nibble byte count. The start code, an 8-bit rubout, follows the byte count. The end of data is signaled by two nulls and a 2-byte sumcheck of the data field. Refer to Figure D-4.

If the data output has a byte count GREATER than or equal to 64K, an alternate arrow-shaped header is used. This alternate header (shown below) is followed by an 8-nibble byte count, sandwiched between a null and a rubout. The byte count shown here is 40000H (256K decimal). If the byte count is LESS than 64K, the regular arrowhead is used instead. Data that are input using Formatted Binary format will accept either version of this format.

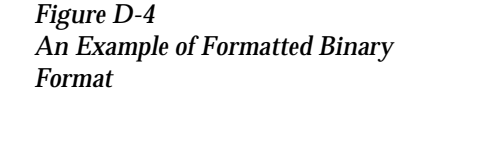

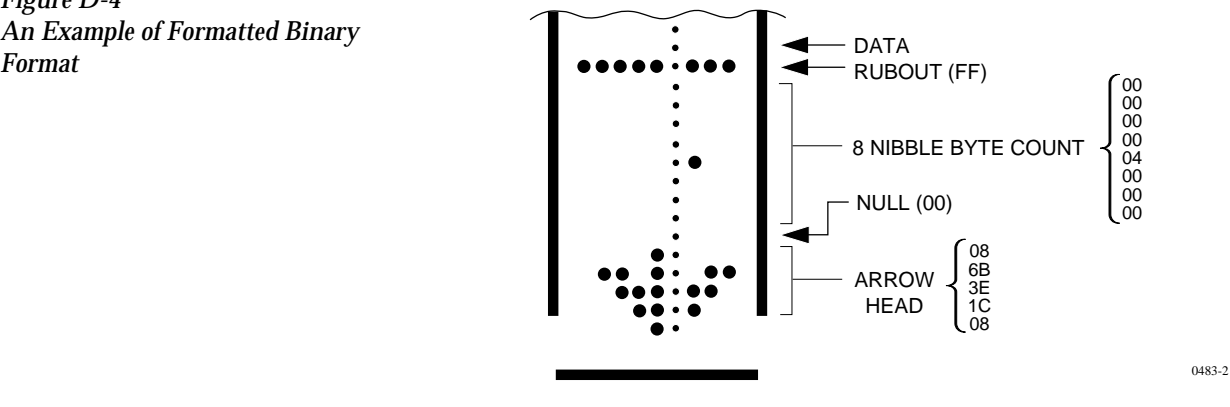

In addition, a third variation of this binary format is accepted on download. This variation does not have an arrowhead and is accepted only on input. The rubout begins the format and is immediately followed by the data. There is no byte count or sumcheck.

### **DEC Binary Format, Code 11**

Data transmission in the DEC Binary format is a stream of 8-bit data words with no control characters except the start code. The start code is one null preceded by at least one rubout. The DEC Binary format does not have addresses.

### **Spectrum Format, Codes 12 or 13**

In this format, bytes are recorded in ASCII codes with binary digits represented by 1s and 0s. During output, each byte is preceded by a decimal address.

Figure D-5 shows sample data bytes coded in the Spectrum format. Bytes are sandwiched between the space and carriage return characters and are normally separated by line feeds. The start code is a nonprintable STX, CTRL-B (or hex 02), and the end code is a nonprintable ETX, CTRL-C (or hex 03).

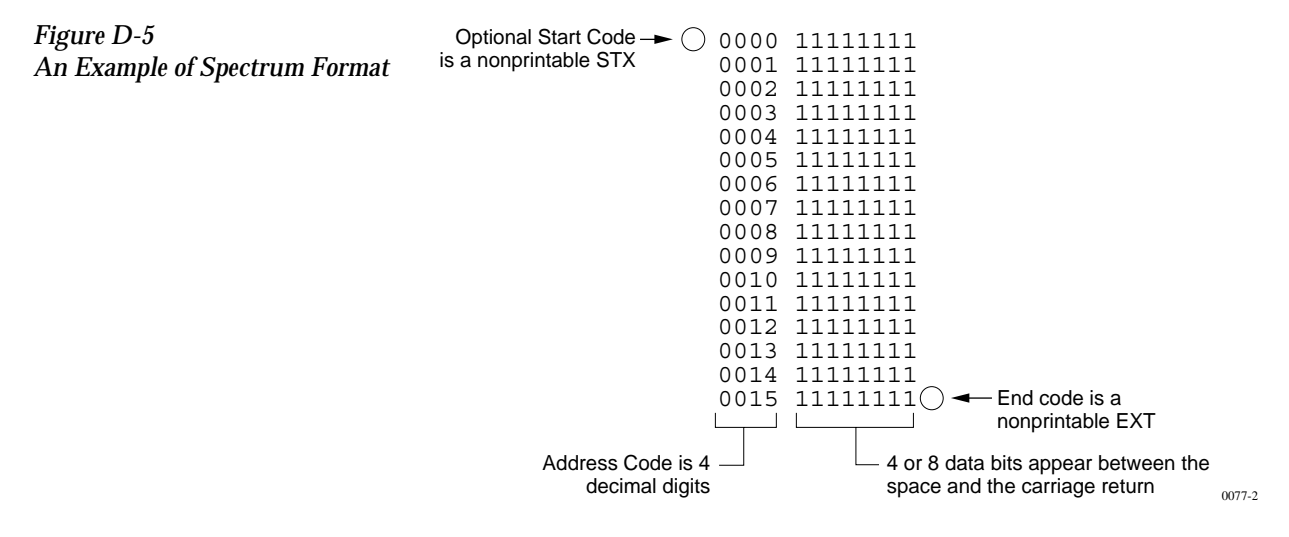

*Note: Data without a start or end code may be input to or output from the programmer by use of the alternate data translation format code, 13*

### **POF (Programmer Object File) Format, Code 14**

The POF (Programmer Object File) format provides a highly compact data format to enable translation of high bit count logic devices efficiently. This format currently applies to  $MAX^{m}$  devices, such as the Altera 5032.

The information contained in the file is grouped into "packets." Each packet contains a "tag," identifying what sort of data the package contains plus the data itself. This system of packeting information allows for future definitions as required.

The POF is composed of a header and a list of packets. The packets have variable lengths and structures, but the first six bytes of every packet always adhere to the following structure.

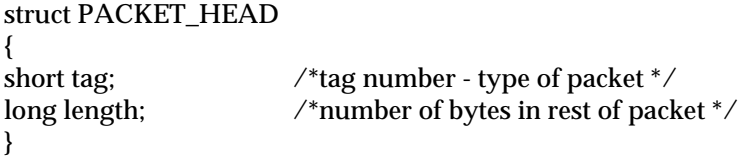

A POF is read by the program examining each packet and if the tag value is recognized, then the packet is used. If a tag value is not recognized, the packet is ignored.

Any packet except the terminator packet may appear multiple times within a POF. Packets do not need to occur in numerical tag sequence. The POF reader software is responsible for the interpretation and action taken as a result of any redundant data in the file, including the detection of error conditions.

The POF format currently uses the following packet types.

*Note: In the following packet type descriptions, one of the terms—Used, Skipped, or Read—will appear after the tag and name.*

*Used: The information in this packet is used by the programmer. Skipped: This information is not used by the programmer. Read: This information is read by the programmer but has no direct application.*

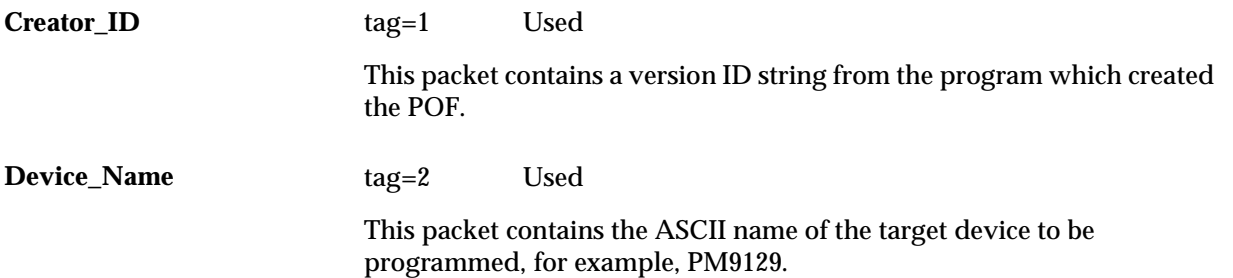

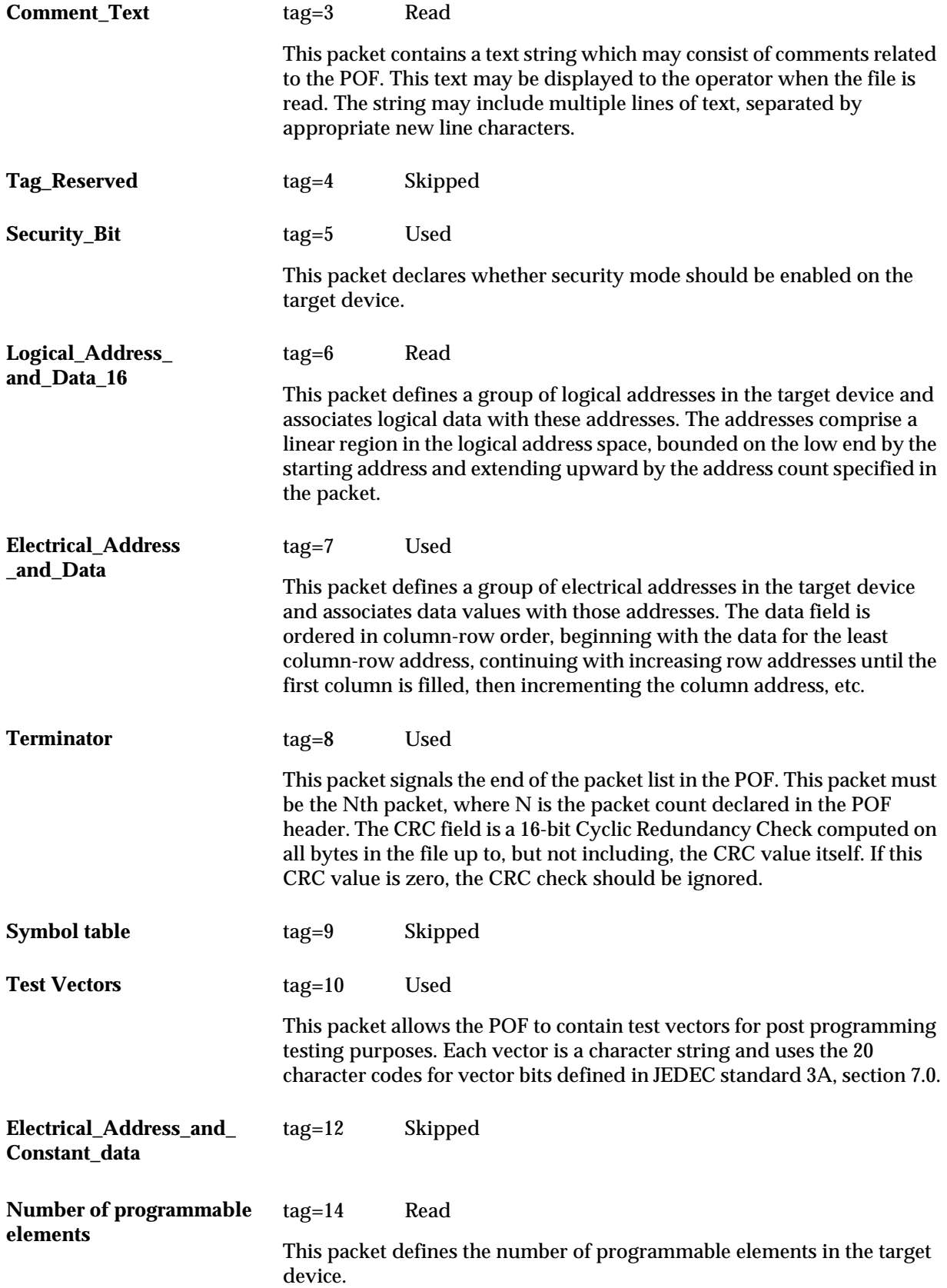

**Logical\_Address\_and\_ Data\_32**

tag=17 Read

This packet defines a group of logical addresses in the target device and associates logical data with these addresses. The addresses comprise a linear region in the logical address space, bounded on the low end by the starting address and extending upward by the address count specified in the packet.

The starting address and address count are each specified by 4-byte fields (32 bits).

## **Absolute Binary Format, Code 16**

Absolute Binary format is a literal representation of the data to be transferred and no translation of the data takes place during the transfer. There are no overhead characters added to the data (i.e. no address record, start code, end code, nulls, or checksum). Every byte transferred represents the user's data. This format can be used to download unformatted data such as an ".exe" file to the programmer.

Since this format does not have an end of file character, download transfers will terminate after no more data are received and an I/O timeout occurs. This is true for all data formats which don't have an end of file indicator. For this reason do not use a value of 0 for the I/O timeout parameter on the communication parameters screen, since this will disable the timeout from occurring. A value between 1 and 99 (inclusive) should be used for the I/O timeout parameter when using formats which require the timeout to occur.

### **LOF Format, Code 17**

The Link Object Format (LOF) is an extension of the standard JEDEC data translation format and is used to transfer fuse and test vector data between the programmer and a host computer. LOF is designed to support the Quicklogic QL8x12A family of FPGAs. An LOF data file is stored as an imploded ZIP file, which yields data compression approaching 95%.

*Note: You must have PKZIP version 1.0 to use this format.*

*Note: The specification for the ZIP data compression algorithm allows for multiple data files to be compressed into one ZIP file. In addition, the ZIP data compression algorithm allows for multiple types of data compression.*

*The programmer's implementation of UNZIP supports only imploded data files and will extract only the first file in a ZIP file. All remaining files in the ZIP file will be ignored, as will all files not stored in the imploded format.*

The LOF format contains both a subset and a superset of the JEDEC format described in this chapter. This section describes only the fields that are extensions of the JEDEC standard or that are unique to the LOF format. See the section explaining the JEDEC format for information on the standard JEDEC fields. See page [D-35](#page-364-0) for information on obtaining a copy of the JEDEC Standard 3A.

**LOF Field Syntax** The LOF character set consists of all the characters that are permitted with the JEDEC format: all printable ASCII characters and four control characters. The four allowable control characters are STX, ETX, CR (Return), and LF (line feed). Other control characters, such as Esc or Break, should not be used.

> *Note: This is Data I/O Corporation's implementation of Quicklogic's Link Object Format. Contact Quicklogic for a more in-depth explanation of the format and its syntax.*

LOF Fields The following fields are included in Data I/O's implementation of the LOF format:

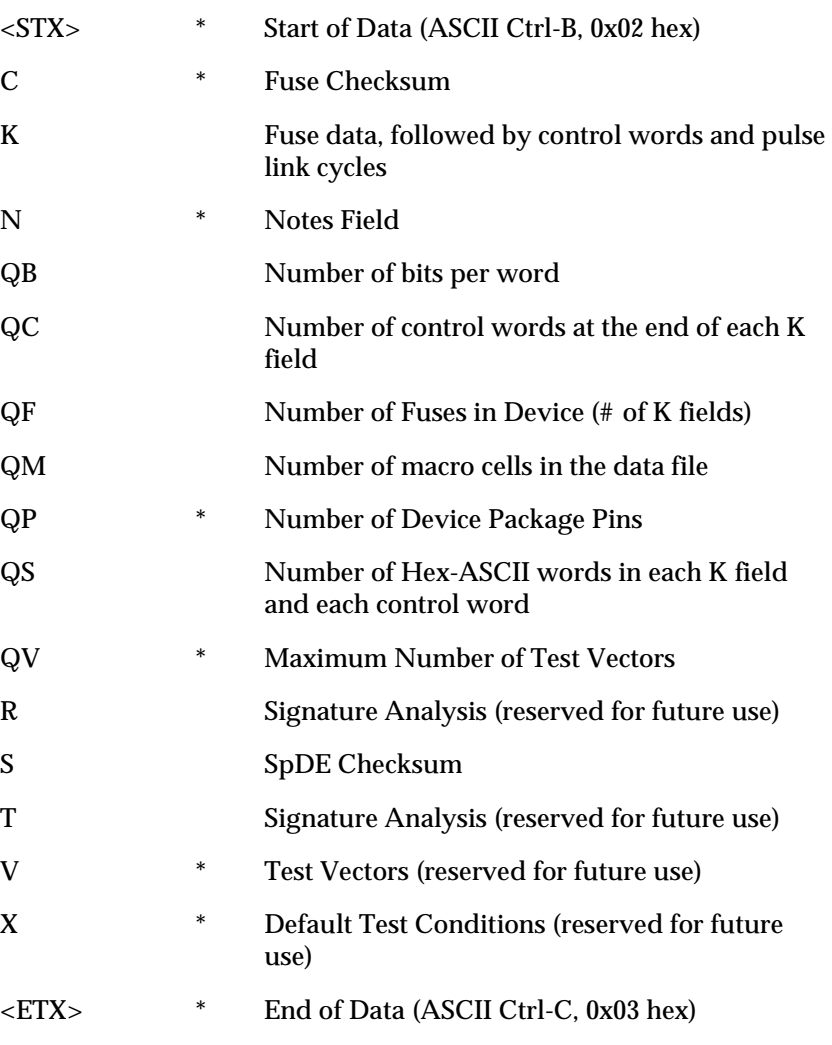

*\* These fields are already defined as part of the JEDEC standard and will not be defined in this section.*

### **ASCII Octal and Hex Formats, Codes 30-37 and 50-58**

Each of these formats has a start and end code, and similar address and checksum specifications. Figure D-6 illustrates 4 data bytes coded in each of the 9 ASCII Octal and Hexadecimal formats. Data in these formats are organized into sequential bytes separated by the execute character (space, percent, apostrophe, or comma). Characters immediately preceding the execute character are interpreted as data. ASCII Octal and Hex formats can express 8-bit data, by 3 octal or 2 hexadecimal characters. Line feeds, carriage returns, and other characters may be included in the data stream as long as a data byte directly precedes each execute character.

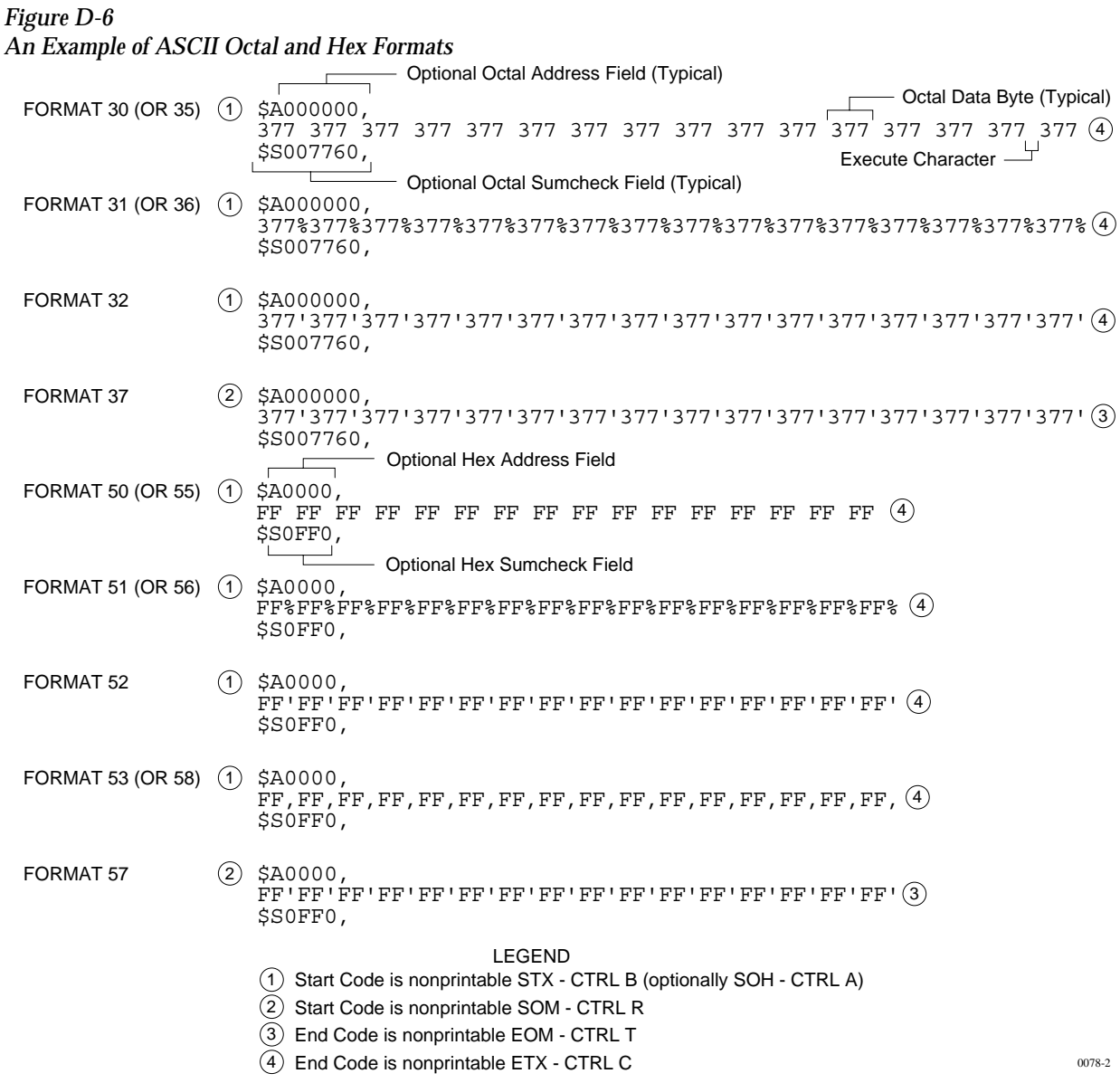

Although each data byte has an address, most are implied. Data bytes are addressed sequentially unless an explicit address is included in the data stream. This address is preceded by a \$ and an A, must contain 2 to 8 hex or 3 to 11 octal characters, and must be followed by a comma, except for the ASCII-Hex (Comma) format, which uses a period. The programmer skips to the new address to store the next data byte; succeeding bytes are again stored sequentially.

Each format has an end code, which terminates input operations. However, if a new start code follows within 16 characters of an end code, input will continue uninterrupted. If no characters come within 2 seconds, input operation is terminated.

After receiving the final end code following an input operation, the programmer calculates a sumcheck of all incoming data. Optionally, a sumcheck can also be entered in the input data stream. The programmer compares this sumcheck with its own calculated sumcheck. If they match, the programmer will display the sumcheck; if not, a sumcheck error will be displayed.

*Note: The sumcheck field consists of either 2-4 hex or 3-6 octal characters, sandwiched between the \$ and comma characters. The sumcheck immediately follows an end code. The sumcheck is optional in the input mode but is always included in the output mode. The most significant digit of the sumcheck may be 0 or 1 when expressing 16 bits as 6 octal characters.*

The programmer divides the output data into 8-line blocks. Data transmission is begun with the start code, a nonprintable STX character, or optionally, SOH.\* Data blocks follow, each one prefaced by an address for the first data byte in the block. The end of transmission is signaled by the end code, a nonprintable ETX character. Directly following the end code is a sumcheck of the transferred data.

*<sup>\*</sup> ASCII-Octal SMS and ASCII-Hex SMS use SOM (CTRL-R) as a start code and EOM (CTRL-T) as an end code.*

### **RCA Cosmac Format, Code 70**

Data in this format begin with a start record consisting of the start character (!M or ?M), an address field, and a space. See Figure D-7.

*Figure D-7 An Example of RCA Cosmac Format* | M0000 , M0000 , M0000 , M0000 , M0000 , M0000 , M0000 , M0000 , M0000 , M0000 , M0000 , M0000 , M0000 , M0000 , M0000 , M0000 , M0000 , M0000 , M0000 , M0000 , M0000 , M0000 , M0000 , M0000 , M0000 , M0000 , M

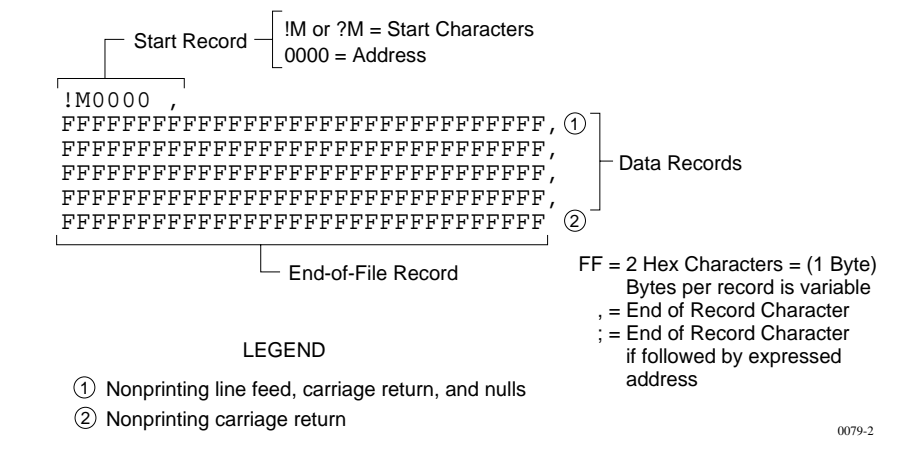

The start character ?M is sent to the programmer by a development system, followed by the starting address and a data stream which conforms to the data input format described in the ASCII-Hex and Octal figure. Transmission stops when the specified number of bytes has been transmitted.

Address specification is required for only the first data byte in the transfer. An address must have 1 to 4 hex characters and must be followed by a space. The programmer records the next hexadecimal character after the space as the start of the first data byte. (A carriage return must follow the space if the start code ?M is used.) Succeeding bytes are recorded sequentially.

Each data record is followed by a comma if the next record is not preceded by an address, or by a semicolon if it starts with an address. Records consist of data bytes expressed as 2 hexadecimal characters and followed by either a comma or semicolon, and a carriage return. The programmer ignores any characters received between a comma or semicolon and a carriage return.

The carriage return character is significant to this format because it can signal either the continuation or the end of data flow; if the carriage return is preceded by a comma or semicolon, more data must follow; the absence of a comma or semicolon before the carriage return indicates the end of transmission.

Output data records are followed by either a comma or a semicolon and a carriage return. The start-of-file records are expressed exactly as for input.

### **Fairchild Fairbug, Code 80**

In the Fairbug format, input and output requirements are identical; both have 8-byte records and identical control characters. Figure D-8 shows a Fairbug data file. A file begins with a 5-character prefix and ends with a 1-character suffix. The start-of-file character is an S, followed by the address of the first data byte. Each data byte is represented by 2 hexadecimal characters. The programmer will ignore all characters received prior to the first S.

*Note: Address specification is optional in this format; a record with no address directly follows the previous record.*

Each data record begins with an X and always contains 8 data bytes. A 1-digit hexadecimal checksum follows the data in each data record. The checksum represents, in hexadecimal notation, the sum of the binary equivalents of the 16 digits in the record; the half carry from the fourth bit is ignored.

The programmer ignores any character (except for address characters and the asterisk character, which terminates the data transfer) between a checksum and the start character of the next data record. This space can be used for comments.

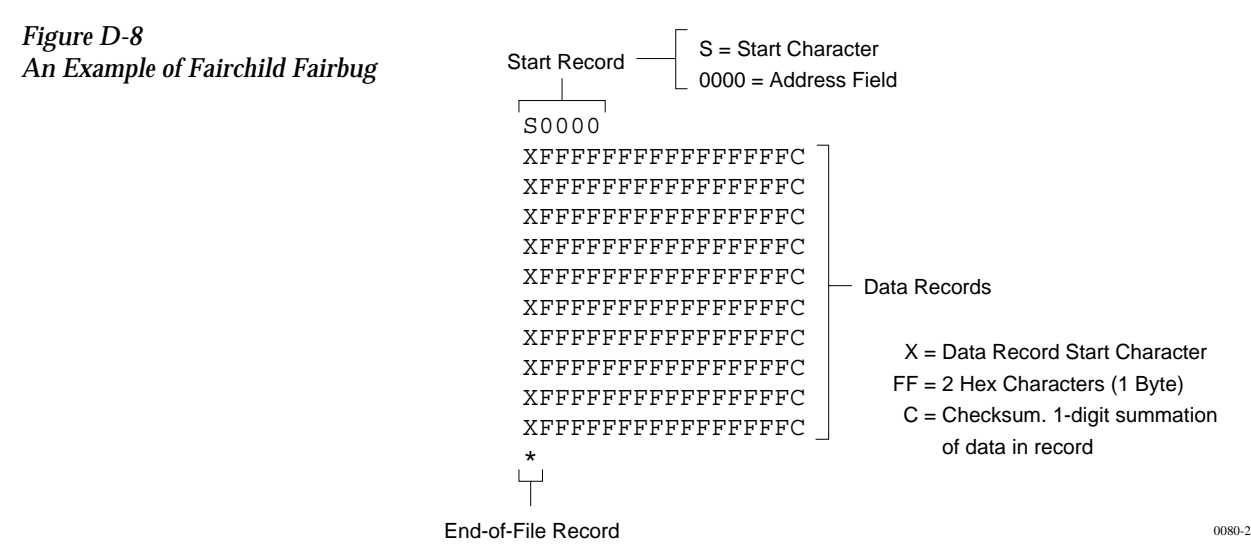

The last record consists of an asterisk only, which indicates the end of file.

### **MOS Technology Format, Code 81**

The data in each record are sandwiched between a 7-character prefix and a 4-character suffix. The number of data bytes in each record must be indicated by the byte count in the prefix. The input file can be divided into records of various lengths.

Figure D-9 shows a series of valid data records. Each data record begins with a semicolon. The programmer will ignore all characters received prior to the first semicolon. All other characters in a valid record must be valid hexadecimal digits (0-9 and A-F). A 2-digit byte count follows the start character. The byte count, expressed in hexadecimal digits, must equal the number of data bytes in the record. The byte count is greater than zero in the data records, and equals zero (00) in the end-of-file record. The next 4 digits make up the address of the first data byte in the record. Data bytes follow, each represented by 2 hexadecimal digits. The end-of-file record consists of the semicolon start character, followed by a 00 byte count, the record count, and a checksum.

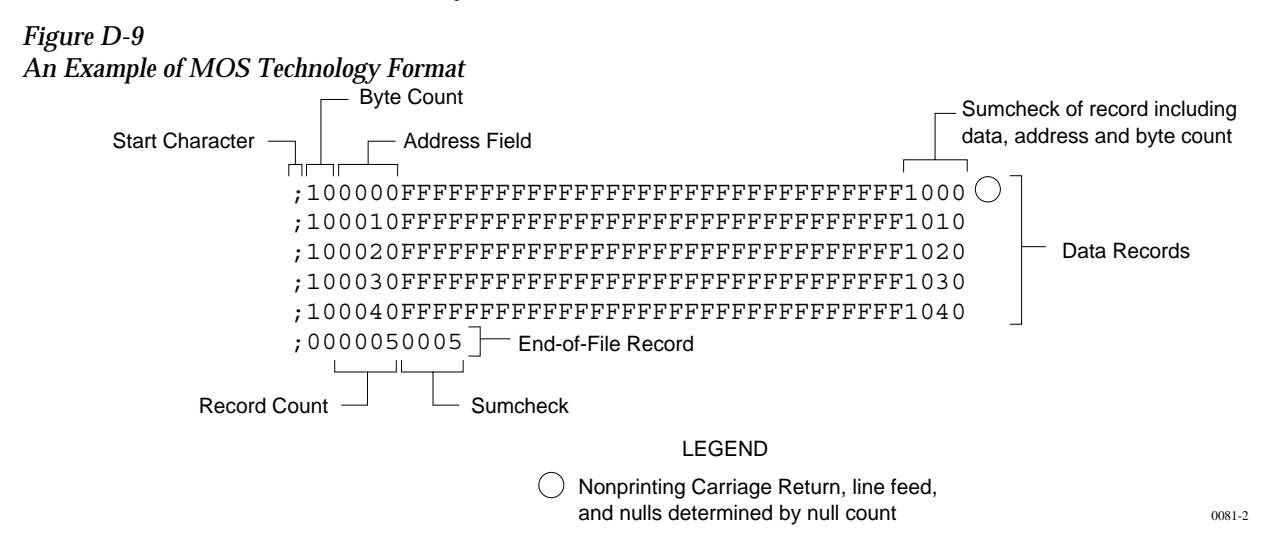

The checksum, which follows each data record, is a 2-byte binary summation of the preceding bytes in the record (including the address and byte count), in hexadecimal notation.

### **Motorola EXORciser Format, Code 82**

Motorola EXORciser data files may begin with an optional sign-on record, which is initiated by the start characters S0. Valid data records start with an 8-character prefix and end with a 2-character suffix. Figure D-10 shows a series of valid Motorola data records.

*Figure D-10*

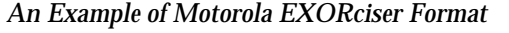

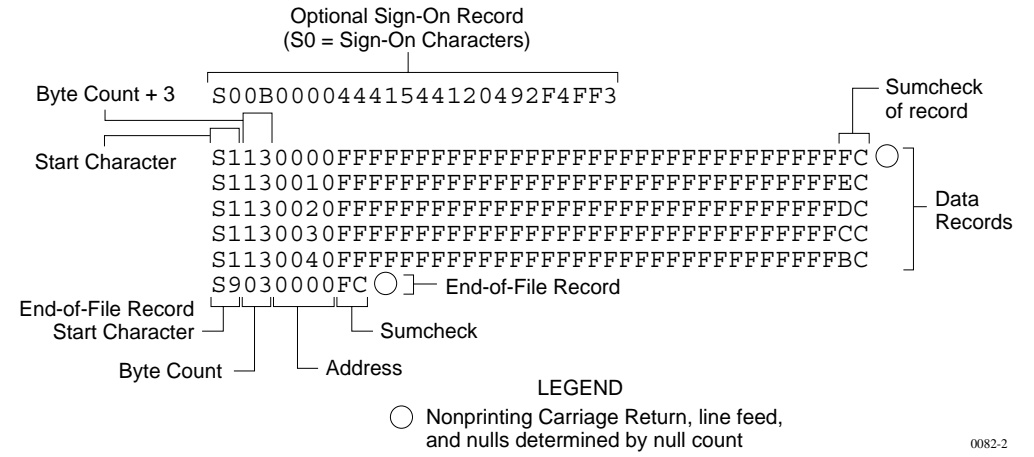

Each data record begins with the start characters S1. The third and fourth characters represent the byte count, which expresses the number of data, address, and checksum bytes in the record. The address of the first data byte in the record is expressed by the last 4 characters of the prefix. Data bytes follow, each represented by 2 hexadecimal characters. The number of data bytes occurring must be three less than the byte count. The suffix is a 2-character checksum, which equals the one's complement of the binary summation of the byte count, address, and data bytes.

The end-of-file record consists of the start characters S9, the byte count, the address (in hex), and a checksum. The maximum record length is 250 data bytes.

### **Intel Intellec 8/MDS Format, Code 83**

Intel data records begin with a 9-character prefix and end with a 2-character suffix. The byte count must equal the number of data bytes in the record.

Figure D-11 simulates a series of valid data records. Each record begins with a colon, which is followed by a 2-character byte count. The 4 digits following the byte count give the address of the first data byte. Each data byte is represented by 2 hexadecimal digits; the number of data bytes in each record must equal the byte count. Following the data bytes of each record is the checksum, the two's complement (in binary) of the preceding bytes (including the byte count, address, record type, and data bytes), expressed in hex.

*Figure D-11 An Example of Intel Intellec 8/MDS Format*

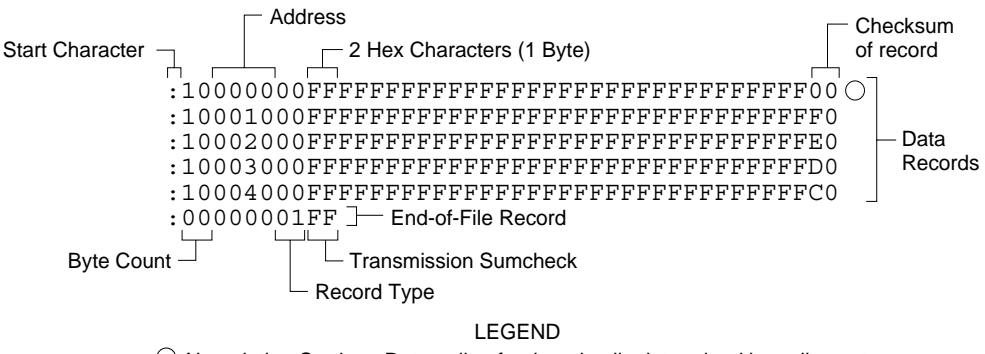

0083-3  $\bigcirc$  Nonprinting Carriage Return, line feed, and nulls determined by null count

The end-of-file record consists of the colon start character, the byte count (equal to 00), the address, the record type (equal to 01), and the checksum of the record.

### **Signetics Absolute Object Format, Code 85**

Figure D-12 shows the specifications of Signetics format files. The data in each record are sandwiched between a 9-character prefix and a 2-character suffix.

*Figure D-12*

*An Example of Signetics Absolute Object Format*

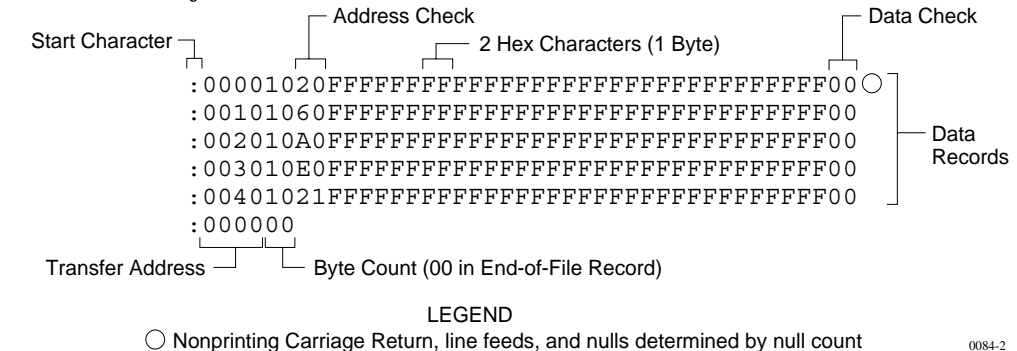

The start character is a colon. This is followed by the address, the byte count, and a 2-digit address check. The address check is calculated by exclusive ORing every byte with the previous one, then rotating left one bit. Data is represented by pairs of hexadecimal characters. The byte count must equal the number of data bytes in the record. The suffix is a 2-character data check, calculated using the same operations described for the address check.

The end-of-file record consists of the colon start character, the address, and the byte count (equal to 00).

### **Tektronix Hexadecimal Format, Code 86**

Figure D-13 illustrates a valid Tektronix data file. The data in each record are sandwiched between the start character (a slash) and a 2-character checksum. Following the start character, the next 4 characters of the prefix express the address of the first data byte. The address is followed by a byte count, which represents the number of data bytes in the record, and by a checksum of the address and byte count. Data bytes follow, represented by pairs of hexadecimal characters. Succeeding the data bytes is their checksum, an 8-bit sum, modulo 256, of the 4-bit hexadecimal values of the digits making up the data bytes. All records are followed by a carriage return.

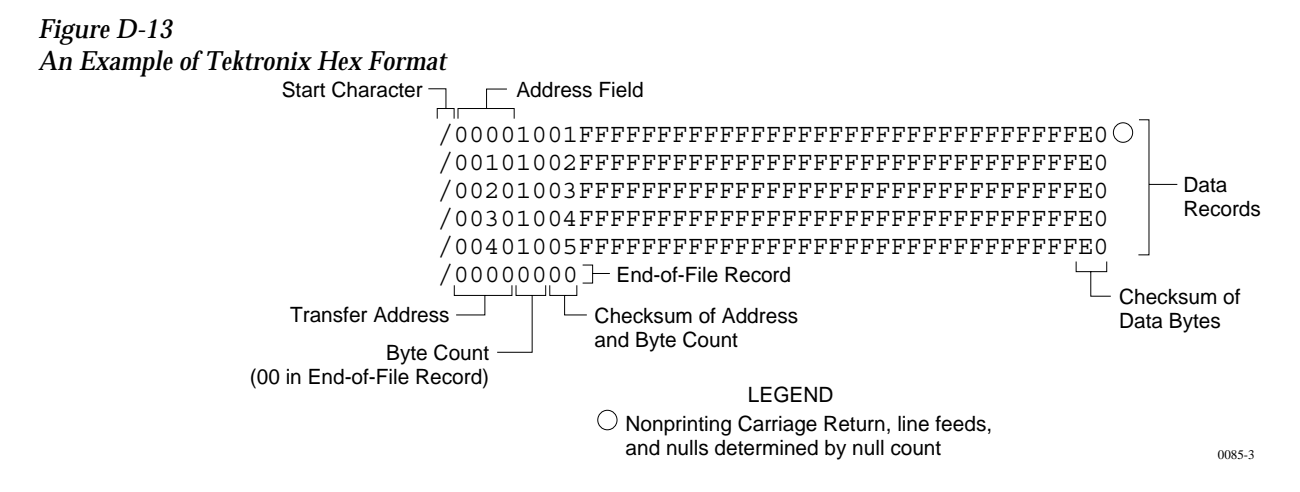

Data are output from the programmer starting at the first RAM address and continuing until the number of bytes in the specified block has been transmitted. The programmer divides output data into records prefaced by a start character and an address field for the first byte in the record.

The end-of-file record consists of a start character (slash), followed by the transfer address, the byte count (equal to 00), and the checksum of the transfer address and byte count.

An optional abort record contains 2 start characters (slashes), followed by an arbitrary string of ASCII characters. Any characters between a carriage return and a / are ignored.

### **Motorola EXORmacs Format, Code 87**

Motorola data files may begin with an optional sign-on record, initiated by the start characters S0. Data records start with an 8- or 10-character prefix and end with a 2-character suffix. Figure D-14 shows a series of Motorola EXORmacs data records.

*Figure D-14 An Example of Motorola EXORmacs Format*

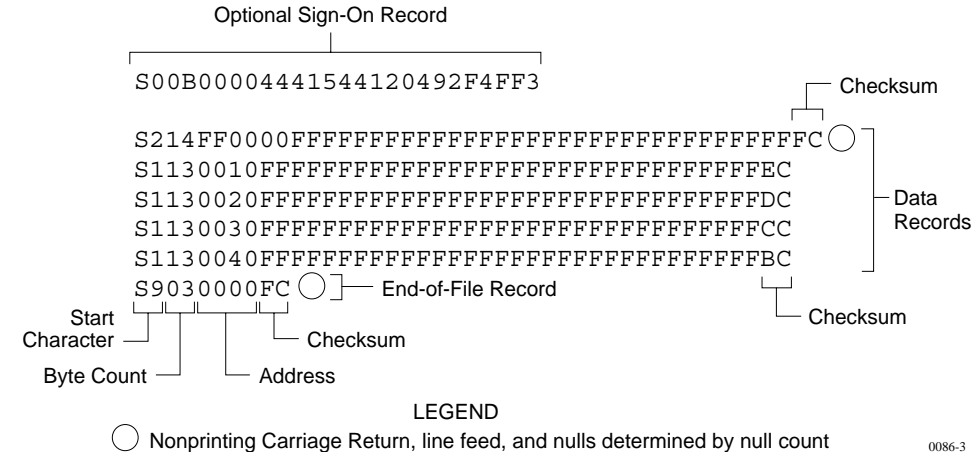

Each data record begins with the start characters S1 or S2: S1 if the following address field has 4 characters, S2 if it has 6 characters. The third and fourth characters represent the byte count, which expresses the number of data, address, and checksum bytes in the record. The address of the first data byte in the record is expressed by the last 4 characters of the prefix (6 characters for addresses above hexadecimal FFFF). Data bytes follow, each represented by 2 hexadecimal characters. The number of data bytes occurring must be 3 or 4 less than the byte count. The suffix is a 2-character checksum, the one's complement (in binary) of the preceding bytes in the record, including the byte count, address, and data bytes.

The end-of-file record begins with an S9 start character. Following the start characters are the byte count, the address, and a checksum. The maximum record length is 250 data bytes.

### **Intel MCS-86 Hexadecimal Object, Code 88**

The Intel 16-bit Hexadecimal Object file record format has a 9-character (4-field) prefix that defines the start of record, byte count, load address, and record type and a 2-character checksum suffix. Figure D-15 shows a sample record of this format.

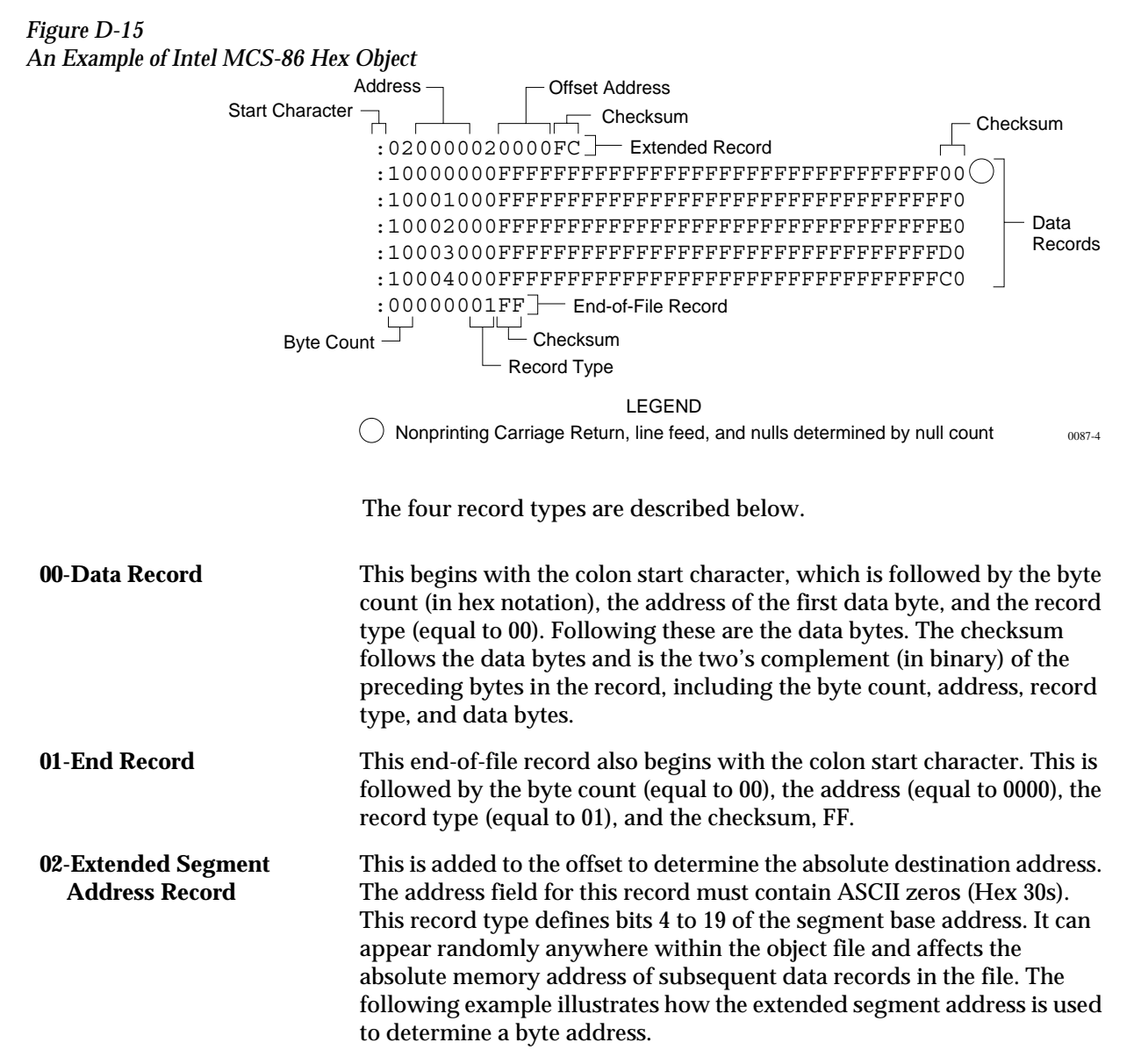

### **Problem:**

Find the address for the first data byte for the following file.

```
:02 0000 02 1230 BA 
:10 0045 00 55AA FF.....BC
```
### **Solution:**

- Step 1. Find the record address for the byte. The first data byte is 55. Its record address is 0045 from above.
- Step 2. Find the offset address. The offset address is 1230 from above.
- Step 3. Shift the offset address one place left, then add it to the record address, like this:

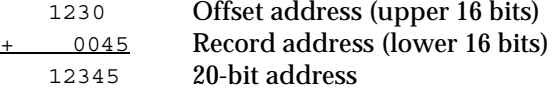

The address for the first data byte is 12345.

*Note: Always specify the address offset when using this format, even when the offset is zero.*

During output translation, the firmware will force the record size to 16 (decimal) if the record size is specified greater than 16. There is no such limitation for record sizes specified less than 16.

**03-Start Record** This record type is not sent during output by Data I/O translator firmware.
#### **Hewlett-Packard 64000 Absolute Format, Code 89**

Hewlett-Packard Absolute is a binary format with control and data-checking characters. See Figure D-16.

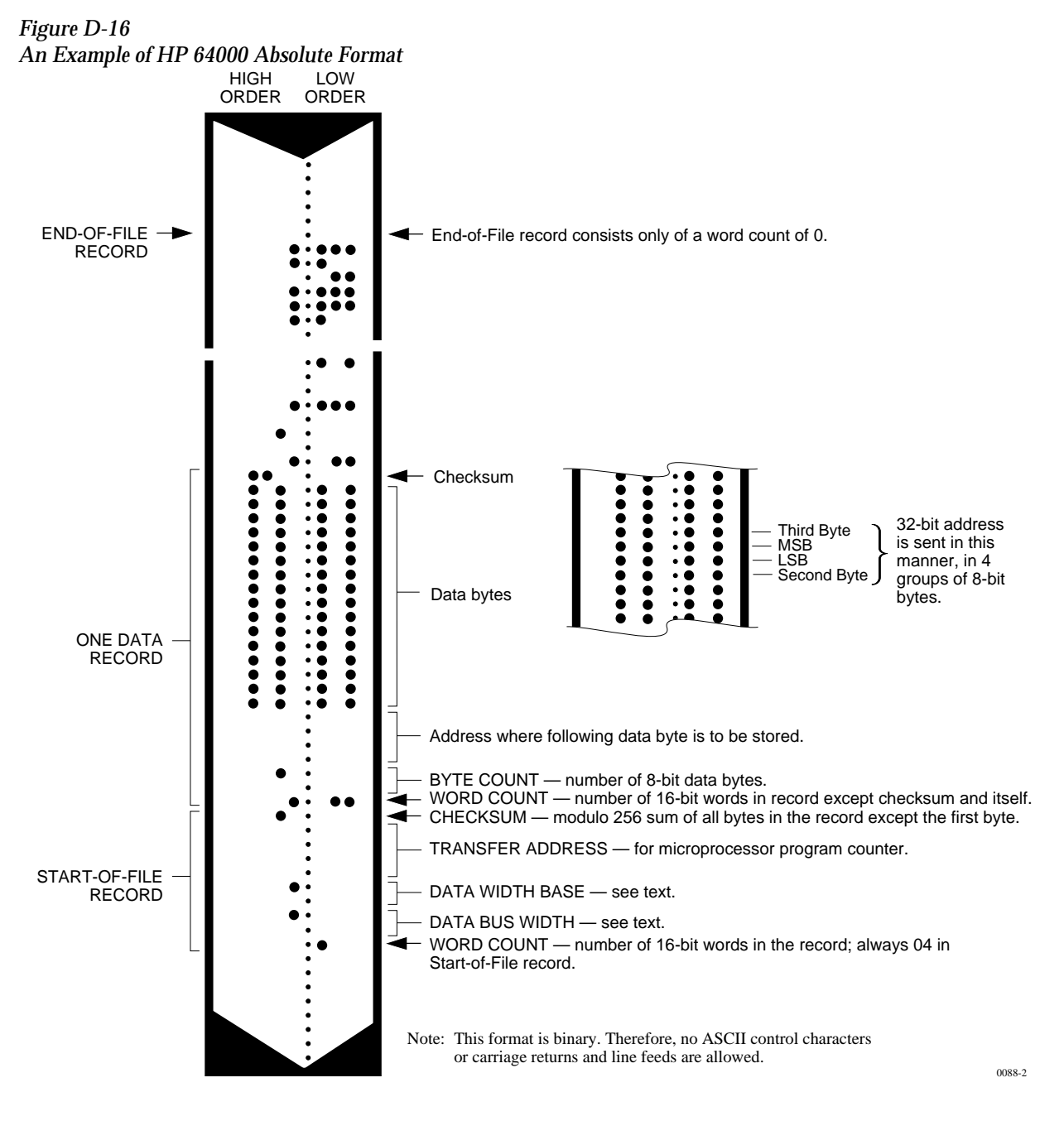

Data files begin with a Start-of-file record, which includes the Data Bus Width, Data Width Base, Transfer Address, and a checksum of the bytes in the record.

The Data Bus Width represents the width of the target system's bus (in bits). The Data Width Base represents the smallest addressable entity used by the target microprocessor.

The Data Bus Width and Data Width Base are not used by the programmer during download. During upload, the Data Bus Width will be set to the current Data Word Width, and the Data Width Base will be set to 8. The Transfer Address is not used by the programmer.

Data records follow the Start-of-file record. Each begins with 2 byte counts: the first expresses the number of 16-bit bytes in the record, not including the checksum and itself; the second expresses the number of 8-bit data bytes in the record. Next comes a 32-bit address, which specifies the storage location of the following data byte. Data bytes follow; after the last data byte is a checksum of every byte in the record except the first byte, which is the word count.

The End-of-file record consists of a one byte word count, which is always zero. Leader and trailer nulls, normally 50 each, are suppressed in this translation format.

#### **Texas Instruments SDSMAC Format, Code 90**

Data files in the SDSMAC format consist of a start-of-file record, data records, and an end-of-file record. See Figure D-17.

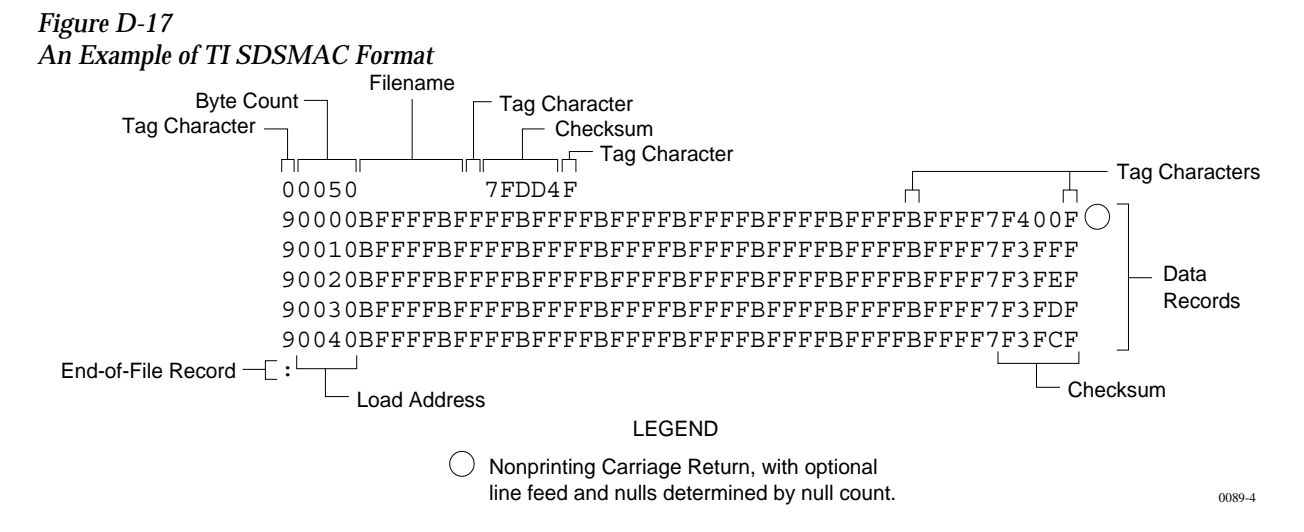

Each record is composed of a series of small fields, each initiated by a tag character. The programmer recognizes and acknowledges the following tag characters:

0 or K—followed by a file header.

- 7—followed by a checksum which the programmer acknowledges.
- 8—followed by a checksum which the programmer ignores.
- 9—followed by a load address.
- B—followed by 4 data characters.
- F—denotes the end of a data record.
- \*—followed by 2 data characters.

The start-of-file record begins with a tag character and a 12-character file header. The first four characters are the byte count of the data bytes; the remaining file header characters are the name of the file and may be any ASCII characters (in hex notation). Next come interspersed address fields and data fields (each with tag characters). If any data fields appear before the first address field in the file, the first of those data fields is assigned to address 0000. Address fields may be expressed for any data byte, but none are required.

The record ends with a checksum field initiated by the tag character 7 or 8, a 4-character checksum, and the tag character F. The checksum is the two's complement of the sum of the 8-bit ASCII values of the characters, beginning with the first tag character and ending with the checksum tag character (7 or 8).

Data records follow the same format as the start-of-file record but do not contain a file header. The end-of-file record consists of a colon (:) only. The output translator sends a CTRL-S after the colon.

## **JEDEC Format, Codes 91 and 92**

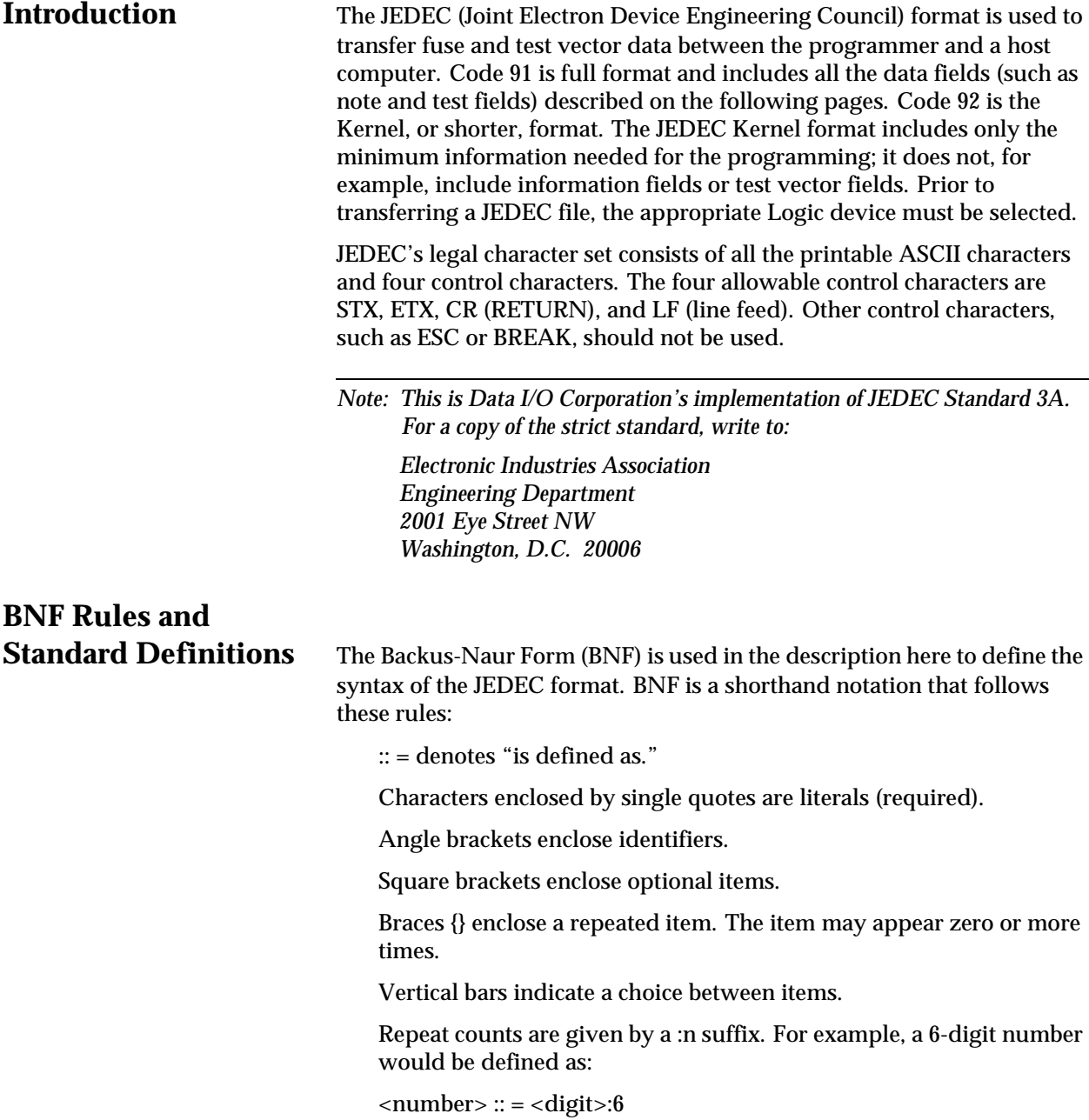

For example, in words the definition of a person's name reads:

The full name consists of an optional title followed by a first name, a middle name, and a last name. The person may not have a middle name, or may have several middle names. The titles consist of: Mr., Mrs., Ms., Miss, and Dr.

The BNF definition for a person's name is:

```
\ltfull name> :: = [\lttitle>]\ltf. name> \ltm.name>]\ltl. name>
```
<title> :: = 'Mr.' | 'Mrs.' | 'Ms.' | 'Miss' | 'Dr.'

The following standard definitions are used throughout the rest of this document:

 $\langle$  digit > :: = '0' | '1' | '2' | '3' | '4' | '5' | '6' | '7' | '8' | '9'  $\langle$ hex-digit> :: =  $\langle$ digit> | 'A' | 'B' | 'C' | 'D' | 'E' | 'F'  $\langle$ binary-digit> :: = '0' | '1'  $\langle$  -number> :: =  $\langle$  -digit> $\langle$  $\langle$  -digit> $\rangle$ <del> :: = <space> | <carriage return> <delimiter> :: = <del> {<del>}  $\epsilon$  <printable character> :: =  $\epsilon$ ASCII 20 hex... 7E hex>  $\alpha$  <control character> :: = <ASCII 00 hex... 1F hex>  $|$  <ASCII 7F hex>  $\langle$ STX $>$  :: =  $\langle$ ASCII 02 hex $>$  $\angle$ ETX $>$  :: =  $\angle$ ASCII 03 hex $>$ <carriage return> :: = <ASCII 0D hex>

 $\langle$ line feed $>$ :: =  $\langle$ ASCII 0A hex $>$ 

 $<$ space> :: =  $<$ ASCII 20 hex> | "

 $\langle$  <valid character> :: =  $\langle$  =  $\rangle$  =  $\langle$  =  $\rangle$  =  $\langle$   $\rangle$   $\langle$   $\rangle$   $\langle$  <line feed>

 $\epsilon$  -field character> :: =  $\epsilon$ ASCII 20 hex... 29 hex> |  $\epsilon$ ASCII 2B hex... 7E hex> | <carriage return> | <line feed>

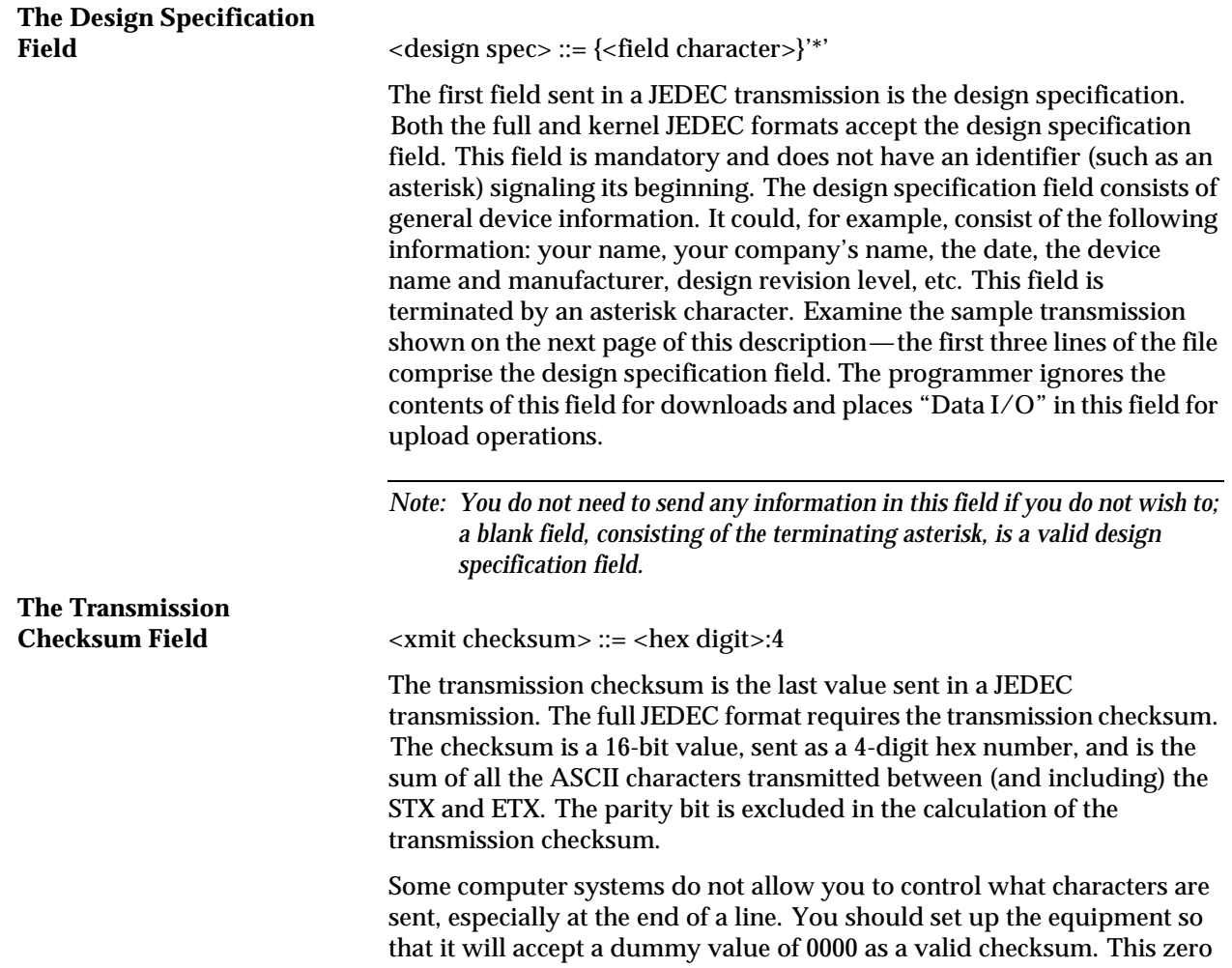

keeping within the JEDEC format rules.

checksum is a way of disabling the transmission checksum while still

#### **JEDEC Full Format, Code 91**

The full JEDEC format consists of a start-of-text character (STX), various fields, an end-of-text character (ETX), and a transmission checksum. A sample JEDEC transmission sent in the full format is shown in Figure D-18. Each of the fields is described on the following pages.

#### *Figure D-18 An Example of JEDEC Full Format* ABEL(tm) Version 2.00b JEDEC file for:P20R8 Large Memory Version

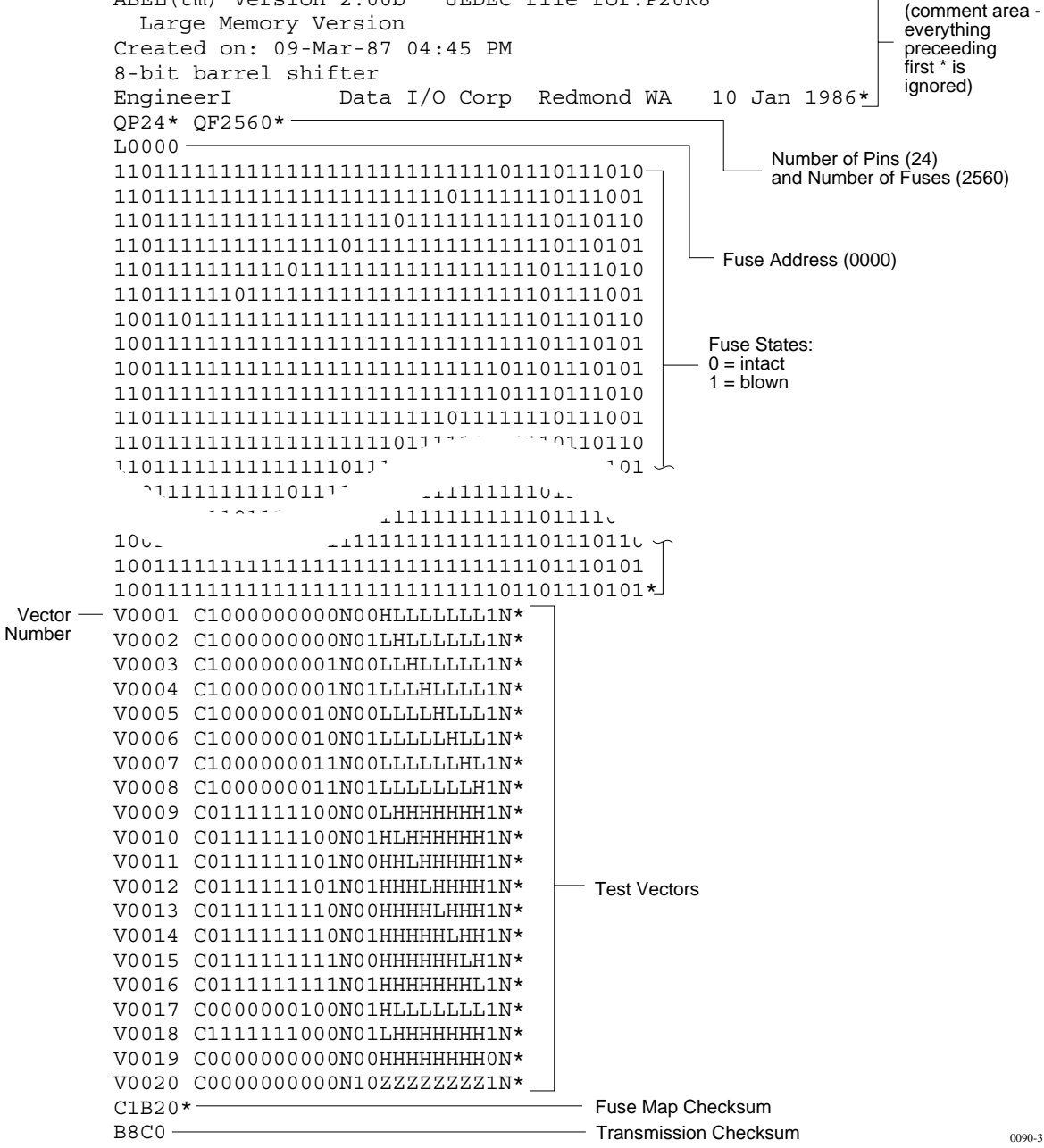

Header

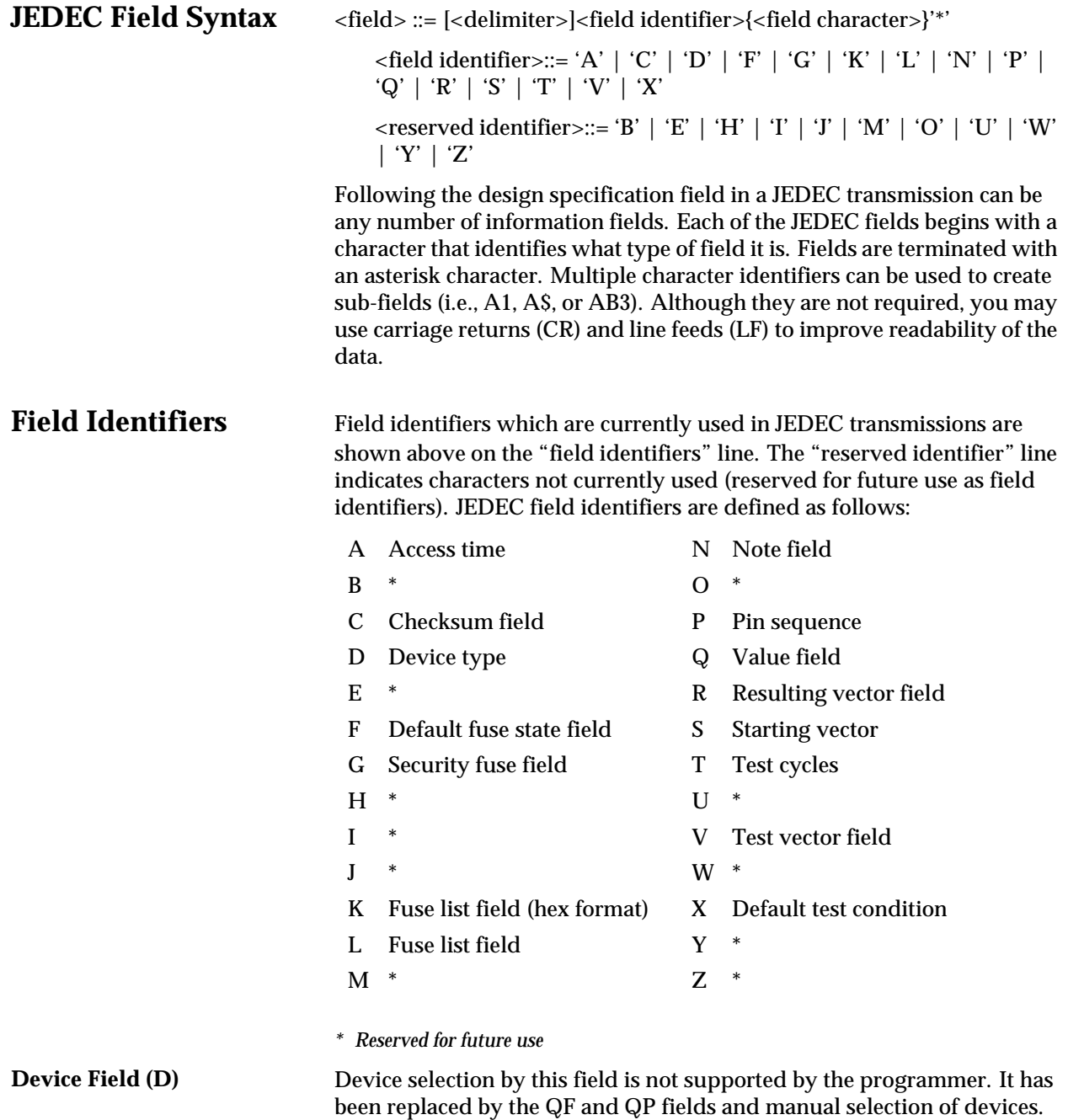

## **Fuse Information Fields**

**(L, K, F, C)**  $\langle$  -fuse information>  $\therefore$  =  $[\langle$  default state> $]$   $\langle$  fuse list> $\langle$  { $\langle$  fuse list>}  $]$  $\langle$  fuse checksum>]

> <fuse list> : = 'L' <number> <delimiter> {<binary-digit> [<delimiter>]} '\*'

> $\langle$  = 'K' <number>  $\langle$  delimiter> $\langle$  { $\langle$  hex-digit>  $\langle$  delimiter> $\rangle$ }  $\langle$ \*'

 $\leq$  default state> :: = 'F'  $\leq$  binary-digit> '\* '

<fuse checksum> :: = 'C' <hex-digit>:4 '\* '

Each fuse of a device is assigned a decimal number and has two possible states: zero, specifying a low-resistance link, or one, specifying a high resistance link. The state of each fuse in the device is given by three fields: the fuse list (L field or K field), the default state (F field), and the fuse checksum (C field).

Fuse states are explicitly defined by either the L field or the K field. The character L begins the L field and is followed by the decimal number of the first fuse for which this field defines a state. The first fuse number is followed by a list of binary values indicating the fuse states.

The information in the K field is the same as that of the L field except that the information is represented by hex characters instead of binary values. This allows more compact representation of the fusemap data. The character K begins the K field and is followed by the decimal number of the first fuse. The fuse data follow the fuse number and are represented by hex characters. Each bit of each hex character represents the state of one fuse, so each hex character represents four fuses. The most significant bit of the first hex character following the fuse number corresponds to the state of that fuse number. The next most significant bit corresponds to the state of the next fuse number, etc. The least significant bit of the first hex character corresponds to the state of the fuse at the location specified by the fuse number plus three.

The K field supports download operations only. The K field is not part of the JEDEC standard, but is supported by Data I/O for fast data transfer. The L and K fields can be any length desired, and any number of L or K fields can be specified. If the state of a fuse is specified more than once, the last state specified replaces all previous ones for that fuse. The F field defines the states of fuses that are not explicitly defined in the L or K fields. If no F field is specified, all fuse states must be defined by L or K fields.

The C field, the fuse information checksum field, is used to detect transmitting and receiving errors. The field contains a 16-bit sum (modulus 65535) computed by adding 8-bit words containing the fuse states for the entire device. The 8-bit words are formed as shown in the following figure. Unused bits in the final 8-bit word are set to zero before the checksum is calculated.

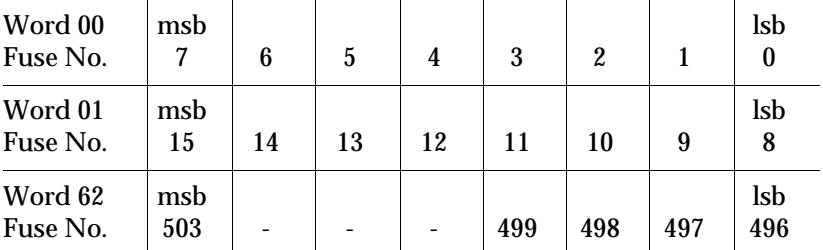

Following is an example of full specification of the L, C, and F fields:

F0\*L0 01010101\* L0008 01010111\* L1000 0101\*C019E\*

Following is an alternate way of defining the same fuse states using the K field:

F0\*K0 55\* K0008 57\* K1000 5\* C019E\*

Another example, where F and C are not specified:

L0200 01101010101010101011 010111010110100010010010\*

**The Security Fuse Field (G)** <security fuse>::='G'<br/>>binary-digit>'\*'

The JEDEC G field is used to enable the security fuse of some logic devices. To enable the fuse, send a 1 in the G field:

 $G1*$ 

**The Note Field (N)**  $\langle \text{note} \rangle := N' \langle \text{field characters} \rangle^*$ 

The note field is used in JEDEC transmission to insert notes or comments. The programmer will ignore this field; it will not be interpreted as data. An example of a note field would be:

N Test Preload\*

**The Value Fields (QF, QP,** 

**and QV)** JEDEC value fields define values or limits for the data file, such as number of fuses. The QF subfield defines the number of fuses in the device. All of the value fields must occur before any device programming or testing fields appear in the data file. Files with ONLY testing fields do not require the QF field, and fields with ONLY programming data do not require the QP and QV fields.

> The QF subfield tells the programmer how much memory to reserve for fuse data, the number of fuses to set to the default condition, and the number of fuses to include in the fuse checksum. The QP subfield defines the number of pins or test conditions in the test vector, and the QV subfield defines the maximum number of test vectors.

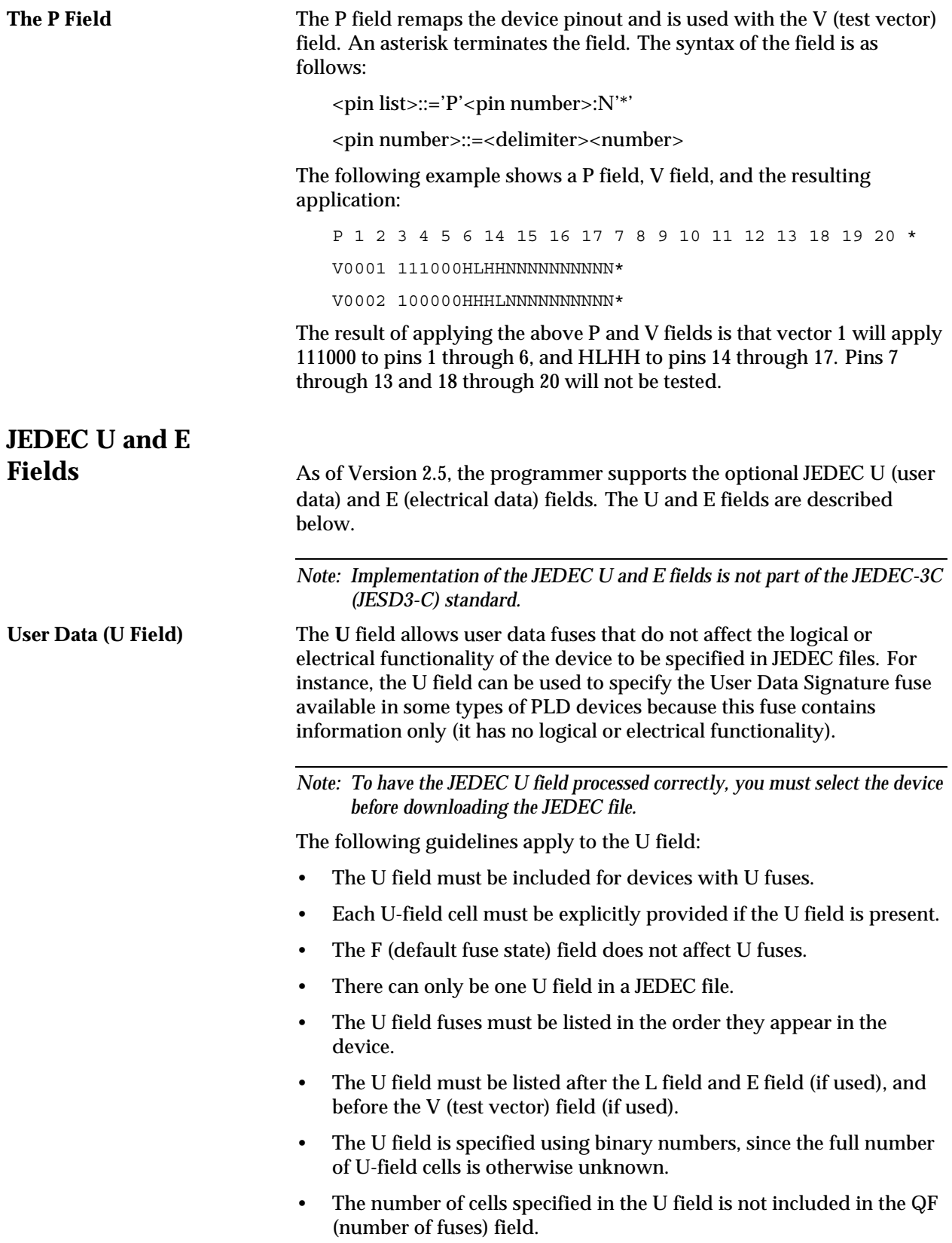

- The U-field cells are not included in the C (fuse checksum) field.
- The U field reads left to right to be consistent with the L (fuse list) and E fields.

The syntax for the U field is as follows:

<User Data Fuse List>::'U'<binary-digit(s)>'\*'

The character U begins the U field and is followed by one binary digit for each U fuse. Each binary digit indicates one of two possible states (zero, specifying a low-resistance link, or one, specifying a high-resistance link) for each fuse.

For example,

```
QF24*
L0000
101011000000000000000000*
E10100111*
C011A*
U10110110*
```
**Electrical Data (E field)** The **E** field allows special feature fuses that do not affect the logic function of the device to be specified in JEDEC files.

The following guidelines apply to the E field:

- The E-field cell must be explicitly provided if the E field is present.
- The F (default fuse state) field does not affect E fuses.
- There can only be one E field in a JEDEC file.
- The E field fuses must be listed in the order they appear in the device.
- The E field must be listed before the C (checksum) field. If the U field is used, the E field must come before the U (user data) field.
- The E field is specified using binary numbers, since the full number of E-field cells is otherwise unknown.
- The number of cells specified in the E field is not included in the QF (number of fuses) field.
- The E-field cells are included in the C (fuse checksum) field.
- The E field reads left to right for the purpose of checksum calculation.

The syntax for the E field is as follows:

<Electrical Data Fuse List>::'E'<binary digit(s)>'\*'

The character E begins the E field and is followed by one binary digit for each E fuse. Each binary digit indicates one of two possible states (zero, specifying a low-resistance link, or one, specifying a high-resistance link) for each fuse. For example,

```
QF24*
L0000
101011000000000000000000*
E10100111*
C011A*
U10110110*
```
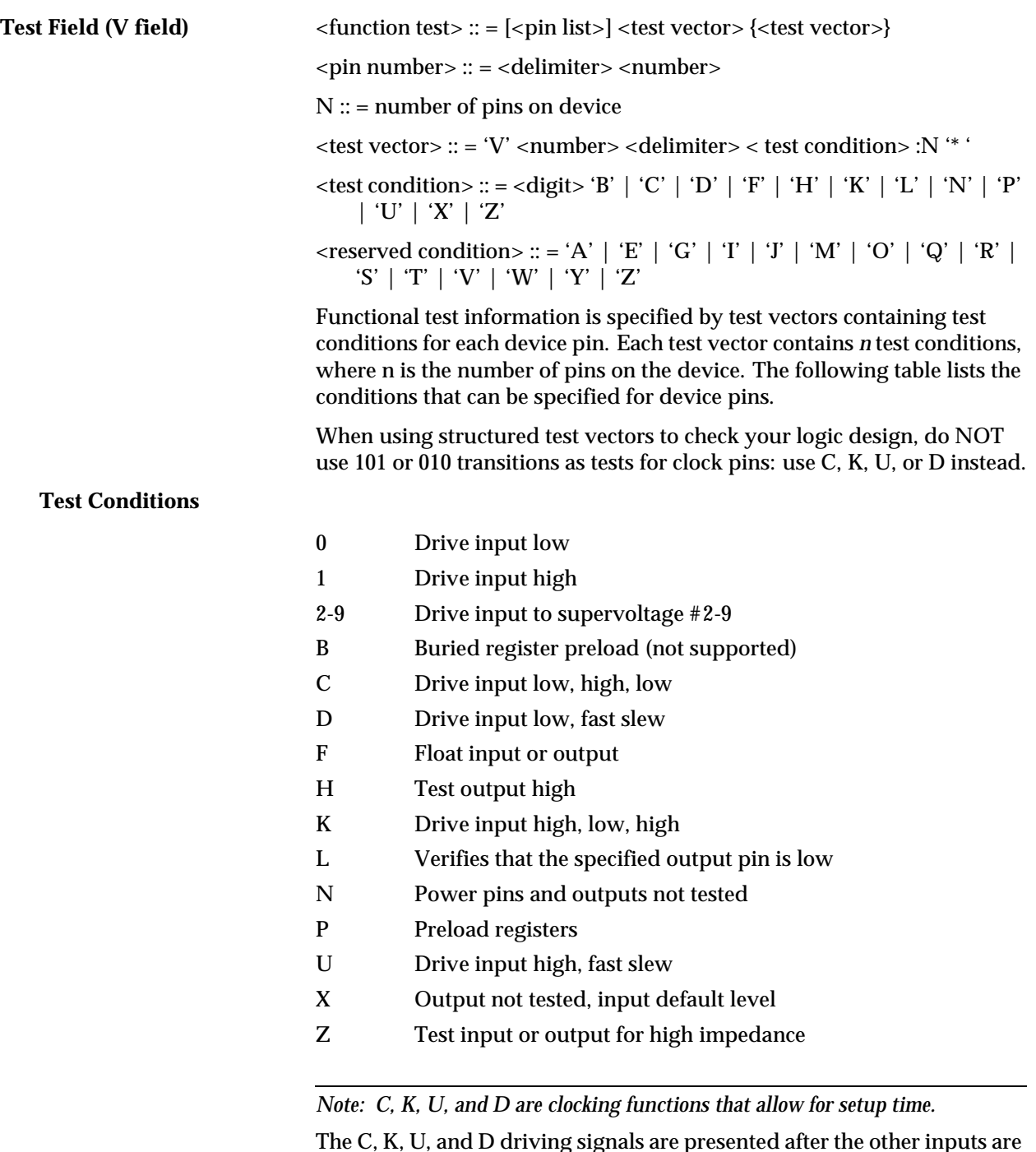

The C, K, U, and D driving signals are presented after the other inputs are stable. The L, H, and Z tests are performed after all inputs have stabilized, including C, K, U, and D.

Test vectors are numbered by following the V character with a number. The vectors are applied in numerical order. If the same numbered vector is specified more than one time, the data in the last vector replace any data contained in previous vectors with that number.

#### The following example uses the V field to specify functional test information for a device:

V0001C01010101NHLLLHHLHLN\*

V0002C01011111NHLLHLLLHLN\*

V0003C10010111NZZZZZZZZZN\*

V0004C01010100NFLHHLFFLLN\*

## **JEDEC Kernel Mode, Code 92**

<kernel>::=<STX><design spec><min. fuse information><ETX><xmit checksum>

<design spec>::={<field character>}'\*'

<min. fuse information>::=<fuse list>{<fuse list>}

You may use the JEDEC kernel format if you wish to send only the minimum data necessary to program the logic device; for example, if you do not want to send any test vectors. If you specify format code 92, the programmer will ignore everything except the design specification field and the fuse information field. The following fields will be ignored if format 92 is specified: C, F, G, Q, V, and X. Also, the security fuse will be set to zero and the transmission checksum will be ignored.

Figure D-19 shows an example of a kernel JEDEC transmission.

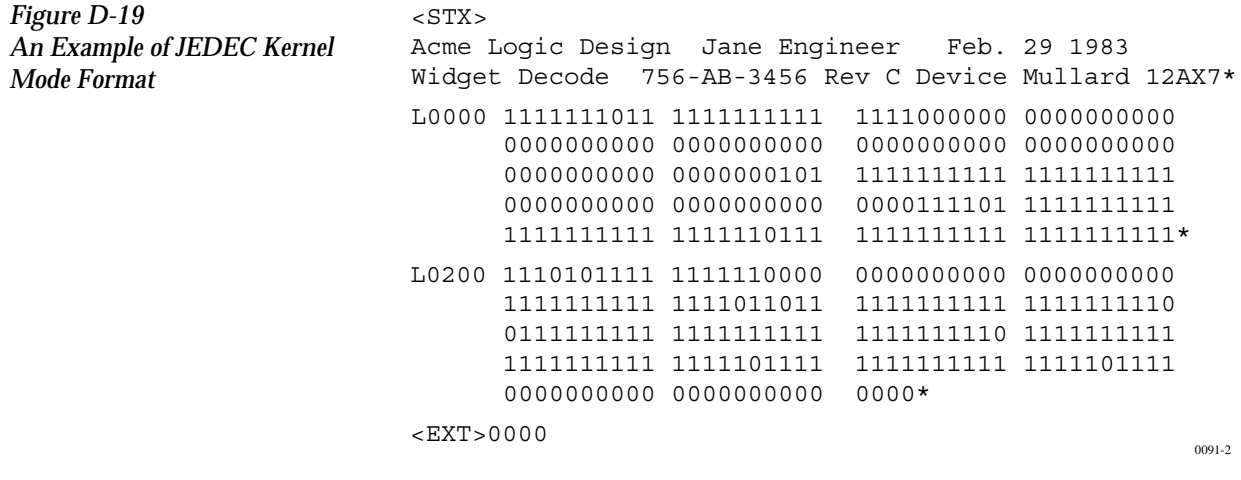

#### **Extended Tektronix Hexadecimal Format, Code 94**

The Extended Tektronix Hexadecimal format has three types of records: data, symbol, and termination records. The data record contains the object code. Information about a program section is contained in the symbol record (the programmer ignores symbol records), and the termination record signifies the end of a module. The data record (see sample below) contains a header field, a load address, and the object code. Figure D-20 lists the information contained in the header field.

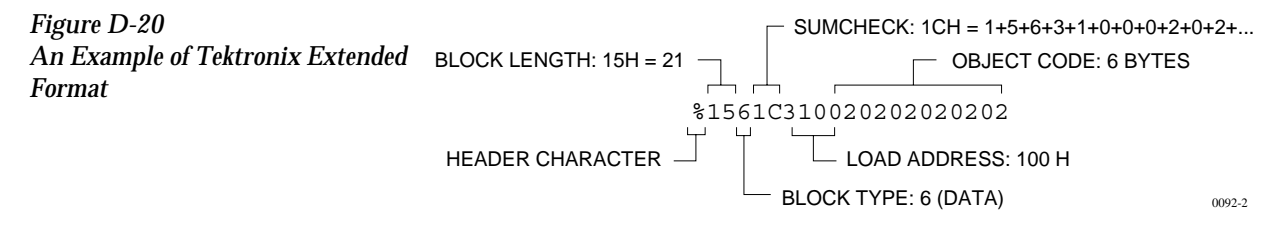

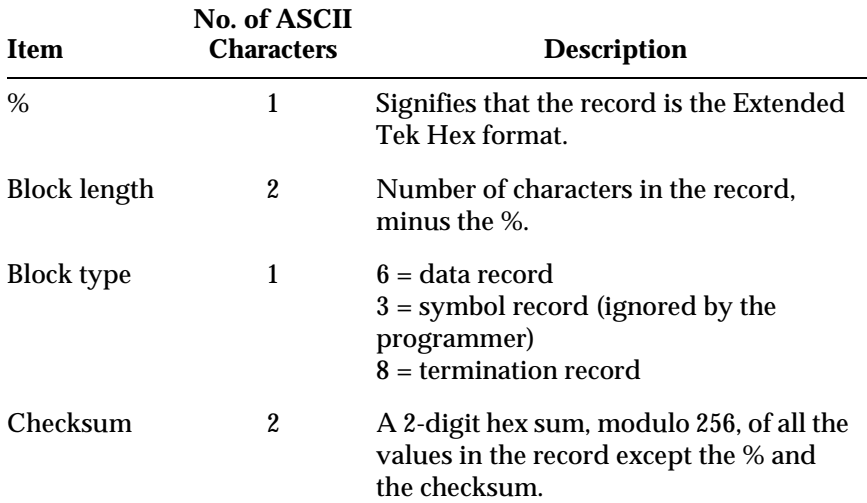

## **Character Values for**

**Checksum Computation** The number of fields in the file will vary, depending on whether a data or a termination block is sent. Both data and termination blocks have a 6-character header and a 2-to-17 character address.

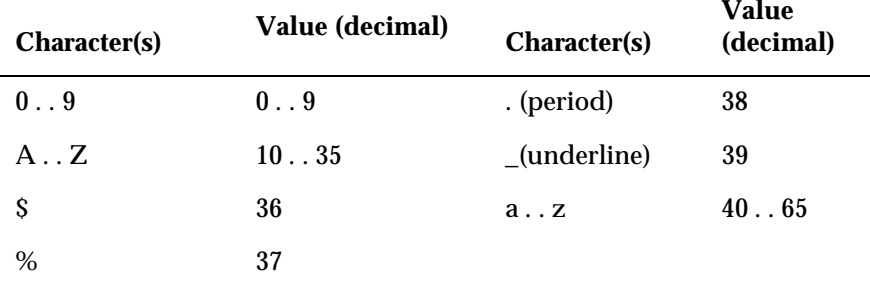

The load address determines where the object code will be located. This is a variable length number that may contain up to 17 characters. The first number determines the address length, with a zero signifying a length of 16. The remaining characters of the data record contain the object code, 2 characters per byte.

When you copy data to the port or to RAM, set the high-order address if the low-order is not at the default value.

#### **Motorola 32-Bit Format, Code 95**

The Motorola 32-bit format closely resembles the Motorola EXORmacs format, the main difference being the addition of the S3 and S7 start characters. The S3 character is used to begin a record containing a 4-byte address. The S7 character is a termination record for a block of S3 records. The address field for an S7 record may optionally contain the 4-byte instruction address that identifies where control is to be passed and is ignored by the programmer. Figure D-21 shows a sample of the Motorola 32-bit format.

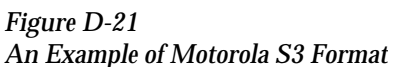

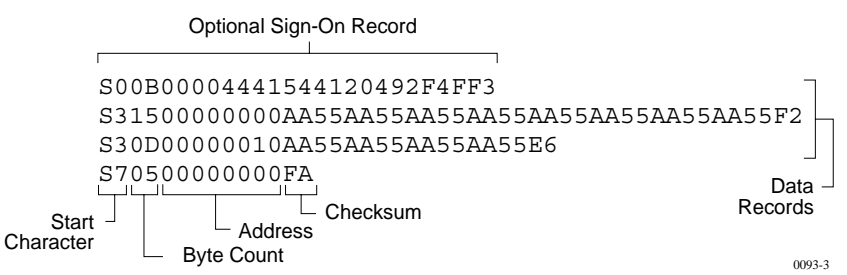

Motorola data files may begin with an optional sign-on record, initiated by the start characters S0 or S5. Data records start with an 8- or 10-character prefix and end with a 2-character suffix.

Each data record begins with the start characters S1, S2, or S3: S1 if the following address field has 4 characters, S2 if it has 6 characters, S3 if it has 8 characters. The third and fourth characters represent the byte count, which expresses the number of data, address, and checksum bytes in the record. The address of the first data byte in the record is expressed by the last 4 characters of the prefix (6 characters for addresses above hexadecimal FFFF, and 8 characters for addresses above hexadecimal FFFFFF). Data bytes follow, each represented by 2 hexadecimal characters. The number of data bytes occurring must be 3, 4, or 5 less than the byte count. The suffix is a 2-character checksum, the one's complement (in binary) of the preceding bytes in the record, including the byte count, address, and data bytes.

The end-of-file record begins with an S8 or S9 start character. Following the start characters are the byte count, the address, and a checksum. The maximum record length is 250 data bytes.

## **Hewlett-Packard UNIX Format, Code 96**

This format divides the data file into data records, each with a maximum size of 250 bytes not including header information. An ID header is added to the beginning of the first record. Each subsequent record has its own header section. The section at the beginning of the file contains the following elements: the header 8004, filename, byte count for the processor information record, and the processor information record.

The header 8004 identifies the type of file being transferred. The first byte of this header (80) indicates that this file is binary, and the 04 indicates the type of file (absolute).

The ID header is followed by a 16-byte filename (not used by the programmer).

Next is the byte count, which indicates the size (minus one) of the Processor Information Record that follows. The Processor Information Record is divided into the following data words: Data Bus Width, Data Width Base, Transfer Address LS (least significant), and Transfer Address MS (most significant).

The Data Bus Width represents the width of the target system's bus (in bits). The Data Width Base represents the smallest addressable entity used by the target microprocessor.

The Data Bus Width and Data Width Base are not used by the programmer during download. During upload, the Data Bus Width will be set to the current Data Word Width, and the Data Width Base will be set to 8. The Transfer Address LS and Transfer Address MS are not used by the programmer.

The data records consist of a header (8 bytes) and the data bytes. The first 2 bytes of the header indicate the size of the data record including the header (minus one). If the number of data bytes in the data record (not including the header) is odd, one extra byte will be added to the data record to ensure that an even number of data bytes exist in the data record. The maximum value for this field is 00FF hex. The next two bytes indicate the number of actual data bytes in the record, not including the header bytes and the extra byte (if present). The maximum value for this field is 00FA hex. The 4 bytes that follow represent the destination address for the data in this record. The rest of the bytes in the record are the data bytes.

This format has no end of file identifier.

The record length during upload is not affected by the upload record size parameter in the Configure/Edit/Communication screen. It is automatically set to transfer records using the maximum size (250 bytes) except for the last record. The size of the last record will be set according to the remaining number of data bytes.

#### *Figure D-22 Hewlett-Packard 64000 Unix Format*

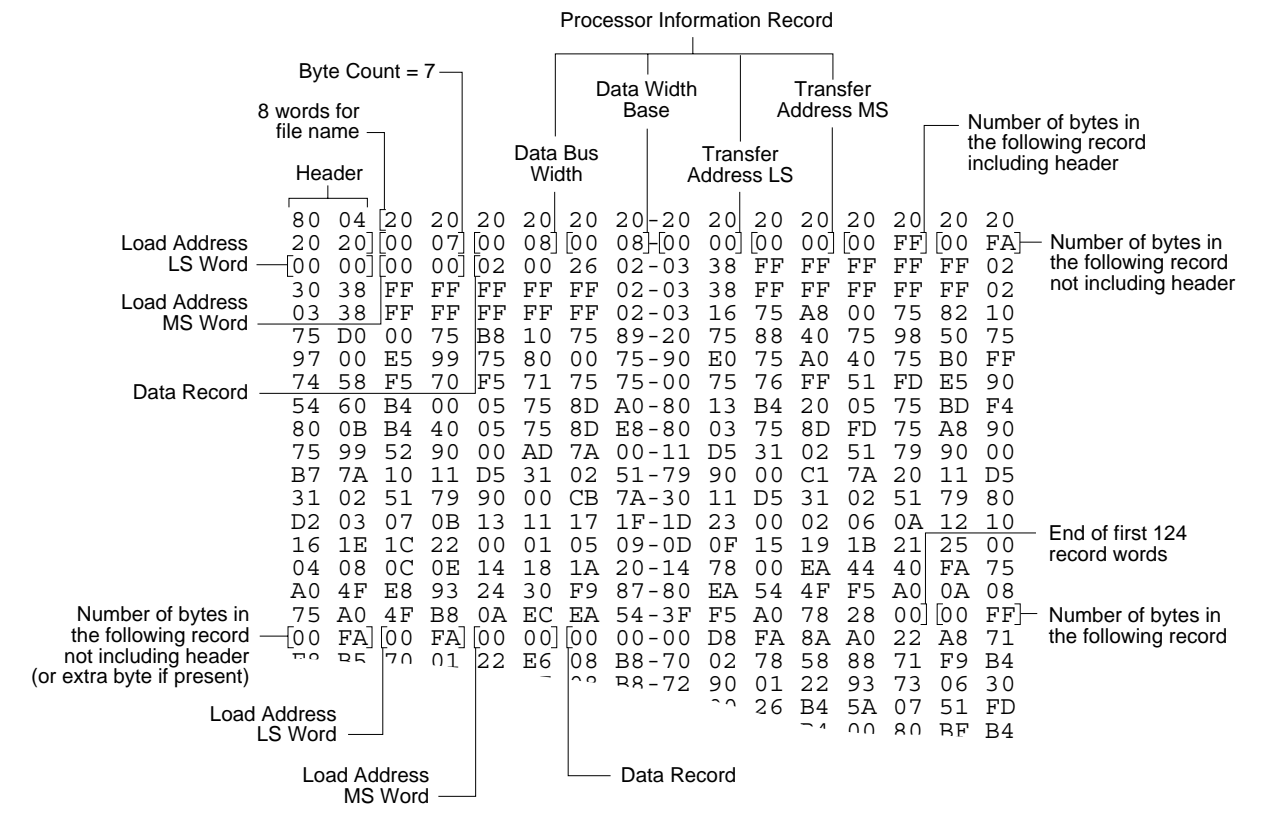

This data translation format was generated by a "dump utility" for illustrative purposes. Actual data files are in binary code and are typically generated by the appropriate development software.  $0474-2$ 

## **Intel OMF386 Format, Code 97**

This data translation format is considered by Intel to be proprietary information. Contact your local Intel representative or call (408) 987-8080 for information about the structure of this format.

#### **Intel OMF286 Format, Code 98**

The Intel OMF286 format is a dynamically allocatable file format.

This format has three basic parts: the file header, data file module, and a 1-byte checksum. The file header is hexadecimal number (A2) that identifies this file as an Intel OMF 286 format file. See Figure D-23.

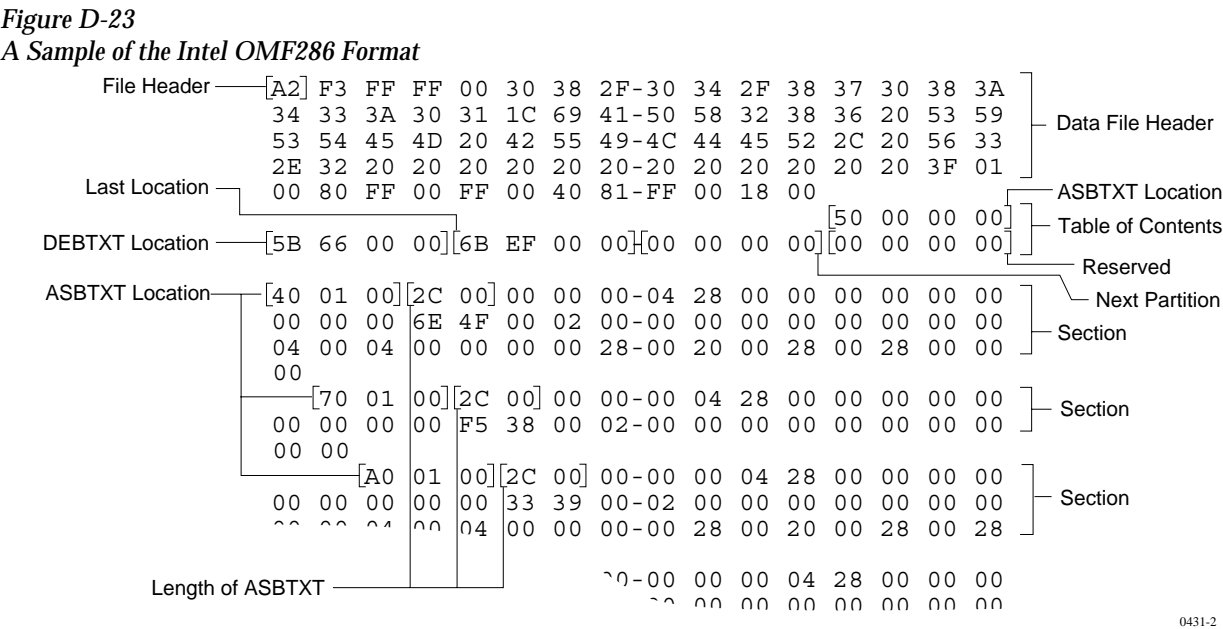

The first 75 bytes of the data file module is the data file header. The header information is generated and used by the development system and is not used by the programmer, although some characters must fill those bytes. The rest of the data file module consists of one partition.

The partition begins with a 20 byte table of contents. The table of contents specifies the locations of ABSTXT (absolute text), DEBTXT (debug text), the last location of this partition, and the location of the next partition. The OMF286 format consists of only one partition so this field will be zeros. The rest of the partition consists of sections. The actual data are located in the sections. The first 3 bytes in each section specify the real address of the text. The next 2 bytes state the length of the text, and the remainder of the section is the text (or data). Following the final section of the final partition is a 1-byte checksum representing the complement of the sum of all the bytes in the file, including the header. The sum of the checksum byte and the calculated checksum for the file should equal zero. The programmer ignores this checksum.

#### *Figure D-24*

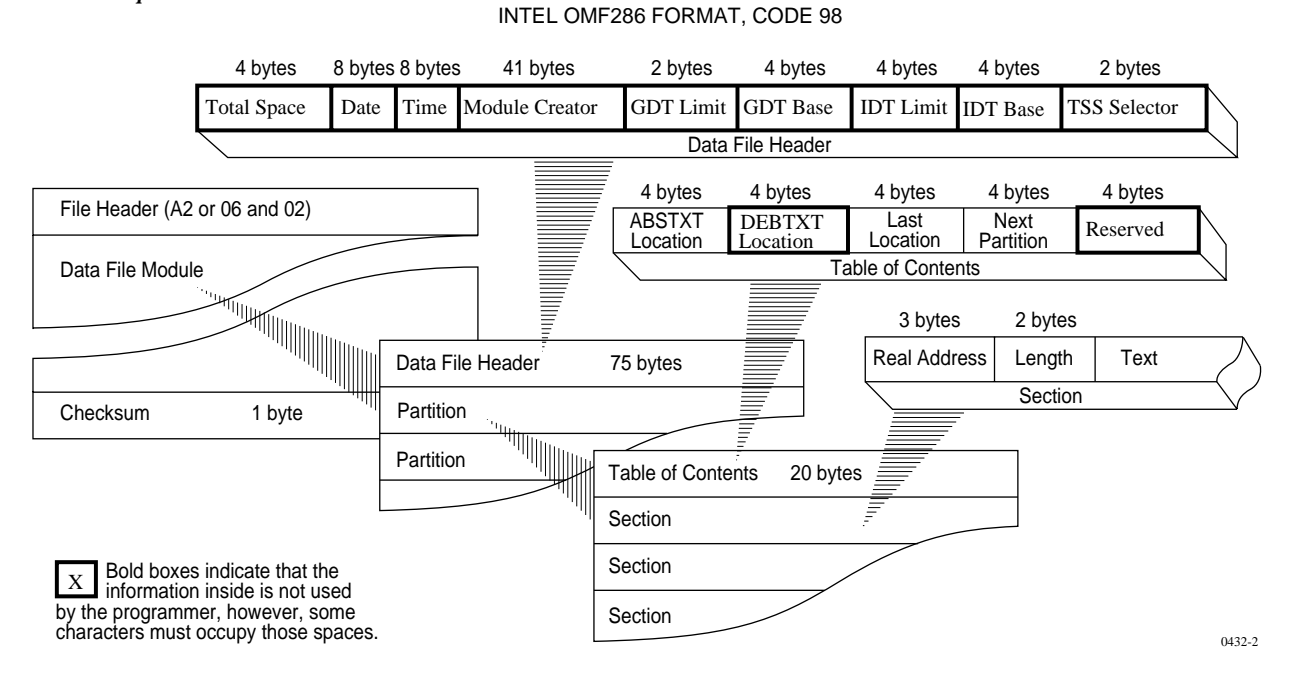

#### **Intel Hex-32, Code 99**

The Intel 32-bit Hexadecimal Object file record format has a 9-character (4-field) prefix that defines the start of record, byte count, load address, and record type, and a 2-character checksum suffix. Figure D-25 illustrates the sample records of this format.

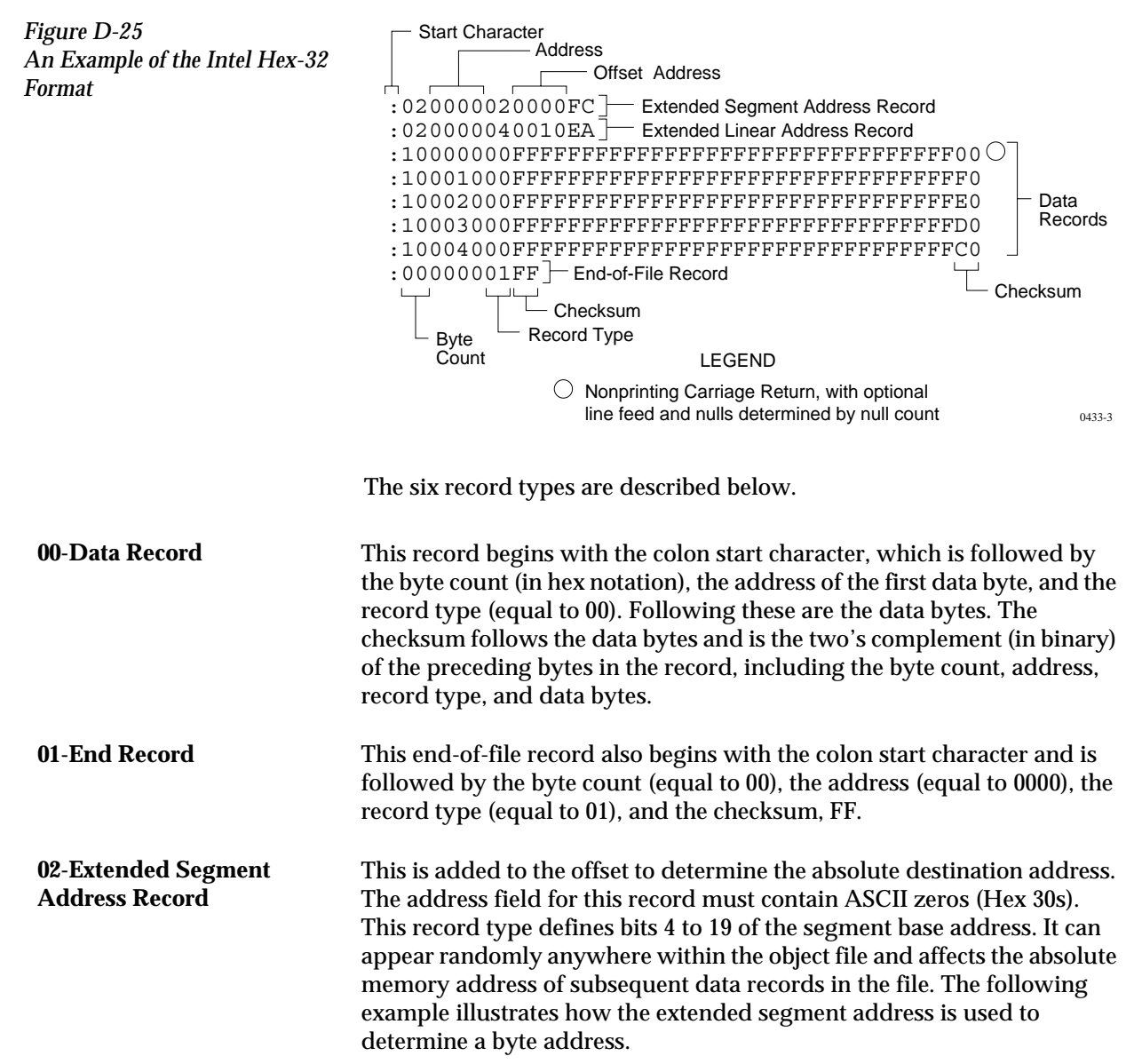

#### **Problem**

Find the address for the first data byte for the following file.

:02 0000 04 0010 EA :02 0000 02 1230 BA :10 0045 00 55AA FF ..... BC

#### **Solution**:

- Step 1. Find the extended linear address offset for the data record (0010 in the example).
- Step 2. Find the extended segment address offset for the data record (1230 in the example).
- Step 3. Find the address offset for the data from the data record (0045 in the example).
- Step 4. Calculate the absolute address for the first byte of the data record as follows:

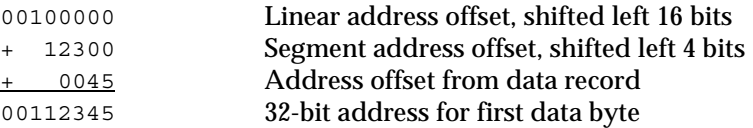

The address for the first data byte is 112345.

*Note: Always specify the address offset when using this format, even when the offset is zero.*

During output translation, the firmware will force the record size to 16 (decimal) if the record size is specified greater than 16. There is no such limitation for record sizes specified less than 16.

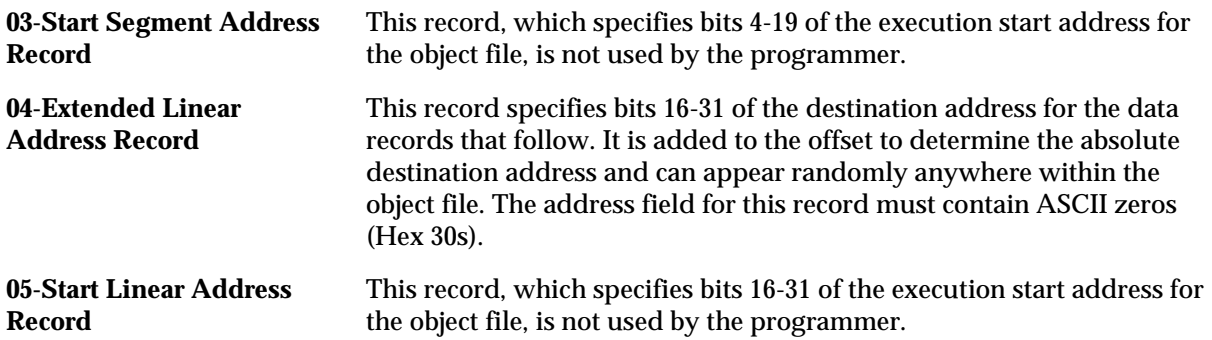

## **Highest I/O Addresses**

The following table shows the highest  ${\rm I/O}$  addresses accepted for each Data Translation Format.

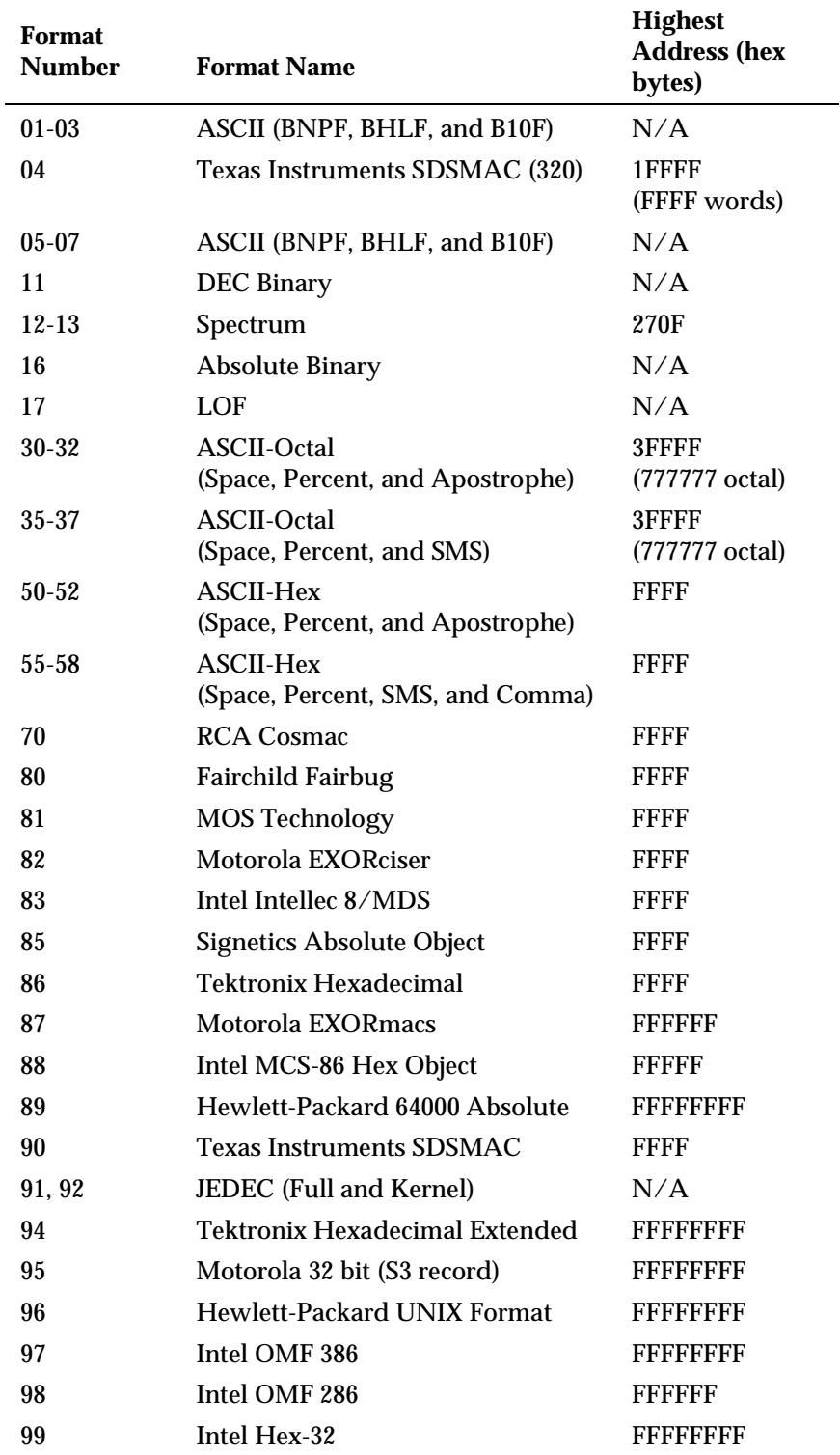

# *E Computer Remote Control*

The Computer Remote Control (CRC) commands are used by TaskLink to control the operation of the 2500. This information is included in the manual to allow you to write a remote computer software program (referred to as a driver) to control the operation of the ProMaster 2500. The CRC driver issues commands in the format required by the 2500 and sends these commands to the 2500 to execute. The 2500 performs the handling and programming operation and then returns a response character that indicates status or returns requested data. The driver interprets this response, determines on the next action, and generates messages and operator prompts.

The complete set of ProMaster 2500 computer remote control commands are divided in this chapter into three groups of related commands. Each has a slightly different set of requirements described in the appropriate section. These groups are:

- **Handler Computer Remote Control Commands**—Set of commands controlling the **handling** of devices from the input tube, into the programming module, through label application, and releasing the device into the output tube.
- **Labeler Hex Format Commands**—Control the specific characteristics of text on the **label**.
- **Programming Electronics Remote Control Commands—**Set of commands to control the **programming** of devices in the programming module.

### **Handler Computer Remote Control**

This section lists commands that specifically affect the device handling functions of the 2500. It includes the following information:

- **Handler Remote Command Set** Lists the available handler CRC commands. A command summary, which lists commands, descriptions, and the 2500's response, precedes the complete list.
- **Handler Remote Error Codes** Lists the handler error codes that may be returned while the 2500 is being operated in computer remote mode.

#### **System Setup** The 2500 handler and labeler controllers receive CRC commands and send responses to the host computer through the RS-232C port labeled "Remote RS232" on the back of the 2500. This is the only port that will respond to the handler or labeler CRC commands listed in this section. To ensure correct operation of the Remote port with the host computer, set the parameters for the Remote port according to the host computer

requirements.

*Note: The default baud rate for computer remote mode is 9600.*

## **Remote Mode**

**Command Set** All remote commands begin with an @ symbol followed by a two-digit number, with the exception of the reset command (!) and the devices labeled command (#). After the command is issued, the 2500 responds with an R followed by two to four ASCII digits and a CR-LF, except in the case of the Exit Remote and Reset commands, when no response is returned.

> *Note: CR-LF means Carriage Return and Line Feed (0D hex and 0A hex). A CR-LF is sent after every response from the 2500.*

All numbers are in decimal, with the individual digits represented in ASCII, except for the Escape character in the transparent mode command.

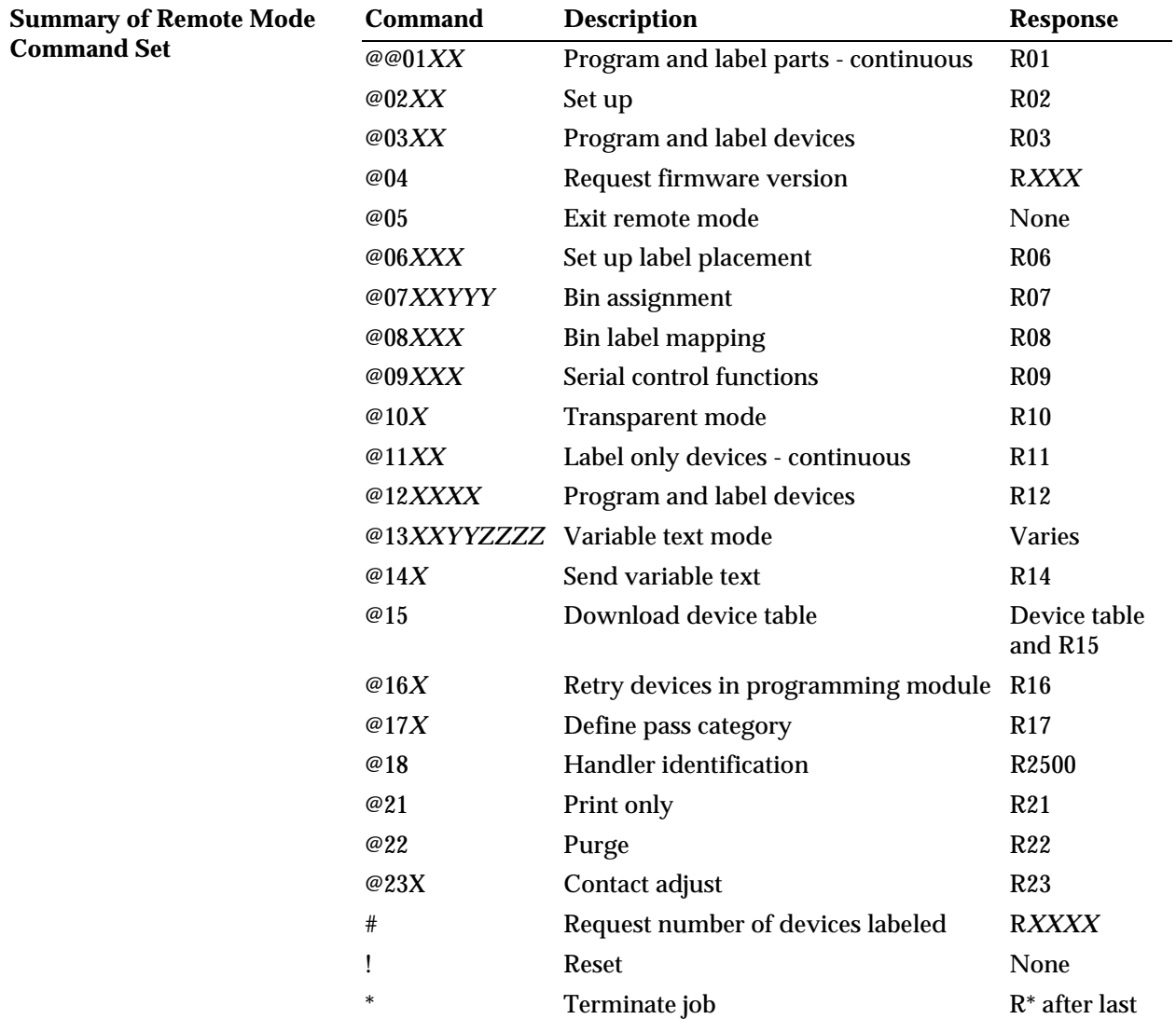

part is sorted

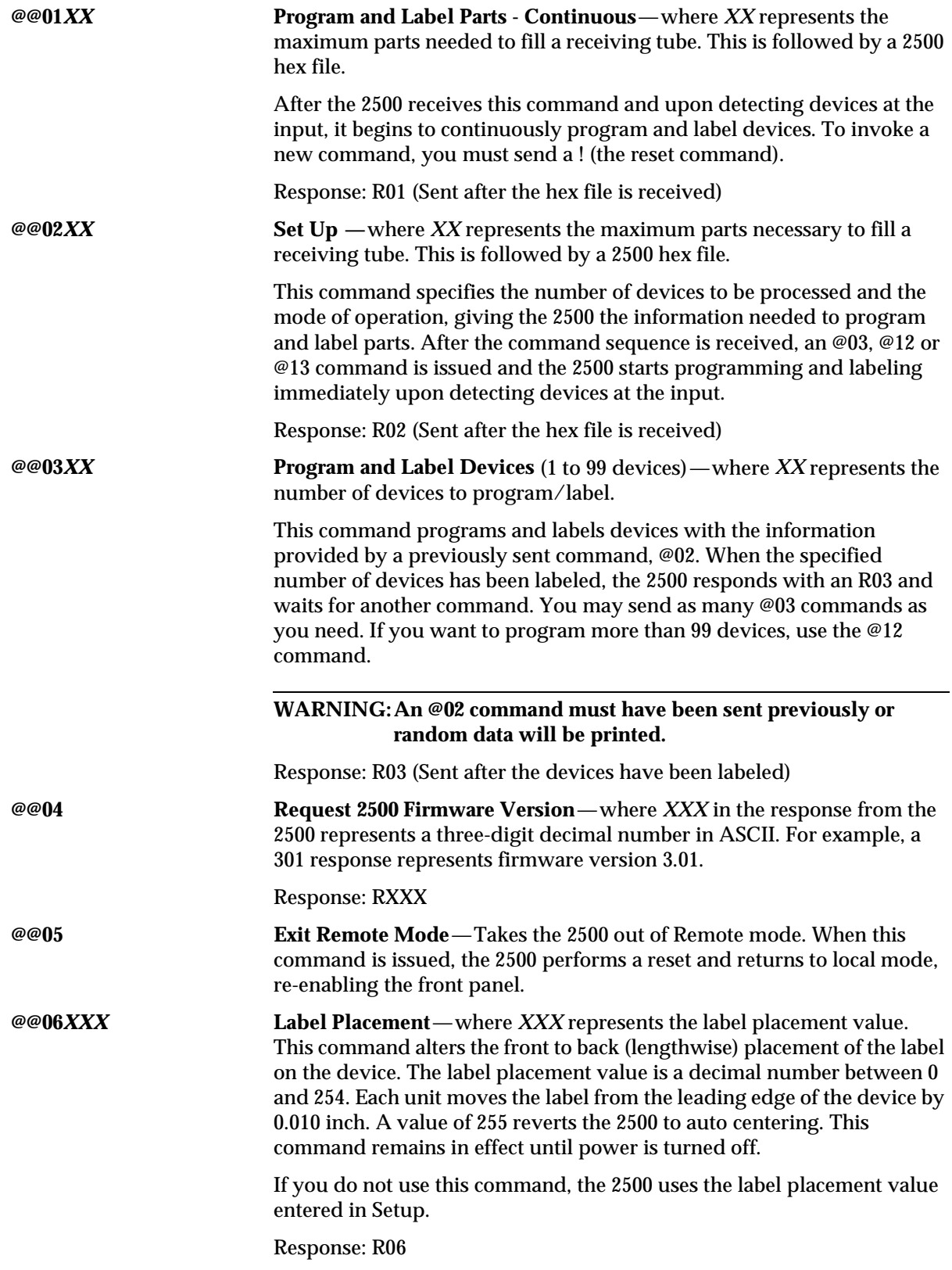

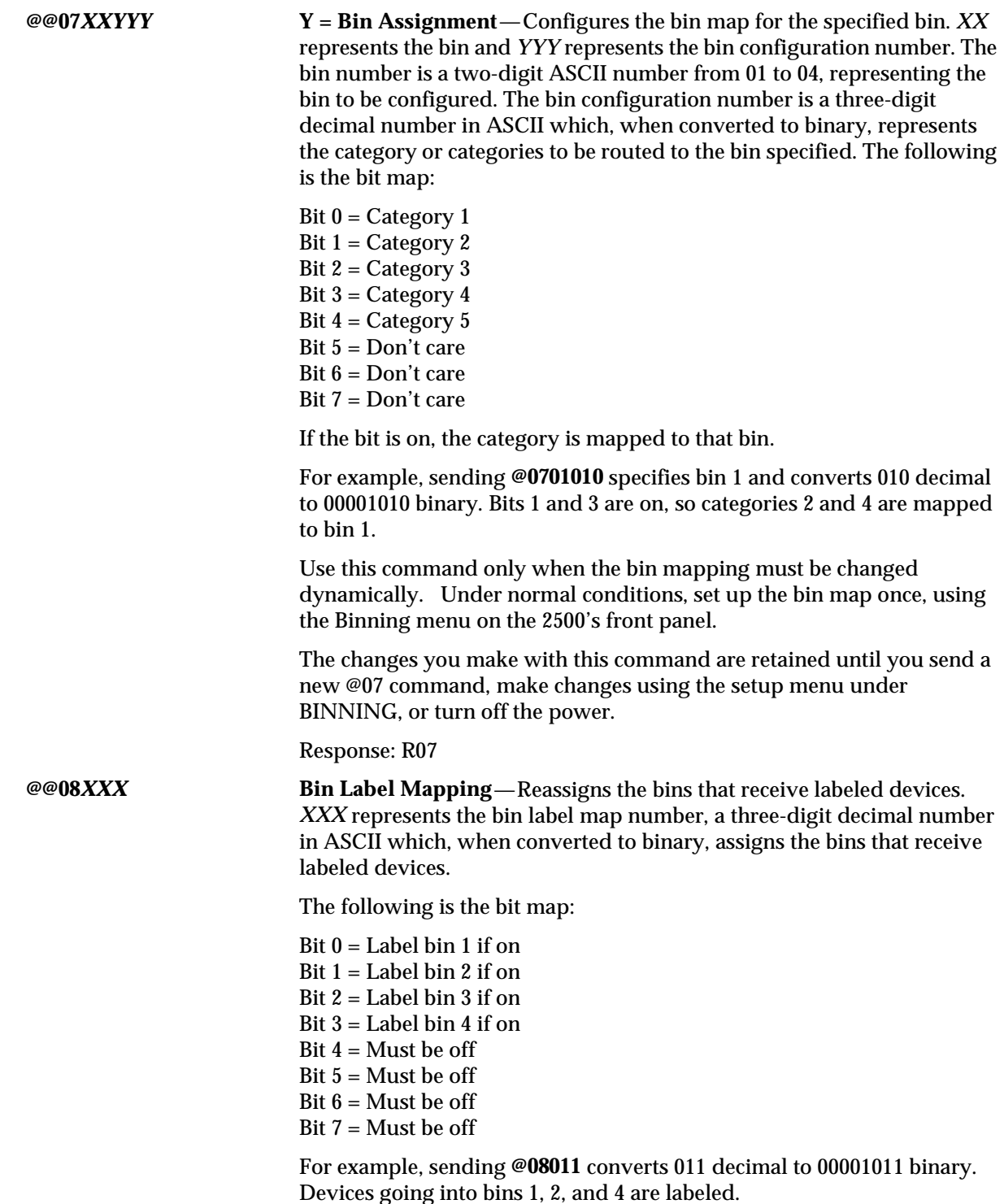

Use this command only when you must dynamically change the bin label

mapping. Under normal conditions, set up the bin label map once, using the Binning menu.

The changes you make with this command are retained until you send a new @08 command, make changes using the setup menu under BINNING, or turn off power. Sending an @08255 restores the label mapping settings to those currently defined in the BINNING setup menu.

#### Response: R08

**@@09***XXX* **Serial Control Functions**—where *XXX* represents serial control functions number.

> *Note: Use this command only when you control the programming electronics (PE) through the handler firmware. Data I/O recommends that you write your CRC driver to communicate directly with the PE using the more extensive set of commands described on page [E-17.](#page-404-0)*

This command determines which commands are sent to the programming electronics using the serial interface mode. The serial control functions number is a three-digit decimal number in ASCII which, when converted to binary, represents the commands sent to the programming electronics.

The following is the bit map:

- Bit 0 = Blank check if on
- Bit  $1$  = Illegal bit test if on
- Bit 2 = Program device if on
- Bit 3 = Verify device if on
- Bit 4 = Don't care
- Bit  $5 = Don't$  care
- Bit  $6 = Don't$  care
- Bit 7 = Don't care

For example, sending **@09013** converts 013 decimal to 00001101 binary. When using the serial interface mode to communicate with the programming electronics, blank check, program device, and verify device commands are sent.

Use this command only when you must change the serial commands dynamically. Under normal conditions, set up these commands once, using the Control Functions menu.

The changes you make with this command are retained until you send another @09 command, make changes using the setup menu under Control Functions, or turn power off.

#### Response: R09

**@@10***X* **Transparent Mode**—Puts the 2500's two serial ports into transparent mode, so the computer connected to the Remote serial port and the 2500 connected to the Programmer serial port can communicate directly with each other as if a straight-through cable connected the two. *X* represents an escape character, a binary number between 0 and 255, which is sent by the computer attached to the 2500's Remote serial port to exit transparent mode. This is the only way to exit transparent mode besides turning off the power.

Response: R10 when transparent mode is entered and exited

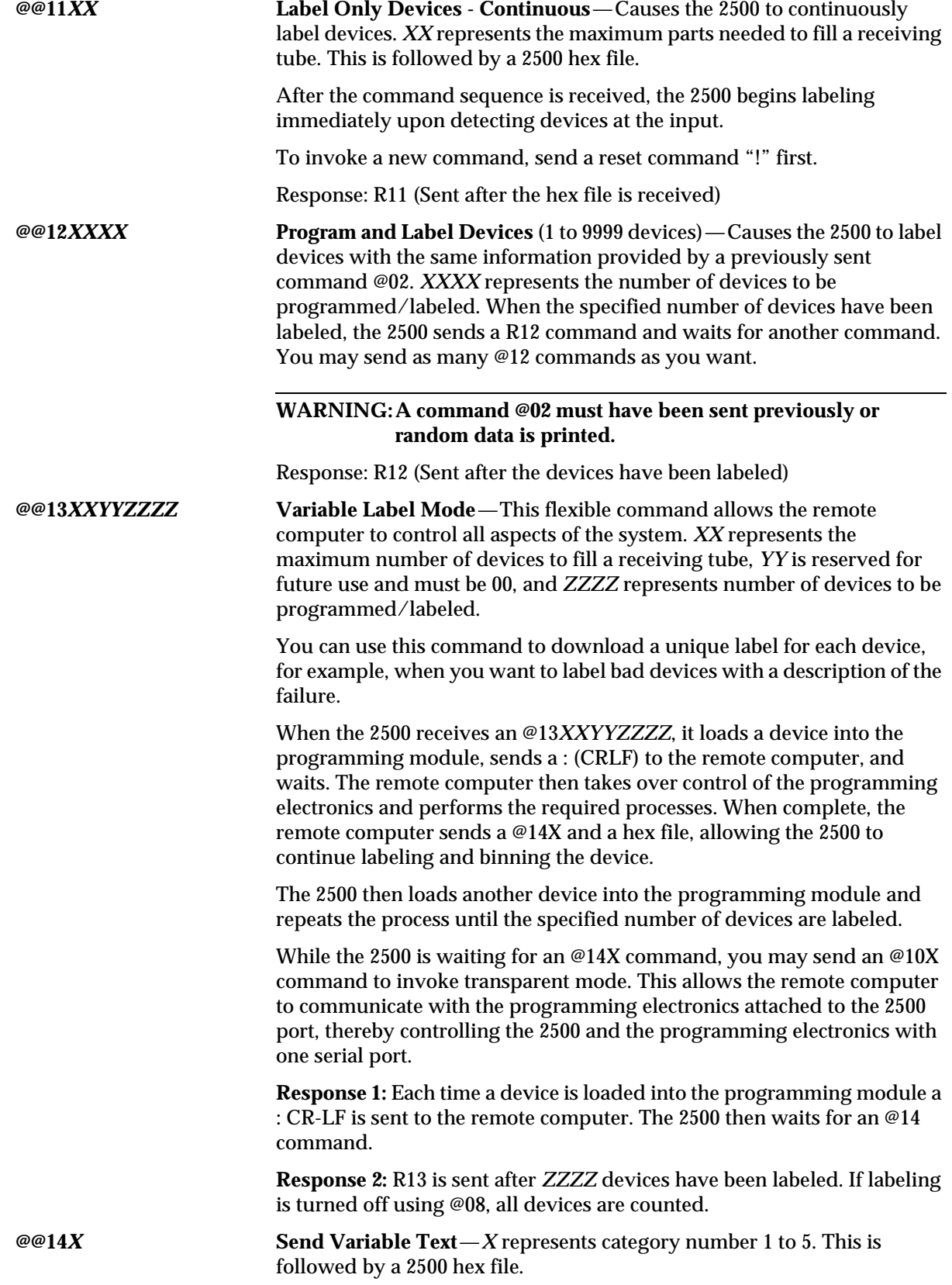

This command is used in conjunction with the command @13. When the 2500 sends the remote computer a **:** it waits indefinitely for an @14 command.

The category number sent with command @14 is converted to a bin number using the binning map. If labeling is assigned to the bin, the device is labeled with information received from the label hex file then put into the assigned bin.

If you are labeling the present device with the same information as the previous device, we recommend that you use the alternative form of this command: @14*X*P. This allows for maximum throughput.

Alternate: @14*X*P (P commands the 2500 to use the last label sent). Do not send a 2500 hex file.

Response: R14

**@@15 Download the 2500 Device Table**—The device table is downloaded in the following format:

> *XX-DEVICE* (cr-lf) *XX-DEVICE* (cr-lf) *XX-DEVICE* (cr-lf)

.

. . *XX-DEVICE* (cr-lf)  $R15$  (cr-lf)

where *XX* represents the device index number (01 to 99) in decimal, and *DEVICE* represents the device package, such as PLCC 20 for a 20-pin PLCC device. For a complete list of supported device package types, refer to the Q2 command in the "Hex Label Format" section of this appendix.

Description: This command allows the remote computer to obtain the latest device table list from the 2500, ensuring that the remote computer has the latest device information.

The remote computer can reformat the list and display it on the computer screen for the operator to select and run.

Response: the 2500 device table followed by R15

**@@16***X* **Retry Devices in Programming Module**—where *X* represents from 0 to 3, where  $0 = No$  rotation (reseat only),  $1 = Rotate$  90 degrees,  $2 = Rotate$ 180 degrees, and  $3 =$  Rotate 270 degrees.

> This command must be used in conjunction with the @13 command. It is used to reorient the device in the programming module if a backwards device is detected by the computer interfacing to the programming electronics.

**Example:** The computer sends the @13 command to the 2500. The 2500 loads a device into the programming module and returns a : (CR-LF) to the computer. The computer sends a PROGRAM (P) command to the 2500 and receives a "device insertion" error. The computer can instruct the 2500 to rotate the device (by sending an @16X command) to try to reinsert the device with the correct orientation.
<span id="page-396-0"></span>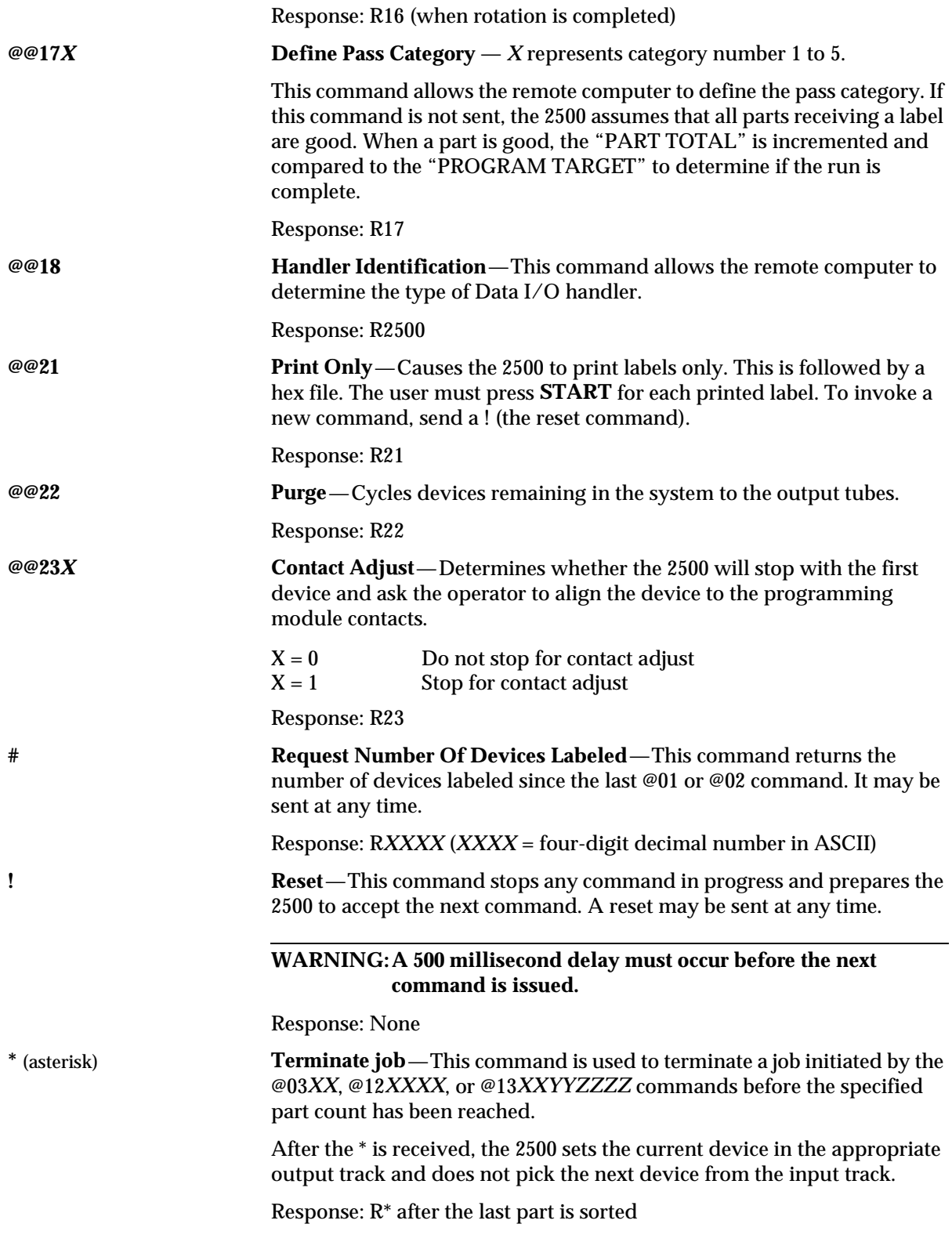

## <span id="page-397-0"></span>**Handler CRC Error**

**Codes** If the 2500 stops during operation due to an error, the audible alarm sounds, and one of the following messages is displayed. The 2500 sends an error code to the remote computer in the form of a **#** followed by a three-digit decimal between E00 and E99, followed by a CR-LF. In most cases, the operator must take some corrective action and press a key to restart the 2500.

> For example, #E07 indicates an UNABLE TO LOWER BEAM error. As soon as the beam is lowered, the 2500 sends #000 to indicate the error condition has been cleared and then resumes operation.

These error codes and their corresponding messages, which can occur any time during the execution of a remote command, are listed below:

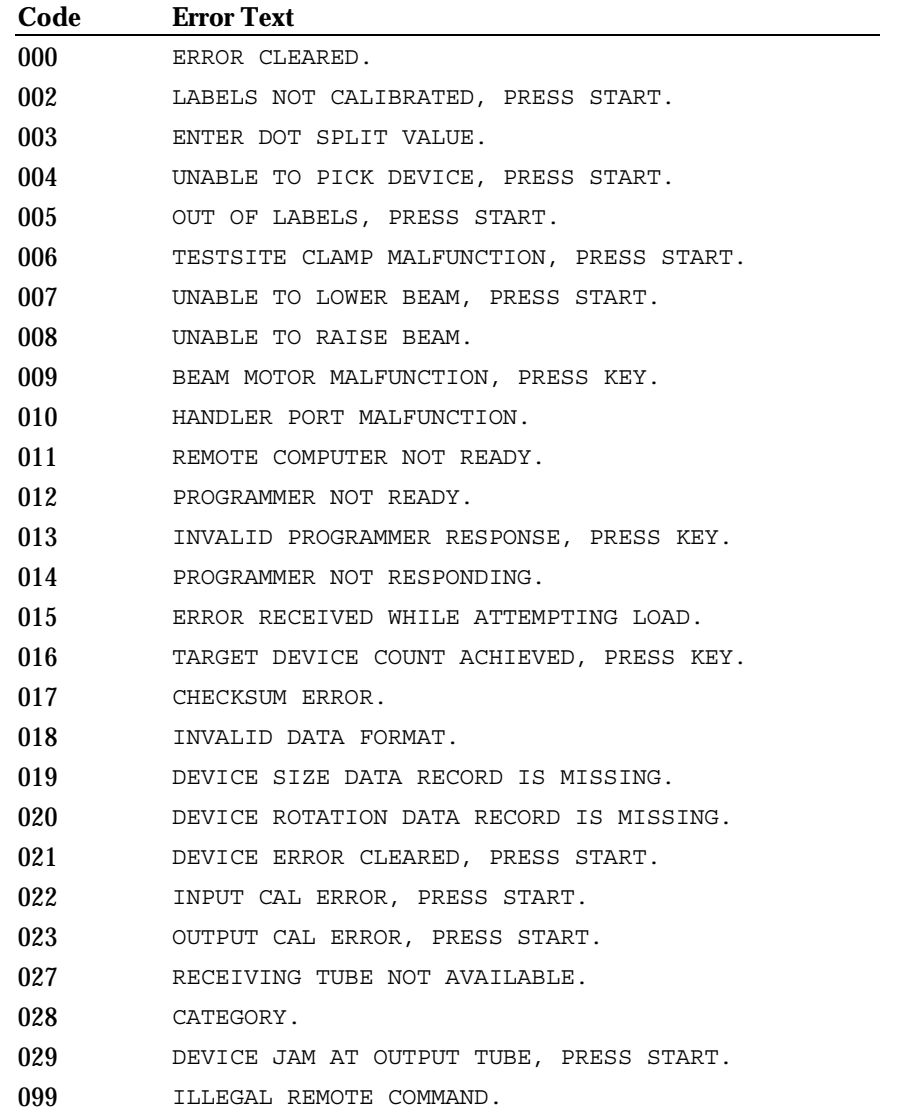

### <span id="page-398-0"></span>**Hex Label Format**

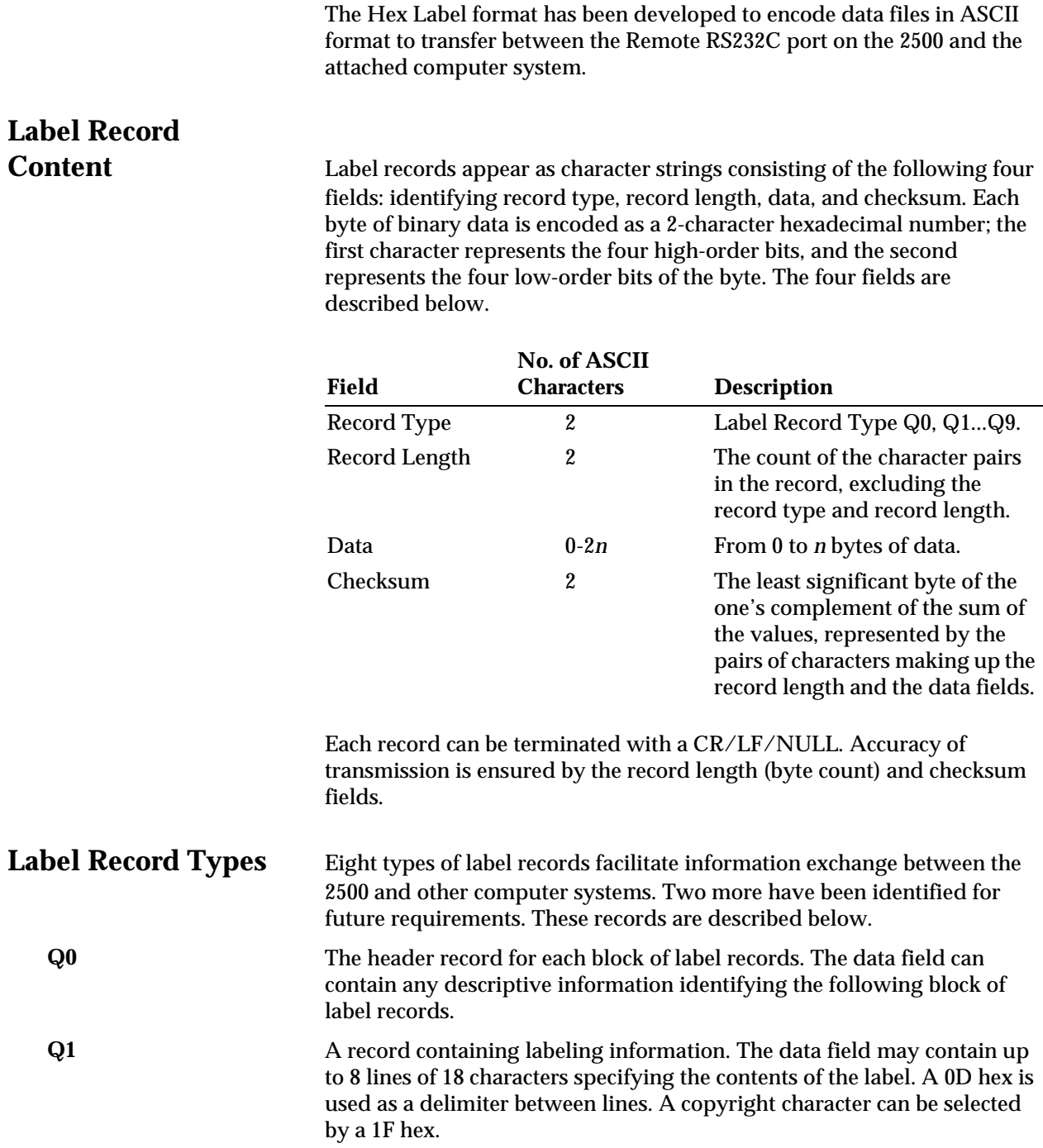

**Q2** This record contains the index number in hex of the type of device to be handled. The following device types and their index numbers are available for handling:

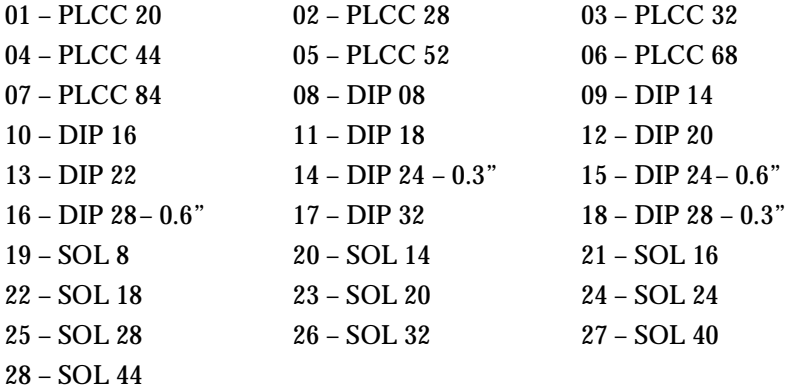

To select a 28-pin PLCC device, send the following Q2 record: Q20202FB.

If the index number is 16, the record converts 16 decimal to 10 hex and looks like this: Q20210ED.

The remote computer can download the most current device list contained in the 2500 by sending an @15 command.

If you need to handle a device type not currently defined, you can use a Q3 record in place of the Q2 record to define the device type. A Q2 or Q3 record must be present or an error is displayed.

**Q3** This record type is used instead of a Q2 record to define a custom device length. It contains a 4-digit field defining the device length in thousands of an inch, represented in hex.

> The length of a device is defined as the distance between the outermost extensions of the device (pins included) in the direction of travel through the 2500's track. The device length must be represented as an integer before it is converted to a hex value.

To define a device with a length of .491 inches long:

- 1. Convert 0.491 into an integer by dividing it by 0.001. The result is 491.
- 2. Convert 491 (decimal) to 01EB (hex).
- 3. Complete  $record = Q30301EB10$

A Q2 or Q3 record must be present or an error message is displayed.

- **Q4** Reserved for future use.
- **Q5** Reserved for future use.

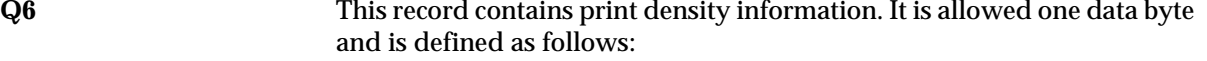

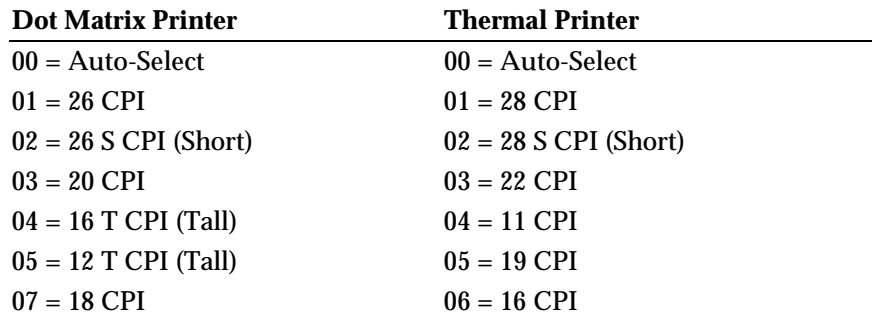

To select a print density of 26 CPI for the dot matrix printer, the record would be **Q60201FC**. If this record is not received, the 12 CPI print density is assumed.

**Q7** This record defines the device pin 1 orientation at three locations on the 2500:

- Out of the input tube.
- The label application area.
- Into the output (receiving) tube.

This information allows the 2500 to rotate the device correctly before it inserts it into the programming station, labels it, and inserts it into an output (receiving) tube.

The location of pin 1 with respect to the 2500 and the direction of travel, is represented as a number from 0 to 3 displayed in the diagram below:

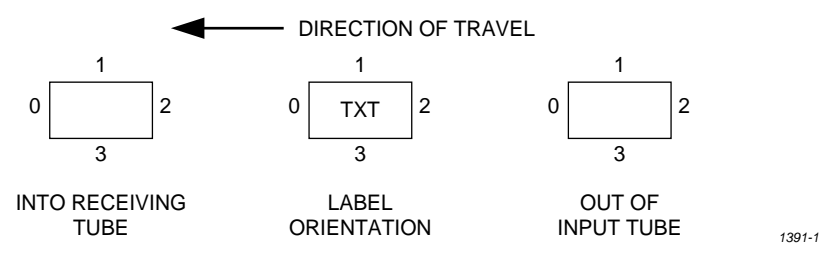

All three pin locations are represented in one-binary byte that is converted to hex. An example of the rotation byte is illustrated below.

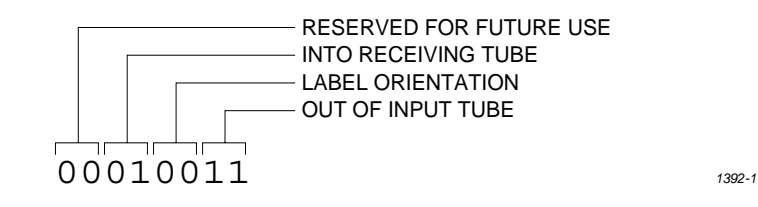

<span id="page-401-0"></span>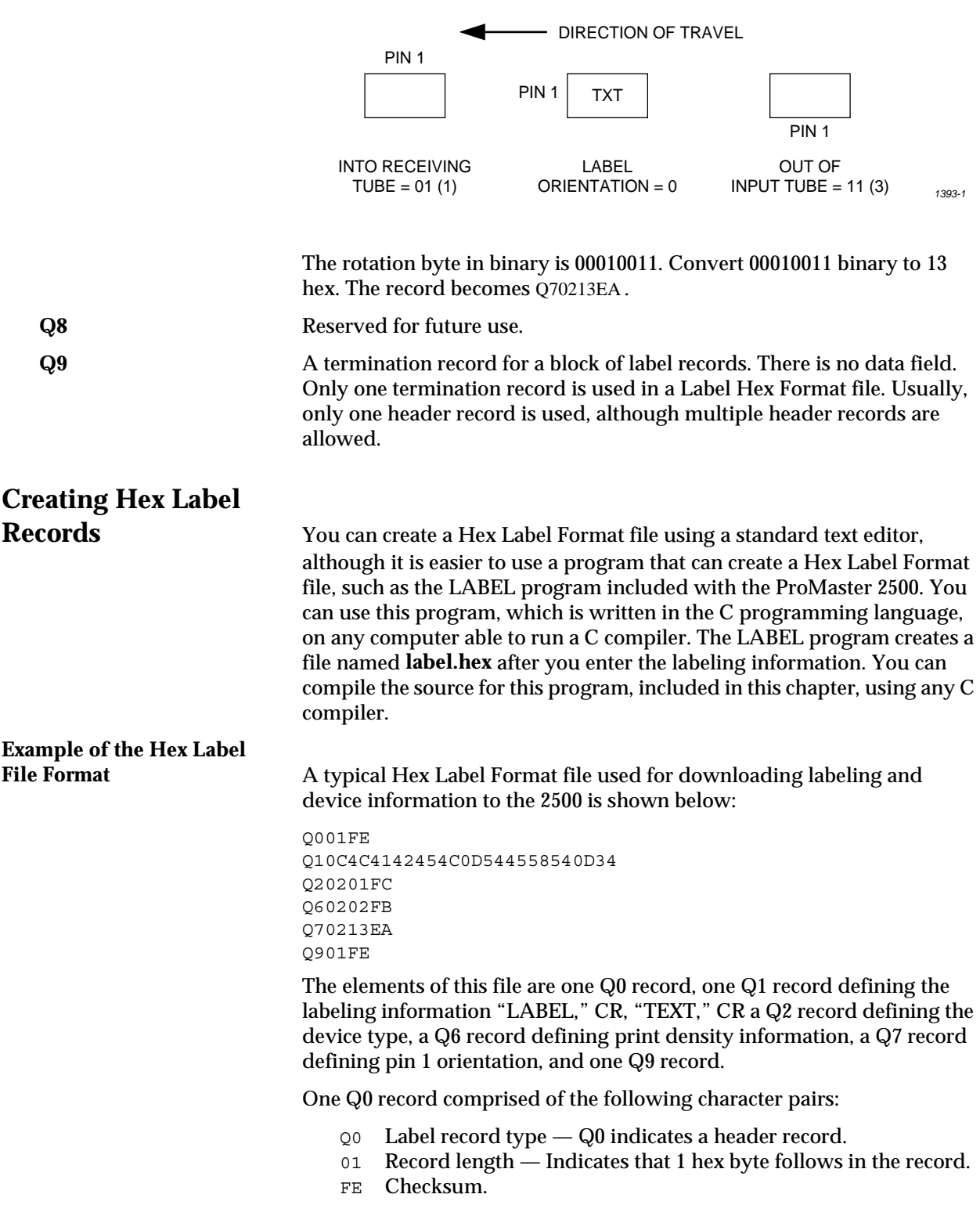

The Q1 record consists of the following components:

The following diagram illustrates an example of pin 1 orientations for the three locations:

- $Q1$  Label record type  $-Q1$  indicates a data record containing labeling information. The ASCII character CR (0D hex) forces a new line (may contain up to 8 lines).
- 0C Record length Indicates that 12 hex bytes follow in the record:
	- 4C L
	- 41 A
	- 42 S
	- 45 E
	- 4C R
	- 0D **cr**<br>54 **T**
	- 54  $\frac{1}{45}$  F
	- 45  $E$ <br>58  $X$
	- $58$  X<br> $54$  T  $54$
	- 0D cr
	- 34 Checksum

The Q2 record consists of the following:

- Q2 Label record type Q2 indicates a data record containing device type information.
- 02 Record length Indicates that 2 hex bytes follow in the record.
- 01 Indicates 28 pin PLCC device type
- FC Checksum

The Q6 record consists of the following:

- Q6 Label record type Q6 indicates a data record containing labeling information.
- 02 Record length Indicates that 2 hex bytes follow in the record.
- 02 Indicates 26 S CPI text.
- FB Checksum.

The Q7 record consists of the following:

- Q7 Label record type Q7 indicates a data record containing pin 1 orientation data.
- 02 Record length Indicates that 2 hex bytes follow in the record.
- 13 Indicates the following: Parts exiting the input tube are pin  $1 = 3$ . Label orientation with respect to pin  $1 = 0$ . Parts entering receiving tube are pin  $1 = 1$ .
- EA Checksum.

The Q9 record consists of the following:

- Q9 Label record type Q9 indicates a termination record.
- 01 Record length Indicates that 1 hex byte follows in the record. representing 1 byte of binary data, follows.

```
Source Code of 
LABEL.C Program ************************************************************************
                            * LABEL.C - Create Hex Label Format containing label info *
                            ** This program is written using only standard C file functions *
                            * and can be compiled with any C compiler. *
                            *************************************************************************
       #include <stdio.h> /* include standard IO file */<br>FILE *fp; /* declare file pointer */
                                             /* declare file pointer */<br>/* initialize input buffer
       char lb[] = \qquad /* initialize input buffer */
       " ";
       .()
       {
       int i = 0;<br>
char 1, c, d, chksum;<br>
\frac{1}{x} or \frac{1}{x} or \frac{1}{x} char 1, c, d, chksum;<br>
\frac{1}{x} or \frac{1}{x} work and checksum
       char l, c, d, chksum;<br>
f = fopen("LABEL.HEX","w");<br>
f = fopen("LABEL.HEX","w");<br>
f = fopen("LABEL.HEX","w");
       fp = fopen("LABEL.HEX","w"); \qquad /* open output file */<br>fputs("Q001FE\n",fp); \qquad /* write header record
       fputs("Q001FE\n",fp); /* write header record to file */
       fputs("Q20201FC\n",fp); /* write part type record to file*/
                                                  /* select 28 pin PLCC */
       fputs("Q7020EEF",fp); /* write rotation record to file */
                                                  /* get label information */
       l = 1; \qquad \qquad /* init length */
       fputc('\n',stdout);
       for (d = 0; d 4; d++) fputs("Enter label line ",stdout);
          fputc(d+49,stdout);
          fputs(": ",stdout);
         while ((c = \text{getchar})) := '\n'\text{lb}[i++] = c; /* store character in buffer */<br>++1; /* inc length counter */
             ++l; /* inc length counter */
         }
         \text{lb}[i++] = 13; \qquad \qquad \text{/*} write a cr to delimit each line \ast/ ++l;
       }
       fputs("nQ1",fp); /* write data record */
       cput(1); \overline{\hspace{1cm}} /* write length */
       for (i=0, chksum=1; i1; ++i) \{ /* write re.der data record */
          cput(lb[i]); \overline{z} /* write character */<br>
chksum += lb[i]; \overline{z} /* update checksum */
          chksum += \text{lb}[i]; /* update checksum */
         }
       cput(\nuchksum);<br>
fputs("\nQ901FE\n",fp);<br>
/* write termination
       fputs("\nQ901FE\n",fp); \qquad /* write termination record */<br>fclose(fp); \qquad /* close output file */
                                                  close output file *//* exit */<br>/* write byte in
       cput(a) \qquad /* write byte in ASCII format */<br>
char a; \qquad /* input parameter */
       char a; \frac{1}{2} /* input parameter */
       {
       char c; \frac{1}{2} /* temporary character variable */
       c = ((a > 4) & 15)+48; /* convert left nibble */
       if (c 57) c += 7;fputc(c,fp);<br>
c = (a \& 15)+48;<br>
f* convert right nibb
       c = (a \& 15) + 48; \qquad \qquad /* convert right nibble */
       if (c 57) c += 7;
       fputc(c,fp); /* write character */\} return to caller \star/
```
### <span id="page-404-0"></span>**Programming Electronics Computer Remote Control**

This section describes the CRC commands used for the ProMaster 2500's programming electronics. It includes the following information:

- **System Setup**—Explains how to set up the 2500 programming electronics for remote control operation. Includes information on entering and exiting CRC mode.
- **CRC Commands**—lists the available CRC commands.
- **CRC Error Codes**—Lists the error codes that may be returned while the 2500 programming electronics is being operated in CRC mode.

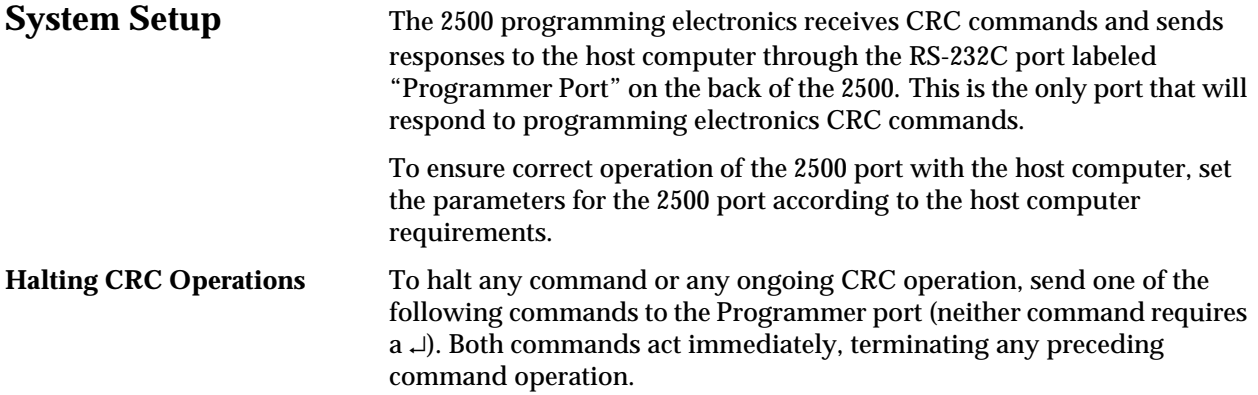

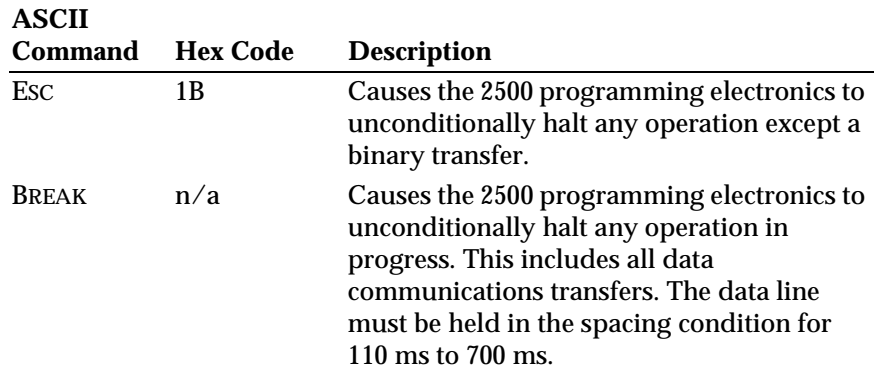

<span id="page-405-0"></span>**CRC Default Settings** When CRC mode is entered, certain defaults are set prior to accepting any commands. The default settings are outlined below:

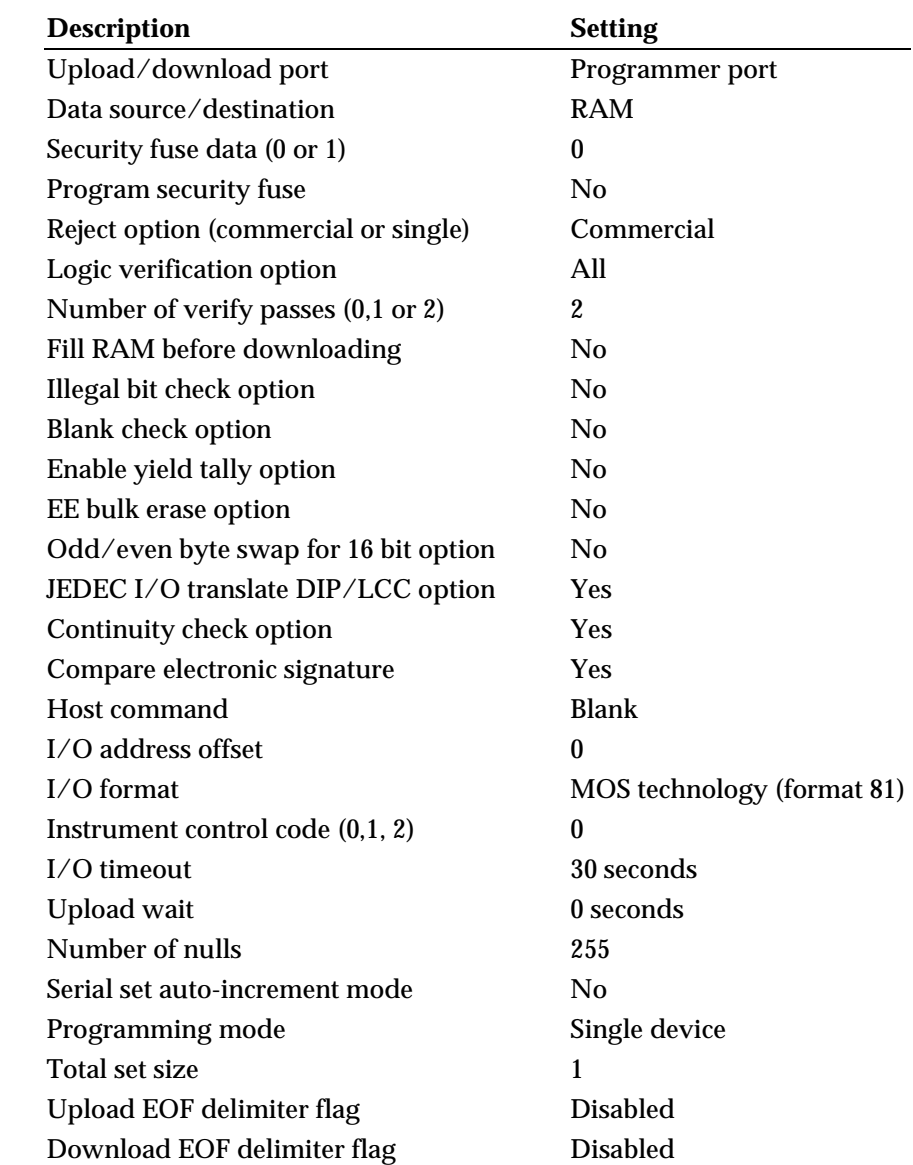

If you exit remote mode using the **Z** command, the 2500 programming electronics' parameters are set to the values they held **before** you entered remote mode. If you exit using **CTRL** + **Z**, the 2500 programming electronics' parameters remain at their current values.

## **Programming Electronics CRC**

**Commands** CRC commands are a set of simplified commands for the 2500 programming electronics. The commands are designed to be received from a controlling computer. Because the commands are so simplified, they can be cryptic.

<span id="page-406-0"></span>You send CRC commands to the 2500 programming electronics by typing the command and then pressing ↵. When the 2500 programming electronics receive a CRC command, the command is executed and a response character with a carriage return is sent back. Three responses from the 2500 are possible:

- **F** Indicates that an error occurred. The "X" CRC command prompts the 2500 to return a specific error code (listed later in this Appendix) that describes the error.
- **?** Indicates that the 2500 programming electronics did not understand the command received. The command string was not formatted as described in this section or the command was sent using lowercase characters.
- **>** Indicates that the last command was received, executed and completed without any errors.

Some commands respond with both a value and the prompt. For example, the 2500 might return 00284295> when you send the Calculate Sumcheck command. In this case, the 00284295 is the sumcheck and the > indicates that the command executed properly. The **I**, **O** and **C** commands perform any data transfer prior to sending the response.

Each command in the CRC command set is summarized in the following tables and described in detail in an Application Note titled "UniSystem Computer Remote Control." Contact Data I/O Customer Support (as listed in the Preface) to order this document.

The command tables are broken up into **standard** and **extended** CRC commands. Standard CRC commands are commonly used commands, such as load, program, and verify. Extended CRC commands are more specific device-related commands, such as Set Security Fuse, Fill Fuse Map, and Set Vector Test Options.

*Note: While in CRC mode, the 2500 programming electronics recognize only uppercase characters.*

Lowercase alphabetic characters indicate arguments that must be specified. Except where noted, the commands use the following notation conventions:

- *h* represents a hexadecimal digit
- *n* represents a decimal digit
- *xxx...xxxx* represents a string of characters

All alphabetic characters used in arguments must be sent to the 2500 in uppercase.

For example, *nn***02]** indicates that you may precede the 02] command with two decimal digits.

### **Summary of Standard CRC Commands**

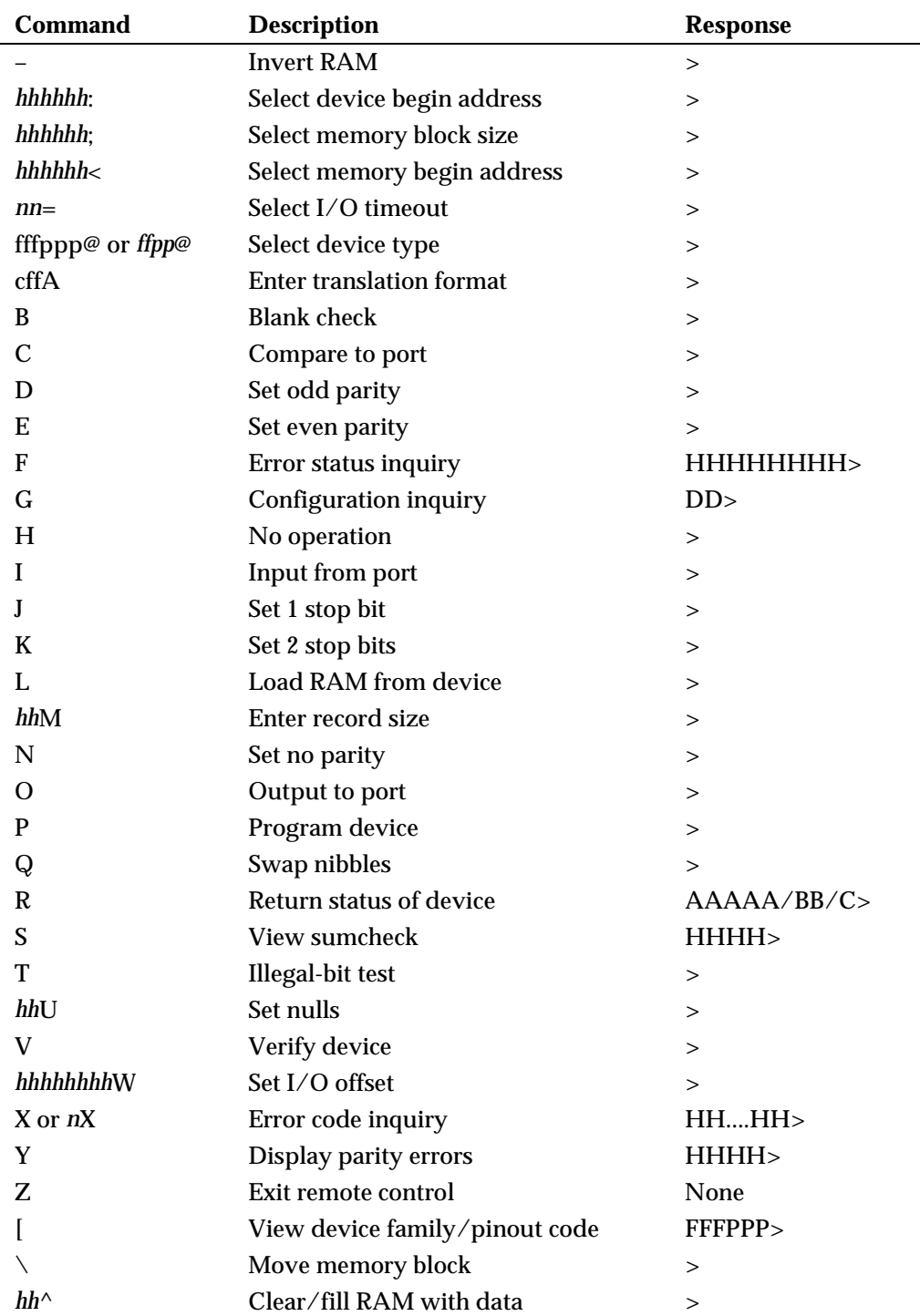

### <span id="page-408-0"></span>**Summary of Extended CRC Commands**

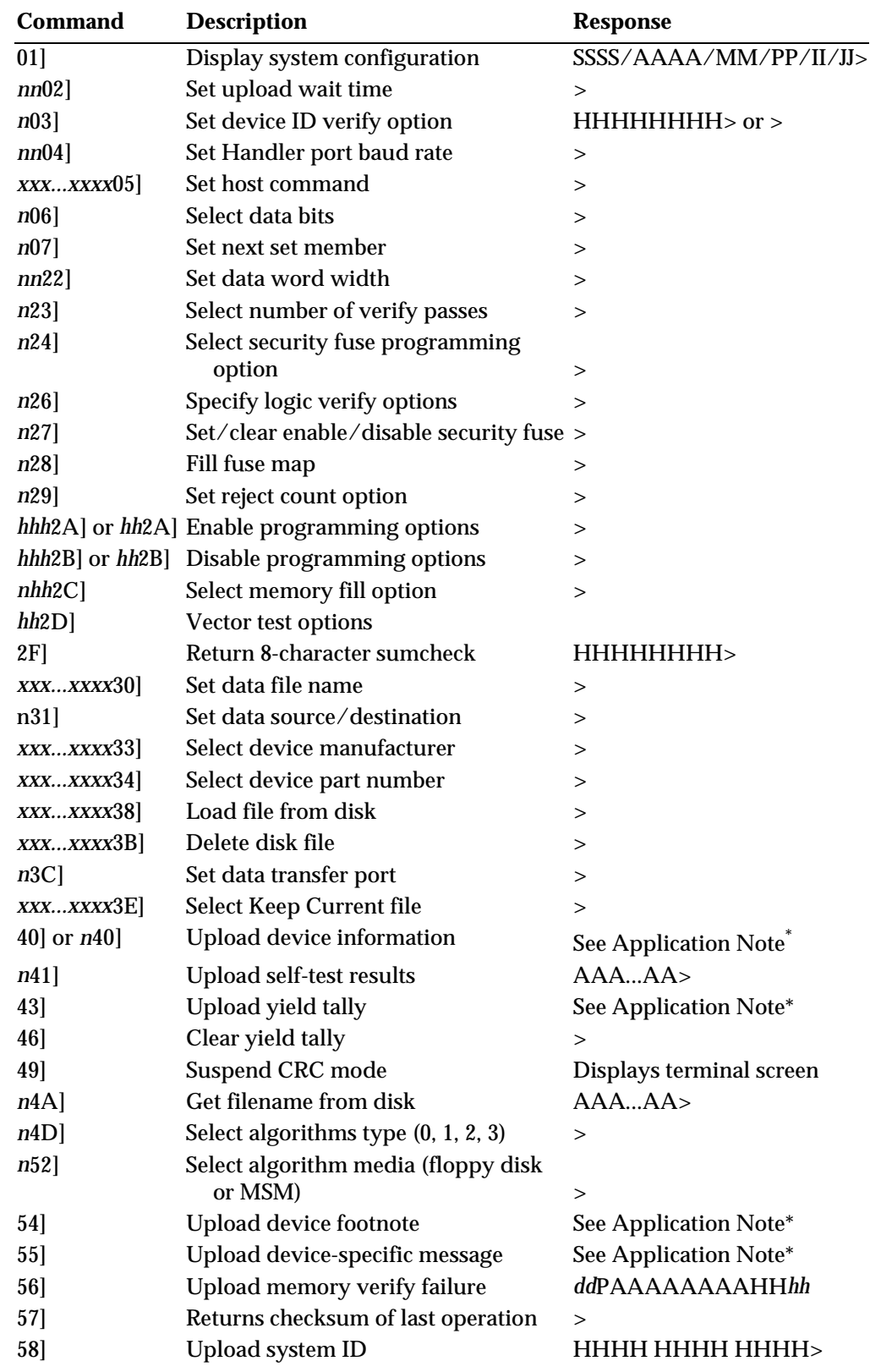

<span id="page-409-0"></span>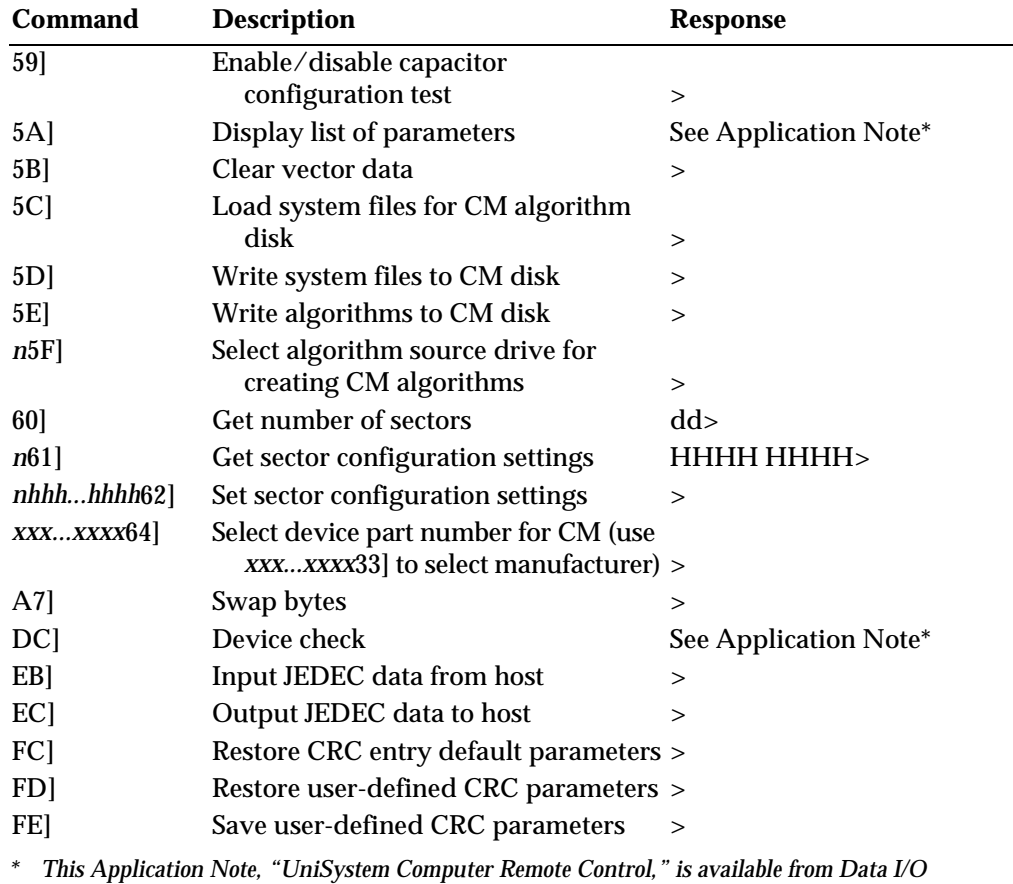

*Customer Support.*

### **CRC Error Codes**

Following is a list of error codes that appear while the 2500 programming electronics are being operated in the computer remote control mode. These error codes will be returned by the 2500 programming electronics after they receive the **X** command. Normally, you should send the **X** command after the 2500 programming electronics send an **F** in response to a command. The list is in numerical order, according to the error code.

- 1F Cannot erase device error
- 20 Non-blank device
- 21 Illegal bit error
- 22 Device programming error

*Note: The two following errors have the same error code. For either error to appear, you must have selected command n23] (Select Verify Option). If 1 was specified as the variable, use the first description. If 2 was specified, use the second description.*

- 23 Verify data error (Vcc Nominal)
- 23 Verify data error (Vcc low)
- 24 Verify data error (Vcc high)
- 27 End of user RAM exceeded
- 28 Fatal device-specific programming error
- 29 Non-fatal device-specific programming error
- 2A Device Insertion error
- *Note: The two following errors have the same error code. For either error to appear, you must have previously selected command n23] - where n = 0, 1, or 2. If a 0 is chosen, there will be no error condition. (Select Verify Option). If 1 was specified as the variable, use the first description. If 2 was specified, use the second description.*
- 2B Structured test error (Vcc Nominal)
- 2B Structured test error (Vcc low)
- 2C Structured test error (Vcc high)
- 2D Base/Adapter for device not installed
- 2E Programming hardware hasn't passed self-test
- 30 Device algorithm not found
- 31 Device over-current fault
- 3B No device present
- 40 I/O initialization error
- 41 Serial-framing error
- 42 Serial-overrun error
- 43 Serial framing/overrun error
- 46 I/O timeout
- 52 Data verify error
- 75 Security Fuse Violation
- 77 Security fuse programming error
- 79 Preload not supported by this device
- 81 Serial-parity error
- 82 Sumcheck error
- 84 I/O format error
- 88 Invalid number of parameters
- 89 Illegal parameter or invalid operation selected
- 8B Error restoring/saving CRC user-defined parameters or restoring CRC entry defaults.
- 8E File error
- 8F NON-JEDEC data present in RAM or disk file, or else a non-logic device was selected with a JEDEC I/O translation format selected
- 90 Illegal I/O format
- 94 Data record error
- 97 Block move error
- 98 End of device exceeded
- 99 End of file exceeded
- 9A Algorithm disk cannot be found
- 9B Incompatible system/algorithm disks or incompatible device libraries
- 9C Invalid command for this mode
- 9D I/O address beyond range of data format selected
- A1 No Electronic ID
- A2 Electronic ID verify error
- AB Unable to load system file from system disk
- AC Security violation
- AE Keep Current algorithm disk not found. Insert your Keep Current algorithm disk
- AF Operation not allowed because the device was selected by family/ pinout code
- B0 Capacitor configuration error
- B1 Block not allowed for bulk erase
- B2 Partial device operation not allowed
- B4 Odd Memory Begin Address or User Data Size Incompatible with Data Word Width
- B6 Algorithm doesn't have a footnote
- B8 Algorithm or Logic disk not found
- B9 Algorithm disk 2 or Memory disk not found
- BA Yield Tally access/update error
- BC Last device operation checksum not available
- D5 Port Transfer Error
- E30 Ribbon not detected
- E31 Ribbon latch not engaged
- FE Undefined error
- FF Operation aborted at programmer

# <span id="page-412-0"></span>*F Local Mode*

Local mode is an operating mode for the ProMaster 2500 where the operator is communicating using the 2500's keyboard and display. This mode can be used for initial system setup, running diagnostic tests or cycling devices. This chapter describes the parameters that can be changed using the 2500's keyboard.

### **Switching Between Local and Remote Modes**

The 2500 normally operates with TaskLink in Remote mode. To switch to Local mode, press **LOWER CASE** + **L** (for **Local**) on the 2500's keyboard. The 2500 powers up in the mode it was in when last turned off.

Return to Remote mode by pressing **LOWER CASE** + **R** (for **Remote**) on the 2500's keyboard.

### **System Configuration**

The ProMaster 2500 can be configured to operate with either a dot matrix or a thermal printer. The handler was configured correctly at the factory for the type of printer that was installed during assembly. If a handler with a thermal printer begins operating as though it were configured for the dot matrix printer option, complete the following steps to reconfigure it for the thermal printer.

- 1. Press **LOWER CASE** + **L** to put the 2500 in local mode.
- 2. From the Main Menu, press **LOWER CASE** + **W**.

1-DOT MATRIX, 2-THERMAL ENTER TYPE OF MARKER (2):

3. Press **2** to select the thermal printer. This reconfigures the 2500 so that it operates with a thermal printer installed.

### <span id="page-413-0"></span>**The Main Menu Commands**

The 2500 will display the following Main Menu:

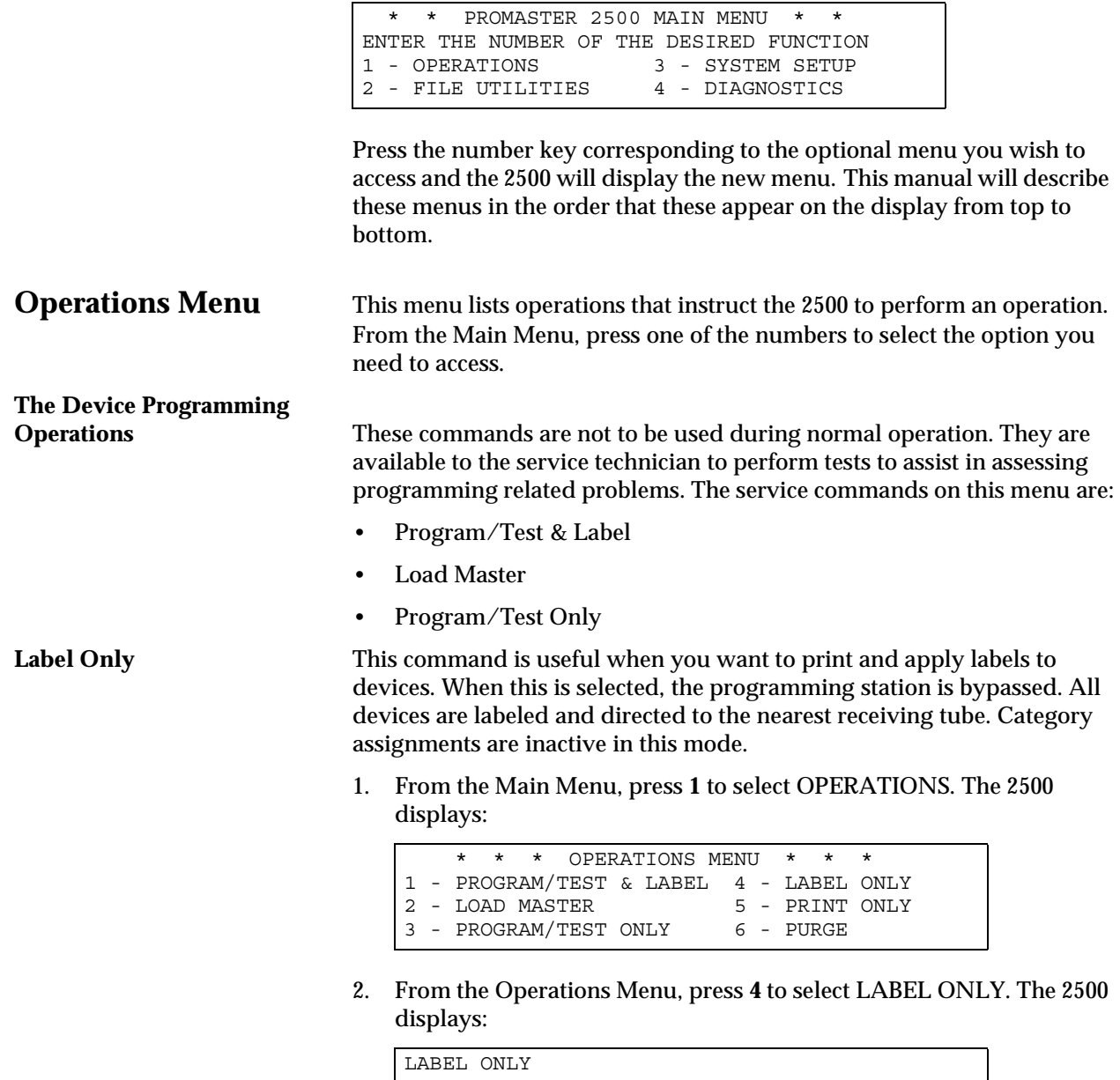

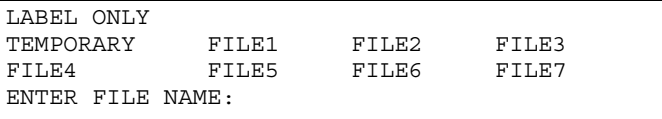

<span id="page-414-0"></span>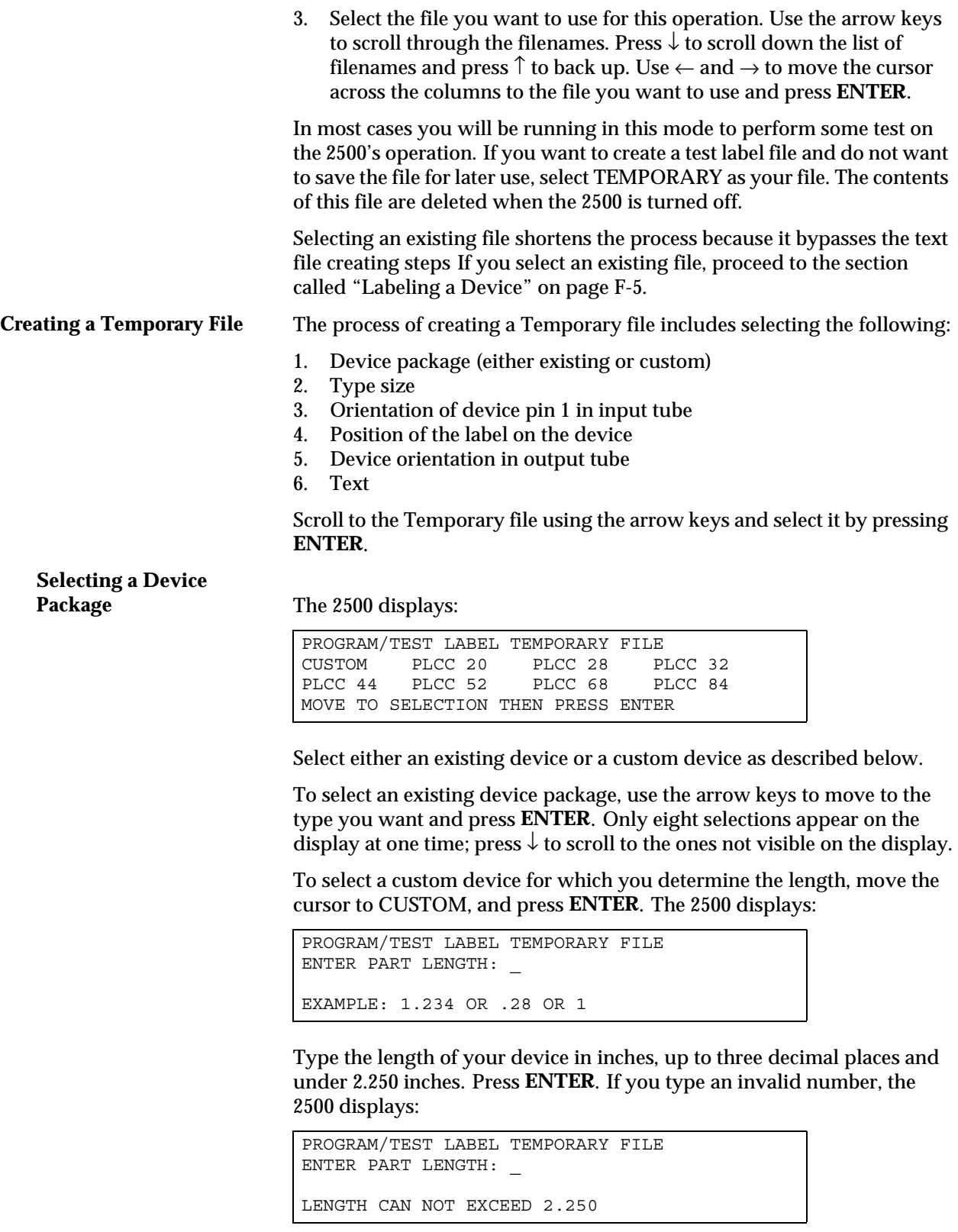

Type a valid number and press **ENTER**.

### **Type Size** After you have selected an existing device or entered a valid length for your custom device, the 2500 displays:

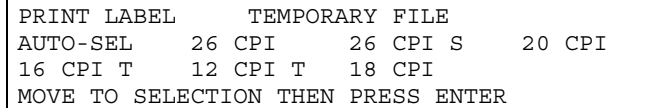

### Select the font you want and press **ENTER**.

The 2500 displays:

 1 <------- TEMPORARY FILE SELECT POSITION OF PIN 1 AS IT COMES OUT OF THE TUBE. USE ARROW KEYS THEN PRESS ENTER.

## **Device Orientation in**

**Input Tube** Move the pin 1 icon (using the arrow keys) to match the position of pin 1 on the device in the input tube. We recommend these settings.

- 1. For square PLCC devices, orient pin 1 toward the back of the 2500.
- 2. For 32-pin PLCCs, all DIP, and all SOIC devices, orient pin 1 to the right (assuming you are standing in front of the 2500).

*Note: Make sure the device orientation is the same in the display and in the input track. If the orientation is not the same, during operation the device may be inserted incorrectly into the programming module, possibly damaging the device or programming module.*

Press **ENTER** when your selections are completed.

**Text Rotation** The 2500 displays:

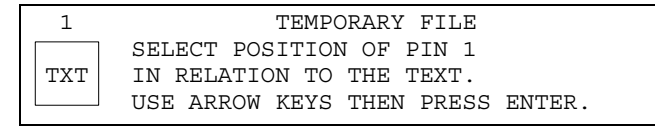

Select a text rotation and press **ENTER**. We recommend the following selections:

## **Orientation in**

**Receiving Tube** The next display prompts you to select the position of pin 1 as the device moves into the receiving tube. The 2500 displays:

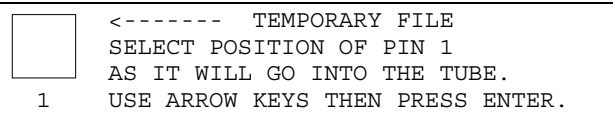

Use the arrow keys to move the pin 1 icon to match its position on the device as it enters the receiving tube. Press **ENTER** when you are satisfied with your selection.

*Tip: So that you can place devices back in the 2500 without repositioning them, choose a setting that places the devices in the receiving tube opposite their orientation in the input tube.*

<span id="page-416-0"></span>Text Content The TEMPORARY text file is ready to edit when the 2500 displays:

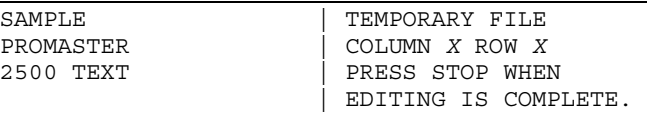

Any text on the left side of the display is from the last file edited and COLUMN *X* and ROW *X* refer to the position of the cursor.

Up to three lines of text with 25 characters per line are available, but the number of lines and characters that will fit on a device is limited by the size of the device, label, and type (font). Enter the text you want on the label. Existing text is overwritten.

To delete a character, move the cursor one space to the right of the character you want to delete, and press **DEL**. To insert a space between two characters, move the cursor to the right of the place you want to add a space, and press **SHIFT** and **SPACE** at the same time.

When you are finished editing, press **STOP**.

*Note: Pressing RESET cancels the operation and returns you to the Main Menu.*

**Labeling a Device** When the file has been selected, the 2500 displays:

```
LABEL ONLY FILE NAME: FILE3
ENTER NUMBER OF PARTS PER TUBE (15): _
```
To complete the label only operation follow these steps:

- 1. Lower the hood.
- 2. Enter the appropriate number and press **ENTER**. The 2500 displays:

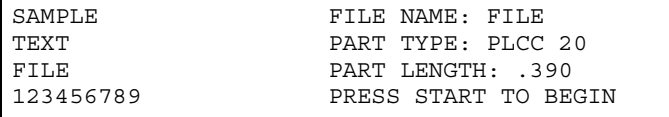

3. Press **START** to begin labeling. The 2500 displays:

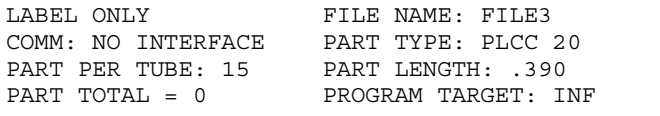

The 2500 waits until devices are loaded and then labels devices until none are available. Press **RESET** to return to the Main Menu.

<span id="page-417-0"></span>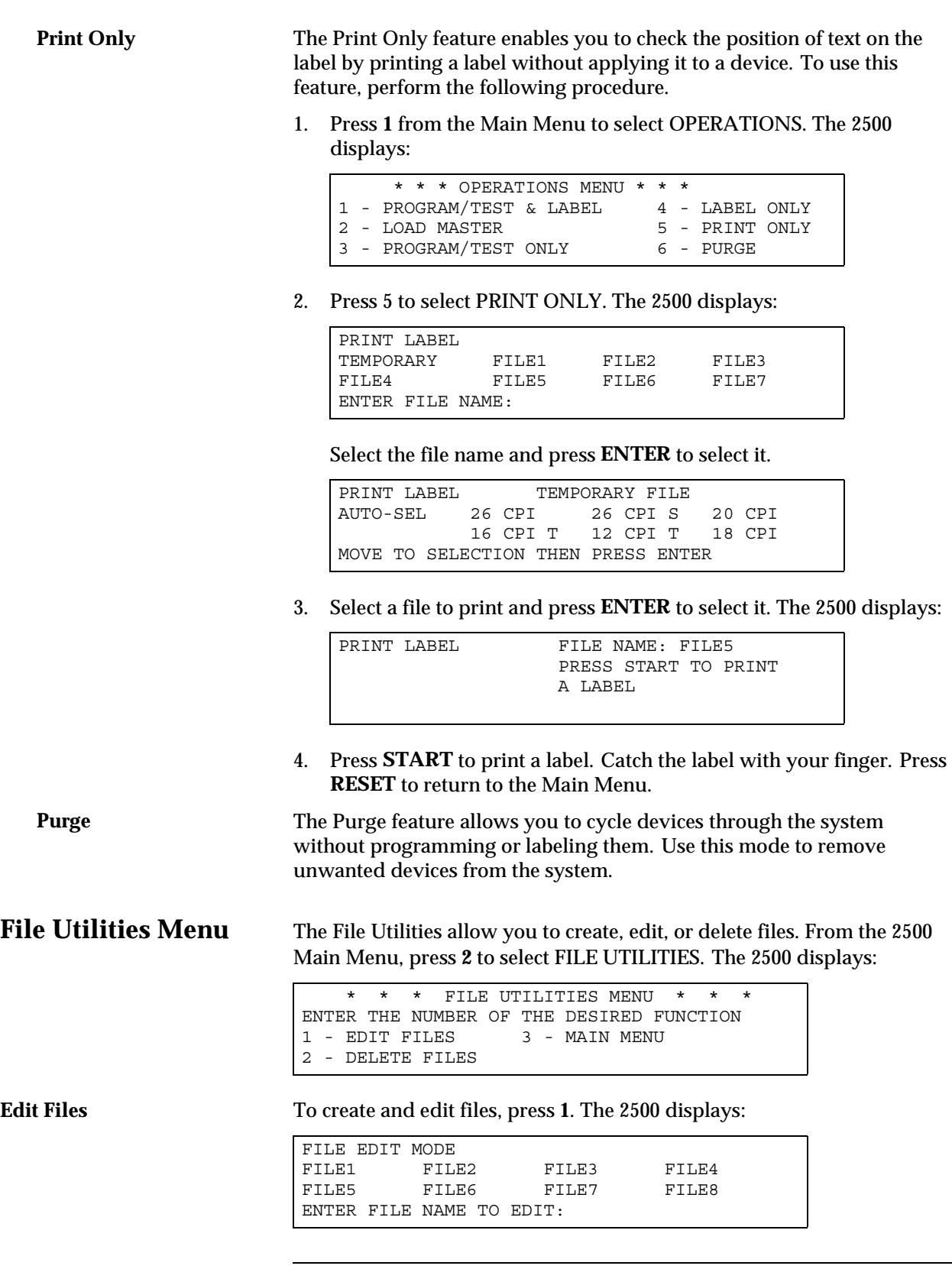

*Note: Pressing RESET cancels the operation and returns you to the Main Menu.*

<span id="page-418-0"></span>**Editing an Existing File** To select a file, scroll to that filename and press **ENTER**, or type the name of a file and press **ENTER**. The filename is shown on the top line of the display:

```
FILE EDIT MODE FILENAME: FILE5
CURRENT PART IS: CUSTOM LENGTH: .250 
DO YOU WISH TO CHANGE? (Y OR N):
```
To change the device package, press **Y**. Otherwise, press **N** or **ENTER**. The 2500 displays:

```
FILE EDIT MODE FILENAME: FILE5
CURRENT FONT IS: xxxx LENGTH: .250 
DO YOU WISH TO CHANGE? (Y OR N):
```
Press **Y** to select a new font. Otherwise, press **N**. The 2500 asks you to select the orientation of pin 1 in the tracks. When the text file is ready to be edited, the 2500 displays:

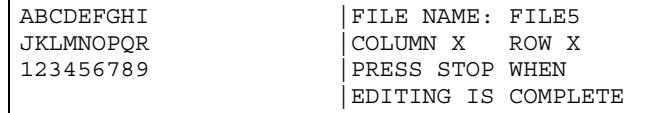

Up to three lines of text with 25 characters per line are available, but the number of lines and characters that you can put on a device is limited by the size of the device, the label, and type. Enter the text you want on the label. Existing text is overwritten.

To delete a character, move the cursor one space to the right of the character you want to delete, and press **DEL**. To insert a space between two characters, move the cursor to the right of where you want to add a space, and press **SHIFT** and **SPACE** at the same time.

When editing is complete, press **STOP**. The 2500 displays:

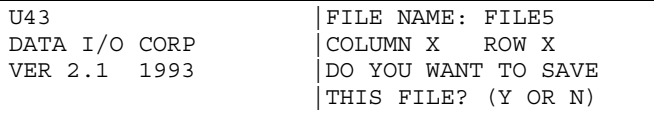

If you do not wish to save the file, press **N** or **RESET**. If you wish to save it, press **Y**. Then press any key to return to the File Utilities Menu.

**Create a New File** To create a new file, press **1** from the File Utilities menu. The 2500 displays:

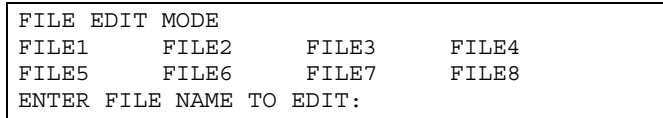

<span id="page-419-0"></span>Type a filename not currently on the list of files or use the arrow keys to scroll to files not listed on the display. (Only eight filenames appear on the screen at one time.)

```
FILE EDIT MODE
FILE1 FILE2 FILE3 FILE4
FILE5 FILE6 FILE7 FILE8
ENTER FILE NAME TO EDIT: NEWNAME
```
The 2500 creates the new file and displays:

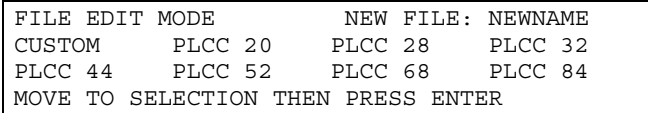

Since this is a new file, no default values are shown. Enter the device and text information as described in the section called "Creating the Temporary File" earlier in this chapter. Press any key (except **RESET**) to return to the File Utilities Menu.

**Delete Files** To select DELETE FILES, press **2** from the File Utilities Menu. The 2500 displays:

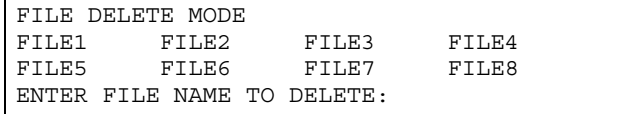

Type the name of the file to delete, or scroll to the name and press **ENTER**. The 2500 displays:

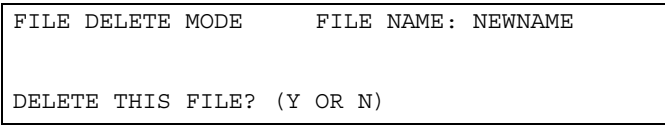

Press **Y** to delete the file and the 2500 displays:

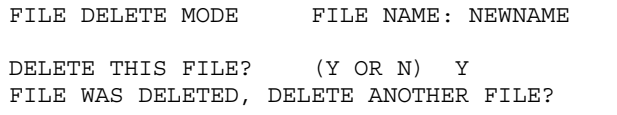

Press **Y** to delete another file or press any other key. The 2500 displays:

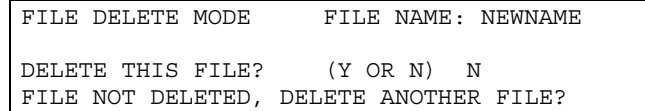

Press any key other than **Y** to return to the File Utilities Menu.

To return to the Main Menu, press **RESET** or press **3** from the File Utilities Menu.

<span id="page-420-0"></span>**System Setup Menu** There are three submenus under System Setup.

**General Setup Menu** General setup allows you to change the port settings and choose to turn the audible alarm on or off. The access these from the 2500 Main Menu, press **3** to select SYSTEM SETUP.

```
 * * PROMASTER 2500 MAIN MENU * *
ENTER THE NUMBER OF THE DESIRED FUNCTION
1 - OPERATIONS 3 - SYSTEM SETUP
2 - FILE UTILITIES 4 - DIAGNOSTICS
```
### The 2500 displays:

```
 * * * SYSTEM SETUP MENU * * *
1 - GENERAL 4 - MAIN MENU
2 - LABELER
3 - HANDLER
```
Press **1** to select the GENERAL SETUP MENU.

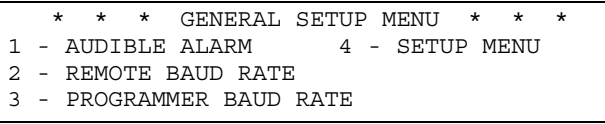

**Audible Alarm** If the Audible Alarm is enabled, a tone is emitted for every keystroke and error message. To enable or disable the Audible Alarm, press **1** from the General Setup Menu. If the alarm is currently enabled, the 2500 displays:

> DO YOU WANT AUDIBLE ALARM OFF? (Y OR N):

If it is disabled, ON appears instead of OFF. Press **Y** if you wish to toggle to the other state.

### **Remote and Programmer Baud**

**Rates** To change the baud rate on the Remote Port, press **2**. The 2500 displays:

```
ENTER NUMBER OF REMOTE BAUD RATE
DESIRED (X):
1 - 1200 2 - 2400 3 - 4800 4 - 9600
5 - 19200 6 - 38400
```
Press the number corresponding to the baud rate you want to use.

Change the baud rate on the Programmer Port in the same way by pressing **3**. The 2500 displays:

```
ENTER NUMBER OF PROGRAMMER BAUD RATE
DESIRED (X):
1 - 1200 2 - 2400 3 - 4800 4 - 9600
5 - 19200 6 - 38400
```
Select the number next to the baud rate you want to use.

To return to the Main Menu, press **RESET**.

<span id="page-421-0"></span>**Labeler Setup Menu** This menu allows you to alter parameters which affect the printing of characters on a label and the application of that label on a device. **Label Calibration** Label calibration determines the distance between the edge of the label and the first printed character. If characters are not being printed on the label with the correct spacing from the label's edge, make sure that the following have been checked: Labels have been calibrated. Labeler's pinch rollers are fully engaged against the drive roller. • ADC value is correctly set to 200. *Note: When you are running a Task or performing any other handler operation, it is best to use the Stop command LOWER CASE+ C for this parameter.* To change the current label calibration value from the 2500's front panel, put the 2500 in local mode. Press **1** from the Labeler Setup menu. The 2500 displays: Use the 2500's keyboard to change the setting. The range is from 0 to 255. After entering the desired value, save it by pressing the ENTER key. The 2500 records this value as the new default and returns to the Labeler Setup menu. *Note: If you change the label calibration value, press the CAL key so that the ADC optic performs the ADC optic label calibration.* **Label Placement** The label placement default setting centers the label on the device. Change this setting from the 2500's front panel by first putting the system in local mode. From the Main Menu, press **3**. From the Labeler Setup menu, press **2** to select LABEL PLACEMENT. \* \* \* LABELER SETUP MENU \* \* \* 1 - LABEL CALIBRATION 4 - SETUP MENU 2 - LABEL PLACEMENT 3 - LABEL ADJUST ENTER LABEL CALIBRATION VALUE (*XX*):\_ \* \* PROMASTER 2500 MAIN MENU \* \* ENTER THE NUMBER OF THE DESIRED FUNCTION 1 - OPERATIONS 3 - SYSTEM SETUP 2 - FILE UTILITIES 4 - DIAGNOSTICS \* \* \* LABELER SETUP MENU \* \* \* 1 - LABEL CALIBRATION 4 - SETUP MENU 2 - LABEL PLACEMENT 3 - LABEL ADJUST

The 2500 displays:

```
ENTER LABEL PLACEMENT VALUE (X):
ENTER "A" FOR AUTO CENTERING
```
Enter a number from 0 to 254. Entering a "0" (zero) places the left end of the label on the leading edge of the device; each unit higher moves the label 0.010-inches away from the leading edge of the device. Press **ENTER** to accept the selection.

This parameter can also be changed by the system administrator using TaskLink.

**Label Adjust** This is a fine-tune adjustment for the label placement value when it is set to "autocenter." To change the value when the 2500 is in the local mode, go to the Labeler Setup menu and press **3**.

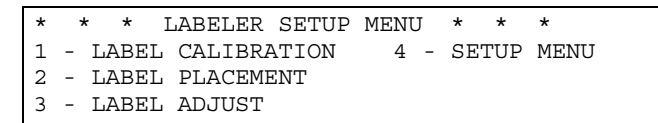

### The 2500 displays:

ENTER LABEL ADJUST VALUE (*X*): \_

Use the 2500's key pad to change the displayed setting. Increasing the number moves the label farther from the leading edge of the device. When you have entered the desired value, save it by pressing **ENTER**. The 2500 records this value as the new default and returns to the Labeler Setup menu.

*Note: When you are running a Task or performing any other handler operation, it is best to use the Stop command LOWER CASE + C for this parameter.*

**Handler Menu** The items in this menu allow you to alter parameters affecting the handling of devices on the 2500.

**Binning** The binning assignments defined by this command are used to redefine which output tube on the 2500 will receive the pass and fail devices after the programming operation. Under normal circumstances these will not be changed from the factory defaults.

> If it should become necessary to change the bin assignments, press **3** from the System Setup menu to select HANDLER.

```
 * * * SYSTEM SETUP MENU * * *
1 - GENERAL 1 - MAIN MENU
2 - LABELER
3 - HANDLER
```
<span id="page-423-0"></span>The 2500 displays:

```
 * * * HANDLER SETUP MENU * * *
1 - BINNING
2 - CONTROL FUNCTIONS
3 - SETUP MENU
```
Press **1**. The 2500 displays:

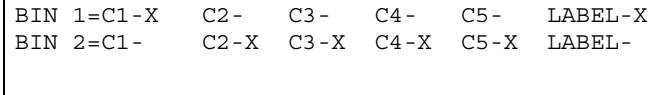

The **C** in the displays represents the category signal sent by TaskLink (or any computer remote control driver program) to indicate the result of the last programming operation. In the example above, a **C1** signal from TaskLink indicates that the device passed. **BIN 1** represents output tube holder 1 and **BIN 2** represents output tube holder 2. When TaskLink send a C1 signal, the 2500's beam takes the device to the labeler (if the Task has label selected as part of the current process) and then places that device in output track 1.

For a device that has had a programming error, TaskLink might be configured to send a C2 to the 2500. The 2500 would not label the failed device and would send it to output bin 2, which is output tube 2.

This is the default setting for the binning control setup. Notice that in the second line for all failures, there is no **X** after **Label** in the second line of the display above. If labeling has been selected in the Task, this unselected option instructs the 2500 not to label a device that has failed. If you find that the 2500 is labeling failed devices, check to see that someone has not inadvertently placed an X after Label in the second line. The 2500 will not label passing devices with one label text and failing devices with different label text.

**Control Functions** This command is used in conjunction with the Program/Test Only and Program/Test and Label commands under the Operations menu. These commands are used by Data I/O service personnel only and are not usable under normal operation.

# *Index*

## **A**

Absolute addressing, [3-17](#page-91-0) Adapter, air connection, [2-4](#page-46-0) ADC optic adjusting value, [5-34](#page-187-0), [B-2](#page-321-0) adjusting, dot matrix printer, [5-34](#page-187-0) adjusting, thermal printer, [5-35](#page-188-0) label calibration, [5-7](#page-160-0) positioning, [5-7](#page-160-0) roller assembly, [5-15,](#page-168-0) [5-17](#page-170-0) super optic collector, [A-5](#page-316-0) Adjusting ADC optic, dot matrix printer, [5-34](#page-187-0) ADC optic, thermal printer, [5-35](#page-188-0) ADC value, [5-34,](#page-187-0) [B-2](#page-321-0) dot matrix print head gap, [5-24](#page-177-0) dot split, [2-26](#page-68-0) label placement, [2-25,](#page-67-0) [5-25](#page-178-0) label print position, [5-25](#page-178-0) label print position, thermal printer, [5-26](#page-179-0) labels, [5-25](#page-178-0) print intensity, thermal printer, [2-29](#page-71-0) print quality, dot matrix printer, [2-22](#page-64-0) thermal printer, [5-27](#page-180-0) track, [5-64](#page-217-0) track air, [4-38](#page-153-0) track width, [4-12](#page-125-0) Air handler input, [4-17](#page-130-0) input requirements, [2-2](#page-44-0)

Air filter, external, [2-5](#page-47-0) Air flow, system, [5-9](#page-162-0) Air gauges, setting, [2-7](#page-49-0), [4-17](#page-130-0) Air input, pressure, [4-17](#page-130-0) Air line adapter, [2-4](#page-46-0) connection, [2-5](#page-47-0) disconnecting, [2-6](#page-48-0) Air pressure adjusting, [2-7](#page-49-0) adjustment knobs, [1-4](#page-25-0) recommended settings, [2-5](#page-47-0) Alarm, audible, setting, [F-9](#page-420-0) Algorithm-specific error message, [6-2](#page-223-0) Aligning device to DIP/SOIC/32-pin PLCC module, [4-31](#page-145-0) to PLCC module, [4-27](#page-140-0) Anti-backlash nut, replacement, [7-24](#page-268-0) Antistatic precautions, [4-4](#page-117-0) Antistatic wrist strap, [5-50](#page-203-0) Application plate, checking the height, [2-9](#page-51-0) Attachment, 8-pin 150 mil SOIC device, [4-14](#page-127-0) Audible alarm about, [2-21](#page-63-0) setting, [F-9](#page-420-0) Automatic RAM fill command, [3-18](#page-92-0) Auto-Select, [3-11](#page-85-0)

### **B**

Baud rate changing 2500 ports, [F-9](#page-420-0) default, [E-2](#page-389-0) setting on 2500, [2-21](#page-63-0) Beam aligning, [4-27](#page-140-0) lead screw lubrication, [5-62](#page-216-0) stall and motor speed, [B-3](#page-322-0) stalling described, [5-8](#page-161-0) stalls, [5-22](#page-175-0) theory of operation, [5-8](#page-161-0) Beam gasket replacement, [7-25](#page-269-0) Beam head rotation motor replacement, [7-14](#page-258-0) Beam optic malfunction message, [6-2](#page-223-0) Beam traverse motor replacement, [7-14](#page-258-0) Bearing plate, checking the height, [2-9](#page-51-0), [5-26](#page-179-0) Blank check, [3-8](#page-82-0), [5-5,](#page-158-0) [6-3](#page-224-0) Board pin driver, [5-20](#page-173-0) power supply, [5-19](#page-172-0) relay, [5-19](#page-172-0) Bulletin Board Service, [xx](#page-19-0) Button CAL, [1-10](#page-32-0) E-stop, [4](#page-25-0) START, [1-10](#page-32-0)

## **C**

Calibrating labels dot matrix labeler, [2-11](#page-53-0) theory of operation, [5-15](#page-168-0), [5-17](#page-170-0) thermal printer, [2-14](#page-56-0) Calibration label detection optic, [4-19](#page-132-0) PE, [5-20](#page-173-0) setting, label, [5-25](#page-178-0) value, label, [B-4](#page-323-0) Capacitor configuration error message, [6-2](#page-223-0) **Categories** [see Handler sorting](#page-103-0) Category X bin not available message, [6-2](#page-223-0) Changing your address, [xxii](#page-21-0) Characters per inch dot matrix printer, [5-15](#page-168-0) thermal printer, [5-17](#page-170-0) Chart, chuck selection, [4-16](#page-129-0) Check boxes, [1-14](#page-36-0) Checking communication, TaskLink, [2-19](#page-61-0)

Chuck about, [1-9](#page-31-0) installing, [2-8,](#page-50-0) [4-16](#page-129-0) replacing the tip, [4-17](#page-130-0) selection chart, [2-8,](#page-50-0) [4-16](#page-129-0), [4-17](#page-130-0) theory of operation, [5-8](#page-161-0) tips, cleaning, [5-56](#page-209-0) Cleaning application plate, [5-57](#page-210-0) beam, [5-61](#page-214-0) chuck tips, [5-56](#page-209-0) DIP modules, [5-56](#page-209-0) label path, dot matrix printer, [5-57](#page-210-0) optic holes, [5-56](#page-209-0) periodic, [5-56](#page-209-0) pinch rollers, [5-57](#page-210-0) programming module, [5-57](#page-210-0) SOIC modules, [5-56](#page-209-0) SPA block, [5-56](#page-209-0) 2500 exterior, [5-56](#page-209-0) Command set, remote mode, [E-4](#page-391-0)[—E-9](#page-396-0) Communications test, [5-49](#page-202-0) Compensated vector test, [3-13](#page-87-0) Computer remote control command set, handler, [E-2](#page-389-0) default settings, [E-18](#page-405-0) firmware key, [B-2](#page-321-0) halting an operation, [E-17](#page-404-0) overview, [E-1](#page-388-0) programmer electronics summary, [E-18](#page-405-0) programming electronics setup, [E-17](#page-404-0) Remote port setup, [E-2](#page-389-0) software driver, [E-1](#page-388-0) standard vs. extended commands, [E-19](#page-406-0) Configuration blocks, [4-8](#page-121-0) Configuration chart, programming module, [4-10](#page-123-0) Configuring the programming module, [4-8](#page-121-0) **Connecting** source air line, [2-5](#page-47-0) 2500 to PC, [2-16](#page-58-0) Continuity test fail, [5-4](#page-157-0) Controller board about, [5-19](#page-172-0) replace[ment,](#page-85-0) [7-20](#page-264-0) theory of operation, [5-13](#page-166-0) Controller power supply, replacement, [7-19](#page-263-0) CPI (Characters Per Inch), [5-15](#page-168-0) CRC Error Codes, [E-22](#page-409-0) Creating a new file, [F-7](#page-418-0) Creating label text, [3-11](#page-85-0) Customer Resource Center, phone number, [1-19](#page-41-0) Customer Support, [xvii](#page-16-0) Cycle parts, [5-42](#page-195-0)

### **D**

Daily maintenance, [5-56](#page-209-0) Data I/O addresses, [xvii](#page-16-0)[—xviii](#page-17-0) Bulletin Board Service, [xx](#page-19-0) contacting via BBS, [xx](#page-19-0) contacting via phone, [xix](#page-18-0) Data source, [3-7](#page-81-0) Data sumcheck parameter, [3-18](#page-92-0) Database file, defined, [3-5](#page-79-0) Default settings, [2-20](#page-62-0) Default values, [1-11](#page-33-0) Defaults, programming electronics, restoring, [3-26](#page-101-0) Deleting a file, [F-8](#page-419-0) Device ID error, [5-5](#page-158-0) programming, [5-4](#page-157-0), [5-20](#page-173-0) verifying, [5-6](#page-159-0) Device algorithm not found message, [6-2](#page-223-0) Device error cleared, press start message, [6-2](#page-223-0) Device jams, [5-21](#page-174-0) Device List, reading an example, [4-9](#page-122-0) Device on the beam was dropped message, [6-2](#page-223-0) Device orientation input track, [4-22](#page-135-0) pin 1, [3-9](#page-83-0) Device overcurrent message, [6-2](#page-223-0) Device processing, theory of operation, [5-2](#page-155-0) Devices, number per tube, [B-4](#page-323-0) **Diagnostics** command tree, [5-30](#page-183-0) communications test, [5-49](#page-202-0) cycle parts, [5-42](#page-195-0) EEPROM test, [5-48](#page-201-0) key/display test, [5-48](#page-201-0) menu, [5-30](#page-183-0) motor test, [5-40](#page-193-0) print test, dot matrix, [5-46](#page-199-0) RS-232C tests, [5-49](#page-202-0) solenoid test, [5-37](#page-191-0) tests, hood up, [5-30](#page-183-0) Dialog box, 1-13 DIP module contacts, replacing, [7-28](#page-272-0) Disk drive replacement, [7-27](#page-271-0) Display, [1-10,](#page-32-0) [1-11](#page-33-0) Dot matrix printer adjusting print quality, [2-22](#page-64-0) fonts, [5-15](#page-168-0) ribbon cassette, replacing, [5-57](#page-210-0) setting up, [2-9](#page-51-0) theory of operation, [5-15](#page-168-0) Dot split value, [2-26](#page-68-0)

Downloading data files, [3-17](#page-91-0) Dust guard, cleaning, [5-56](#page-209-0)

### **E**

Editing files, [F-6](#page-417-0) Editing temporary file, [5-43,](#page-196-0) [F-3](#page-414-0) EEPROM test, [5-48](#page-201-0) Electronic ID about, [5-5](#page-158-0) error message, [5-5](#page-158-0), [6-3](#page-224-0) Electrostatic discharge, [5-50](#page-203-0) Emergency stop button, [1-4](#page-25-0) Emitter wire color, [5-7](#page-160-0) End user registration, [xxii](#page-21-0) Entry fields [See Parameter entry fields](#page-36-0) Error cleared, press start message, [6-3](#page-224-0) Error logging, [3-19](#page-94-0) Error messages, [6-1—](#page-222-0)[6-5](#page-226-0) ESD precautions, [5-50](#page-203-0) ESP (External Serialization Program), [3-24](#page-99-0) E-stop button, [1-4](#page-25-0) Exiting TaskLink, [2-18](#page-60-0) Extended algorithm, selecting, [3-6](#page-80-0) Extended CRC commands defined, [E-19](#page-406-0) list of commands, [E-21](#page-408-0)[—E-22](#page-409-0) External air pressure, [4-17](#page-130-0) External Serialization Program, [3-24](#page-99-0)

### **F**

Factory default parameters, restoring, [B-2](#page-321-0) File utilities about, [F-6](#page-417-0) creating a new file, [F-7](#page-418-0) deleting a file, [F-8](#page-419-0) editing existing files, [F-6](#page-417-0) Files creating, [F-7](#page-418-0) delete label/mark, [B-2](#page-321-0) deleting, [F-8](#page-419-0) editing, [F-6](#page-417-0) Firmware revision displayed, [5-31](#page-185-0) updates, [2-30](#page-72-0) Flex coupler, replacing, [7-21](#page-265-0) Fonts, characters per inch, [5-15](#page-168-0), [5-17](#page-170-0) Front panel, [1-10](#page-32-0) Functional test, [3-12](#page-86-0) Fuse pico, [5-13](#page-166-0) verifyin[g,](#page-195-0) [5-6](#page-159-0)

## **G**

General help index, [1-14](#page-36-0) General setup, [2-21](#page-63-0) General Setup menu, [F-9](#page-420-0)

### **H**

Halting an operation in CRC, [E-17](#page-404-0) Handler sorting, [3-28](#page-103-0) Hardware did not pass self-test message, [6-3](#page-224-0) Hardware handshaking, [D-3](#page-332-0), [D-4](#page-333-0) Help, online, [1-14](#page-36-0) Hex Label Format about, [E-11](#page-398-0) example, [E-14](#page-401-0) Hex label record, creating, [E-14](#page-401-0) Hood interlock key, [5-31](#page-184-0) operating position, [1-3](#page-24-0) raising, [4-4](#page-117-0) Host command, [3-7](#page-81-0)

### **I**

ID error, [5-5](#page-158-0) Illegal bit description, [3-8](#page-82-0) message, [5-5,](#page-158-0) [6-3](#page-224-0) Index, general help, [1-14](#page-36-0) Input air about, [4-17](#page-130-0) pressure, [4-17](#page-130-0) requirements, [2-2](#page-44-0) Input orbital motor, replacing, [7-7](#page-251-0) Input orbital tube clamp, replacing, [7-15](#page-259-0) Installation requirements, [2-2](#page-44-0) Installing chucks, [2-8,](#page-50-0) [4-16](#page-129-0) input devices, [4-22](#page-135-0) labels, dot matrix printer, [2-9](#page-51-0) labels, thermal printer, [2-13](#page-55-0) new 2500 firmware, [2-30](#page-72-0) programming module, [4-12](#page-125-0) ribbon cassette, dot matrix printer, [2-12](#page-54-0) ribbon, thermal printer, [2-15](#page-57-0) TaskLink, [2-17](#page-59-0) Interlock key, hood, [5-31](#page-184-0)

## **J**

Jams, device, [5-21](#page-174-0)

### **K**

Kapton labels, ADC value, [4-18](#page-131-0) Keep Current algorithm, selecting, [3-6](#page-80-0) subscription service, [1-19](#page-40-0) Kernel circuit, [5-50](#page-203-0) Keyboard, [1-11](#page-32-0) Keyboard/Display assembly replacement, [7-28](#page-272-0) Keyboard/display test, [5-48](#page-201-0) Keystroke summary, TaskLink, [1-13](#page-36-0)

### **L**

Label advance command (thermal printer), [2-28](#page-70-0) Label C Program source code, [E-16](#page-403-0) Label calibration adjusting, [2-24](#page-66-0) command (thermal printer), [2-28](#page-70-0) theory of operation, [5-7](#page-160-0), [5-15](#page-168-0) theory of operation, thermal printer, [5-17](#page-170-0) Label detection optic calibration, [4-19](#page-132-0) Label jam, press start message, [6-3](#page-224-0) Label Only, [F-2](#page-413-0) Label operation in a Task, [3-9](#page-83-0) Label placement adjusting, [5-25](#page-178-0) front panel commands, [F-10](#page-421-0) overview, [2-25](#page-67-0) Label print position adjusting, [5-25](#page-178-0) adjusting, thermal printer, [5-26](#page-179-0) Label record content, [E-11](#page-398-0) types, [E-11](#page-398-0) Label supply reel dot matrix printer, [5-15](#page-168-0) thermal printer, [5-17](#page-170-0) Label text, entering, [3-11](#page-85-0) Labeler checking application plates, [2-9](#page-51-0), [5-26](#page-179-0) general description, [1-6](#page-28-0) power supply, replacing, [7-20](#page-264-0) Labeler Hex format, [E-11](#page-398-0) Labeling failing devices, [F-12](#page-423-0) serial numbers, [3-21](#page-96-0)

Labels adjusting, [5-25](#page-178-0) calibrating, thermal printer, [4-22](#page-135-0) calibration, [2-24,](#page-66-0) [5-25](#page-178-0) calibration value firmware key, [B-4](#page-323-0) compatibility, [4-18](#page-131-0) delete files, [B-2](#page-321-0) loading, [4-18](#page-131-0) loading, dot matrix printer, [2-9,](#page-51-0) [4-18](#page-131-0) loading, thermal printer, [2-13,](#page-55-0) [4-20](#page-133-0) part number location, [4-18](#page-131-0) position on device, [2-25](#page-67-0) print position, [2-24](#page-66-0) Labels not calibrated, press start message, [6-3](#page-224-0) LCD display, [1-11](#page-33-0) Lead screw lubrication, [5-62](#page-216-0) replacement, [7-23](#page-267-0) Left lead screw bearing assembly, replacing, [7-23](#page-267-0) Loading RAM from a master device, [3-7](#page-81-0) Local mode function key, [B-2](#page-321-0) general description, [F-1](#page-412-0) General Setup menu, [F-9](#page-420-0) how to select, [2-20](#page-62-0) programmer port baud rate, [F-9](#page-420-0) remote port baud rate, [F-9](#page-420-0) setting audible alarm, [F-9](#page-420-0) System Setup menu, [F-9](#page-420-0) Logging statistics, [3-19](#page-94-0) Logic parameters, TaskLink screen, [3-12](#page-86-0) Low air pressure, setting, [4-17](#page-130-0) Lubricating beam lead screw, [5-62](#page-216-0)

## **M**

Main fuse, replacing, [7-2](#page-245-0) Main menu, [1-11](#page-33-0) Maintenance intervals, [5-55](#page-208-0), [5-67](#page-220-0) Maintenance, daily, [5-56](#page-209-0) Mark, delete files, [B-2](#page-321-0) Mass Storage Module (MSM) definition, [5-19](#page-172-0) enable option in TaskLink, [3-31](#page-106-0) Master device loading, [4-26](#page-139-0) loading into RAM, [3-7](#page-81-0)

Menu Diagnostics, [5-30](#page-183-0) General Setup, [F-9](#page-420-0) Main, [1-11](#page-33-0) System Setup, [F-9](#page-420-0) Message editor (used with Kits), [3-35](#page-110-0) Message line, [1-13](#page-35-0) Messages, [6-1—](#page-222-0)[6-5](#page-226-0) Microswitches, theory of operation, [5-7](#page-160-0) Modes of operation (operator), [1-12](#page-34-0) Modes, switching between local and remote, [2-20](#page-62-0) Motor changing speed, [B-3](#page-322-0) fuses, [5-13](#page-166-0) test, [5-40](#page-193-0) MSM (Mass Storage Module), [5-19](#page-172-0)

### **N**

Noise level, precautions, [4-4](#page-117-0) Non-blank error, [5-5](#page-158-0) message, [6-3](#page-224-0)

### **O**

Online help, [1-14](#page-36-0) Operating position, hood, [1-3](#page-24-0) Operating temperature range, [2-2](#page-44-0) Operation modes, [1-12](#page-34-0) theory of, [5-2](#page-155-0) Operation, local mode Label Only, [F-2](#page-413-0) Print Only, [F-6](#page-417-0) Purge, [F-6](#page-417-0) Optic holes, cleaning, [5-56](#page-209-0) **Optics** ADC, [5-7](#page-160-0) adjusting ADC, [B-2](#page-321-0) general description, 1-7 label sensing, [5-7](#page-160-0) positioning, [5-7](#page-160-0) super optic collector, [A-5](#page-316-0) table, [5-32](#page-185-0) test, [5-31](#page-185-0) theory of operation, [5-7](#page-160-0) track, [5-7](#page-160-0) wire color, [5-7](#page-160-0) Options, spares kit, [1-19](#page-40-0)

### **P**

Package type, selecting, [3-9](#page-83-0) Parameter entry fields, [1-14](#page-36-0) Parameters factory default, [B-2](#page-321-0) system and factory, [B-3](#page-322-0) Part number, labels, [4-18](#page-131-0) Parts per tube, [B-4](#page-323-0) Parts, 2500, [2-2](#page-44-0) PC connecting to 2500, [2-16](#page-58-0) requirements, [1-12](#page-34-0) PCU (Pin Control Unit) defined, [5-19](#page-172-0) PE (Programming Electronics) self-calibration, [5-20](#page-173-0) self-test, [5-50](#page-203-0) Periodic cleaning, [5-56](#page-209-0) Personal computer [See PC](#page-34-0) Pico fuses, [5-13](#page-166-0) Pin Control Unit (PCU) defined, [5-19](#page-172-0) Pin driver board, [5-20](#page-173-0) PLCC devices, alignment, [4-27](#page-140-0) module contacts, replacing, [7-30](#page-274-0) module programming block, replacing, [7-36](#page-280-0) PLD, test vector options, [3-13](#page-87-0) Positioning optics, [5-7](#page-160-0) Power supplies, theory of operation, [5-13](#page-166-0) Power supply board, [5-19](#page-172-0) Power up the 2500, [2-18](#page-60-0), [4-5](#page-118-0) Powerup self-test, Programming Electronics, [5-50](#page-203-0) Press bearings, adjusting, [5-26](#page-179-0) Preventive maintenance, service procedures, [5-60](#page-213-0) Print density about, [3-11](#page-85-0) specifications, [1-16](#page-38-0) Print drive motor replacement, [7-11](#page-256-0) Print head gap, adjusting, dot matrix, [5-24](#page-177-0) Print head replacement dot matrix printer, [7-12](#page-256-0) thermal printer, [7-13](#page-257-0) Print intensity, adjusting, thermal printer, [2-29](#page-71-0) Print Only, [F-6](#page-417-0) Print quality, dot matrix printer, [2-22](#page-64-0) Print shift, [B-4](#page-323-0) Print shift command, thermal printer, [2-28](#page-70-0) Print test, dot matrix printer, [5-46](#page-199-0) Printer fuses, [5-13](#page-166-0) Printer ribbon cassette, installing (dot matrix), [2-12](#page-54-0) Printing problems, [5-22](#page-175-0) Process, selecting, [3-8](#page-82-0)

Program fail message, [5-5](#page-158-0) Program operation in a Task, [3-8](#page-82-0) Program station, [1-9](#page-31-0) Programmer disk, enable option in TaskLink, [3-31](#page-106-0) Programmer port, changing the baud rate, [F-9](#page-420-0) Programming serial numbers, [3-21](#page-96-0) theory of operation, [5-4](#page-157-0), [5-20](#page-173-0) Programming block, [A-6](#page-317-0) Programming Electronics power supply replacement, [7-19](#page-263-0) self-calibration, [5-20](#page-173-0) self-test, [5-50](#page-203-0) Programming Electronics assembly installing, [7-7](#page-251-0) replacement, [7-3](#page-246-0) Programming module about, [5-20](#page-173-0) clamp air cylinder, replacing, [7-17](#page-261-0) configuration box, [4-9](#page-122-0) configuration chart, [4-10](#page-123-0) configuring, [4-8](#page-121-0) installing, [4-12](#page-125-0) PLCC, aligning a device, [4-27](#page-140-0) programming block, defined, [A-6](#page-317-0) time-out delay, [B-2](#page-321-0) ProMaster parameters, [3-9](#page-83-0) ProMaster retries, [3-28](#page-103-0) ProMaster 2500, turning on, [2-18](#page-60-0) Purge, [F-6](#page-417-0) Purge option, [3-31](#page-106-0) Push buttons, 1-14

### **Q**

Quitting TaskLink, [2-18](#page-60-0)

### **R**

Radio buttons, [1-14](#page-36-0) RAM fill command, [3-18](#page-92-0) Registration, [xxii](#page-21-0) Relative addressing, [3-17](#page-91-0) Relay board, [5-19](#page-172-0) Remote error codes, handler, [E-2,](#page-389-0) [E-10](#page-397-0) Remote mode changing to, [2-20](#page-62-0) command set, [E-3,](#page-390-0) [E-4](#page-391-0)[—E-9](#page-396-0) firmware key, [B-2](#page-321-0) how to select, [2-20](#page-62-0) Remote port, changing the baud rate, [F-9](#page-420-0) Repair information, [xvii](#page-16-0) Repair Service, [xxii](#page-21-0)

Repairing torn ribbon (thermal printer), [2-16](#page-58-0), [5-60](#page-213-0) Replacing anti-backlash nut, [7-24](#page-268-0) beam gasket, [7-25](#page-269-0) beam head rotation motor, [7-14](#page-258-0) chuck tip, [4-17](#page-130-0) controller board, [7-20](#page-264-0) controller power supply, [7-19](#page-263-0) DIP module contacts, [7-28](#page-272-0) disk drive, [7-27](#page-271-0) dot matrix printer ribbon cassette, [5-57](#page-210-0) flex coupler, [7-21](#page-265-0) input orbital motor, [7-7](#page-251-0) input orbital tube clamp, [7-15](#page-259-0) keyboard/display assembly, [7-28](#page-272-0) labeler power supply, [7-20](#page-264-0) lead screw, [7-23](#page-267-0) left lead screw bearing assembly, [7-23](#page-267-0) main fuse, [7-2](#page-245-0) output orbital motor, [7-10](#page-254-0) output orbital tube clamp, [7-16](#page-260-0) pin insulation block, [7-34](#page-278-0) PLCC module contacts, [7-30](#page-274-0) PLCC module programming block, [7-36](#page-280-0) print drive motor, [7-11](#page-256-0) print head, dot matrix, [7-12](#page-256-0) Programming Electronics assembly, [7-3](#page-246-0) Programming Electronics power supply, [7-19](#page-263-0) programming module clamp air cylinder, [7-17](#page-261-0) right lead screw bearing assembly, [7-22](#page-266-0) SOIC programming module pins, [7-33](#page-277-0) solenoid, [7-18](#page-262-0) system fan, [7-20](#page-264-0) thermal print head, [7-13](#page-257-0) thermal printer ribbon, [5-59](#page-212-0) toroid PCB, [7-19](#page-263-0) toroid transformer, [7-19](#page-263-0) Requirements, input air, [2-2](#page-44-0) Reset key, [1-10](#page-32-0) Restore defaults, programming parameters, [3-26](#page-101-0) Retries, programming, [3-28](#page-103-0) RFI/EMI compliance, [1-18](#page-40-0) Ribbon installing, thermal printer, [2-15](#page-57-0) repairing torn, thermal printer, [2-16,](#page-58-0) [5-60](#page-213-0) replacing, thermal printer, [5-59](#page-212-0) Ribbon cassette installing, dot matrix printer, [2-12](#page-54-0) replacing, [5-57](#page-210-0) Ribbon not detected message, [6-4](#page-225-0) Right lead screw bearing assembly, replacing, [7-22](#page-266-0) RS-232C tests, [5-49](#page-202-0)

### **S**

Safety CE conformity, [1-18](#page-40-0) operating noise level, [4-4](#page-117-0) Screen movement, TaskLink, [1-13](#page-36-0) Security fuse check, [5-5](#page-158-0) vectors used to verify, [3-13](#page-87-0) Security fuse violation message, [6-4](#page-225-0) Self-calibration, PE, [5-20](#page-173-0) Self-test, Programming Electronics, [5-50](#page-203-0) Serial number, programming, [3-21](#page-96-0) Serialization about, [3-21](#page-96-0) External Serialization Program (ESP), [3-24](#page-99-0) Service contracts, [1-19](#page-40-0) phone number, [1-19](#page-41-0) procedures, preventive maintenance, 5-60 spares kit, [1-19](#page-40-0) training, [1-19](#page-40-0) Setting up labeler, [2-23](#page-65-0) Shipped components, [2-2](#page-44-0) SmartPort, [5-19](#page-172-0) SOIC programming module pins, replacing, [7-33](#page-277-0) Solenoid test, [5-37](#page-191-0) Solenoids replacing, [7-18](#page-262-0) theory of operation, [5-8](#page-161-0) Source code, Label C Program, [E-16](#page-403-0) SPA block, [5-20](#page-173-0) SPA pins, cleaning, [5-56](#page-209-0) Spares kit, [1-19](#page-40-0) Specifications, [1-16—](#page-38-0)[1-17](#page-39-0) Squirt pin assembly block, [5-20](#page-173-0) Standard programming electronics CRC, [E-19](#page-406-0) Starting TaskLink, [2-18](#page-60-0) Statistics, logging, [3-19](#page-94-0) Stepper motor, theory of operation, [5-8](#page-161-0) STOP commands, [2-20,](#page-62-0) [B-4](#page-323-0)[—B-5](#page-324-0) Sumcheck error message, [6-4](#page-225-0) Support [see Customer Support](#page-16-0) Switches, theory of operation, [5-7](#page-160-0) System fan, replacing, [7-20](#page-264-0) memory, [1-16](#page-38-0) parameters, [B-3](#page-322-0) requirements, PC, [1-12](#page-34-0) self-check, [5-56](#page-209-0) System Setup [menu,](#page-21-0) [F-9](#page-420-0)

### **T**

Task adding, [3-4](#page-78-0) defined, [3-2](#page-76-0) Logic Task parameters, [3-4](#page-78-0) Memory Task parameters, [3-14](#page-88-0) naming, [3-5](#page-79-0) saving, [3-12](#page-86-0) selecting a data source, [3-7](#page-81-0) selecting a device, [3-6](#page-80-0) selecting data file, [3-7](#page-81-0) selecting package type, [3-9](#page-83-0) selecting the process, [3-8](#page-82-0) translation format, [3-7](#page-81-0) Task parameters data sumcheck, [3-18](#page-92-0) memory devices, [3-14](#page-88-0) TaskLink adding a task, [3-4](#page-78-0) communication with 2500, [2-19](#page-61-0) database file defined, [3-5](#page-79-0) error messages, [6-1—](#page-222-0)[6-5](#page-226-0) exiting, [2-18](#page-60-0) general description, [1-2](#page-23-0), [1-12](#page-34-0) installing, [2-17](#page-59-0) load from master device, [4-26](#page-139-0) modes of operation, [1-12](#page-34-0) modes, defined, [2-18](#page-60-0) naming a Task, [3-5](#page-79-0) operating modes, [2-18](#page-60-0) saving a Task, [3-12](#page-86-0) self-test, [5-53](#page-206-0) setup, [2-16](#page-58-0) starting, [2-18](#page-60-0) theory of operation, [5-2](#page-155-0) TaskLink screens, [1-13](#page-35-0)[—1-15](#page-38-0) Technical assistance, [xix](#page-18-0) Technical support, [1-19](#page-41-0) Temporary file, editing, [5-43,](#page-196-0) [F-3](#page-414-0) Terminal/Host command, [3-7](#page-81-0) Test vectors DIP/PLCC translation, [3-14](#page-88-0) on PLD devices, [3-13](#page-87-0) [See Also Functional test](#page-86-0) serial vector test, [3-14](#page-88-0)

Theory of operation calibration of labels, [5-15,](#page-168-0) [5-17](#page-170-0) controller board, [5-13](#page-166-0) device processing, [5-2](#page-155-0) dot matrix printer, [5-15](#page-168-0) label calibration, [5-7](#page-160-0) microswitches, [5-7](#page-160-0) optics, [5-7](#page-160-0) programming, [5-4](#page-157-0), [5-20](#page-173-0) solenoids, [5-8](#page-161-0) stepper motor, [5-8](#page-161-0) TaskLink, [5-2,](#page-155-0) [5-4](#page-157-0) the beam and chucks, [5-8](#page-161-0) thermal printer, [5-17](#page-170-0) Thermal printer adjusting, [5-27](#page-180-0) adjusting label print position, [5-26](#page-179-0) adjusting print intensity, [2-29](#page-71-0) fonts, [5-17](#page-170-0) installing ribbon, [2-15](#page-57-0) repairing a torn ribbon, [5-60](#page-213-0) repairing torn ribbon, [2-16](#page-58-0) replacing ribbon, [5-59](#page-212-0) setting up, [2-13](#page-55-0) theory of operation, [5-17](#page-170-0) Time-out delay, programming module, [B-2](#page-321-0) Tools for preventive maintenance, [5-55,](#page-208-0) [5-60](#page-213-0) Toroid PCB, replacing, [7-19](#page-263-0) Toroid transformer, replacing, [7-19](#page-263-0) Track adjustment, [5-64](#page-217-0) cleaning, [5-56](#page-209-0) optics, [5-7](#page-160-0) Track air, adjusting, [4-38](#page-153-0) Track width, adjusting, [4-12](#page-125-0) Translation format, selecting, [3-7](#page-81-0) Traverse stepper motor, [5-8](#page-161-0) Troubleshooting flow charts, [6-6](#page-227-0) optics, [5-7](#page-160-0) overview, [6-1](#page-222-0) Tube 1, [3-28](#page-103-0) Typographic conventions, [xxii](#page-21-0)
# **U**

Unable to lower beam message, [6-4](#page-225-0) Unable to pick up device, press start message, [6-4](#page-225-0) Unable to raise beam message, [6-4](#page-225-0) Unable to release device, press start message, [6-5](#page-226-0) Unpacking and inspecting the 2500, [2-2](#page-44-0) Updates, [1-19](#page-40-0) User interface options, [1-14](#page-37-0) User RAM, [1-16](#page-38-0)

### **V**

Vacuum generator on/off diagnostic test, [B-2](#page-321-0) power, [5-13](#page-166-0) VAC, checking, [5-34](#page-187-0) Vector translation, [3-14](#page-88-0)

Verify fail message, [5-6](#page-159-0) Verify fail, pass X message, [6-5](#page-226-0) Verify options, logic device, [3-12](#page-86-0)

#### **W**

Warranty, [xxi](#page-20-0)

# **Y**

Yield logging statistics, [3-19](#page-94-0)

# **Numerics**

2500

connecting to PC, [2-16](#page-58-0) general description, [1-2](#page-23-0) installing, [2-4](#page-46-0)

# *Keep Current Subscription Service*

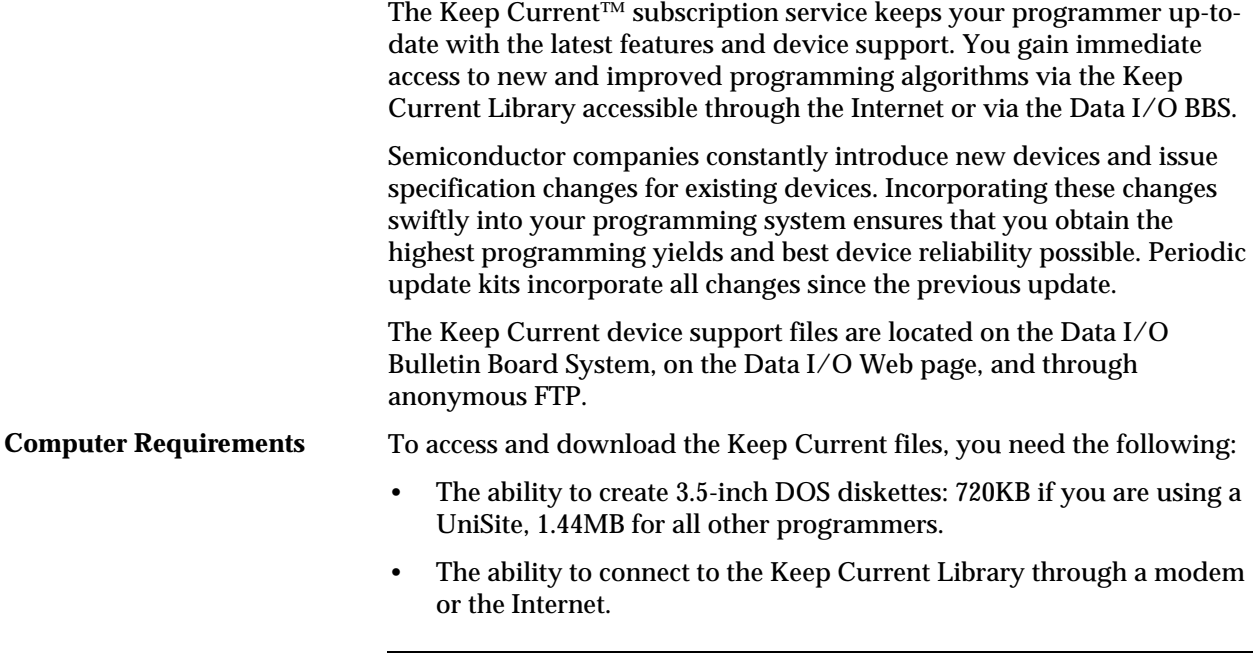

*Note: The modem for BBS connection must be capable of handling 2400 baud or greater. Modem speeds less than 2400 baud are no longer supported.*

# **Procedure Overview**

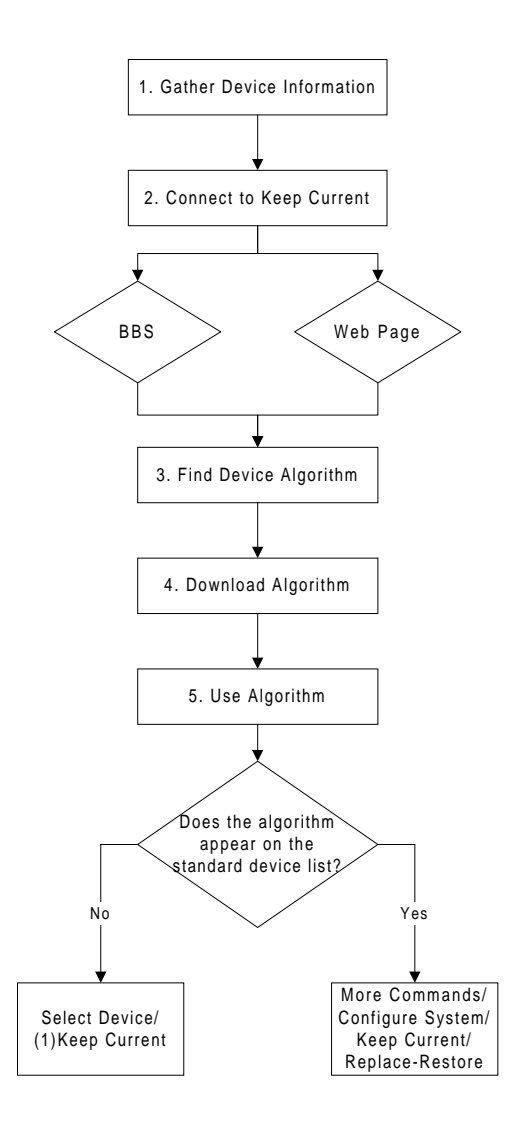

## **1. Gather Information**

Knowing the following information about the devices you will be programming will enable you to find the correct algorithm once you are connected.

- Manufacturer (*example*: AMD)
- Device name (*example*: 27c1024)
- Package type (*example*: 48-pin PLCC)
- Current version of the programmer software (*example*: 5.4)

# **2. Connect to Keep Current**

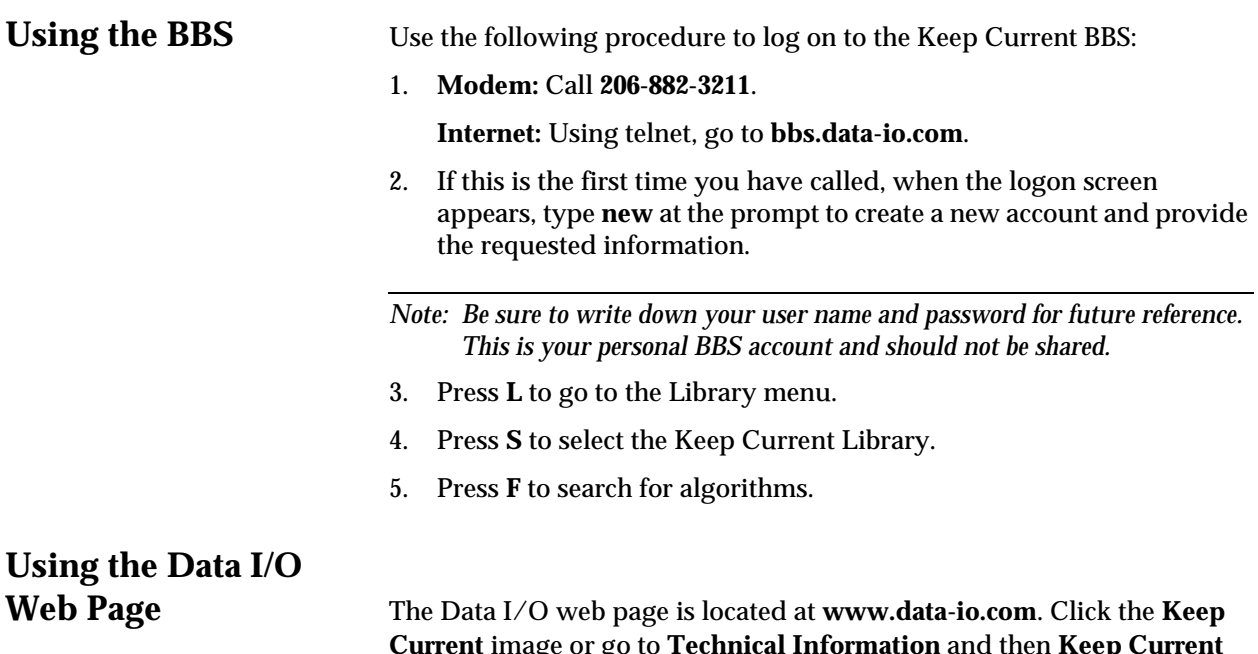

**Current** image or go to **Technical Information** and then **Keep Current Algorithms**.

#### **3. Find Device Algorithm**

Once you have reached the Keep Current Library, select the correct algorithm. Algorithms are arranged by programmer and system software version.

Keep Current filenames are represented as follows:

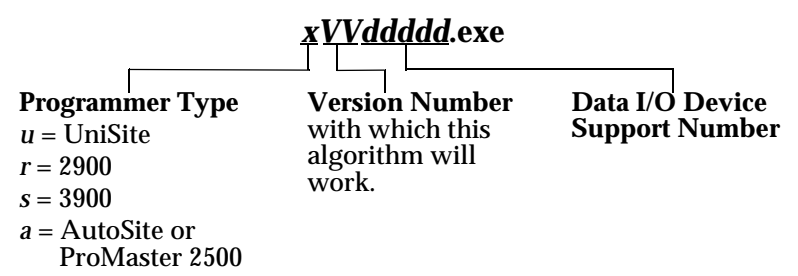

Each Keep Current algorithm is designed to work with a particular version of system software. Only algorithms that are compatible with the installed version of system software will be displayed on the programmer's Keep Current Part List screen.

A Keep Current algorithm and a version of your programmer's system software are compatible when the numbers to the left and immediate right of the decimal point match. See the following example:

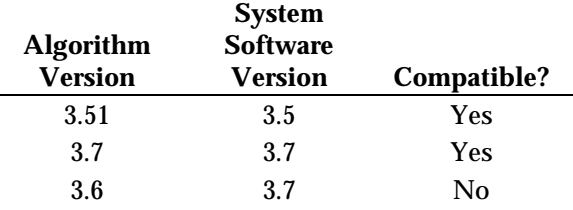

Keep Current algorithms are valid for only one major release of software because they will be included with the next release of system software.

### **4. Download Algorithm**

Algorithms come in a self-extracting file format. Place the Keep Current file on a floppy disk and then expand the file by running it. The following files should be created:

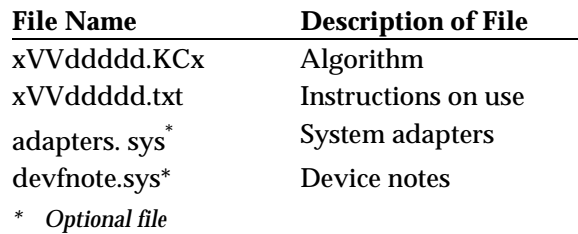

*Note: Label the disk "Keep Current" and add the version number to avoid mismatched software version numbers if it becomes necessary to use the disk again.*

You can also create these files in a sub-directory and transfer the files to a disk using your programmer in terminal mode. Use the More Commands/Transfer/Download screen, select format **16** (Absolute Binary), and select **Disk** as the destination.

#### **5. Use Algorithm**

How you use a Keep Current algorithm depends upon whether or not the algorithm appears on the programmer's standard device list.

- If the algorithm is not listed in the standard device list, in terminal mode use **Select Device/(1) Keep Current**. This algorithm can be selected from the Select Device menu, but cannot be added to the device list.
- If the algorithm is listed in the standard device list, in terminal mode use **More Commands/Configure System/Keep Current/Replace-Restore**. This will add the Keep Current algorithm to the device list. By replacing algorithms you ensure that the latest algorithm is available to all programmer users.

#### **Sample Keep Current Scenario**

The following example illustrates a typical Keep Current scenario:

- 1. In May, you update your system software to version *x*.4. At the same time, you enroll in the Keep Current Subscription Service.
- 2. In June, Cruft Technologies announces a new device, the Cruft 1263.
- 3. A week later, Data I/O announces support for the Cruft 1263 and places a Keep Current algorithm for the Cruft 1263 on the Keep Current BBS and the Data I/O web page.
- 4. The next day you connect to the Keep Current Library via the BBS or the web page and download the new algorithm for the Cruft 1263.
- 5. In August, Data I/O releases version *x*.5 system software, complete with the new algorithm for the Cruft 1263.
- 6. You update your programmer to version *x*.5 system software. The algorithm for the Cruft 1263 is part of the system software.

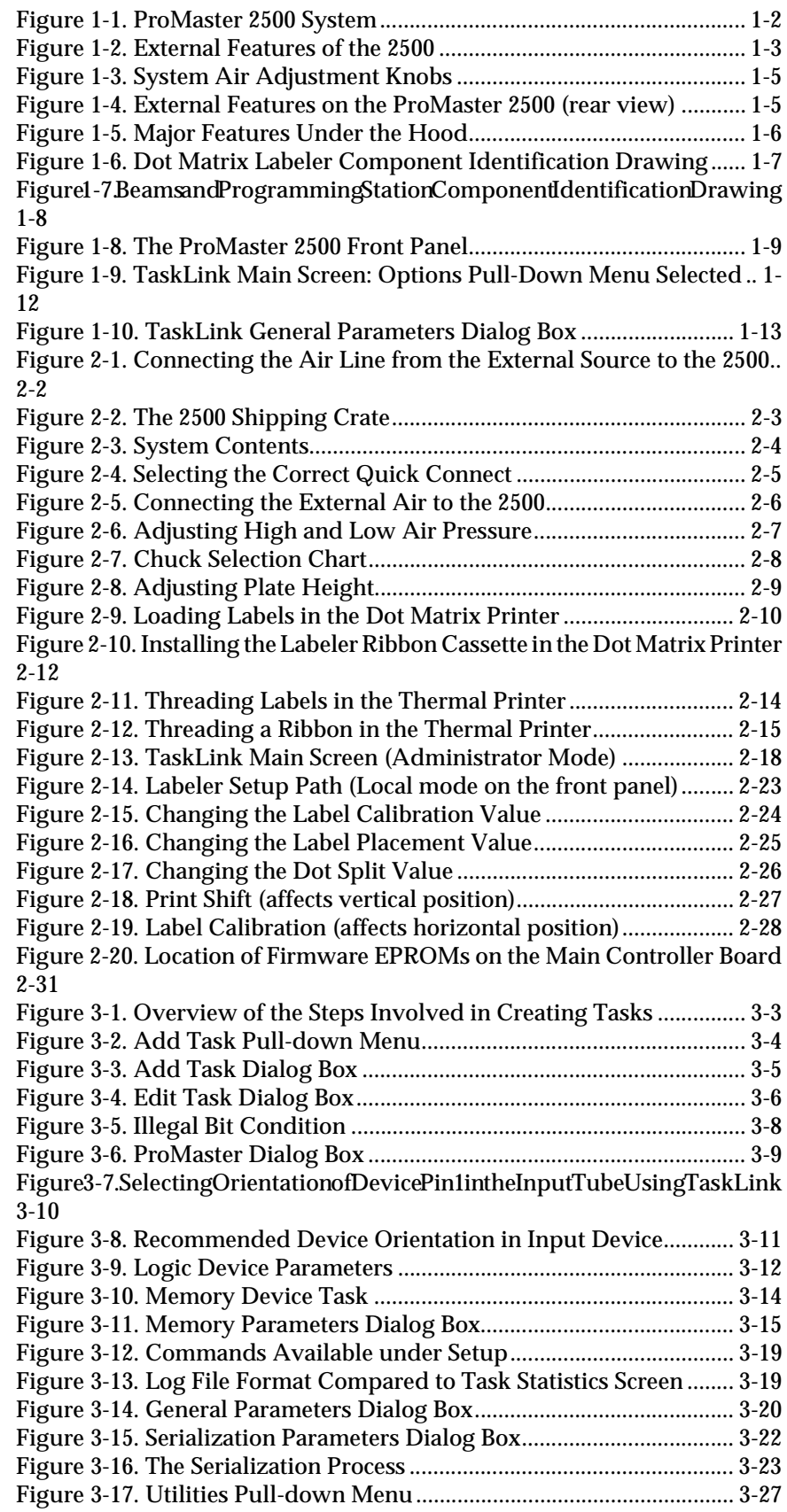

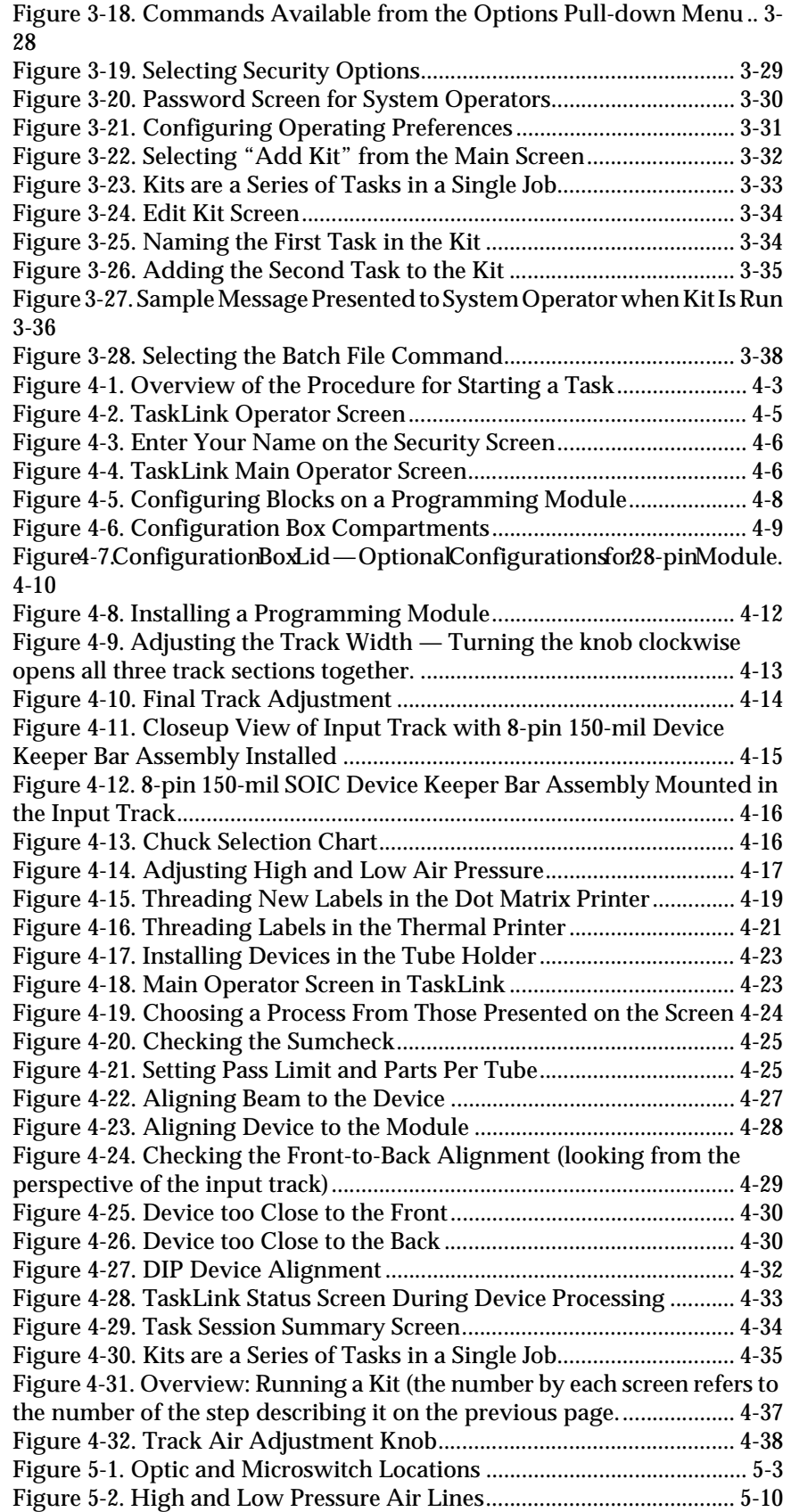

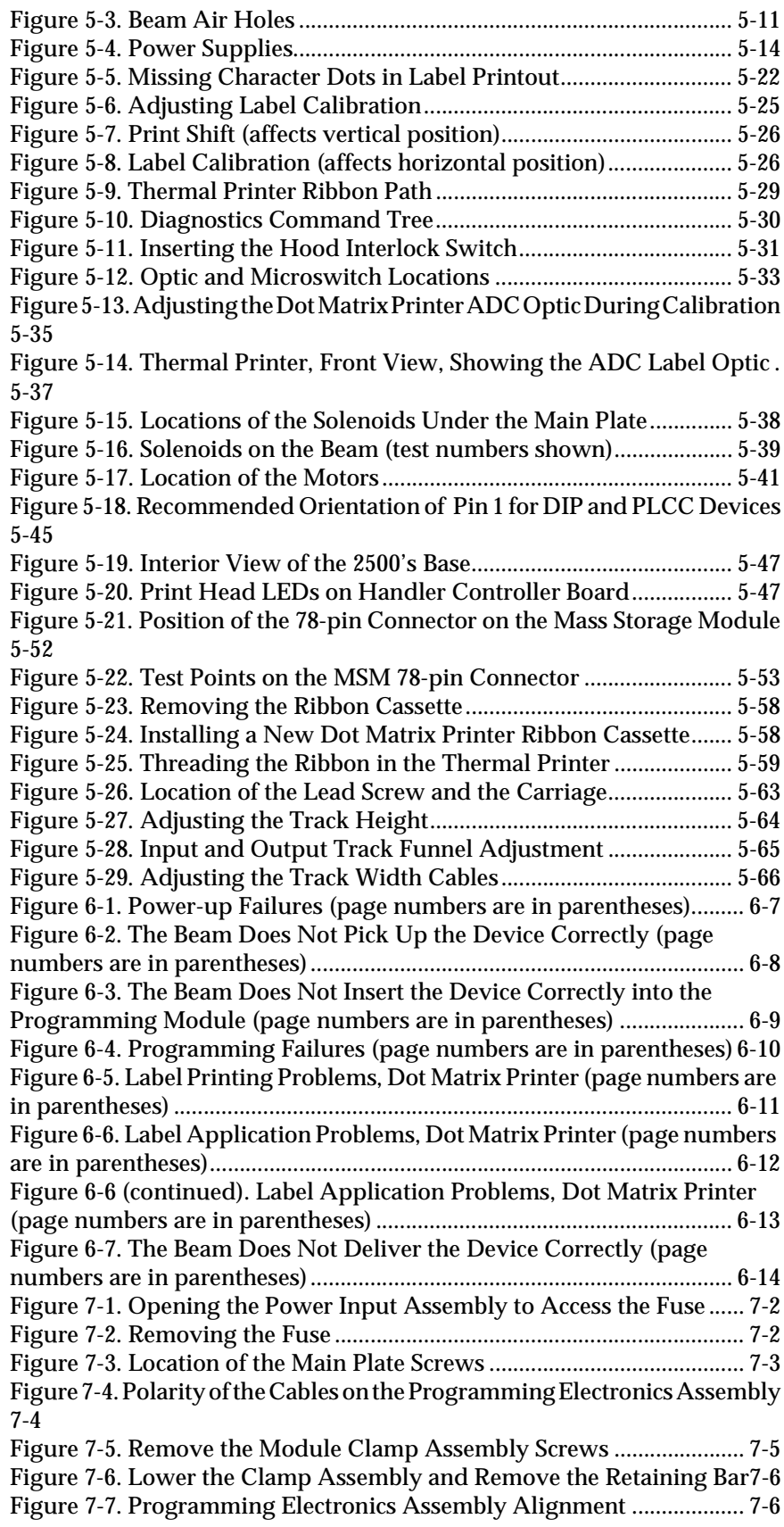

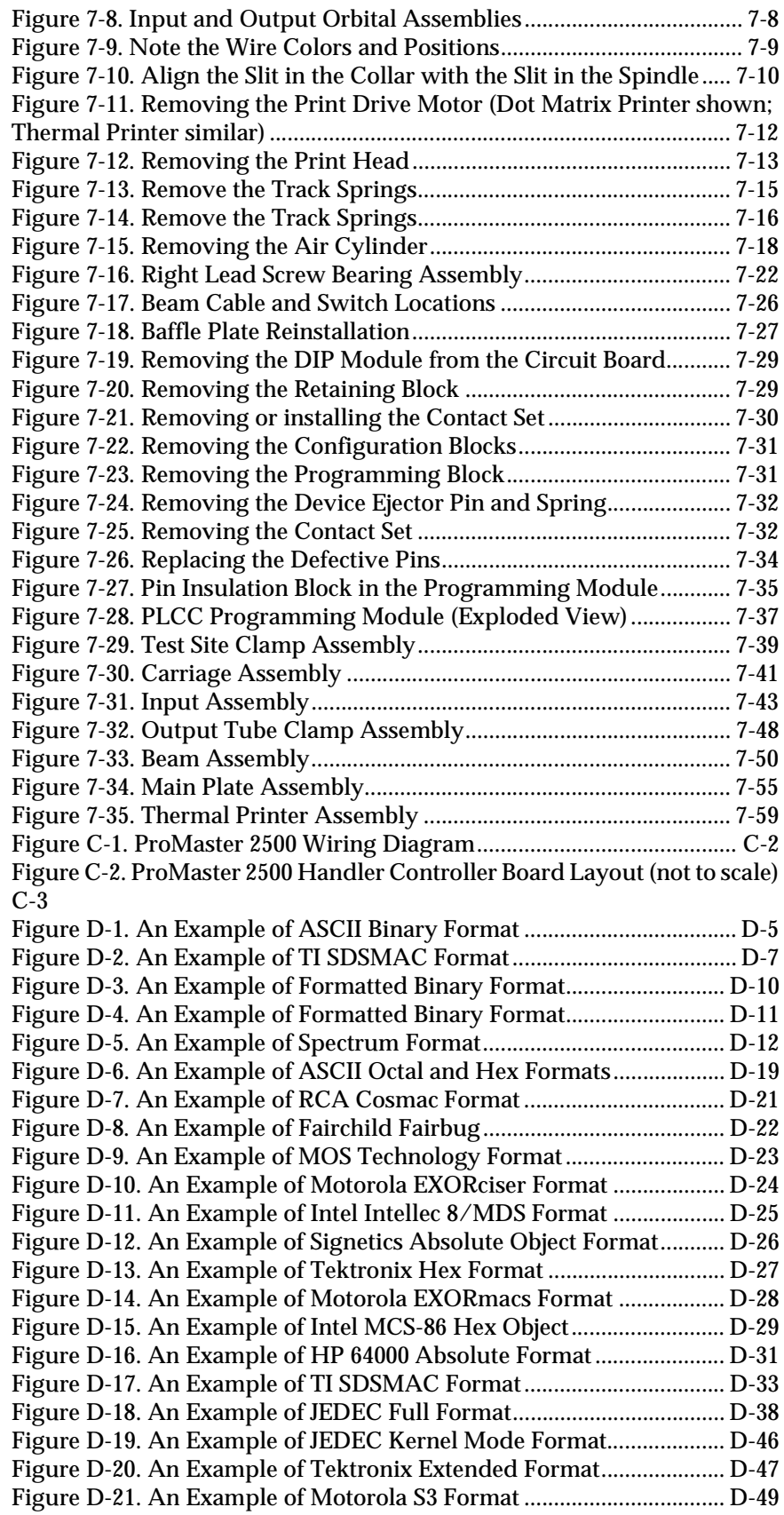

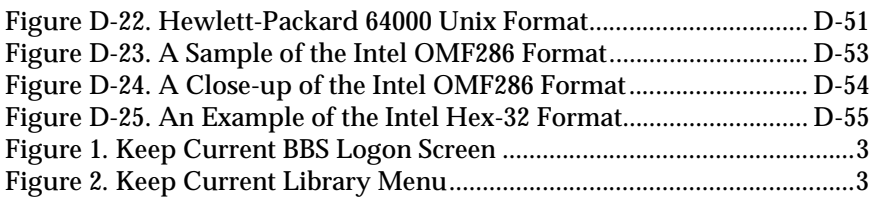

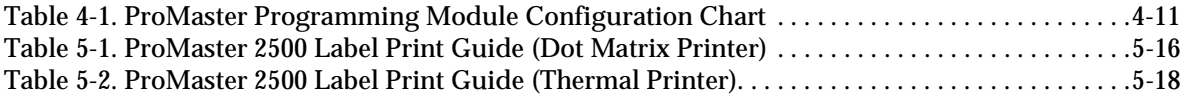